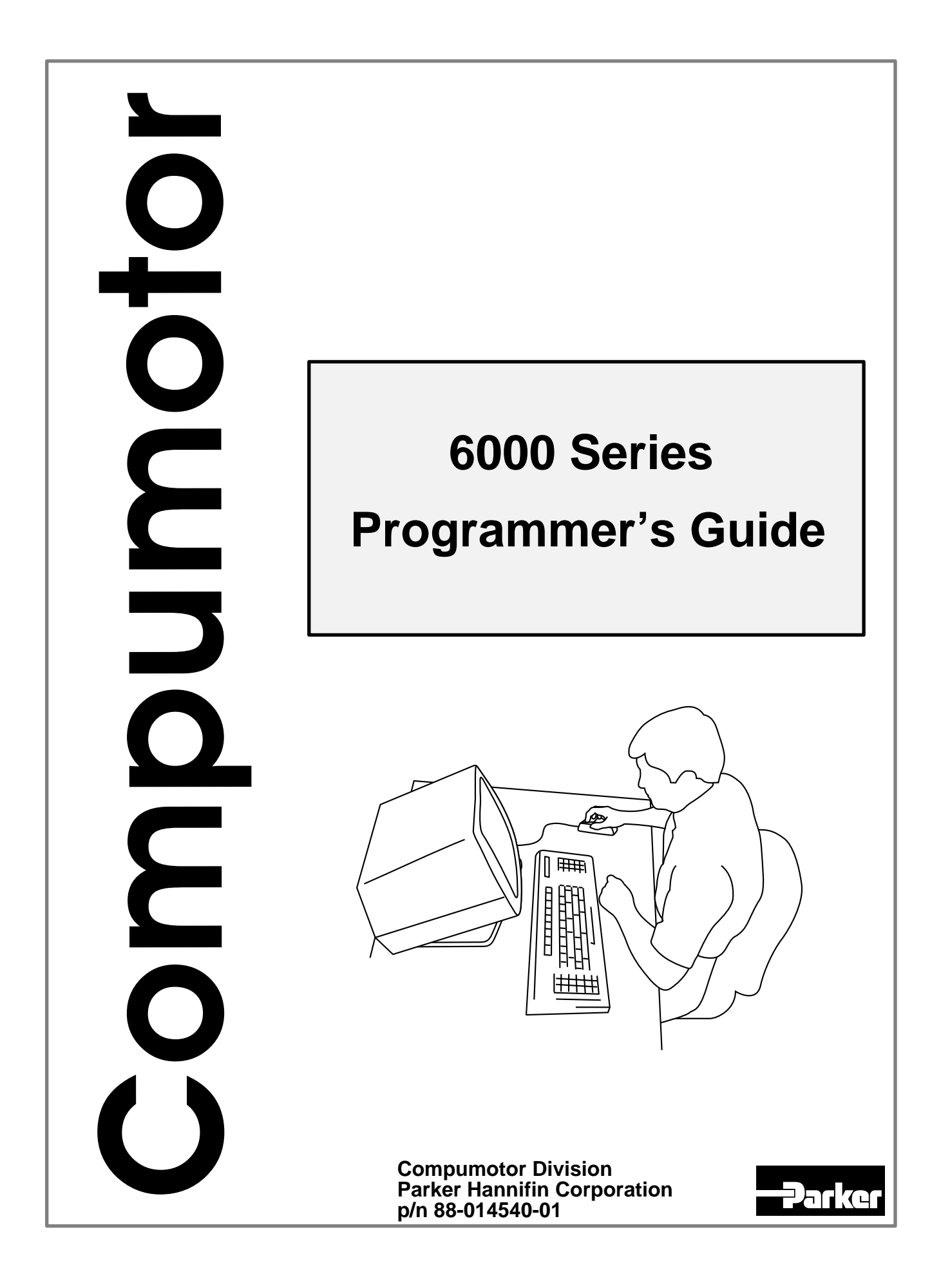

# IMPORTANT **User Information**

# **WARNING ! !**

Because software controls machinery, test any software control for safety under all potential operating conditions. Failure to do so can result in damage to equipment and/or serious injury to personnel.

6000 Series products and the information in this user guide are the proprietary property of Parker Hannifin Corporation or its licensers, and may not be copied, disclosed, or used for any purpose not expressly authorized by the owner thereof.

Since Parker Hannifin constantly strives to improve all of its products, we reserve the right to change this user guide and software and hardware mentioned therein at any time without notice.

In no event will the provider of the equipment be liable for any incidental, consequential, or special damages of any kind or nature whatsoever, including but not limited to lost profits arising from or in any way connected with the use of the equipment or this user guide.

#### **© 1991-97, Parker Hannifin Corporation All Rights Reserved**

Motion Architect is a registered trademark, and Motion Builder, Servo Tuner, Motion OCX Toolkit, CompuCAM and DDE6000 are trademarks of Parker Hannifin Corporation.

Microsoft and MS-DOS are registered trademarks, and Windows, DDE, Visual Basic, and Visual C++ are trademarks of Microsoft Corporation. Wonderware is a registered trademark, and InTouch and NetDDE are trademarks of Wonderware Corporation. Motion Toolbox is a trademark of Snider Consultants, Inc.

LabVIEW is a registered trademark of National Instruments Corporation.

#### **Technical Assistance**  $\implies$  Contact your local automation technology center (ATC) or distributor, or ...

#### **North America and Asia:**

Compumotor Division of Parker Hannifin 5500 Business Park Drive Rohnert Park, CA 94928 Telephone: (800) 358-9070 or (707) 584-7558 Fax: (707) 584-3793 FaxBack: (800) 936-6939 or (707) 586-8586 BBS: (707) 584-4059 e-mail: tech\_help@cmotor.com Internet: http://www.compumotor.com

**Europe** (non-German speaking)**:** Parker Digiplan 21 Balena Close Poole, Dorset England BH17 7DX Telephone: +44 (0)1202 69 9000 Fax: +44 (0)1202 69 5750

**Germany, Austria, Switzerland:** HAUSER Elektronik GmbH Postfach: 77607-1720 Robert-Bosch-Str. 22 D-77656 Offenburg Telephone: +49 (0)781 509-0 Fax: +49 (0)781 509-176

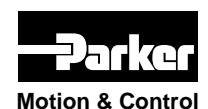

#### Product Feedback Welcome

**Motion & Control** E-mail: 6000user@cmotor.com

# **Change Summary**

# **6000 Series Programmer's Guide**

**Rev D**

## **Rev D – summary of changes (minor)**

- Removed references to the *Motion Architect User Guide*. Motion Architect no longer ships with the printed manual. An on-line Adobe Acrobat PDF version is available from our web site (http://www.compumotor.com).
- Clarified *Command Value Substitution* guidelines with a "rule of thumb" (see page 6).
- Error programming correction: DO NOT use the ERRORP CLR command to cancel the branch to the error program (see page 31).
- DLL documentation clarification and correction (see pages 51-62):
	- WN956000.DLL is a 32-bit DLL to be used for Windows 95.
	- The DLL functions SetNTParam, SetNTMultiCardAddress, and SetDevice return FALSE ("0") if the function is successful and TRUE (non-zero value) if the function is unsuccessful.
- Sending ERRLVL1 to the first unit in an RS-232 daisy-chain does not set all other units to ERRLVL1. You must send ERRLVL1 to each unit individually. (see page 72)
- GOWHEN correction: A preset GO command that is already in motion can (not "cannot") start a new profile using the GOWHEN and GO sequence of commands. (this is true as of rev 4.1 firmware)

# **Rev C – summary of changes (MAJOR)**

- Updated to accommodate 4.x firmware enhancements (see topics below) and the ZETA6104.
- The presentation of programming examples was modified so that you can copy them from the Help system (in Motion Architect) or from the PDF file (on our www.compumotor.com web site) and paste them directly into your program.
- Added documentation to support all 6000 products.
- Incorporated the *Following User Guide* (see Chapter 6).
- New sections:

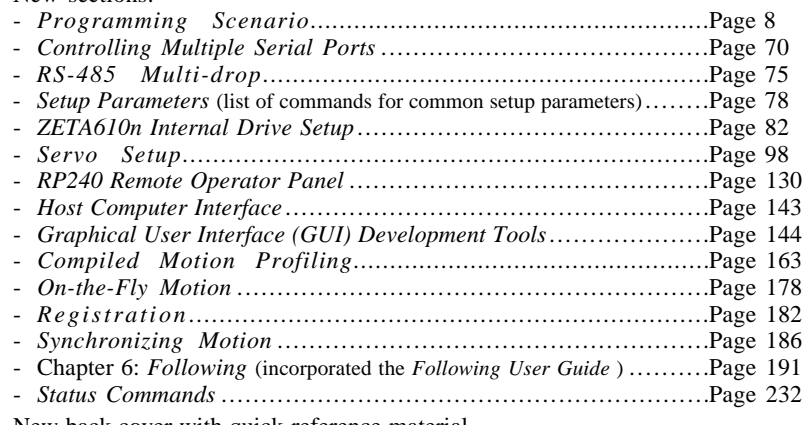

• New back cover with quick-reference material.

# **READ ON ...**

**for a summary of the enhancements implemented in firmware revision 4.x.**

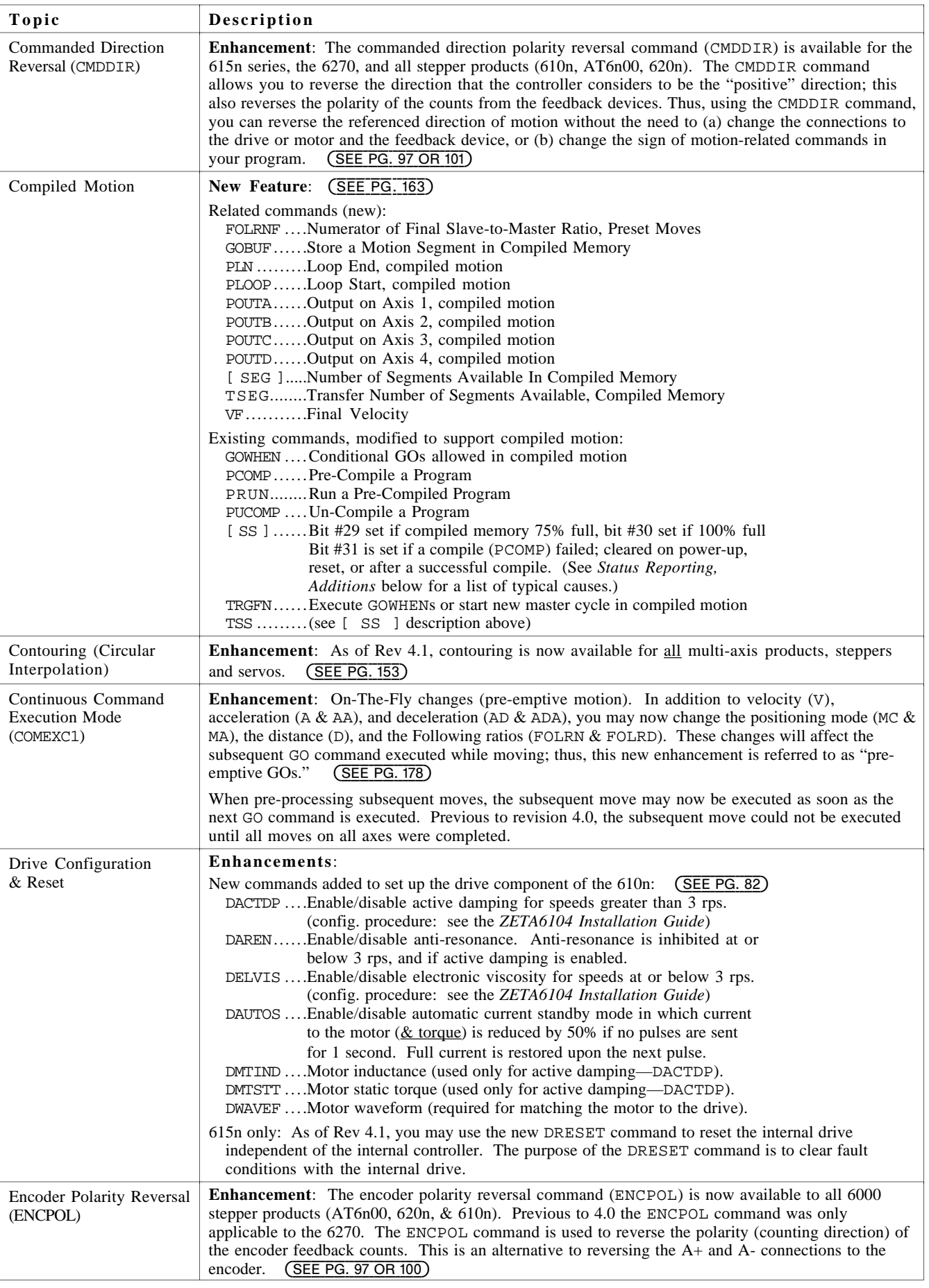

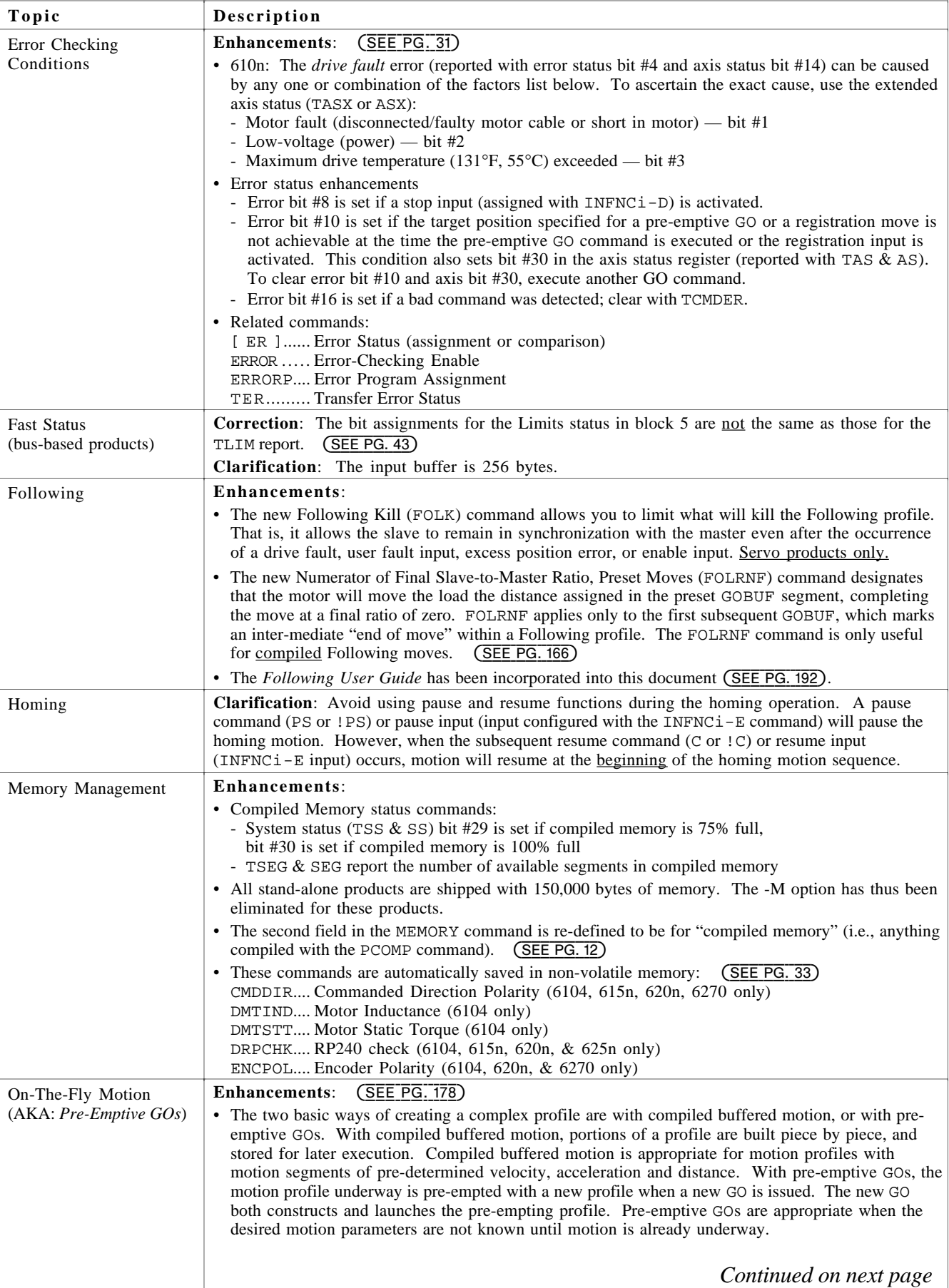

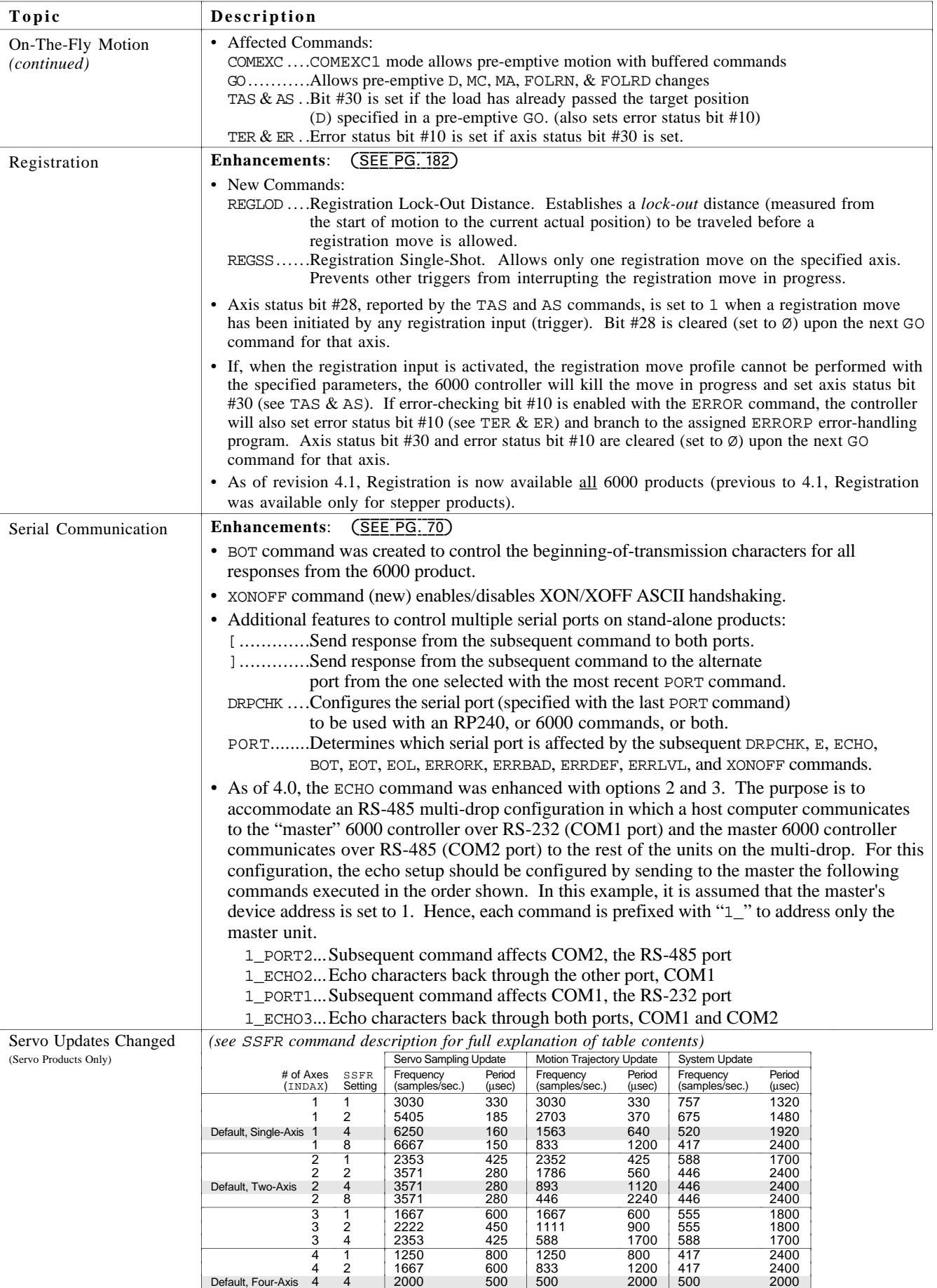

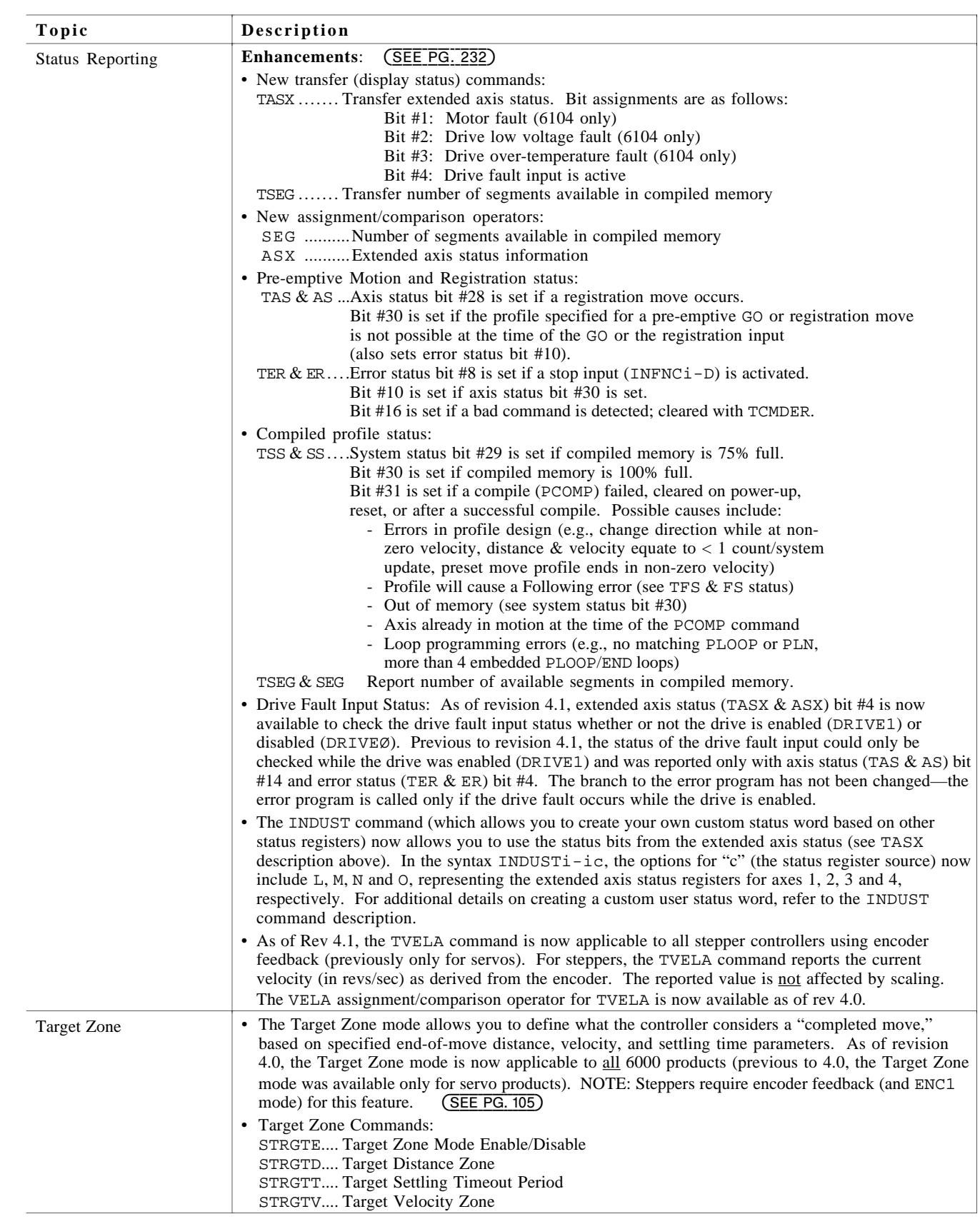

# **New Commands in Revision 4.x** (including product compatibility)

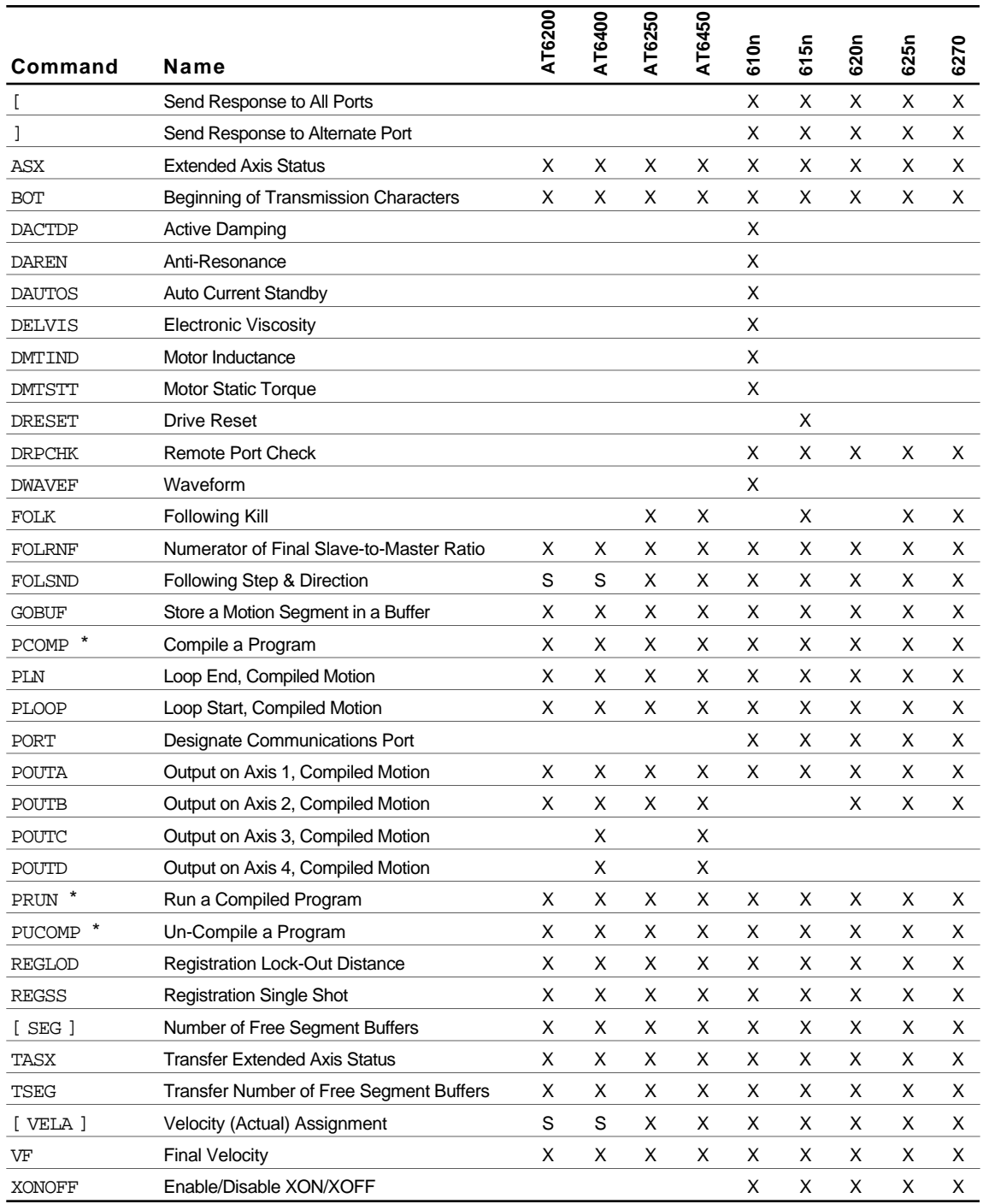

\* Modified to support compiled motion (previously, these commands supported only path contouring). S Applicable only to the standard (not OEM) version of the product.

# TABLE OF CONTENTS

#### **Overview**

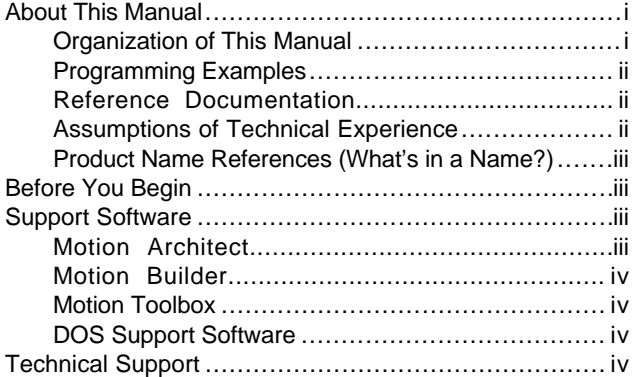

# **Chapter 1. Programming Fundamentals**

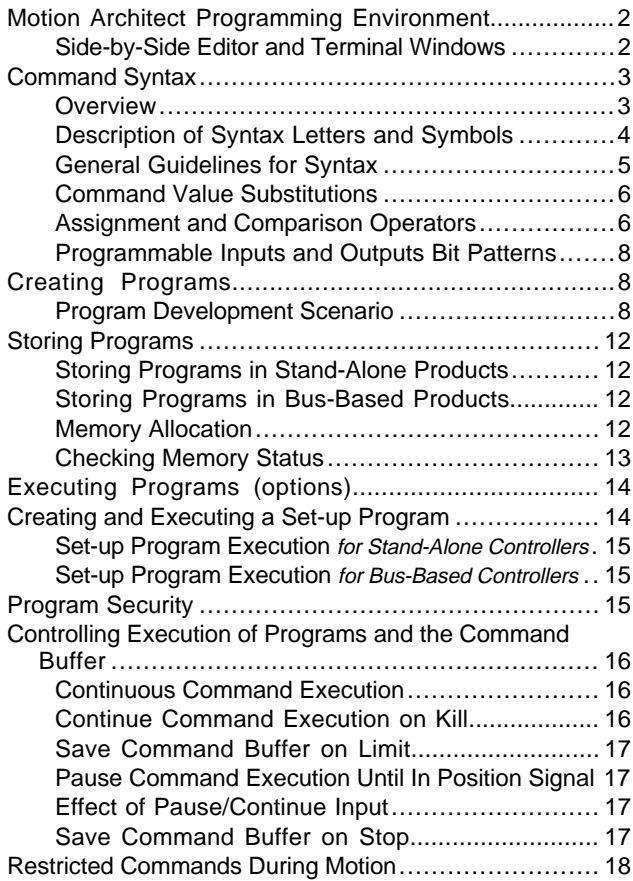

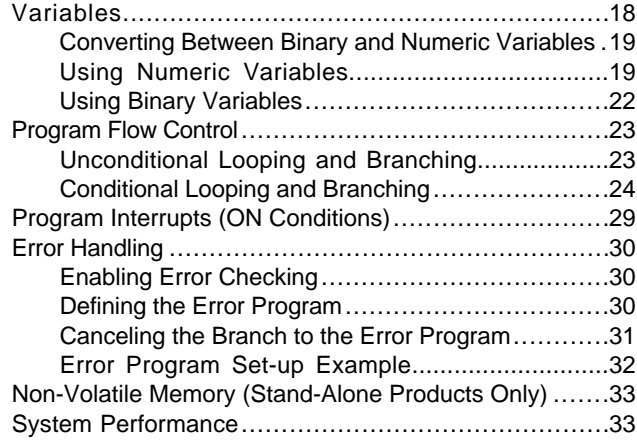

# **Chapter 2. Communication**

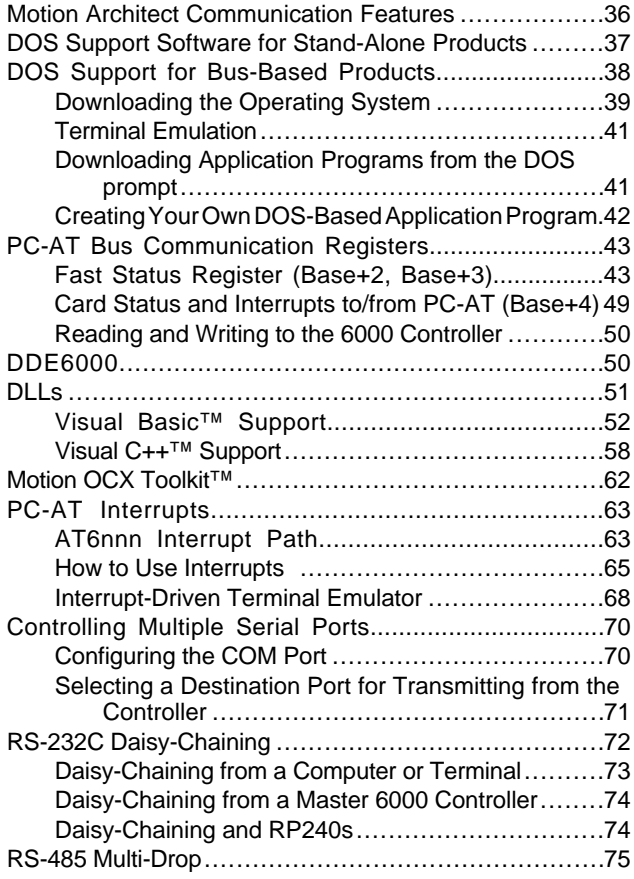

# **Chapter 3. Basic Operation Setup**

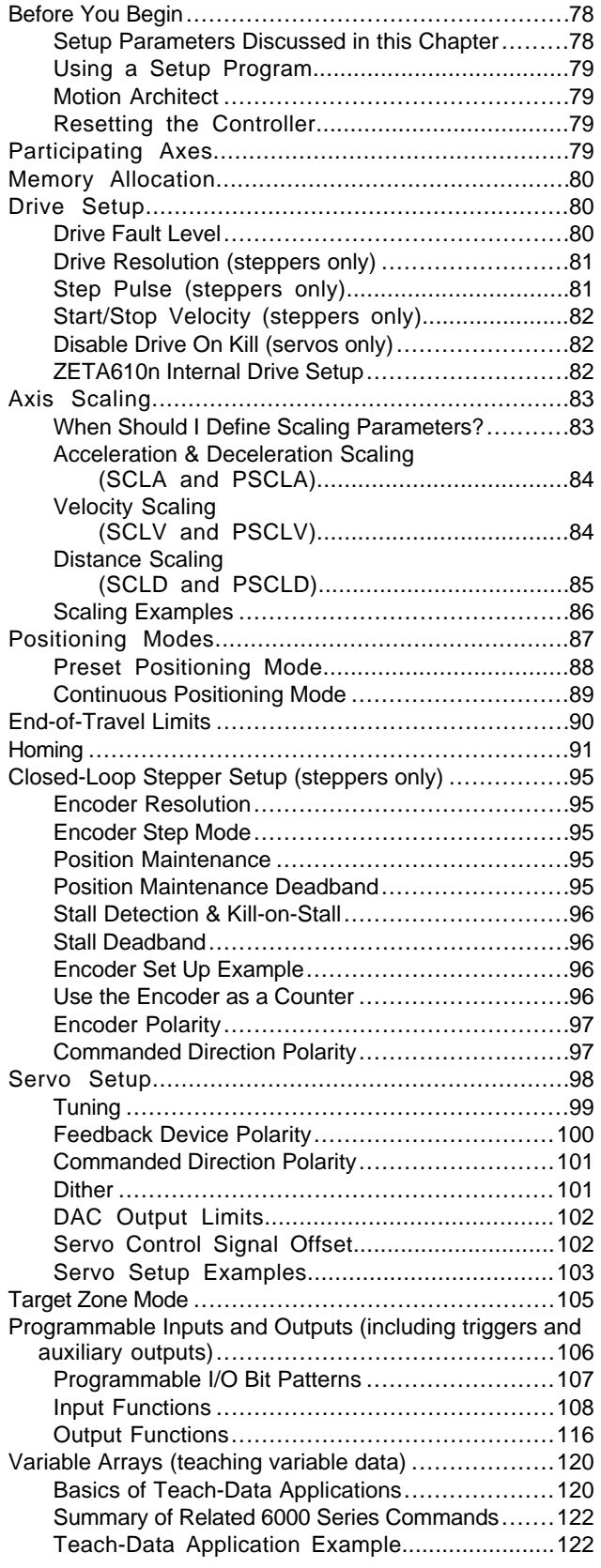

# **Chapter 4. User Interface Options**

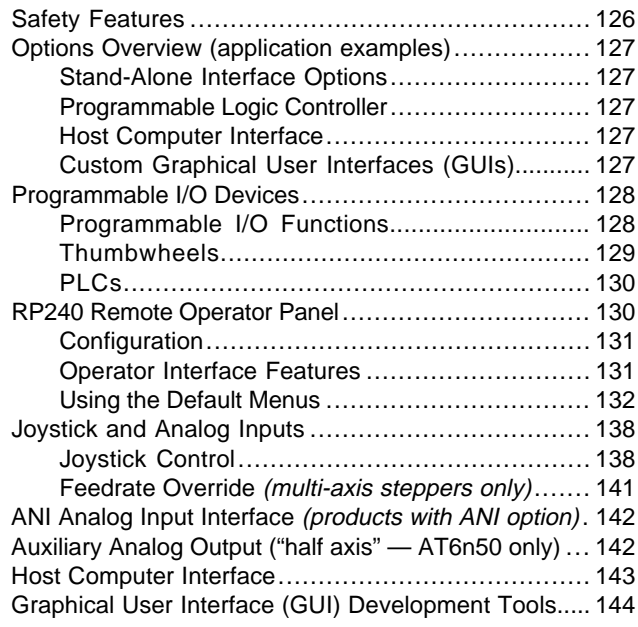

# **Chapter 5. Custom Profiling**

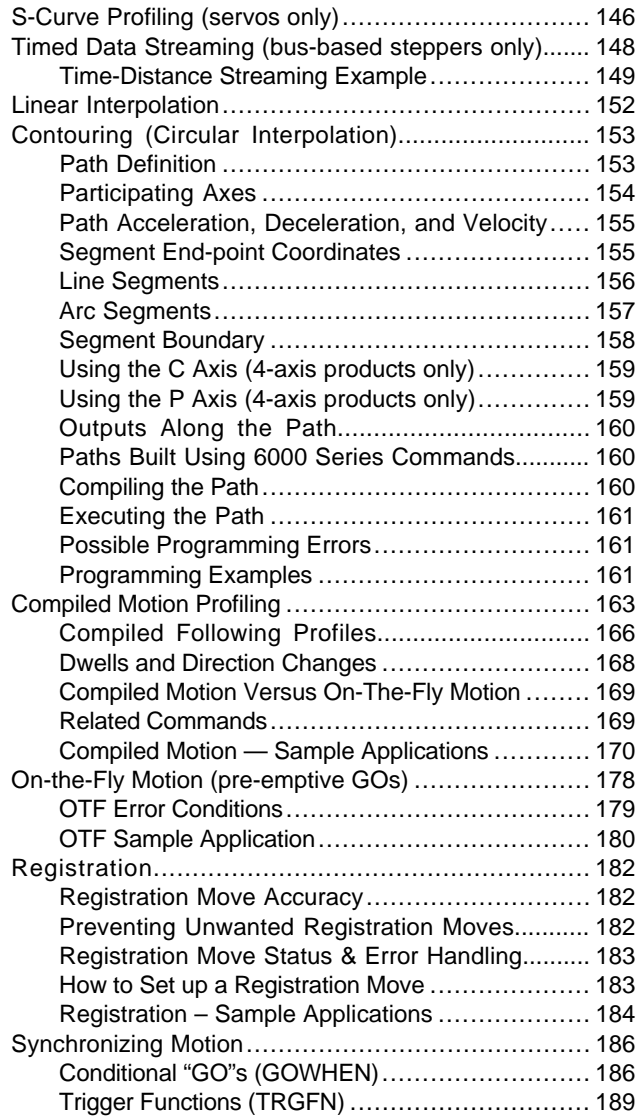

# **Chapter 6. Following**

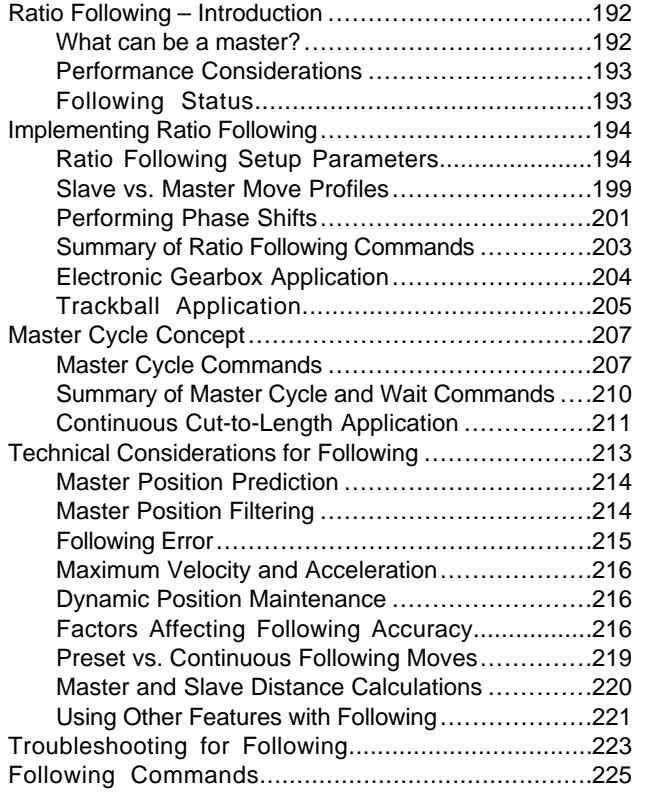

# **Chapter 7. Troubleshooting**

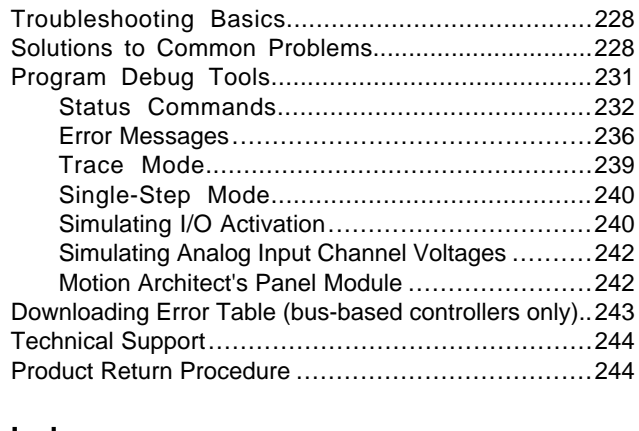

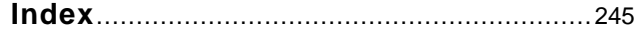

# O V E R V I E

# About This Manual

This manual is designed to help you implement the 6000 Series Product's features in your application. Detailed feature descriptions are provided, including application scenarios and programming examples. For details on each 6000 Series command, refer to the *6000 Series Software Reference*.

# Organization of This Manual

The feature descriptions are grouped into chapters as listed below.

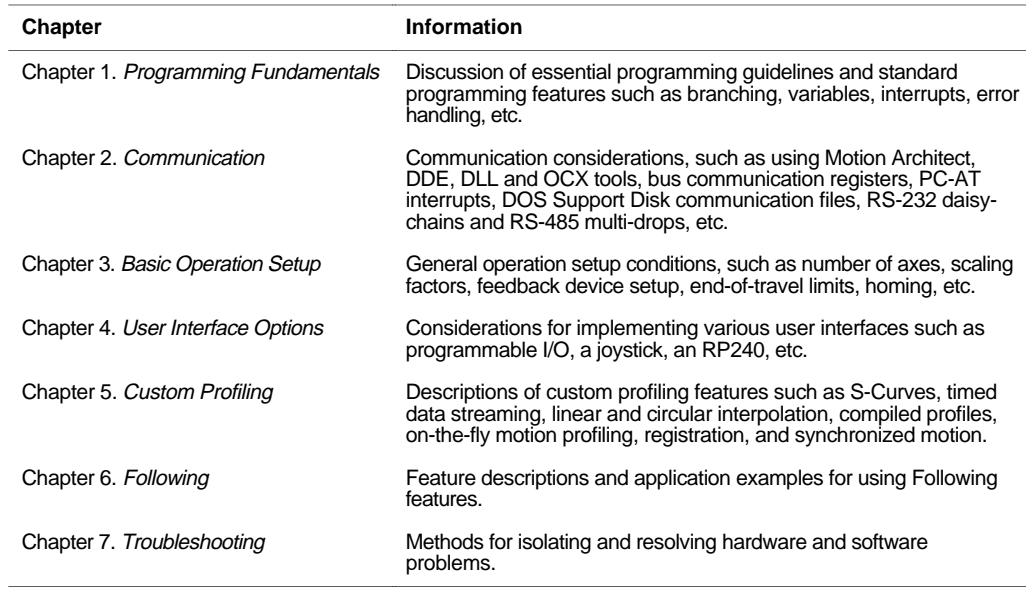

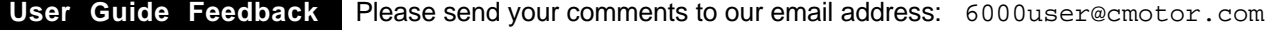

# Programming Examples

Programming examples are provided to demonstrate how the 6000 product's features may be implemented. These examples are somewhat generalized, due to the diverse nature of the family of 6000 Series products and their application; consequently, some attributes, such as the number of axes used or the I/O bit pattern referenced, may differ from those available with your particular 6000 product.

Additional sample programs can be found in the APP\_PRGS sub-directory of the Motion Architect directory (MA6000\APP\_PRGS). These files may be opened and edited in Motion Architect's Editor module, then downloaded using Motion Architect's Terminal module.

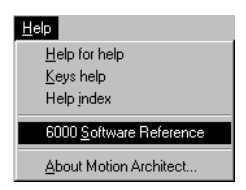

**TIP**: From the Help menu in Motion Architect and from our web site (www.compumotor.com), you can access the online versions of this *Programmer's Guide* and the *Software Reference*. You can copy the programming examples from these online documents and paste them into Motion Architect's Program Editor. Then you can edit the code for your application requirements and download the program using the Terminal Emulator. For additional tips on using the Editor and Terminal, refer to page 2 in this manual or to the *Motion Architect User Guide.*

# Reference Documentation

This document is intended to accompany the documents listed below, as part of the 6000 product user documentation set.

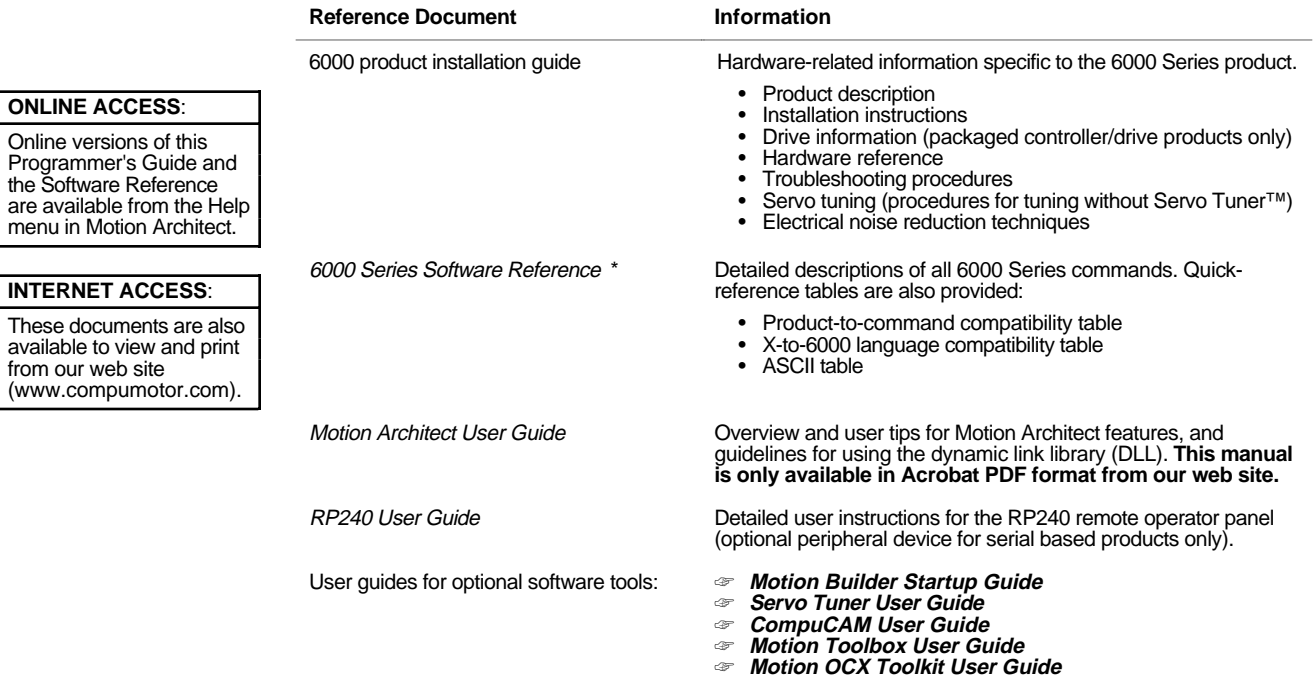

Also available as an on-line hypertext utility, accessed from the Help menu in Motion Architect.

# Assumptions of Technical Experience

To effectively use the information in this manual, you should have a fundamental understanding of the following:

- Electronics concepts such as voltage, switches, current, etc.
- Motion control concepts such as motion profiles, torque, velocity, distance, force, etc.
- Programming skills in a high-level language such as C, BASIC, or Pascal is helpful
- IBM/compatible bus architecture and communication protocol (bus-based products only)
- If you are new to the 6000 Series Programming Language, read Chapter 1 thoroughly.

# Product Name References (What's in a Name?)

This document sometimes uses one product name to reference an entire subset of the 6000 family (e.g, "AT6n50" refers to the AT6450 and the AT6250; "AT6n00" refers to the AT6200 and the AT6400). Unless otherwise noted, references to a standard product are applicable to the OEM version as well (e.g., AT6400 and OEM-AT6400; 6200 and OEM6200).

# Before You Begin

Before you begin to implement the 6000 controller's features in your application you should complete the items listed below.

- Complete all the installation and test procedures provided in your 6000 product's *Installation Guide*.
- If you are using a servo control product, complete the tuning procedures. If you are using Servo Tuner, use the instructions in the *Servo Tuner User Guide*. If you are using an empirical tuning method (not Servo Tuner), refer to the procedures provided in the *Tuning* appendix of the product's *Installation Guide*.
- Keep the *6000 Series Software Reference* close at hand to answer questions about specific 6000 Series commands. If you are new to the 6000 Series Programming Language, read Chapter 1 (*Programming Fundamentals*) thoroughly.

# Support Software

These software development tools are available to help you program your 6000 Series product.

- Motion Architect, and these add-on modules:
	- Servo Tuner (tuning and data capture)
	- CompuCAM (CAD-to-Motion)
- Motion Builder (graphical icon-based programming software)
- Motion Toolbox (Motion VIs for LabVIEW)
- DOS Support Software

## Motion Architect<sup>®</sup>

All 6000 Series products are shipped with Motion Architect, an intuitive Microsoft<sup>®</sup> Windows™ based programming tool. A brief description of Motion Architect's basic features is provided below. For more detailed user information, refer to the *Motion Architect User Guide*.

- **System Configurator and Code Generator**: Automatically generate controller code of basic system set-up parameters (I/O definitions, feedback device operations, etc.).
- **Program Editor**: Create blocks or lines of 6000 controller code, or copy portions of code from previous files. You can save program editor files for later use in BASIC, C, etc., or in the terminal emulator or test panel.
- **Terminal Emulator**: Communicating directly with the 6000 controller, the terminal emulator allows you to type in and execute controller code, transfer code files to and from the 6000 product. If you are using a bus-based 6000 controller, you can use this module to transfer (download) the soft operating system.
- **Test Panel and Program Tester**: You can create your own test panel to run your programs and check the activity of I/O, motion, system status, etc. This can be invaluable during start-ups and when fine tuning machine performance.
- **On-line Context-sensitive Help and Command Reference**: These on-line resources provide help information about Motion Architect, as well as interactive access to the contents of the *6000 Series Programmer's Guide* (this document) and the *6000 Series Software Reference*.
- **Dynamic Link Libraries**: DLL device drivers are provided for bus-based controller customers who wish to create a Windows-based application to interface with the controller.

Add-On Modules Add-on modules for Motion Architect are available to aide in other programming and setup tasks. These modules are available from your local Automation Technology Center (ATC) or distributor. For detailed user information, please refer to the respective user guide.

- **Servo Tuner™** (Tuning and Data Gathering Tool): Tune the servo drives and the 6000 servo controller and receive instant data feedback on customizable displays.
- **CompuCAM<sup>TM</sup>**: CAD-to-Motion (CAM) software allows you to translate DXF, HP-GL, and G-Code files into 6000 Series Language motion programs.

#### Motion Builder™

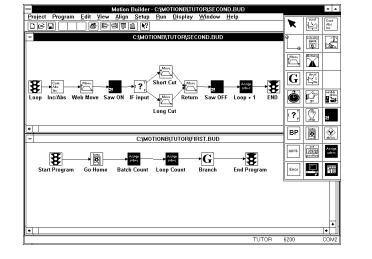

Motion Builder, a Microsoft Windows-based iconic programming environment, allows expert and novice programmers to easily program Compumotor's 6000 Series products without learning a new programming language or syntax. Use Motion Builder to completely configure the motion controller; program the motion with drag-and-drop visual icons; compile, run and debug the program.

#### Motion Toolbox™

Motion Toolbox is a library of LabVIEW® virtual instruments (VIs) for Compumotor's 6000 Series controllers. Motion Toolbox allows LabVIEW programmers to develop motion control systems for a wide range of applications including automated test and manufacturing, medical and biotech, metering and dispensing, machine control, and laboratory automation.

Motion Toolbox provides developers with these capabilities:

- Motion control, including velocity, acceleration, deceleration, go, stop, kill, etc.
- Setup, control, and command file transfer
- Counter and timer configuration and control
- Indexer, encoder, and drive configuration
- Home, hardware limit, and soft limit configuration
- Jogging and joystick configuration
- I/O setup and function configuration
- Fast status querying of I/O, limit, home, motor and encoder position, velocity, etc.

#### DOS Support Software

In addition to Motion Architect, support software written for the DOS environment is available for all 6000 Series products.

Details about these software tools are provided in Chapter 2, Communication.

The *6000 DOS Support Disk*, which provides a program for terminal emulation and program editing for serial ("stand-alone") products, is available from your local ATC or distributor.

Bus-based products are shipped with a DOS support disk (see diskette labeled with the product's name) that includes the soft operating system (.OPS file) and programs that demonstrate how to communicate with the 6000 product.

# Technical Support

For solutions to your questions about implementing 6000 product software features, first look in this manual. Other aspects of the product (command descriptions, hardware specs, I/O connections, graphical user interfaces, etc.) are discussed in the respective manuals listed above in *Reference Documentation* (see page ii).

If you cannot find the answer in this documentation, contact your local Automation Technology Center (ATC) or distributor for assistance.

If you need to talk to our in-house application engineers, please contact us at the numbers listed on the inside cover of this manual. (The phone numbers are also provided when you issue the HELP command to the 6000 controller.)

CHAPTER ONE

# CHAPTER ONE **Programming Fundamentals**

# **IN THIS CHAPTER**

This chapter is a guide to general 6000 programming tasks. It is divided into these main topics:

- Motion Architect programming environment 2 Restricted commands during motion .............. 18 ....................
- Command syntax 3 Using Variables ................................................. 18 .............................................
- Creating programs (program development scenario)........8
- Storing programs 12 Program interrupts.......................................... ................................................. 29
- Executing programs 14 Error handling .............................................. 30 ...............................................
- Creating and executing a set-up program........................ 14
- Program Security.................................................. 15 System performance considerations 33 ....................
- Controlling execution programs  $&$  command buffer .... 16

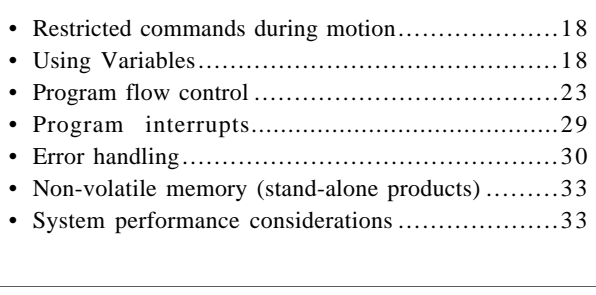

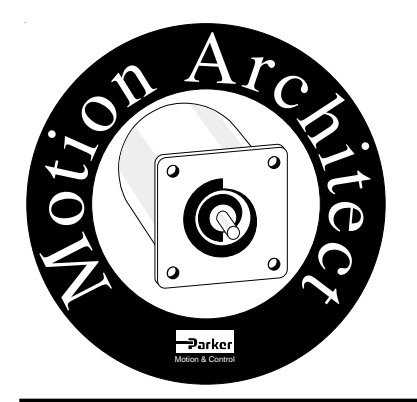

# Motion Architect Programming Environment

Every 6000 Series controller is shipped with Motion Architect, a Windows-based programming tool designed to simplify your programming efforts. The main features of Motion Architect are briefly described below. For detailed user information, refer to the *Motion Architect User Guide*.

- **Setup Module**: Provides dialog boxes for you to select basic system setup parameters (I/O definitions, position feedback, etc.) and then automatically generates a fullycommented "setup program."
- **Editor Module**: Create blocks or lines of 6000 controller code, or copy portions of code from previous files. You can save program editor files for later use in BASIC, C, etc., or in the terminal emulator or test panel.
- **Terminal Module**: Communicating directly with the 6000 controller, the terminal emulator allows you to type in and execute controller code and transfer code files to and from the 6000 controller.
- **Panel Module**: You can create your own test panel to run your programs and check the activity of I/O, motion, system status, etc. This can be invaluable during start-ups and when fine tuning machine performance.
- **On-line Help and User Documentation**: Under the Help menu, you will find user information about Motion Architect, as well as interactive access to the contents of the *6000 Series Programmer's Guide* (the document you are reading right now) and the *6000 Series Command Reference*.

Add-on modules for Motion Architect are available to aide in other programming and set-up tasks. These modules are available through your local Automation Technology Center.

- **Servo Tuner<sup>TM</sup>:** Tune your servo controller and the attached servo drives and receive instant data feedback on customizable displays. For detailed user information, refer to the *Servo Tuner User Guide*.
- **CompuCAM<sup>™</sup>:** CompuCAM allows you to import 2D geometry from CAD programs (DXF), plotter files (HP-GL), or NC programs (G-Code), and then translate the geometry into 6000 motion programs. These programs can be further edited in Motion Architect's Program Editor module and dowloaded to the 6000 controller from the Terminal Emulator or Test Panel modules. A typical use of CompuCAM is to automate the process for developing 6000 Series contouring code for an application. For detailed user information, refer to the *CompuCAM User Guide*.

# Side-by-Side Editor and Terminal Windows (see illustration below)

This side-by-side technique is demonstrated in the programming scenario on page 8.

Typically, the programming process is an iterative exercise in which you create a program, test it, edit it, test it ... until you are satisfied with the results. To help with this iterative process, we suggest using Motion Architect's Editor and Terminal modules in a side-by-side fashion (open an Editor session and a Terminal session and re-size the windows so that you can see both at the same time). In doing so you can quickly jump back and forth between editing a program (Editor function) and downloading it to the product and checking programming responses and error messages (Terminal functions).

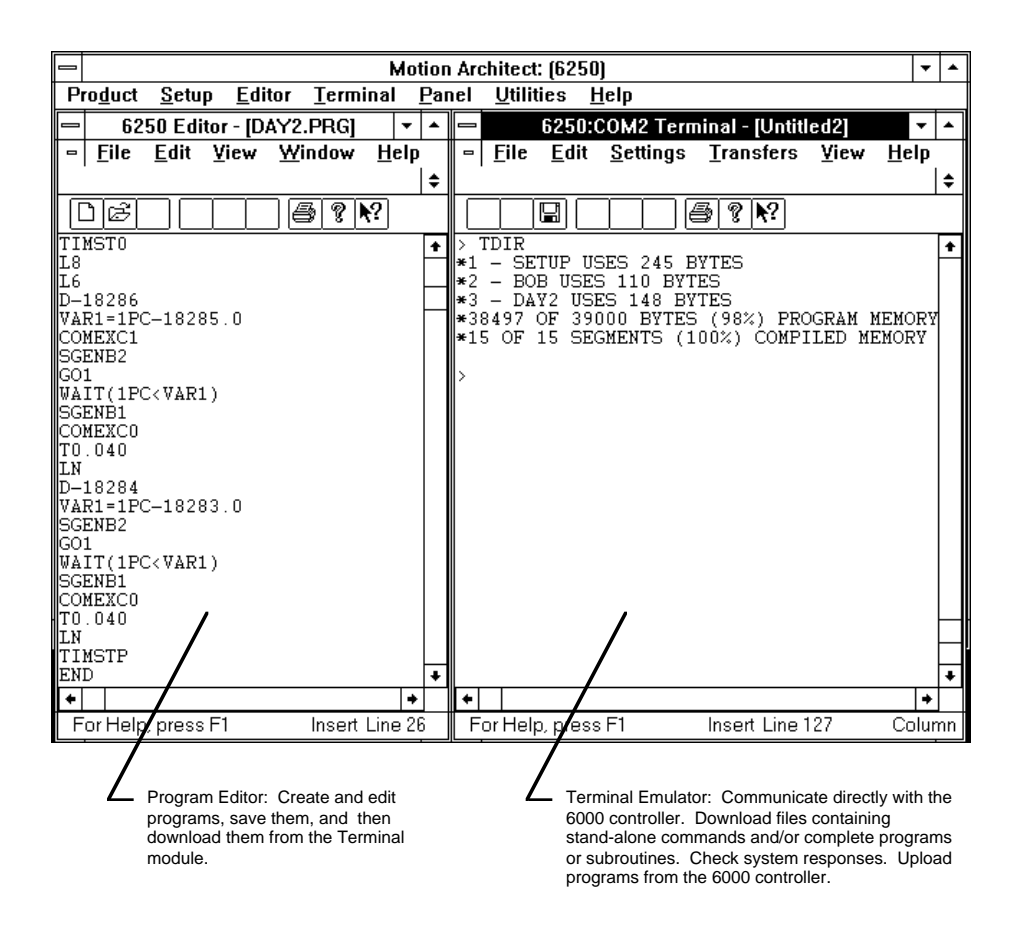

# Command Syntax

#### Overview

The 6000 Series language provides high-level constructs as well as basic motion control building blocks. The language comprises simple ASCII mnemonic commands, with each command separated by a command delimiter. Upon receiving a command followed by a command delimiter, the 6000 controller places the command in its internal command queue. Here the command is executed in the order in which it is received. The command may be specified as *immediate* by placing an optional exclamation point (!) in front of the command. When a command is specified as an immediate command, it is placed at the front of the command queue, where it is executed immediately.

The command delimiter can be one of three characters, a carriage return, a line-feed, or a colon (:). Spaces and tabs within a command are processed as neutral characters. Comments can be specified with the semicolon  $(i)$  character — all characters following the semicolon until the command delimiter are considered program comments.

There is no case sensitivity with the command language. For instance, the command TSTAT is the same as the command tstat.

Some commands contain one or more data fields in which you can enter numeric or binary values or text. The A command (syntax:  $A < r >$ ,  $< r >$ ,  $< r >$ ,  $< r >$ ) is an example of a command that requires you to enter numeric values (e.g., the  $A5$ ,  $6$ ,  $7$ ,  $8$  command assigns acceleration values of 5, 6, 7, and 8 units/sec<sup>2</sup> to axes  $#1, #2, #3,$  and  $#4$  respectively). The DRIVE command (syntax: DRIVE < b> > < b> > < b> > > < b> > > > is an example of a command that requires binary values (e.g., the DRIVE11ØØ command enables drives #1 and #2 and disables drives #3 and #4). The STARTP command (syntax: STARTP<t>) is an example of a command that requires text (e.g., the STARTP powrup command assigns the program called "powrup" as the start-up program).

# Description of Syntax Letters and Symbols

The command descriptions provided within the *6000 Series Software Reference* use alphabetic letters and ASCII symbols within the **Syntax** description to represent different parameter requirements (see example below).

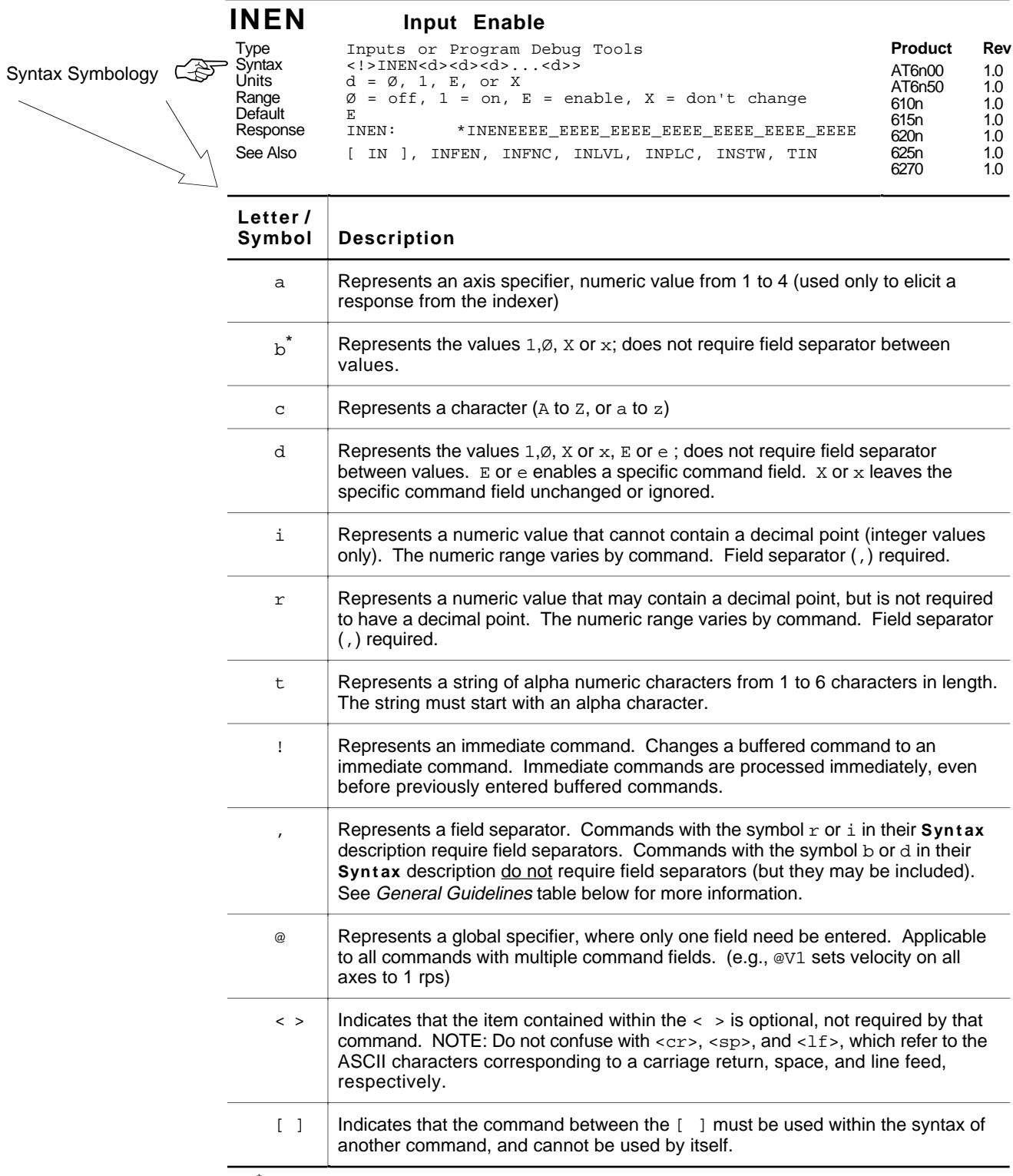

 $^*$  The ASCII character b can also be used within a command to precede a binary number. When the b is used in this context, it is not to be replaced with a  $\varnothing$ , 1, x, or x. Examples are assignments such as VARB1=b1ØØØ1, and comparisons such as IF(IN=b1ØØ1X1).

# General Guidelines for Syntax

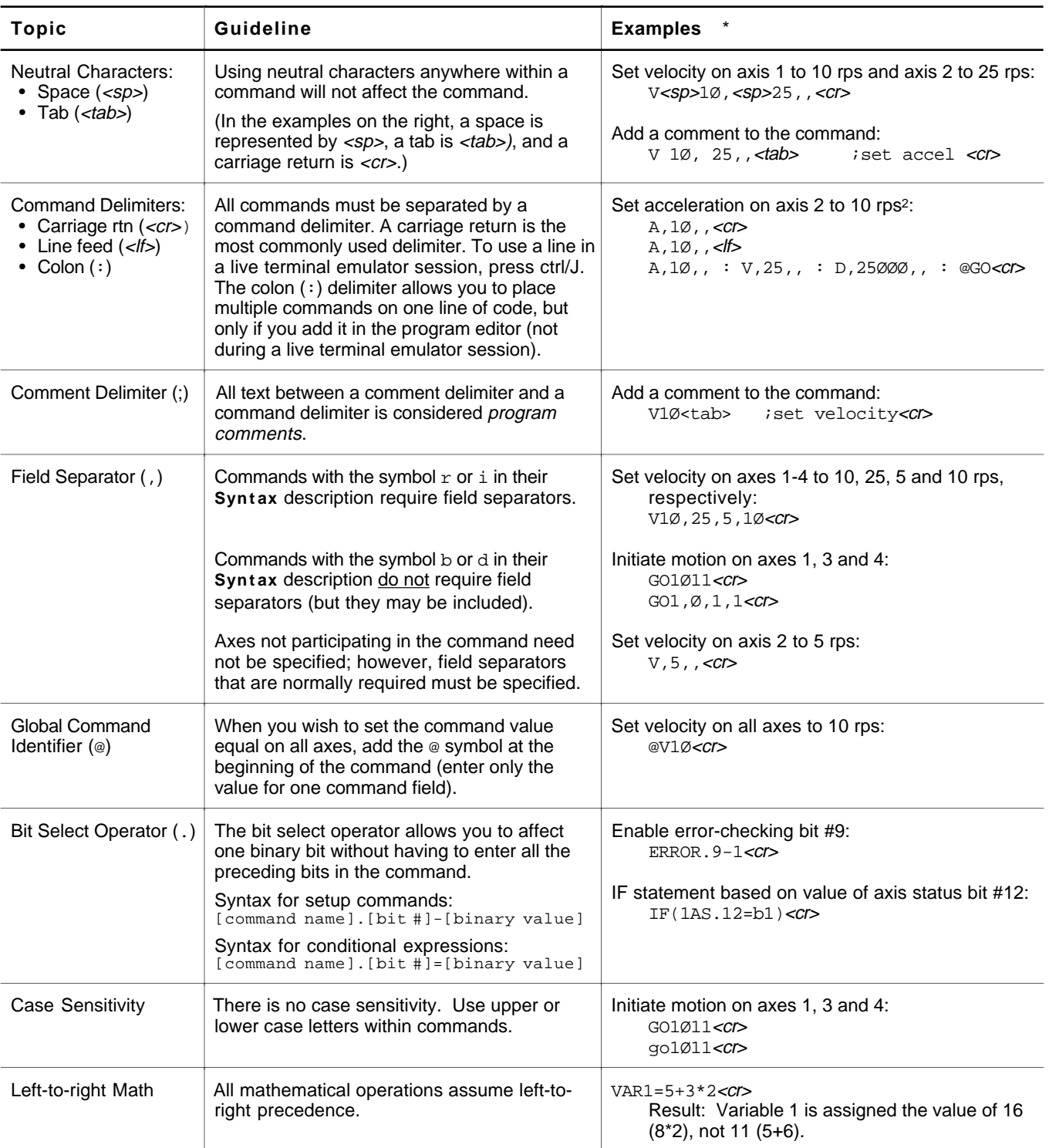

\* Non-visible characters are represented: space = <sp>, tab = <tab>, carriage return (or enter key) = <cr>, line feed = <lf>. **NOTE**: The command line is limited to 80 characters (excluding spaces).

# Command Value Substitutions

Many commands can substitute one or more of its command field values with one of these substitution items (demonstrated in the programming example below):

VARB ...... Uses the value of the binary variable to establish all the command fields.

VAR ....... Places current value of the numeric variable in the corresponding command field.

READ...... Information is requested at the time the command is executed.

DREAD .... Reads the RP240's numeric keypad into the corresponding command field.

DREADF  $\ldots$  Reads the RP240's function keypad into the corresponding command field.

TW......... Places the current value set on the thumbwheels in the corresponding command field.

DAT ....... Places the current value of the data program (DATP) in the corresponding command field.

**Programming Example:** (NOTE: The substitution item must be enclosed in parentheses.)

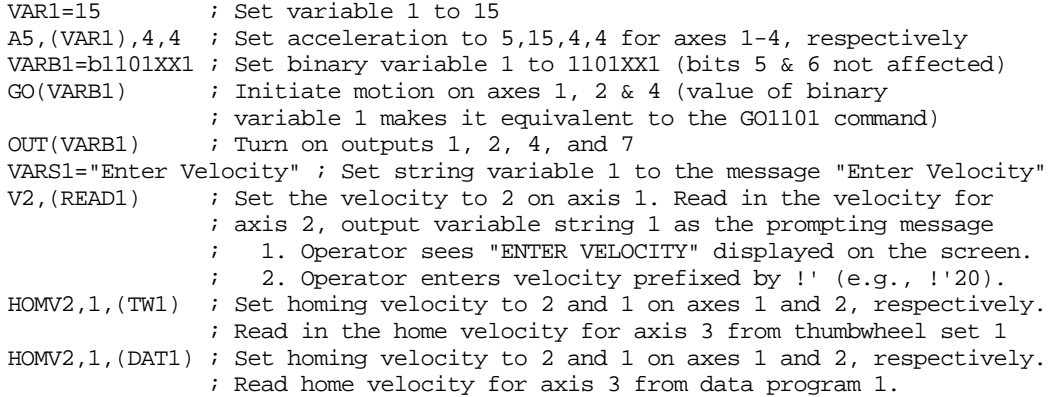

#### **RULE OF THUMB**

Not all of the commands allow command field substitutions. In general, commands with a binary command field  $\langle$   $\leftrightarrow$  in the command syntax) will accept the VARB substitution. Commands with a real or integer command field  $\langle \langle r \rangle$  or  $\langle \langle r \rangle$  in the command syntax) will accept VAR, READ, DREAD, DREADF, TW or DAT.

# Assignment and Comparison Operators

Comparison and assignment operators are used in command arguments for various functions such as variable assignments, conditional branches, wait statements, conditional GOs, etc. Some examples are listed below:

- Assign to numeric variable #6 the value of the encoder position on axis #3 (uses the PE operator): VAR6=3PE
- Wait until inputs #3 & #6 become active (uses the IN operator): WAIT(IN=bxx1xx1)
- Continue until the value of numeric variable #2 is less than 36: UNTIL(VAR2<36)
- IF condition based on if a target zone timeout occurs on axis 2 (uses the AS axis status operator, where status bit  $#25$  is set if a target zone timeout occurs): IF(2AS.25=b1)

The available comparison and assignment operators are listed below. For full descriptions, refer to their respective descriptions in the *6000 Series Software Reference* (be sure to refer only to the commands in brackets—e.g., A is the acceleration setup command, but [A] is the acceleration assignment/comparison operator).

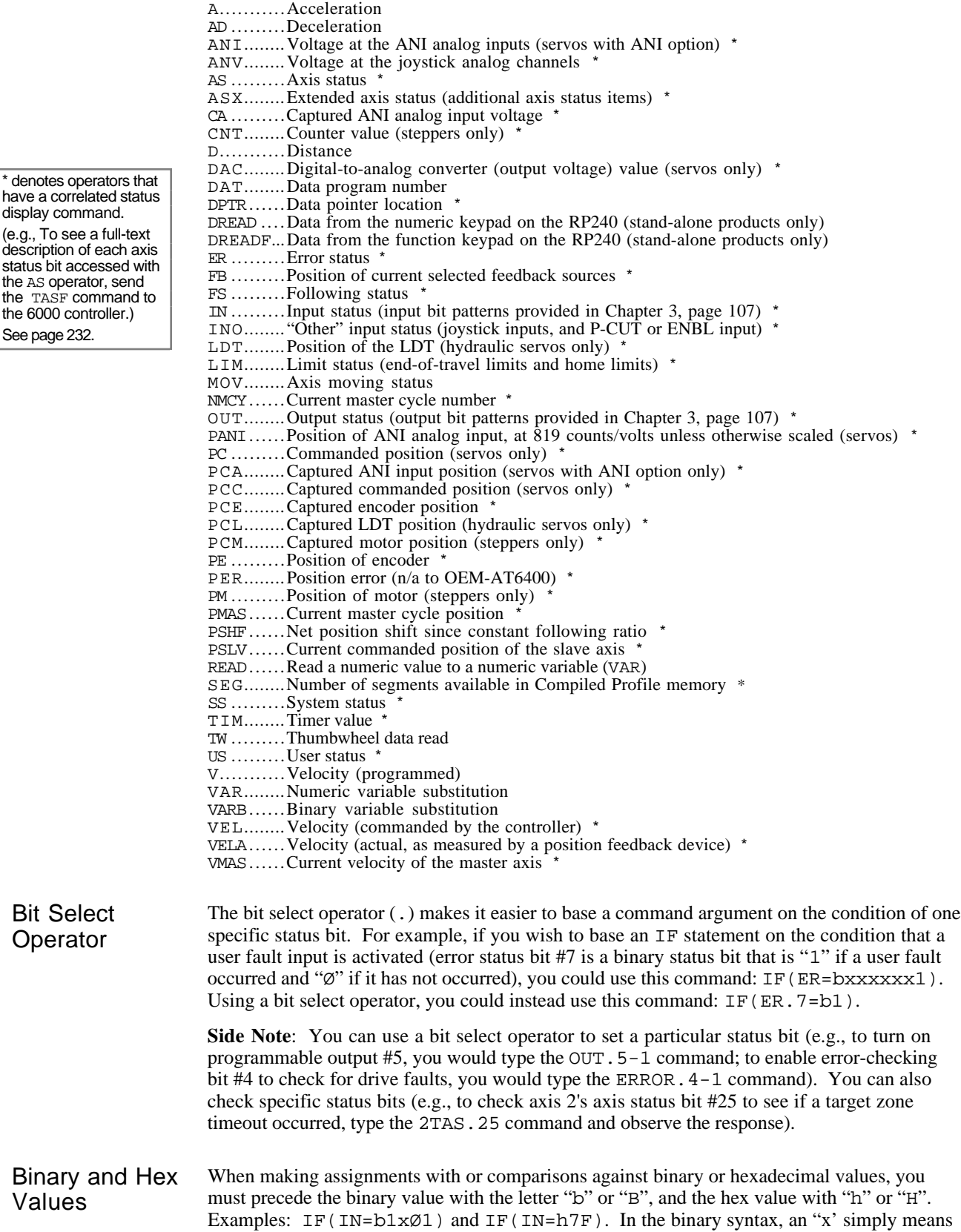

the status of that bit is ignored. Refer also to *Using Binary Variables* (page 22).

Related **Operator** Symbols Command arguments include special operator symbols (e.g.,  $+$ ,  $\land$ ,  $\&$ ,  $\rightarrow$  =, etc.) to perform bitwise, mathematical, relational, logical, and other special functions. These operators are described in detail, along with programming examples, at the beginning of the *Command Descriptions* section of the *6000 Series Software Reference*.

# Programmable Inputs and Outputs Bit Patterns

I/O pin outs, specifications, and circuit drawings are provided in each 6000 Series product's installation guide.

The total number of inputs and outputs (I/O) varies from one 6000 Series product to another. Consequently, bit patterns for the programmable I/O also vary by product. For example, the AT6400's **TRG-A** trigger input is represented by programmable input bit #25, but the 6104's **TRG-A** trigger input is bit #17. Bit numbers are referenced in commands like WAIT(IN.13=b1), which means wait until programmable input #13 becomes active. To ascertain your product's I/O offering and bit patterns, refer to Chapter 3 (page 107).

# Creating Programs

A *program* is a series of commands. These commands are executed in the order in which they are programmed. Immediate commands (commands that begin with an exclamation point [!]) cannot be stored in a program. Only buffered commands may be used in a program.

**Debugging Programs**: Refer to page 231 for methods to isolate and resolve programming problems.

A *subroutine* is defined the same as a program, but it is executed with an unconditional branch command, such as GOSUB, GOTO, or JUMP, from another program (see page 23 for details about unconditional branching). Subroutines can be nested up to 16 levels deep. NOTE: The 6000 family does not support recursive calling of subroutines.

Another kind of program is a *compiled profile*. Compiled profiles are defined like programs (using the DEF and END commands), but are compiled with the PCOMP command and executed with the PRUN command. A compiled profile could be a multi-axis contour (a series of arcs and lines), an individual axis profile (a series of GOBUF commands), or a compound profile (combination of multi-axis contours and individual axis profiles). For more information on contours, refer to *Contouring* in Chapter 5, page 153. For more information on compiled individual axis profiles, refer to *Compiled Motion Profiling* in Chapter 5, page 163.

# Program Development Scenario

To best understand the process of developing 6000 programs, we invite you to follow along on a program development scenario. The scenario covers these programming tasks:

- 1. Set up the programming environment (using Motion Architect's Editor and Terminal).
- 2. Create a simple motion program in the Editor.
- 3. Download the program, via the Terminal, to the controller.
- 4. Execute (run) the program from the Terminal.
- 5. Edit the program, redownload it, and run it again.
- 1. Set up Motion Architect. Typically, the programming process is an iterative exercise in which you create a program, test it, edit it, test it ... until you are satisfied with the results. To help with this iterative process, we suggest using Motion Architect's Editor and Terminal modules in a side-by-side fashion (open an Editor session and a Terminal session and re-size the windows so that you can see both at the same time). In doing so you can quickly jump back and forth between editing a program (Editor function) and downloading it to the product and checking programming responses and error messages (Terminal functions).

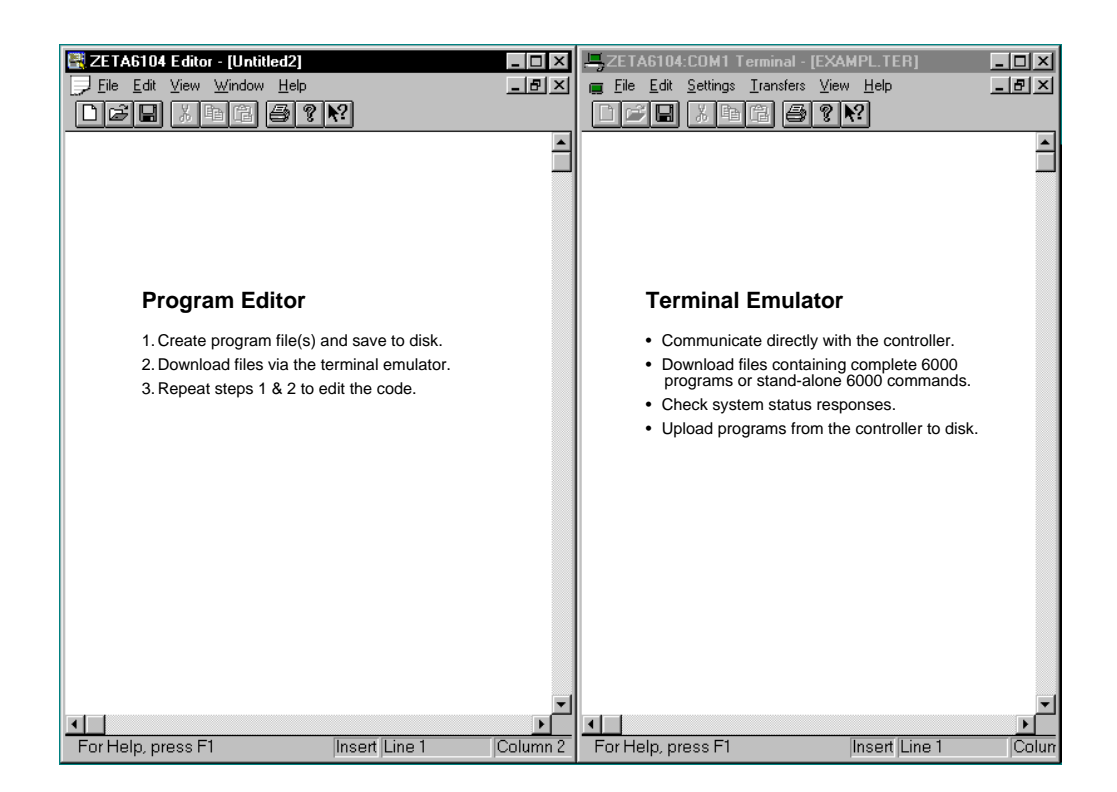

2. Define a program. Type in the commands as shown in the Editor window below. The Editor window also shows program comments to help you understand the purpose of each command and the implications of executing motion. Notice that the comments are placed after the comment delimiter  $(i)$ .

> **NOTE**: This is a programming example for single-axis motion. When programming multiple axes, you would use the additional command fields. For example, the command for setting the acceleration on axes one and two to 12 units/sec2 and axes three and four to 25 units/sec2 would be A12,12,25,25; and setting axes one and two to preset positioning mode and axes three and four to continuous positioning mode requires the MCØØ11 command.

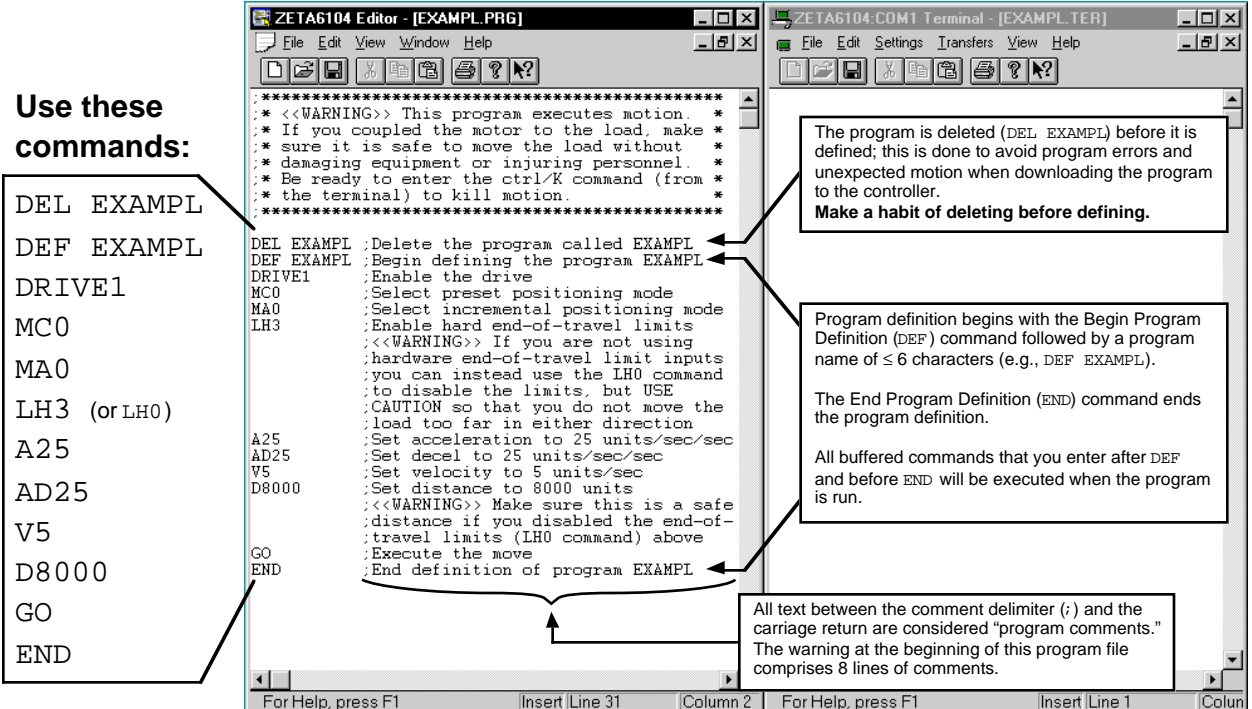

3. Download the program.

**FIRST**: Before you can download the program, you must save it to your hard drive (select File/Save in the Editor). The file is saved with a ".PRG" extension. In the Save dialog box, name the file "EXAMPL.PRG".

Follow these steps to download the program file to the controller:

- 1. Power up the controller. Notice the power-up message (like the one shown below) display in your terminal emulator window.
- 2. From the Transfers menu in the Terminal window, select Send Motion Program(s). From the dialog box, select the EXAMPL.PRG file and click OK. The first time you download the file, you will see two messages display: "\*UNDEFINED LABEL" and "DELEXAMPL" (on subsequent downloads of the same file, you would instead see the message "NO ERRORS").

*Save the program first (Editor).*

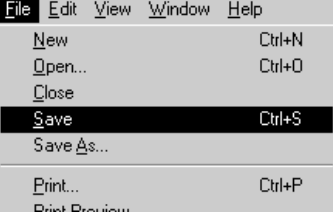

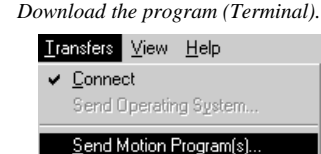

Receive Motion Program(s).

**TIP**: If the controller is executing a program when you try to download a program file, the program(s) from the program file will not download and the contents of the program(s) will be displayed to the terminal emulator window. To prevent this error, "kill" program execution (and motion) before downloading the program file — use the !K command or the ctrl/K command (ctrl/K is an easier keystroke combination).

3. To verify that the EXAMPL program resides in the controller's memory, type the TDIR command and press the carriage return or enter key.

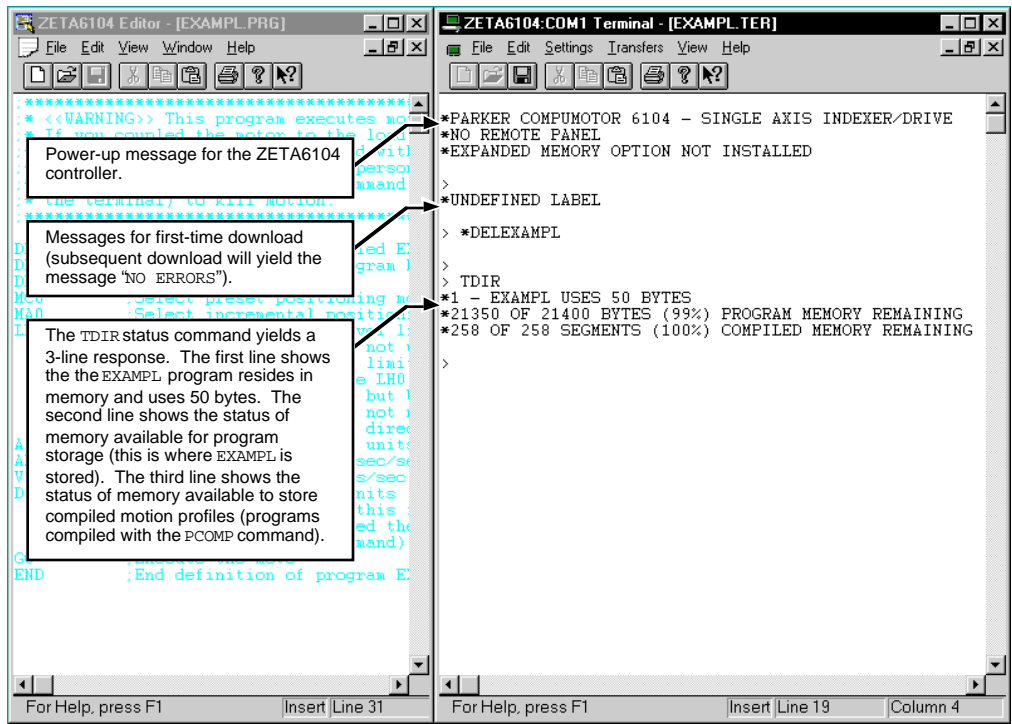

4. Run the program.

**WARNING**: Executing this program will cause motion. If you coupled the motor(s) to the load, make sure it is safe to move the load without damaging equipment or injuring personnel.

Other methods of executing programs are listed in Executing Programs (page 14).

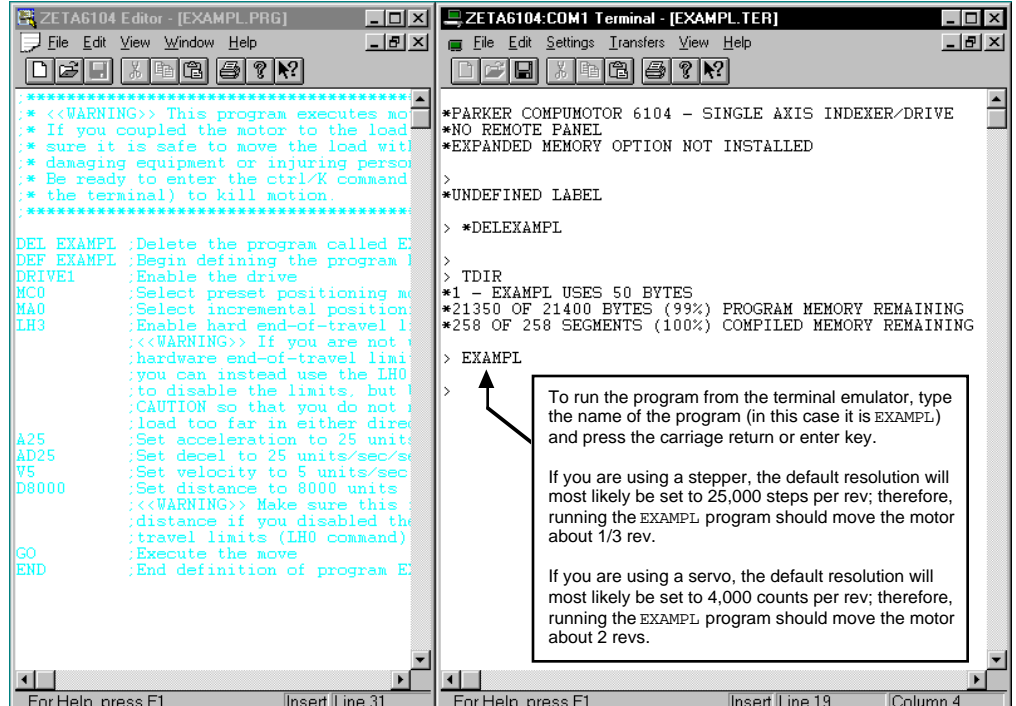

5. Edit the program. To demonstrate the iterative nature of programming, let's change distance of the move in the EXAMPL program, redownload the EXAMPL.PRG file, and run the EXAMPL program.

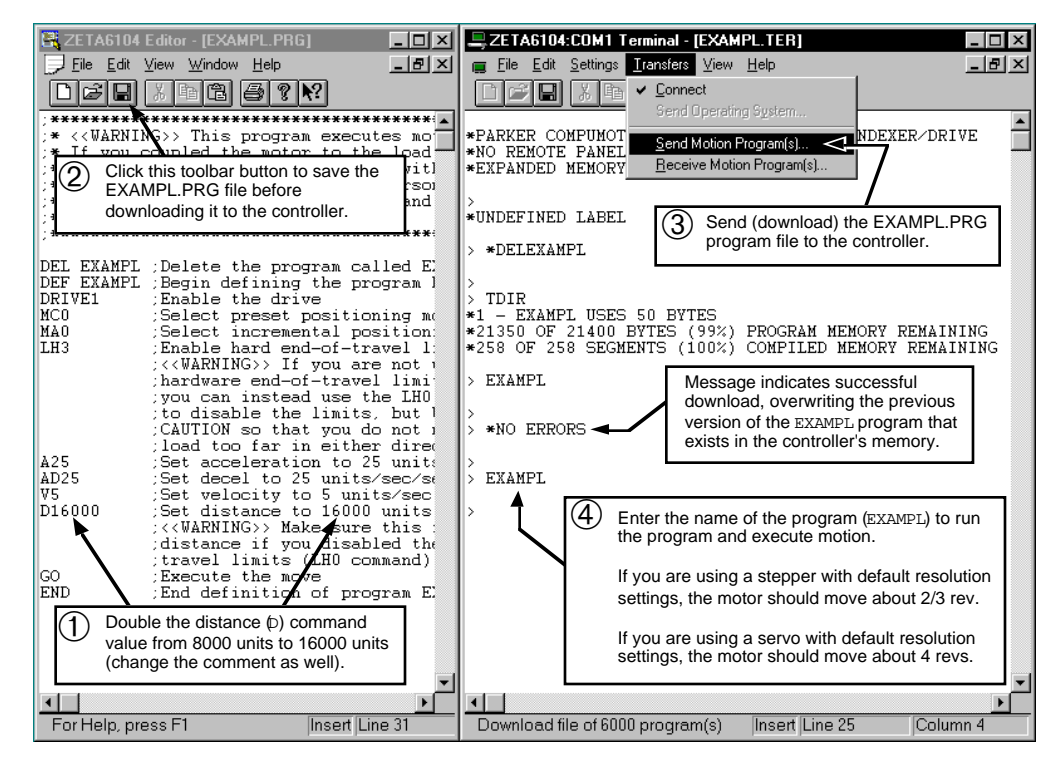

Programs and compiled profiles are stored in the controller's memory (non-volatile memory for stand-alone products and volatile memory for bus-based products). Information on controlling memory allocation is provided below (see *Memory Allocation*).

# Storing Programs in Stand-Alone Products

If you are using a stand-alone (serial interface) product, programs and compiled profiles are automatically stored in non-volatile memory (battery-backed RAM).

More information on other items that are stored in non-volatile memory is provided below.

# Storing Programs in Bus-Based Products

If you are using a bus-based product, programs and compiled profiles are stored in volatile RAM memory (*not battery-backed*). Therefore, you should **backup your motion programs** to your computer's hard disk or floppy disk to ensure their safety. This is easily done with the Receive Motion Program function of Motion Architect's Terminal Emulator module (see diagram at right).

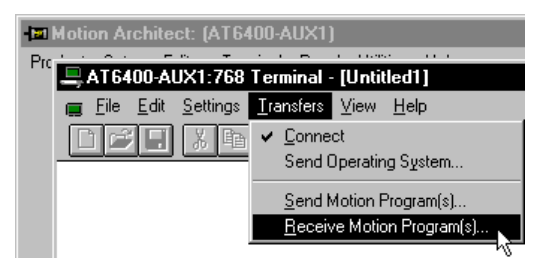

In general, your programs may already be stored on your computer, since most programs are created with Motion Architect's Editor or with the 6000 DOS support software package (see *Program Development Scenario* starting on page 8).

Application set-up parameters such as drive setup, feedback setup, I/O configuration, etc., should be placed in a set-up program that is called/downloaded and executed before performing any other controller functions (see *Creating and Executing a Set-Up Program* on page 14).

# Memory Allocation

Your controller's memory has two partitions: one for storing *programs* and one for storing *compiled profiles*. The allocation of memory to these two areas is controlled with the MEMORY command.

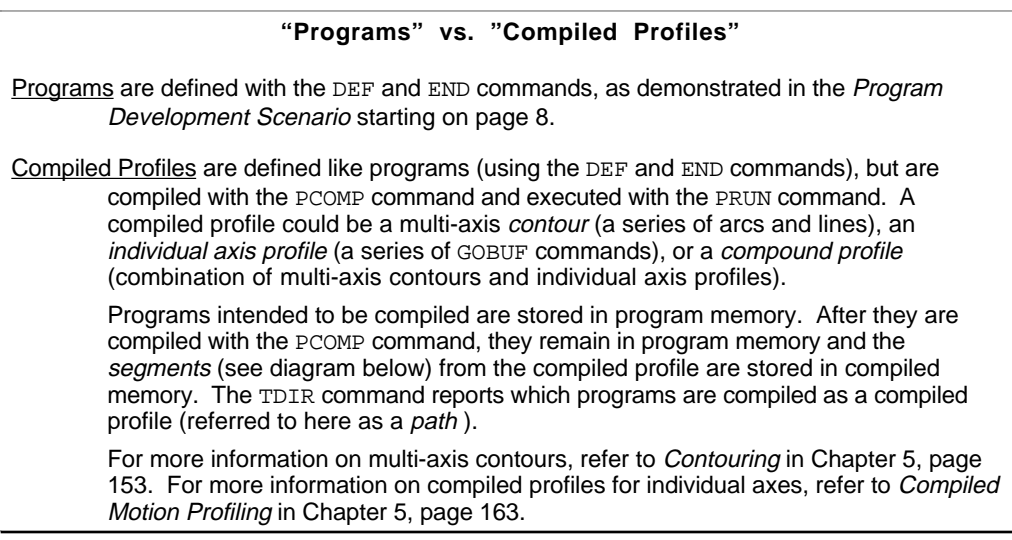

MEMORY command syntax (example)

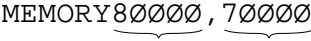

Memory allocation for Programs (bytes). Storage requirements depend on the number of ASCII characters in the program.

Memory allocation for Compiled Profiles (bytes). Storage requirements depend on the number of segments in the compiled profile (1 segment consumes 72 bytes). A segment could be one of these commands:

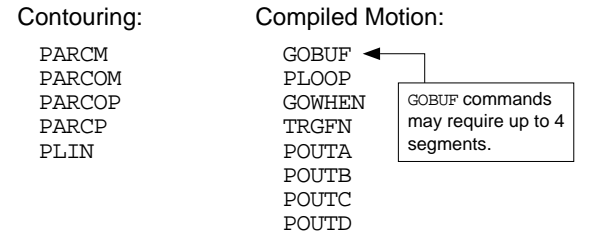

The following table identifies memory allocation defaults and limits for 6000 Series products. *When specifying the memory allocation, use only even numbers. The minimum storage capacity for one partition area (program or compiled) is 1,000 bytes.*

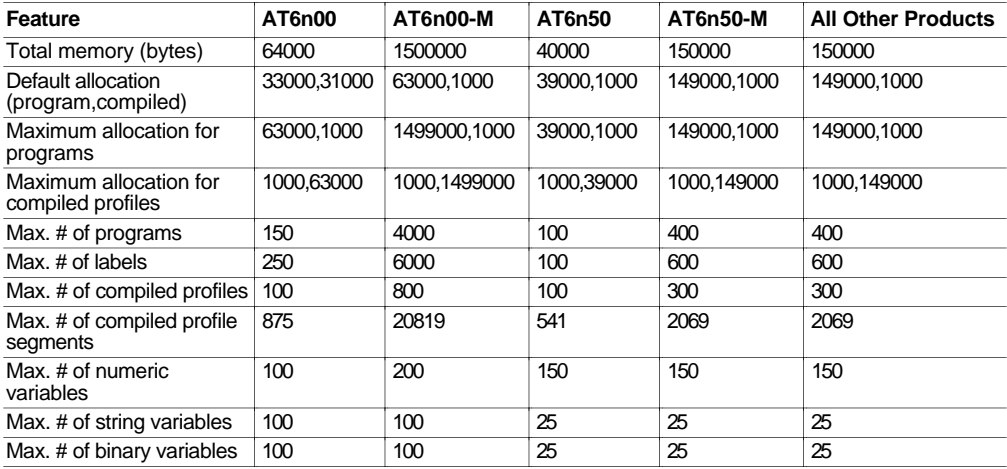

-M refers to the Expanded Memory Option

When teaching variable data to a data program (DATP), be aware that the memory required for each data statement of four data points (43 bytes) is taken from the memory allocation for program storage (see *Variable Arrays* in Chapter 3, page 120, for details).

#### **CAUTION**

Using a memory allocation command (e.g., MEMORY39ØØØ,1ØØØ) will erase all existing programs and compiled profile segments. However, issuing the MEMORY command without parameters (i.e., type MEMORY <cr> to request the status of how the memory is allocated) will not affect existing programs or compiled segments.

# Checking Memory Status

To find out what programs reside in your controller's memory, and how much of the available memory is allocated for programs and compiled profile segments, issue the TDIR command (see example response below). Entering the TMEM command or the MEMORY command (without parameters) will also report the available memory for programs and compiled profile segments.

Sample response to TDIR command

\*1 - SETUP USES 345 BYTES \*2 - PIKPRT USES 333 BYTES \*32322 OF 33000 BYTES (98%) PROGRAM MEMORY REMAINING \*500 OF 500 SEGMENTS (100%) COMPILED MEMORY REMAINING

Two system status bits (reported with the TSS and SS commands) are available to check when compiled profile segment storage is 75% full or 100% full. System status bit #29 is set when segment storage reaches 75% of capacity; bit #30 indicates when segment storage is 100% full.

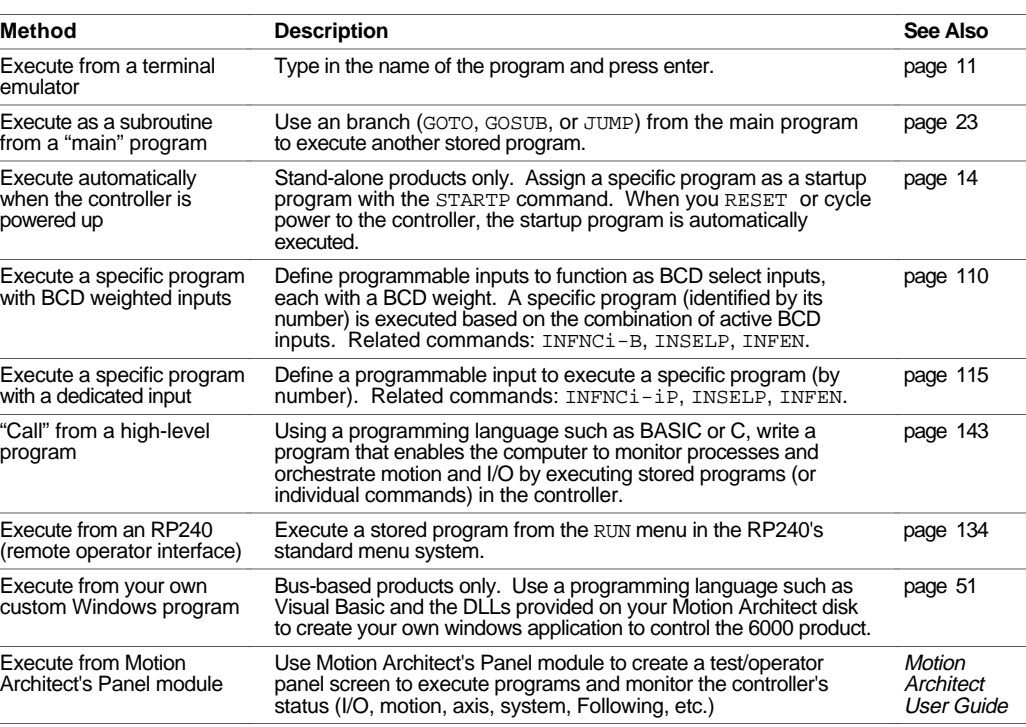

Following is a list of the primary options for executing programs stored in your controller:

# Creating and Executing a Set-up Program

In most applications, you will benefit by having a *set-up*, or *configuration*, program that is executed before performing any other controller functions. The set-up program contains various set-up parameters specific to the general operation of your controller. Examples of these parameters include scaling factors, I/O definitions, feedback device configuration, homing operations, end-of-travel limits, drive configuration, program execution modes, etc. (more detail on these features is provided in Chapter 3, *Basic Operation Setup*, page 77).

**Use Motion Architect's Setup module** to help you create the basic configuration program. By simply responding to a series of dialog boxes, a program is created with a specific name (as if you created it in the usual process with the DEF and END commands, as demonstrated on page 9). You can further edit this program in Motion Architect's Editor module if you wish. How you execute the set-up program depends on which product form factor you are using: stand-alone or busbased.

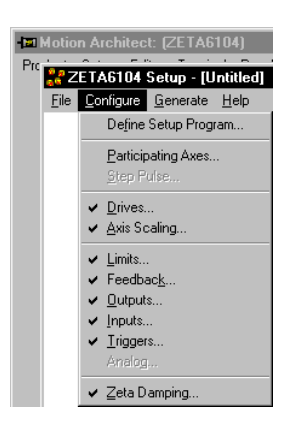

# Set-up Program Execution for Stand-Alone Controllers

If you created the set-up program in Motion Architect's Editor, you need to download it to the 6000 controller's non-volatile memory via the Terminal Emulator module (see Send Motion Program under the Transfers menu). If you created the set-up program in the terminal emulator, as in the example below, it is already stored to non-volatile memory.

Now that the set-up program is available, you can cause it to be executed automatically after the 6000 controller is powered-up or reset. To do this, you must assign it as the power-up start program with the STARTP command (see fourth line in example below).

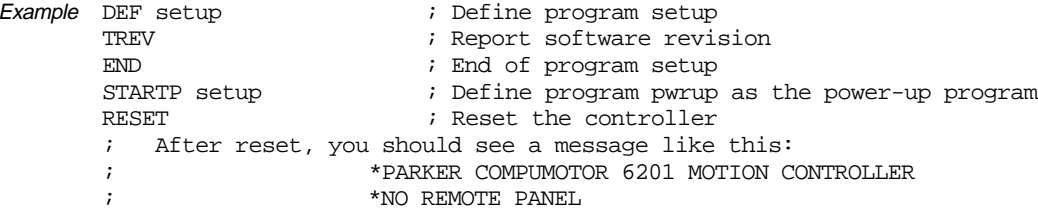

If the program that is identified as the STARTP program is deleted by the DEL command, the STARTP is automatically cleared. If you wish to prevent the assigned STARTP program from being executed, without having to delete the program, issue the STARTP CLR command.

# Set-up Program Execution for Bus-Based Controllers

In most cases you will require the parameters in the setup program to be executed as soon as possible so that subsequent parameters are based on the setup program. This can be done using Motion Architect. A set up program can be defined (in Motion Architect's *Setup* Module), saved, and then downloaded in the *Terminal Module* (see *Send Motion Program* under the *Transfers* Menu). Once the setup program has been stored in the controller, it may be run by issuing the name of the setup program.

An alternative method would be to not store the setup parameters in a setup program, but have them execute upon downloading to the controller. This can be done be defining the setup parameters in the *Setup* Module of Motion Architect, but not specifying a setup program. This will remove the DEF and END statements from the setup file, which you will download the same way in Motion Architect's *Terminal* Module. Because the statements execute upon downloading, there is no need to issue a program name.

# Program Security

Issuing the INFNCi-Q command enables the *Program Security* feature and assigns the *Program Access* function to the specified programmable input. The "i" represents the number of the programmable input to which you wish to assign the function.

The program security feature denies you access to the DEF, DEL, ERASE, MEMORY, and INFNC commands until you activate the program access input. Being denied access to these commands effectively restricts altering the user memory allocation. If you try to use these commands when program security is active (program access input is not activated), you will receive the error message \*ACCESS DENIED.

For example, once you issue the INFNC22-Q command, input #22 is assigned the program access function and access to the DEF, DEL, ERASE, MEMORY, and INFNC commands will be denied until you activate input #22.

To regain access to these commands without the use of the program access input, you must issue the INFENØ command to disable programmable input functions, make the required user memory changes, and then issue the INFEN1 command to re-enable the programmable input functions.

The 6000 controller command buffer is capable of storing 2000 characters waiting to be processed. (*This is separate from the memory allocated for program storage – see* Memory Allocation*, page 12.*) Three commands, COMEXC, COMEXK, and COMEXP, affect command execution. Three additional commands, COMEXL, COMEXR, and COMEXS, affect the execution of programs and the command buffer.

## COMEXC (Continuous Command Execution)

The COMEXC command enables the Continuous Command Execution Mode. This mode allows the program to continue to the next command before motion is complete. This is useful for:

- Monitoring other processes while motion is occurring
- Performing calculations in advance of motion completion
- Pre-emptive GOs executing a new profile with new attributes (distance, accel/decel, velocity, positioning mode, and Following ratio ) before motion is complete: The motion profile underway is pre-empted with a new profile when a new GO is issued. The new GO both constructs and launches the pre-empting profile. Pre-emptive GOs are appropriate when the desired motion parameters are not known until motion is already underway. For a detailed description, refer to *On-The-Fly Motion* on page 178.
- Pre-process the next move while the current move is in progress (see CAUTION note). This reduces the processing time for the subsequent move to only a few microseconds.

#### **CAUTION: Avoid executing moves prematurely**

With continuous command execution enabled (COMEXC1), if you wish motion to stop before executing the subsequent move, place a  $\text{WATT}(AS.1=60)$  statement before the subsequent GO command. If you wish to ensure the load settles adequately before the next move, use the  $WATE(AS.24=bl)$  command instead (this requires you to define end-of-move settling criteria — see Target Zone Mode on page 105 for details).

In the programming example below, by enabling the continuous command execution mode (COMEXC1), the controller is able to turn on output #3 after the encoder moves 4000 units of its 125000-unit move. Normally, with COMEXC disabled (COMEXCØ), command processing would be temporarily stopped at the GO1 command until motion is complete.

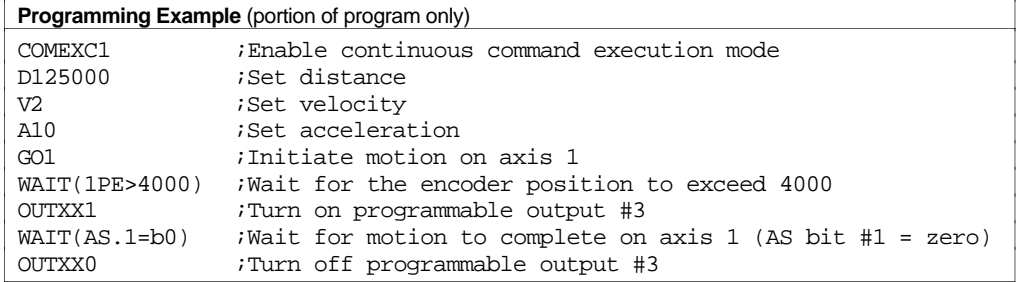

## COMEXK (Continue Command Execution on Kill)

**This feature is applicable only to bus-based products.** The COMEXK command determines whether the commands following a Kill (K) command in a block write will be saved after the  $(K)$  command is processed. Upon receiving a  $(K)$  command, or an external kill input (INFNCi-C), all commands in the command buffer are eliminated. If there are any other commands contained within the data block during the Kill (K) command, these commands will also be eliminated from the command buffer, unless Continue Execution on Kill (COMEXK) is enabled. This also holds true when a Kill input is received.

# COMEXL (Save Command Buffer on Limit)

The COMEXL command enables saving the command buffer and maintaining program execution when a hardware or software end-of-travel limit is encountered. For more information on end-of-travel limits, refer to page 90.

# COMEXP (Pause Command Execution Until In Position Signal)

*This feature is applicable only to stepper products, excluding the OEM-AT6400, 6104 and 6201.*The COMEXP command enables waiting for the in-position signal (**DRIVE** connector pin 4). While enabled, the next command will not be processed until the in-position signal becomes active. This only affects the command processing of motion commands.

# COMEXR (Effect of Pause/Continue Input)

The COMEXR command affects whether a pause input (i.e., a general-purpose input configured as a pause/continue input with the INFNCi-E command) will pause only program execution or both program execution and motion.

- COMEXRØ: Upon receiving a pause input, only program execution will be paused; any motion in progress will continue to its predetermined destination. Releasing the pause input or issuing a !C command will resume program execution.
- COMEXR1: Upon receiving a pause input, both motion and program execution will be paused; the motion stop function is used to halt motion. *After motion has come to a stop (not during deceleration)*, you can release the pause input or issue a !C command to resume motion and program execution.

#### **Other Ways to Pause**

- Issue the PS command before entering a series of buffered commands (to cause motion, activate outputs, etc.), then issue the *IC* command to execute the commands.
- While program execution is in progress, issuing the ! PS command stops program execution, but any move currently in progress will be completed. Resume program execution with the *LC* command.

# COMEXS (Save Command Buffer on Stop)

The COMEXS command affects saving the command buffer and maintaining program execution upon receiving a stop input (a general-purpose input configured with the INFNCi-D command) or a stop command (!S or !S111).

- COMEXSØ: Upon receiving a stop input or stop command, motion will decelerate at the preset AD/ADA value, program execution will be terminated, and every command in the buffer will be discarded (exception: an axis-specific stop input will <u>not</u> dump the command buffer).
- COMEXS1: Upon receiving a stop input or stop command, motion will decelerate at the preset AD/ADA value, program execution will pause, and all commands following the command currently being executed will remain in the command buffer. Resuming program execution (*only after motion has come to a stop*):
	- Whether stopping as a result of a stop input or stop (!S or ! S1111) command, you can resume program execution by issuing an immediate Continue (!C) command or by activating a pause/continue input (a general-purpose input configured with the INFNCi-E command—see COMEXR discussion above).
	- If you are resuming after a stop input or a !S1111 command, the move in progress will not be saved.
	- If you are resuming after a !S command, you will resume the move in progress at the point where the !S command was received by the processor.
- COMEXS2: Upon receiving a stop input or stop command, motion will decelerate at the preset AD value, every command in the command buffer will be discarded, and program execution will be terminated, but the INSELP value is retained. This allows external program selection, via inputs defined with the INFNCi-B or INFNCi-iP commands, to continue.

When motion is in progress, some commands cannot have their parameters changed until motion is complete (see table below).

For the commands identified in the table, if the continuous command execution mode in enabled (COMEXC1) and you try to enter new command parameters, you will receive the error response MOTION IN PROGRESS. If the continuous command execution mode in disabled (COMEXCØ), which is the default setting, you will receive the response MOTION IN PROGRESS only if you precede the command with the immediate (!) modifier (e.g., !V2Ø); if you enter a command without the immediate modifier (e.g., V2Ø), you will not receive an error response and the new parameter will be ignored and the old parameter will remain in effect.

All of the commands in the table below, except for INDAX and SCALE, are axis-dependent. That is, if one axis is moving you can change the parameters on the other axes, provided they are not in motion.

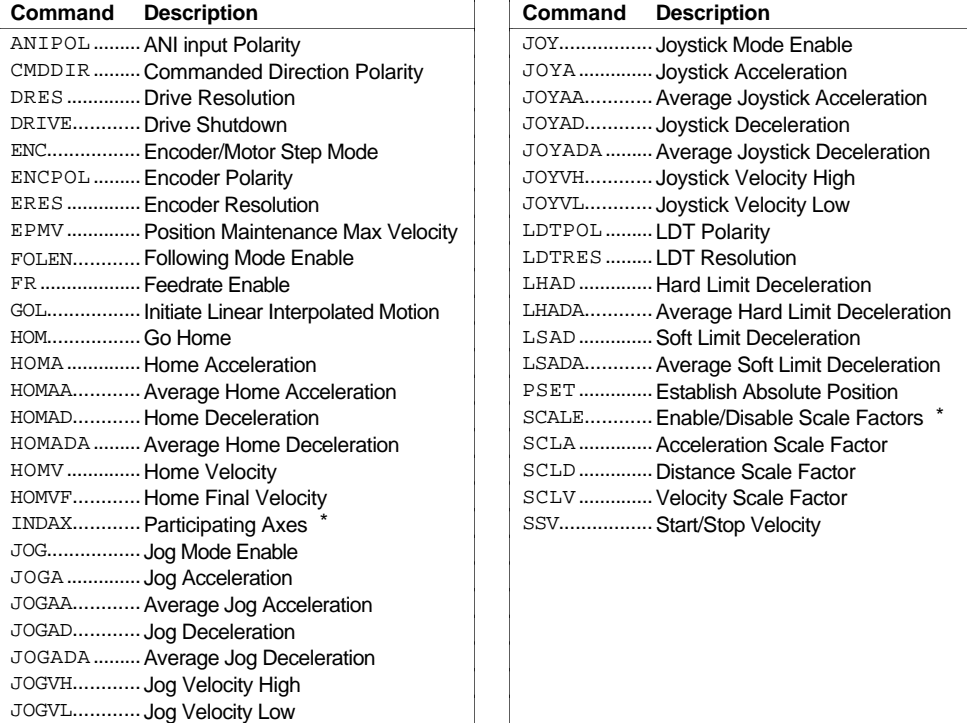

\* If any axis is in motion, you will cause an error if you attempt to change this command's parameters.

# Variables

6000 Series controllers have three types of variables (numeric, binary, and string). Each type of variable is designated with a different command: VAR (numeric variable), VARB (binary variable), and VARS (string variable). The quantity available for each variable type differs by product:

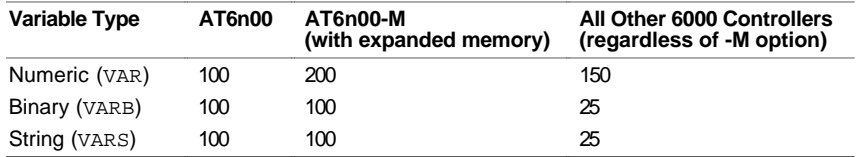

NOTE: Variables do not share the same memory (e.g., VAR1, VARB1, and VARS1 can all exist at the same time and operate separately).

Numeric variables are used to store numeric values with a range of -999,999,999.ØØØØØØØØ to 999,999,999.99999999. Mathematical, trigonometric, and boolean operations are performed using numeric variables. You can also use numeric variables to store ("teach") variable data in variable arrays (called *data programs*) and later use the stored data as a source for motion program parameters (see *Variable Arrays* on page 120 for details).

**Stand-Alone Products**:

- All 3 types of variables are automatically storied
- in non-volatile memory. 6270: Numeric and string variables may be displayed with the RP240 (see page 133).

Binary variables can be used to store 32-bit binary or hexadecimal values. Binary variables can also store I/O, system, axis, or error status (e.g., the VARB2=IN.12 command assigns input bit 12 to binary variable 2). Bitwise operations are performed using binary variables.

String variables are used to store message strings of 20 characters or less. These message strings can be predefined error messages, user messages, etc. The programming example in the *Command Value Substitutions* (page 6) demonstrates the use of a string variable.

# Converting Between Binary and Numeric Variables

Using the Variable Type Conversion (VCVT) operator, you can convert numeric values to binary values, and vice versa. The operation is a signed operation as the binary value is interpreted as a two's complement number. Any *don't care*s (x) in a binary value is interpreted as a zero  $(\emptyset)$ .

If the mathematical statement's result is a numeric value, then VCVT converts binary values to numeric values. If the statement's result is a binary value, then VCVT converts numeric values to binary values.

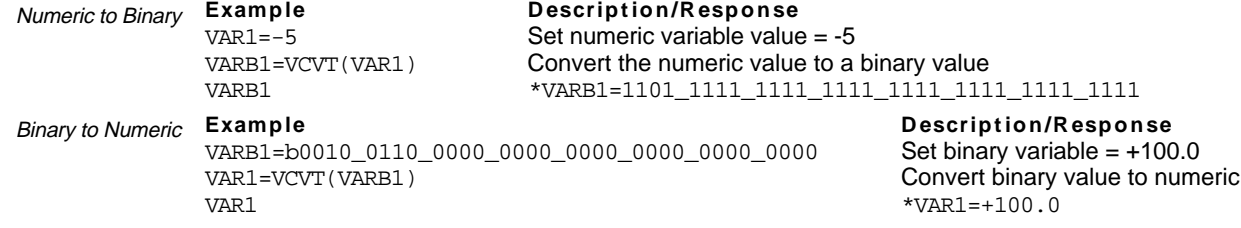

# Using Numeric Variables

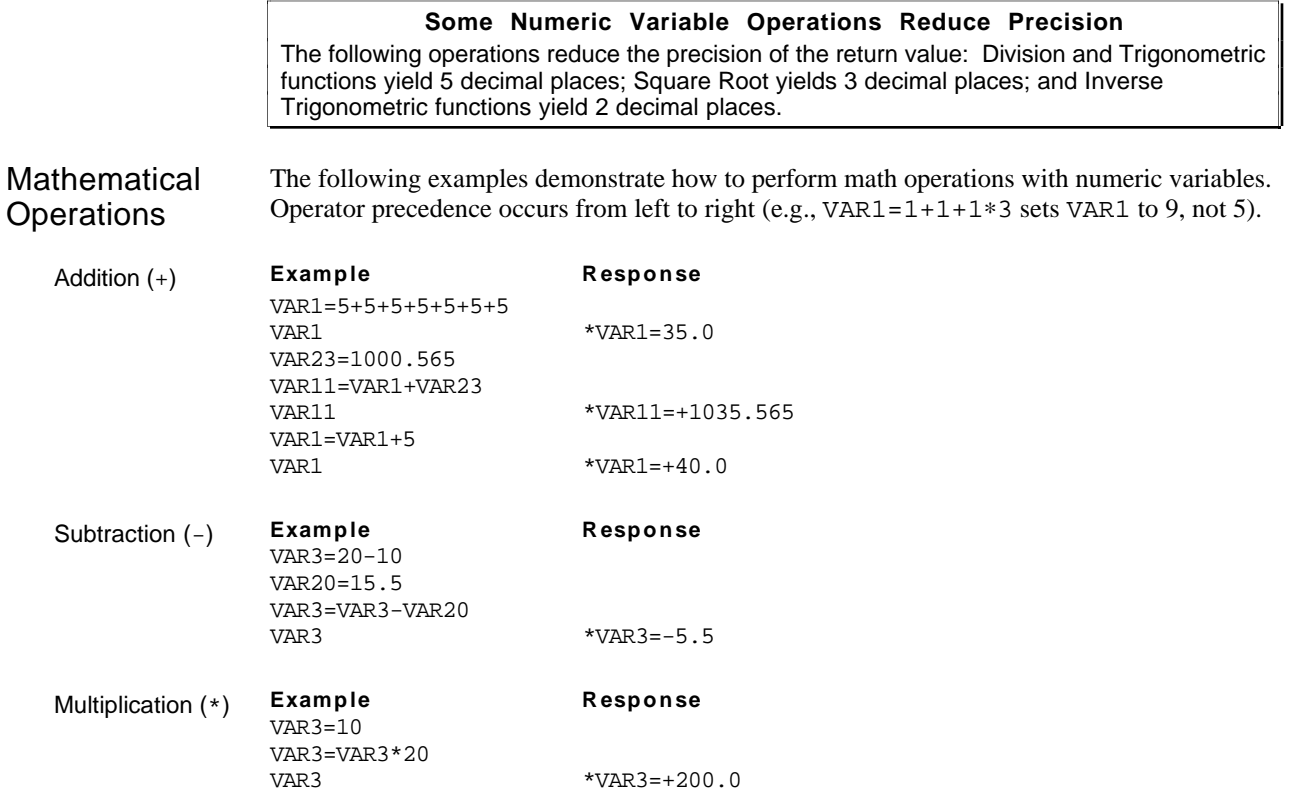

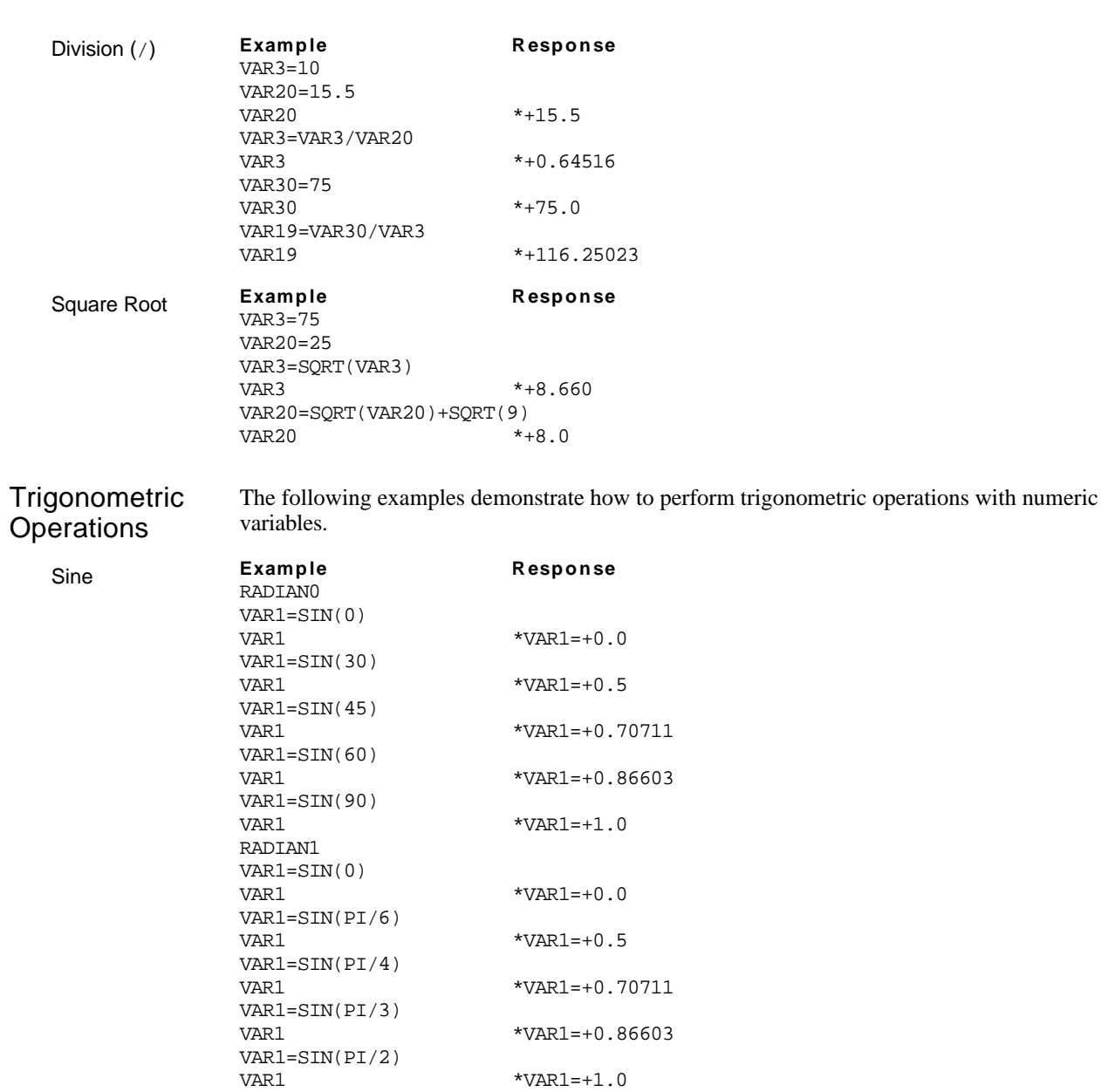

RADIAN0 VAR1=COS(0)

VAR1=COS(30)

VAR1=COS(45)

VAR1=COS(60)

VAR1=COS(90)

VAR1=COS(PI/6)

VAR1=COS(PI/4)

VAR1=COS(PI/3)

 $\mathtt{VAR1}$ 

 $VAR1$ 

 $VAR1$ RADIAN1 VAR1=COS(0)  $VAR1$ 

 $VAR1$ 

Cosine **Example Response**

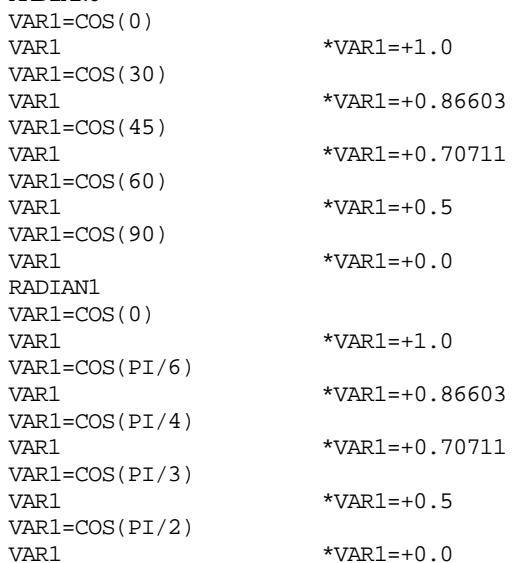

 $*VAR1 = +0.0$ 

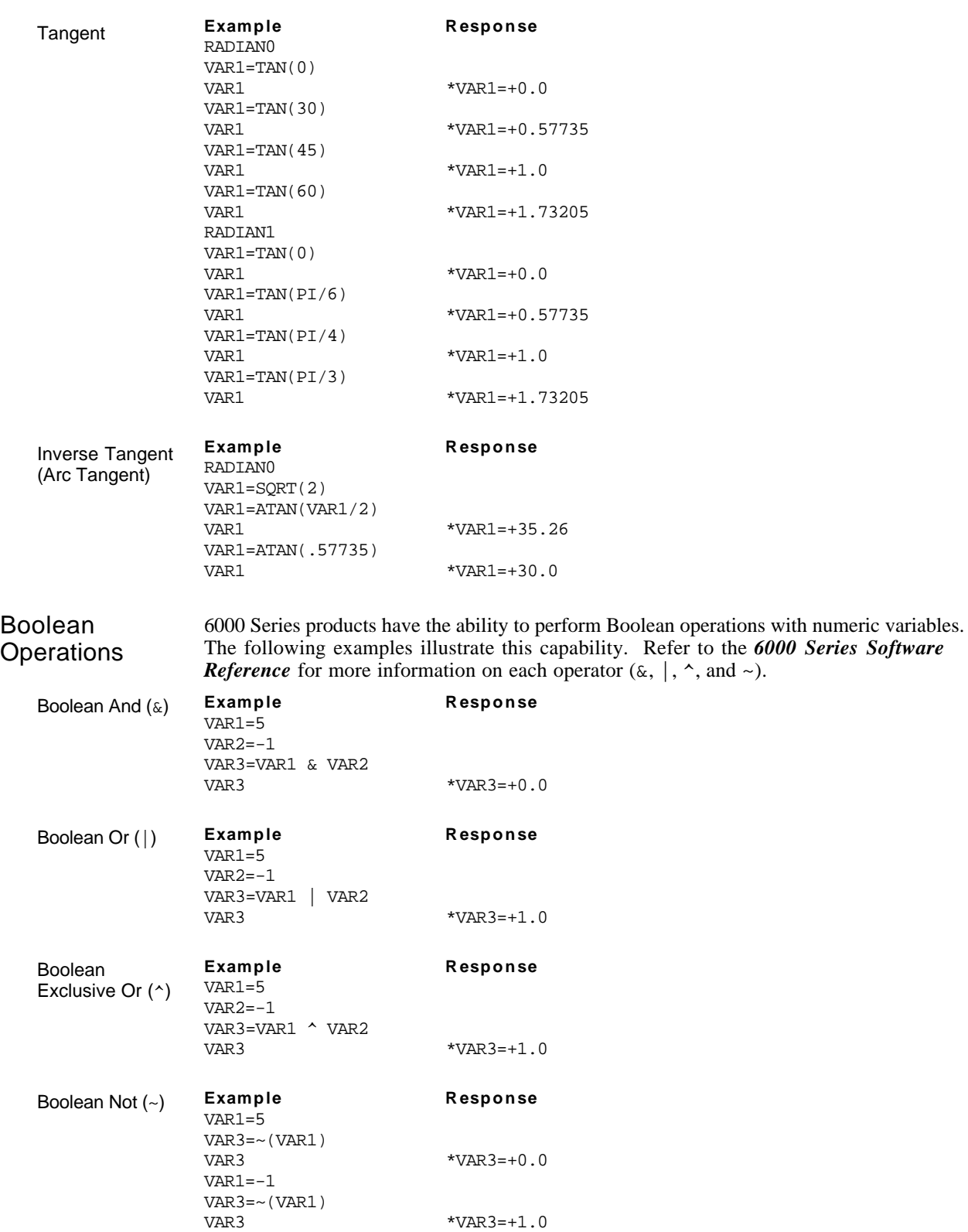
# Using Binary Variables

The following examples illustrate the 6000 Series product's ability to perform bitwise functions with binary variables.

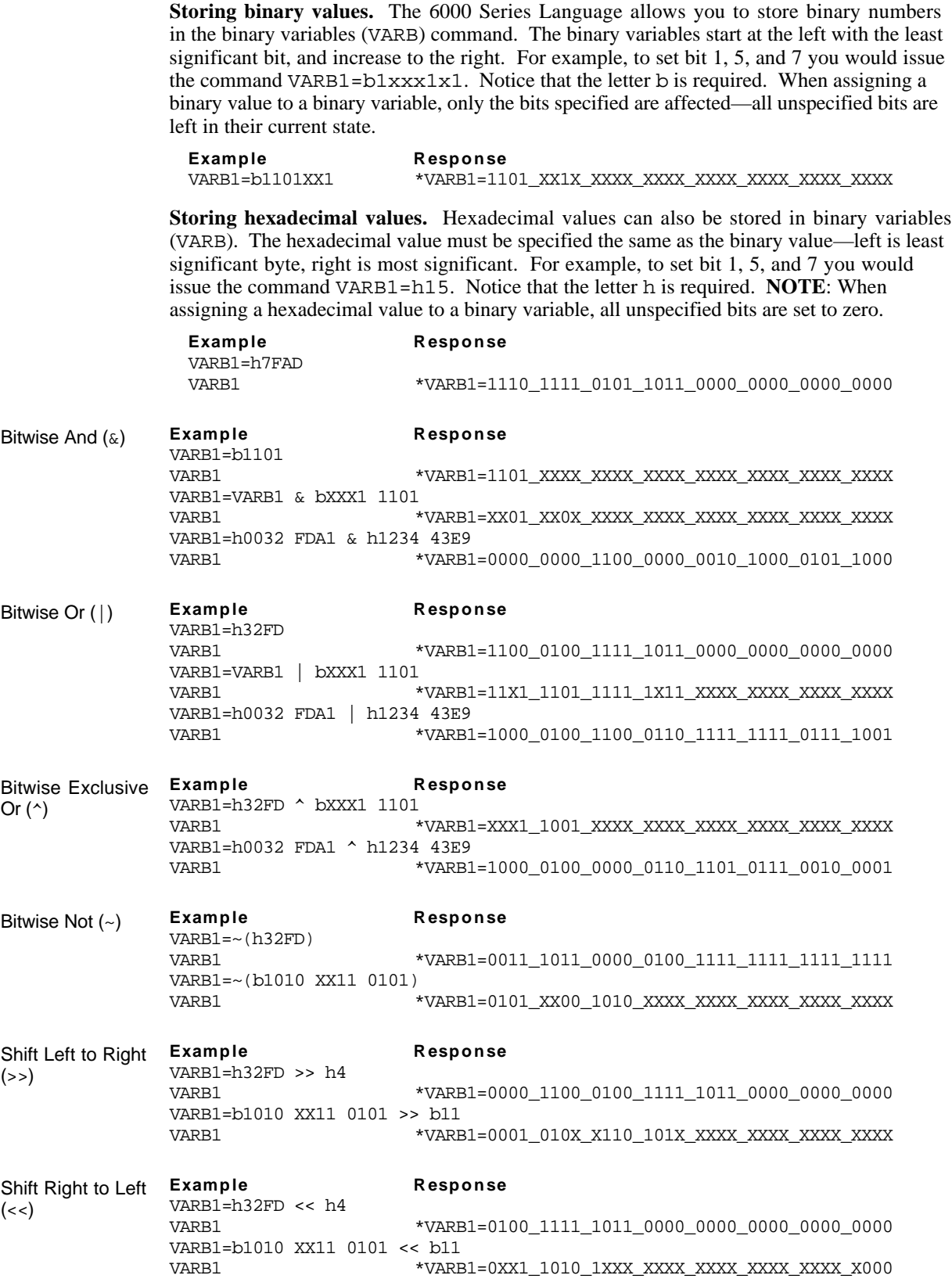

*Program flow* refers to the order in which commands will be executed, and whether they will be executed at all. In general, commands are executed in the order in which they are received. However, certain commands can redirect the order in which commands will be processed.

You can affect program flow with:

- Unconditional Loops and Branches
- Conditional Loops and Branches

# Unconditional Looping and Branching

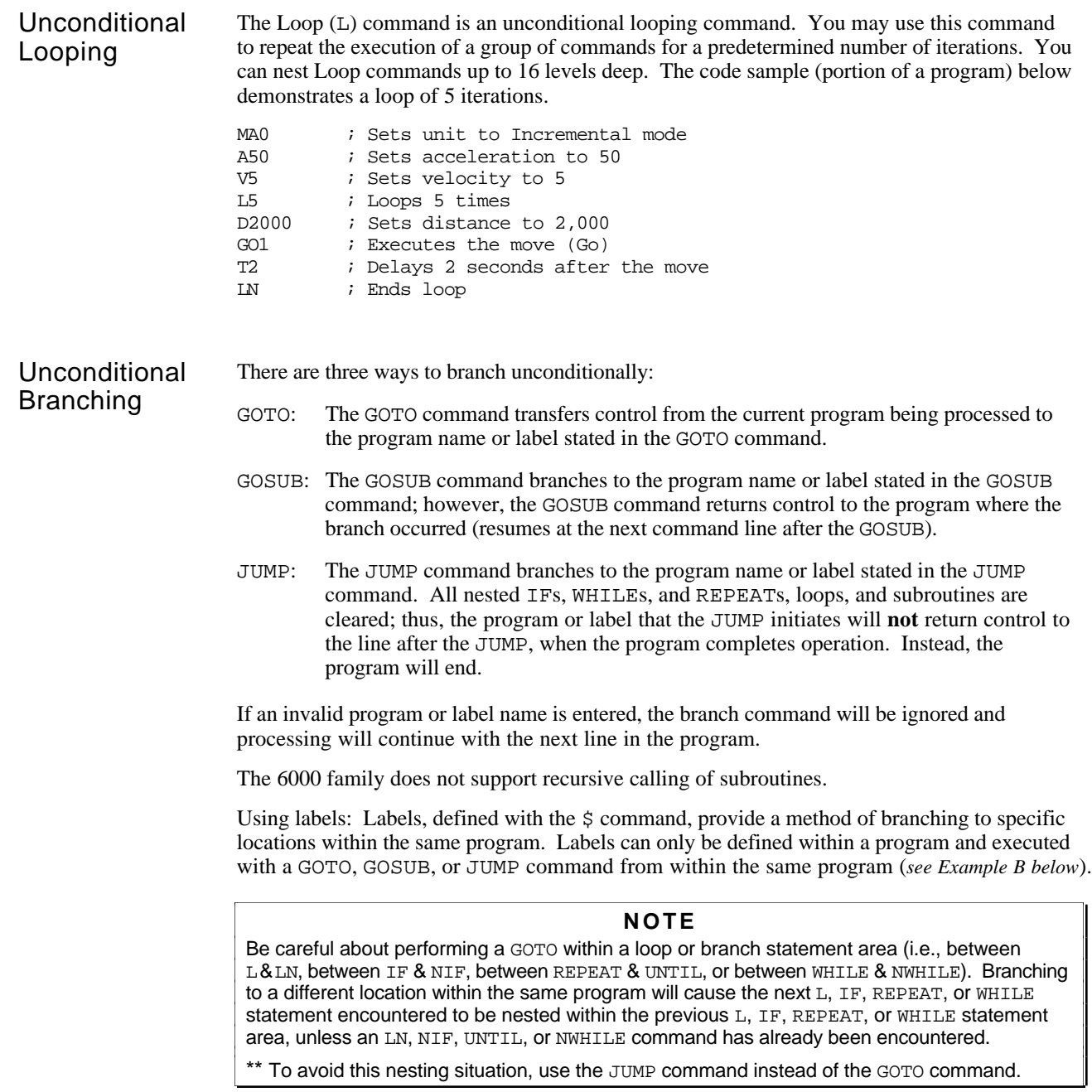

 $Example A$  DESCRIPTION: The program cut1 is executed until it gets to the command GOSUB prompt. From there it branches unconditionally to the subroutine (actually a program) called prompt. The subroutine prompt queries the operator for the number of parts to process. After the part number is entered (e.g., operator enters the ! '12 command to process 12 parts), the rest of the prompt subroutine is executed and control goes back to the cut1 program and resumes program execution with the next command after the GOSUB, which is MAØØ.

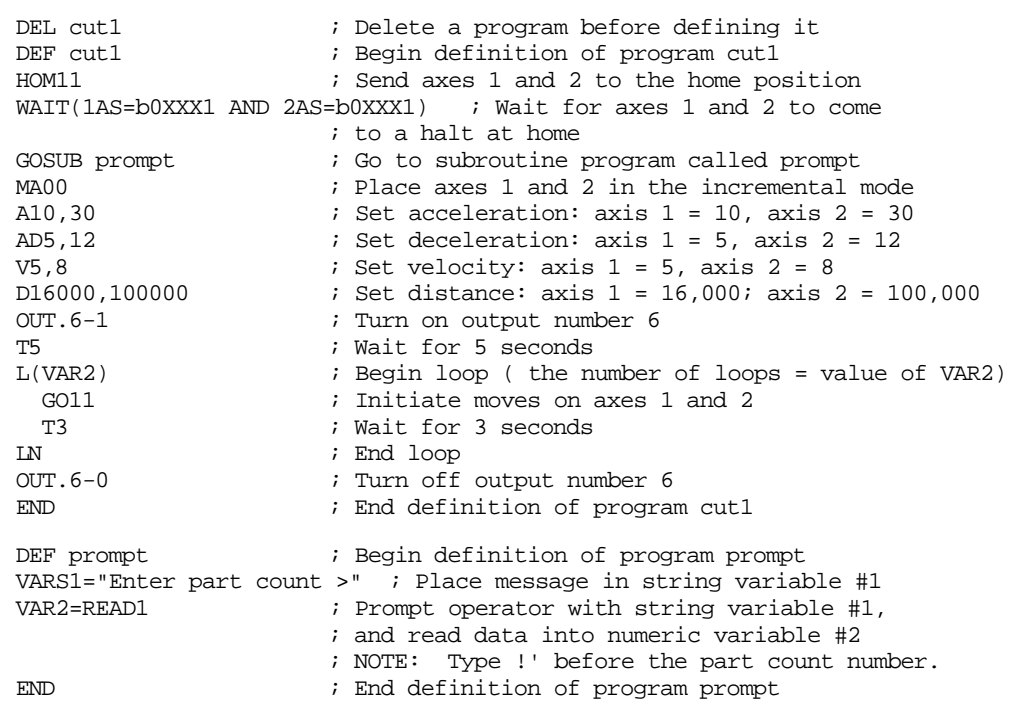

Example B This example demonstrates the use of labels  $(\xi)$ .

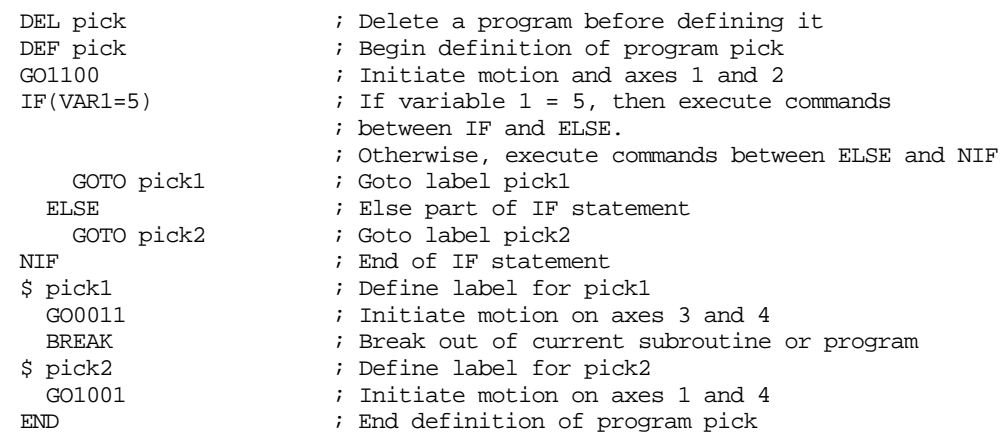

# Conditional Looping and Branching

*Conditional looping* (REPEAT/UNTIL and WHILE/NWHILE) entails repeating a set of commands until or while a certain condition exists. In *conditional branching* (IF/ELSE/NIF), a specific set of commands is executed based on a certain condition. Both rely on the fulfillment of a conditional *expression*, a condition specified in the UNTIL, WHILE, or IF commands.

A WAIT command pauses command execution until a specific condition exists.

### Flow Control Expression Examples

This section provides examples of expressions that can be used in conditional branching and looping commands (UNTIL, WHILE, and IF) and the WAIT command. These expressions can be constructed, in conjunction with relational and logical operators, with the following operands:

- Numeric variables and binary variables Error, axis, and system status
- 
- 
- Current motor & encoder position (steppers) Data read from the RP240 (stand-alone)
- Current commanded and actual position (servos) Following conditions
- 
- Inputs and outputs Timer and counter values
- Current motion parameters and status Data read from the serial port (stand-alone)
	-
	-

Numeric and Binary<br>Variables A numeric variable (VAR) can be used within an expression if it is compared against another numeric variable, a value, or one of the comparison commands (see list on page 7). Note that not all of the comparison commands apply to every 6000 controller. When comparing a variable against another value, variable, or comparison command, the relational operators (=, >, >=, <, <=, <>) and logical operators (AND, OR, NOT) are used.

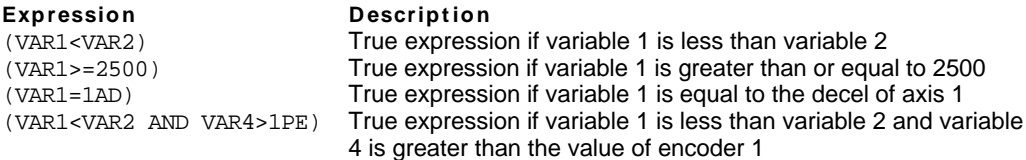

A binary variable (VARB) can be used within an expression, if the variable is compared against another binary variable, or a value. When comparing a variable against another value or variable, the relational operators  $(=, >, >=, <, <=, <)$  and logical operators (AND, OR, NOT) are used.

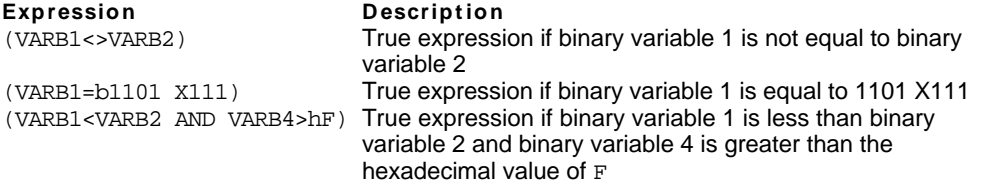

Inputs and Outputs An input or output operand (IN, INO, LIM, OUT) can be used within an expression, if the operand is compared against a binary variable or a binary or hexadecimal value. When making the comparison, the relational operators  $(=, >, >=, <, <=, >)$  and logical operators (AND, OR, NOT) are used.

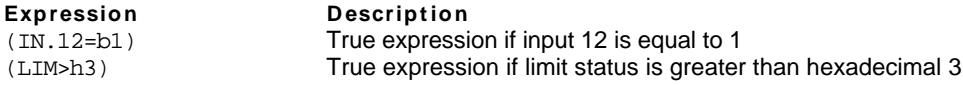

Current Motion Parameters and **Status** 

Motion parameters consist of A, AD, D, V, VEL, status MOV. The motion parameters can be used within an expression, if the operand is compared against a numeric variable or value. The motion status operand must be compared against a binary variable or a binary or hexadecimal value. When making the comparison, the relational operators  $(=, >, >=, <, <=, <)$  and logical operators (AND, OR, NOT) are used. (Following conditions are addressed below.)

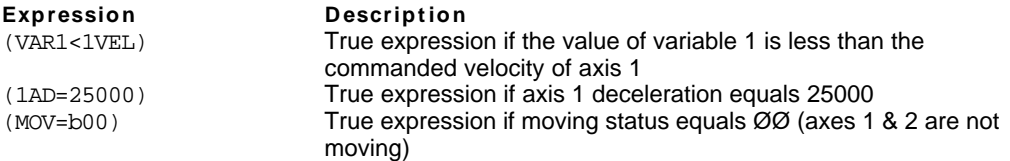

Current Motor and Encoder Position **(Stepper Products Only)** The current motor and encoder positions (PCE, PCM, PE, PER, PM, PMAS, PSHF, PSLV) can be used within an expression, if the operand is compared against a numeric variable or value. When making the comparison, the relational operators  $(=, >, >=, <, <=, <)$  and logical operators (AND, OR, NOT) are used. **Expression Description** (VAR1<1PM) True expression if VAR1 is < commanded motor position of axis 1 (2PE=25000) True expression if axis 2 encoder position equals 25000 Current Commanded & Actual Position **(Servo Products Only)** The current commanded and feedback device positions (ANI, CA, DAC, FB, LDT, PANI, PC, PCA, PCC, PCE, PCL, PER, PE, PMAS, PSHF, PSLV) can be used within an expression, if the operand is compared against a numeric variable or value. When making the comparison, the relational operators  $(=, >, >=, <, <=, <)$  and logical operators (AND, OR, NOT) are used. **Expression Description** (VAR1<1FB) True expression if the value of variable 1 is less than the actual position (position of the assigned feedback device) of axis 1 (2PC=4000) True expression if axis 2 commanded position equals 4000 Error, Axis, and Firor, Axis, and The error status, axis status, and system status operands (ER, AS, SS) can be used within an System Status and the case of the contract of the contract of the contract of the contract of the contract of t expression, if the operand is compared against a binary variable or a binary or hexadecimal value. When making the comparison, the relational operators  $(=, >, >=, <, <=, >)$  and logical operators (AND, OR, NOT) are used. Refer to page 232 for a list of status bit functions. **Expression Description** (ER.12=b1) True expression if error status bit 12 is equal to 1 (AS=h3FFD) True expression if axis status is equal to hexadecimal 3FFD Timer and Counter Values **(Counter available on stepper products only)** The current timer and counter values (TIM and CNT) can be used within an expression, if the operand is compared against a numeric variable or value. When making the comparison, the relational operators  $(=, >, >=, <, <=, <)$  and logical operators (AND, OR, NOT) are used. **Expression Description** (VAR1<TIM) True expression if the value of variable 1 is less than the timer value (1CNT>23567) True expression if the value of counter #1 is greater than 23567 Data Read from the Communications Port The READ command can be used to input data from the RS-232C serial port or the PC bus into a numeric variable. After the data has been read into a numeric variable, that variable may be used in an expression. **Example Description** VARS8="ENTER DATA" Define message (string variable 8) VAR2=READ8 Send message (string variable 8) and then wait for immediate data to be read (into numeric variable 2) !'88.3 Immediate data input (must type !' before the numeric value) IF (VAR2<=100) Evaluate expression to see if data read is < or equal to 100 . . . . . . NIF End of IF Data Read from the RP240 **(Standalone products only)** The DREAD and DREADF commands can be used to input data from the RP240 into a numeric variable. DREAD reads a number from the RP240's numeric keypad. DREADF reads a number representing a RP240 function key. After the data has been read into a numeric variable, that variable may be used in an expression. DCLEAR0 ; Clear RP240 display DWRITE"HIT F4" ; Send message to RP240 display<br>VAR3=DREADF ; Read data from a RP240 function ; Read data from a RP240 function key into ; numeric variable 3 IF (VAR3<>4) ; Evaluate expression to see if function key F4 was hit DCLEAR2 ; Clear RP240 display line 2

DWRITE"TRY AGAIN" ; Send message to RP240 display

NIF  $\qquad \qquad ;$  End of IF

; Clear RP240 display line 2

RP240 Data Read Immediate Mode **(Stand-alone products only)**

**Conditional** Looping

The DREADI1 command allows continual numeric or function key data entry from the RP240 (when used in conjunction with the DREAD and/or DREADF commands). In this immediate mode, program execution is not paused (waiting for data entry) when a DREAD or DREADF command is encountered. Refer to the DREAD and DREADF command descriptions for programming examples.

### **NOTES**

- While in the Data Read Immediate Mode, data is read into numeric variables only (VAR).
- This feature is not designed to be used in conjunction with the RP240's standard menus; the **RUN**, **JOG**, and **DJOG** menus will disable the DREADI mode.
- Do not assign the same variable to read numeric data and function key data-pick only one.

Following Conditions These Following conditions are available for conditional expressions: Axis status bit #26 (AS.26), Error status bit #14 (ER.14), Following status (FS), NMCY, PMAS, PSHF, PSLV, and VMAS.

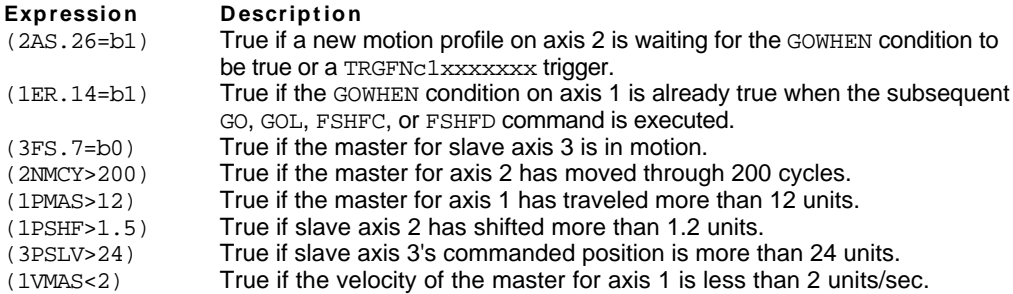

The 6000 controller supports two conditional looping structures—REPEAT/UNTIL and WHILE/NWHILE.

All commands between REPEAT and UNTIL are repeated until the expression contained within the parenthesis of the UNTIL command is true. The example below illustrates how a typical REPEAT/UNTIL conditional loop works. In this example, the REPEAT loop will execute 1 time, at which point the expression stated within the UNTIL command will be evaluated. If the expression is true, command processing will continue with the first command following the UNTIL command. If the expression is false, the REPEAT loop will be repeated.

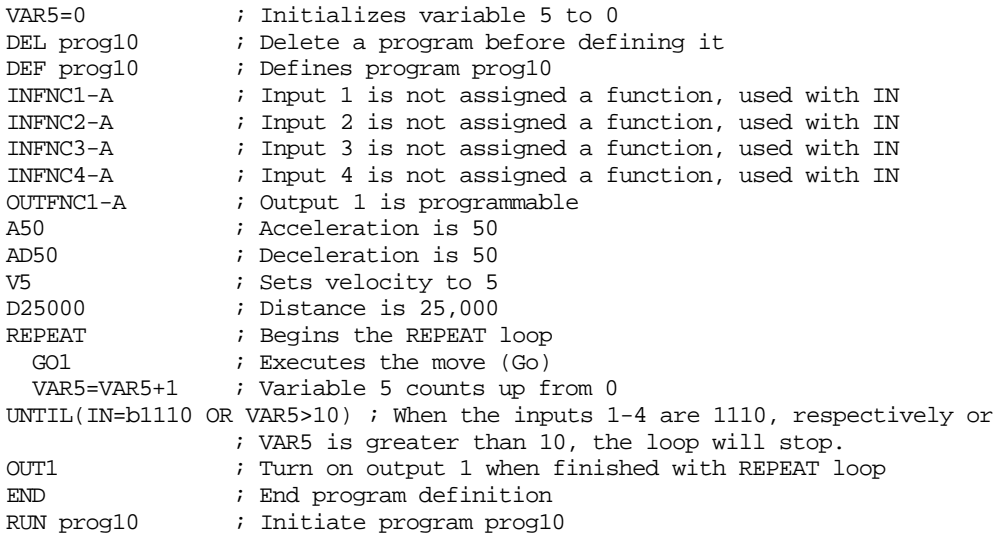

All commands between WHILE and NWHILE are repeated as long as the WHILE condition is true. The following example illustrates how a typical WHILE/NWHILE conditional loop works. In this example, the WHILE loop will execute if the expression is true. If the expression is false, the WHILE loop will not execute.

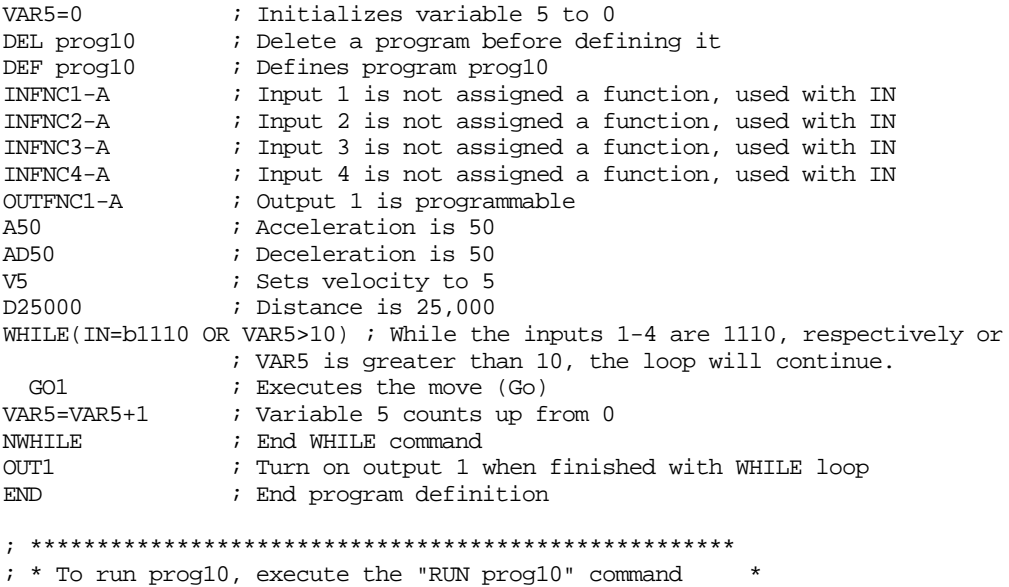

### **Conditional** Branching

You can use the IF command for conditional branching. All commands between IF and ELSE are executed if the expression contained within the parentheses of the IF command is true. If the expression is false, the commands between ELSE and NIF are executed. If the ELSE is not needed, it may be omitted. The commands between IF and NIF are executed if the expression is true. Examples of these commands are as follows.

; \*\*\*\*\*\*\*\*\*\*\*\*\*\*\*\*\*\*\*\*\*\*\*\*\*\*\*\*\*\*\*\*\*\*\*\*\*\*\*\*\*\*\*\*\*\*\*\*\*\*\*\*\*

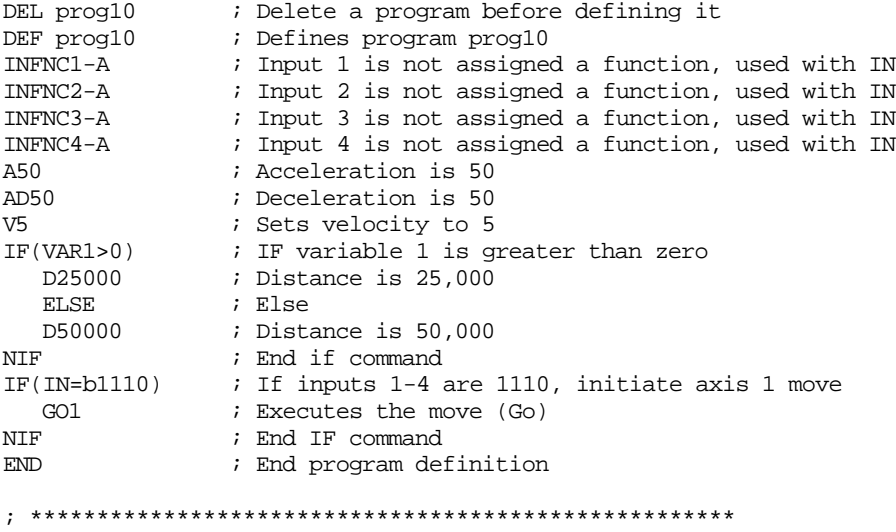

 $; *$  To run prog10, execute the "RUN prog10" command ; \*\*\*\*\*\*\*\*\*\*\*\*\*\*\*\*\*\*\*\*\*\*\*\*\*\*\*\*\*\*\*\*\*\*\*\*\*\*\*\*\*\*\*\*\*\*\*\*\*\*\*\*\*

While executing a program, the 6000 controller can interrupt the program based on several possible *ON conditions*: programmable input(s) status, user status, or the value of numeric variables #1 or #2. These ON conditions are enabled with the ONCOND command, and are defined with the commands listed below. After the ON conditions are enabled (with the ONCOND command), an ON condition interrupt can occur at any point in program execution. When an ON condition occurs, the controller performs a GOSUB to the program assigned as the ON program and then passes control back to the original program and resumes command execution at the command line from which the interruption occurred.

Within the ON program, the programmer is responsible for checking which ON condition caused the branch (if multiple ON conditions are enabled with the ONCOND command). Once a branch to the ON program occurs, the ON program will not be called again until after it has finished executing. After returning from the ON program, the condition that caused the branch must evaluate false before another branch to the ON program will be allowed.

### **SETUP FOR PROGRAM INTERRUPT** (see programming example below)

- 1. Defined a program to be used as the ON program to which the controller will GOSUB when an ON condition evaluates true.
- 2. Use the ONP command to assign the program as the ON program.
- 3. Use the ONCOND command to enable the ON conditions that you are using. The syntax for the ONCOND command is ONCOND<b><b>>>>>>>>, where the first <br/>>b> is for the ONIN condition, the second for ONUS, the third for ONVARA, and the fourth for ONVARB.

ON conditions:

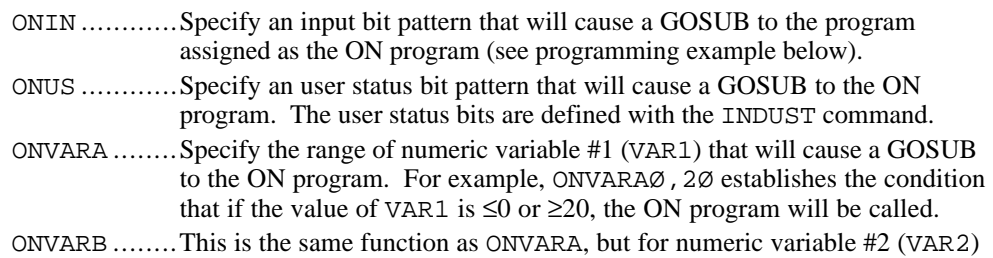

**Programming Example:** Configures the controller to increment variable #1 when input #1 goes active. If input #1 does go active, control will be passed (GOSUB) to the ON program (onjump), the commands within the ON program will be executed, and control will then be passed back to the original program.

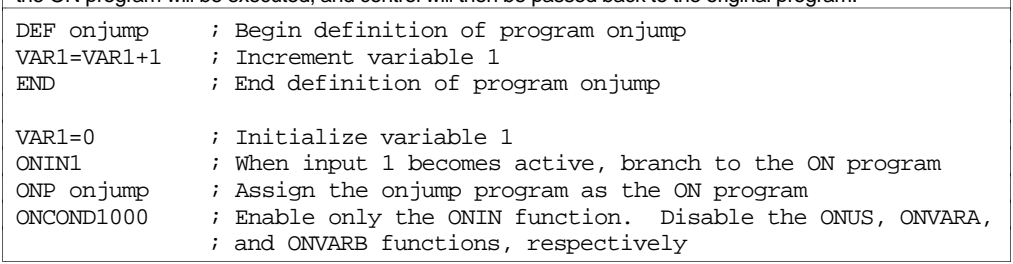

Situations in which ON conditions WILL NOT interrupt immediately

These are situations in which an ON condition does not immediately interrupt the program in progress. However, the fact that the ON condition evaluated true is retained, and when the condition listed below is no longer preventing the interrupt, the interrupt will occur.

- While motion is in progress due to GO, GOL, GOWHEN, HOM, JOY, JOG, or PRUN and the continuous command execution mode is disabled (COMEXCØ).
- While a WAIT statement is in progress
- While a time delay  $(T)$  is in progress
- While a program is being defined (DEF)
- While a pause (PS) is in progress
- While a data read (DREAD, DREADF, or READ) is in progress

The 6000 Series products have the ability to detect and recover the following error conditions:

- Steppers Only: Stall detected on any axis (error bit #1) -- not applicable to OEM-AT6400
- Hardware end-of-travel limit encountered on any axis (error bit #2)
- Software end-of-travel limit encountered on any axis (error bit #3)
- Drive fault input activated any axis (error bit #4)
- Commanded kill or stop (error bit #5)
- Kill input activated (error bit #6)
- User fault input activated (error bit #7)
- Stop input activated (error bit #8)
- Steppers Only: Pulse cut-off (**PCUT**) input not grounded (error bit #9) Servos Only: Enable (**ENBL**) input not grounded (error bit #9)
- Profile for a pre-emptive GO or a registration move is not possible (error bit #10)
- Servos Only: Target zone settling timeout (error bit #11)
- Servos Only: Allowable position error (SMPER) exceeded (error bit #12)
- Servos Only: GOWHEN condition already true when the subsequent GO, GOL, FSHFC, or FSHFD command was executed (error bit #14)
- Hydraulic Servos Only: LDT position read error (error bit #15)

### Enabling Error Checking

To detect and respond to the error conditions noted above, the corresponding error-checking bit(s) must be enabled with the ERROR command (refer to the *ERROR Bit #* column in the table below). If an error condition occurs and the associated error-checking bit has been enabled with the ERROR command, the 6000 controller will branch to the error program.

For example, if you wish the 6000 controller to branch to the error program when a hardware end-of-travel limit is encountered (error bit #2) or when a drive fault occurs (error bit #4), you would issue the ERRORØ1Ø1 command to enable error-checking bits #2 and #4.

☞ Helpful Hint: Within your program structure, you can use the IF and ER commands to conditionally enable the error-checking bits that will in turn call the ERRORP program (refer to the programming example below).

## Defining the Error Program

The purpose of the error program is to provide a programmed response to certain error conditions (see list above) that may occur during the operation of your system. Programmed responses typically include actions such as shutting down the drive(s), activating or deactivating outputs, etc. Refer to the error program set-up example below.

Using the ERRORP command, you can assign any previously defined program as the error program. For example, to assign a previously defined program named CRASH as the error program, enter the ERRORP CRASH command. To un-assign a program from being the error program, issue the ERRORP CLR command (e.g., as in this example, it does not delete the CRASH program, but merely unlinks it from its assignment as the error program).

**DEBUG TOOLS** For information on program debug tools, refer to page 231.

# Canceling the Branch to the Error Program

If an error condition occurs and the associated error-checking bit has been enabled with the ERROR command, the 6000 controller will branch to the error program. The error program will be continuously called/repeated until you cancel the branch to the error program. (This is true for all cases except error condition #9, **PCUT** or **ENBL** input activated, in which case the error program is called only once.)

There are three options for canceling the branch to the error program:

- Disable the error-checking bit with the ERROR.  $n-\emptyset$  command, where "n" is the number of the error-checking bit you wish to disable. For example, to disable error checking for the kill input activation (bit #6), issue the ERROR.  $6-\emptyset$  command. To re-enable the error-checking bit, issue the  $ERROR.n-1$  command.
- Delete the program assigned as the ERRORP program (DEL <name of program>).
- Satisfy the *How to Remedy the Error* requirement identified in the table below.

### **NOTE**

In addition to canceling the branch to the error program, you must also remedy the cause of the error; otherwise, the error program will be called again when you resume operation. Refer to the How to Remedy the Error column in the table below for details.

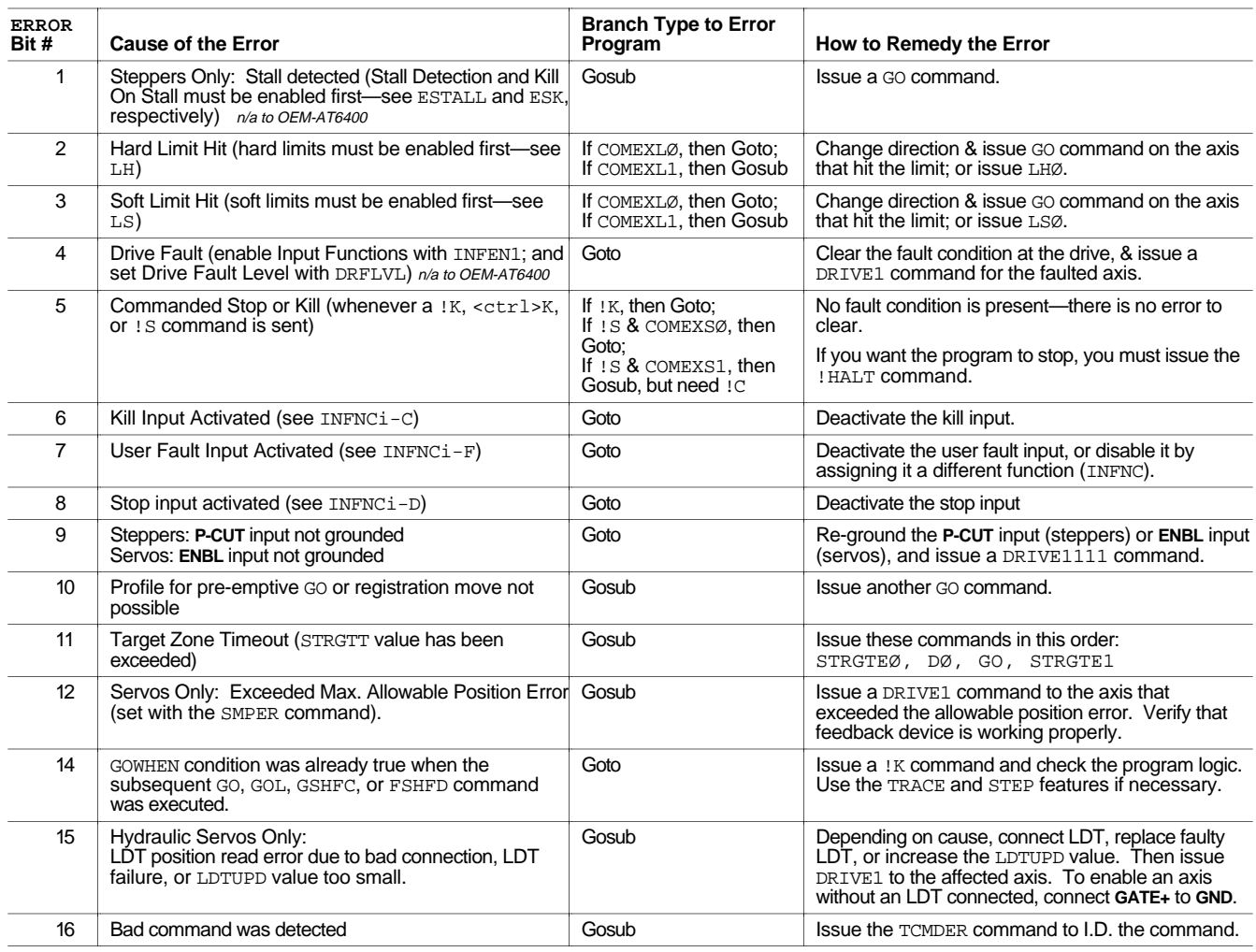

**Reserved Bits:** Bits 13, and 17 - 32.

**Branching Types:** If the error condition calls for a GOSUB, then after the ERRORP program is executed, program control returns to the point at which the error occurred. To prevent a return to the point at which the error occurred, use the HALT command to end program execution or use the GOTO command to go to a different program. If the error condition calls for a GOTO, there is no way to return to the point at which the error occurred.

# Error Program Set-up Example

The following is an example of how to set up an error program. This particular example is for handling the occurrence of a user fault.

Step 1 Create a program file (in Motion Architect's Editor module) to set up the error program:

; \*\*\*\*\*\*\*\*\*\*\*\*\*\*\*\*\*\*\*\*\*\*\*\*\*\*\*\*\*\*\*\*\*\*\*\*\*\*\*\*\*\*\*\*\*\*\*\*\*\*\*\*\*\*\*\*\*\*\*\*\*\*\*\*\*\*\*\*\*\*\* ; \* Assign the user fault input function to programmable input #1. \* ; \* The purpose of the user fault input is to detect the occurrence of \* ; \* a fault external to the 6000 controller and the motor/drive. \* ; \* This input will generate an error condition. \* ; \*\*\*\*\*\*\*\*\*\*\*\*\*\*\*\*\*\*\*\*\*\*\*\*\*\*\*\*\*\*\*\*\*\*\*\*\*\*\*\*\*\*\*\*\*\*\*\*\*\*\*\*\*\*\*\*\*\*\*\*\*\*\*\*\*\*\*\*\*\*\* ; Define programmable input #1 as a user fault input INFEN1 ; Enable input functions (For the purposes of this ; set-up example, make sure programmable input #1 is ; not activated.) ; \*\*\*\*\*\*\*\*\*\*\*\*\*\*\*\*\*\*\*\*\*\*\*\*\*\*\*\*\*\*\*\*\*\*\*\*\*\*\*\*\*\*\*\*\*\*\*\*\*\*\*\*\*\*\*\*\*\*\*\*\*\*\*\*\*\*\*\*\*\*\* ; \* Define a program to respond to the user fault situation (call the \* ; \* program fault), and then assign that program as the error program. \* ; \* The purpose of the fault program is to display a message to \* ; \* inform the operator that the user fault input has been activated. \* ; \*\*\*\*\*\*\*\*\*\*\*\*\*\*\*\*\*\*\*\*\*\*\*\*\*\*\*\*\*\*\*\*\*\*\*\*\*\*\*\*\*\*\*\*\*\*\*\*\*\*\*\*\*\*\*\*\*\*\*\*\*\*\*\*\*\*\*\*\*\*\* DEL fault : Delete a program before defining it (a precaution) DEF fault ; Begin definition of program fault IF(ER.7=b1) ; Check if error bit 7 equals 1 ; (which means the user fault input has been activated)  $W$ RITE"FAULT INPUT $\setminus$ 10 $\setminus$ 13" ; Send the message FAULT INPUT T3 ; Wait 3 seconds NIF : End IF command END  $\qquad$  ; End definition of program fault ERRORP fault : Assign the program called fault as the error program ; \*\*\*\*\*\*\*\*\*\*\*\*\*\*\*\*\*\*\*\*\*\*\*\*\*\*\*\*\*\*\*\*\*\*\*\*\*\*\*\*\*\*\*\*\*\*\*\*\*\*\*\*\*\*\*\*\*\*\*\*\*\*\*\*\*\*\*\*\*\*\* ; \* Enable the user fault error-checking bit by putting a "1" in the \* ; \* seventh bit of the ERROR command. After enabling this \* ; \* error-checking bit, the controller will branch to the error  $*$ ; \* program whenever the user fault input is activated. \* ; \*\*\*\*\*\*\*\*\*\*\*\*\*\*\*\*\*\*\*\*\*\*\*\*\*\*\*\*\*\*\*\*\*\*\*\*\*\*\*\*\*\*\*\*\*\*\*\*\*\*\*\*\*\*\*\*\*\*\*\*\*\*\*\*\*\*\*\*\*\*\* ERROR0000001 ; Branch to error program upon user fault input (As an ; alternative to the ERROR0000001 command, you could also ; enable bit #7 by issuing the ERROR.7-1 command.)

- Step 2 Save the program file in the Editor module. Then, using the Terminal module, download the program file to the 6000 controller.
- Step 3 Test the error handling:
	- 1. While in the terminal emulator, enter these four commands:

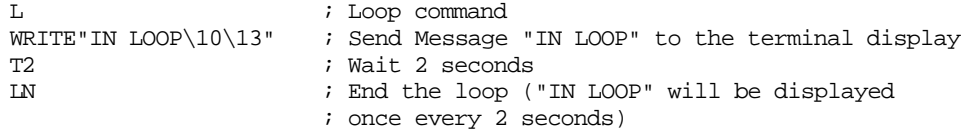

- 2. While the IN LOOP loop is executing in the terminal emulator, enter the !INEN1 command. The !INEN1 command disables input #1 and forces it on for testing purposes. This simulates the physical activation of input #1. (Since the error program is called continuously until the branch to the error program is canceled, the message FAULT INPUT will be repeatedly displayed once every 3 seconds.)
- 3. While the FAULT INPUT loop is executing in the terminal emulator, enter the !INENE command. The !INENE command re-enables input #1. The message IN LOOP will not be displayed again, because the user fault input error is a GOTO branch (not a GOSUB branch) to the error program.

When using stand-alone serial-based 6000 controllers the items listed below are automatically stored in non-volatile memory (battery-backed RAM). Cycling power or issuing a RESET command will not affect these settings.

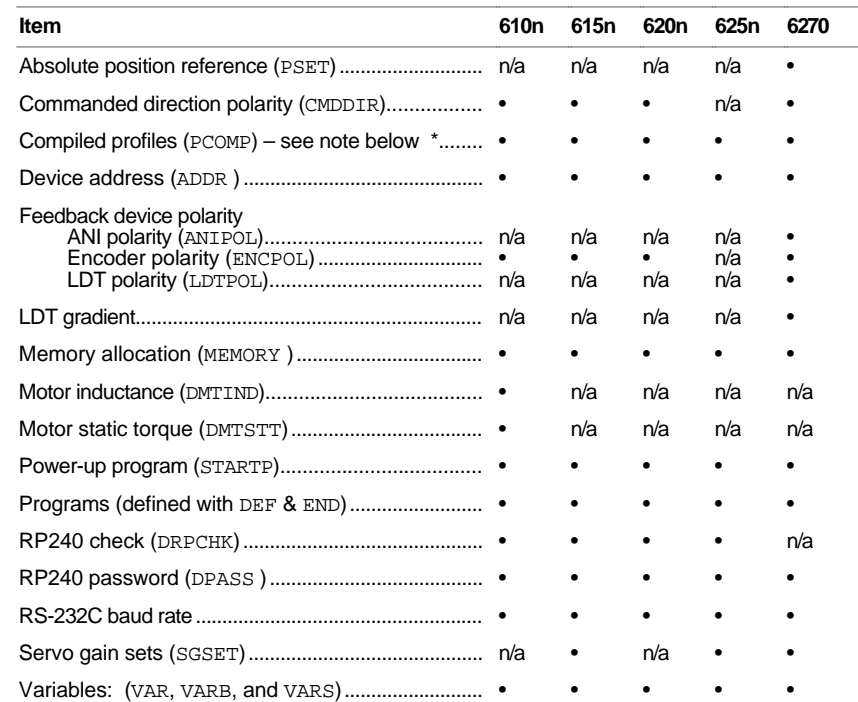

Compiled contours are always saved in the Compiled portion of batter-backed RAM. However, compiled individual axis profiles (GOBUF profiles) are removed from Compiled memory if you run them with the PRUN command and later cycle power or RESET the controller (you will have to re-compile them with the PCOMP command).

A checksum is calculated for the non-volatile memory area each time you power up or reset your 6000 controller. A bad checksum indicates that the user memory has been corrupted (possibly due to electrical noise) or has been cleared (due to a spent battery). The controller will clear all user memory when a bad checksum is calculated on power up or reset, and bit 22 will be set in the TSS command response.

# System Performance

Several commands (listed below), when enabled, will slow command processing. This degradation in performance will not be noticeable for most applications. But for some, it may be necessary to disable one or all of these commands.

- SCALE (enable/disable scaling)
- INDUSE (enable/disable user status updates)
- INFEN (enable/disable drive fault and programmable input functions)
- OUTFEN (enable/disable programmable output functions)
- ONCOND (enable/disable ON conditions)

Servo Products: Changing the INDAX and/or SSFR command values affects the servo sampling update, the motion trajectory update, and the *system update rate*. The system update rate is the rate for I/O updates, input debounce, timer resolution, fast status update (bus-based products), and LDT position update (6270). For more information, refer to the SSFR command description.

www.comoso.com

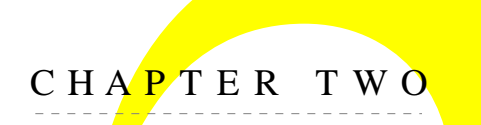

# CHAPTER TWO COMM **Communication**

# **IN THIS CHAPTER**

This chapter will help you understand these aspects of communicating with your 6000 Series product:

- Motion Architect™ communication features........................................... 36
- DOS support software for stand-alone products 37 .......................................
- DOS support software for bus-based products 38 .........................................
- PC-AT bus communication registers *bus-based controllers only* ............43
- DDE6000<sup>TM</sup> (Dynamic Data Exchange server for 6000 products) ....................50
- **Dynamic Link Library (DLL)** *bus-based controllers only* .........................51
- Motion OCX Toolkit™ (OCX controls) *bus-based controllers only* ........62
- PC-AT interrupts *bus-based controllers only* 63 ......................................
- Controlling multiple serial ports *stand-alone controllers only* 70 ................
- RS-232C daisy-chaining *stand-alone controllers only* 72 ...........................
- RS-485 multi-drop *stand-alone controllers only* 75 ..................................

### www.comoso.com

Motion Architect provides easy terminal emulation support in the Terminal, Panel, and Controller Tuner modules:

- Terminal emulator window.
- Communication setup parameters (board address and interrupts for bus-based controllers, and COM port selection for stand-alone controllers).
- Download the bus-based product's soft operating system (prerequisite to connecting, programming, or sending/receiving motion programs).
- Download motion programs (file from your hard drive) to the controller. The program is immediately executed with it is received by the controller.
- Upload motion programs from the controller.

For more in-depth user information, refer to Motion Architect's online help system.

**TIP**: Try re-sizing the Editor and Terminal windows to be viewed side by side (see example below). In doing so you can quickly jump back and forth between editing a program and downloading it to the product and checking programming responses and error messages. *The program development scenario on page 8 uses this side-by-side technique.*

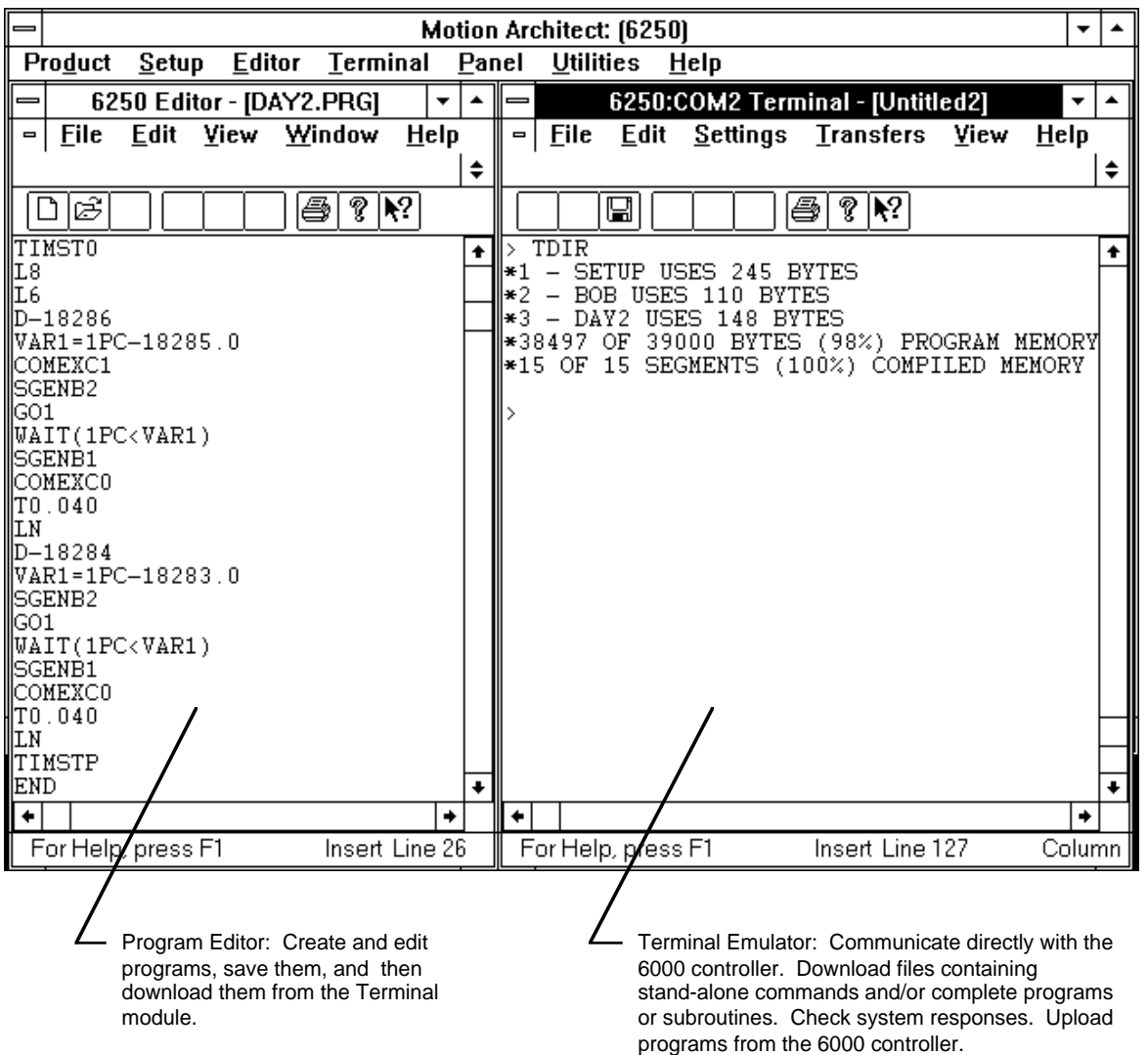

The *6000 DOS Support Disk*, which provides a program for RS-232C terminal emulation and program editing for stand-alone products, is available from your local ATC or distributor (or contact Compumotor at the numbers listed on the inside cover of this manual).

This program is designed to communicate to a Compumotor 6000 Series stand-alone product via your computer's RS-232C port.

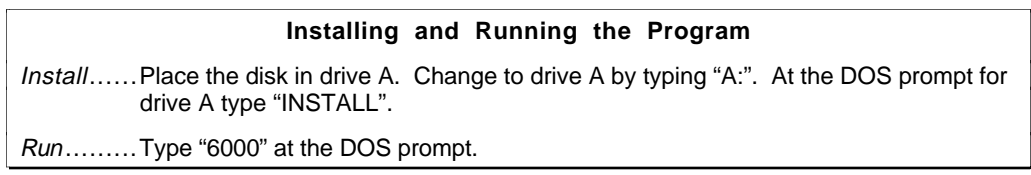

Pressing the ENTER key will move you down a level into the program, and pressing the ESCAPE key will move you up a level. At any point in the program you can get help information by pressing F1.

The main menu gives you a choice of selecting **Editor**, **Terminal Emulator**, **Set-Up**, or **Quit**. The choices are described below.

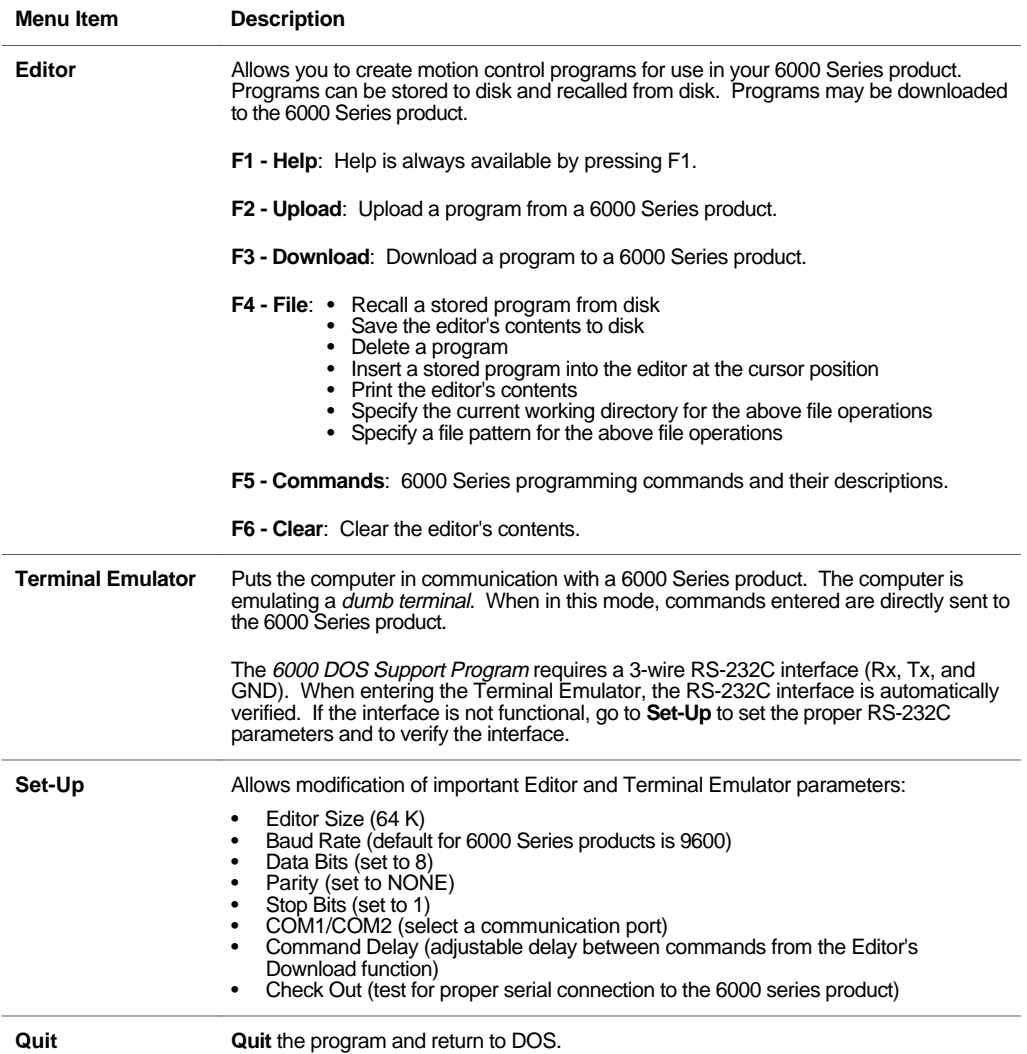

### **NOTE**

This section uses a generic reference ("AT6nnn") to represent all 6000 Series bus-based products. When referring to the file names and programming examples, substitute the name of your product where you read "AT6nnn". For example, if you are using the AT6450, type "AT6450".

### **Exceptions:**

- **OEM products**: Use the root name of the product (e.g., if using an OEM-AT6400, type "AT6400").
- **AT6200 and OEM-AT6200**: Type "AT6400".

Bus-based products are shipped with a DOS support disk (see diskette labeled with the product's name). Upon installation, the support disk is divided into seven sub-directories, in addition to the root directory (see illustration below).

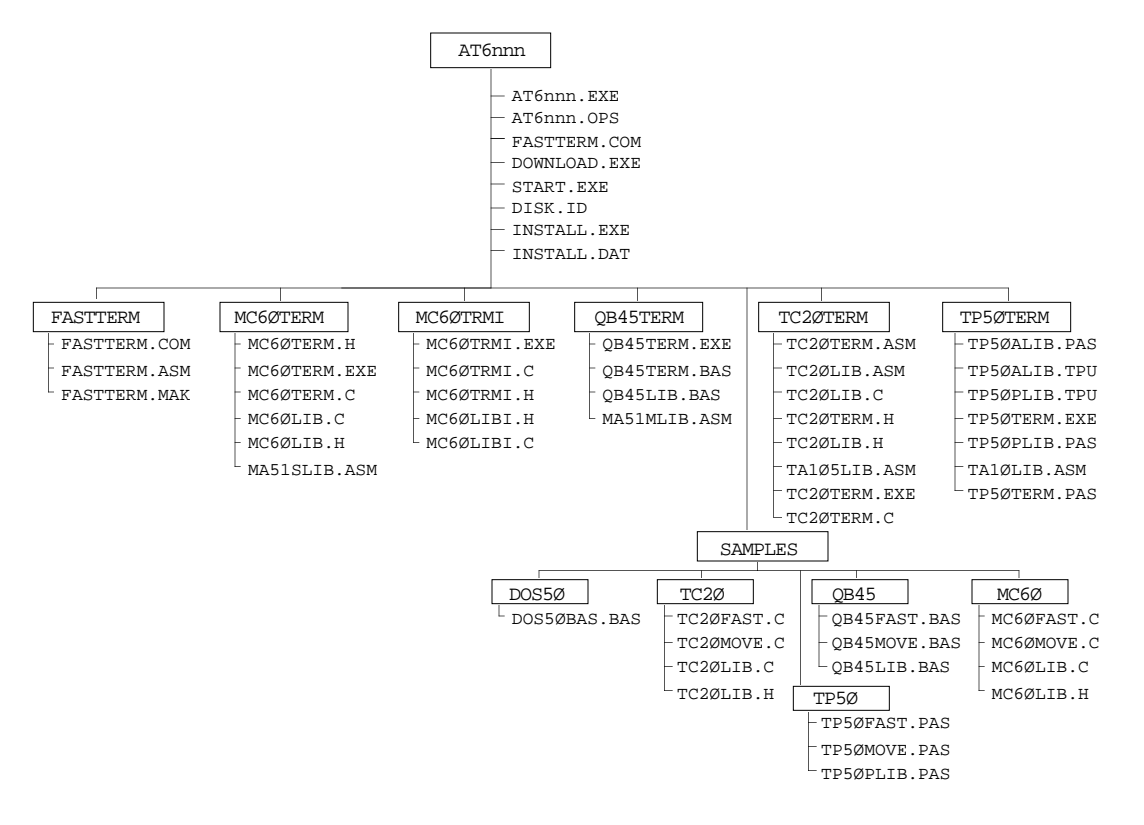

The root directory contains all of the operating system files required by the bus-based controller, and an installation routine which will copy all the files from the support diskette to your computer's hard drive.

**Stepper products only**: The root directory on the DOS support disk also contains a test program (TEST.EXE) designed to help you test most of the motion and I/O capabilities of the stepper controller. Refer to your controller's installation guide for instructions.

The sub-directories contain programs that demonstrate communication with the controller using different programming languages. The languages used in each sub-directory are listed below.

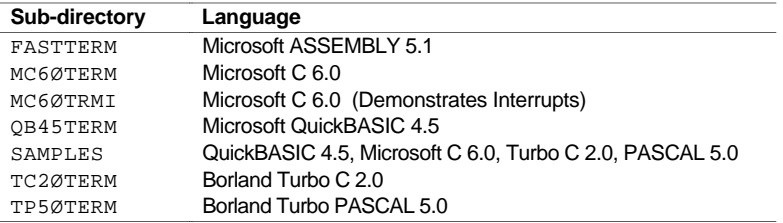

# Downloading the Operating System

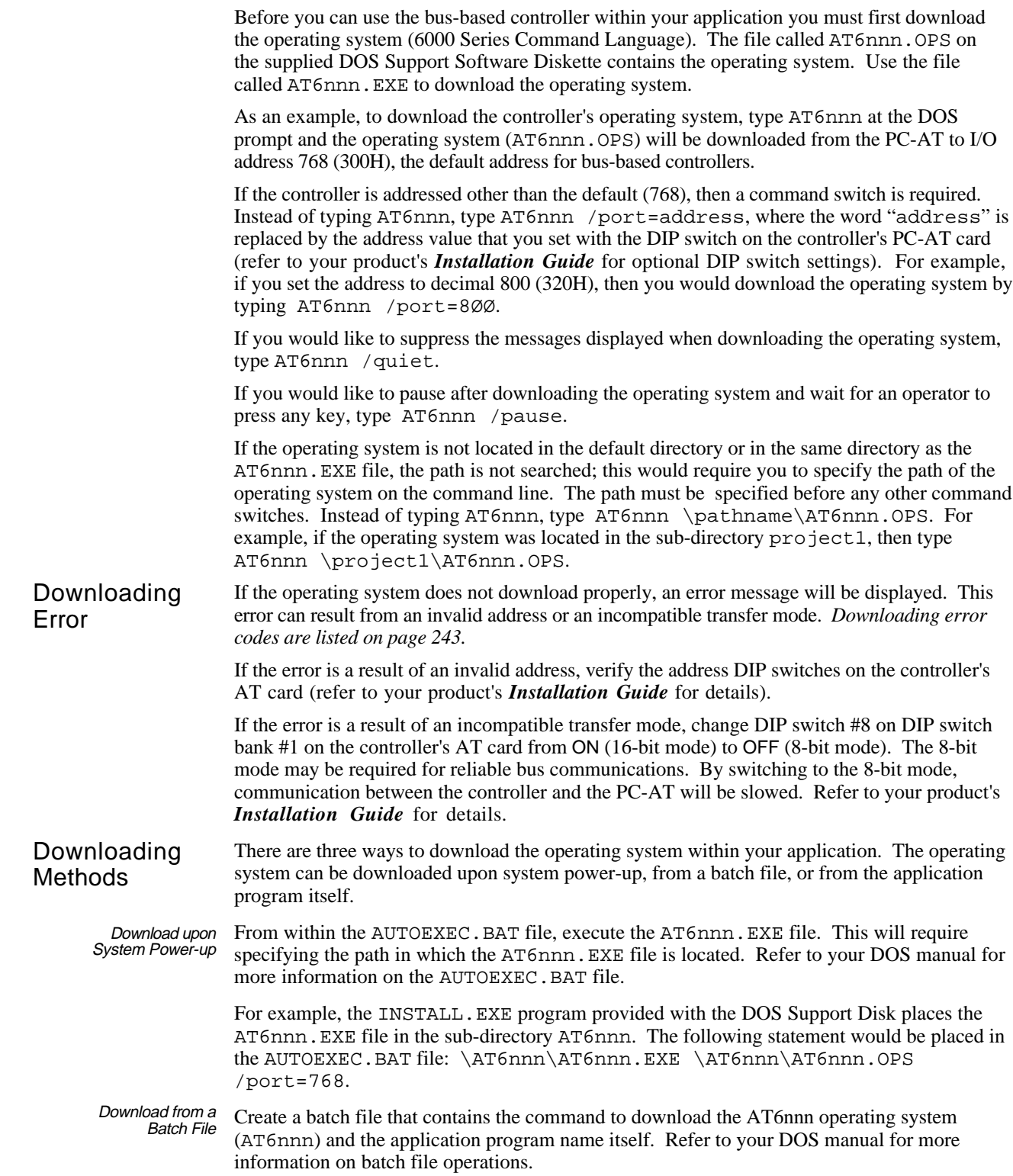

**Downloading from a C Program**: To download the operating system from a C program, a *child* process must be created. The C command spawnl is used to create a child process in which the operating system is downloaded (see code example below).

```
#include <stdio.h>
#include <process.h>
void main()
{
 int error_code = 0;
 char *pathname = C:\\ATonn\\AT6nnn.EXE";
 char *args[] = { "AT6nnn.EXE",
                     "C:\\AT6nnn\\AT6nnn.OPS",
                      "/port=768",
                      "/quiet",
                     NULL
                };
 error_code=spawnl(P_WAIT,pathname,args[0],args[1],args[2],args[3],NULL);
 if(error_code==-1) {
       printf("Could not locate AT6nnn operating system\n");
       exit(0);}
 else if (error_code > 0) {
       printf("Failed to download AT6nnn operating system\n");
       exit(0);}
}
```
**Downloading from PASCAL**: To download the operating system from a PASCAL program, a separate process must be executed. The PASCAL command exec is used to run a separate process in which the operating system is downloaded (see code example below).

```
Program download;
uses Crt;
begin
 swapvectors;
 exec('\AT6nnn\AT6nnn.EXE','AT6nnn \AT6nnn\AT6nnn.OPS /port=768 /quiet');
 swapvectors;
 if Doserror <> 0 then
   begin
     writeln('Dos error #',Doserror);
   end;
end.
```
# Terminal Emulation

Once the operating system has been downloaded, an application program can be run on the controller. The DOS Support Disk provides six terminal emulator programs to allow direct communication with the controller (see table below).

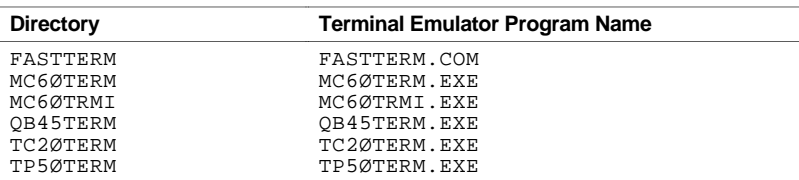

To initiate any one of the terminal emulator programs, simply change to the directory that contains the terminal emulator program you wish to use, and type the name of the terminal emulator program at the DOS prompt.

All of the terminal emulator programs, except MC6ØTRMI.EXE, provide the same interface to the controller, and are all written in different programming languages. MC6ØTRMI.EXE provides a terminal emulator interface to the controller; however, this program takes advantage of the controller's interrupt capability. To use a terminal emulator program (i.e. FASTTERM.COM, MC6ØTERM.EXE, etc.) to download a text file containing the 6000 Series commands, simply invoke the terminal emulator program and press function key 1 (F1).

# Downloading Application Programs from the DOS prompt  $(C:\&)$

To use the DOWNLOAD.EXE program, place the display option, the address, and the text file name on the command line (syntax is DOWNLOAD1 768 textfile.nme). For a description of the display options, type DOWNLOAD without any command line arguments.

Once a text file has been downloaded into the controller, the programs contained within the text file can be initiated by either typing the name of the program when in a terminal emulator, or by using the START.EXE program contained on the DOS Support Disk.

### Example For example, assume the text file MYPROG. TXT contained these three 6000 language programs:

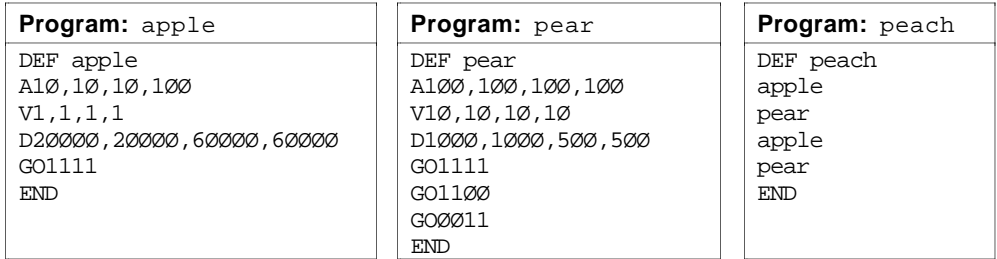

To initiate the program called peach after it has been downloaded via a terminal emulator, simply type peach within the terminal emulator.

To download and initiate the program peach from the command line, or from a batch file, simply state:

DOWNLOAD <display option> <device address> textfile.1 textfile.2 textfile.3 ... START <device address> program\_name

e.g. DOWNLOAD1 768 MYPROG.TXT START 768 peach

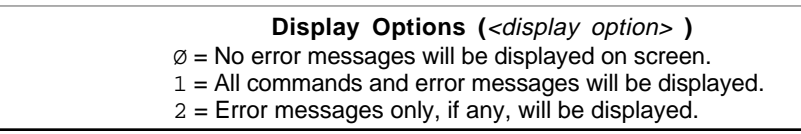

# Creating Your Own DOS-Based Application Program

Creating a program to control an application can often be difficult. To ease the programming burden, Compumotor has provided communication interface routines for ASSEMBLY, BASIC, C, and PASCAL. The routines are supplied in the seven sub-directories on the DOS Support Disk (see table below).

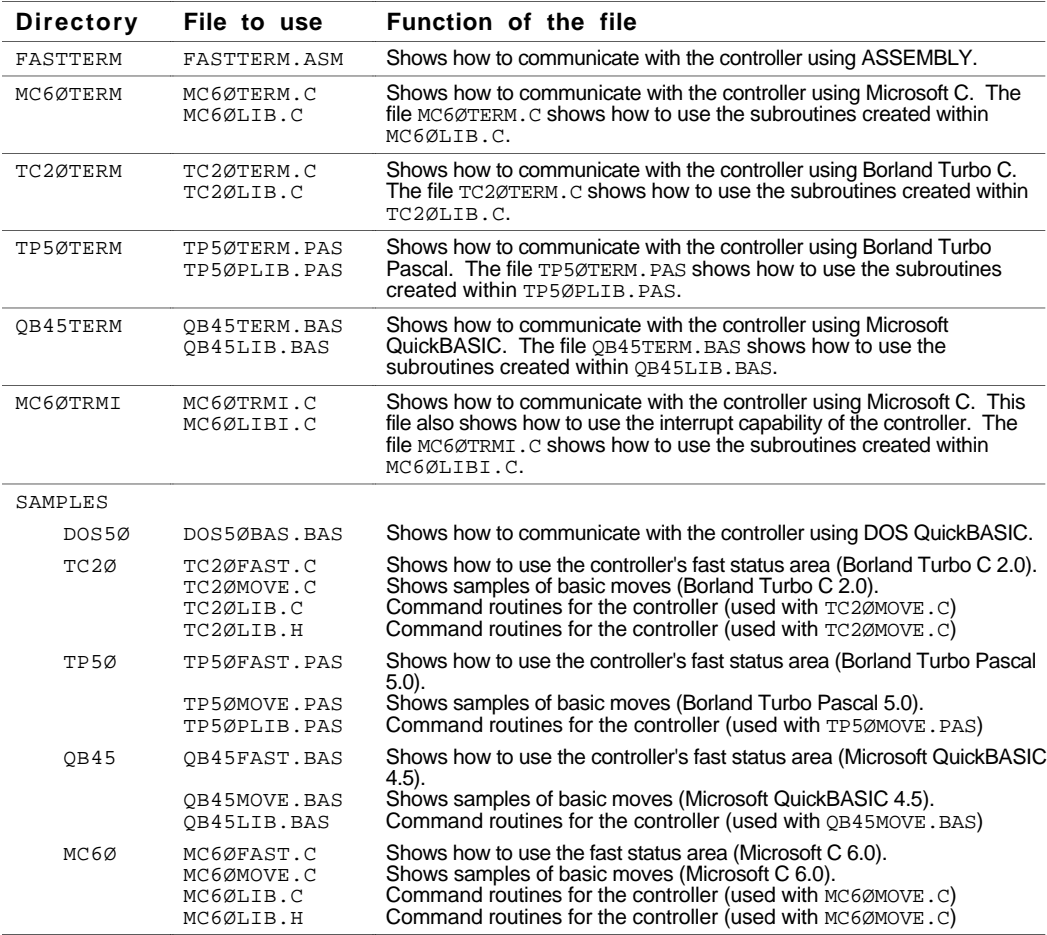

The above sample programs ("SAMPLES" directory) utilize the functions SendAT6nnnBlock(param1,param2) and RecvAT6nnnBlock() to communicate with the AT6nnn product. The two parameters that are passed are the board address (in decimal) and a string. In SendAT6nnnBlock(address, command), the "command" is either a 6000 Language command string or a string variable representing a 6000 Language command line. In RecvAT6nnnBlock(address, response), the "response" is a string variable containing the response from the card.

☞ Preventing the output buffer from filling up

It is important that the responses are read from the controller when sending commands; otherwise, the output buffer of the controller will fill up and the card will not accept any more commands until the output buffer is read via RecvAT6nnnBlock(). This can happen when the default error level, ERRLVL4, is set (all prompts and error messages are returned). Each time a valid command is received by the controller, a prompt (ERRORK characters) is returned, indicating that the controller is ready for another command. If the output buffer is never read, it will eventually fill up with the ERRORK characters. If you do not want to read a response each time a command is sent to the controller, then set the error level to ERRLVL1 or ERRLVLØ. With these two settings, no error messages or prompts are generated by the controller, but bear in mind that all requested data (such as TPE, TAS, etc.) will be returned with minimal formatting.

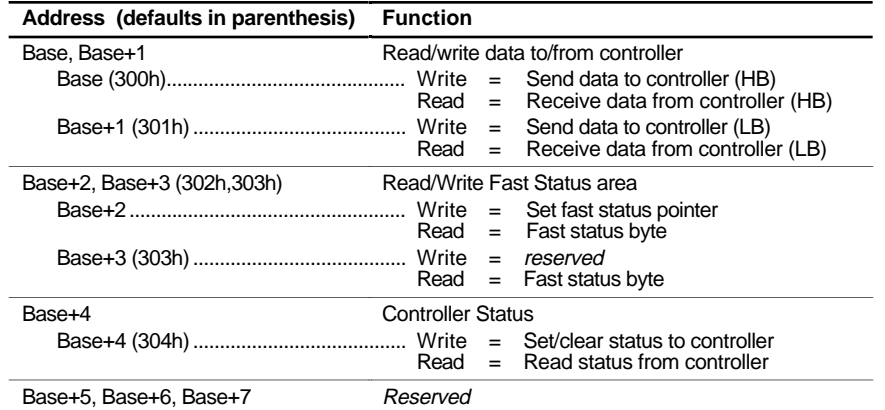

# Fast Status Register (Base+2, Base+3)

**TIP:**

The DOS support disk that ships with your product contains sample programs (see SAMPLES sub-directory) that access the data in the fast status registers (see table on previous page).

A fast status register is available to read various controller status data. The fast status register occupies two bytes and is addressed two locations above the base address. For example, if the base address is at 300 Hex (768 decimal), the fast status register is at 302 Hex & 303 Hex (770 & 771 decimal).

The fast status register differs between stepper products and servo products. Each has eight 2-bytes blocks, but with differing information (see tables below). Another difference is that you may customize blocks 7 & 8 on stepper products, and blocks 3-8 on servo products (refer to *Customizing the Fast Status Register*, page 48, for details).

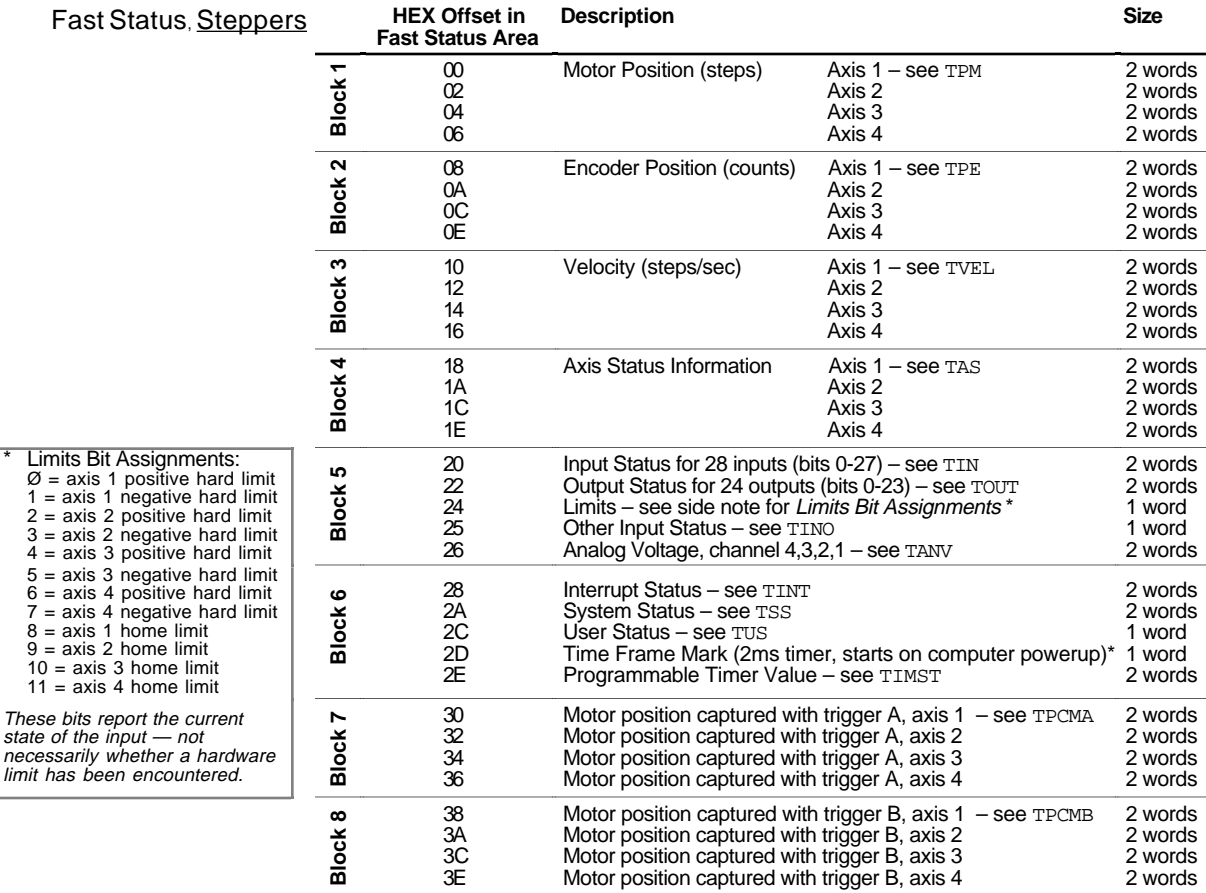

\* Timer starts on computer powerup; rolls over; updated once 2 msec update.

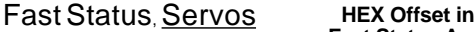

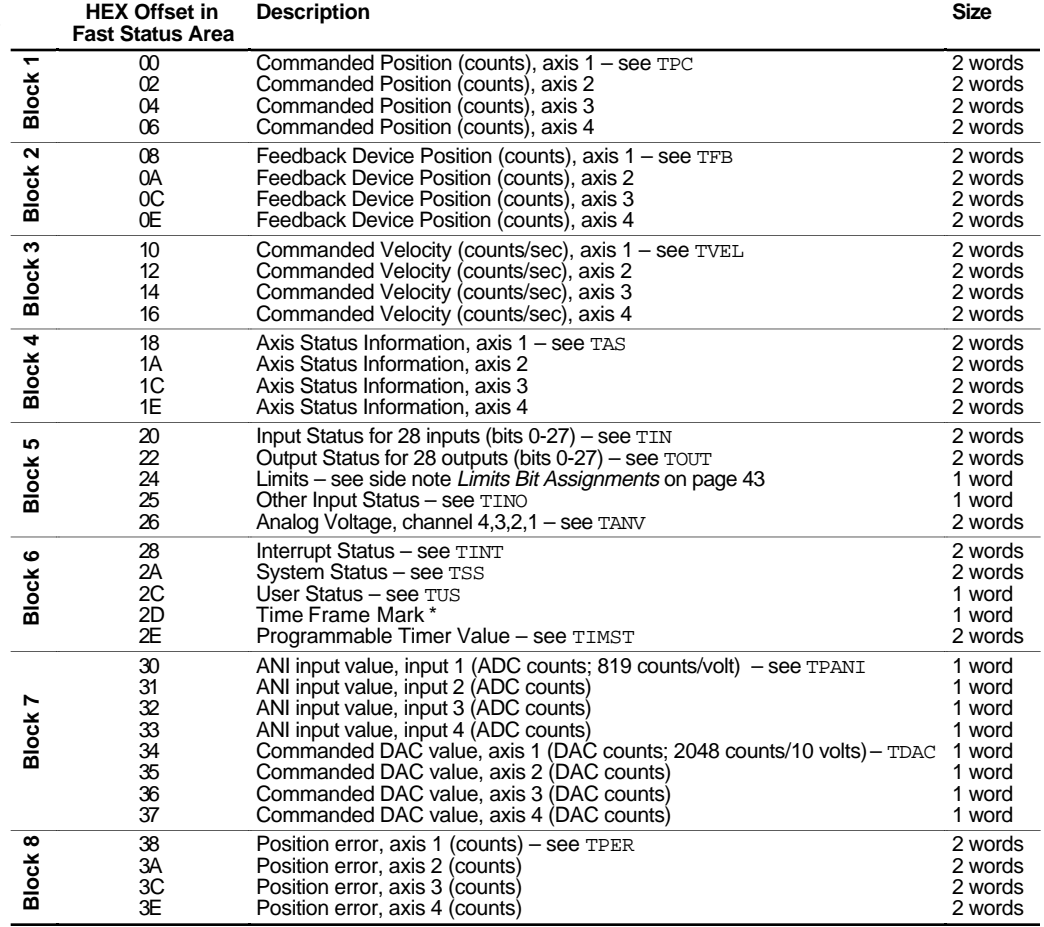

\* Timer starts on computer powerup; rolls over; updated once per system update (see SSFR).

# Reading The Fast

Reading The Fast Below is a step-by-step procedure for reading information from the fast status area.<br>Status Register

- Step 1 Request that the information contained within the fast status register be updated. This is accomplished by writing the byte 48 Hex to the status register, located four address locations above the base address.
- Step 2 Wait for the information in the fast status area to be updated. This is accomplished by reading the status register (bits  $0 - 7$ ) until bit 3 is set.
- Step 3 Point to the information you wish to retrieve. This is accomplished by writing the hex offset value (1 byte) shown in the table above to the fast status register (2 address locations above the base address).
- Step 4 Read the information from the fast status area, one word (two bytes) at a time.

As you read each word, (by writing to Base+2), the internal pointer will automatically increment to the next word in the block until a block boundary is reached. A block boundary occurs every 8 words, starting from the first word. Once a block boundary is reached, step 3 above must be repeated; otherwise, the pointer will wrap around to the beginning of the same segment.

If two words are required to be read in order to obtain all the information, the first word read is the most significant in terms of value.

Step 5 After the word(s) are read, each word must swap its most significant and least significant bytes. These steps are illustrated by the source code examples below.

**Retrieving information from the fast status area using C**: The source code example below is written in Turbo C. If you are using Microsoft C, replace "inport" with "inpw", replace "outport" with "outw", replace "inportb" with "inp", and replace "outportb" with "out". This example is also provided on the DOS Support Disk in subdirectory SAMPLES, files TC2ØFAST.C and MC6ØFAST.C.

```
#include <stdio.h>
#define STATUS 4
#define FASTSTATUS 2
#define REQ_STATUS Øx48
#define CS_UPDATED ØxØ8
#define AXIS1_CMD ØxØØ
#define INO_STATUS Øx25
unsigned int address; \frac{1}{2} /* global address */
 void request_status(void)
  {
   outportb(address+STATUS, REQ_STATUS); /* request fast status update */
   /* wait for fast status information to be updated */
   while(!(inportb(address+STATUS)&CS_UPDATED));
  }
 void set_pointer(int status_offset)
  {
   outportb(address+FASTSTATUS, status offset);
  }
 void read_status( unsigned int * status_high; unsigned int * status_low; 
                   unsigned long * status)
  {
   /* read fast status information */
   * status_high = inport(address+FASTSTATUS);
   * status_low = inport(address+FASTSTATUS);
   /* build status because of low/high ordering */
   * status_high = (* status_high <<8) + (* status_high >>8);
   * status_low = (* status_low<<8) + (* status_low>>8);
   * status = * status_high;
   * status = (* status << 16) + * status_low;
 }
 void main(void)
  {
   unsigned int word_high, word_low, ino_bits;
   unsigned long fast_status;
   char pos_storage[2Ø];
   char * pos_ptr = &pos_storage[Ø];
   int i;
   address = 768; /*default address */
   request_status();
   set_pointer(AXIS1_CMD);
   for(i=0;i<4;i++){ /* using auto increment feature of fast status */
     read_status(&word_high, &word_low, &fast_status);
     ltoa(fast_status, pos_ptr, 1Ø);
     cputs(pos_ptr); /* display axis 1, 2, 3,and 4 commanded positions */
     cputs("\r\n'\n");
   }
   set_pointer(INO_STATUS);
   read_status(&word_high, &word_low, &fast_status);
   ino_bits = word_high;
```
}

### **Retrieving information from the fast status area using PASCAL**: The

following is a source code example written in Turbo PASCAL. This source code example is also provided on the DOS Support Disk in subdirectory SAMPLES, file TP5ØFAST. PAS.

```
Program testfast;
uses Crt;
const
 BASEP = $0300; { AT6nnn base port address }
  REQ_STATUS = $48; { AT6nnn fast status update }
  CS_UPPATED = $08; \t{AT6nnn card status update }FASTSTATUS = 2; { fast status offset }
  STATUS = 4; \{ set/clear status offset \}AXIS1_CMD = $00; { pointer to axis 1 commanded position in fast
 status }
var
 i:integer;
 address:word;
 word high, word low:word;
 fast_status:real;
 pos_storage:string;
procedure request_status;
begin
 port[address+STATUS] := REQ_STATUS; {request fast status update}
 {wait for fast status information to be updated}
 while((port[address+STATUS] and CS_UPDATED) = 0) do
   begin
   end;
end;
procedure set_pointer(status_offset:integer);
begin
port[address+FASTSTATUS] := status_offset;
end;
procedure read_status(var status_high, status_low:word; var status:real);
begin
 status_high := portw[address+FASTSTATUS];status_low := portw[address+FASTSTATUS];
 status_high := (status_high shl 8) + (status_high shr 8);
status_low := (status_low shl 8) + (status_low shr 8);
status := status high * 256.0 * 256.0 + status low;
end;
begin
 address := BASEP;
 request_status;
 set_pointer(AXIS1_CMD);
 for i := 1 to 4 do
   begin
     read_status(word_high, word_low, fast_status);
     Writeln(fast_status:10:0);
   end;
end.
```
**Retrieving information from the fast status area using QuickBASIC**: The following is a source code example written in QuickBASIC. This source code example is also provided on the DOS Support Disk in subdirectory SAMPLES, file QB45FAST. BAS.

```
DEFINT A-Z
DECLARE SUB requeststatus()
DECLARE SUB setpointer(statusoffset)
DECLARE SUB readstatus()
DECLARE SUB createposition()
'--- AT6nnn default address.
CONST BASEP = &H0300CONST CSUPDATED = &H08 'AT6nnn card status update
CONST REQSTATUS = &H48 'tells AT6nnn that you want a status update
CONST AXIS1CMD = &H00 'Axis 1 commanded position in fast status area
'--- AT6nnn address offsets.
CONST FASTSTATUS = 2 'offset to fast status area
CONST STATUS = 4 'offset to set/clear status
'--- Globals
COMMON SHARED Address, Status4, Status3, Status2, Status1
COMMON SHARED Position#
'************************************************************************
                           ' MAIN PROGRAM
'************************************************************************
address = BASEP
requeststatus
setpointer(AXIS1CMD)
readstatus
createposition
print "Axis 1 Commanded Position = ";position#
END
SUB requeststatus STATIC
'************************************************************************
'SUBPROGRAM : requeststatus
'************************************************************************
OUT address+STATUS, REQSTATUS
while (INP(address+STATUS) AND CSUPDATED) = 0
wend
END SUB
SUB setpointer(statusoffset) STATIC
'************************************************************************
'SUBPROGRAM : setpointer
'************************************************************************
out address+FASTSTATUS, statusoffset
END SUB
SUB readstatus STATIC
'************************************************************************
' SUBPROGRAM : readstatus
'************************************************************************
status4 = INP(address+FASTSTATUS)
status3 = INP(address+FASTSTATUS+1)
status2 = INP(address+FASTSTATUS)
status1 = INP(address+FASTSTATUS+1)
END SUB
```
*Continued on next page ...*

**QuickBASIC Source Code Example** (continued)

```
SUB createposition STATIC
'************************************************************************
' SUBPROGRAM : createposition
' PURPOSE : Manipulate the 4 bytes received from the fast status area into
     a position value. Only call createposition after calling readstatus.
     This function should only be called when reading commanded position
    ' or encoder position.
' REQUIRES : The 4 status bytes returned from readstatus - status1,
    ' status2, status3, status4.
' RETURNS : Position in global variable position#.
'************************************************************************
IF (status4 AND NEGATIVEMASK) THEN 'If negative take the two's complement
status4 = 255 - status4status3 = 255 -status3status2 = 255 -status2status1 = 255 - status1 negvalue = 1
ELSE
 negvalue = 0
END IF
highword# = status4 * 256# + status3 'Create high word (upper 2 bytes)
lowword# = status2 * 256# + status1 'Create low word (lower 2 bytes)
position# = highword# * 256# * 256# + lowword# 'Create position (4 bytes)
IF (negvalue = 1) THEN
 position# = position# + 1 'Must add 1 for two's complement
position\# = 0 - position\#END IF
END SUB
```
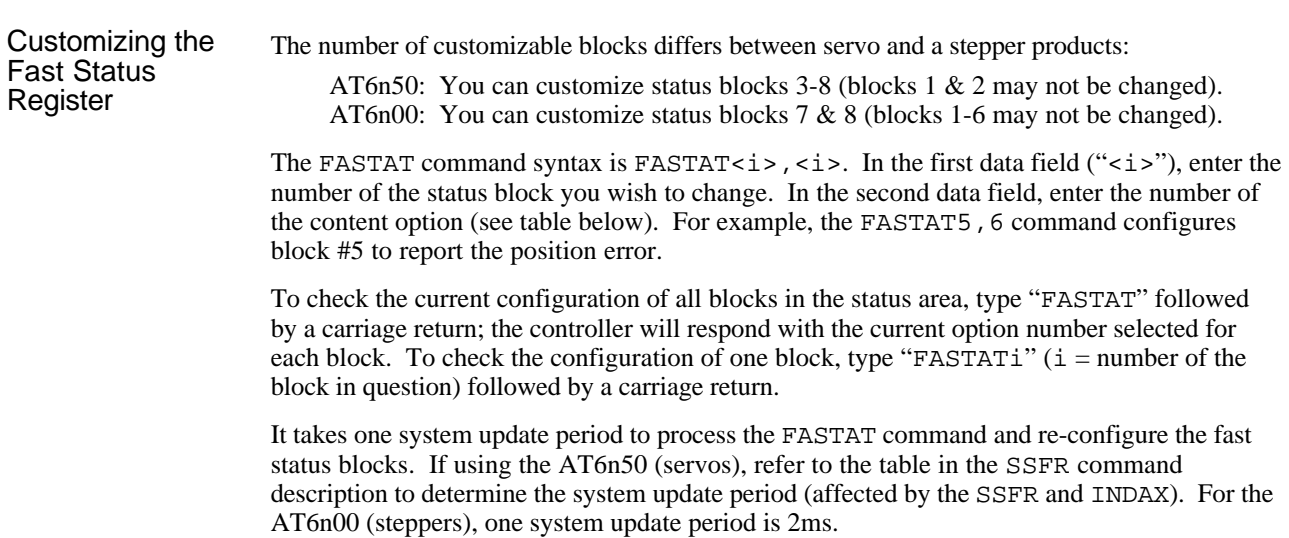

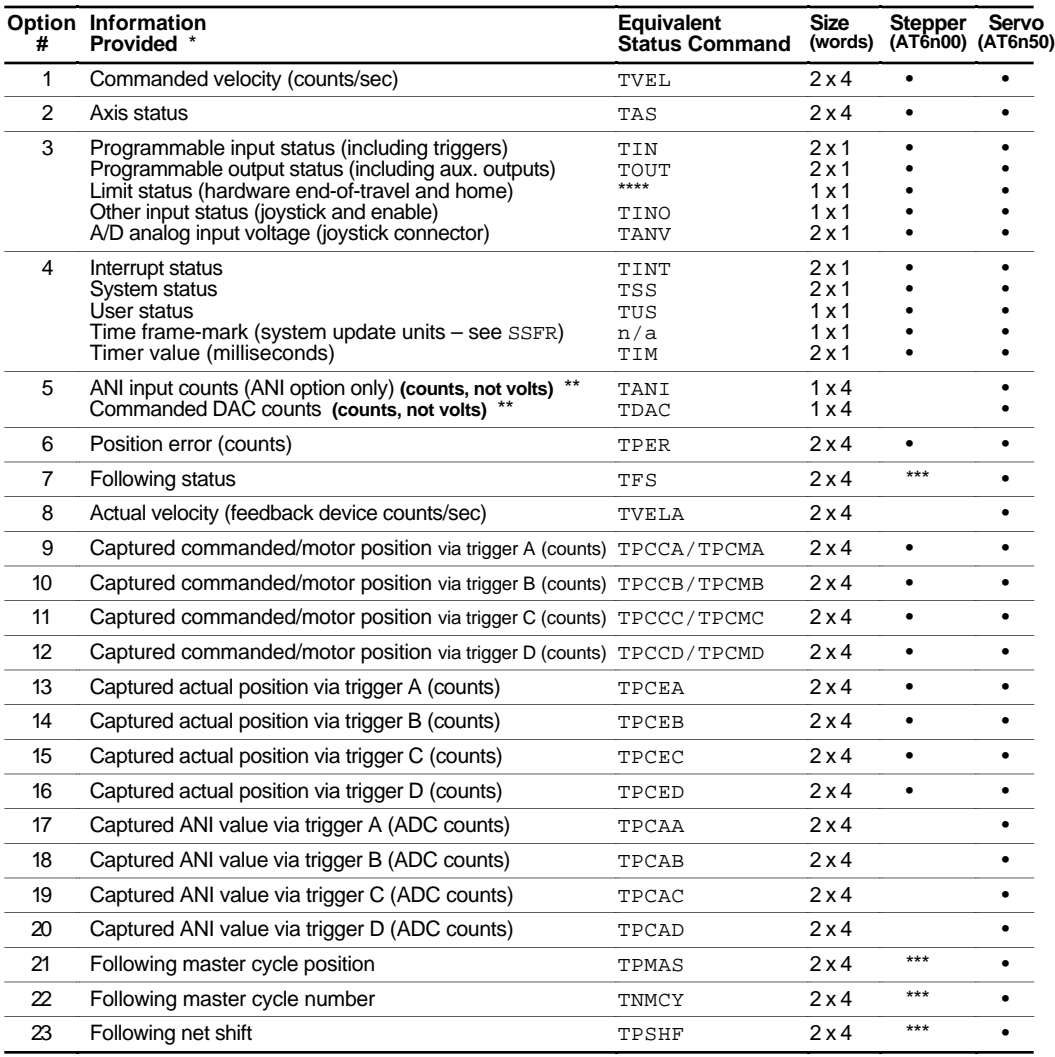

**\*** Motion data in the fast status area is never scaled.

Any data that is not applicable (e.g.,  $3^{rd}$  and  $4^{th}$  axis information for AT6250 & AT6200) will be zeros.

\*\* ANI counts: 819 counts/volt; DAC counts: 2048 counts/10 volts.<br>\*\*\* Available for stepper product revisions 3.0 and bigbor

Available for stepper product revisions 3.0 and higher.

\*\*\*\* Refer to the Limits Bit Assignments note on page 43.

# Card Status and Interrupts to/from PC-AT (Base+4)

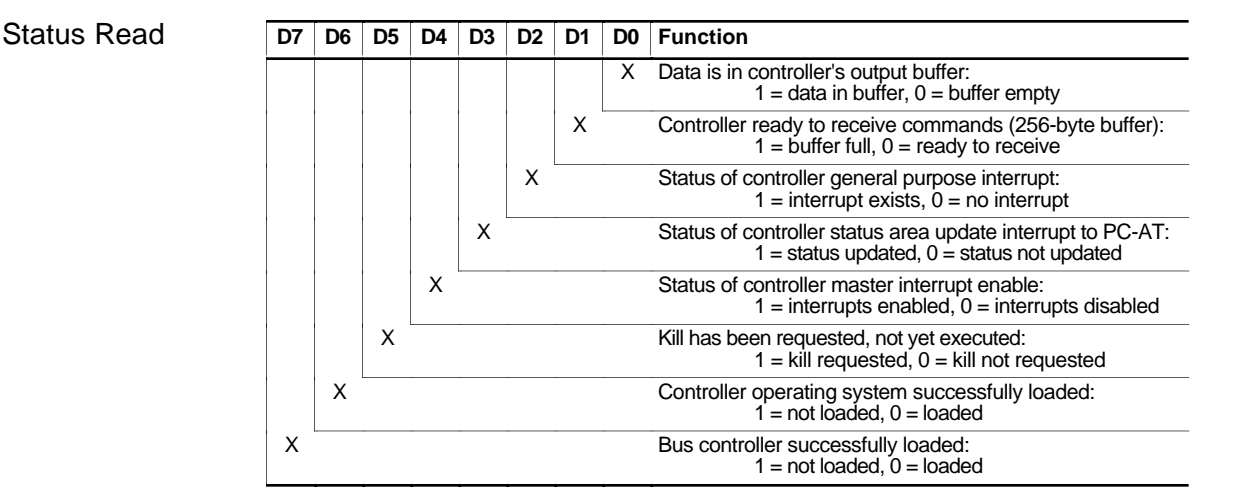

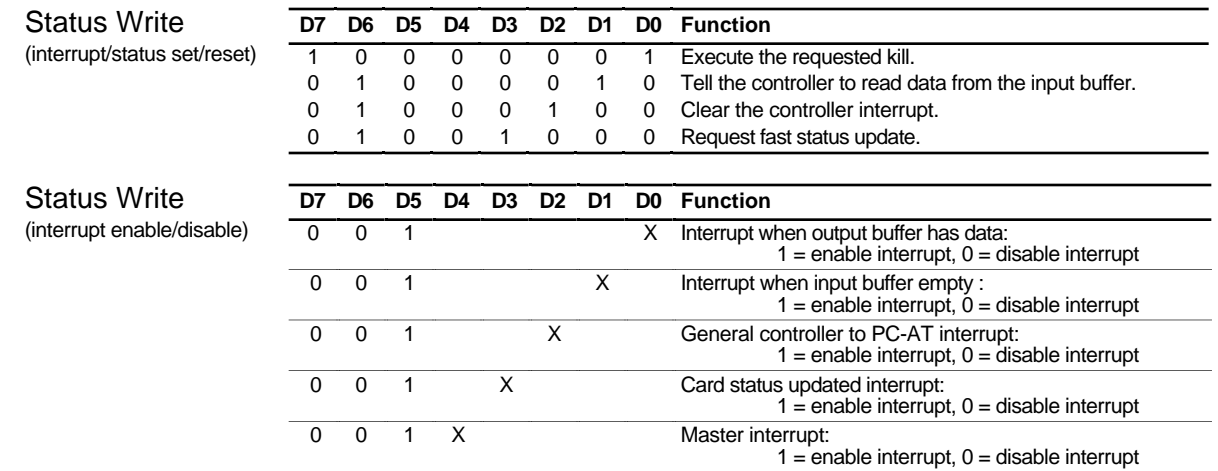

### Reading and Writing to the 6000 Controller

Source code routines are provided for the 6000 Series controller on the DOS Support Disk; these routines are proven and debugged. We strongly recommend that you use these drivers if your application is based in a higher level language. Four languages are supported—C (Microsoft 6.0 and Borland Turbo 2.0), BASIC (QuickBASIC 4.5), and PASCAL (Borland Turbo). However, we understand the need in some applications to know the data transfer protocol to and from the controller. Consequently, we have provided (below) a step-by-step process for communicating with the controller.

The controller transfers data in Word lengths to its Read/Write registers at Address+0 and Address+1 (the upper 8 bits of the word are at Address+0). The handshaking for the data transfers is performed at Address+4 (Status Register). Bits are described below from 0 - 7.

Sending Commands to the Controller:

- 1. Wait for bit #1 (second bit) to go low at Address+4 (256-byte buffer is empty).
- 2. Send the data to Address+0 and Address+1 one word at a time, ending the data block with a null character.
- 3. Set bits #1 and #6 at Address+4 (data waiting to be read).

Receiving Responses from the Controller:

- 1. Wait for bit #0 (first bit) to go high at Address+4 (output buffer has data).
- 2. Read a word of data from Address+0 and Address+1.
- 3. Repeat until bit #0 is low, or until 128 words are read.

# DDE6000™ (Dynamic Data Exchange server)

**TO ORDER**

To order DDE6000, contact your local Automation Technology Center (ATC) or distributor.

Multiple 6000 products may be accessed simultaneously with the DDE6000.

☞

DDE6000 is a Dynamic Data Exchange (DDE) server that you can use to facilitate communication between a Windows application and your 6000 product family. For example, you might use DDE6000 with a third-part factory automation software and operator interface, such as Wonderware's In-Touch™. DDE6000 supports NetDDE, which allows operation over a Windows for Workgroups, Windows 95, or Windows NT network.

The DDE6000 *server*, a Windows program, provides access to 6000 controller data that can be useful to other Windows programs (DDE *clients*). DDE6000 supports three types of "conversations" with a DDE client:

- Cold Link ..... Allows a client to directly request a particular data item from DDE6000.
- Hot Link....... Allows a client to be automatically updated when a particular data item from the DDE6000 has changed.
- Warm Link.... Combination of cold link and hot link, where a client wants to be informed of changes in the DDE6000 data without immediately receiving the new data item.

For more information, refer to the DDE6000.HLP file on the DDE6000 diskette.

### www.comoso.com

The information in this section is designed to help experienced Windows application programmers create Windows-based applications to interface with **bus-based 6000 Series controllers**.

To help you develop your own Windows applications, Compumotor provides dynamic link libraries (DLLs) for Windows 3.1, Windows 95, and Windows NT. The DLLs contain communication functions for use with all of Compumotor's bus-based 6000 Series control products; functions include sending commands to the controller, fetching responses from the controller, and polling status information from the controller's fast status area (*detailed function descriptions provided below*).

Windows 3.1 driver................. WIN6400.DLL Windows 95 driver (32-bit)....... WN956000.DLL Windows NT driver................. NT6400.DLL

These DLLs are part of the Motion Architect installation options and are placed in your Motion Architect directory (default location is c:\MA6000\DRIVER). **NOTE**: If these directories do not appear in your Motion Architect directory, reinstall Motion Architect and be sure to select the desired support files from the "Custom Installation" dialog box during the installation process.

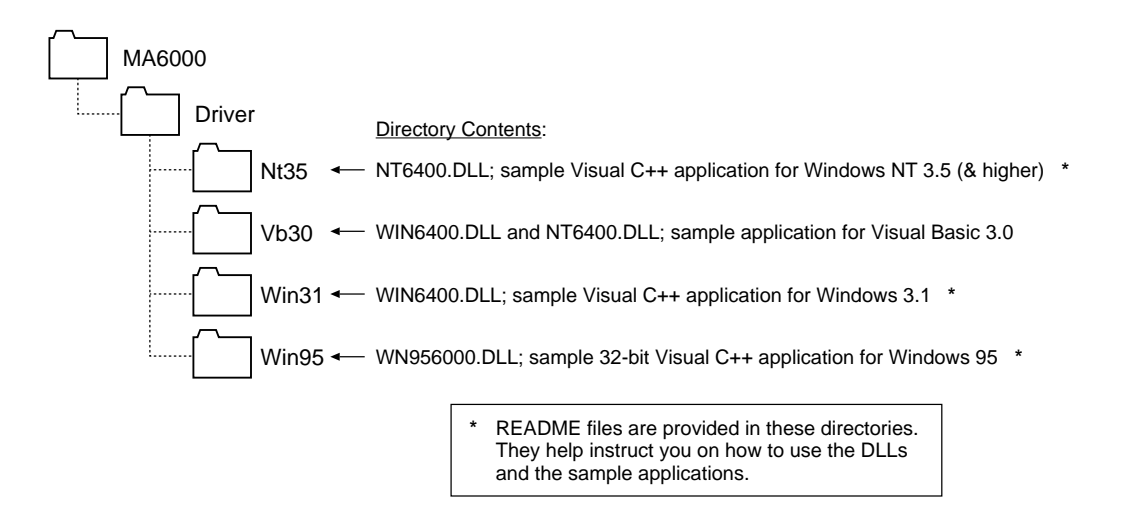

**Instructions** for using the DLLs with Visual Basic and Visual C++ are provided below.

# Visual Basic™ Support

### **NOTE**

To demonstrate how to use the DLL functions, we've provided all the files for a sample Visual Basic 3.0 project using WIN6400.DLL. Refer to page 57 for details.

Visual Basic declarations for all DLL functions and subroutines are described below. Note that some functions are not applicable to all DLLs, and that the syntax for the **SendAT6400Block** and **RecvAT6400Block** functions is different when using WN956000.DLL.

**TIP**: Before you invoke Visual Basic, copy the desired DLL file (WIN6400.DLL, NT6400.DLL or WN956000.DLL) and your controller's \_\_\_\_\_\_\_.OPS (operating system) file from your Motion Architect directory to the Visual Basic root directory.

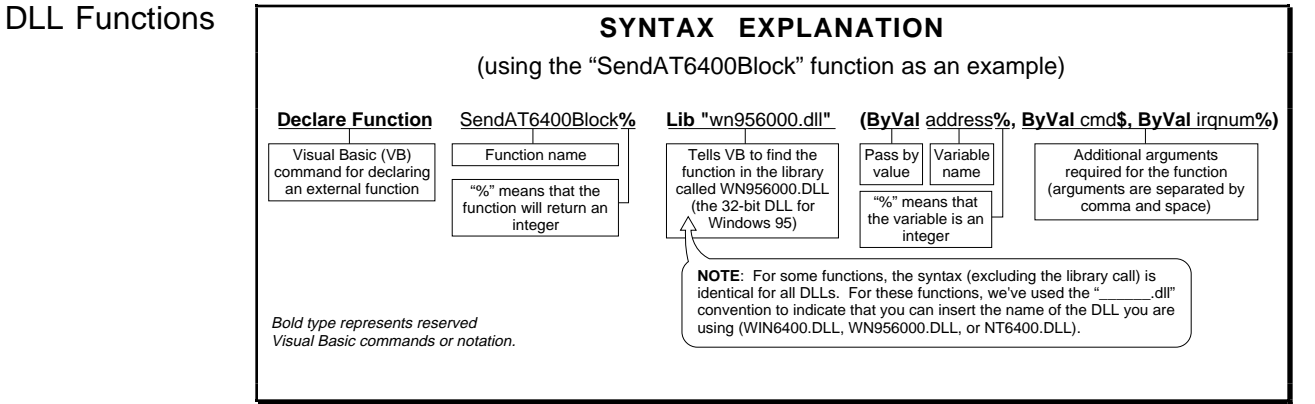

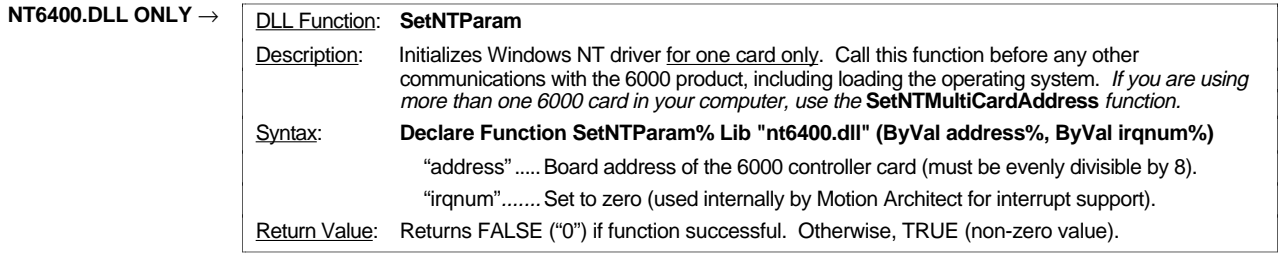

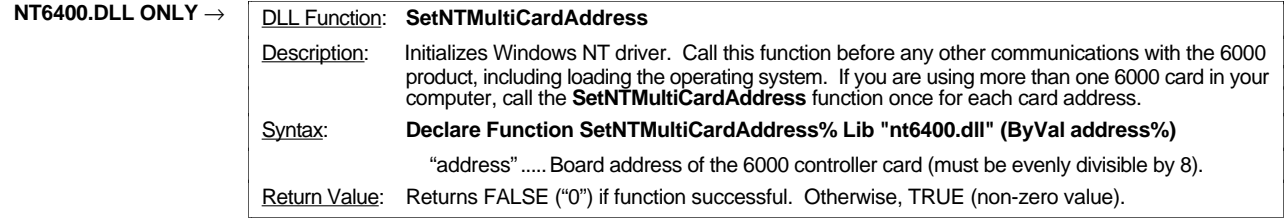

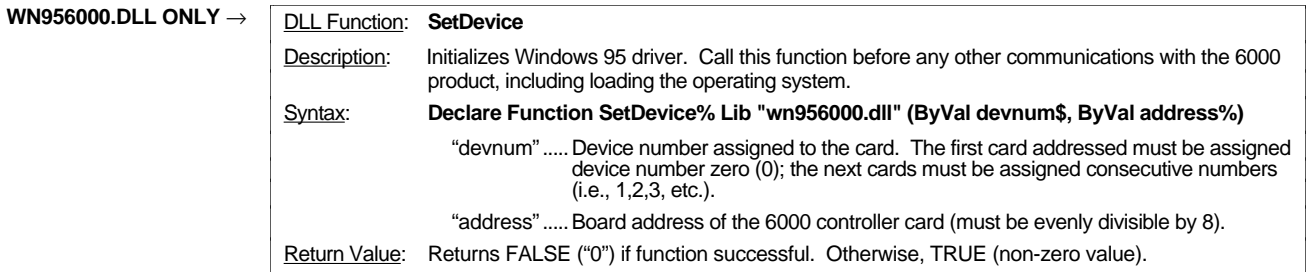

### www.comoso.com

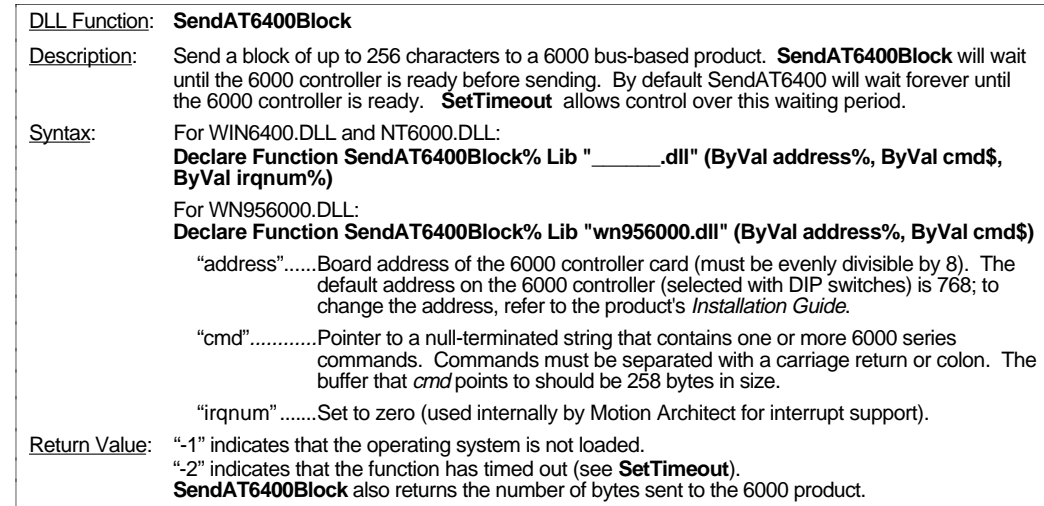

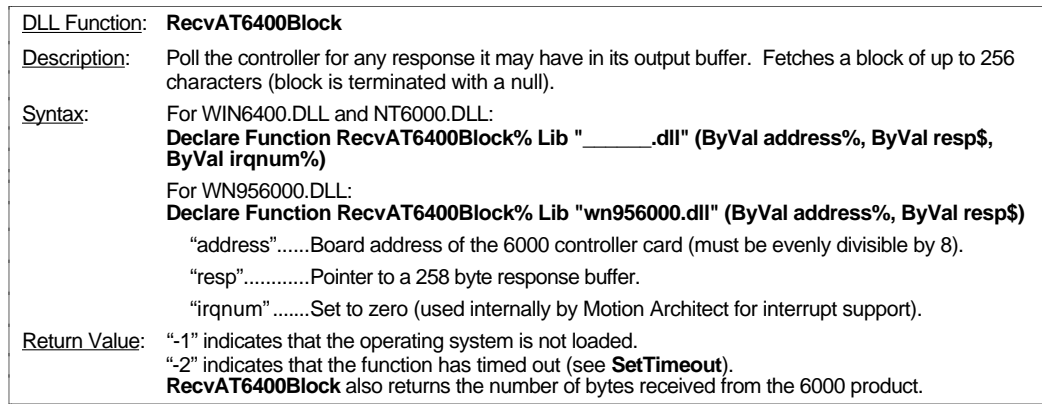

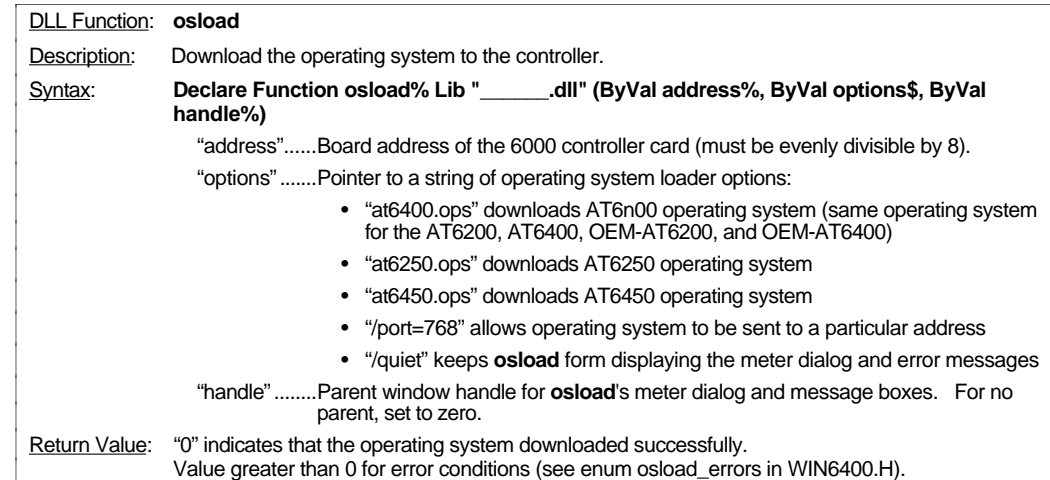

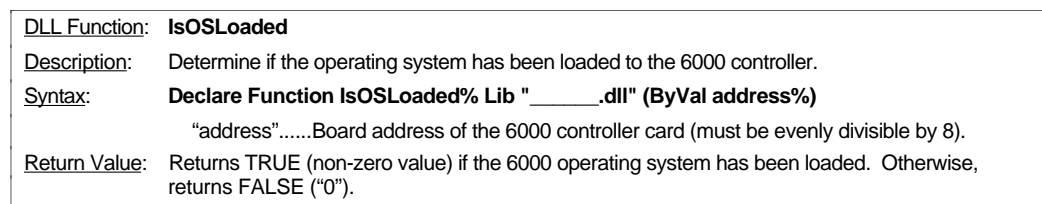

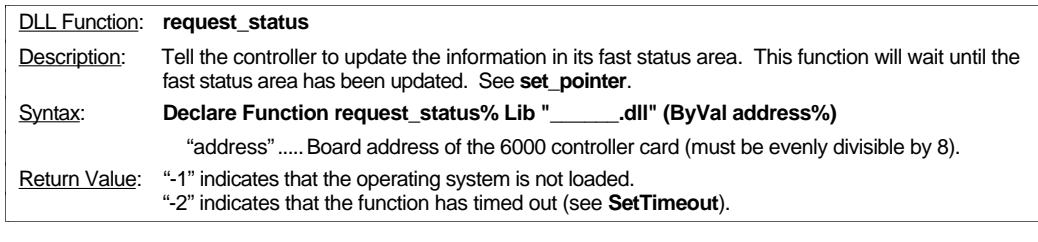

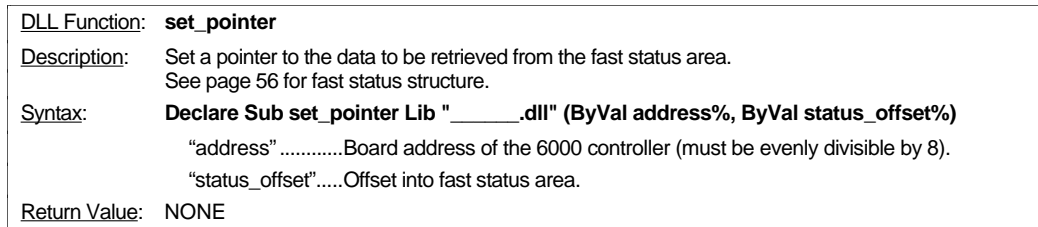

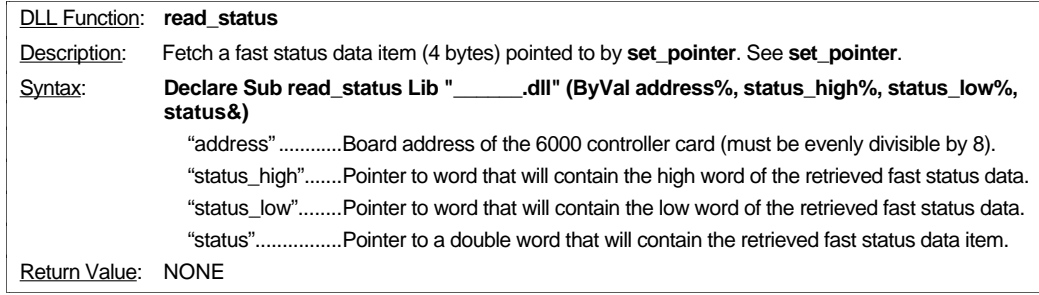

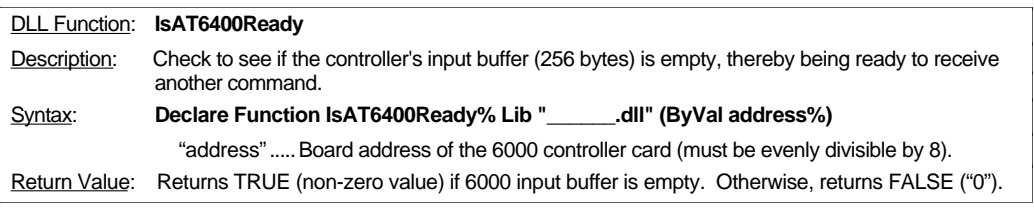

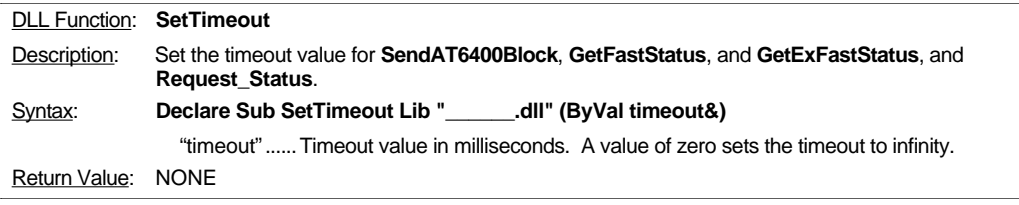

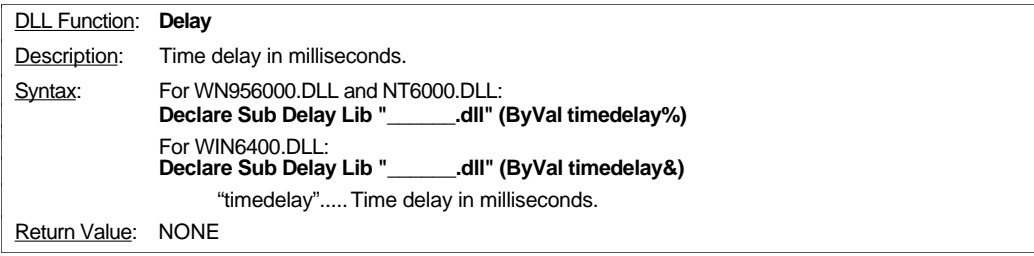

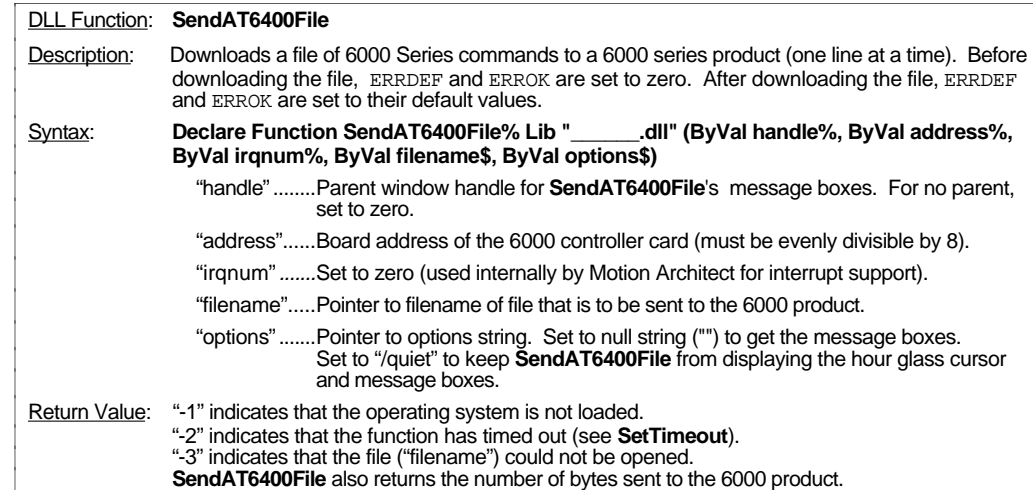

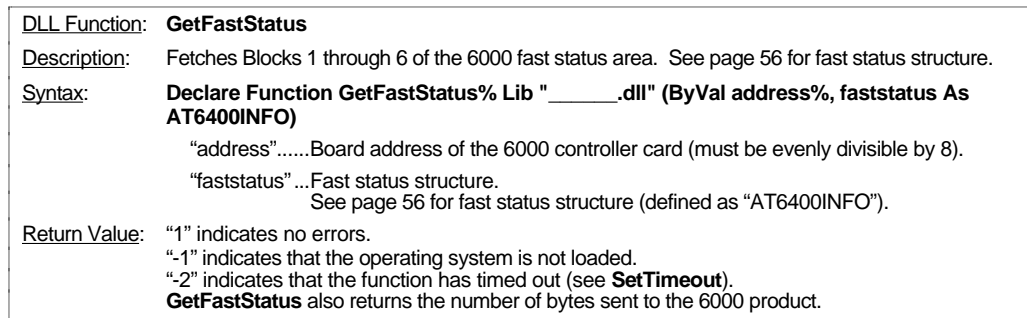

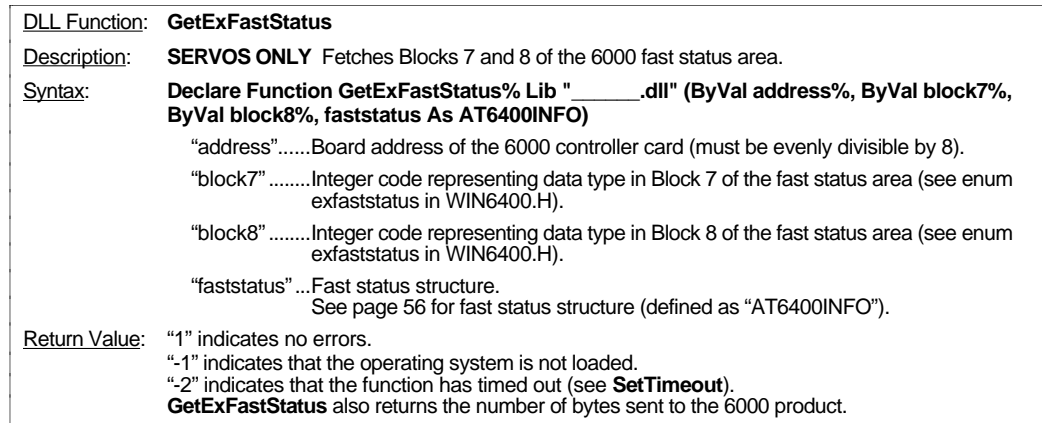

### **Sample file for fast status structure, function declarations, and global variables (WIN6400.DLL):**

SEE ALSO: Driver\vb30\AT6400.BAS

'--------------------------------------------------------------------------- ' Get faststatus structure -- also provided in DRIVER\VB30\AT6400.BAS '--------------------------------------------------------------------------- Type AT6400INFO MotorPos(1 To 4) As Long ' commanded position (counts) EncPos(1 To 4) As Long ' actual position (counts) MotorVel(1 To 4) As Long ' commanded velocity (counts/sec) AxisStatus(1 To 4) As Long ' axis status (TAS) IntStatus As Long ' interrupt status (TINT) SysStatus As Long ' system status (TSS) Expective As Iong<br>
SysStatus As Iong<br>
UserStatus As Integer (1998)<br>
UserStatus As Integer (1998)<br>
UserStatus As Integer (1999)<br>
UserStatus As Integer (1999)<br>
UserStatus As Integer (1999) Timer As Long<br>
Timer As Long<br>
Counter As Integer<br>
'time frame counter (2ms per counter As Integer Counter As Integer  $\begin{array}{ccc} \text{Counter} & \text{As} & \text{Integer} \\ \text{Program} & \text{Program} & \text{Program} \\ \end{array}$ ProgIn As Long and the Secondary of the Programmable input status (TIN) ProgOut As Long ' programmable output status (TOUT) Limits As Integer  $\qquad \qquad$  ' limit status (TLIM) Other As Integer ' other input status (TINO) Analog As Long ' lo-res analog input voltage (TANV) PosOffset(1 To 4) As Long ' position offset (68000-DSP) EncVel(1 To 4) As Long ' actual velocity (counts/sec) XEncPos(1 To 1) As Long ' extra encoder position (counts) ANI(1 To 4) As Integer Thi-res analog input voltage (TANI) ANIOffset(1 To 4) As Long ' hi-res ANI offset DAC(1 To 4) As Integer ' commanded DAC count (TDAC) PosError(1 To 4) As Long ' position error (TPER - counts) MasterCycleNum(1 To 4) As Long ' following master cycle number (TNMCY) MasterCyclePos(1 To 4) As Long ' following master cycle position (TPMAS) FollStatus(1 To 4) As Long ' following status (TFS) PosShift(1 To 4) As Long ' following net shift (TPSHF) MasterVel(1 To 4) As Long ' following master velocity (TVMAS) TPCCA(1 To 4) As Long ' captured commanded position via trigger A (counts) TPCCB(1 To 4) As Long ' captured commanded position via trigger B (counts) TPCCC(1 To 4) As Long ' captured commanded position via trigger C (counts) TPCCD(1 To 4) As Long ' captured commanded position via trigger D (counts) TPCEA(4) As Long ' captured actual position via trigger A (counts) TPCEB(1 To 4) As Long ' captured actual position via trigger B (counts) TPCEC(1 To 4) As Long ' captured actual position via trigger C (counts) TPCED(1 To 4) As Long ' captured actual position via trigger D (counts) TPCAA(1 To 4) As Long ' captured ANI value via trigger A (counts) TPCAB(1 To 4) As Long The Counter of Countries and Countries of Countries and Countries of Countries Countries TPCAC(1 To 4) As Long ' captured ANI value via trigger C (counts) TPCAD(1 To 4) As Long ' captured ANI value via trigger D (counts) dfVAR11 As Long<br>dfVAR12 As Long dfVAR12 As Long ' variable VAR12<br>dfVAR13 As Long ' variable VAR13 dfVAR13 As Long<br>dfVAR13 As Long<br>dfVAR14 As Long ' variable VAR14 ' variable VAR14 End Type '--------------------------------------------------------------------------- ' win6400.dll FUNCTION DECLARATIONS '--------------------------------------------------------------------------- Declare Function SendAT6400Block% Lib "win6400.dll" (ByVal address%, ByVal cmd\$, ByVal irqnum%) Declare Function RecvAT6400Block% Lib "win6400.dll" (ByVal address%, ByVal resp\$, ByVal irqnum%) Declare Function osload% Lib "win6400.dll" (ByVal address%, ByVal options\$, ByVal handle%) Declare Function IsOSLoaded% Lib "win6400.dll" (ByVal address%) Declare Function request\_status% Lib "win6400.dll" (ByVal address%) Declare Sub set\_pointer Lib "win6400.dll" (ByVal address%, ByVal status\_offset%) Declare Sub read\_status Lib "win6400.dll" (ByVal address%, status\_high%, status\_low%, status&) Declare Function IsAT6400Ready% Lib "win6400.dll" (ByVal address%) Declare Sub SetTimeout Lib "win6400.dll" (ByVal timeout&) Declare Sub Delay Lib "win6400.dll" (ByVal timedelay&) Declare Function SendAT6400File% Lib "win6400.dll" (ByVal handle%, ByVal address%, ByVal irqnum%, ByVal filename\$, ByVal options\$) Declare Function SetNTParam% Lib "win6400.dll" (ByVal address%, ByVal irqnum%) Declare Function GetFastStatus% Lib "win6400.dll" (ByVal address%, faststatus As AT6400INFO) Declare Function GetExFastStatus% Lib "win6400.dll" (ByVal address%, ByVal block7%, ByVal block8%, faststatus As AT6400INFO) '--------------------------------------------------------------------------- ' mmsystem.dll FUNCTION DECLARATION '--------------------------------------------------------------------------- Declare Function TimeGetTime& Lib "mmsystem.dll" () '--------------------------------------------------------------------------- ' Global Variables Used '--------------------------------------------------------------------------- Global response As String \* 258 'response for the RecvAt6400Block Global address As Integer 'device address for the at card Global faststatus As AT6400INFO 'structure holding at6400 info Global cmd\$ 'command string to send in SendAt6400Block

### www.comoso.com

To demonstrate how to use the DLL functions, we've provided all the files for a sample Visual Basic *project* using WIN6400.DLL for VB3.0 (see table below for list of files) The files are located in the MA6000\DRIVER\VB30 directory. The project was designed to be executed from Visual Basic 3.0 with no modifications.

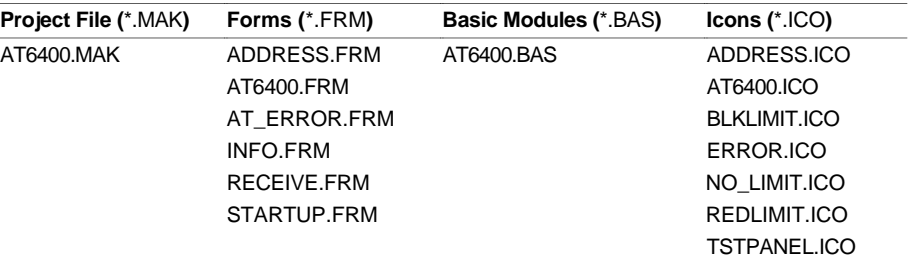

To initiate the application, invoke Visual Basic and open the AT6400.MAK file by choosing **Open Project** from the **File** menu. Then select **Start** from the **Run** menu to initiate the application. The application follows the structure illustrated below.

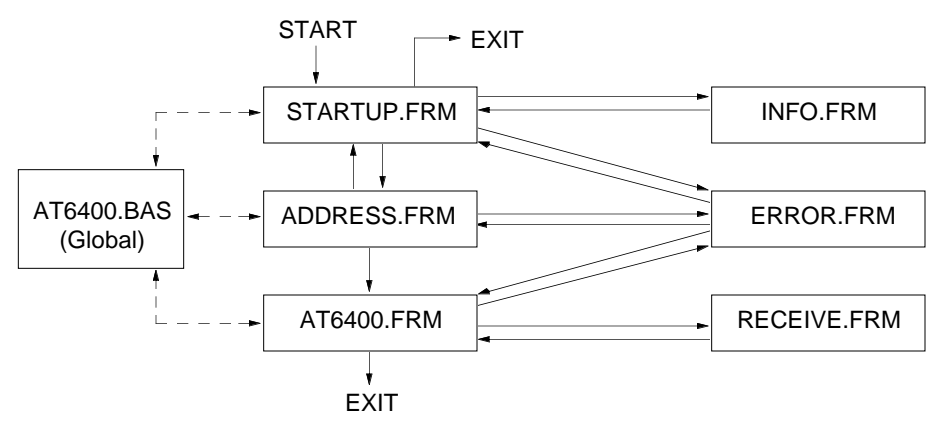

The global module, AT6400.BAS, contains code necessary to declare the functions and subroutines contained within WIN6400.DLL. The declarations for those functions and subroutines are provided earlier in this section.

Subsequent calls to these declared functions and subroutines allow for communication between the Visual Basic application program and the controller. Examples of each function and subroutine are provided within the "forms" of the project. Refer to the form next to the function or subroutine in the table below for specific calling information.

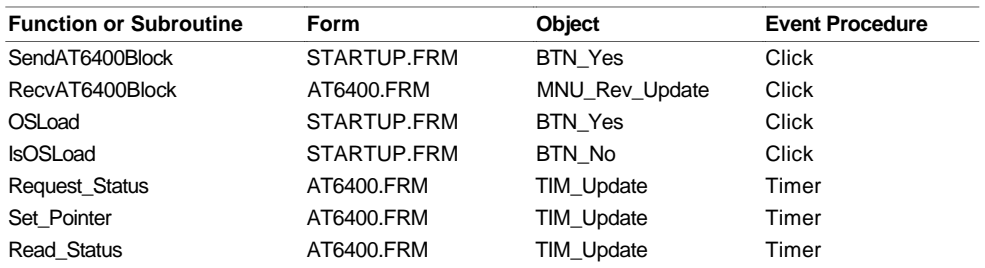

The starting point for the application is the form STARTUP.FRM. This is established by choosing **Select Startup Form** under the **Run** menu.

For a complete listing of the Visual Basic application described above, open the project file (AT6400.MAK) by choosing **Open Project** from the **File** menu. Then select **Print** from the **File** menu, and print out all forms and code.
## Visual C++™ Support

Visual C++ declarations for all DLL functions and subroutines are described below. Note that some functions are not applicable to all DLLs, and that the "irqnum" variable is not part of the syntax for the **SendAT6400Block** and **RecvAT6400Block** function when using WN956000.DLL.

**TIP**: Before you invoke Visual C++, copy the desired DLL file (WIN6400.DLL, NT6400.DLL or WN956000.DLL) and your controller's \_\_\_\_\_\_\_.OPS (operating system) file from your Motion Architect directory to the Visual C++ root directory.

**SAMPLE APPLICATIONS**: Within each DLL's subdirectory are source files for sample applications that exploit the DLL's functions. Refer to page 62 for details.

## DLL Functions **Refer to the Header (.H)** file

The primary purpose of this section is to identify the sequence and purpose of the variables used in each DLL function. The function declarations below are also provided in the respective header file (WIN6400.H, WN956000.H, or NT6400.H). Refer also to the header file for the structure of the fast status area.

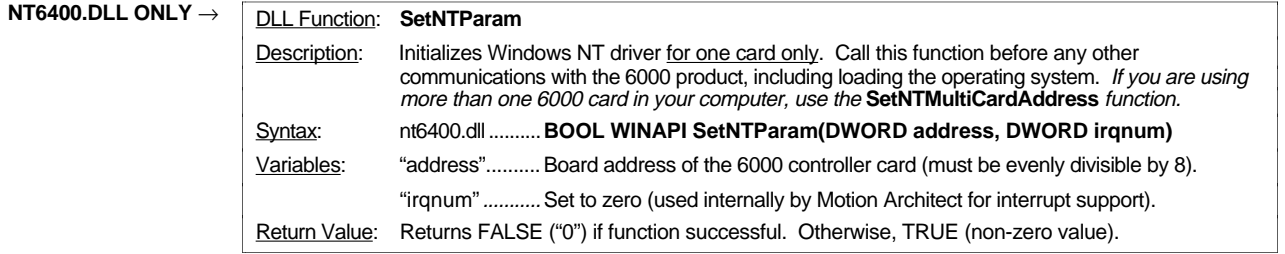

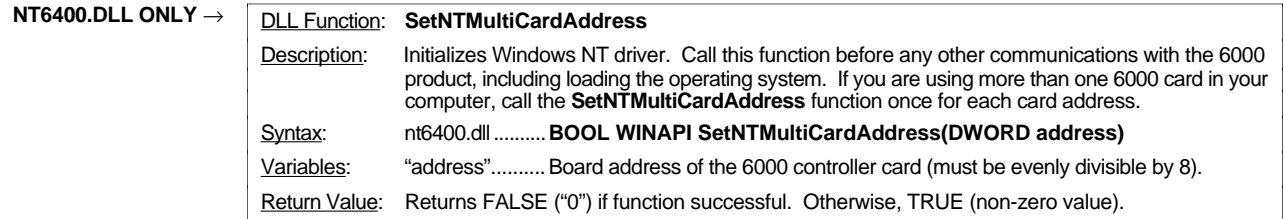

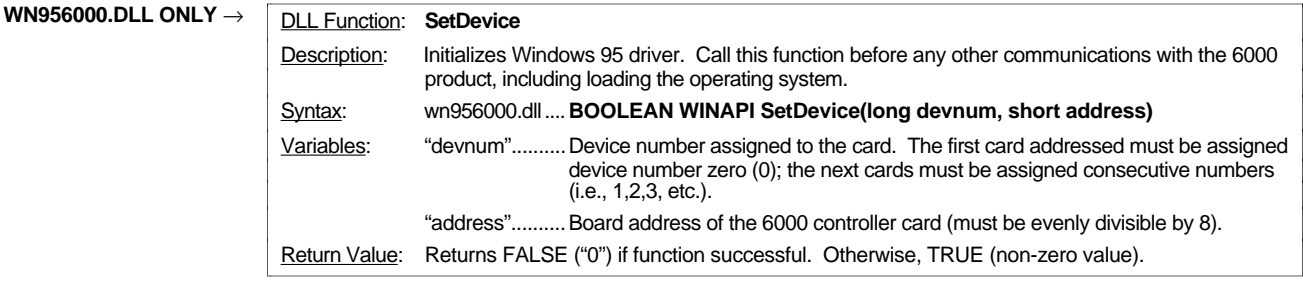

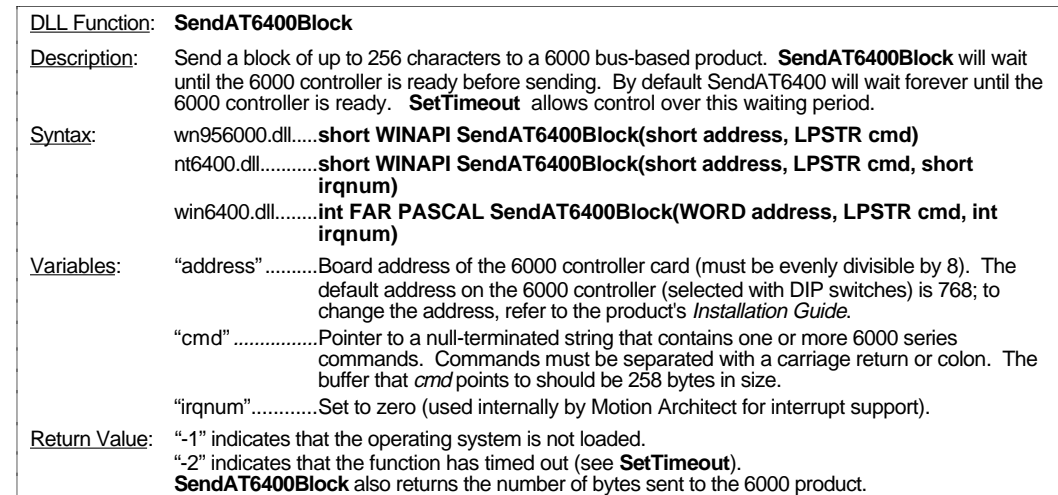

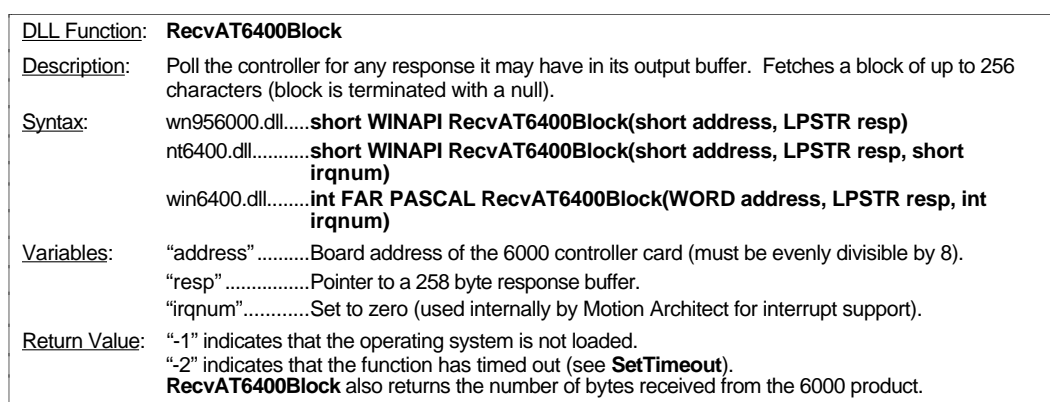

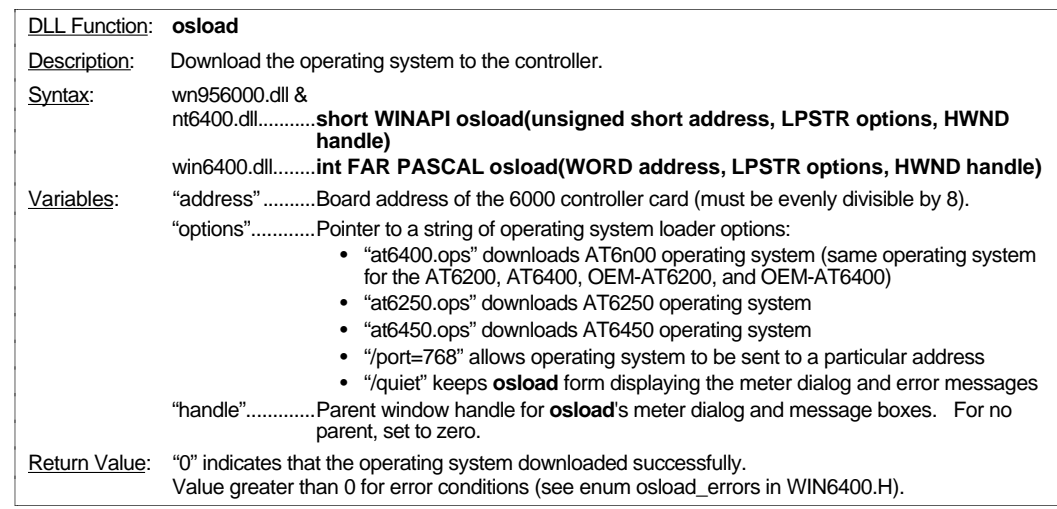

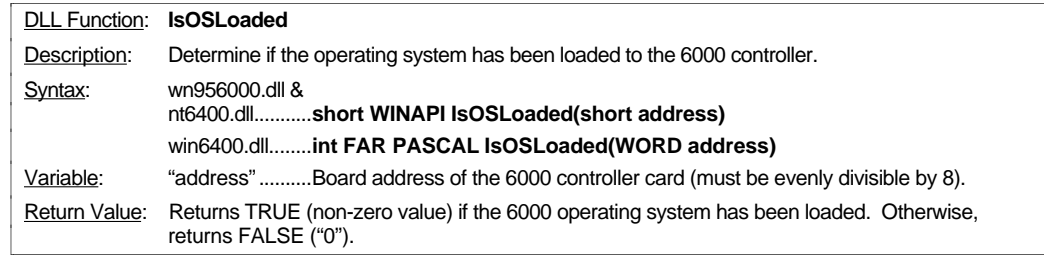

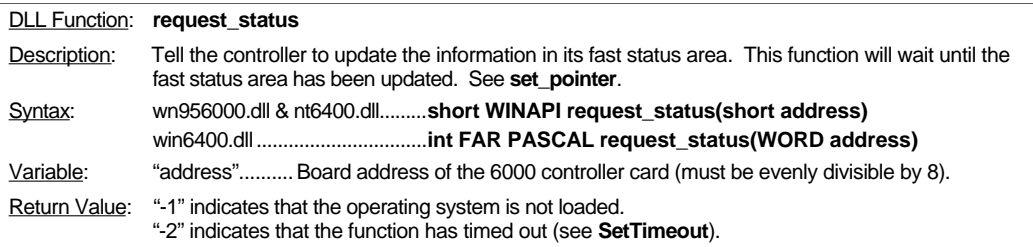

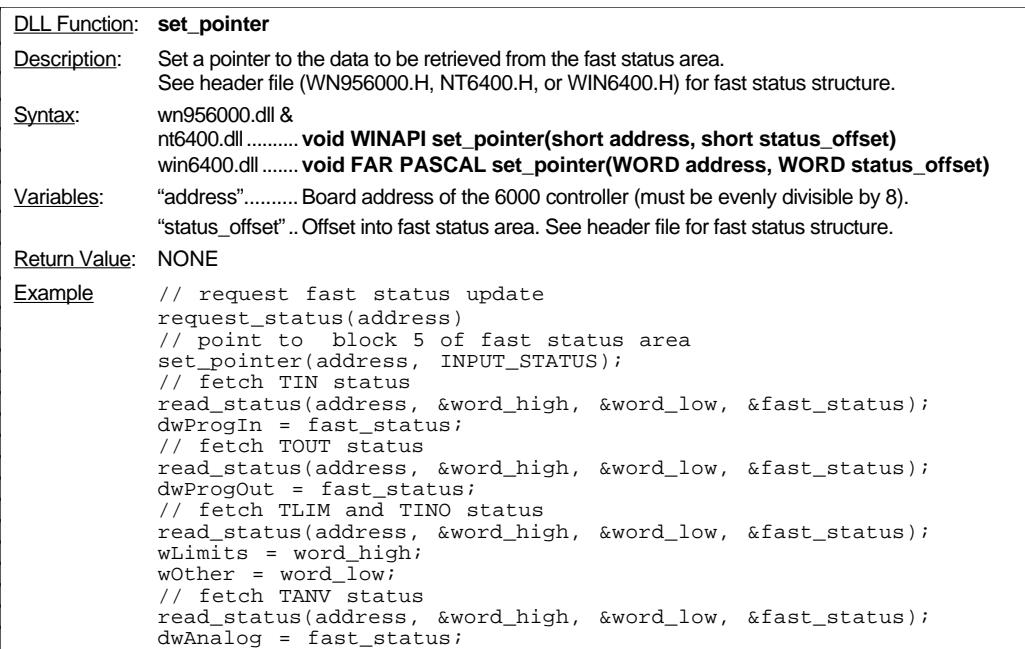

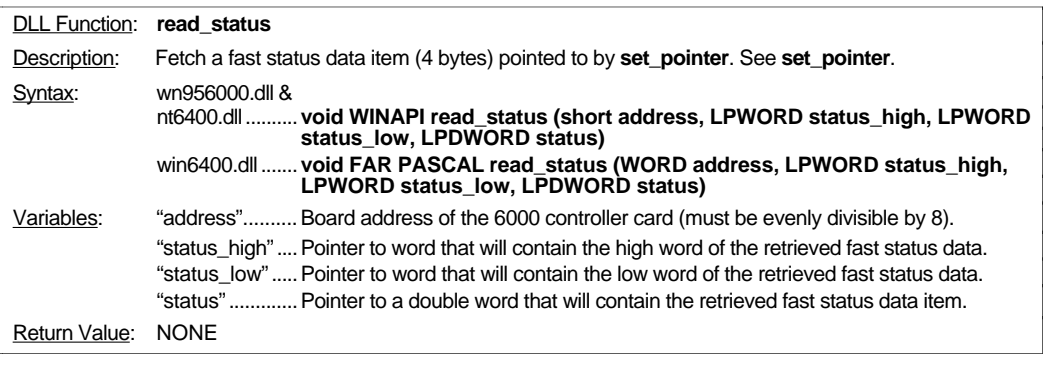

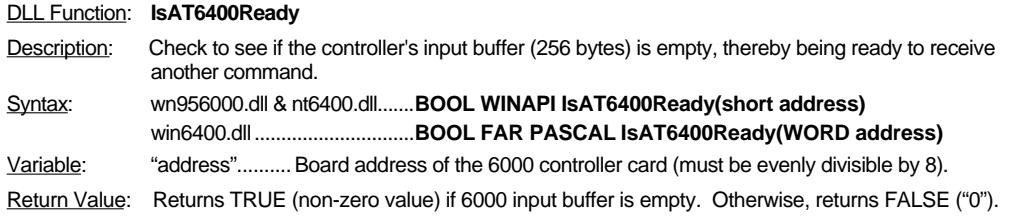

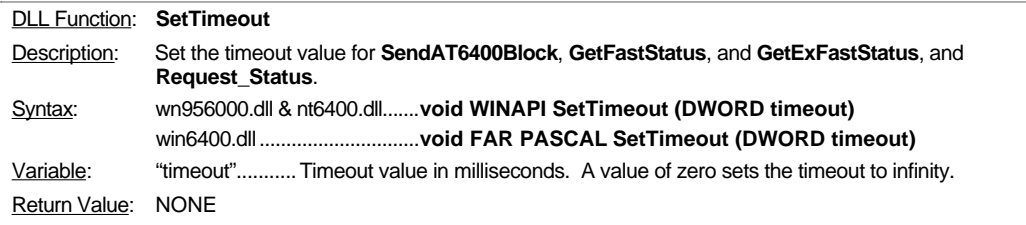

## www.comoso.com

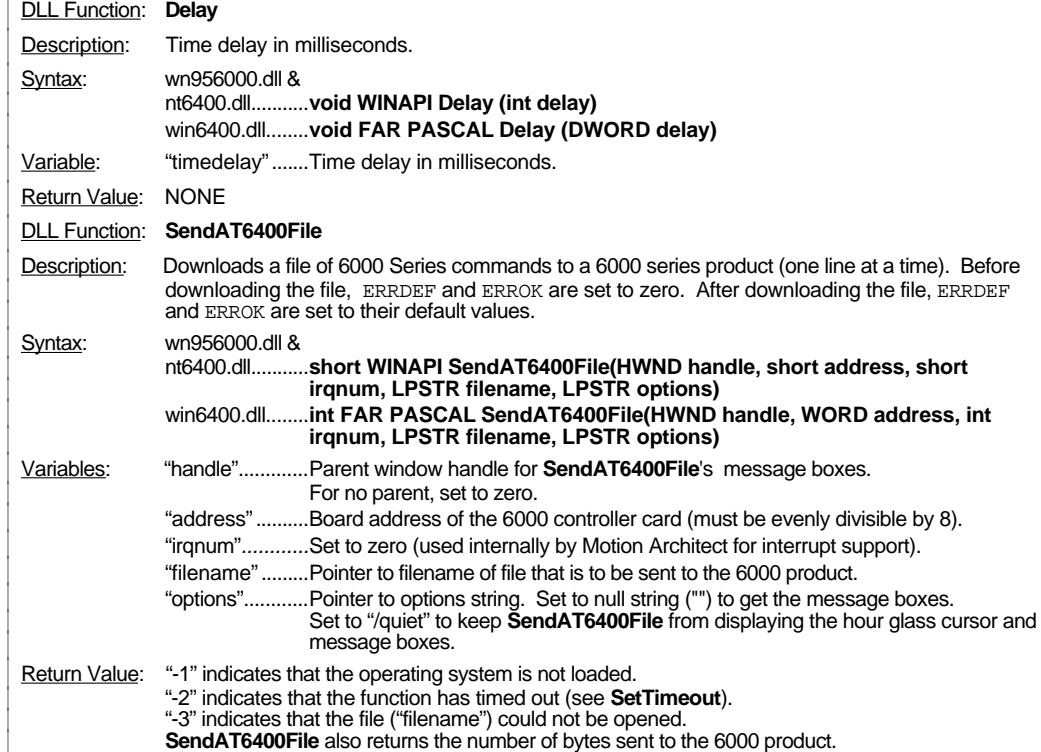

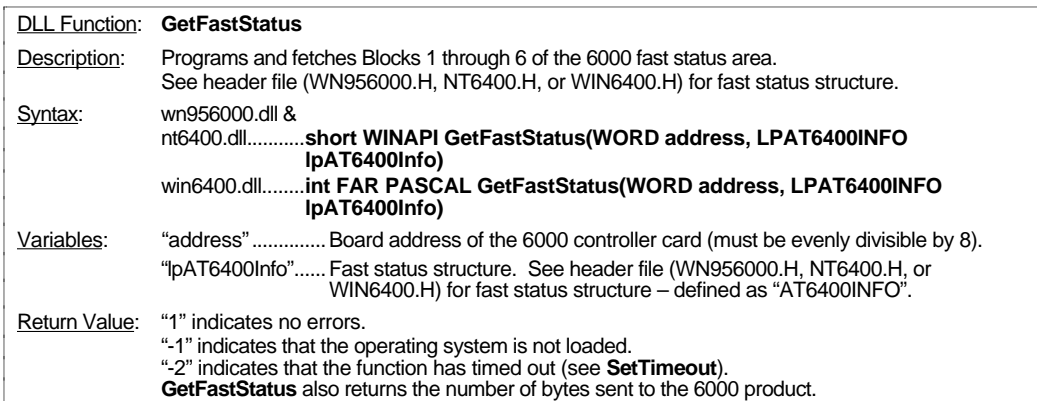

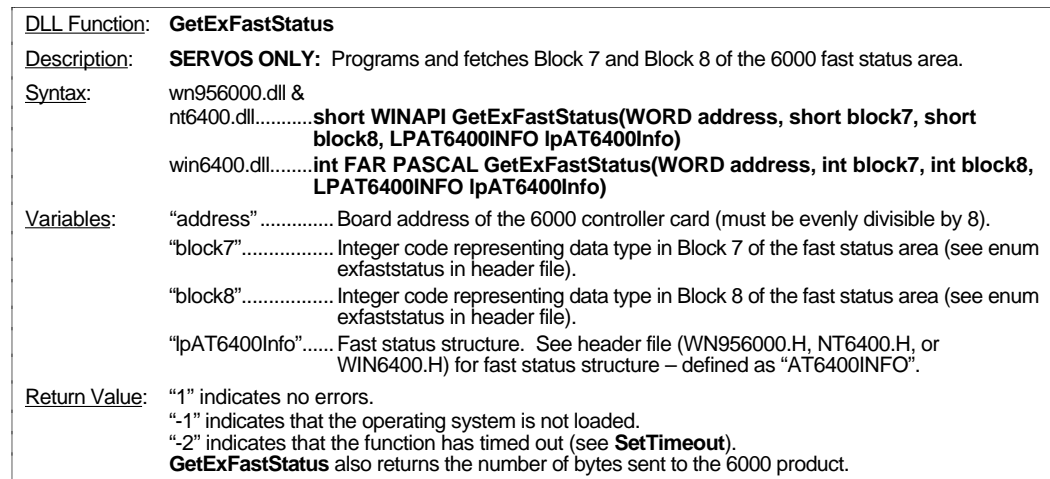

## Visual C++ Sample Applications

Source code for sample Windows applications are provided for each DLL. (For additional information, refer to the README.TXT files in the respective sub-directory.)

- WN956000.DLL
	- Directory is MA6000\Drivers\win95
	- Windows 95 (32-bit) application is called "Mawin95"
	- For details about each source file, refer to the README.TXT file.
	- The application must be compiled using the 32-bit version of Visual C++.
- NT6400.DLL
	- Directory is MA6000\Drivers\nt35
	- Windows NT 3.5 application is called "Motarcnt"
	- For details about each source file, refer to the README.TXT file.
	- The application must be compiled using the 32-bit version of Visual C++.
- WIN6400.DLL
	- Directory is MA6000\Drivers\win31
	- Windows 3.1 application is called "Oppanel"
	- The application is an operator panel that allows you to start and stop motion on each axis. Also, it continuously displays motion and limit status.
	- You can compile the Oppanel application using the Microsoft C compiler (6.0 and above) and the Microsoft Windows SDK.
	- Source files: Make File........... OPPANEL.MAK

Code Files.......... OPPANEL.C OPPANEL.H OPPANEL.HH WIN6400.H Resource Files..... OPPANEL.RC ...<br>OPPANEL.DLG OPPANEL.ICO EOTLIMIT.ICO HOMLIMIT.ICO NOLIMIT.ICO Link Files .......... OPPANEL.LNK OPPANEL.DEF Library Files....... WIN6400.DLL ......................................WIN6400.LIB METER.DLL .NT6400.DLL

Executable File.... OPPANEL.EXE

\* METER.DLL provides a meter dialog for the 6000 operating system download process via **osload**. If this DLL is not present, an hourglass will appear during the download of the 6000 operating system.

# Motion OCX Toolkit<sup>™</sup> (bus-based products only)

**TO ORDER** To order the Motion OCX Toolkit, contact your local Automation Technology Center (ATC) or distributor.

The Motion OCX Toolkit provides 32-bit Ole Custom Controls (OCXs) designed to run under Windows 95 or Windows NT. Controls include:

- Communications Shell control basic communication with the 6000 product, including interrupt handling and sending/receiving files.
- Fast-Status Polling poll the 6000 product's fast status register (see page 43 for description of fast status area).
- Terminal terminal emulator.

The OCX controls can be used with Visual Basic 4.0, Delphi 2.0. Visual C++ 4.x, or any 32 bit development environment that can contain OCX controls.

For more information, refer to the *Motion OCX Toolkit User Guide*.

#### **NOTE**

This section uses a generic reference ("AT6nnn") to represent all 6000 Series bus-based products. When referring to the file names and programming examples, substitute the name of your product where you read "AT6nnn". (e.g., if you are using the AT6450, type "AT6450")

**Exceptions:** For the OEM-AT6400, AT6200, & OEM-AT6200 products, type "AT6400".

This section describes how to write PC-AT software that exploits the interrupt capability of the bus-based 6000 Series controller (AT6nnn). To best understand the interrupt function, this section is organized as follows:

- AT6nnn interrupt path
- How to use interrupts
- Practical Example: Using the interrupt-driven terminal emulator (MC6ØTRMI) provided in the DOS Support Disk

## AT6nnn Interrupt Path

The 6000 Series controller is capable of interrupting the PC-AT. When interrupted, the 80x86 processor executes an interrupt service routine (ISR). The path that the controller interrupt takes to get to the 80x86 processor is shown below.

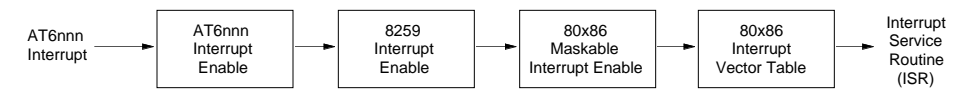

Notice that the AT6nnn interrupt must get by three different interrupt enables before the 80x86 processor can be interrupted:

- 1. Interrupts must be enabled within the AT6nnn.
- 2. Appropriate PC-AT hardware interrupt must be enabled within the 8259 interrupt controller.
- 3. The interrupt flag must be set within the 80x86 processor.

When the AT6nnn interrupt arrives at the 80x86 processor, the address of the interrupt service routine must be in the interrupt vector table so that the  $80x86$  processor knows where to handle the interrupt.

## AT6nnn Interrupt Enable

Up to four different kinds of interrupts can be enabled within the AT6nnn:

- Interrupt PC-AT when AT6nnn output buffer has data
- Interrupt PC-AT when AT6nnn input buffer (256 bytes/characters) is empty
- Interrupt PC-AT when AT6nnn hardware interrupt condition occurs (see description of INTHW command in *6000 Series Software Reference*)
- Interrupt PC-AT when AT6nnn status has been updated

AT6nnn interrupts are enabled/disabled by writing to the AT6nnn interrupt enable register  $(AT6nnn$  base port address  $+ 4$ ).

Also, DIP switch package S2 on the AT6nnn card must be set to the appropriate hardware interrupt request line (IRQ0-IRQ15). Refer to the table below. IRQ0-IRQ15 are signals that reside on the PC-AT bus. Setting a switch to the ON position connects the AT6nnn interrupt line to a PC-AT interrupt request (IRQ) line. *Make sure only one switch is ON at one time.*

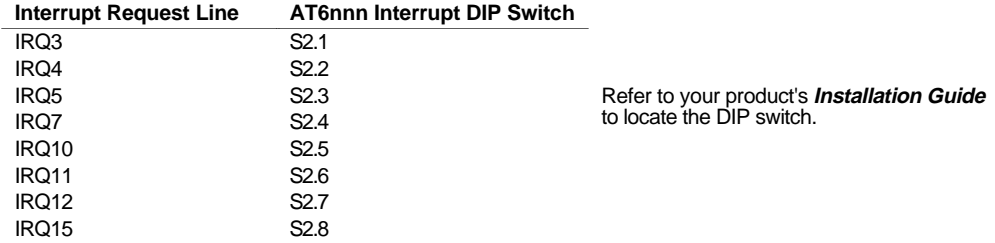

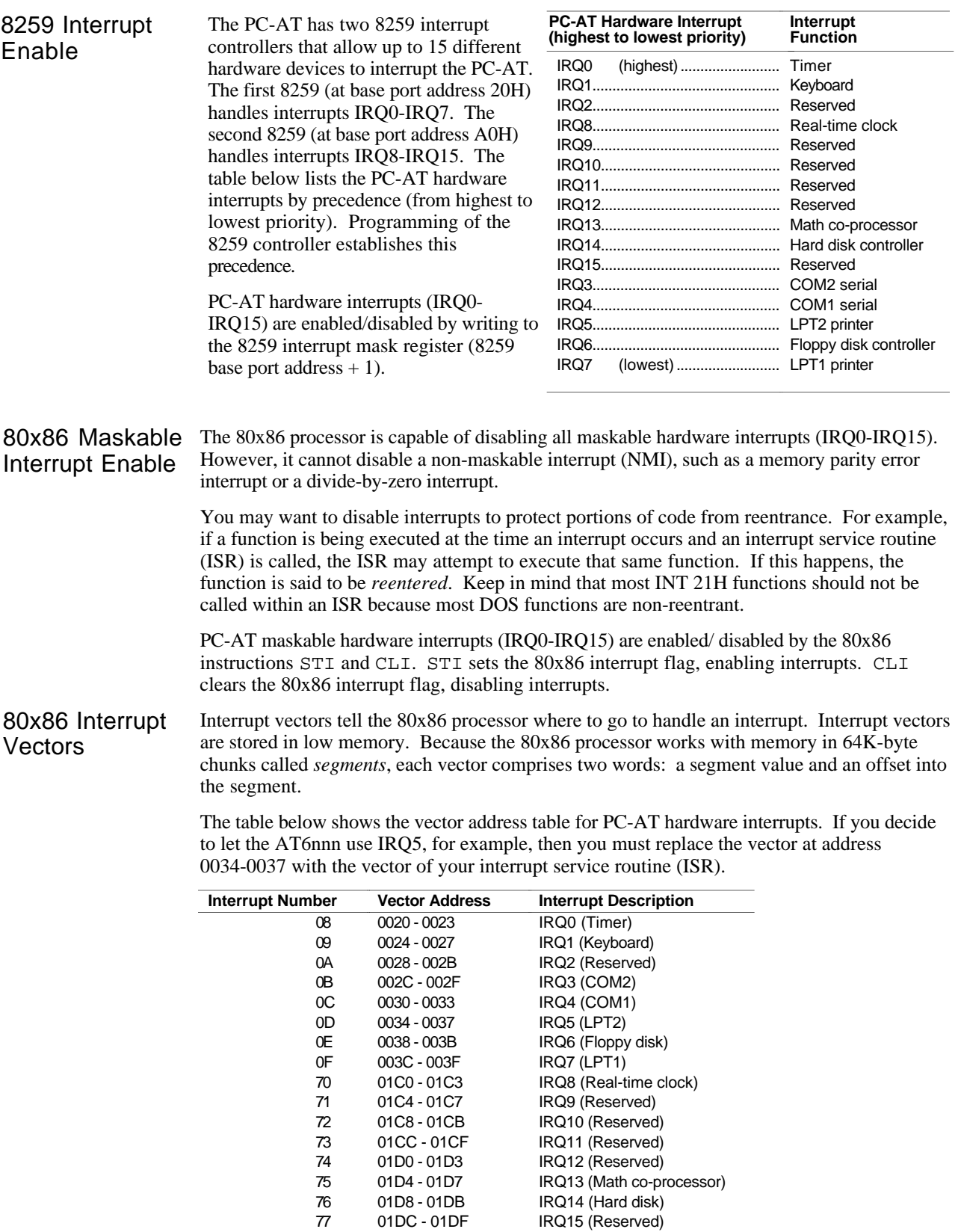

Fortunately, there are DOS services that permit you to easily modify the interrupt vector table.

## How to Use Interrupts

This section leads you through the following steps for using interrupts:

- ➀ Install address of interrupt service routine (ISR) in 80x86 interrupt vector table
- ➁ Enable hardware interrupts (IRQ0-IRQ15) within 8259 interrupt controller
- ➂ Enable interrupt sources within AT6nnn
- ➃ Process interrupts in ISR
	- a. Identify interrupt
	- b. Process interrupt
	- c. Clear interrupt
	- d. Send end-of-interrupt code to 8259 interrupt controller
- ➄ Disable interrupt sources within AT6nnn
- ➅ Restore original interrupt vector
- ➆ Exit program
- ➀ Initialize Interrupt Vector

In this step, you will install the address of your interrupt service routine in the 80x86 interrupt vector table.

Use function 35H of INT 21H to retrieve the interrupt vector that is going to be changed. **Save this vector**—later, you will restore the interrupt vector prior to exiting your program (see below).

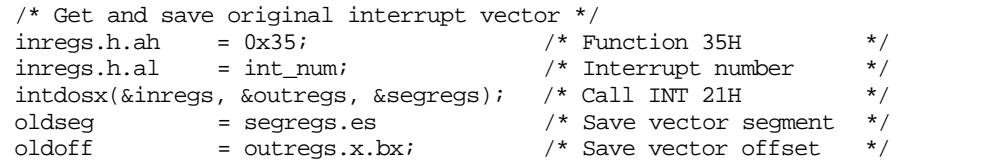

Then use Function 25H of INT 21H to set an interrupt vector to your interrupt service routine. Function 25H automatically disables hardware interrupts when the vector is changed.

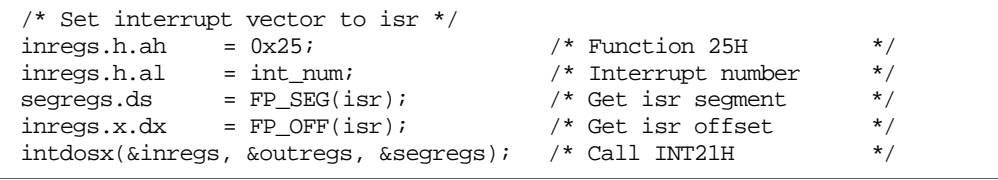

➁ Enable Interrupts in 8259 This second step requires you to enable a hardware interrupt (IRQ0-IRQ15) within the 8259 interrupt controller. This is accomplished by writing to the 8259 interrupt mask register  $(8259$  base port address  $+ 1$ ).

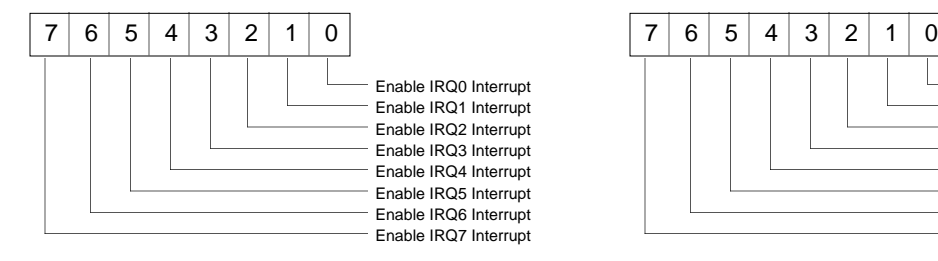

#### Interrupt Mask Register (21H) for First 8259 Interrupt Mask Register (A1H) for Second 8259

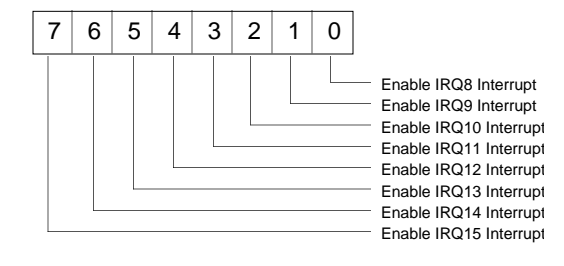

Setting a bit to zero (0) will enable a particular hardware interrupt. For example, to enable the IRQ5 interrupt:

#define IRQ5\_MASK Øx2Ø /\* Bit 5 of 8259 IMR \*/ outp( $0x21$ , inp( $0x21$ ) & ~IRO5 MASK); /\* Enable IRO5 interrupt \*/

Because interrupts on the second 8259 controller are software redirected to IRQ2 on the first 8259, we must also enable the IRQ2 interrupt for these interrupts. For example, to enable the IRQ11 interrupt:

```
#define IRQ2_MASK ØxØ4 /* Bit 2 on first 8259 IMR */
#define IRQ11_MASK Øx8Ø /* Bit 3 on second 8259 IMR */
outp(0xA1, inp(0xA1) & ~IRQ11_MASK); /* Enable IRQ11 interrupt */
outp(0x21, inp(0x21) & ~\text{LRQ2\_MASK}; /* Enable IRQ2 interrupt */
```
➂ Enable Interrupts in the AT6nnn 4). Refer to the illustration below. In this third step, you must enable one or more interrupts sources within the AT6nnn. This is accomplished by writing to the AT6nnn interrupt enable register (AT6nnn base port address +

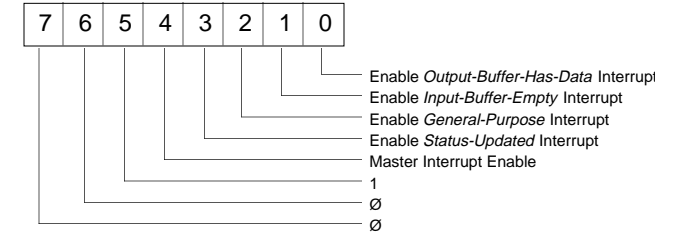

Setting a bit to 1 will enable a particular AT6nnn interrupt. For example, to enable the general purpose interrupt and status updated interrupt:

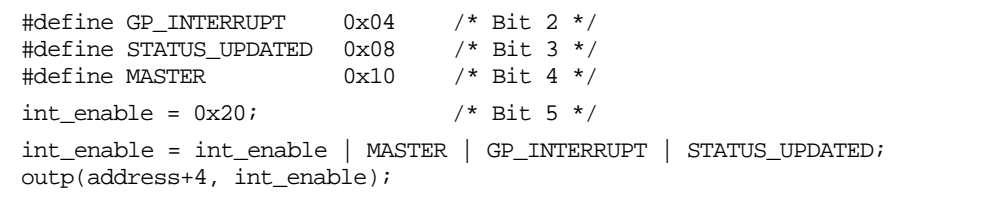

#### **NOTE**

You must keep track of what you write to the AT6nnn interrupt enable register. If you attempt to read this register, it will not return the status of the interrupt enables. Rather, it will return the status of each AT6nnn interrupt and more (see  $\circledast$  Process Interrupts in ISR below).

➃ Process Interrupts in ISR After enabling the interrupts in the AT6nnn, you must write an interrupt service routine (ISR) to identify an interrupt and process it. Interrupts can be identified by reading the AT6nnn status register (AT6nnn base address + 4).

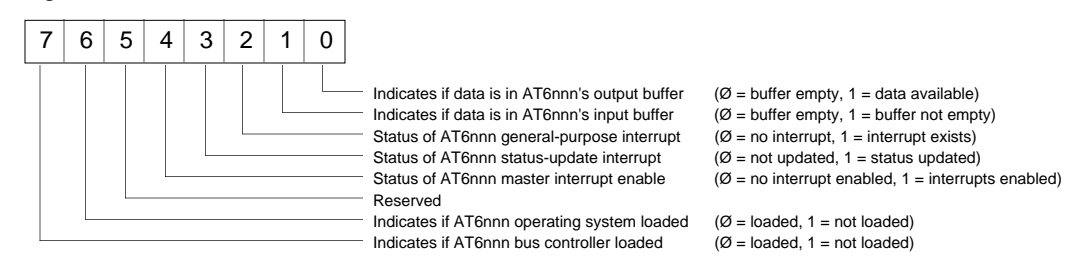

### www.comoso.com

Bits 0, 1, 2 and 3 of the AT6nnn status register can be used to identify the interrupt. For example, if the AT6nnn general-purpose interrupt is enabled, then check bit 2 of the AT6nnn status register to see if a general-purpose interrupt occurred.

```
/* test for AT6nnn general purpose interrupt */
if(int_enable & GP_INTERRUPT) && (inp(address+4) & GP_INTERRUPT))
{
process_gpint(); /* process the interrupt */
outp(address+4, 0x44); /* clear the interrupt */
}
```
**Considerations**

Vector

**Important** Keep in mind that when processing interrupts, you should minimize the amount of time spent in the interrupt service routine. If you do not, your background processing will suffer.

> The interrupt must be cleared prior to exiting the ISR. If you do not clear the interrupt, the PC-AT will be continually interrupted by the same interrupt.

The AT6nnn output-buffer-has-data interrupt is cleared simply by fetching data from the AT6nnn output data buffer. Likewise, the AT6nnn input-data-buffer-empty interrupt is cleared by sending data to the AT6nnn input data buffer and a "data ready" command (0x42) to the AT6nnn status register.

The AT6nnn general-purpose interrupt is cleared by sending a "clear general purpose interrupt" command (0x44) to the AT6nnn status register.

The AT6nnn status-update interrupt is cleared by requesting another status update via the "update status request" command (0x48).

Before exiting the ISR, you must send an "end-of-interrupt" command  $(0x20)$  to the 8259 command register. If you are using an interrupt on the second 8259, you must send 0x20 to both 8259s in the PC-AT (see below).

/\* send EOI to 8259 \*/ outp(0x20, 0x20);

➄ Disable Interrupts in the AT6nnn Master Interrupt Enable bit to Ø will disable all AT6nnn interrupts (as follows). You must next disable all interrupt sources from the AT6nnn. This is accomplished by writing to the AT6nnn interrupt enable register (AT6nnn base port address  $+ 4$ ). Setting the

> #define MASTER 0x10 /\* Master Interrupt Enable mask \*/ int\_enable = int\_enable  $& \sim$ MASTER; outp(address+4, int\_enable);

**Restore Original** Interrupt Before exiting your program, use function 25H of INT 21H to restore the original interrupt vector that was previously saved at the beginning of your program.

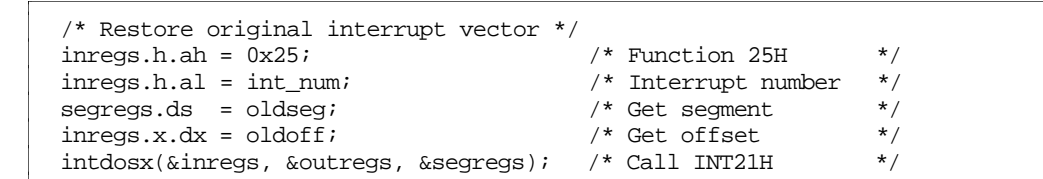

➆ Exit Program If you have completed steps 1 through 6 above, you may now exit the program.

## Interrupt-Driven Terminal Emulator

MC6ØTRMI.EXE is an interrupt-driven terminal emulator for the AT6nnn that is provided (along with source code) on the AT6nnn DOS Support Disk. This software, written in Microsoft C 6.0, shows how to exploit three of the four available AT6nnn interrupts. • AT6nnn output-buffer-has-data interrupt • AT6nnn input-buffer-is-empty interrupt • AT6nnn general purpose interrupt (see INTHW command) The file MC6ØTRMI.C contains the background polling loop, and the file MC6ØLIBI.C contains the AT6nnn interrupt driver. *The AT6nnn status-update interrupt is not used in* MC6ØTRMI*.* The background polling loop (Emulate()) continually checks for keyboard input, AT6nnn response data, and the general-purpose interrupt flag. Keyboard data is sent to the AT6nnn upon receipt of a carriage return. AT6nnn response data and AT6nnn general-purpose interrupts are displayed on the screen. The AT6nnn interrupt driver consists of the ISR (AT6nnn  $\exists$  isr()) and additional ring buffer and interrupt vector management functions. Ring Buffers To facilitate interrupt-driven communications, *ring buffers* (or circular buffers) are used as the interface between background and foreground processing. A ring buffer is needed because data is coming into the buffer at a different rate than it is going out. This is due to the background polling rate being different than the rate at which the PC-AT is being interrupted. A ring buffer is nothing more than a data structure with three components: a *buffer*, a *head pointer*, and a *tail pointer*. The head pointer points to the next buffer position that you can put data into. The tail pointer points to the oldest data item in the buffer. When the head and tail pointers are equal, the ring buffer is empty. The ring buffer is full if the addition of another data item would make the head and tail pointers equal. When either the head or tail pointer goes beyond the end of the buffer, it wraps to the beginning of the buffer (thus the name, *ring* buffer).

The illustration below shows a 24-byte ring buffer containing the command TSTAT. Notice that the command starts in position 22, wraps around to 0 and continues until it is complete.

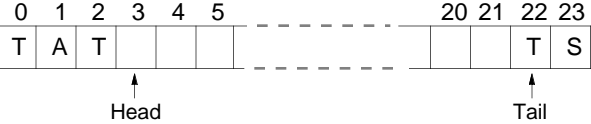

The AT6nnn interrupt driver in MC60LIBI.C maintains two ring buffers: an input ring buffer and an output ring buffer.

#### **Input Ring Buffer:**

When the AT6nnn has response data, an interrupt is generated and the interrupt service routine stuffs the response data into an input ring buffer. If the input ring buffer becomes full, the interrupt service routine will turn off the AT6nnn outputbuffer-has-data interrupt.

The background polling loop fetches the AT6nnn response data from the input ring buffer, displays the data on the screen, and re-enables the AT6nnn output-buffer-hasdata interrupt if it was previously disabled.

#### **Output Ring Buffer:**

When the background polling loop has command data to send to the AT6nnn, it stuffs the command data into an output ring buffer and enables the AT6nnn inputbuffer-is-empty interrupt.

Once the AT6nnn input buffer is empty, an interrupt is generated and the interrupt service routine fetches the command data from the output ring buffer, sends the data to the AT6nnn, and disables the AT6nnn input-buffer-is-empty interrupt.

### www.comoso.com

## AT6nnn Interrupt Driver

The AT6nnn interrupt driver can be thought of as having a *top half* and a *bottom half* ( see illustration below).

#### Top Half

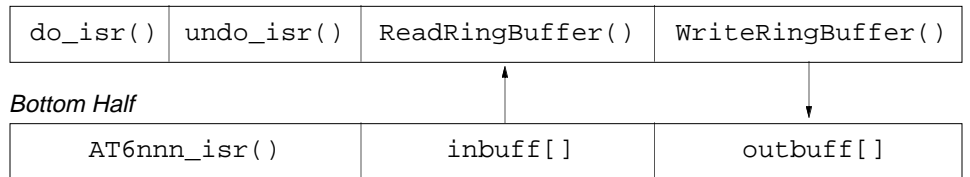

The *top half* consists of those functions that can be called from your program (see table below).

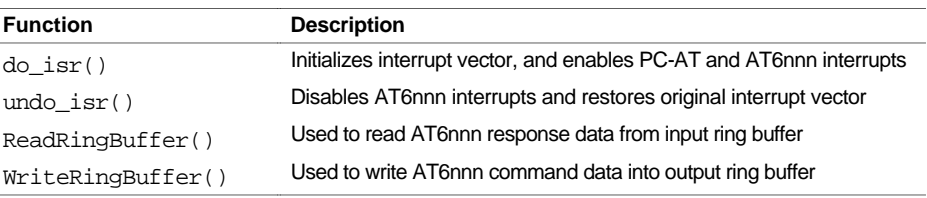

The *bottom half* is called on an interrupt issued by the AT6nnn (see below).

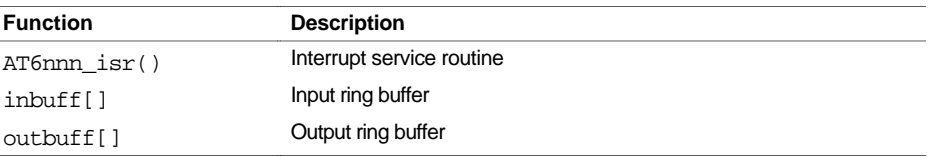

You may have noticed that a ring buffer was not set up to handle the AT6nnn general-purpose interrupt. Instead, a flag is set in the interrupt service routine upon receipt of the general purpose interrupt. Seeing this flag set, the background polling loop displays the interrupt status bits and clears the flag. You can just as easily set up another ring buffer to collect the interrupt status bits.

Every stand-alone 6000 Series product has two serial ports. On existing 6000 products, the RS-232 connector (or Rx, Tx, and GND terminals on an AUX connector) is referenced as the "COM1" serial port, and the RP240 connector is referenced as the "COM2" serial port. Newer products have connectors labeled "COM1" (factory default function is RS-232) and "COM2" (factory default function is RP240). New features were added in software revision 4.0 to allow greater flexibility for the two serial ports:

- Beginning of transmission characters may now be specified (with the BOT command) for all responses from the 6000 product.
- The XONOFF command was created to enable or disable XON/XOFF ASCII handshaking. (XONOFF1 enables XON/XOFF, XONOFFØ disables XON/XOFF) Defaults: XONOFF1 for the COM1 port, XONOFFØ for the COM2 port.

*Controllers on a multi-drop do not support XON/XOFF; to ensure that XON/XOFF is disabled for COM2, send the* PORT2 *command followed by the* XONOFFØ *command.*

- Several commands were added to control communication on both serial communication ports on all stand-alone products (see *Configuring the COM Ports* below for details).
- Support for RS-485 4-wire multi-drop communication, (see *RS-485 Multi-Drop*, page 75, for details).

## Configuring the COM Port

To control the applicable port for setting up serial communication and transmitting ASCII text strings, use the PORT command. PORT1 selects COM1 and PORT2 selects COM2.

• Serial communication setup commands (see list below) affect the COM port selected with the last PORT command. For example, to configure the COM2 port for 6000 language commands only (e.g., to communicate to the 6000 product over an RS-485 interface), execute the PORT2 command, then execute the DRPCHKØ command.

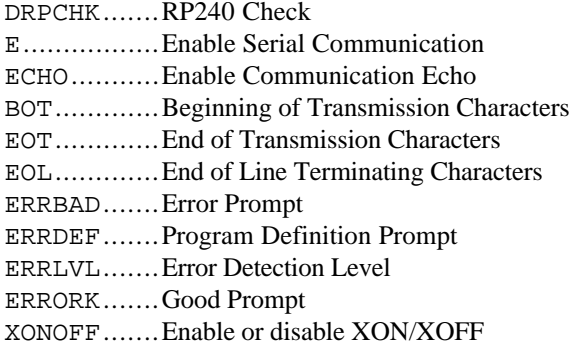

• The PORT command also selects the COM port through which the WRITE and READ commands transmit ASCII text strings. If an RP240 is connected, the DWRITE command (and all other RP240 commands) will affect the RP240 regardless of the PORT command setting. If no RP240 is detected, the commands are sent to the COM2 port. DWRITE text strings are always terminated with a carriage return.

Setup for 6000 Language or RP240

To configure the COM ports for use with 6000 language commands or an RP240, use the DRPCHK command. The DRPCHK command affects the COM port selected with the last PORT command. The default for COM1 is DRPCHKØ; the default for COM2 is DRPCHK3. The DRPCHK setting is automatically saved in non-volatile memory. NOTE: Only one COM port may be set to DRPCHK2 or DRPCHK3 at any given time.

- DRPCHKØ .....Use the COM port for 6000 language commands only. This is the default setting for COM1, and if using RS-485 half duplex on COM2. Power-up messages appear on all ports set to DRPCHKØ.
- DRPCHK1 .....Check for the presence of an RP240 at power-up/reset. If an RP240 is present, initialize the RP240. If an RP240 is not present, use the port only for 6000 language commands. NOTE: RP240 commands will be sent at power-up and reset.
- DRPCHK2 .....Check for the presence of an RP240 every 5-6 seconds. If an RP240 is plugged in, initialize the RP240.
- DRPCHK3 .....Check for the presence of an RP240 at power-up/reset. If an RP240 is present, the initialize the RP240. If an RP240 is not present, use the COM port for DWRITE commands only, and ignore received characters. This is the default setting for COM2, unless you are using RS-485 multi-drop communication (in which case the default changes to DRPCHKØ).

RS-485 compatible products: If you are using RS-485 communication in a multi-drop (requires you to change an internal jumper to select half duplex), the default setting for COM2 is DRPCHKØ. If the internal jumper setting is left at full duplex, the default setting for COM2 is DRPCHK3.

## Selecting a Destination Port for Transmitting from the Controller

To define the port (COM port) through which the 6000 product sends its responses, you have 3 options:

- Do nothing different. The response will be sent to the COM port through which the request was made. If the command is in a stored program, the report will be sent to the COM port selected by the most recent PORT command.
- Prefix the command with [. This causes the response to be sent to both COM ports. (e.g., the [TFS command response will be sent through both COM ports)
- Prefix the command with ]. This causes the response to be sent to the alternative COM port. For example, if a report back (e.g., ]TAS) is requested from COM1, the response is sent through COM2. If the command is in a stored program, the report will be sent out the alternate port from the one selected by the most recent PORT command.

Up to ninety-nine stand-alone 6000 Series products may be daisy-chained. There are two methods of daisy-chaining: one uses a computer or terminal as the controller in the chain; the other uses one 6000 product as the master controller. Refer to you product's *Installation Guide* for daisy-chain connections.

Follow these steps to implement daisy-chaining:

- Step 1 To enable and disable communications on a particular controller unit in the chain, you must establish a unique device address using the unit's address DIP switches or the Daisy-chain Address (ADDR) command.
	- **DIP switches**: Instructions for accessing and changing these DIP switch settings are provided in your controller's *Installation Guide*. Device addresses set with the DIP switches range from 0 to 7.
	- **ADDR command**: The ADDR command automatically configures unit addresses for daisy chaining by disregarding the DIP switch setting. This command allows up to 99 units on a daisy chain to be uniquely addressed.

Sending ADDRi to the first unit in the daisy chain sets its address to be  $(i)$ . The first unit in turn transmits ADDR $(i + 1)$  to the next unit to set its address to  $(i + 1)$ . This continues down the daisy chain until the last unit of  $(n)$  daisy-chained units has its address set to  $(i + n)$ .

Setting ADDR to Ø re-enables the unit's daisy-chain address configured on its internal DIP switch.

Note that a controller with the default device address of zero (0) will send an initial power-up start message similar to the following:

> \*PARKER 6nnn MOTION CONTROLLER \*NO REMOTE PANEL

Step 2 Connect the daisy-chain with a terminal as the master (see diagram in the product's *Installation Guide*).

It is necessary to have the error level set to 1 for all units on the daisy-chain (ERRLVL1). When the error level is not set to 1, the controller sends ERROK or ERRBAD prompts after each command, which makes daisy-chaining impossible. Send the ERRLVL1 command to each unit in the chain. (NOTE: To send a the ERRLVL1 command to one specific unit on the chain, prefix the command with the appropriate unit's device address and an underline.)

#### **Commands:**

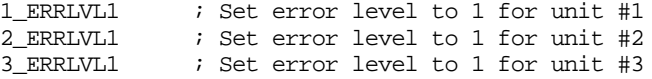

After this has been accomplished, a carriage return sent from the terminal will not cause any controller to send a prompt. Verify this. Instructions below (step 3) show how to set the error level to 1 automatically on power-up by using the controller's power-up start program (highly recommended).

After the error level for all units has been set to ERRLVL1, send a 6000 series command to all units on the daisy-chain by entering that command from the master terminal.

#### **Commands:**

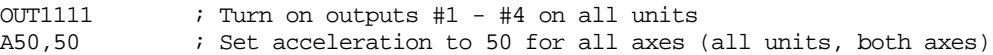

To send a 6000 series command to one particular unit on the chain, prefix the command with the appropriate unit's device address and an underline:

#### **Commands:**

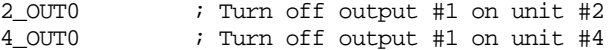

To receive data from a particular controller on the chain, you **must** prefix the command with the appropriate unit's device address and an underline:

**Commands:**

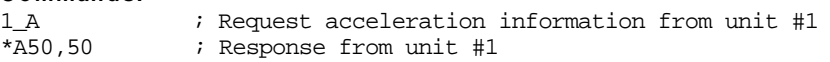

Use the E command to enable/disable RS-232C communications for an individual unit. If all 6000 controller units on the daisy chain are enabled, commands without a device address identifier will be executed by all units. Because of the daisy-chain's serial nature, the commands will be executed approximately 1 ms per character later on each successive unit in the chain (assuming 9600 baud).

Units with the RS-232C disabled (EØ) will not respond to any commands, except E1; however, characters are still echoed to the next device in the daisy chain.

#### **Commands:**

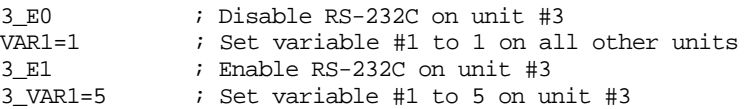

Verify communication to all units by using the techniques described above.

Step 3 Now that communication is established, programming of the units can begin (alternatively, units can be programmed individually by connecting the master terminal to one unit at a time). To allow daisy-chaining between multiple controllers, the ERRLVL1 command must be used to prevent units from sending error messages and command prompts. In every daisychained unit, the ERRLVL1 command should be placed in the program that is defined as the STARTP program:

#### **Program:**

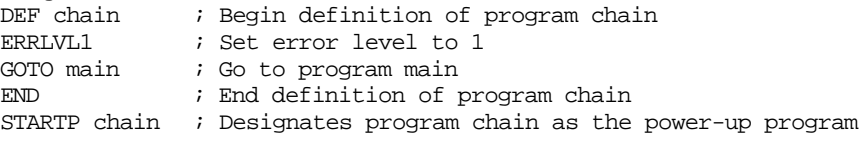

#### To define program main for unit #0:

**Program:**

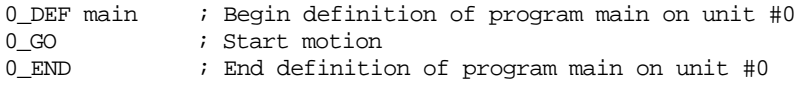

Step 4 After all programming is completed, program execution may be controlled by either a master terminal, or by a 6000 Series controller used as a master.

## Daisy-Chaining from a Computer or Terminal

Controlling the daisy-chain from a master computer or terminal follows the examples above: **Commands:**

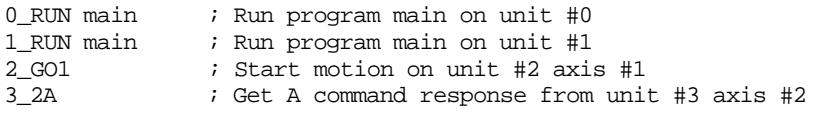

## Daisy-Chaining from a Master 6000 Controller

**Program:**

Controlling the daisy-chain from a master 6000 controller (the first unit on the daisy-chain) requires the programs stored in the master controller to control program and command execution on the slave controllers. The example below demonstrates the use of the WRITE command to send commands to other units on the daisy chain.

## **NOTE**

The last unit on the daisy-chain must have RS-232C echo disabled (ECHOØ command).

Master controller's main program:

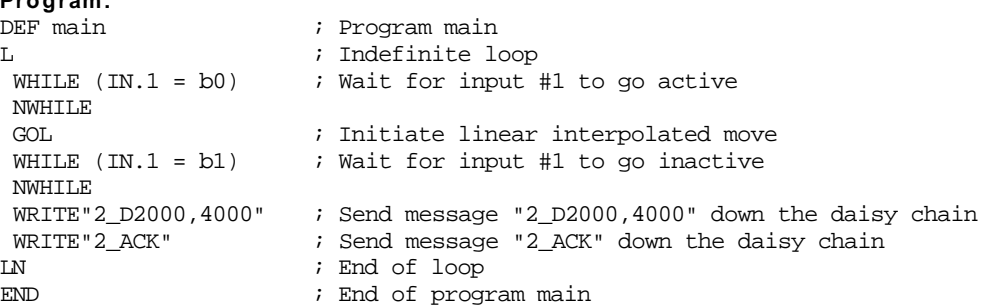

Controller unit #2 ack program:

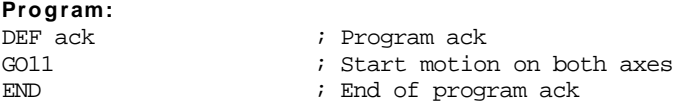

## Daisy-Chaining and RP240s

RP240s cannot be placed in the controller daisy chain; RP240s can only be connected to the designated RP240 port on a controller. It is possible to use only one RP240 with a controller daisy-chain to input data for multiple units on the chain. The example below (for the controller master with an RP240 connected) reads data from the RP240 into variables #1  $(data1)$  & #2  $(data2)$ , then sends the messages 3\_Ddata1,data2<CR> and 3\_GO<CR>.

#### **Sample portion of code:**

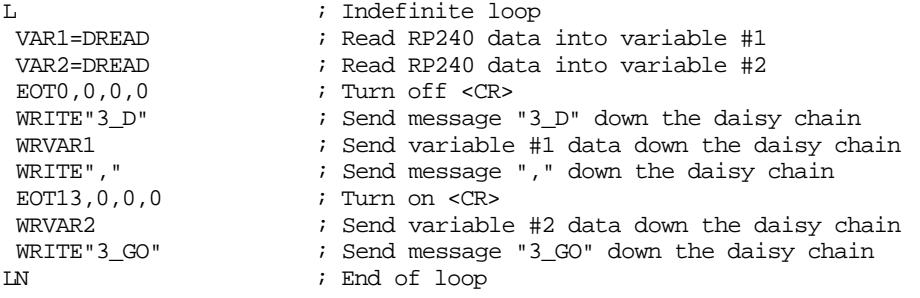

Up to 99 stand-alone 6000 Series products may be multi-dropped. Refer to your product's *Installation Guide* for multi-drop connections.

To establish device addresses, using the ADDR command (the 6104 also allows you to set the device address with DIP switches, providing up to 31 unique addresses):

The ADDR command allows you to establish up to 99 unique addresses. To use the ADDR command, you must address each unit individually before it is connected on the multi drop. For example, given that each product is shipped configured with address zero, you could set up a 4-unit multi-drop with the commands below, and then connect them in a multi drop:

- 1. Connect the unit that is to be unit #1 and transmit the Ø\_ADDR1 command to it.
- 2. Connect the unit that is to be unit  $#2$  and transmit the  $\varnothing$ \_ADDR2 command to it.
- 3. Connect the unit that is to be unit  $#3$  and transmit the  $\emptyset$ \_ADDR3 command to it.
- 4. Connect the unit that is to be unit #4 and transmit the Ø\_ADDR4 command to it.

If you need to replace a unit in the multi drop, send the Ø\_ADDRi command to it, where "i" is the address you wish the new unit to have.

To send a 6000 command from the master unit to a specific unit in the multi-drop, prefix the command with the unit address and an underscore (e.g.,  $3\_\text{OUT}\varnothing$  turns off output #1 on unit #3). The master unit (if it is not a 6000 product) may receive data from a multi-drop unit.

The ECHO command was enhanced with options 2 and 3. The purpose is to accommodate an RS-485 multi-drop configuration in which a host computer communicates to the "master" 6000 controller over RS-232 (COM1 port) and the master 6000 controller communicates over RS-485 (COM2 port) to the rest of the units on the multi-drop. For this configuration, the echo setup should be configured by sending to the master the following commands executed in the order shown. In this example, it is assumed that the master's device address is set to 1. Hence, each command is prefixed with "1\_" to address only the master unit.

- 1\_PORT2. Subsequent command affects COM2, the RS-485 port
- 1\_ECHO2 . Echo characters back through the other port, COM1
- 1\_PORT1 ..Subsequent command affects COM1, the RS-232 port
- 1\_ECHO3 . Echo characters back through both ports, COM1 and COM2

#### **NOTE**

Controllers on a multi-drop do not support XON/XOFF. To ensure that XON/XOFF is disabled for COM2, send the PORT2 command followed by the XONOFFØ command.

www.comoso.com

# CHAPTER THREE **Basic Operation Setup**

## **IN THIS CHAPTER**

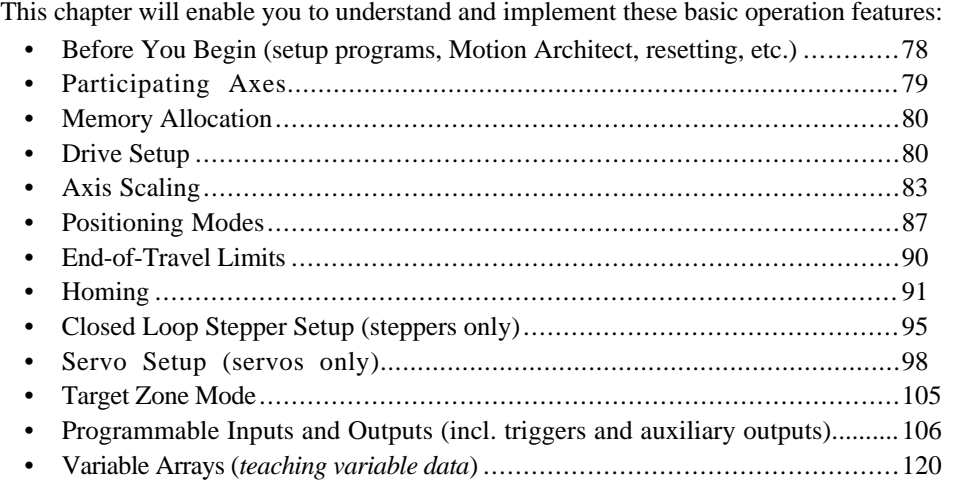

www.comoso.com

 **WARNING**  ′[` The 6000 Product is used to control your system's electrical and mechanical components. Therefore, you should test your system for safety under all potential conditions. Failure to do so can result in damage to equipment and/or serious injury to personnel.

## Setup Parameters Discussed in this Chapter

Other status commands are described on page 232.

Below is a list of the setup parameters discussed in this chapter. You can check the status of each parameter setting by entering the respective setup command without any command fields (e.g., typing INFNC *<cr>* displays the current function and state of each programmable input). Some setup parameters are also reported with the TSTAT and TASF status commands (see page 232).

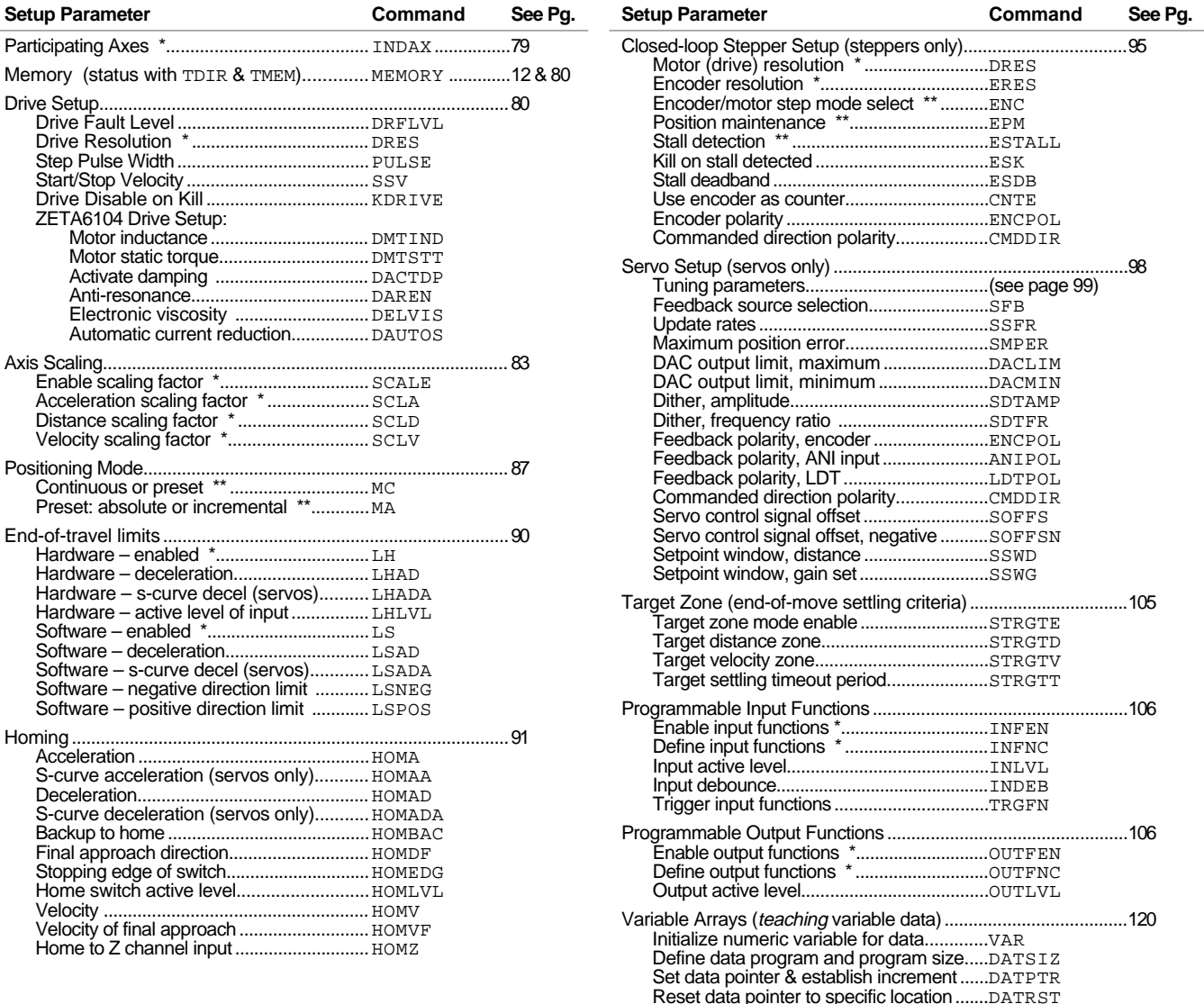

\* You can also check the status with the TSTAT status command.

\*\* You can also check the status with the TASF status command.

## Using a Setup Program

The features described in this chapter are configured with certain 6000 Series commands, commonly referred to as "setup commands." We recommend placing these commands (except MEMORY) into a special "setup program" that is executed to prepare the 6000 Series product for subsequent controller operations. Further details about setup programming is provided in the *Creating and Executing a Setup Program* section, page 14.

## Motion Architect

**Use Motion Architect's Setup module** to help you create the basic configuration program. By simply responding to a series of dialog boxes, a program is created with a specific name (as if you created it in the usual process with the DEF and END commands, as demonstrated on page 9).

You can make any necessary modifications to the setup program file in the Editor Module, and then download the file to the 6000 Series controller from the Terminal Module, or test it with the Panel Module.

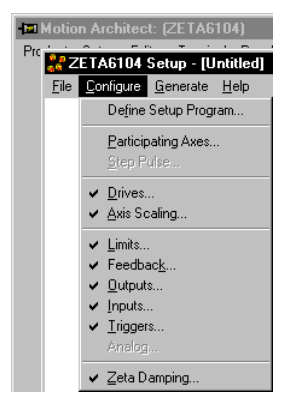

## Resetting the Controller

Bus-based controllers: The RESET command returns all previously entered command parameters to their original factory default values. **CAUTION**: all programs and subroutines will be deleted.

Stand-alone (serial-based) controllers: The RESET command acts the same as cycling power. All programs and variables, and some command settings (see page 33), will be retained; all other previously entered command parameters not saved in a program or a variable will be returned to their default values. If you are using an RP240, the RESET function is available if you use the default menu system (see page 137).

## Participating Axes

If you are not going to use all the axes available to you by your 6000 Series product, use the INDAX command to remove from service the unnecessary axes. For example, if you have a 4 axis controller and will use only 3 axes, issue the INDAX3 command and the controller will function as if axis #4 was deleted from its design.

No report-backs or command parameters are accepted for axes excluded as a result of the INDAX command. For instance, if you specify INDAX3 (use axes 1-3 only), the A command would show a response of \*A1Ø.ØØØØ,1Ø.ØØØØ,1Ø.ØØØØ, and if you tried to enter a command value for the fourth axes (e.g., 4A3Ø), you would receive the error response "\*INCORRECT AXIS".

## **Servo Users**

Changing the INDAX setting also changes the update rates (servo, motion trajectory, and system). For details, refer to the SSFR command description in the **6000 Series Software Reference**.

For details about memory allocation, refer to the *Storing Programs* on page 12.

#### **CAUTION**

Issuing a new MEMORY command (e.g., MEMORY3ØØØØ,1ØØØØ) will erase all existing programs and compiled contouring path segments residing in the 6000 product's memory. To determine the status of memory allocation, use the TMEM command.

If you are using a stand-alone serial product, do not place the MEMORY command in the program assigned as the startup (STARTP) program. Doing so would erase all programs and segments upon cycling power or issuing the RESET command.

# Drive Setup

## Drive Fault Level

This setup parameter is not required for packaged drive/controller products (e.g., 610n, 6201).

The drive fault level (DRFLVL) should be set to "active high" or "active low" for each axis. The drive fault input schematic is shown in your 6000 Series product installation guide. Use the table below as a guide (the drive fault level for packaged controller/drive products is factory set). NOTE: The drive fault input is not available on the OEM-AT6400 product.

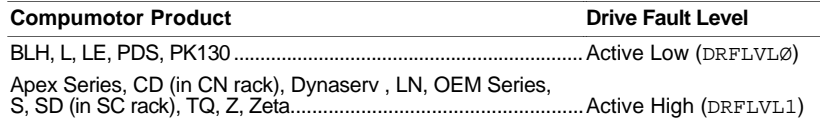

NOTE:If you are using a drive that does not have a drive fault output, set the drive fault level to active low (DRFLVLØ).

#### **NOTE**

Once the drive fault level has been configured, you must enable the drive fault input with the INFEN1 command before the input is usable.

**Checking Drive Fault Input Status** (see table below): Axis status bit #14 (TASF, TAS or AS commands) indicates the drive fault input status, but only while the drive is enabled (DRIVE1). If you need to monitor the drive fault input status regardless of the drive's enabled state, use the extended axis status bit #4 (TASXF, TASX, or ASX commands).

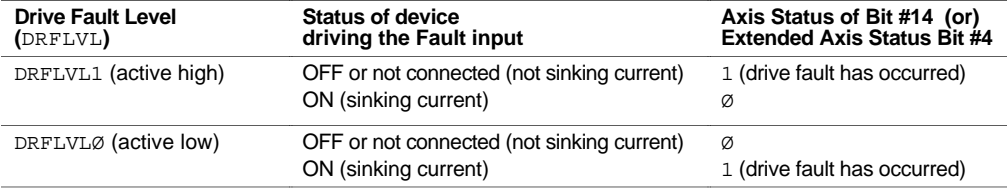

**When a drive fault occurs**, motion will be stopped on all axes and program execution will be terminated. The way in which motion is stopped varies between servo and stepper products:

- Servos: Motion is stopped at the rate set with the LHAD command (default is 100 units/sec<sup>2</sup>).
- Steppers: **CAUTION** A drive fault condition will stop motion instantaneously, without a controlled deceleration ramp—this allows the load to *free wheel*, possibly damaging equipment. Use a brake on your motor drive system to brake the load in the event of a drive fault.

## Drive Resolution (steppers only)

This setup parameter is not required for packaged drive/controller products (e.g., 610n, 615n, 6201).

The drive resolution controls the number of steps the stepper controller considers as a full revolution for the motor drive. The controller's resolution is set with the DRES command (default is 25,000 steps/rev). Refer to the user documentation that accompanied your drive if you need to change its resolution.

#### **IMPORTANT NOTES**

- If the controller's resolution (set with the DRES command) does not match the drive's resolution, the motor will not move according to the programmed distance and velocity.
- Contouring: All axes involved in contouring (identified with PAXES command) must have the same DRES setting.

## Step Pulse (steppers only)

The step output pulse width can be varied using the PULSE command. The pulse width can be 0.3  $\mu$ s to 20  $\mu$ s (default is 0.3  $\mu$ s). The pulse width is the amount of time the step output signal is active (see illustration below). The step output pulse width should be configured to meet the minimum step input pulse width requirement of the motor drive you are using.

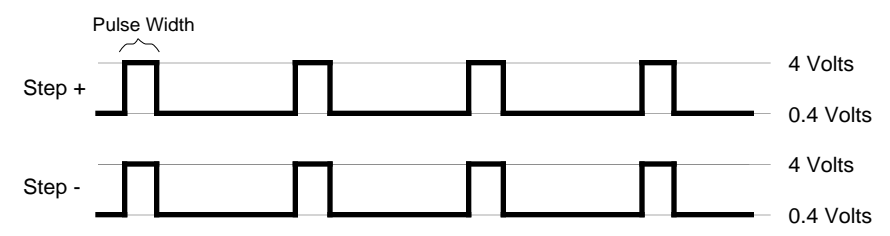

The pulse width does not vary as the motion profile is executed. The same pulse width is used during acceleration, constant velocity, and deceleration.

When the pulse width is changed from the default value of 0.3  $\mu$ s, the maximum velocity and distance ranges are reduced. The amount of reduction is directly proportional to the change in pulse width (see table below). The "maximum distance" is per move; the total absolute range for each axis remains at  $\pm 2,147,483,647$ .

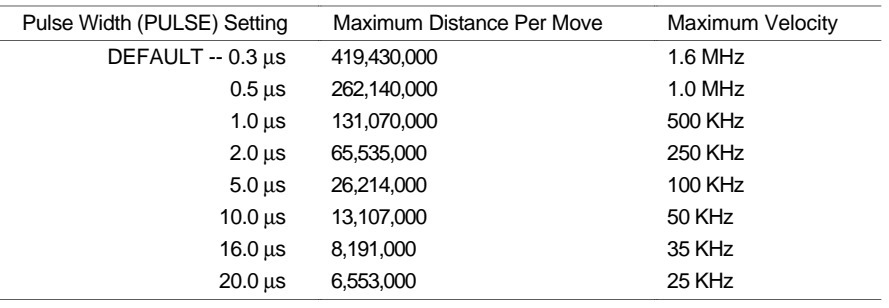

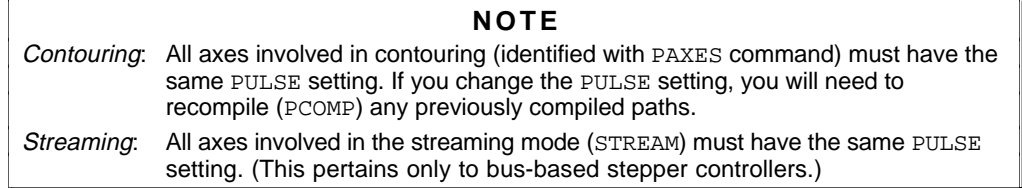

## Start/Stop Velocity (steppers only)

The Start/Stop Velocity (SSV) command specifies the instantaneous velocity to be used when starting or stopping. By using the SSV command, there will be no acceleration from zero units/sec to the SSV value; instead, motion will immediately begin with a velocity equal to the SSV value.

This command is useful for accelerating past low-speed resonant points, where a full- or halfstepping drive may stall. With microstepping systems, this command is not necessary.

## Disable Drive On Kill (servos only)

Normally, when you issue a Kill command  $(K, \cdot, K, \text{or } <\text{ctrl} > K)$  or activate a generalpurpose input configured as a kill input (see INFNCi-C command), motion is stopped at the hard limit (LHAD/LHADA) deceleration setting and the drives are left in the enabled state (DRIVE1111).

However, your application may require you to *disable* (*shut down* or *de-energize*) the drives in a Kill situation to, for example, prevent damage to the motors or other system mechanical components. If so, set the controller to the *Disable Drive on Kill* mode with the KDRIVE1 command. In this mode, a kill command or kill input will shut down the drives immediately, letting the motors *free wheel* (without control from the drives) to a stop. When the drives are disabled (DRIVEØ), the **SHTNC** relay output is connected to **COM** and the **SHTNO** relay output is disconnected from **COM**. To re-enable the drives, issue the DRIVE1 command.

## ZETA610n Internal Drive Setup (610n only)

Several drive setup parameters are unique to the 610n package drive/controllers. The table below lists the parameters and the relevant setup commands. Refer to the *ZETA6104 Installation Guide* for details.

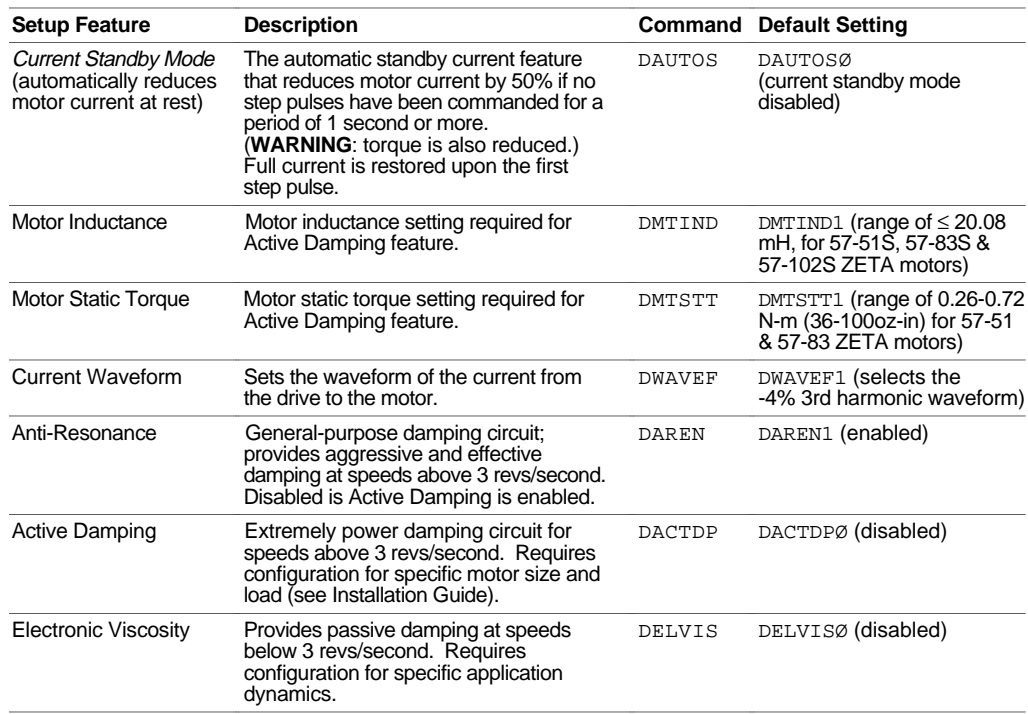

**FOLLOWING**: Use the SCLMAS command to establish a distance scale factor for the master axis. Refer to page 196 for details.

The scaling commands allow you to scale acceleration, deceleration, velocity, and position to values that are appropriate for your application. The SCALE, SCLA, SCLV, SCLD, PSCLA, PSCLV, and PSCLD commands are used to implement the scaling features.

Scaling is disabled (SCALEØ) as the factory default condition (exception: enabled for the 6270):

• Steppers: When scaling is disabled, all distance values entered are in motor steps (ENCØ) mode) or encoder steps (ENC1 mode), and all acceleration and velocity values entered are internally multiplied by the DRES command value.

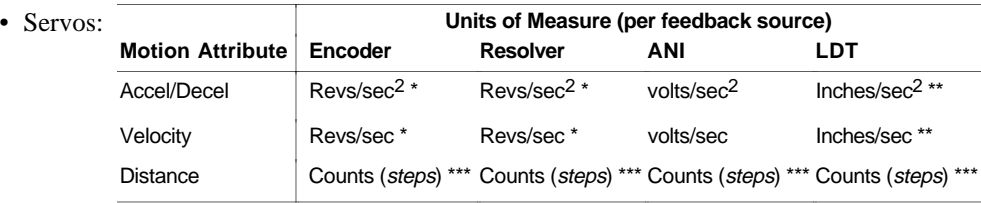

All accel/decel & velocity values are internally multiplied by the ERES command value.

\*\* All accel/decel & velocity values are internally multiplied by the LDTRES command value.<br>\*\*\* Distance is moneured in the counts received from the foodback device.

Distance is measured in the counts received from the feedback device.

## When Should I Define Scaling Parameters?

To maximize the efficiency of the 6000 product's microprocessor, the scaling multiplications are performed when the program is defined or downloaded. Therefore, you must enable scaling (SCALE1) and define the scaling factors (SCLD, SCLA, SCLV, PSCLA, PSCLV, PSCLD) prior to defining (DEF), uploading (TPROG), or running (RUN) the program.

Users of serial products should put the scaling factors into the startup (STARTP) program. Users of bus-based products should put the scaling factors into a setup program that must be run prior to defining or downloading any other programs. Regardless of the product type, scaling factors could be defined via a terminal emulator just before defining or downloading the program.

#### **Servo Products**

Scaling can be used with all feedback sources: encoders, internal resolvers (615n only), ANI inputs (-ANI option only), and LDTs (6270 only). When the scaling commands (SCLA, SCLD, etc.) are executed, they are specific only to the current feedback source selected with the last SFB command.

If your application requires switching between feedback sources for the same axis, then for each feedback source, you must select the feedback source with the appropriate SFB command and issue the scaling factors specific to operating with that feedback source.

For example, if you have two axes and will be switching between encoder and ANI feedback, you should include code similar to the following in your setup program:

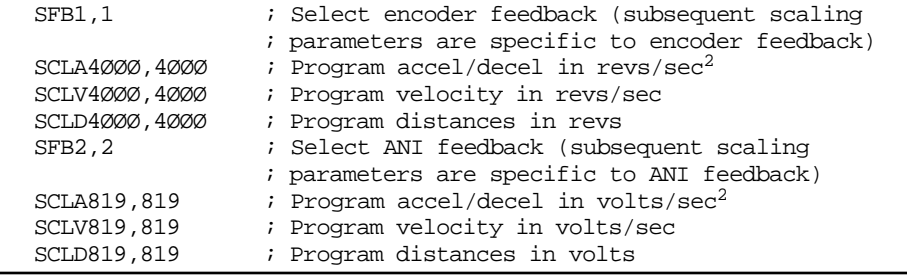

## Acceleration & Deceleration Scaling (SCLA and PSCLA)

Steppers: If scaling is enabled (SCALE1), all accel/decel values entered are internally multiplied by the acceleration scaling factor to convert user units/sec2 to motor steps/sec2. The scaled values are always in reference to motor steps, not encoder steps, regardless of the ENC command setting.

Servos: If scaling is enabled (SCALE1), all accel/decel values entered are internally multiplied by the acceleration scaling factor to convert user units/sec<sup>2</sup> to encoder, resolver, LDT, or ANI counts/sec2. This includes all S-curve accel/decel values (servos only).

All accel/decel commands for non-interpolated motion (e.g., A, AD, HOMA, HOMAD, JOGA, etc.) are multiplied by the SCLA command value. All accel/decel commands for linear and circular interpolated motion (e.g., PA, PAD, etc.) are multiplied by the PSCLA command value.

As the accel/decel scaling factor (SCLA/PSCLA) changes, the resolution of the accel and decel values and the number of positions to the right of the decimal point also change (see table at right). An accel/decel value with greater resolution than allowed will be truncated (e.g., if scaling is set to SCLA1Ø, the A9.9999 command would be truncated to A9.9).

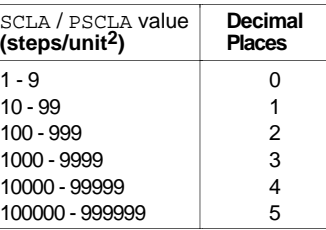

Use the following equations to determine the range of acceleration and deceleration values for your product.

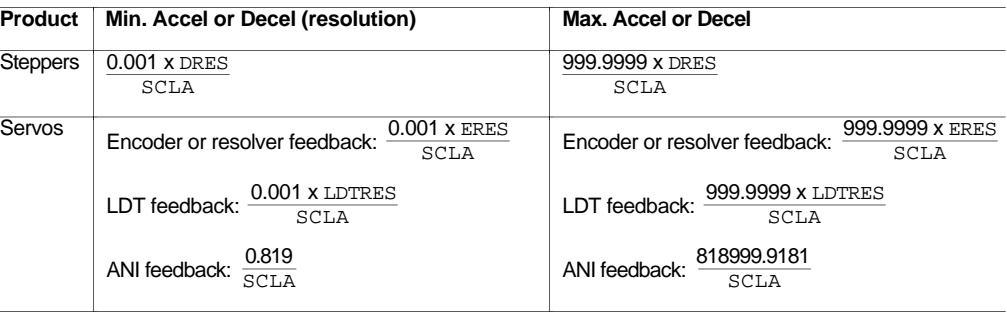

## Velocity Scaling (SCLV and PSCLV)

- Steppers: If scaling is enabled (SCALE1), all velocity values entered are internally multiplied by the velocity scaling factor to convert user units/sec to motor steps/sec. The scaled values are always in reference to motor steps, not encoder steps, regardless of the ENC command setting.
- Servos: If scaling is enabled (SCALE1), all velocity values entered are internally multiplied by the velocity scaling factor to convert user units/sec to encoder, resolver, LDT, or ANI counts/sec.

All velocity commands for non-interpolated motion (e.g., V, HOMV, HOMVF, JOGVH, JOGVL, etc.) are multiplied by the SCLV command value. The velocity command for linear and circular interpolated motion (PV) is multiplied by the PSCLV command value.

As the velocity scaling factor (SCLV/PSCLV) changes, the velocity command's range and its decimal places also change (see table below). A velocity value with greater resolution than allowed will be truncated. For example, if scaling is set to  $SCLV1Ø$ , the V9.9999 command would be truncated to  $V9.9$ .

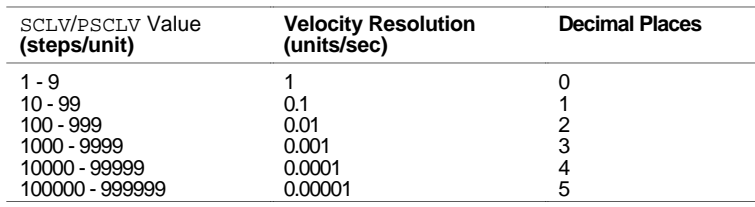

Use the following equations to determine the maximum velocity range for your product type.

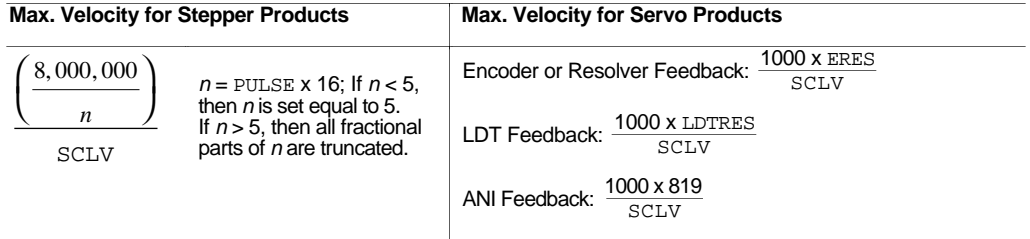

## Distance Scaling (SCLD and PSCLD)

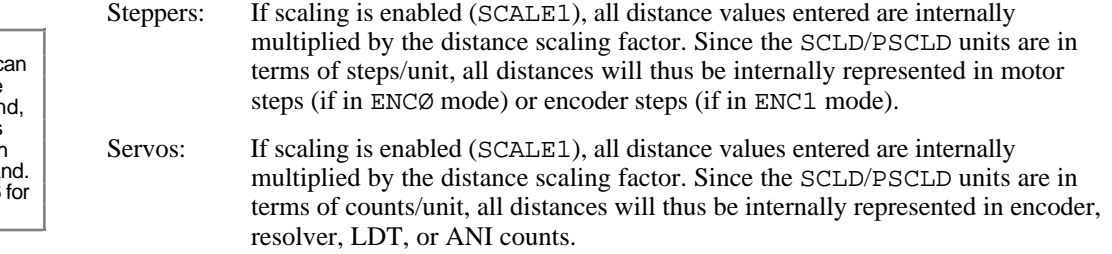

All distance commands for non-interpolated motion (e.g., D, PSET, REG, SMPER) are multiplied by the SCLD command value. Distance commands for linear and circular interpolated motion (e.g., PARCM, PARCOM, PARCOP, PARCP, PLC, PLIN, PRTOL, PWC) are multiplied by the PSCLD command value.

#### **LDT Users—Programming In Inches Or Millimeters**

The default SCLD value is 432 (SCLD432, 432), which allows LDT users to program in inches. To program in millimeters, use a SCLD value of 17 (SCLD17,17). These factors must be multiplied by the number of recirculations if the LDT uses more than one recirculation.

As the SCLD/PSCLD scaling factor changes, the distance command's range and its decimal places also change (see table below). A distance value with greater resolution than allowed will be truncated. For example, if scaling is set to SCLD4ØØØ, the D1Ø5.2776 command would be truncated to D1Ø5.277.

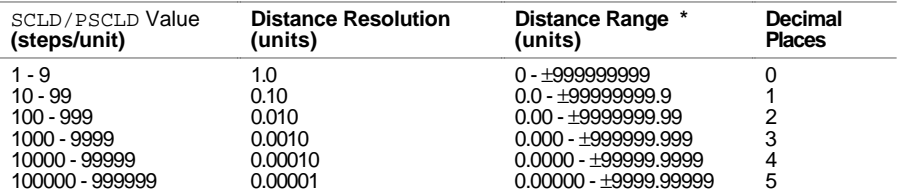

**\*** 6270: In the table below, shift the decimal place in the "distance range" column one place to the left.

## **NOTE FRACTIONAL STEP TRUNCATION NOTE**

If you are operating in the incremental mode (MAØ), when the distance scaling factor (SCLD or PSCLD) and the distance value are multiplied, a fraction of one step may be left over. This fraction is truncated when the distance value is used in the move algorithm. This truncation error can accumulate over a period of time, when performing incremental moves continuously in the same direction. To eliminate this truncation problem, set SCLD or PSCLD to 1, or a multiple of 10.

**FOLLOWING**: The master axis c be scaled with the SCLMAS comman and the slave axis can be scaled with the SCLD comma Refer to page 196 details.

# Scaling Examples

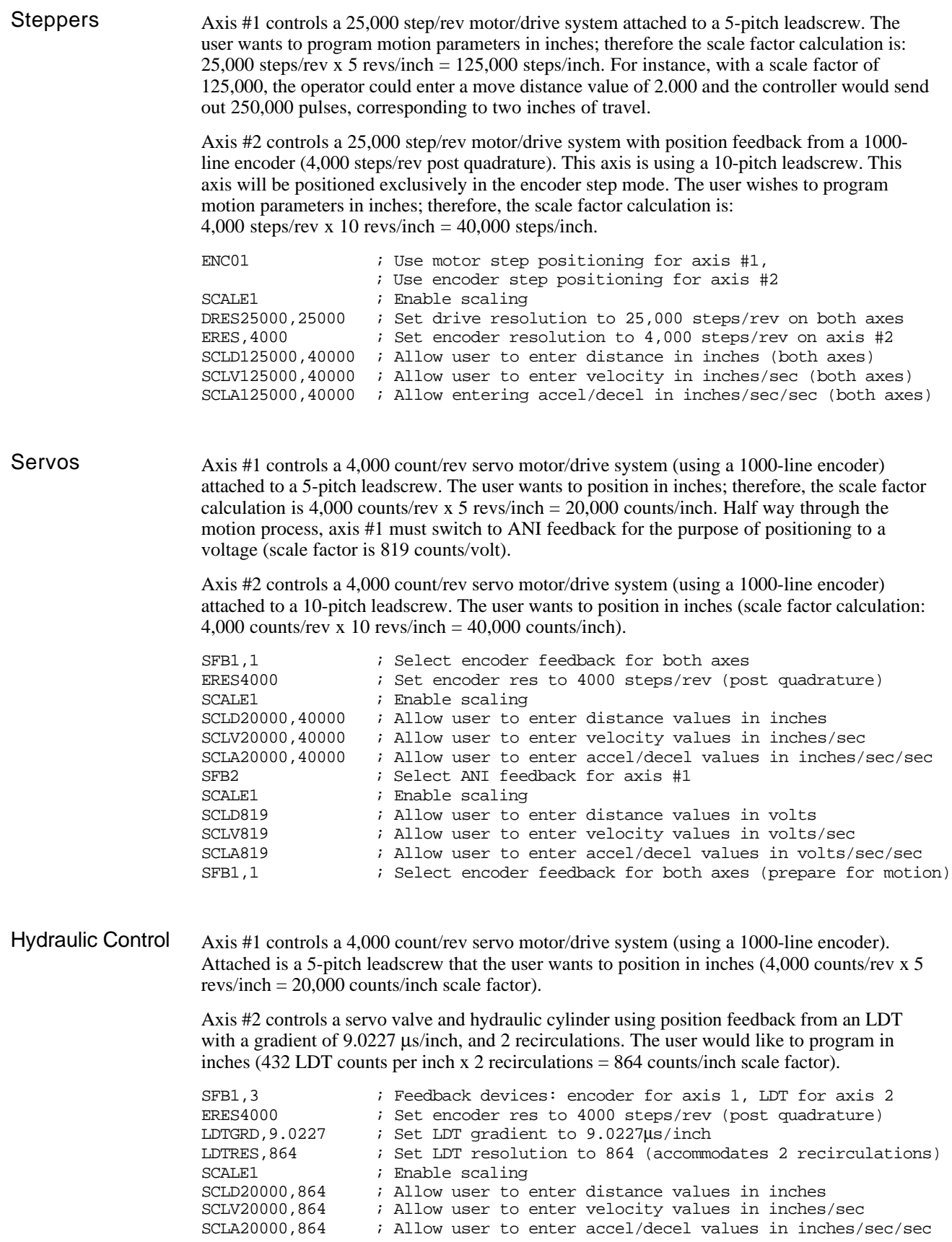

The 6000 controller can be programmed to position in either the preset (incremental or absolute) mode or the continuous mode. You should select the mode that will be most convenient for your application. For example, a repetitive cut-to-length application requires incremental positioning. X-Y positioning, on the other hand, is better served in the absolute mode. Continuous mode is useful for applications that require constant movement of the load based on internal conditions or inputs, not distance.

Refer also to the Scaling section above. Positioning modes require acceleration, deceleration, velocity, and distance commands (*continuous mode does not require distance*). The table below identifies these commands and their units of measure, and which scaling command affects them.

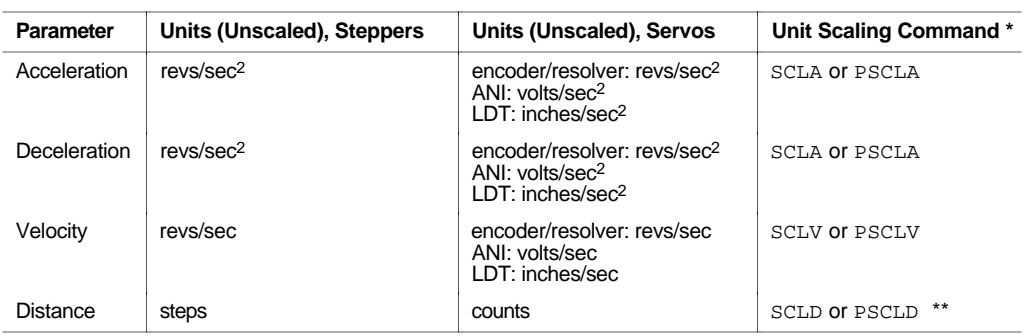

\* Scaling must first be enabled with the SCALE1 command. PSCLA, PSCLV, and PSCLD are for interpolated moves. \*\* An axis assigned as a master (for Following) is scaled by the SCLMAS command.

## **On-The-Fly (Pre-emptive Go) Motion Profiling**

While motion is in progress (regardless of the positioning mode), you can change these motion parameters to affect a new profile:

- Acceleration and S-curve Acceleration (A and AA)
- Deceleration and S-curve Deceleration (AD and ADA)
- Velocity (V)
- Distance (D)
- Preset or Continuous Positioning Mode Selection (MC)
- Incremental or Absolute Positioning Mode Selection (MA)
- Following Ratio Numerator and Denominator (FOLRN and FOLRD, respectively)

The motion parameters can be changed by sending the respective command (e.g.,  $A$ ,  $V$ ,  $D$ , MC, etc.) followed by the GO command. If the continuous command execution mode is enabled (COMEXC1), you can execute buffered commands; otherwise, you must prefix each command with an immediate command identifier (e.g., !A, !V, !D, !MC, etc., followed by !GO). The new GO command pre-empts the motion profile in progress with a new profile based on the new motion parameter(s).

For more information, see On-The-Fly Motion Profiling on page 178.

# Preset Positioning Mode

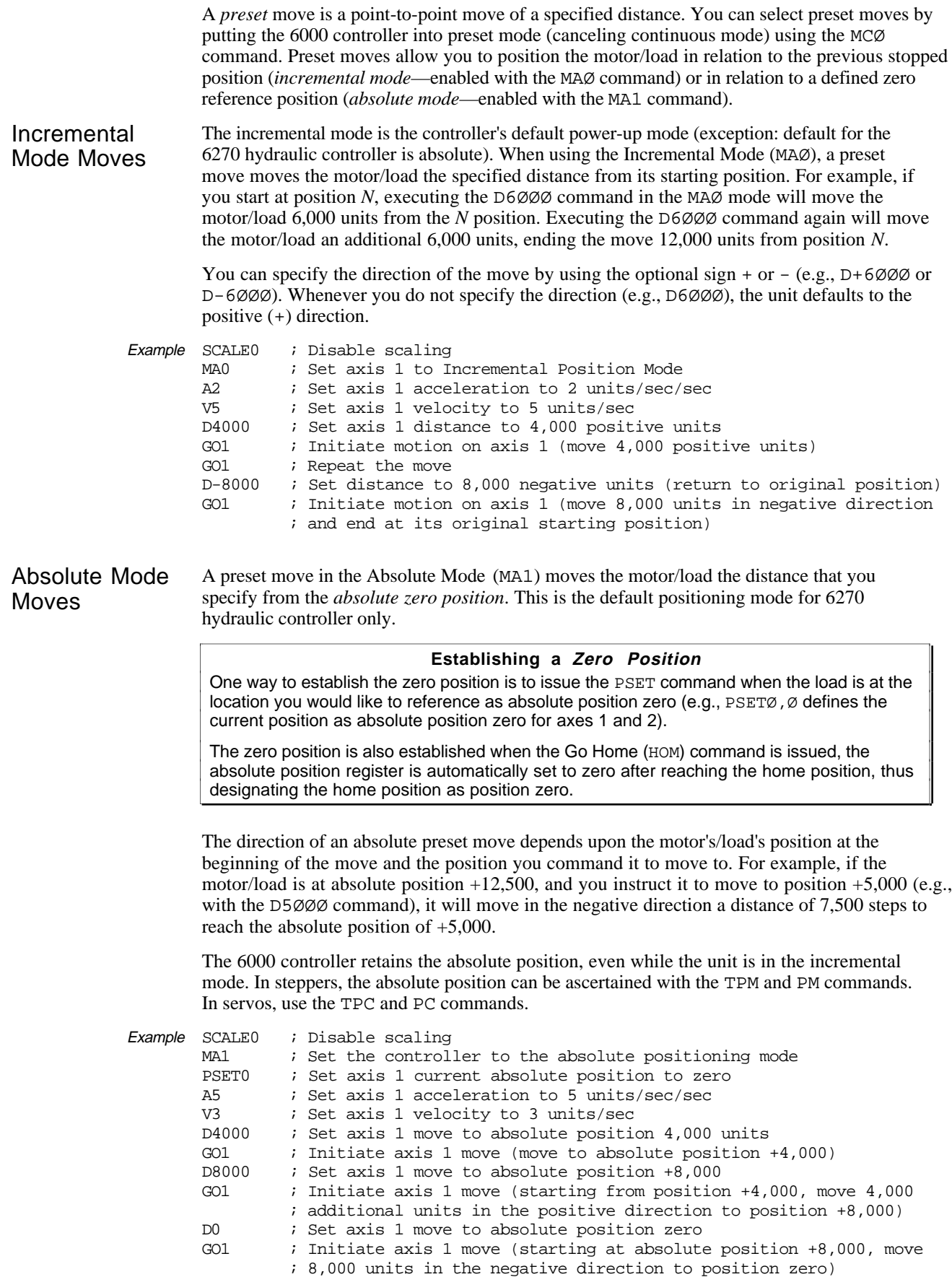

## Continuous Positioning Mode

The Continuous Mode (MC1) is useful in these situations:

- Applications that require constant movement of the load
- Synchronize the motor to external events such as trigger input signals
- Changing the motion profile after a specified distance or after a specified time period (T command) has elapsed

You can manipulate the motor movement with either buffered or immediate commands. After you issue the GO command, buffered commands are not executed unless the continuous command execution mode (COMEXC1 command) is enabled. Once COMEXC1 is enabled, buffered commands are executed in the order in which they were programmed. More information on the COMEXC mode is provided on page 16*.*

The command can be specified as *immediate* by placing an exclamation mark (!) in front of the command. When a command is specified as immediate, it is placed at the front of the command queue and is executed immediately.

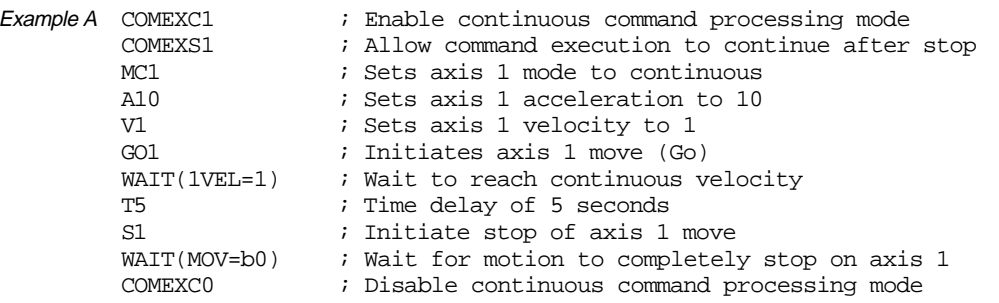

The motor accelerates to 1 unit/sec, continues at that rate for 5 seconds, and then decelerates to a stop.

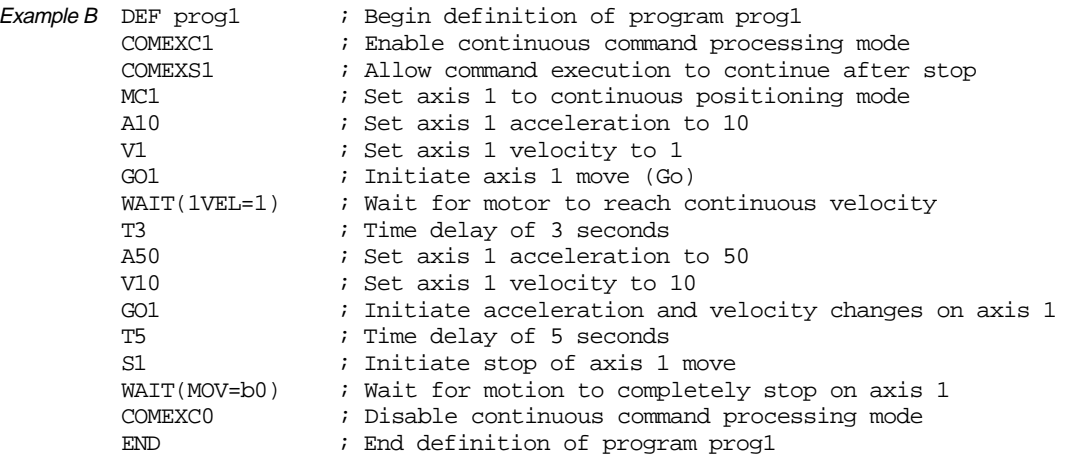

While in continuous mode, motion can be stopped if:

- You issue an immediate Stop (!S) or Kill (!K or ctrl/K) command.
- The load trips an end-of-travel limit switch or encounters a software end-of-travel limit.
- The load trips a registration input (a trigger input configured with the INFNCi-H command to function as a registration input).
- The load trips an input configured as a kill input (INFNCi-C) or a stop input (INFNCi-D).

#### **NOTE**

While the axis is moving, you cannot change the parameters of some commands (such as ENC and HOM). This rule applies during the COMEXC1 mode and even if you prefix the command with an immediate command identifier (!). For more information, refer to Restricted Commands During Motion on page 18.

The 6000 controller can respond to both hardware and software end-of-travel limits. The purpose of end-of-travel limits is to prevent the motor's load from traveling past defined limits.

#### **HARDWARE LIMITS**

6000 controllers are shipped from the factory with the hardware end-of-travel limits enabled, but not connected. Therefore, motion will not be allowed until you do one of the following:

- Install limit switches or jumper the end-of-travel limit terminals to the GND terminal (refer to your product's Installation Guide for wiring instructions).
- Disable the limits with the LH command (recommended only if the load is not coupled).
- Reverse the active level of the limits with the LHLVL command.

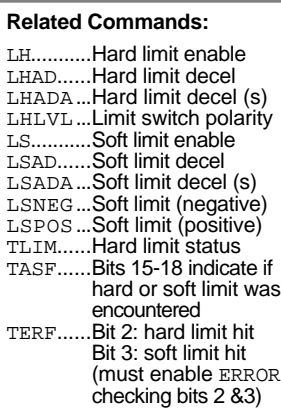

Once a hardware or software limit is reached, the 6000 controller will decelerate that axis at the rate specified with the LHAD and LSAD commands, respectively. Servos also use the LHADA and LSADA commands for S-curve deceleration.

Typically, software and hardware limits are positioned in such a way that when the software limit is reached the motor/load will start to decelerate toward the hardware limit. This will allow for a much smoother stop at the hardware limit. Software limits can be used regardless of incremental or absolute positioning.

The default active level of the hardware limits is active-low, requiring normally-closed limit switches. If you wish to change the active level to active-high, use the LHLVL1 command.

Software limits are defined by the LSPOS and LSNEG commands. The LSPOS command establishes the limit in the positive direction, LSNEG for the negative direction limit. These limits are enabled with the LS command and are scaled by the SCLD command. The software limits are referenced from a position of absolute zero. Both software limits may be defined with positive values (e.g., axis #2 in the example below) or negative values. *Care must be taken when performing incremental moves because the software limits are always defined in absolute terms.* They must be large enough to accommodate the moves, or a new zero reference position must be defined (using the PSET command) before each move.

#### **NOTES**

- To ensure proper motion when using soft end-of-travel limits, be sure to set the LSPOS value to an absolute value greater than the LSNEG value.
- Stepper products: If your system is moving heavy loads or operating at high velocities, you may need to decrease the LHAD command value (deceleration rate) to prevent the motor from stalling (Zeta drives and ZETA610n may compensate without reducing decel).
- If you reverse the commanded direction polarity (CMDDIR1), you should swap the hardware end-of-travel switch connections to maintain a positive correlation with the commanded direction.
- Example In this example, the hardware and software limits are enabled on axes #1 and #2, and disabled on axes #3 and #4. The distance scaling command (SCLD) is used to define software limit locations in revolutions from the absolute zero position (assumes a 4000 step/rev resolution). Deceleration rates are specified for both software and hardware limits. If a limit is encountered, the motors will decelerate to a stop.

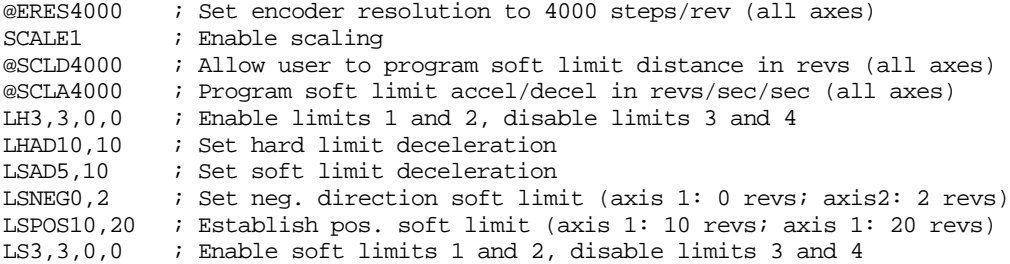

#### www.comoso.com

Refer to the product's **Installation Guide** for instructions to wire hardware home limit switches.

The *homing operation* is a sequence of moves that position an axis using the Home Limit input and/or the Z Channel input of an incremental encoder. The goal of the homing operation is to return the load to a repeatable initial starting location.

*As soon as the homing operation is successfully completed, the absolute position register is reset to zero, thus establishing a zero reference position (this applies also to the voltage register if using ANI feedback).*

If an end-of-travel limit is encountered during the homing operation, the motion will be reversed and the home switch will be sought in the opposite direction. If a second limit is encountered, the homing operation will be terminated, stopping motion at the second limit.

The homing operation has several potential homing functions you can customize to suit the needs of your application (illustrations of the effects of these commands are presented below):

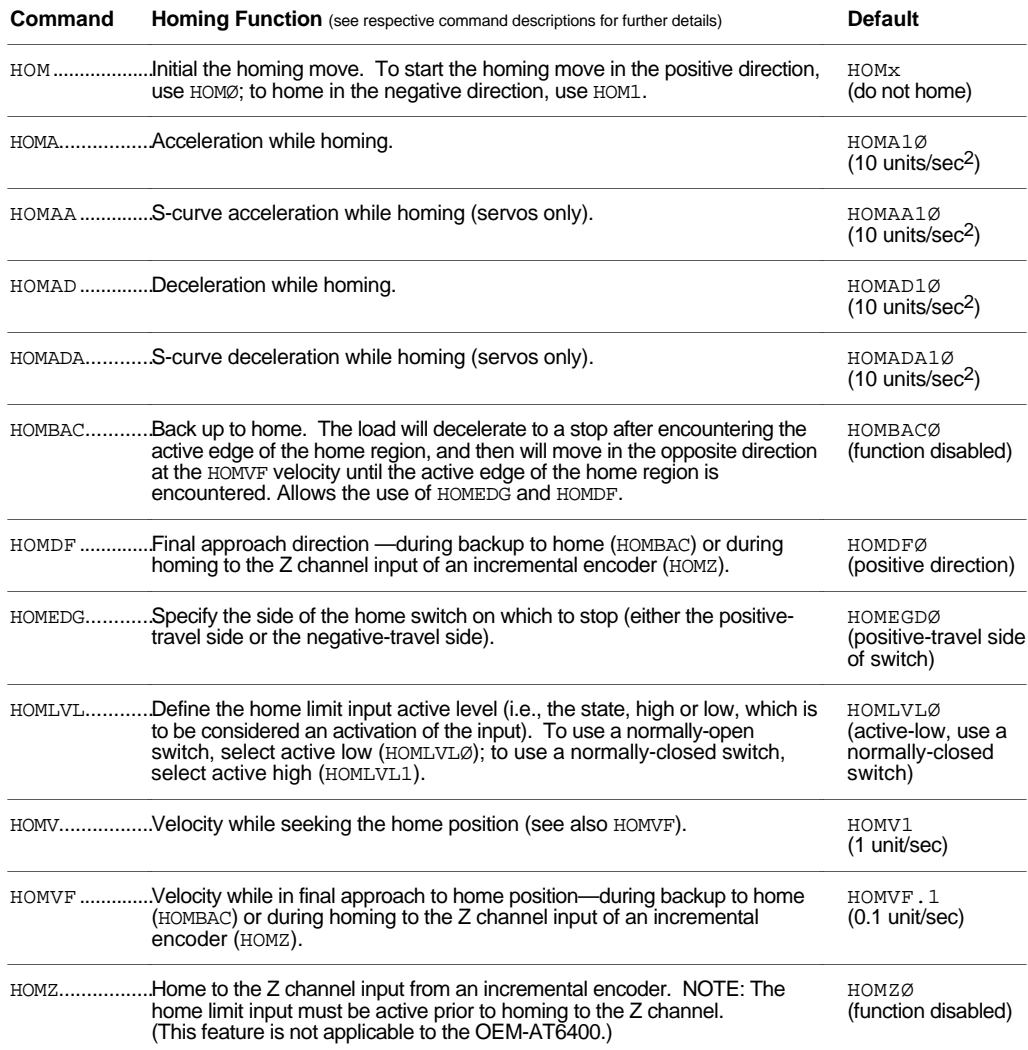

#### **AVOID PAUSE & RESUME DURING HOMING**

Avoid using pause and resume functions during the homing operation. A pause command (PS or !PS) or pause input (input configured with the INFNCi-E command) will pause the homing motion. However, when the subsequent resume command  $(C$  or  $:C)$  or resume input  $(INFNCi-E input)$  occurs, motion will resume at the **beginning** of the homing motion sequence.

Figures A and B show the homing operation when HOMBAC is not enabled. *"CW" refers to the positive direction and "CCW" refers to the negative direction.*

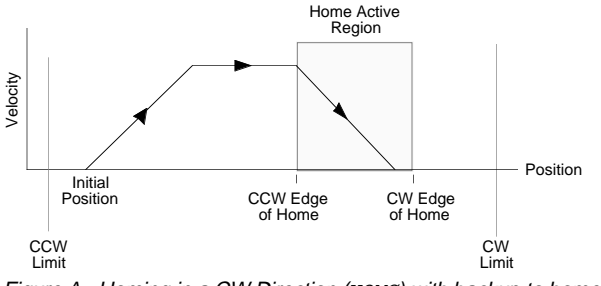

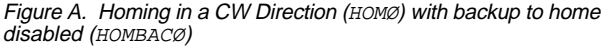

CCW Edge of Home Home Active Regior CW Edge of Home Velocity CCW Limit Initial Position CW Limit Position

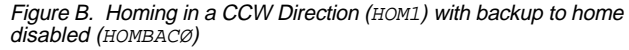

Positive Homing, Backup to Home Enabled

The seven steps below describe a sample homing operation when HOMBAC is enabled (see Figure C). The final approach direction (HOMDF) is CW and the home edge (HOMEDG) is the CW edge. *"CW" refers to the positive direction and "CCW" refers to the negative direction.*

#### **NOTE**

To better illustrate the direction changes in the backup-to-home operation, the illustrations in the remainder of this section show the backup-to-home movements with varied velocities. In reality, the backup-to-home movements are performed at the same velocity (HOMVF value).

- Step 1 A CW home move is started with the HOMØ command at the HOMA and HOMAA accelerations. Default HOMA is 10 revs (or volts or inches) per sec2.
- Step 2 The HOMV velocity is reached (move continues at that velocity until home input goes active).
- Step 3 The CCW edge of the home input is detected, this means the home input is active. At this time the move is decelerated at the HOMAD and HOMADA command values. It does not matter if the home input becomes inactive during this deceleration.
- Step 4 After stopping, the direction is reversed and a second move with a peak velocity specified by the HOMVF value is started.
- Step 5 This move continues until the CCW edge of the home input is reached.
- Step 6 Upon reaching the CCW edge, the move is decelerated at the HOMAD and HOMADA command values, the direction is reversed, and another move is started in the CW direction at the HOMVF velocity.
- Step 7 As soon as the home input CW edge is reached, this last move is immediately terminated. The load is at home and the absolute position register is reset to zero.

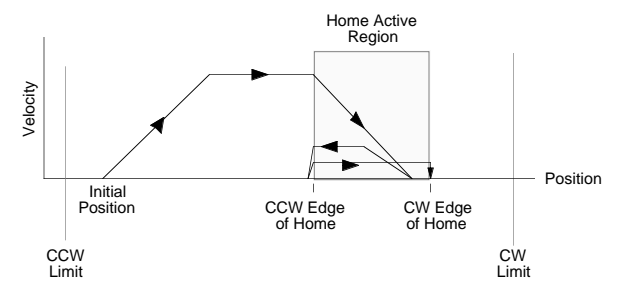

Figure C. Homing in a CW Direction (HOMØ) with HOMBAC1, HOMEDGØ, HOMDFØ

Figures D through F show the homing operation for different values of HOMDF and HOMEDG, when HOMBAC is enabled. *"CW" refers to the positive direction and "CCW" refers to the negative direction.*

HOMEDGØ, HOMDF1

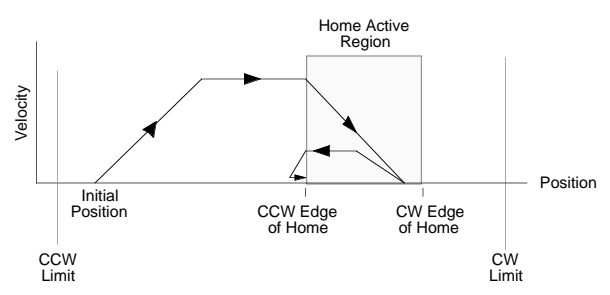

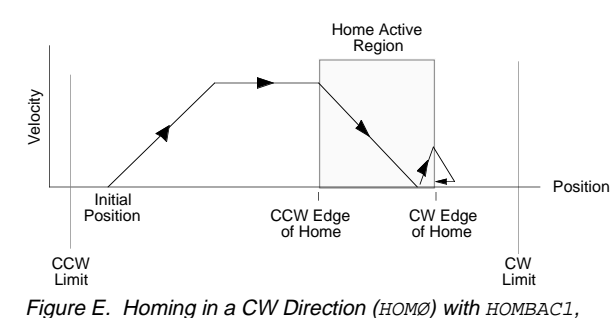

Figure D. Homing in a CW Direction (HOMØ) with HOMBAC1, HOMEDG1, HOMDFØ

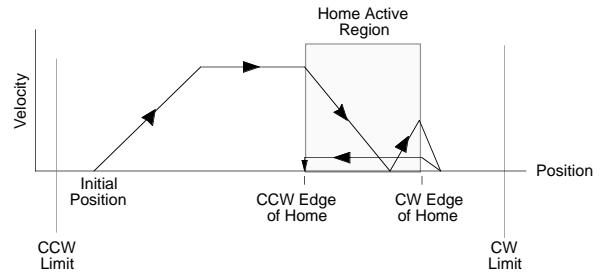

Figure F. Homing in a CW Direction (HOMØ) with HOMBAC1, HOMEDG1, HOMDF1

Negative Homing, Backup to Home Enabled

Figures G through J show the homing operation for different values of HOMDF and HOMEDG, when HOMBAC is enabled. *"CW" refers to the positive direction and "CCW" refers to the negative direction.*

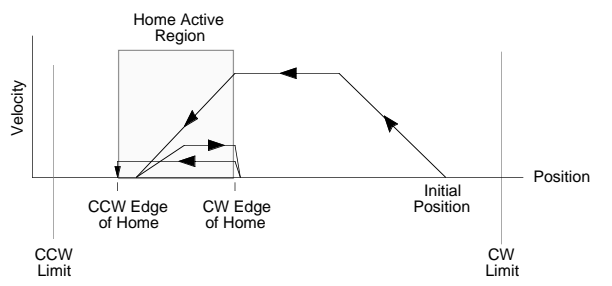

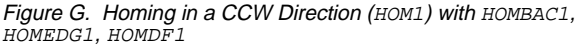

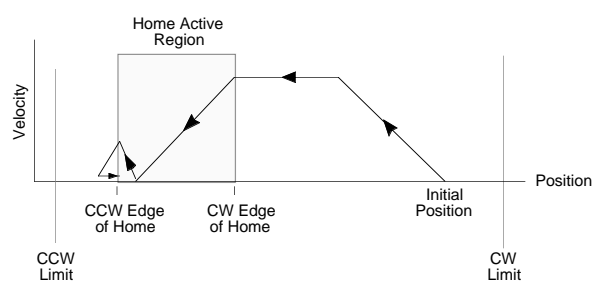

Figure I. Homing in a CCW Direction (HOM1) with HOMBAC1, HOMEDG1, HOMDFØ

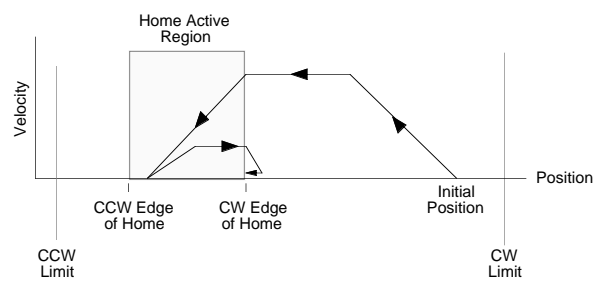

Figure H. Homing in a CCW Direction (HOM1) with HOMBAC1, HOMEDGØ, HOMDF1

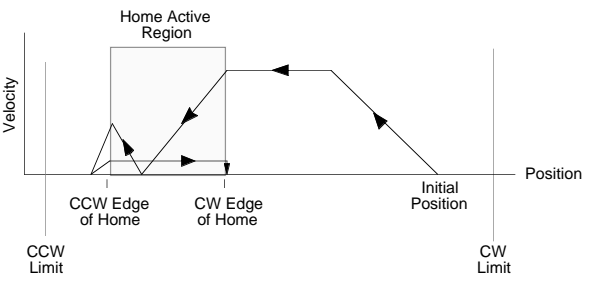

Figure J. Homing in a CCW Direction (HOM1) with HOMBAC1, HOMEDGØ, HOMDFØ
Homing Using The Z-Channel

Figures K through O show the homing operation when homing to an encoder index pulse, or Z channel, is enabled (HOMZ1). The Z-channel will only be recognized after the home input is activated. It is desirable to position the Z channel within the home active region; this reduces the time required to search for the Z channel. *"CW" refers to the positive direction and "CCW" refers to the negative direction.*

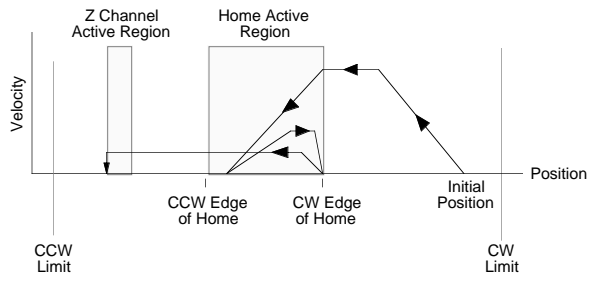

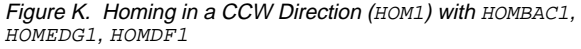

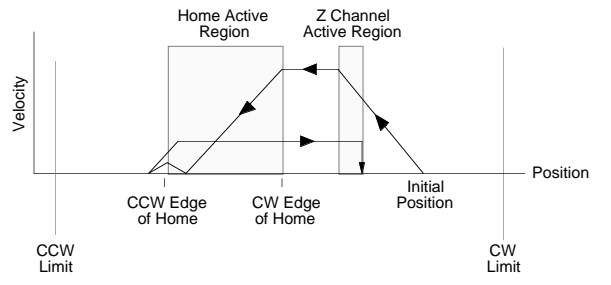

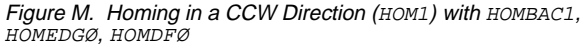

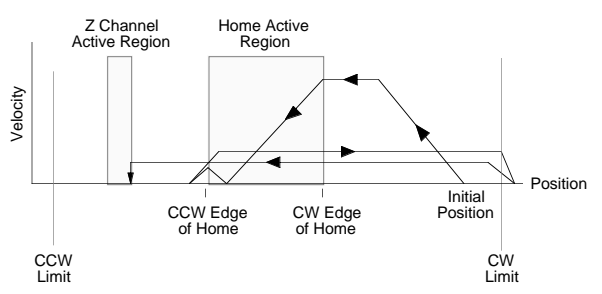

Figure L. Homing in a CCW Direction (HOM1) with HOMBAC1, HOMEDGØ, HOMDFØ

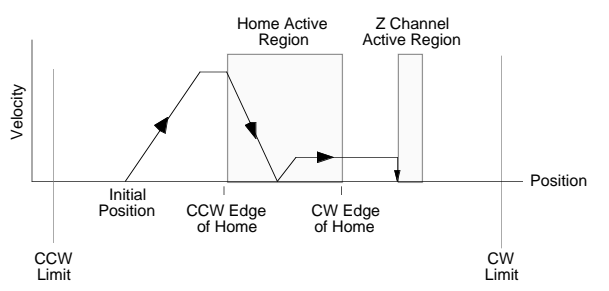

Figure N. Homing in a CW Direction (HOMØ) with HOMBACØ, HOMEDGØ, HOMDFØ

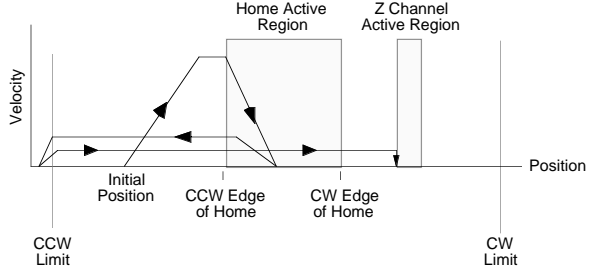

Figure O. Homing in a CW Direction (HOMØ) with HOMBACØ, HOMEDGØ, HOMDF1

**NOTE** Closed Loop operation is not available for the OEM-AT6400.

*Closed-loop* refers to operating with position feedback from an encoder. This section discusses how you can use an incremental encoder to perform closed-loop functions with the controller. When using an encoder in an application, you may configure the following (described below):

- Encoder Resolution
- Encoder vs. Motor Step Mode
- Position Maintenance Enable & Correction Parameters
- Position Maintenance Deadband
- Stall Detection & Kill-on-Stall
- Stall Deadband
- Counter
- Encoder Polarity
- Commanded Direction Polarity

# Encoder Resolution

You must specify the encoder resolution with the ERES command. The power-up default value for encoder resolution is 4,000 counts/rev respectively. Listed below are the resolution values for Compumotor encoders.

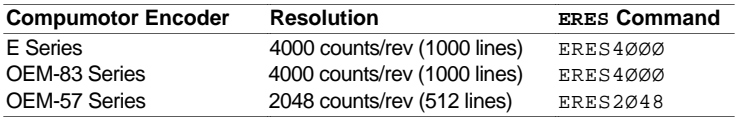

### **IMPORTANT NOTE**

To achieve accurate encoder step positioning, the drive resolution (DRES), see page 81, should be at least four times greater than the encoder resolution (ERES). This allows the motor to successfully find the commanded encoder step position.

# Encoder Step Mode

The controller can perform moves in either motor steps or encoder steps. In Motor Step Mode (ENCØ), the distance command (D) defines moves in motor steps. Motor Step Mode is the controller's default setting. In Encoder Step mode (ENC1), the distance command defines moves in encoder steps.

# Position Maintenance

The EPM1 command enables the position maintenance function. To enable position maintenance, you must first connect an encoder and enable the Encoder Step Mode (ENC1).

Enabling position maintenance causes the indexer to *servo* (adjust) the motor until the correct encoder position is achieved. This occurs at the end of a move (if the final position is incorrect) or any time the indexer senses a change in position while the motor is at zero velocity.

The EPMG and EPMV commands define the gain factor and the maximum velocity of a position maintenance correction move. The gain factor is the velocity increment used per encoder step of error. The EPMV command sets the maximum velocity a position maintenance move can achieve. If either of these is too large, position instability may result. If either is too small, position correction may be too slow. *The values are determined by experiment.*

# Position Maintenance Deadband

The EPMDB command sets the number of encoder steps of error allowed before a position maintenance correction move is initiated. This is useful for situations in which it is not desirable to have the load position continuously corrected, but correction is required outside the deadband. Positioning under a microscope is an example.

# Stall Detection & Kill-on-Stall

The ESTALL1 command allows the controller to detect stall conditions. If used with *Kill-on-Stall* enabled (ESK1 command), the move in progress will be aborted upon detecting a stall. If queried with the ER or the AS commands, the user may branch to any other section of program when a stall is detected. Refer to the ENC, ER, and AS command descriptions in the *6000 Series Software Reference* for more information.

*Stall Detection* functions in either motor step or encoder step mode. Kill-on-Stall functions only if the stall detection is enabled (ESTALL1).

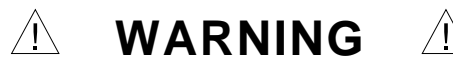

Disabling the Kill-on-Stall function with the ESKØ command will allow the controller to finish the move regardless of a stall detection, even if the load is jammed. **This can potentially damage user equipment and injure personnel.**

# Stall Deadband

Another encoder set-up parameter is the Stall Backlash Deadband (ESDB) command. This command sets the number of motor steps of error allowed, after a change in direction, before a stall will be detected. This is useful for situations in which backlash in a system can cause false stall situations.

# Encoder Set Up Example

The example below illustrates the features discussed in the previous paragraphs. The first statement defines the motor resolutions. The next statement defines the number of encoder steps per encoder revolution. Standard 1000-line encoders are used on all axes that produce 4000 quadrature steps/rev. Stall detect and kill-on-stall are enabled. If a stall is detected, the motor's movement is killed. The next group of commands define the deadband width and enable the position maintenance function. The controller will attempt to move to the correct encoder position until it is within the specified deadband.

```
Examples DRES25000,25000,25000,200 ; Set drive resolution
        ERES4000,4000,4000,4000 ; Set encoder resolution
        ESK1111 ESK1111 ESK1111 ESK1111 ESK1111 ESK1111
        ESDB0,0,10,10 ; Set stall deadband
        ESTALL1111 ; Enable stall detection<br>EPMG1000,1000,1000,10001 ; Set position maintenane
                                      ; Set position maintenance gain
        EPMV1,1,1,1 inducing intervallerance velocity
        EPM1111 EPM1111 EPM1111 i Enable position maintenance
        ENC1111 intervalue in the contract of the ENC1111 \blacksquare ; Enable encoder step mode
```
# Use the Encoder as a Counter

Each encoder channel can be redefined as a 16-bit up/down counter. The CNTE command redefines the encoder channels. The direction of the count is specified by the signal on the encoder channel B+ and B- connections. A positive differential signal, when measured between B+ and B-, indicates a positive count direction. A negative differential signal, when measured between B+ and B-, indicates a negative count direction.

The count itself is determined from the signal on A+ and A-. Each count is registered on the positive edge of a transition for a signal measured between A+ and A-. To reset the counter, issue the CNTR command or apply a positive differential signal to Z+ and Z-. The counter will be reset on the rising edge. Allow 50 $\mu$ s for the counter to reset, and allow 50 $\mu$ s after reset for counting to begin.

The value of the counter can be accessed at any time through the hardware registers or by doing a software transfer (TCNT). The hardware registers provide information on encoder position, but when an encoder input is defined as a counter, the information in the register is a count value.

# Encoder Polarity

If the encoder input is counting in the wrong direction, you may reverse the polarity with the ENCPOL command. This allows you to reverse the counting direction without having to change the actual wiring to the encoder input. For example, if the encoder on axis 2 counted in the wrong direction, you could issue the ENCPOLx1 command to correct the polarity.

Immediately after issuing the ENCPOL command, the encoder will start counting in the opposite direction (including all encoder position registers). The polarity is immediately changed whether or not encoder step mode is enabled (ENC1).

### **NOTES**

- Changing the feedback polarity effectively invalidates any existing offset position (PSET) setting; therefore, you will have to re-establish the PSET position.
- The ENCPOL command is automatically saved in non-volatile RAM (stand-alone products).
- If you wish to reverse the commanded direction of motion, first make sure there is a direct correlation between commanded direction and encoder direction, then issue the appropriate CMDDIR command to reverse both the commanded direction and the encoder direction (see CMDDIR command description for full details).

**Programming** Scenario (as seen in a terminal emulator)

This programming scenario assumes the encoder polarity is reversed from the commanded direction (e.g., commanding a move of +10 units, yields and encoder position of -10 units).

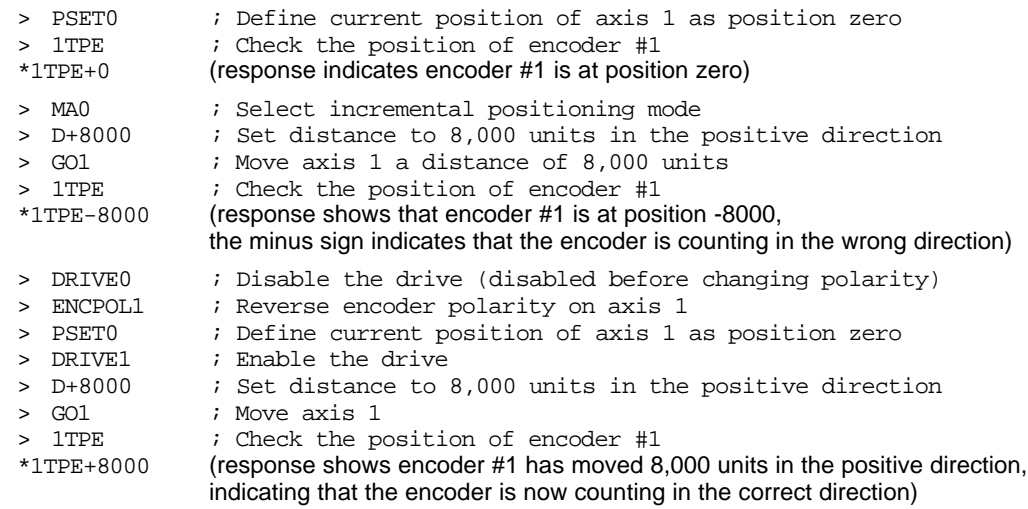

## Commanded Direction Polarity

The CMDDIR command allows you to reverse the direction that the controller considers to be the "positive" direction; this also reverses the polarity of the counts from the encoder. Thus, using the CMDDIR command, you can reverse the referenced direction of motion without the need to (a) change the connections to the drive and the encoder, or (b) change the sign of all the motion-related commands in your program.

### **NOTES**

- **The CMDDIR command cannot be executed while motion is in progress or while the drive is enabled**. For example, you could wait for motion to be complete (indicated when TAS and AS bit #1 is a zero) and then use the DRIVE command to disable the appropriate axis before executing the CMDDIR command.
- Before changing the commanded direction polarity, make sure there is a direct correlation between the commanded direction and the direction of the encoder counts (i.e., a positive commanded direction from the controller must result in positive counts from the encoder).
- Once you change the commanded direction polarity, you should swap the end-of-travel limit connections to maintain a positive correlation with the commanded direction.
- The CMDDIR setting is automatically saved in non-volatile memory (stand-alone products).

### **EXAMPLES**

Pages 103 and 104 show examples of servo setup commands as used in a setup program.

Servo products are *closed loop* systems (see diagram below). As such, they require configuration so that the control algorithm can effectively calculate the value of the control signal output based on the feedback data from a feedback device, such as an encoder, resolver, ANI input, or LDT:

- Tuning:
	- Select gains to achieve optimal servo performance.
	- Select the participating axes (as on page 79) and the trajectory/servo ratio. These two parameters determine the performance for the *servo sampling update*, the *motion trajectory update*, and the *system update*.
	- Define the maximum position error, which is the maximum allowable error between the commanded position and the position as measured by the feedback device.
	- Select and configure the feedback device(s) you are using with your controller.
- Feedback Device Polarity (optional): Servo stability requires a direct correlation between the commanded direction and the direction of the feedback device counts (i.e., a positive commanded direction from the controller must result in positive counts from the feedback device). If the feedback device is counting in the wrong direction, you may reverse the polarity without having to change the actual wiring to the feedback device.
- Commanded Direction Polarity (optional): may be required to reverse the direction that the controller considers to be the "positive" direction; this also reverses the polarity of the counts from the feedback devices.
- Dither (optional): Add a square wave signal to the analog output to overcome *stiction*.
- DAC Output Limits (optional): Define the region of the controller's -10V to +10V output range to be used for your application.
- Servo Control Signal Offset (optional): During setup and troubleshooting, you may need to disable the servo control algorithm and directly control the analog output to the drive.

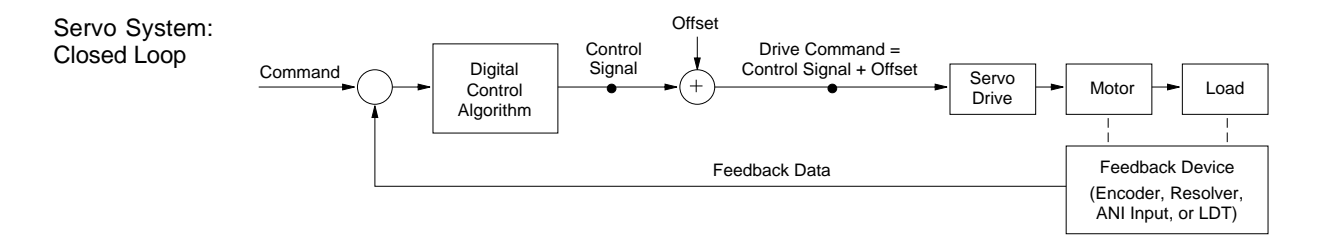

# Tuning

For an overview of servo control terminology and techniques, refer to the Servo Tuner User Guide, or to your product's installation guide.

To assure optimum performance and , you should tune your servo system. The goal of the tuning process is to define the gain settings, servo performance, and feedback setup (see command list below) that you can incorporate into your application program. (Typically, these commands are placed into a setup program – see examples on page 103).

We recommend using Servo Tuner™, a graphical tuning software tool (see note below). If you prefer a more empirical method, refer to the procedures in your 6000 product's installation guide.

### **Servo Tuning Software Available**

To effectively tune your 6000 servo controller (and any velocity drives you may be using), use the interactive tuning features in the Servo Tuner™. It greatly improves your efficiency and gives you powerful graphical tools to measure the performance of the system.

Servo Tuner is included as an integral element of Motion Builder™, an optional icon-based programming tool. Servo Tuner is also available as an optional add-on module to Motion Architect (it does not automatically come with the basic Motion Architect software package). Instructions for using Servo Tuner are provided in the **Servo Tuner User Guide** and in Motion Builder's online Help system and **Motion Builder Startup Guide & Tutorial**.

To order Motion Builder or the Servo Tuner add-on module to Motion Architect, contact your local Automation Technology Center (ATC) or distributor.

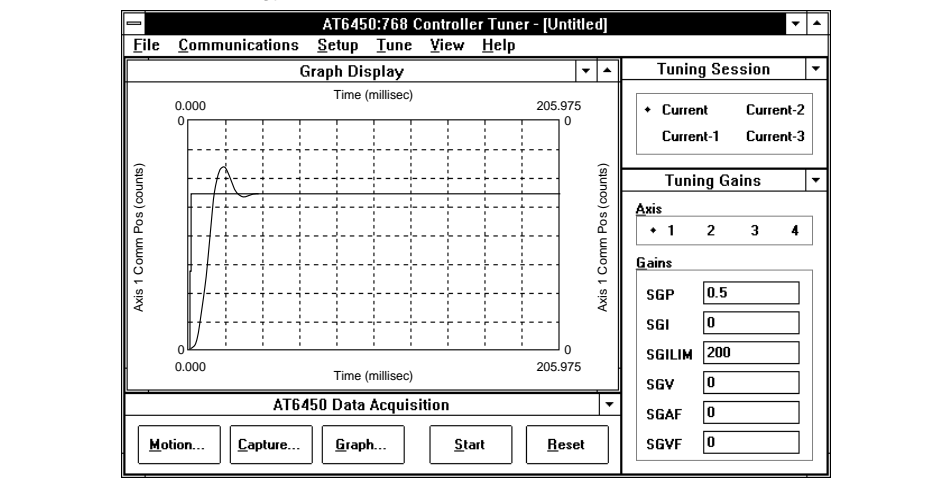

Tuning-Related Commands (see **6000 Series Software Reference** or the **Servo Tuner User Guide** for details)

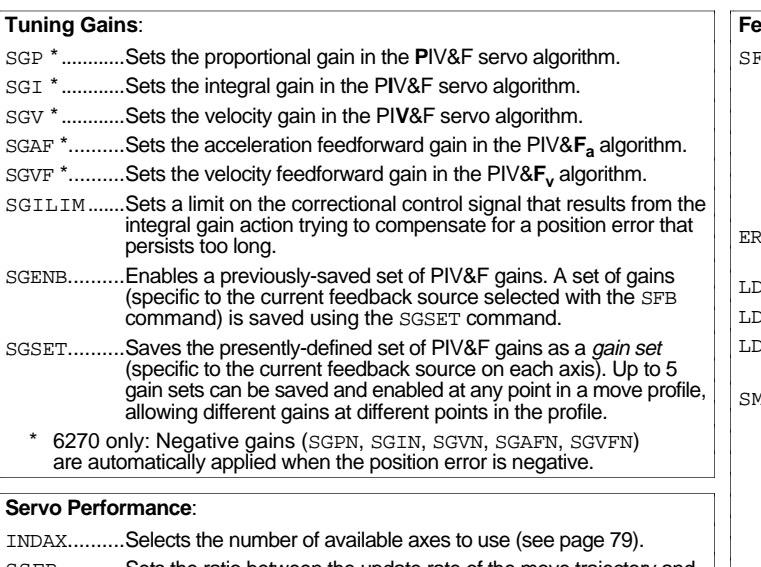

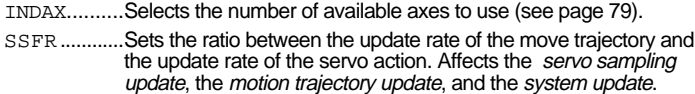

### **Feedback Setup**:

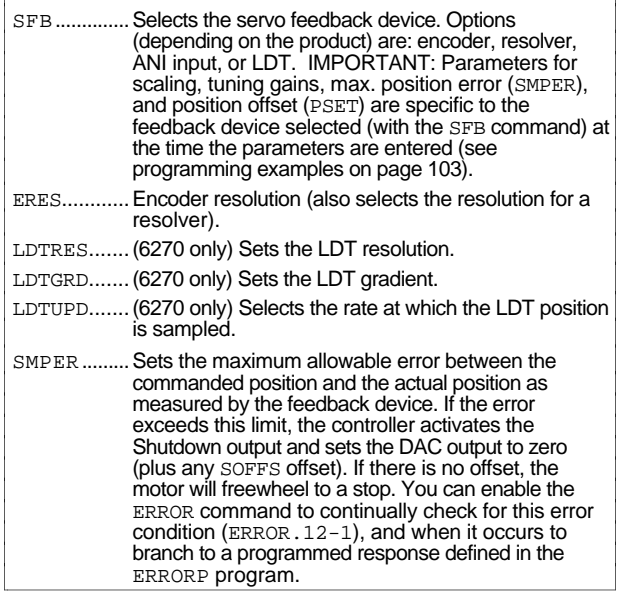

# Feedback Device Polarity

To change the commanded and feedback polarity, use the CMDDIR command instead (see page 101 for details).

Servo stability requires a direct correlation between the commanded direction and the direction of the feedback device counts (i.e., a positive commanded direction from the controller must result in positive counts from the feedback device).

If the feedback device is counting in the wrong direction, you may reverse the polarity with the respective polarity reversal command (ENCPOL, ANIPOL or LDTPOL). This allows you to reverse the counting direction without having to change the actual wiring to the feedback device. For example, if the encoder on axis 2 counted in the wrong direction, you could issue the ENCPOLx1 command to correct the polarity. The feedback devices available vary by product (see table below):

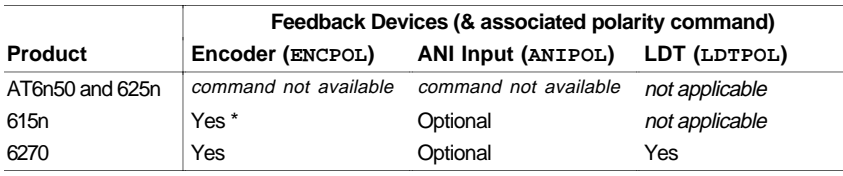

\* 615n: The ENCPOL command affects the external encoder, not the internal resolver.

Immediately after issuing the ENCPOL, ANIPOL, or LDTPOL command, the respective feedback device will start counting in the opposite direction (including all feedback device position registers). The polarity of the respective feedback device is immediately changed whether or not the specific device is currently selected with the SFB command.

### **NOTES**

- You can not change the feedback polarity on a specific axis while that axis is moving.
- Changing the feedback polarity effectively invalidates any existing offset position (PSET) setting; therefore, you will have to re-establish the PSET position.
- The ENCPOL, ANIPOL and LDTPOL commands are automatically saved in non-volatile RAM (stand-alone products only).
- If you wish to reverse the commanded direction of motion, first make sure there is a direct correlation between commanded direction and feedback device direction, then issue the appropriate CMDDIR command to reverse both the commanded direction and the feedback device direction (see CMDDIR command description or page 101 for full details).

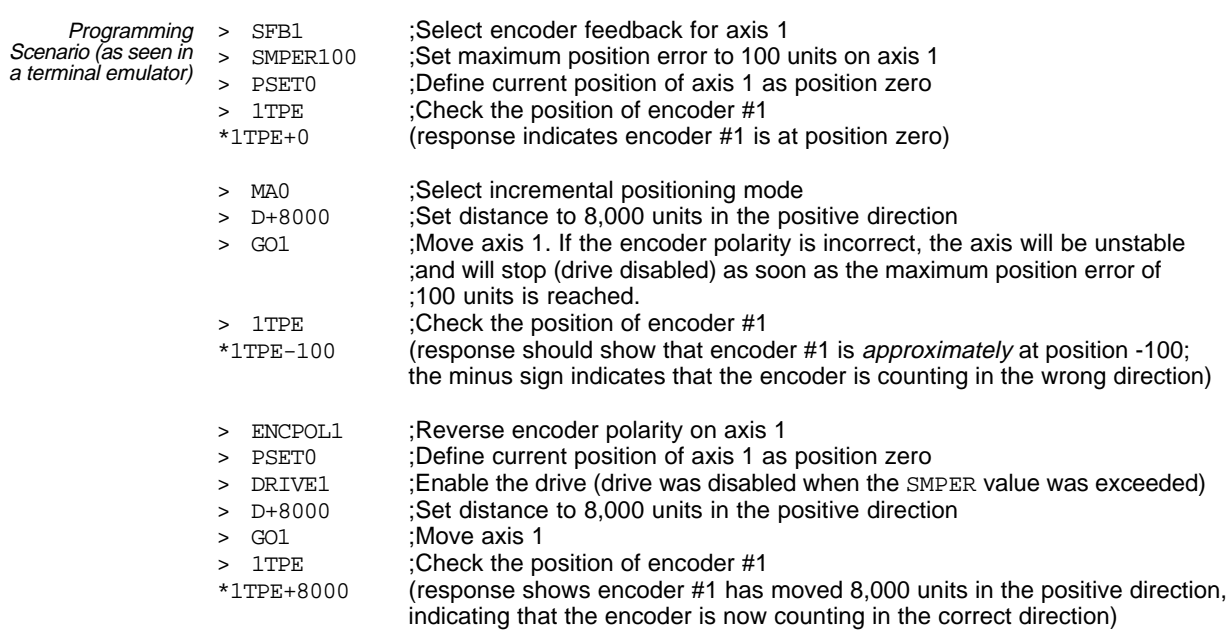

### www.comoso.com

# Commanded Direction Polarity

EXAMPLE:

The command to change the polarity for axis 2 is CMDDIR,1

The CMDDIR command allows you to reverse the direction that the controller considers to be the "positive" direction; this also reverses the polarity of the counts from the feedback devices. Thus, using the CMDDIR command, you can reverse the referenced direction of motion without the need to (a) change the connections to the drive/valve and the feedback device, or (b) change the sign of all the motion-related commands in your program.

### **NOTES**

- **The CMDDIR command cannot be executed while motion is in progress or while the drive/valve is enabled.** For example, you could wait for motion to be complete (indicated when TAS and AS bit #1 is a zero) and then use the DRIVE command to disable the appropriate axis before executing the CMDDIR command.
- Before changing the commanded direction polarity, make sure there is a direct correlation between the commanded direction and the direction of the feedback source counts (i.e., a positive commanded direction from the controller must result in positive counts from the feedback device). Refer to the ANIPOL, ENCPOL, or LDTPOL command descriptions for further information.
- Once you change the commanded direction polarity, you should swap the end-of-travel limit connections to maintain a positive correlation with the commanded direction.
- The CMDDIR command is automatically saved in non-volatile memory (stand-alone products only).
- The CMDDIR command is not implemented in the AT6n50 and 625n products.

# Dither

Dither is a square-wave signal added to the analog output and is used to keep the motor or the hydraulic valve moving slightly for the purpose of reducing stiction (see illustration below). Two commands are used to select the amplitude and frequency of the dither signal—SDTAMP and SDTFR.

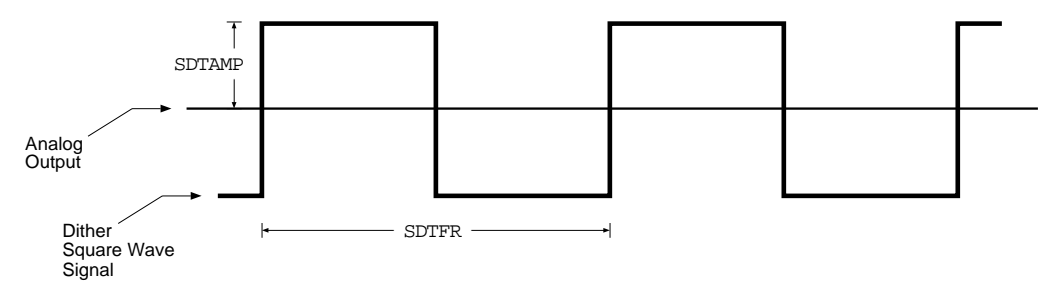

SSFR (servo sampling frequency)  $/$  SDTFR = Dither Frequency (cycles/sec)

The SDTAMP command selects the amplitude of the dither signal in peak volts (see illustration). The SDTFR command selects the frequency ratio of the dither.

☞ Refer to the SSFR command description or the Servo Tuner User Guide for a discussion on the servo sampling rate. The actual dither frequency is determined by the ratio of the servo sampling frequency (SSFR  $\&$ INDAX settings) and the SDTFR value. As an example, if the SSFR value is 4 and the INDAX value is 2, the servo sampling rate is 3571 samples per second. Then, at SSFR4, an SDTFR value of 46 (default setting) would yield a 77 Hz dither frequency  $(3571/46 = 77)$ . With an SDTFR command setting of 46, a positive voltage (SDTAMP) is added during 23 servo updates and a negative voltage is added during the next 23 servo updates.

# DAC Output Limits

If you will not be using the entire  $-10V$  to  $+10V$  range of the 6000 controller's analog output, you can set up maximum (DACLIM) and minimum (DACMIN) limits. (DACMIN is available only for the 6270.)

6270 EXAMPLE: If are using a 4-20mA control loop, set the analog output jumpers to operate at ±20mA (instructions provided in the 6270 installation/user guide). Then issue these setup commands listed below. (Note that when using ±20mA output, you need to use the 2mA/volt equation to ascertain the proper *voltage* value to enter in the DACLIM, DACMIN, and SOFFS commands).

DACLIM10 ; Set DAC maximum limit to  $+20$ mA ( $20$ mA  $\div 2$ mA/V =  $10V$ ) DACMIN2 : Set DAC minimum limit to  $+4mA$  ( $4mA \div 2mA/V = 2V$ ) SOFFS6 ; Set offset analog output to the mid-range value of +12mA  $;$  (12mA ÷ 2mA/V = 6V)

# Servo Control Signal Offset

The SOFFS command (and SOFFSN command, 6270 only) provides a means of setting the controller's analog output to a known voltage value. This could be useful for these occasions:

- Testing motion in an open-loop configuration (all gains set to zero).
- If the commanded output is set to zero (motor/valve is supposed to be stationary), but it keeps moving, you can impose an offset value to stop motion. *This is the same effect as the balance input on most analog servo drives.*
- 6270: Selecting the mid-range voltage for a valve (see example in *DAC Output Limits* above).

Use the TDAC command to check the voltage being commanded at the servo controller's analog output (the voltage displayed includes and offset in effect).

# **CAUTION — Torque Drive Users**

If there is little or no load attached, the SOFFS or SOFFSN offset may cause an acceleration to a high speed.

# Servo Setup Examples

This section shows examples of how the servo setup commands might be incorporated into a setup program. More information on creating and executing setup programs is provided on page 14.

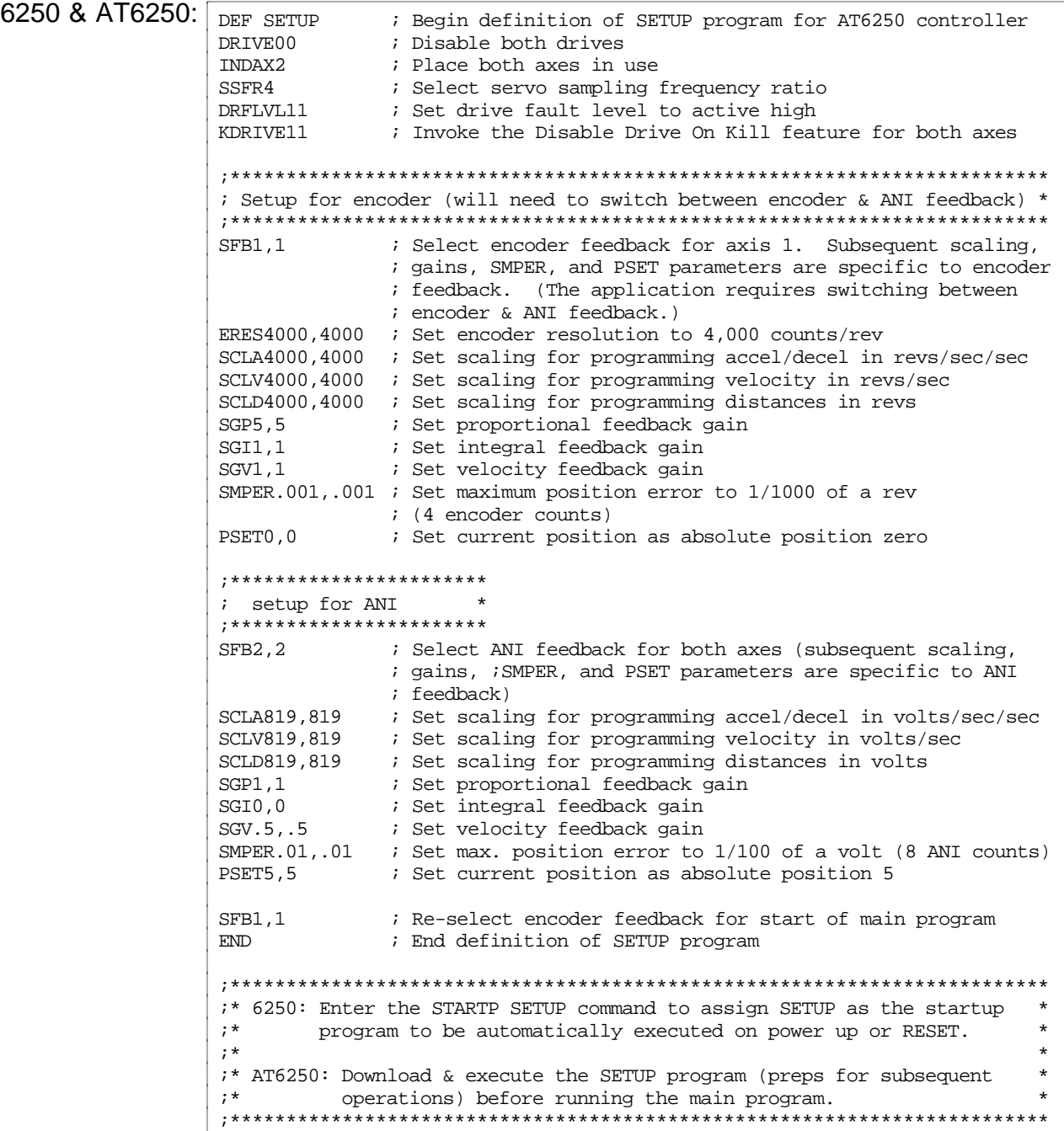

```
6270: DEF PWRUP ; Begin definition of PWRUP program<br>
DRIVE00 ; Disable both valves/drives
                      ; Disable both valves/drives
        INDAX2 ; Place both axes in use
        SSFR4 : Select servo sampling frequency ratio
        DRFLVL11 : Set drive fault level to active high
        KDRIVE11 \qquad ; Enable the DISABLE ON KILL feature for both axes
        ;************************************************************************
        i^* setup for LDT
        ;* (will need to switch between LDT, encoder, and ANI feedback) *
        ;************************************************************************
        SFB3,3 ; Select LDT feedback for both axes (subsequent scaling,
                       ; gains, servo offset, SMPER, and PSET parameters are
                       ; specific to LDT feedback)
        LDTGRD9,9 : Set LDT gradient to 9us/inch for both LDTs
        LDTRES432,432 ; Set LDT resolution to 432 counts/inch
        LDTUPD1,1 \qquad ; Set LDT position update rate equal to the system update
                       ; rate (see table in SSFR command description)
        SCLA432,432 ; Set scaling for programming accel/decel in inches/sec/sec
        SCLV432,432 ; Set scaling for programming velocity in inches/sec
        SCLD432,432 ; Set scaling for programming distances in inches<br>SGP50,50 ; Set proportional feedback gain
        SGP50,50 ; Set proportional feedback gain
        SGI.2,.2 i Set integral feedback gain
        SGV30,30 ; Set velocity feedback gain
        SGV30,30 ; Set velocity feedback gain<br>SMPER.01,.01 ; Set max. position error to 1/100 of an inch
                       ; (4 LDT counts)
        PSET10,10 \qquad ; Set current position as absolute position 10
        ;***********************
        ; setup for encoder *
        ;***********************
        SFB1 ; Select encoder feedback for axis 1 (subsequent scaling,
                      ; gains, servo offset, SMPER, and PSET parameters are
                       ; specific to encoder feedback)
        ERES4000 : Set encoder resolution to 4,000 counts/rev<br>SCLA4000 : Set scaling for programming accel/decel in
                      Set scaling for programming accel/decel in revs/sec/sec
        SCLV4000 \qquad ; Set scaling for programming velocity in revs/sec
        SCLD4000 : Set scaling for programming distances in revs
        SCLD4000 ; Set scaling for programming di-<br>SGP.5 ; Set proportional feedback gain
        SGI1 (5) is set integral feedback gain
        SGV1 \qquad ; Set velocity feedback gain
        SMPER.001,.001 ; Set maximum position error to 1/1000 of a rev
                       ; (4 encoder counts)
        PSET0 \qquad ; Set current position as absolute position zero
        ;***********************
        ; setup for ANI
        ;***********************
        SFB2,2 ; Select ANI feedback for both axes (subsequent scaling,
                       ; gains, servo offset, SMPER, and PSET parameters are
                       ; specific to ANI feedback)
        SCLA819,819 ; Set scaling for programming accel/decel in volts/sec/sec
        SCLV819,819 : Set scaling for programming velocity in volts/sec
        SCLD819,819     ; Set scaling for programming distances in volts<br>SGP1,1        ; Set proportional feedback gain
                   Set proportional feedback gain
        SGI0,0 \qquad ; Set integral feedback gain
        SGV.5,.5 ; Set velocity feedback gain
        SMPER.01,.01 ; Set maximum position error to 1/100 of a volt
                       ; (8 ANI counts)
        PSET5,5 ; Set current position as absolute position 5
        SFB3,3 ; Select LDT feedback for start of main program
        END \qquad ; End definition of PWRUP program
        STARTP PWRUP ; Assign PWRUP as the startup program to be automatically
                        ; executed on power up or RESET
```
Under default operation (Target Zone Mode not enabled), the 6000 product's move completion criteria is simply derived from the move trajectory. The 6000 product considers the current preset move to be complete when the commanded trajectory has reached the desired target position; after that, subsequent commands/moves can be executed for that same axis. Consequently, the next move or external operation can begin before the actual position has settled to the commanded position (see diagram).

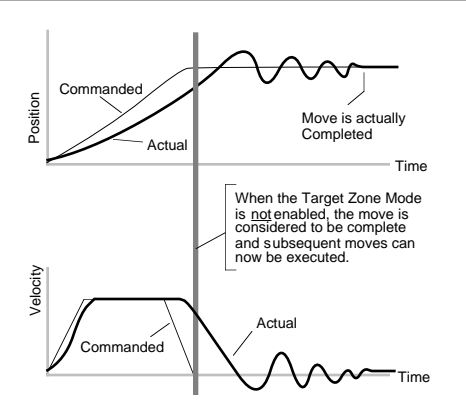

### **NOTE**

Stepper products may use the Target Zone mode ONLY if operating in encoder step mode (ENC1) with encoder feedback.

To prevent premature command execution before the actual position settles into the commanded position, use the *Target Zone Mode*. In this mode, enabled with the STRGTE command, the move cannot be considered complete until the actual position and actual velocity are within the *target zone* (that is, within the distance zone defined by STRGTD and less than or equal to the velocity defined by STRGTV). If the load does not settle into the target zone before the timeout period set with the STRGTT command, the 6000 product detects a *timeout error* (see illustration below).

If the timeout error occurs, you can prevent subsequent command/move execution only if you enable the ERROR command to continually check for this error condition, and when it occurs to branch to a programmed response you can define in the ERRORP program. (Refer to the *Error Handling* section, page 30, for error program examples.)

As an example, setting the distance zone to  $\pm$ 5 counts (STRGTD5), the velocity zone to  $\leq$ 0.5 revs/sec (STRGTVØ.5), and the timeout period to 1/2 second (STRGTT5ØØ), a move with a distance of 8,000 counts (D8ØØØ) must end up between position 7,995 and 8,005 and settle down to ≤0.5 rps within 500 ms (1/2 second) after the commanded profile is complete.

### Damping is critical To ensure that a move settles within the distance zone, it must be damped to the point that it will not move out of the zone in an oscillatory manner. This helps ensure the actual velocity falls within the target velocity zone set with the STRGTV command (see illustration below).

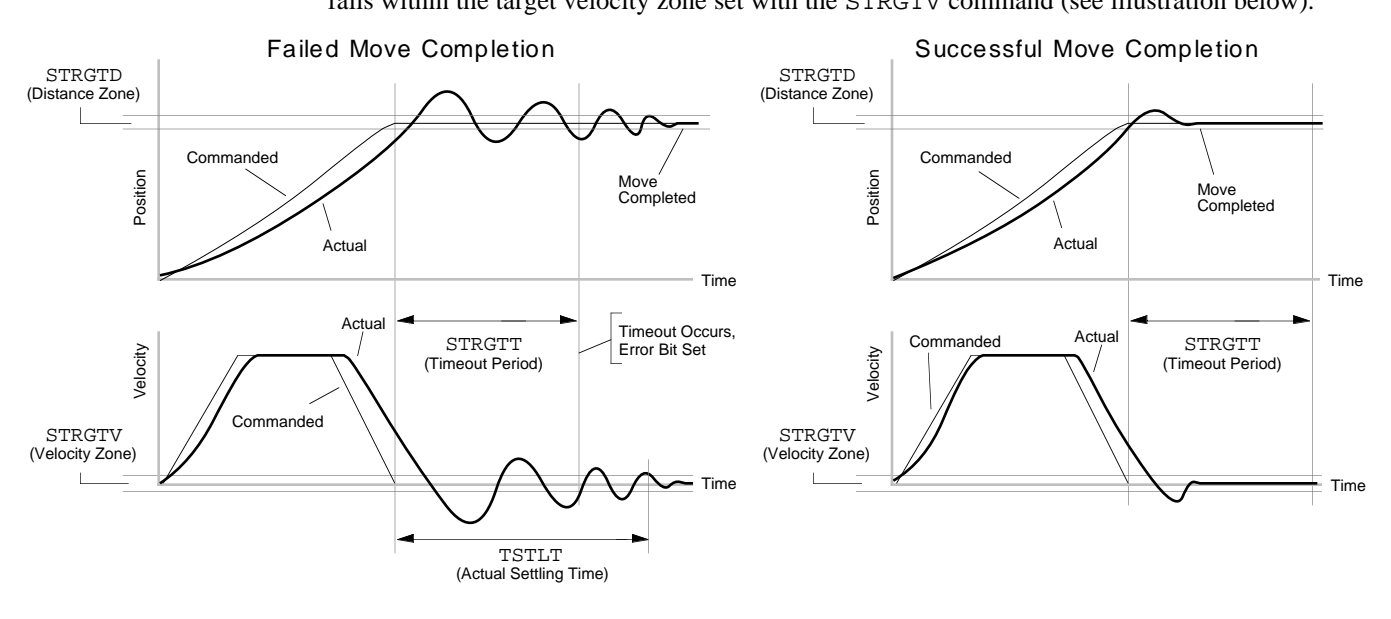

Checking the Settling Time Checking the Actual Settling Time: Using the TSTLT command, you can display the actual time it took the last move to settle into the target zone (that is, within the distance zone defined by STRGTD and less than or equal to the velocity defined by STRGTV). The reported value represents milliseconds. **This command is usable whether or not the Target Zone Settling Mode is enabled with the STRGTE command.**

Programmable inputs and outputs allow the controller to detect and respond to the state of switches, thumbwheels, electronic sensors, and outputs of other equipment such as drives and PLCs. Based on the state of the inputs and outputs, read with the [IN] and [OUT] commands, the controller can make program flow decisions and assign values to binary variables for subsequent mathematical operations. These operations and the associated program flow, branching, and variable commands are listed below.

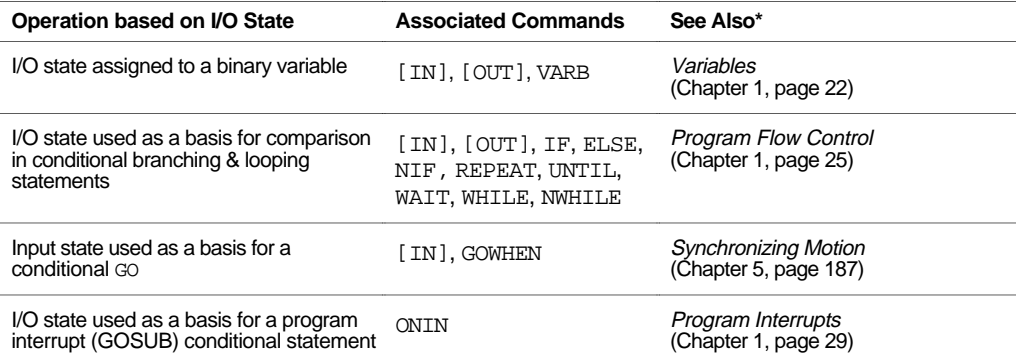

\* Refer also to the respective command descriptions in the **6000 Series Software Reference**.

**CHECKING I/O STATUS**: As discussed below, you can program and check the status of each input and output with the INFNC and OUTFNC commands, respectively. To receive a binary report of the state (on or off) of the I/O, use the TIN command (inputs) or the TOUT command (outputs); the reports are in the format are identified in the I/O bit pattern table below.

**DEFINE I/O ACTIVE LEVELS:** Many people refer to a voltage level when referencing the state of programmable inputs and outputs. Using the INLVL and OUTLVL commands, you can define the logic levels of all the programmable inputs and outputs (general-purpose I/O, plus trigger inputs and auxiliary outputs) as positive or negative. The product defaults to an input/output level of  $\emptyset$  volts as its active level (referred to as "active low"); thus, a "1" will appear in a status command referencing an input/output state when the voltage level is  $\emptyset$  volts (e.g., if the device driving input #1 on axis 1 is on (sinking current) the  $1$ TIN. 1 status command will report \*1).

**I/O UPDATE RATE**: The programmable inputs and outputs are sampled at the "system update rate." The update rate for steppers is 2 ms. The update rate for servos is determined by the INDAX and SSFR command settings (see table in SSFR command description).

# Programmable I/O Bit Patterns

I/O specifications are provided in your product's installation guide. The total number of inputs and outputs, including trigger inputs and auxiliary outputs, varies from one 6000 Series product to another. Consequently, the bit patterns for the programmable inputs and outputs also vary by product. For example, for the AT6400 the TRG-A trigger input is represented by programmable input bit #25, but for the ZETA6104 the TRG-A trigger input is bit  $#17$ . Bit numbers are referenced in commands like  $WAIT(TN.13=bl)$ , which means wait until programmable input #13 becomes active. To ascertain your product's I/O bit patterns, refer to table below.

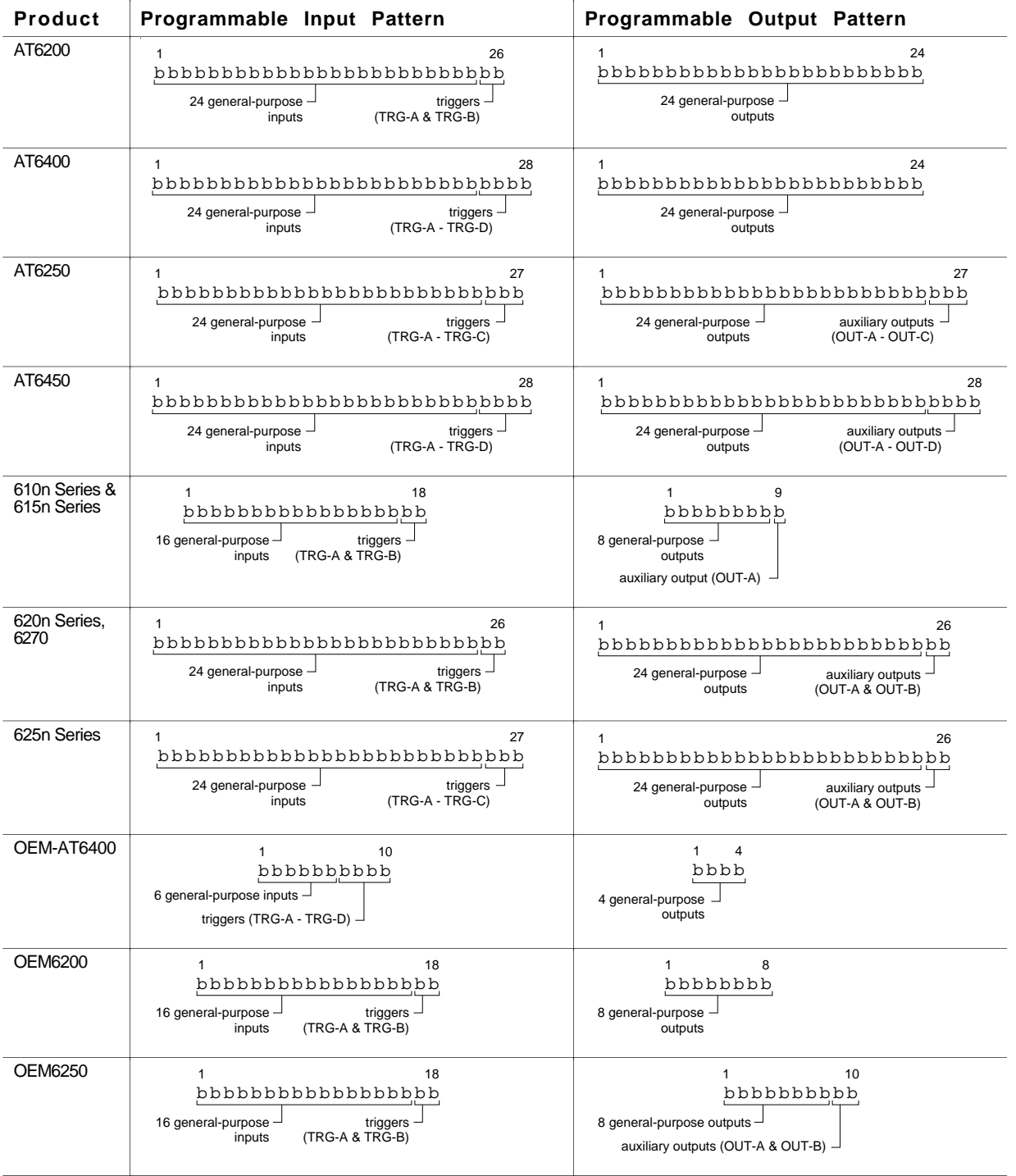

### **Servo Products Only:**

\* INEN command has no effect on trigger inputs when they are configured as *Trigger Interrupt* inputs with the INFNCi-H command.<br>\*\* OUTEN command has no effect on auxiliary outputs when they are configured as *Output-on-Po* 

OUTEN command has no effect on auxiliary outputs when they are configured as Output-on-Position outputs with the OUTFNCi-H command.

# Input Functions

The input functions are assigned with the  $INFNCi - \langle a \rangle c$  command. The "i" represents the number of the input bit (see bit pattern table on page 107). The " $\langle a \rangle$ " represents the number of the axis, if required. The "c" represents the letter designator of the function, A through Q (see list below). For example, the INFNC5-2D command configures output #5 to function as a *stop* input, stopping motion on axis #2 when activated.

### **NOTE**

To activate the function of an input with the INFNC command, you must first enable the input functions with the INFEN1 command. Because the INFEN1 command also enables the drive fault input, you should verify the fault active level (DRFLVL) is set properly.

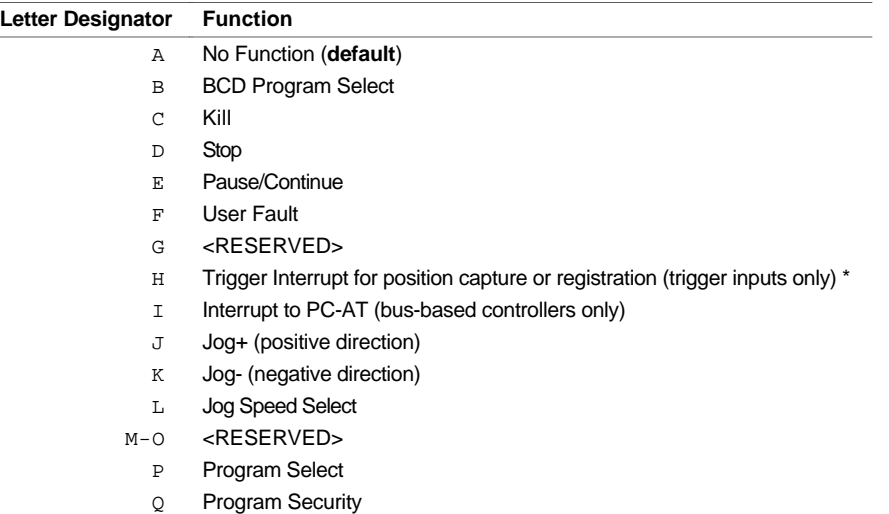

\* Special trigger functions can be assigned with the TRGFN command (see page \_\_ for details).

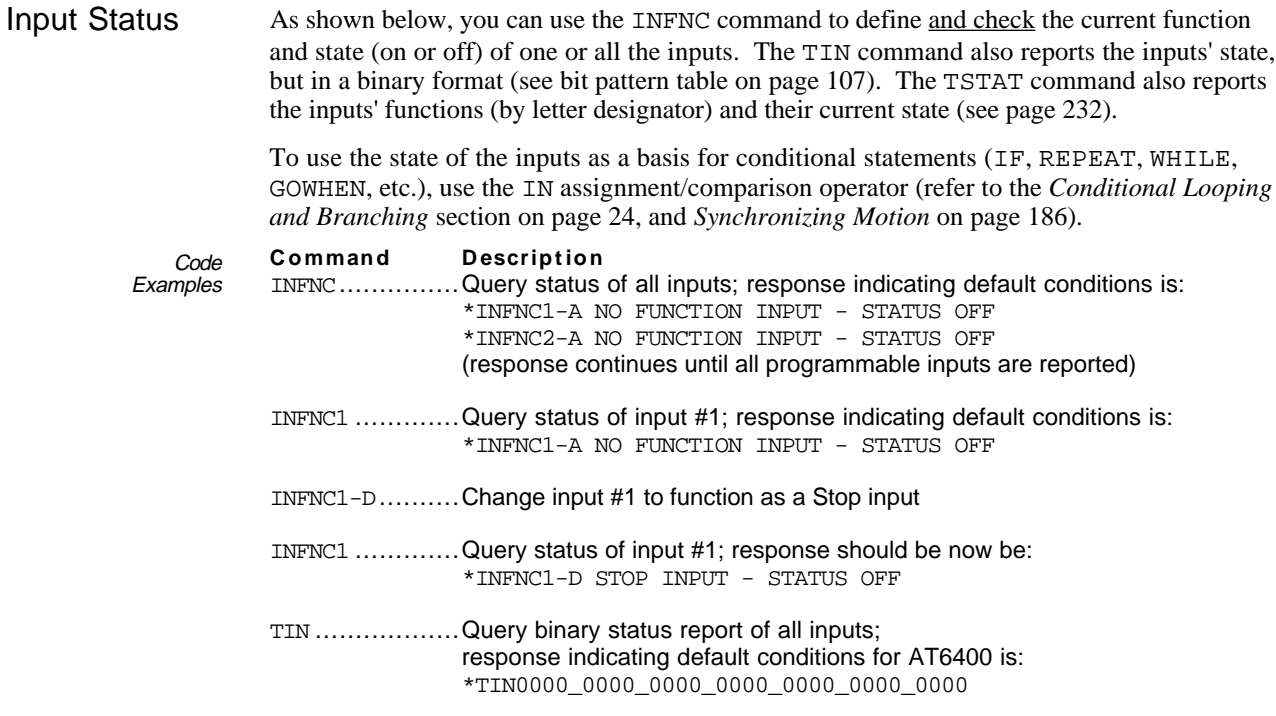

 $IF(IN.8=b1)$  ..... IF statement that evaluates true when input #8 is active

### www.comoso.com

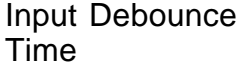

Using the Input Debounce Time (INDEB) command, you can change the input debounce time for all general-purpose inputs (one debounce time for all), or you can assign a unique debounce time to each of the 2 trigger inputs.

- **General-Purpose Input Debounce**: The input debounce time for the 24 generalpurpose inputs is the period of time that the input must be held in a certain state before the controller recognizes it. This directly affects the rate at which the inputs can change state and be recognized.
- **Trigger Input Debounce**: For trigger inputs, the debounce time is the time required between a trigger's initial active transition and its secondary active transition. This allows rapid recognition of a trigger, but prevents subsequent bouncing of the input from causing a false position capture.

**Triggers: Non-debounced state used for conditional statements**

If you use the ONIN command or if you use the status of programmable inputs (IN comparison operator) as the condition for an IF, GOWHEN, or WAIT statement (e.g.,  $IF(\text{IN}.3=bl)$ ), it is the non-debounced state that is recognized. Therefore, rapid transitions as fast as one system update period (2 ms for steppers, see SSFR table for servos) will be noticed by these statements.

The INDEB command syntax is INDEB $\langle i \rangle$ ,  $\langle i \rangle$ . The first  $\langle i \rangle$  is the input number (see page 107 for input bit assignments) and the second  $\langle i \rangle$  is the debounce time in even **increments** of milliseconds (ms). The debounce time range is 1-250 ms. The default debounce time is 4 ms for the general-purpose inputs, and 24 ms (servos) or 50 ms (steppers) for the trigger inputs.

If the first  $\langle i \rangle$  is in the range corresponding to general-purpose inputs (e.g., input numbers 1-24 for the AT6400), the specified debounce time is assigned to all general-purpose inputs. If the first <i> is in the range corresponding to the trigger inputs (e.g., input numbers 25-28 for the AT6400), the specified debounce is assigned only to the specified trigger input. For example (AT6400), the INDEB5, 6 command assigns a debounce time of 6 ms to all 24 general-purpose inputs. The INDEB26,12 command assigns a debounce time of 12 ms only to input #26, which is trigger B (**TRG-B**).

### No Function (INFNCi-A)

When an input is defined as a *No Function* input (default function), the input is used as a standard input. You can then use this input to synchronize or trigger program events.

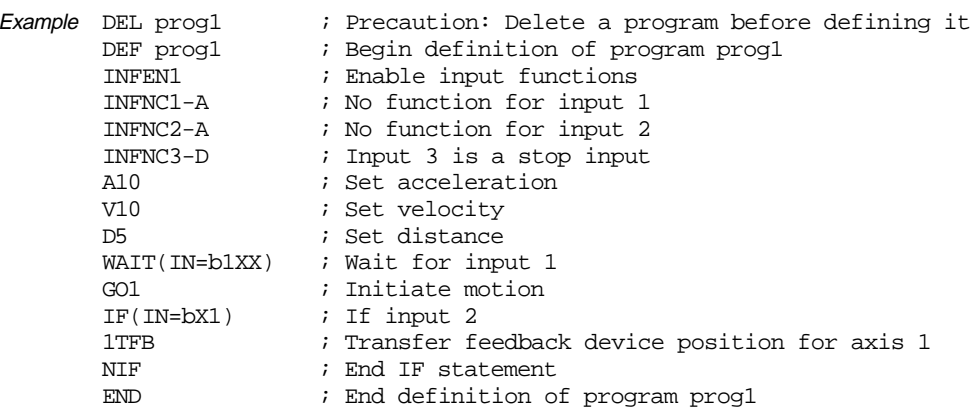

### BCD Program Select (INFNCi-B)

General-purpose inputs (*not trigger inputs*) can be defined as *BCD program select* inputs. This allows you to execute defined programs (DEF command) by activating the program select inputs. Program select inputs are assigned BCD weights. The table to the right shows the BCD weights of the controller's inputs when inputs 1-8 are configured as program select inputs. The inputs are weighted with the least weight on the smallest numbered input.

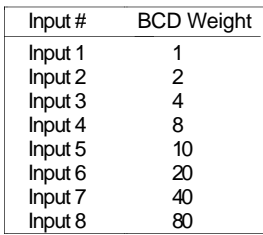

If inputs 6, 9, 10 and 13 are selected instead of inputs 5, 6, 7 and 8, then the weights would be as follows:  $lnput #6 = 10$ 

 $Input #9 = 20$  $Input #10 = 40$ Input #13 = 80

If, for example you defined 100 programs, a maximum of 8 inputs are required to select all possible programs.

The program number is determined by the order in which the program was downloaded to the controller. The program number can be obtained through the TDIR command (see programming example below) — *The number in front of each program name is the BCD weight you need to achieve in order to execute the program.*

If the inputs are configured as in the above table, activating inputs 2 and 3 will execute program #6. Activating inputs 1, 4, and 6 will execute program #29.

To execute programs using the program select lines, enable the INSELP command. Once enabled, the controller will continuously scan the input lines and execute the program selected by the active program select lines. To disable scanning for program select inputs, enter !INSELPØ or place INSELPØ in a program that can be selected.

Once enabled (INSELP1), the controller will run the program number that the active program select inputs and their respective BCD weights represent. After executing and completing the selected program, the controller will scan the inputs again. If a program is selected that has not been defined, no program will be executed.

The INSELP command also determines how long the program select input must be maintained before the controller executes the program. This delay is referred to as *debounce time* (but is not affected by the INDEB setting). The examples demonstrate how to select programs via inputs.

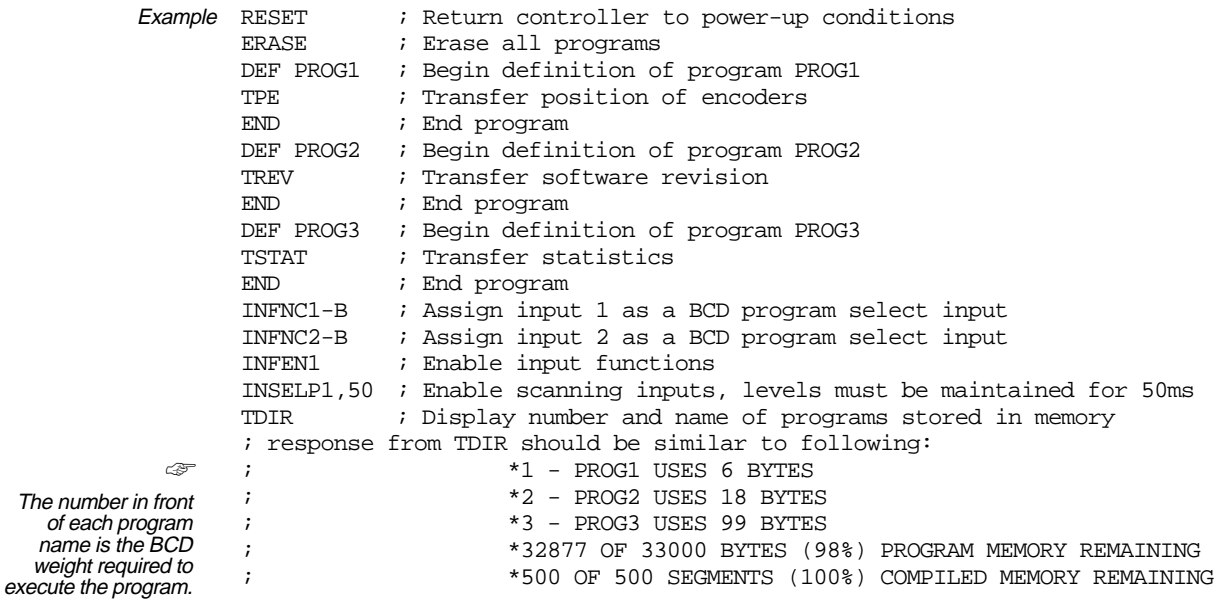

You can now execute the programs by activating the correct combination of inputs:

- Activate input 1 (BCD weight of 1) to execute program #1 (PROG1)
- Activate input 2 (BCD weight of 2) to execute program #2 (PROG2)
- Activate inputs 1 & 2 (BCD weight of 3) to execute program #3 (PROG3)

### www.comoso.com

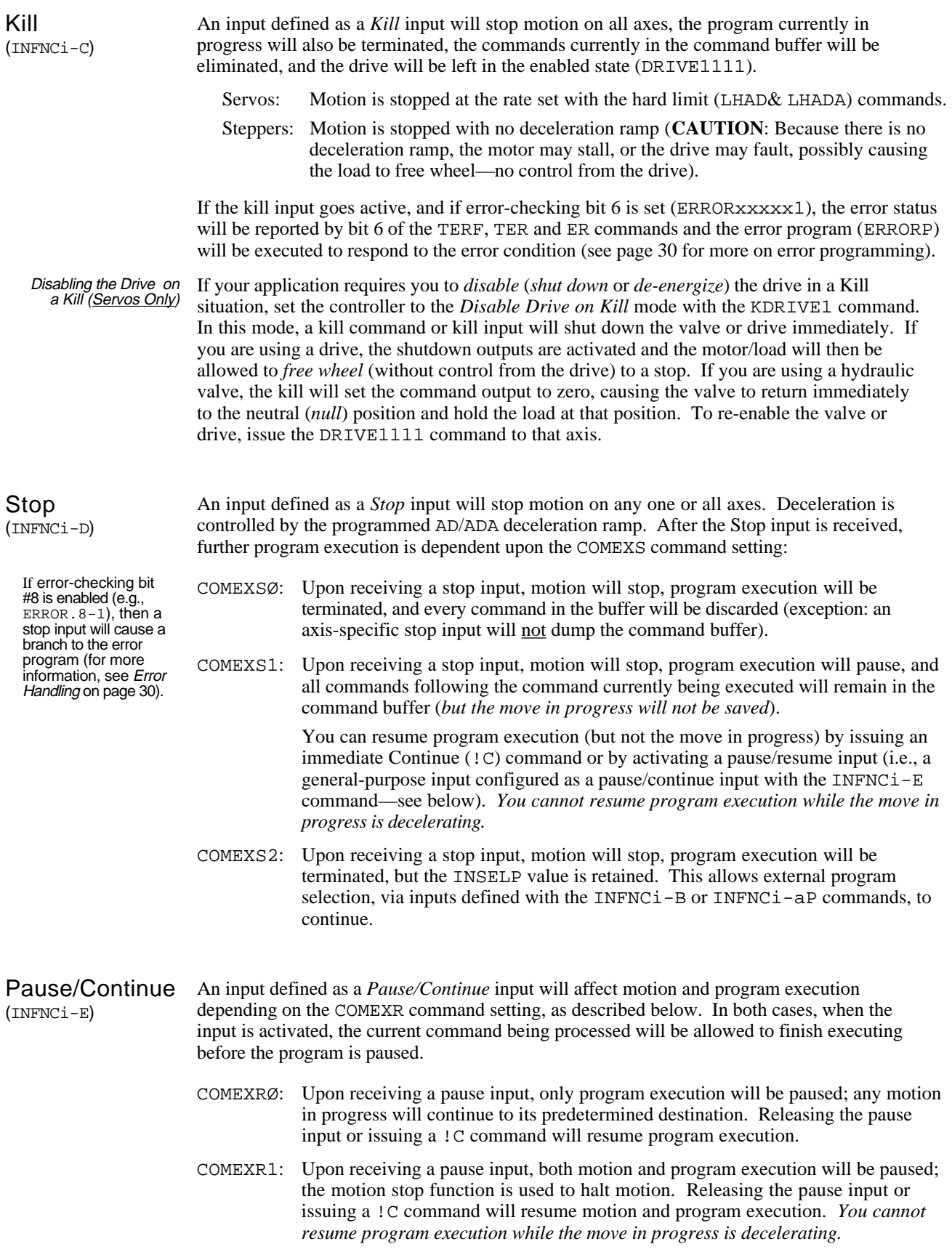

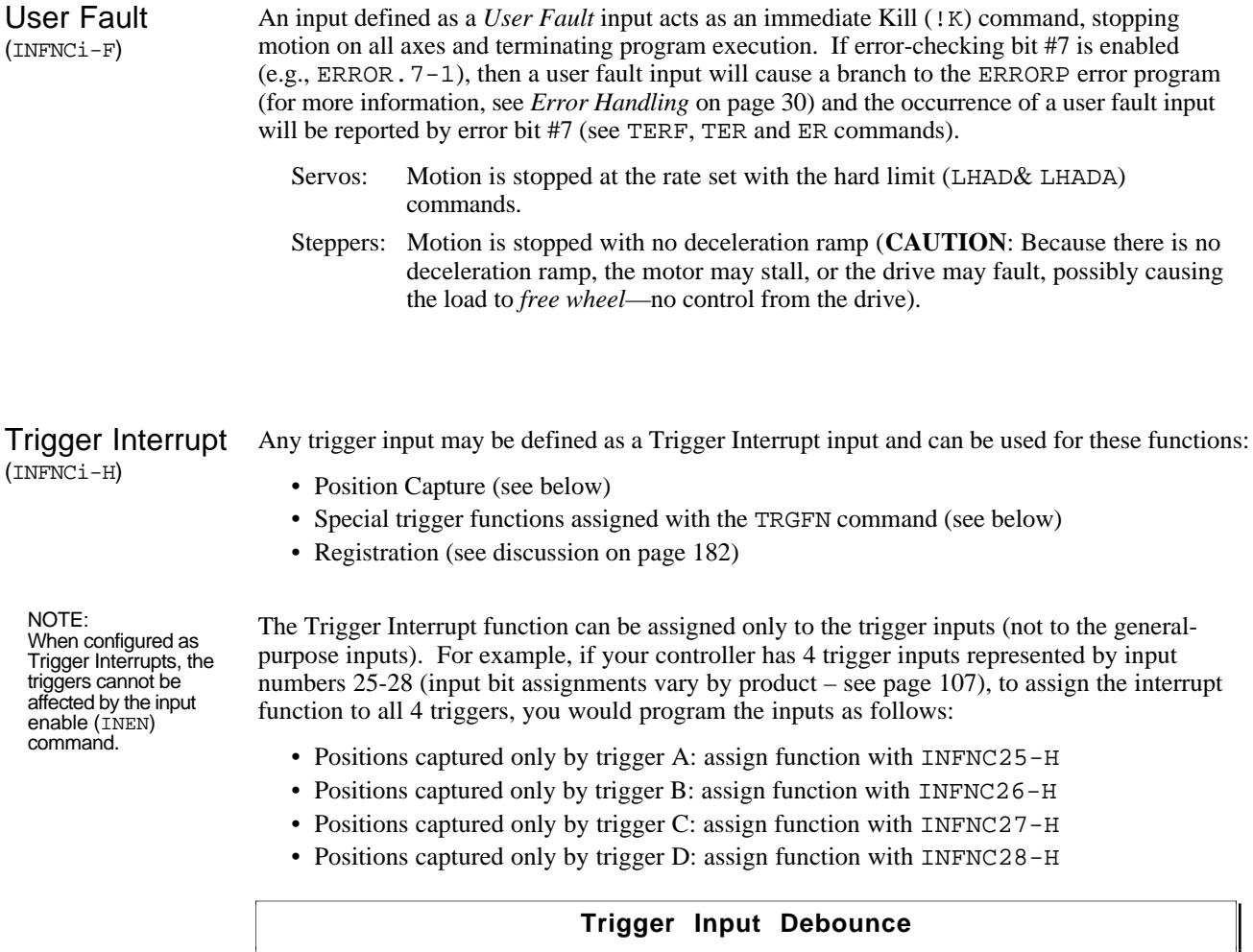

The trigger interrupt input is debounced for 24 ms (servos) or 50 ms (steppers) before another input on the same trigger is recognized. If your application requires a shorter debounce time, you can change it with the INDEB command (refer to *Input Debounce Time* on page 109).

Position Capture Certain applications (such as coordinate measurement machines) require latching the current position upon receiving an input. When a trigger input defined as a trigger interrupt input is activated, the commanded position (*motor position* for steppers) and the position of all feedback devices on all axes are captured at one time. The position information is stored in registers and is available at the next system update through the use of transfer and assignment/comparison commands (see table below).

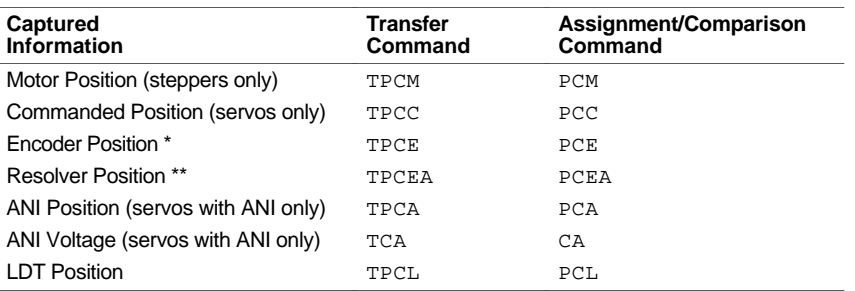

\* 615n: Encoder position is captured by trigger B and reported with the TPCEB and PCEB commands.

\*\* 615n: Resolver position is captured by trigger A and reported with the TPCEA and PCEA commands.

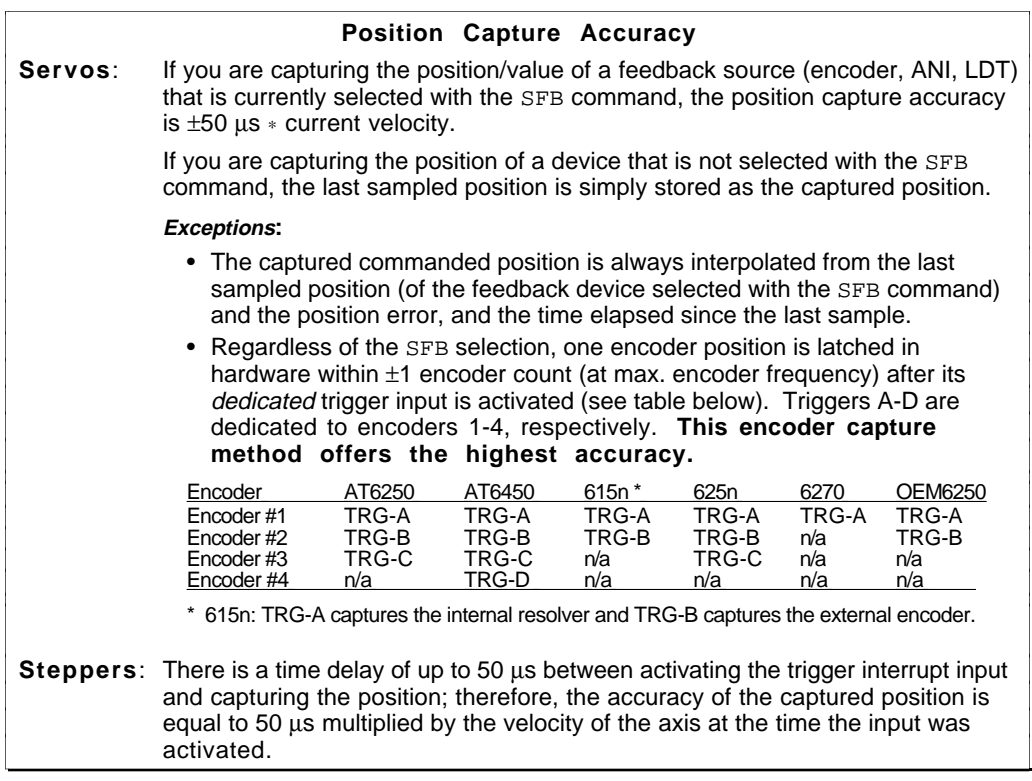

System status bits #25 through #28, reported with the TSSF, TSS and SS commands, are set to 1 when the positions have been captured on trigger inputs A through D, respectively. As soon as the captured information is transferred or assigned/compared (see command list above), the respective system status bit is cleared, but the information is still available from the register until it is overwritten by a new latch from the trigger input.

Captured values are offset by the PSET command. If scaling is enabled (SCALE1), the captured values are scaled by the programmed SCLD value.

Trigger Functions The Trigger Functions command (TRGFN) allows you to assign additional functions to trigger inputs that have been defined as trigger interrupt inputs (INFNCi-H):

> In the TRGFN command syntax, each field of 8 enable bits is for one axis. The "c" in the first data field is for specifying the trigger input (**TRG-A** through **TRG-D**). There are two possible functions, corresponding to the first 2 enable bits in the syntax—the other 6 enable bits per axis are reserved ("1" enables the function, "Ø" disables the function, "x" leaves the function bit unchanged):

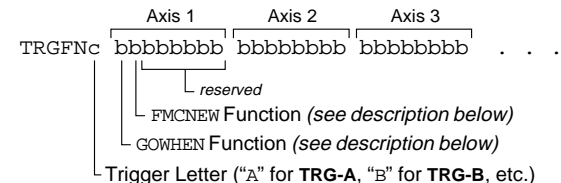

GOWHEN Function: (TRGFNc1xxxxxx) Suspends execution of the next move until the specified trigger input (c) goes active. If you need execution to be triggered by other factors (e.g., master position, encoder position, etc.) use the GOWHEN command. Refer to page 186 or to the GOWHEN command description for additional details. Axis status bit #26 (reported with TASF, TAS, or AS) is set to one  $(1)$  when there is a pending GOWHEN condition initiated by a TRGFNc1xxxxxx command; this bit is cleared when the trigger is activated or when a stop or kill command is issued.

FMCNEW Function: (TRGFNcx1xxxxx) Allows a new Following master cycle to begin when the specified trigger input (c) goes active. For additional details on master cycles, refer to page 208 or to the FMCNEW command description.

These trigger functions are cleared once the function is complete. To use the trigger to perform a GOWHEN function again, the TRGFN command must be given again.

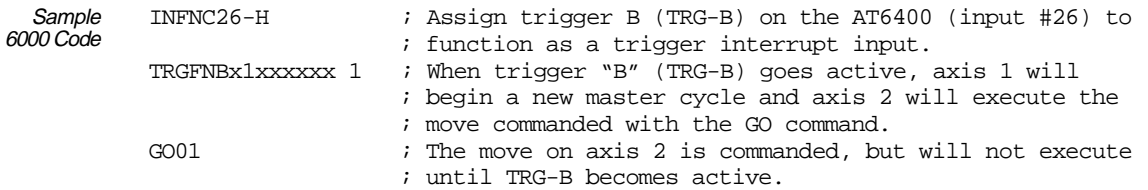

Registration If registration is enabled (with the RE command), activating a trigger interrupt input will initiate registration move(s) defined with the REG command.

Refer to page 182 for details on the Registration feature.

Interrupt to PCAT An input specified as an *Interrupt to PC -AT* input will interrupt the PC-AT when the input (INFNCi-I) **Bus-based Products Only** ☞ DIP switch settings are provided in the product's installation guide. goes active, if bit 27 of the hardware interrupt enable (INTHW) command is enabled. For the interrupt to be received by the PC-AT itself, one of the 8 interrupt DIP switches (S2) on the controller card must be enabled. Once the input has been activated, the interrupt will activate. It is the responsibility of the corresponding interrupt service routine to determine the cause of the interrupt. The cause of the interrupt can be determined by reading the interrupt status from the fast status area (see page 43), or by using the TINT command. If the cause of the interrupt was an input, bit 27 of the interrupt status will be set. Jogging the Motor (INFNCi-aJ) (INFNCi-aK) (INFNCi-aL) In some applications, you may want to manually move (*jog*) the load. The jog mode is enabled with the JOG command. You can configure the jog functions with these INFNC commands: INFNC $i$ -aJ ..... Jog in the positive counting direction when the input is active, stop when the input is inactive.  $INFNCi - aK$ ..... Jog in the negative counting direction when the input is active, stop when the input is inactive.  $INFNCi-aL$ ..... Select the high (JOGVH) or low (JOGVL) velocity setting for jog motion. Activating the input selects high velocity, deactivating the input selects low velocity. The jog profile is defined with these commands listed below. **NOTE**: If scaling is enabled (SCALE1) the velocity is scaled by SCLV and accel/decel is scaled by SCLA. JOGVH............. High velocity range for jogging. The high velocity is used when the jogging speed-select input (configured with INFNCi-aL) is active. JOGVL............. Low velocity range for jogging. The low velocity is used when the jogging speed-select input (configured with INFNCi-aL) is inactive. JOGA Jog acceleration ............... JOGAA Jog acceleration (s-curve profile) ............. JOGAD ............. Jog deceleration JOGADA ........... Jog deceleration (s-curve profile)

Once you set up the jog functions and move profile, you can attach a switch to the designated jog inputs and perform jogging. (Jog motion will not occur unless Jog Mode is enabled with the JOG command.) The example below shows you how to define a program to set up jogging.

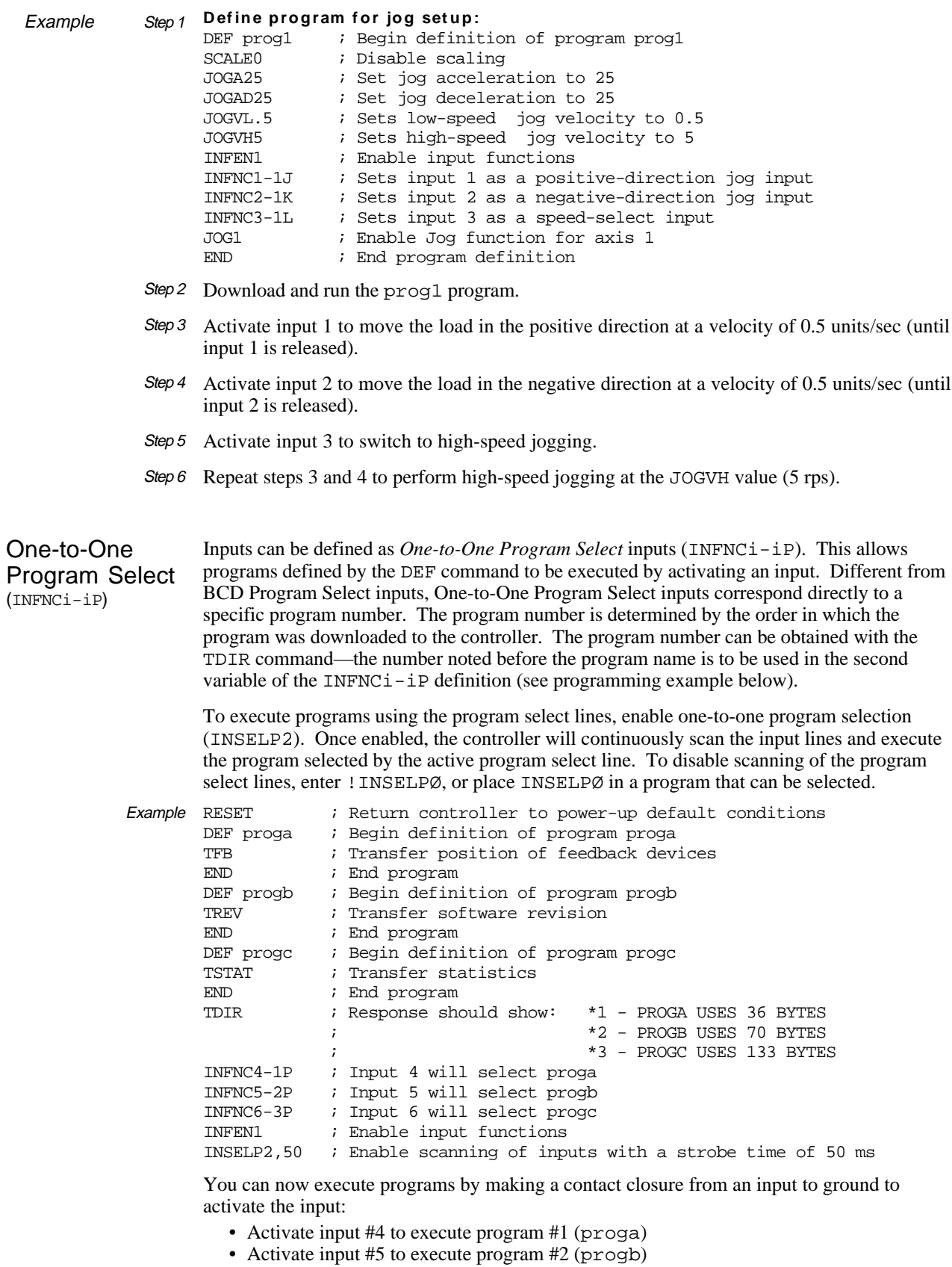

• Activate input #6 to execute program #3 (progc)

Program **Security** (INFNCi-Q)

Issuing the INFNCi-Q command enables the *Program Security* feature and assigns the *Program Access* function to the specified programmable input.

The program security feature denies you access to the DEF, DEL, ERASE, MEMORY, and INFNC commands until you activate the program access input. Being denied access to these commands effectively restricts altering the user memory allocation. If you try to use these commands when program security is active (program access input is not activated), you will receive the error message \*ACCESS DENIED.

For example, once you issue the INFNC22-Q command, input #22 is assigned the program access function and access to the DEF, DEL, ERASE, MEMORY, and INFNC commands will be denied until you activate input #22.

To regain access to the DEF, DEL, ERASE, MEMORY, or INFNC commands without the use of the program access input, you must issue the INFENØ command to disable programmable input functions, make the desired command changes, and then issue the INFEN1 command to re-enable the programmable input functions.

Stand-alone products: The INFNCi-Q command is not saved in battery-backed RAM, so you may want to put it in the start-up program (STARTP).

# Output Functions

You can turn the controller's programmable outputs on and off with the Output (OUT or OUTALL) commands, or you can use the Output Function (OUTFNC) command to configure them to activate based on seven different situations.

The output functions are assigned with the OUTFNC<sub>i</sub>- $\alpha$ >c command. The "i" represents the number of the output bit (see bit pattern table on page 107). The " $\langle a \rangle$ " represents the number of the axis and is optional for the B, D, E, and G functions (see list below); when no axis specifier is given, the output will be activated when the condition occurs on any axis. The "c" represents the letter designator of the function (A through H). For example, the OUTFNC5-2D command configures general-purpose output #5 to activate when axis #2 encounters a hard or soft limit.

### **NOTE**

To activate the function of an output with the OUTFNC command, you must enable the output functions with the OUTFEN1 command.

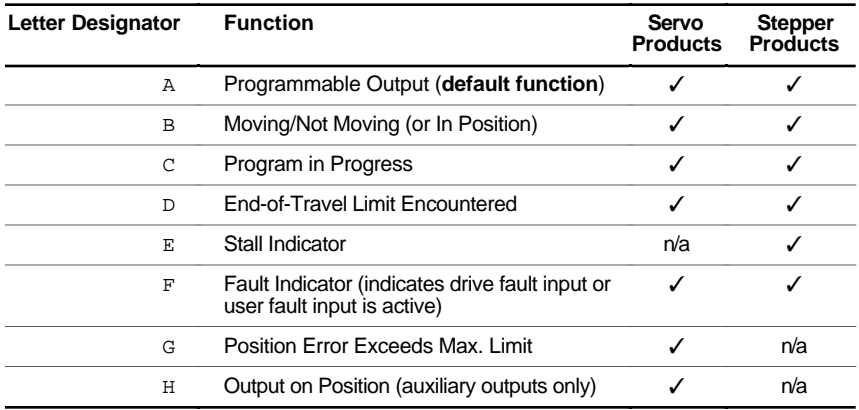

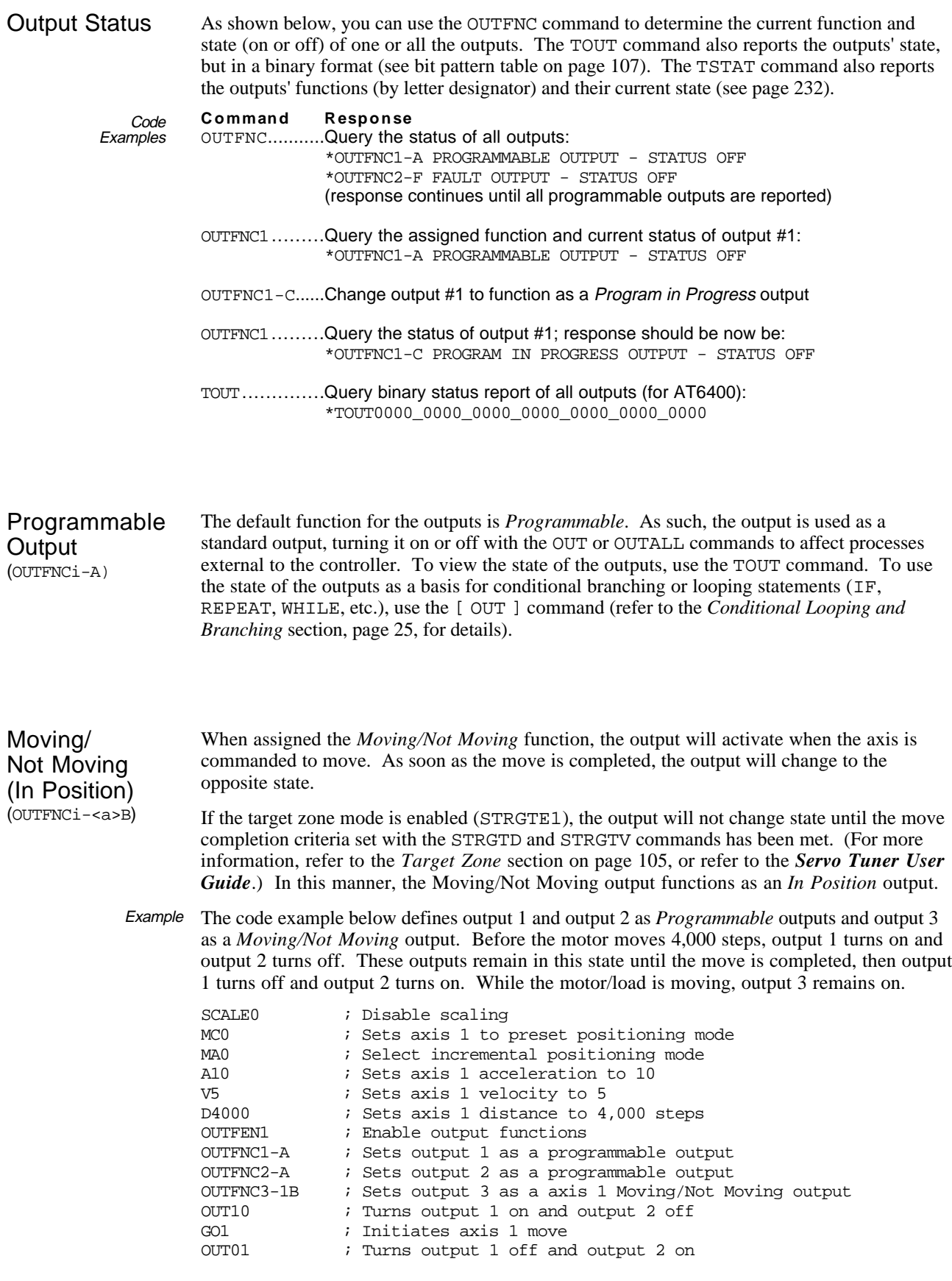

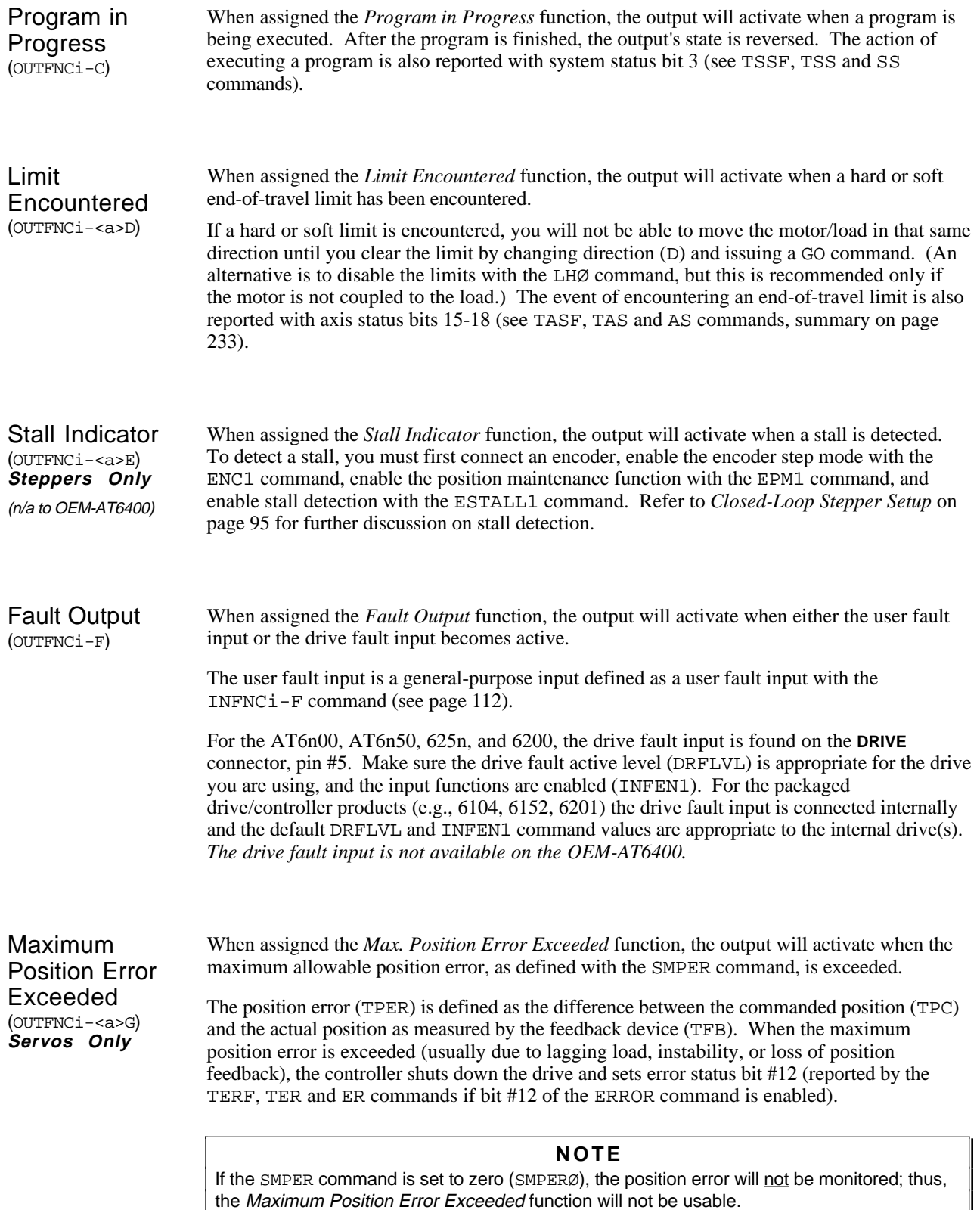

Output on Position (OUTFNCi-H) **Servos Only** The *Output on Position* functions are assigned to the axes and corresponding auxiliary outputs:

- For axis 1: Function assigned only to **OUT-A** (e.g., OUTFNC25-H command for the AT6n50)
- For axis 2: Function assigned only to **OUT-B** (e.g., OUTFNC26-H command for the AT6n50)
- For axis 3: Function assigned only to **OUT-C** (e.g., OUTFNC27-H command for the AT6n50)
- For axis 4: Function assigned only to **OUT-D** (e.g., OUTFNC28-H command for the AT6450)

### **Not Available For ANI Feedback**

The Output On Position feature can be used only with encoder or LDT feedback and is not operational with ANI feedback.

The *Output on Position* parameters are configured with the OUTPA, OUTPB, OUTPC, and OUTPD commands:

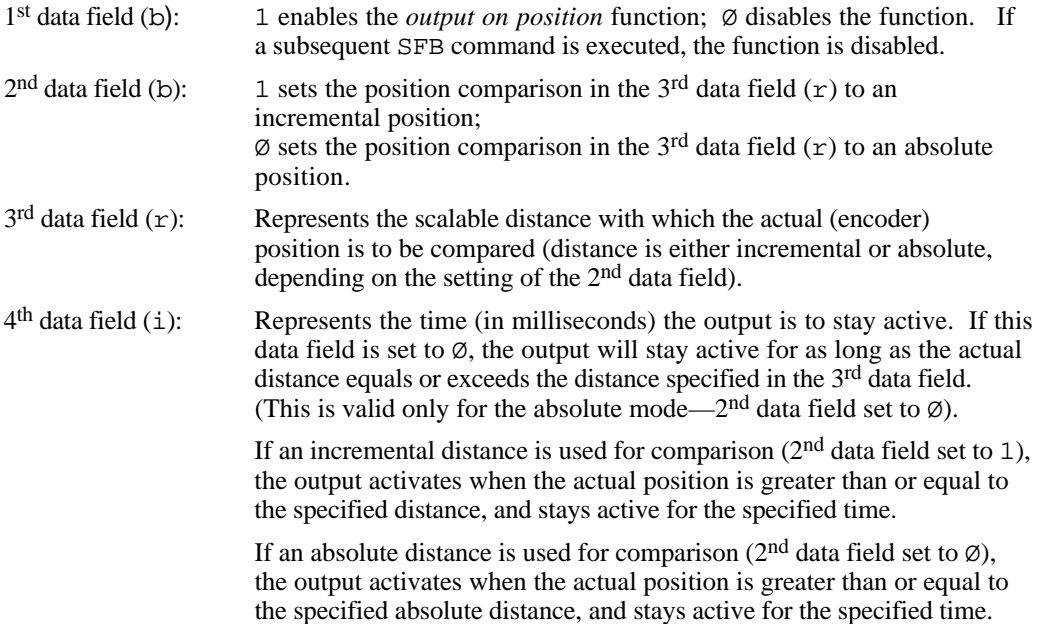

### **Output On Position — Only During Motion**

The output activates only during motion; thus, issuing a PSET command to set the absolute position counter to activate the output on position will not turn on the output until the next motion occurs.

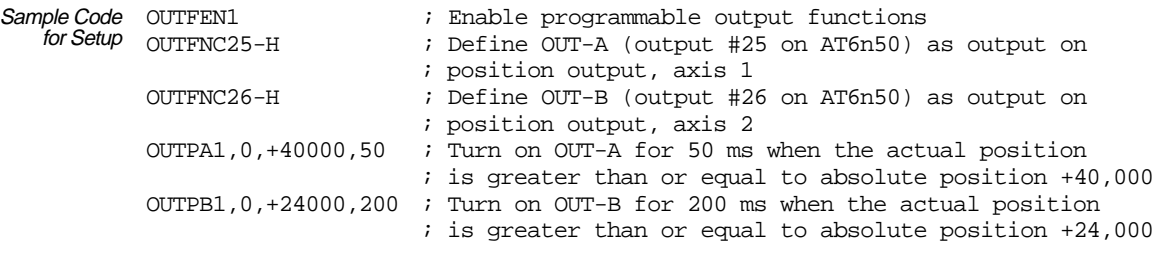

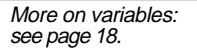

Variable data arrays provide a method of storing (*teaching*) variable data and later using the stored data as a source for motion program parameters. The variable data can be any value that can be stored in a numeric (VAR) variable (e.g., position, acceleration, velocity, etc). The variable data is stored into a *data program*, which is an array of *data elements* that have a specific address from which to write and read the variable data. Data programs do not contain 6000 Series commands.

The information below describes the principles of using the data program in a teach-type application. Following that is an application example in which the joystick is used to teach position data to be used in a motion program.

# Basics of Teach-Data Applications

The basic process of using a data program for data teaching applications is as follows:

- 1. Initialize a data program.
- 2. Teach (store/write) variable data into the data program.
- 3. Read the data elements from the data program into a motion program.

Initialize a Data Program This is accomplished with the DATSIZ command. The DATSIZ command syntax is DATSIZi<, i >. The first integer (i) represents the number of the data program  $(1 - 50)$ . You can create up to 50 separate data programs. The data program is automatically given a specific program name (DATPi). The second integer represents the total number of data elements (up to 6,500) you want in the data program. Upon issuing the DATSIZ command, the data program is created with all the data elements initialized with a value of zero.

> The data program has a tabular structure, where the data elements are stored 4 to a line. Each line of data elements is called a *data statement*. Each element is numbered in sequential order from left to right  $(1 - 4)$  and top to bottom  $(1 - 4, 5 - 8, 9 - 12,$  etc.). You can use the TPROG DATP<sub>i</sub> command ("i" represents the number of the data program) to display all the data elements of the data program.

For example, if you issue the DATSIZ1,13 command, data program #1 (called DATP1) is created with 13 data elements initialized to zero. The response to the TPROG DATP1 command is depicted below. Each line (*data statement*) begins with DATA=, and each data element is separated with a comma.

\*DATA=+Ø.Ø,+Ø.Ø,+Ø.Ø,+Ø.Ø \*DATA=+Ø.Ø,+Ø.Ø,+Ø.Ø,+Ø.Ø \*DATA=+Ø.Ø,+Ø.Ø,+Ø.Ø,+Ø.Ø \*DATA=+Ø.Ø

Each data statement, comprising four data elements, uses 43 bytes of memory. The memory for each data statement is subtracted from the memory allocated for user programs (see MEMORY command).

Teach the Data to the Data Program

The data that you wish to write to the data elements in the data program must first be placed into numeric variables (VAR). Once the data is stored into numeric variables, the data elements in the data program can be edited by using the Data Pointer (DATPTR) command to move the data pointer to that element, and then using the Data Teach (DATTCH) command to write the datum from the numeric variable into the element.

When the DATSIZ command is issued, the internal data pointer is automatically positioned to data element #1. Using the default settings for the DATPTR command, the numeric variable data is written to the data elements in sequential order, incrementing one by one. When the last data element in the data program is written, the data pointer is automatically set to data element #1 and a warning message (\*WARNING: POINTER HAS WRAPPED AROUND TO DATA POINT 1) is displayed. The warning message does not interrupt program execution.

The DATPTR command syntax is DATPTRi,  $i$ ,  $i$ . The first integer (i) represents the data program number (1 through 50). The second integer represents the number of the data element to point to (1 through 6500). The third integer represents the number of data elements by which the pointer will increment after writing each data element from the DATTCH command, or after recalling a data element with the DAT command.

The DATTCH command syntax is DATTCH $i < i$ , i, i, i  $\geq$ . Each integer (i) represents the number of a numeric variable. The value of the numeric variable will be stored into the data element(s) of the currently active data program (i.e., the program last specified with the last DATSIZ or DATPTR command). As indicated by the number of integers in the syntax, the maximum number of variable values that can be stored in the data program per DATTCH command is 4. Each successive value from the DATTCH command is stored to the data program according to the pattern established by the third integer of the DATPTR command.

As an example, suppose data program #1 is configured to hold 13 data elements (DATSIZ1,13), the data pointer is configured to start at data element #1 and increment 1 data element after every value stored from the DATTCH command (DATPTR1,1,1), and the values of numeric variables #1 through #3 are already assigned (VAR1=2, VAR2=4, VAR3=8). If you then enter the DATTCH1, 2, 3 command, the values of VAR1 through VAR3 will be assigned respectively to the first three data elements in the data program, leaving the pointer pointing to data element #4. The response to the TPROG DATP1 command would be as follows (the text is highlighted to illustrate the final location of the data pointer after the DATTCH1, 2, 3 command is executed):

\*DATA=2.Ø,4.Ø,8.Ø,**+Ø.Ø** \*DATA=+Ø.Ø,+Ø.Ø,+Ø.Ø,+Ø.Ø \*DATA=+Ø.Ø,+Ø.Ø,+Ø.Ø,+Ø.Ø  $*$ DATA=+Ø.Ø

If you had set the DATPTR command to increment 2 data elements after every value from the DATTCH command (DATPTR1,1,2), the data program would be filled differently and the data pointer would end up pointing to data element #7:

> \*DATA=2.Ø,+Ø.Ø,4.Ø,+Ø.Ø \*DATA=8.Ø,+Ø.Ø,**+Ø.Ø**,+Ø.Ø \*DATA=+Ø.Ø,+Ø.Ø,+Ø.Ø,+Ø.Ø \*DATA=+Ø.Ø

Recall the Data from the Data Program

After storing (*teaching*) your variables to the data program, you can use the DATPTR command to point to the data elements and the DATi  $("i" = data program number)$  data assignment command to read the stored variables to your motion program. *You cannot recall more than one data element at a time; therefore, if you want to recall the data in a one-by-one sequence, the third integer of the* DATPTR *command must be a* 1 *(this is the default setting).*

# Summary of Related 6000 Series Commands

*A detailed description of each command is provided in the* **6000 Series Software Reference***.*

- DATSIZ .....Establishes the number of data elements a specific data program is to contain. A new DATPi program name is automatically generated according to the number of the data program ( $i = 1$  through 50). The memory required for the data program is subtracted from the memory allocated for user programs (see MEMORY command).
- DATPTR .....Moves the data pointer to a specific data element in any data program. This command also establishes the number of data elements by which the pointer increments after writing each data element from the DATTCH command and after recalling each data element with the DAT command.
- DATTCH .....Stores the variable data into the data program specified with the last DATSIZ or DATPTR command. After the data is stored, the data pointer is incremented the number of times entered in the third integer of the DATPTR command. *The data must first be assigned to a numeric variable before it can be taught to the data program.*
- TDPTR ....... Responds with a 3-integer status report  $(i, i, i)$ : First integer is the number of the active data program (the program # specified with the last DATSIZ or DATPTR command); Second integer is the location number of the data element to which the data pointer is currently pointing; Third integer is the increment set with the last DATPTR command.
- [ DPTR ]....From the currently active data program, uses the number of the data pointer's location in a numeric variable assignment operation or a conditional statement operation.
- [DATPi ]..The name of the data program created after issuing the DATSIZ command. The integer (i) represents the number of the data program. Data programs can be deleted just like any other user program (e.g., DEL DATP1).
- [DATi ]....From the data program specified with i, assigns the numeric value of the data element (currently pointed to by the data pointer) to a specified variable parameter in a  $6000$  series command (e.g.,  $D(DAT3)$ , (DAT3)).

# Teach-Data Application Example

In this example, 2 axes of a 6000 Series controller are used to move a 2-axis stage. This example illustrates a common method of teaching a path by using the joystick to move the load into position, teach the position (triggered by the Joystick Release input), then move to the next position. Five positions will be taught from each axis (2 axes at one trigger), for a total of 10 data elements in the data program. After all 10 positions are taught to the data program, the controller will automatically move both axes to a home position, move to each position that was taught, and then return to the home position.

*For the sake of brevity, this example is limited to teaching 10 position data points; however, in a typical application, many more points would be taught. Also, it is assumed that end-oftravel and home limits are wired and a homing move has been programmed.*

What follows is a suggested method of programming the controller for this application. To accomplish the teach application, a program called MAIN is created, comprising three subroutines: SETUP (to set up for teaching data to the data program), TEACH (to teach the positions), and DOPATH (to implement a motion program based on the positions taught).

The joystick operation in this example is based on setting the Joystick Axes Select input (pin #15 on the Joystick connector) to high to select analog input channels #1 and #2 (pins #1 and #2) for joystick use, and using the Joystick Release input (pin #17) to trigger the position teach operation.

### Step 1 **Initialize a Data Program.**

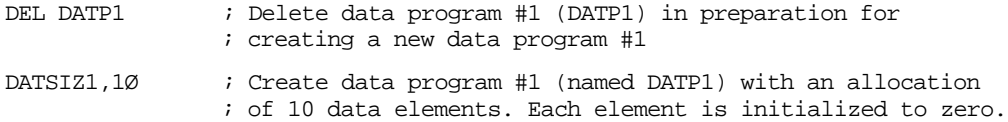

### Step 2 **Define the SETUP Subroutine.** The SETUP subroutine need only run once.

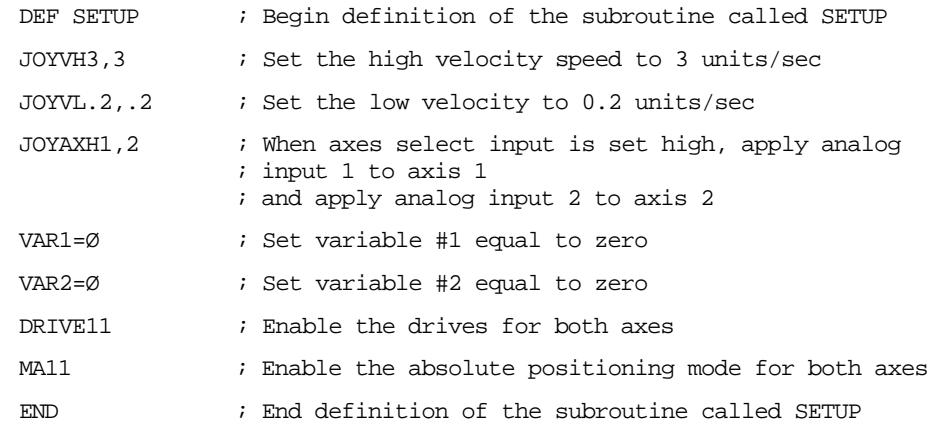

### Step 3 **Define the TEACH Subroutine.**

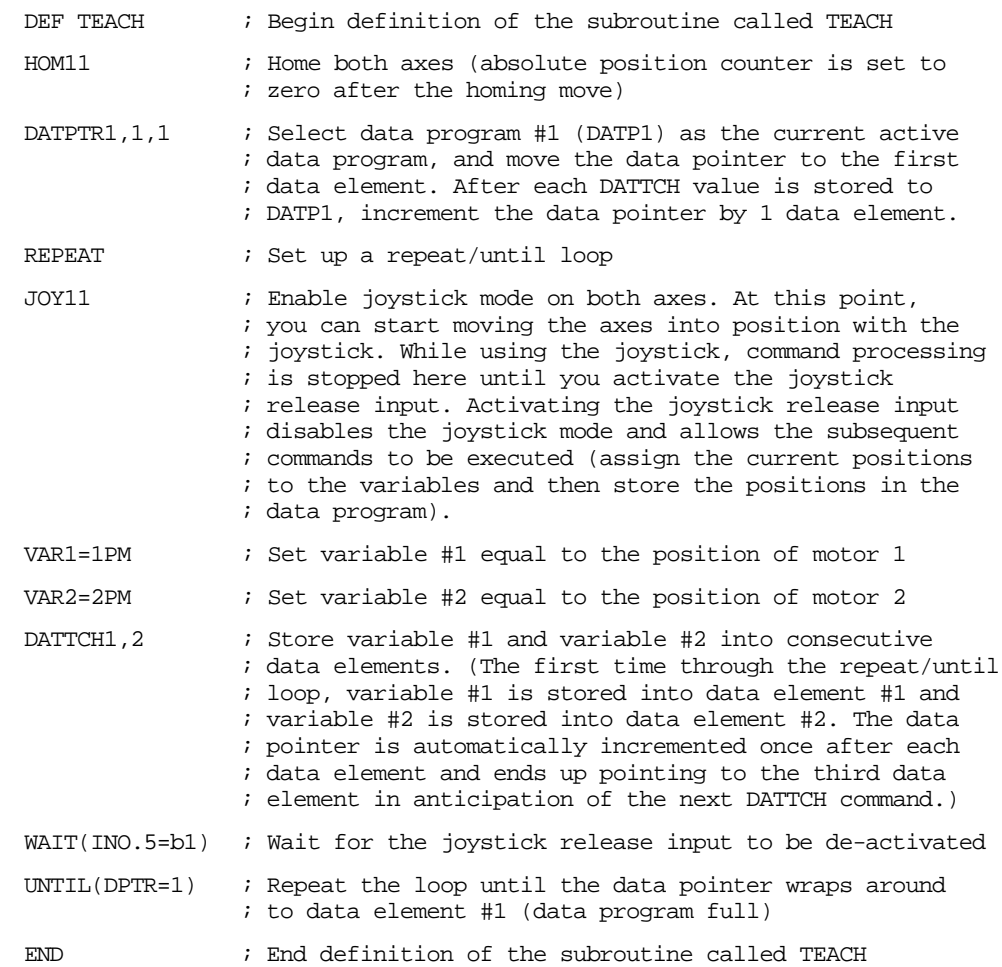

### Step 4 **Define the DOPATH Subroutine.**

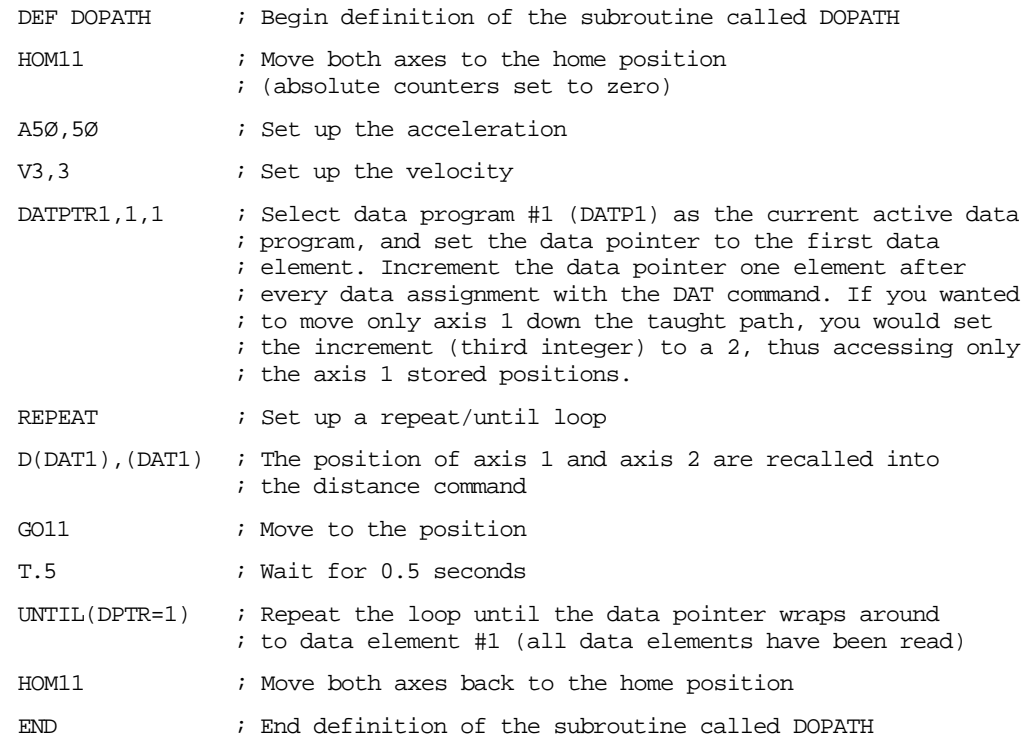

### Step 5 **Define the MAIN Program (Include SETUP, TEACH, and DOPATH).**

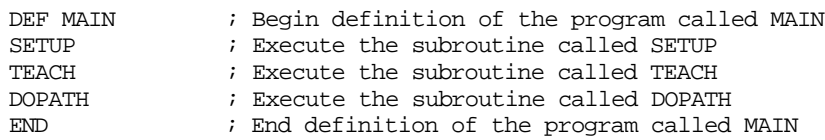

### Step 6 **Run the MAIN Program and Teach the Positions with the Joystick.**

- 1. Enter the MAIN command to execute the teach application program and set the joystick's *axis select* input to high.
- 2. Use the joystick to move to the position to be taught.
- 3. Once in position, activate the *joystick release* input to teach the positions. Two positions (one for each axis) are taught each time you activate the joystick release input.
- 4. Repeat steps 2 and 3 for the remaining four teach locations. After triggering the joystick release input the fifth time, the controller will home the axes, repeat the path that was taught, and then return both axes to the home position.

CHAPTER FOUR

# CHAPTER FOUR<br>
USET II **User Interface Options**

# **IN THIS CHAPTER**

This chapter explains how to use these user interface options in your application:

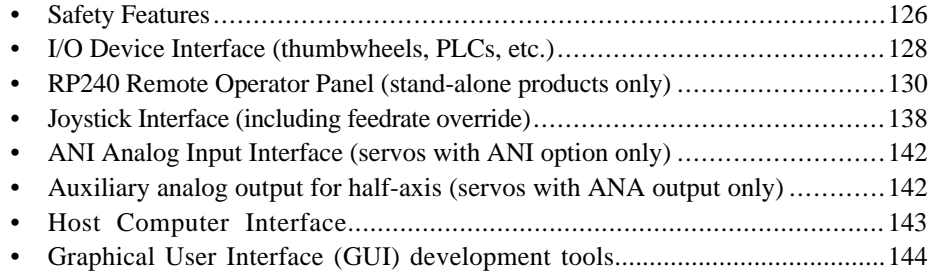

www.comoso.com

# **WARNING**

 $\langle \bm{\mathsf{l}} \rangle$ 

The 6000 Product is used to control your system's electrical and mechanical components. Therefore, you should test your system for safety under all potential conditions. Failure to do so can result in damage to equipment and/or serious injury to personnel.

Ţ

To help ensure a safe operating environment, you should take advantage of the safety features listed below. These features must not be construed as the only methods of ensuring safety. *See Also* refers you to where you can find more in-depth information about the feature (system connections and/or programming instructions).

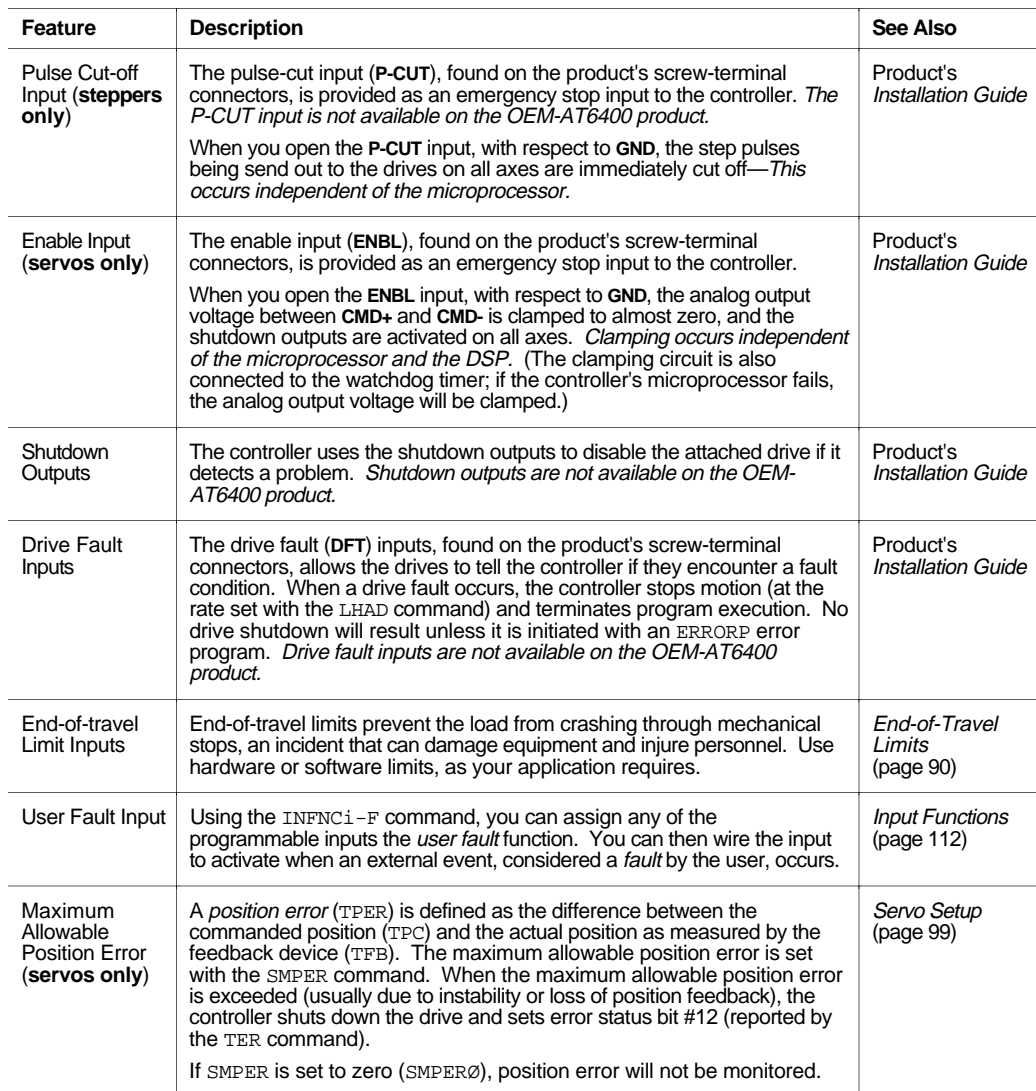

☞Programmed Error-Handling Responses When any of the safety features listed above are exercised (e.g., **DFT** input is activated, etc.), the controller considers it an error condition. With the exception of the shutdown output activation, you can enable the ERROR command to check for the error condition, and when it occurs to branch to an assigned ERRORP program. Refer to *Error Handling* (page 30) for further information.

The following are some application examples for the basic user interface options. Your application may require any one or combination of these options.

### Stand-Alone Interface Options

After defining and storing controller programs, the controller can operate in a stand-alone fashion. A program stored in the controller may interactively prompt the user for input as part of the program (input via I/O switches, thumbwheels, RP240, joystick). A joystick can be use for situations requiring manual manipulation of the load.

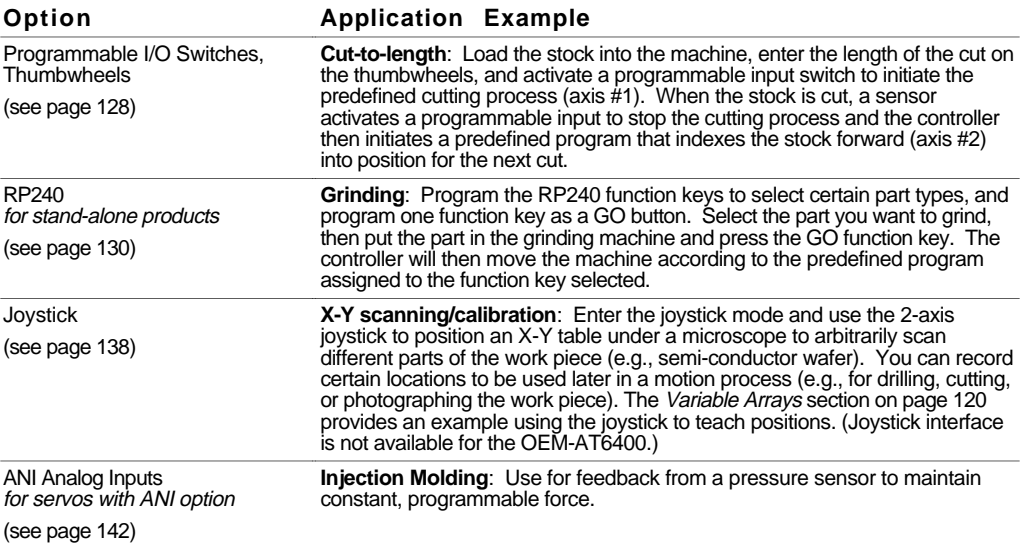

### Programmable Logic Controller

The controller's programmable I/O may be connected to most PLCs. After defining and storing controller programs, the PLC typically executes programs, loads data, and manipulates inputs to the controller. The PLC instructs the controller to perform the motion segment of a total machine process.

**EXAMPLE** (X-Y point-to-point): A PLC controls several tools to stack and bore several steel plates at once. The controller is programmed to move an X-Y table in a pre-programmed sequence. The controller moves the load when the inputs are properly configured, signals the PLC when the load is in position, and waits for the signal to continue to the next position.

### Host Computer Interface

A computer may be used to control a motion or machine process. A PC can monitor processes and orchestrate motion by sending motion commands to the controller or by executing motion programs already stored in the controller. This control might come from a BASIC or C program. A BASIC program example is provided on page 143.

### Custom Graphical User Interfaces (GUIs)

Compumotor provides several tools you can use to create your own custom graphical user interfaces (GUIs). More detailed descriptions are provided on page 144.

- DLL (dynamic link library): Provided in ship kit. See page 51 for instructions.
- Motion OCX Toolkit™: OCX controls for Windows 95 and Windows NT.
- DDE6000TM: DDE server.
- Motion Toolbox™: Library of LabVIEW® virtual instruments (VIs).

# Programmable I/O Functions

Programmable inputs and outputs are provided to allow the controller to detect and respond to the state of switches, thumbwheels, electronic sensors, and outputs of other equipment such as drives and PLCs. Listed below are the programmable functions that may be assigned to the programmable I/O.

**Programmable I/O offering differs by product**. The total number of inputs and outputs, including trigger inputs and auxiliary outputs, varies from one 6000 Series product to another. Consequently, the bit patterns for the programmable inputs and outputs also vary by product. For example, the AT6400's TRG-A trigger input is represented by programmable input bit #25, but the ZETA6104's TRG-A trigger input is programmable input bit #17. Bit numbers are referenced in commands like WAIT(IN.13=b1), which means wait until programmable input #13 becomes active. To ascertain your product's I/O bit patterns, refer to the table on page 107.

### **NOTE**

Refer to page 106 for instructions on establishing programmable input and output functions. Instructions for connecting to I/O devices are provided in your product's Installation Guide.

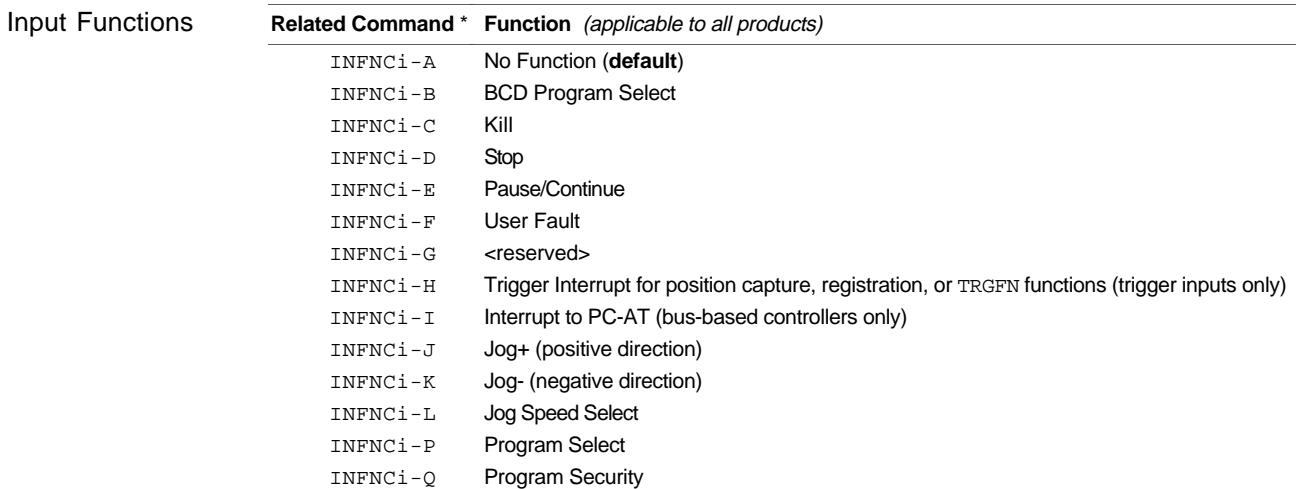

### Output Functions

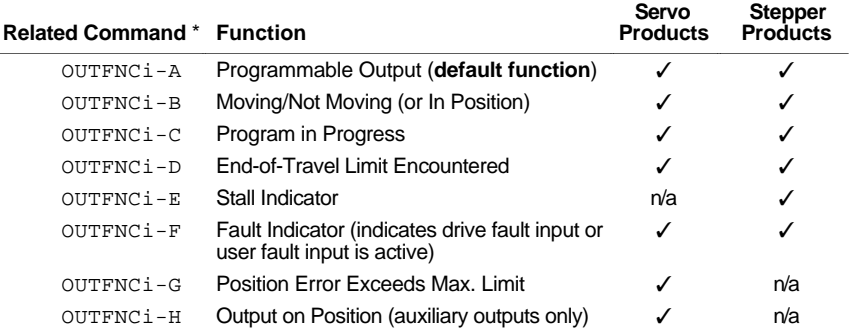

\* The "i" in the command syntax represents the number of the programmable input (e.g., INFNC8-F assigns general-purpose input #8 the "user fault" function). Bear in mind that the numbering scheme for programmable inputs and outputs varies by product (see page 107).

# **Thumbwheels**

You can connect the controller's programmable I/O to a bank of thumbwheel switches to allow operator selection of motion or machine control parameters.

The controller allows two methods for thumbwheel use. One method uses Compumotor's TM8 thumbwheel module or IM32 input module. The other allows you to wire your own thumbwheels.

The TM8 requires a multiplexed BCD input scheme to read thumbwheel data. Therefore, a decode circuit must be used for thumbwheels. Compumotor recommends that you purchase Compumotor's TM8 module if you desire to use a thumbwheel interface. The TM8 contains the decode logic; therefore, only wiring is needed.

The commands that allow for thumbwheel data entry are:

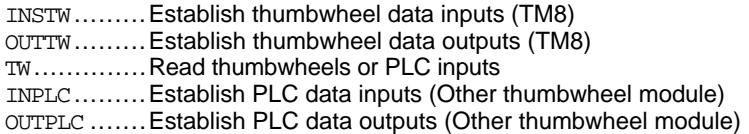

Using the TM8 & To use Compumotor's TM8 or IM32 Modules, follow the procedures below. IM32 Modules

> Step 1 Wire your TM8 or IM32 module to the controller as shown in your product's *Installation Guide*.

Step 2 Use the commands below to configure your controller:

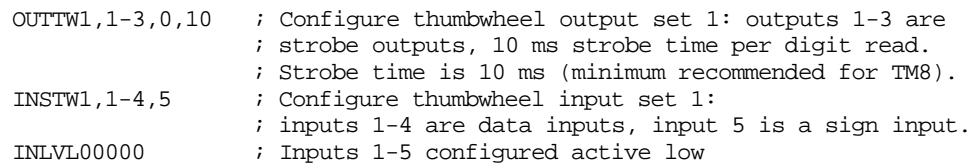

Step 3 Set the thumbwheel digits on your TM8 module to **+12345678**. To verify that you have wired your TM8 module(s) correctly and configured your controller I/O properly, enter the following commands:

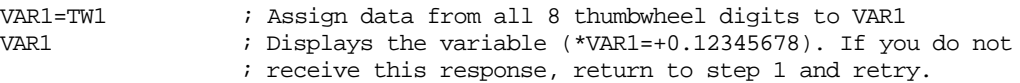

Using your own Thumbwheel Module As an alternative to Compumotor's TM8 Module, you can use your own thumbwheels. The controller's programming language allows direct input of BCD thumbwheel data via the programmable inputs. Use the steps below to set up and read the thumbwheel interface. Refer to the *6000 Series Software Reference* for descriptions of the commands used below.

- Step 1 Wire your thumbwheels according to the schematic diagram provided in your product's *Installation Guide*.
- Step 2 Set up the inputs and outputs for operation with thumbwheels. The data valid input will be an input which the operator holds active to let the controller read the thumbwheels. This input is not necessary; however, it is often used when interfacing with PLCs.
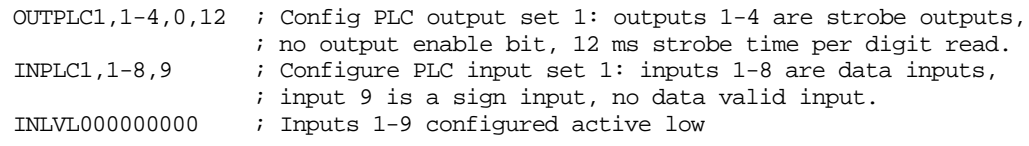

Step 3 The thumbwheels are read sequentially by outputs 1-4, which strobe two digits at a time. The sign bit is optional. Set the thumbwheels to **+12345678** and type in the following commands:

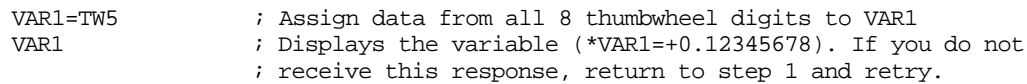

# PLCs

The controller's programmable I/O may be connected to most PLCs. After defining and storing controller programs, the PLC typically executes programs, loads data, and manipulates inputs to the controller. The PLC instructs the controller to perform the motion segment of a total machine process.

Refer to your product's Installation Guide for instructions on connecting to I/O devices. For higher current or voltages above 24VDC, use external signal conditioning such as OPTO-22 compatible I/O signal conditioning racks. Contact your local distributor or automation technology center for information on these products.

# RP240 Remote Operator Panel

6000 Series stand-alone products are directly compatible with the Compumotor RP240 Remote Operator Panel. This section describes how to use your 6000 product with the RP240. Instructions for connecting the RP240 are provided in your product's *Installation Guide*. Refer to the *Model RP240 User Guide* (p/n 88-012156-01) for information on RP240 hardware specifications, mounting guidelines, environmental considerations, and troubleshooting.

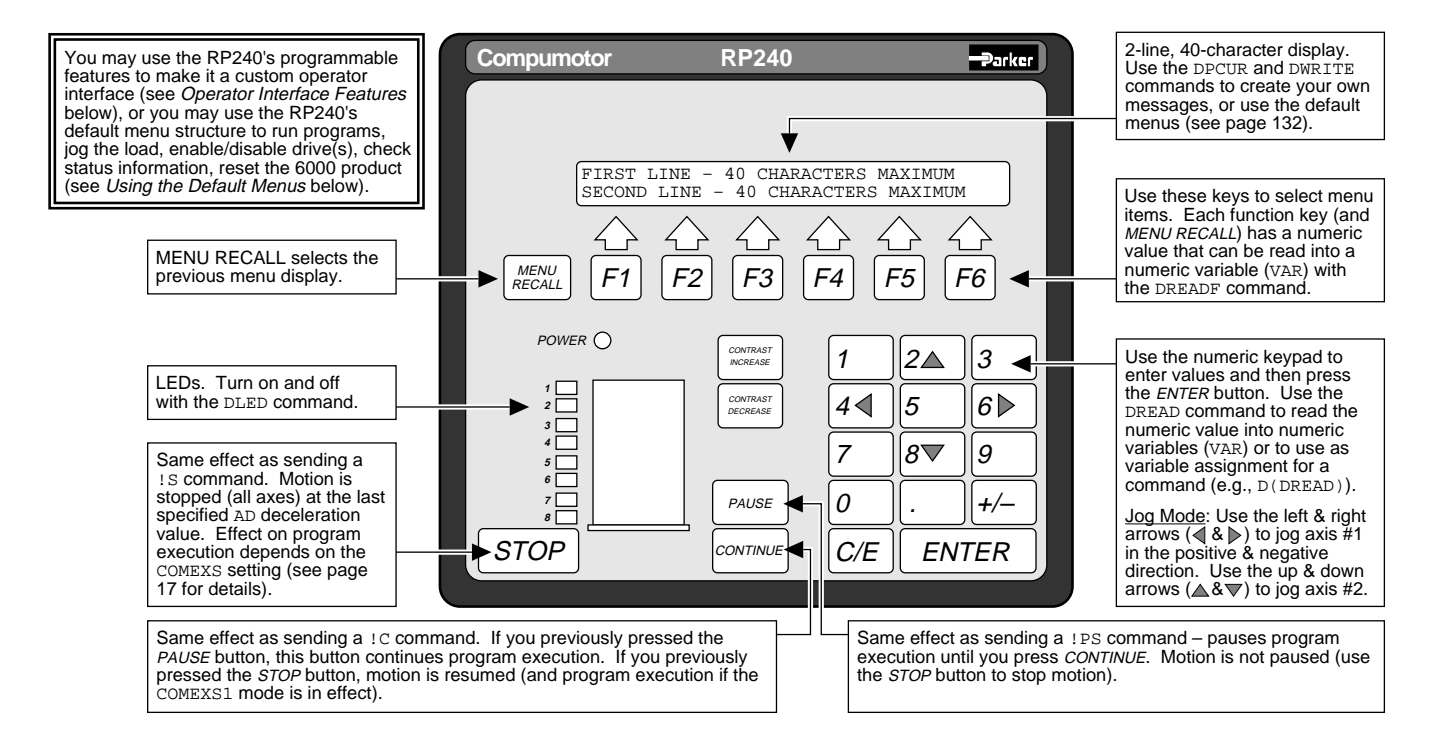

# Configuration **NOTE**

As shipped from the factory, you can operate the RP240 from your 6000 product's "COM 2" or "RP240" port. This should be appropriate for the majority of applications.

For more information on controlling your product's multiple serial ports, refer to page 70.

Every stand-alone 6000 Series product has two serial ports. On existing 6000 products, the RS-232 connector (or Rx, Tx, and GND terminals on an AUX connector) is referenced as the "COM1" serial port, and the RP240 connector is referenced as the "COM2" serial port. Newer products have connectors labeled "COM1" (factory default function is RS-232) and "COM2" (factory default function is RP240).

To configure the 6000 product's serial ports for use with the RP240 and/or 6000 language commands, use the DRPCHK command. Be sure to select the affected serial port (**COM 1** or **COM 2**) with the PORT command before you execute the DRPCHK command. Once you issue the DRPCHK command, it is automatically saved in non-volatile memory. The configuration options are:

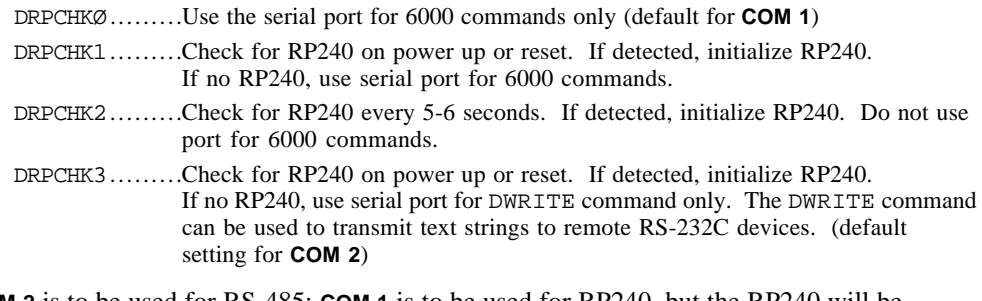

Example **COM 2** is to be used for RS-485; **COM 1** is to be used for RP240, but the RP240 will be plugged in on an as-needed basis. The set-up commands for such an application should be executed in the following order:

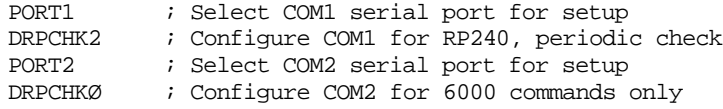

# Operator Interface Features

The RP240 may be used as your product's *operator interface*, not a program entry terminal. As an operator interface, the RP240 offers the following features:

- Displays text and variables
- 8 LEDs can be used as programmable status lights
- Operator data entry of variables: read data from RP240 into variables and command value substitutions (see substitutions table in Appendix C of *Software Reference*)

Typically the user creates a program in the 6000 controller to control the RP240 display and RP240 LEDs. The program can read data and make variable assignments via the RP240's keypad and function keys.

The 6000 Series software commands for the RP240 are listed below. Detailed descriptions are provided in the *6000 Series Software Reference*. The example below demonstrates the majority of the 6000 Series commands for the RP240.

DCLEAR..........Clear The RP240 Display DJOG ...............Enter RP240 Jog Mode DLED ..............Turn RP240 LEDs On/Off DPASS ...........Change RP240 Password DPCUR ...........Position The Cursor On The RP240 Display  $[DERAD]$  ........Read RP240 Data [DREADF] ......Read RP240 Function Key DREADI..........RP240 Data Read Immediate Mode DRPCHK...........Check for RP240 DVAR .............Display Variable On RP240 DWRITE..........Display Text On The RP240 Display

Programming Example  $_{\text{DEF}}$  panell  $_{\text{DEF}}$  and  $_{\text{F}}$  is Define program panell REPEAT ; Start of repeat loop DCLEAR0 ; Clear display DWRITE"SELECT A FUNCTION KEY" ; Display text "SELECT A FUNCTION KEY" DPCUR2, 2  $\qquad \qquad ;$  Move cursor to line 2 column 2 DWRITE"DIST" ; nove cursor to line<br>
; Display text "DIST"<br>
proves a constructed by Display text "DIST" DPCUR2,9 **blue cursor** to line 2 column 9 DWRITE"GO" ; Display text "GO" DPCUR2,35  $\qquad \qquad ;$  Move cursor to line 2 column 35 DWRITE"EXIT"  $\qquad \qquad ; \quad \text{Display text}$  "EXIT" VAR1 = DREADF ; Input a function key IF (VAR1=1)  $\qquad \qquad ;$  If function key #1 hit GOSUB panel2 ; GOSUB program panel2 ELSE ; Else IF (VAR1=2)  $\qquad \qquad ;$  If function key #2 hit DLED1 ; Turn on LED #1 GO1 ; Start motion on axis #1 DLED0 **;** Turn off LED #1 NIF  $;$  End of IF (VAR1=2) NIF <br>
VITIL (VAR1=6) <br>
(VAR1=6) <br>
(VAR1=6) <br>
(VAR1=6) <br>
(VAR1=6) <br>
(VAR1=6) <br>
(VAR1=6) <br>
(VAR1=6) <br>
(VAR1=6) <br>
(VAR1=6) <br>
(VAR1=6) <br>
(VAR1=6) <br>
(VAR1=6) <br>
(VAR1=6) <br>
(VAR1=6) <br>
(VAR1=6) <br>
(VAR1=6) <br>
(VAR1=6) <br>
(VAR1=6) <br>
( ; Repeat until VAR1=6 (function key 6) DCLEAR0 **i** Clear display DWRITE"LAST FUNCTION KEY = F" ; Display text "LAST FUNCTION KEY = F"<br>DVAR1,1,0,0 ; Display variable 1  $DVAR1, 1, 0, 0$  $\qquad \qquad \text{FND} \qquad \qquad \text{and of panel1}$ DEF panel2  $\qquad \qquad ;$  Define prog panel2 DCLEAR0 ; Clear display ; Display text "ENTER DISTANCE" D(DREAD) ; Enter distance number from RP240 END  $;$  End of panel2

# Using the Default Menus

On power-up, the 6000 product will automatically default to a mode in which it controls the RP240 with the menu-driven functions listed below.

- Run a stored program (RUN, STOP, PAUSE and CONTINUE functions)
- Jog the load
- Display the status of:
- System (TSS)
- Axis (TAS)
- Extended Axis (TASX) 6104 only
- I/O (TIN and TOUT)
- Limits (TLIM) and P-CUT or ENBL input (TINO bit #6)
- Position: Motor *for steppers* (TPM), Commanded *for servos* (TPC), Encoder (TPE) 6270 only: Current feedback device (TFB), ANI volts (TPANI), LDT (TLDT)
- Firmware revision levels for the 6000 product (TREV) and the RP240
- Enable or disable the internal drive (DRIVE)
- Access RP240 menu functions with a security password (set with DPASS)
- RESET the 6000 product
- 6270 only: View and edit tuning gains (SGP, SGI, etc.), gain sets (SGSET), and numeric variables (VAR) and view only string variables (VARS)

**NOTE**: To disable these menus, the start-up program (the program assigned with the STARTP command) must contain the DCLEARØ command.

The flow chart below illustrates the RP240's menu structure in the default operating mode (when no 6000 product | user program is controlling the RP240). Press the **Menu Recall** key to back up to the previous screen. The menu functions are described in detail below.

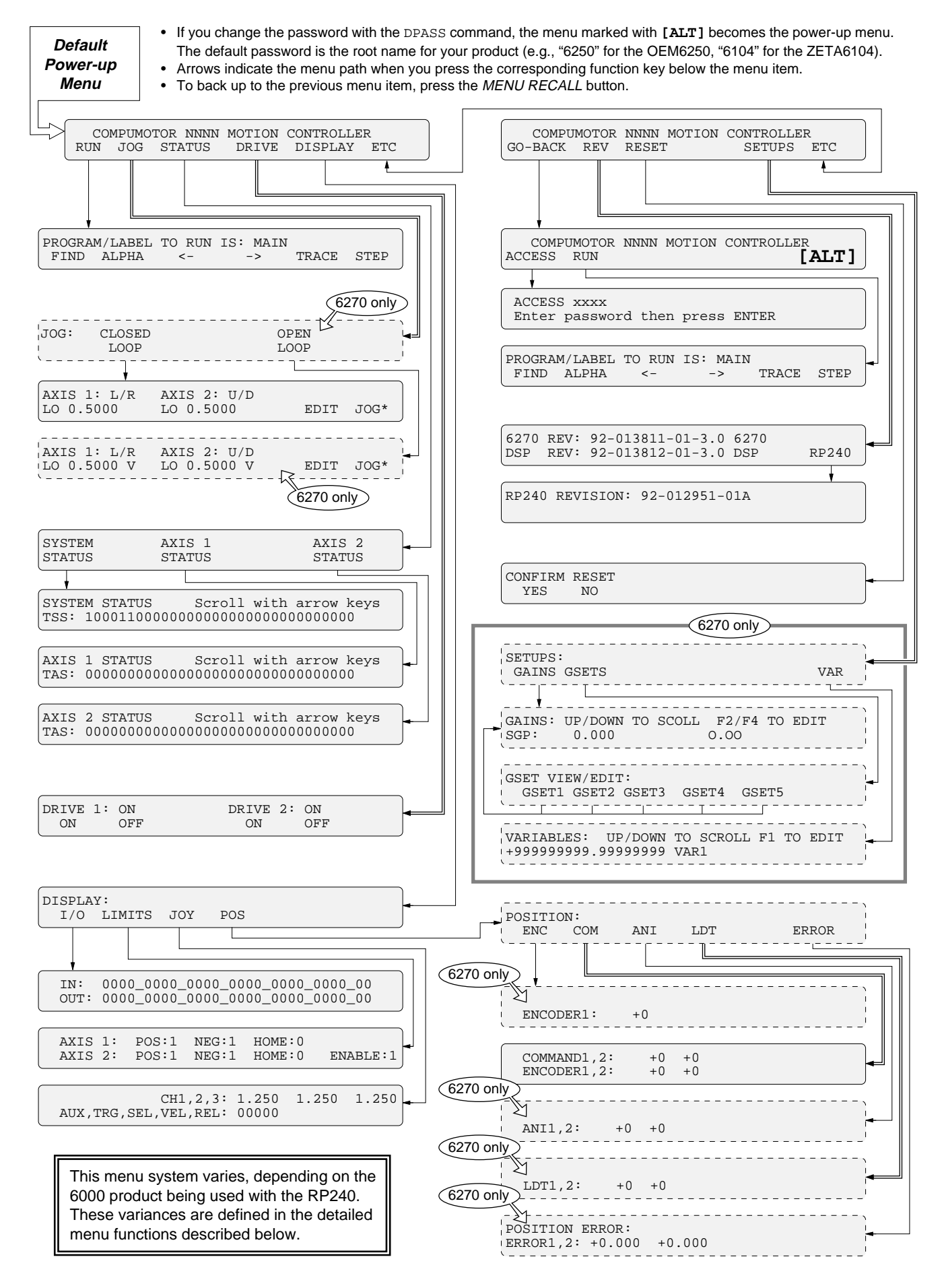

# Running a Stored Program

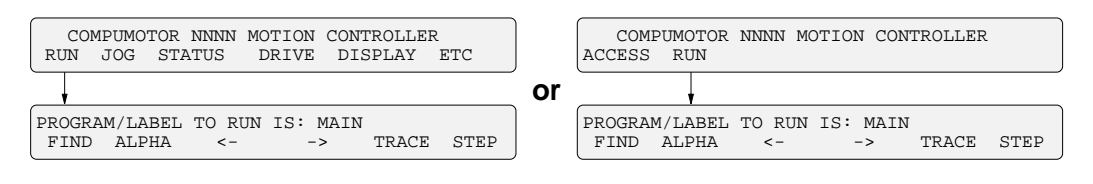

After accessing the RUN menu, press **F1** to "find" the names of the programs stored in the 6000 product's memory; pressing **F1** repeatedly displays subsequent programs in the order in which they were stored in BBRAM. To execute the program, press the **ENTER** key.

To type in a program name at the location of the cursor, first select alpha or numeric characters with the **F2** function key (characters will be alpha if an asterisk appears to the right of ALPHA, or numeric if no asterisk appears). If alpha, press the up (2) or down (8) keys to move through the alphabet, if numeric, press the desired number key. Press **F3** to move the cursor to the left, or **F4** to move the cursor to the right.

Only user programs defined with DEF and END may be executed from this menu. Compiled profiles (contouring and GOBUF profiles) cannot be executed from this men; they must be executed from the terminal emulator with the PRUN command, or you can place the PRUN (name of path) command in a user program and then execute that program from this menu.

When a program is RUN and TRACE is selected (TRACE<sup>\*</sup>), the RP240 display will trace all program commands as they are executed. This is different from the TRACE command in that the trace output goes to the RP240 display, not to a terminal via the serial port.

HINT: If you wish to display each command as it is executed, select STEP and TRACE and press the ENTER key to step through the program.

When a program is RUN and STEP is selected, step mode has been entered. This is similar to the STEP command, but when selected from the RUN menu the step mode allows single stepping by pressing the **ENTER** key. Both RP240 trace mode and step mode are exited when program execution is terminated.

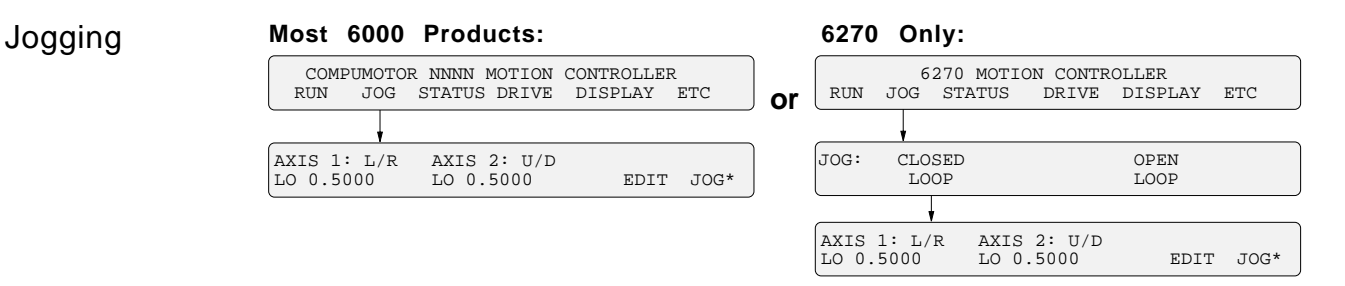

You can jog individual axes by pressing the arrow keys on the RP240's numeric keypad. Pressing an arrow key on the numeric keypad will start motion and releasing the arrow key will stop motion. The left and right arrow keys correspond to axis #1 negative and positive direction, respectively. The up and down arrows keys are for axis #2 negative and positive direction, respectively.

The HI and LO values in the jog menu represent the velocity in units of revs/sec\* (or inches/sec for LDT feedback or volts/sec for ANI feedback). If scaling is enabled, the value is multiplied by the programmed SCLV value.

To edit the jog velocity\* values:

- 1. Press the **F5** function key under EDIT (edit mode indicated with an asterisk).
- 2. Press the **F1** function key to select the HI and LO values (cursor appears under the first digit of the value selected).
- 3. Using the numeric keyboard, enter the value desired.
- 4. Repeat steps 2 and 3 for all values to be changed.
- 5. Press **ENTER** when finished editing.
- 6. To jog with the new velocity values, first press the **F6** function key (under JOG) to enable the arrow keys again.

Jog accel and decel values are specified by the JOGA and JOGAD commands, respectively.

## www.comoso.com

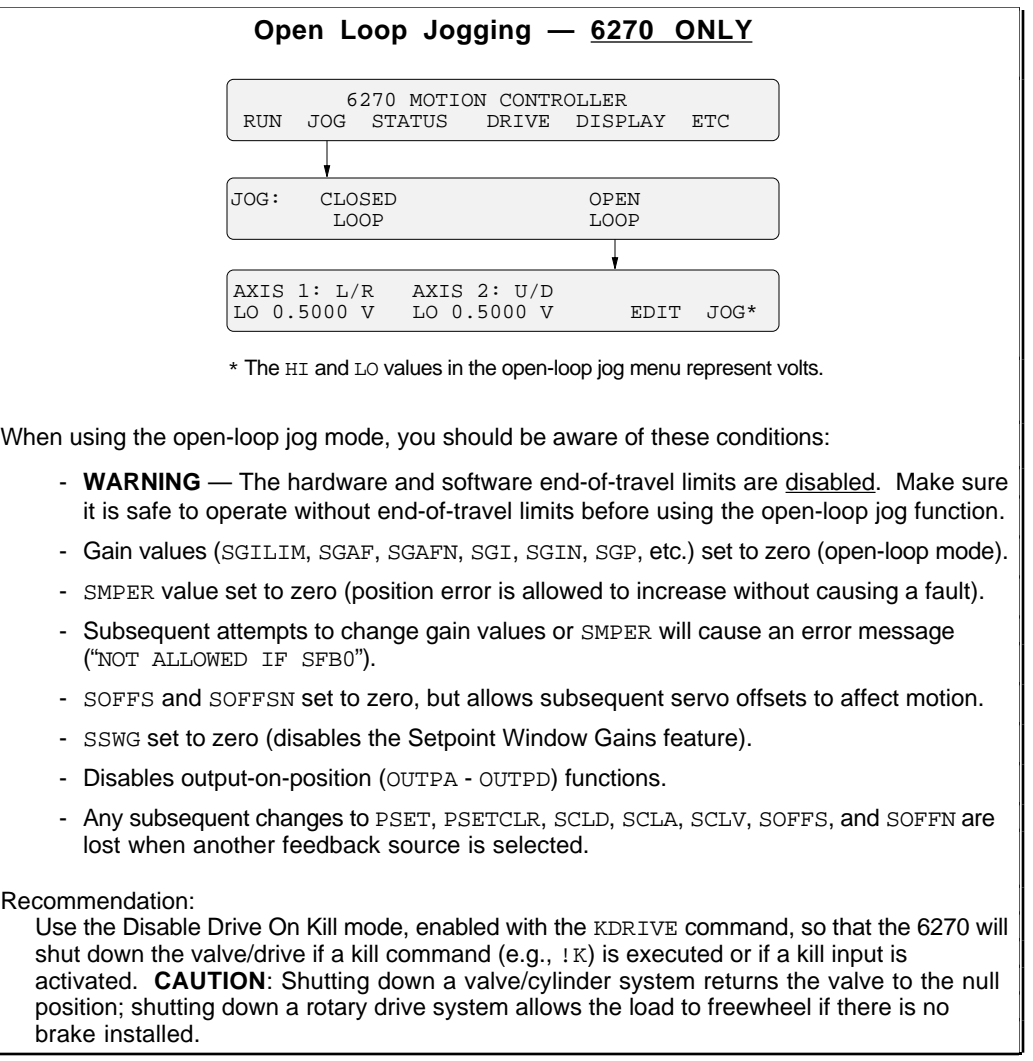

## Status Reports: System & Axis

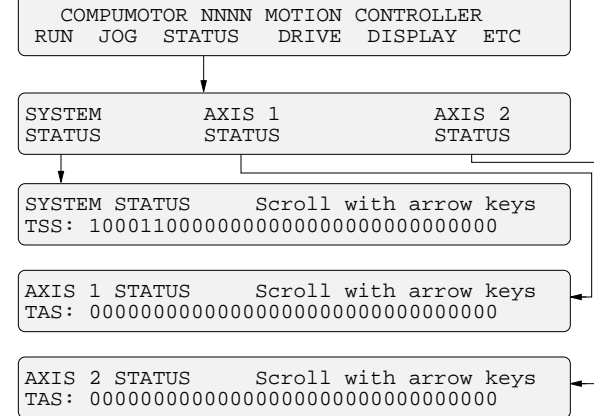

After accessing the desired status menu, you can ascertain the function and status of each system (TSS) or axis (TAS and TASX) status bit by pressing the arrow keys on the numeric keypad.

To view a more descriptive explanation of each status bit (includes a text description), press the left or right arrow keys on the numeric keypad.

# Status Reports: I/O, Limits, Position

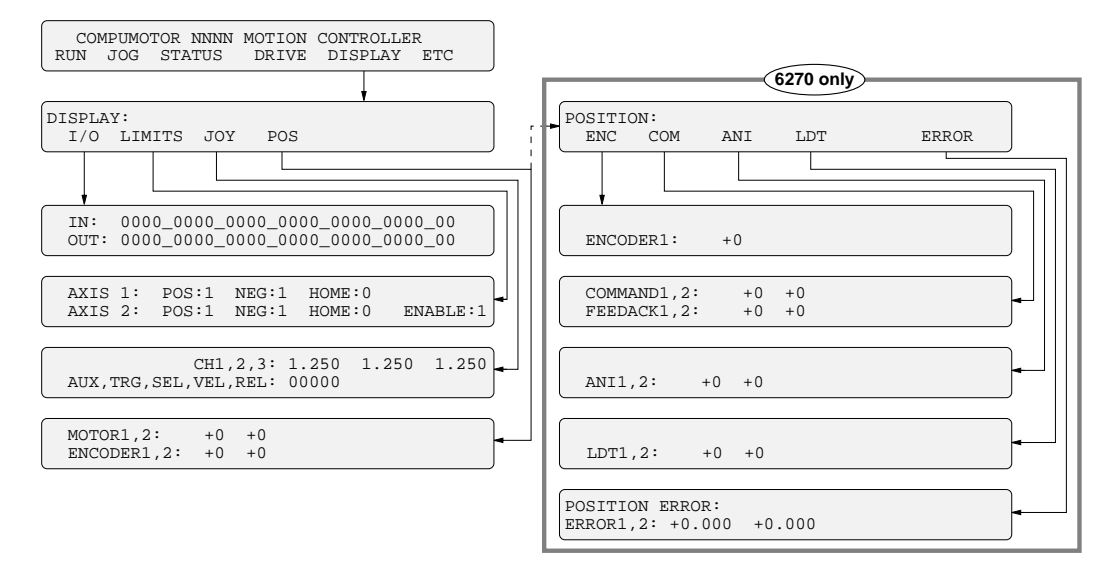

I/O Menu: Bit patterns for programmable inputs (including triggers) and programmable outputs (including auxiliary outputs) vary by product. Refer to page 107 to find the bit patterns for your product. As an example, the I/O bit pattern for the 6104 is as follows:

- Input bit pattern (left to right): Bits 1-16 are the general-purpose programmable inputs, bits 17 & 18 are triggers A and B (**TRG-A** and **TRG-B** on the **I/O** connector).
- Output bit pattern (left to right): Bits 1-8 are the general-purpose programmable outputs, bit 9 is auxiliary output A (**OUT-A** on the **I/O** connector).

## LIMITS Menu:

- "POS" refers to the hardware end-of-travel limit imposed when counting in the positive direction. "NEG" refers to the limit imposed when counting in the negative direction.
- A "1" indicates that the input is grounded, "0" indicates not grounded.

The end-of-travel limits (POS and NEG) must be grounded to allow motion (this is reversed if the active level is reversed with the LHLVL command).

Steppers: The Pulse Cut input (**P-CUT** input terminal) must also be grounded before motion is allowed. When not grounded, step pulses are stopped independent of the 6000 product's microprocessor.

Servos: The Enable input (**ENBL** input terminal) must also be grounded before motion is allowed. When not grounded, the analog output is held to zero volts and the shutdown outputs are activated.

## JOY Menu:

- The voltage levels present on the 3 analog channel on the 25-pin D **JOYSTICK** connector are listed.
- Also listed is the status of the joystick inputs ("1" indicates that the input is grounded/low, "0" indicates not grounded). AUX, TRG, SEL, VEL, and REL correspond respectively to pins 19, 18, 15, 16, and 17 on the **JOYSTICK** connector.

## POS Menu:

- The position values shown are continually updated.
- Steppers: Reports the "MOTOR" position (always zero if in the encoder step mode ENC1) Servos: Reports the "COMMAND" position.
- Position values (except for ANI) are subject to the SCLD scaling factor (if scaling is enabled—SCALE1), PSET offset value, feedback polarity (ENCPOL, ANIPOL and LDTPOL), and commanded direction polarity (CMDDIR). The ANI reading is always volts and is not scaled.
- 6270: "POSITION ERROR" = "COMMAND" position actual ("FEEDBACK") position. "FEEDBACK" refers to the feedback device currently selected with the SFB command (default is LDT).

## Enabling and Disabling the Drive(s)

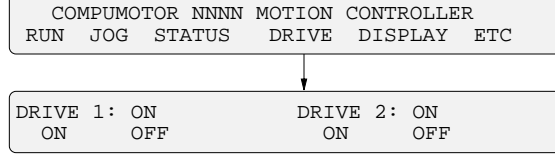

In the DRIVE menu, the current status of the drive(s) is displayed. To enable or disable the drive #1, press **F1** or **F2**. To enable or disable the drive #2, press **F3** or **F4**. This menu offers the same functionality as the DRIVE command.

#### **WARNING**

Shutting down a rotary drive system allows the load to freewheel if there is no brake installed. 6270: Shutting down a valve/cylinder system returns the valve to the null position.

## AccessSecurity

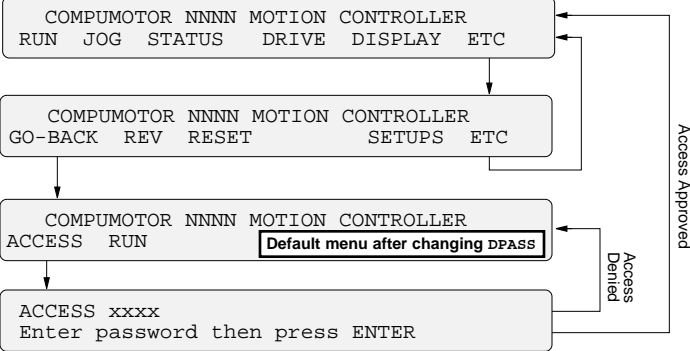

If the RP240 password is modified with the DPASS command to be other than the default (see *Changing the Password* below) the ACCESS menu then becomes the new default menu after power-up or executing a RESET.

After that, the new password must then be entered to access the

original default menu (see "Access Approved" path in illustration). If the operator does not know the new password, all he or she can do is run programs stored in the 6000 product (RUN).

Changing the Password: The default password is the root name for your product (e.g., "6250" for the OEM6250, "6104" for the ZETA6104, "6250" for the 6250). A new password (numeric value of up to 4 characters) can be established with the DPASS command. For example, the DPASS2001 command sets the password to 2001.

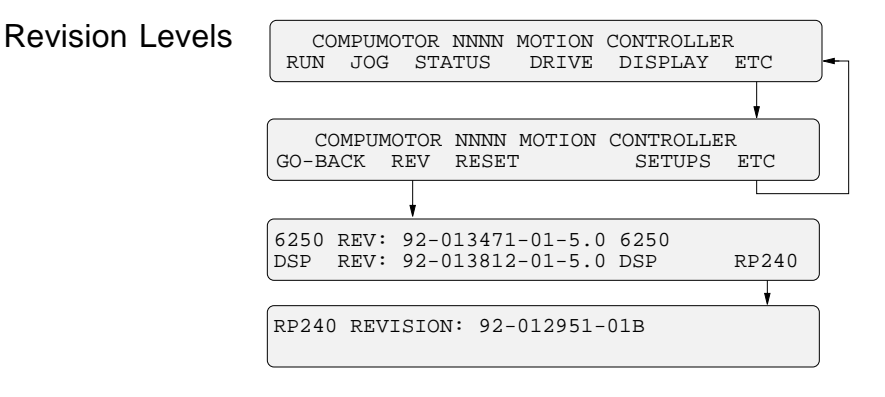

## Resetting the 6000 Product

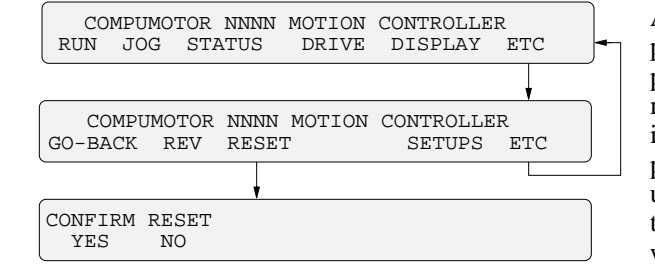

After accessing the RESET menu, press the **F1** key to execute a reset (or press **F2** to cancel and exit the menu). The reset is identical to issuing a RESET command or cycling power to the 6000 product. If a startup program has been assigned with the STARTP command, that program will be executed.

## **CAUTION**

Executing a reset will restore most command values (exclusions: see page 33) to their factory default setting.

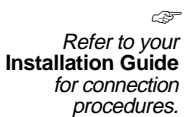

The 6000 controller has up to four 8-bit analog input channels (CH1 - CH4). The analog inputs are configured as discrete single-ended inputs, with an input range of 0.0V to 2.5V. These inputs can be used to control an axis with a joystick (see *Joystick Control*). If you have a stepper product, you can use these inputs to scale velocity during feedrate override (see *Feedrate Override*). The voltage value on the analog inputs can be read using the ANV or TANV commands.

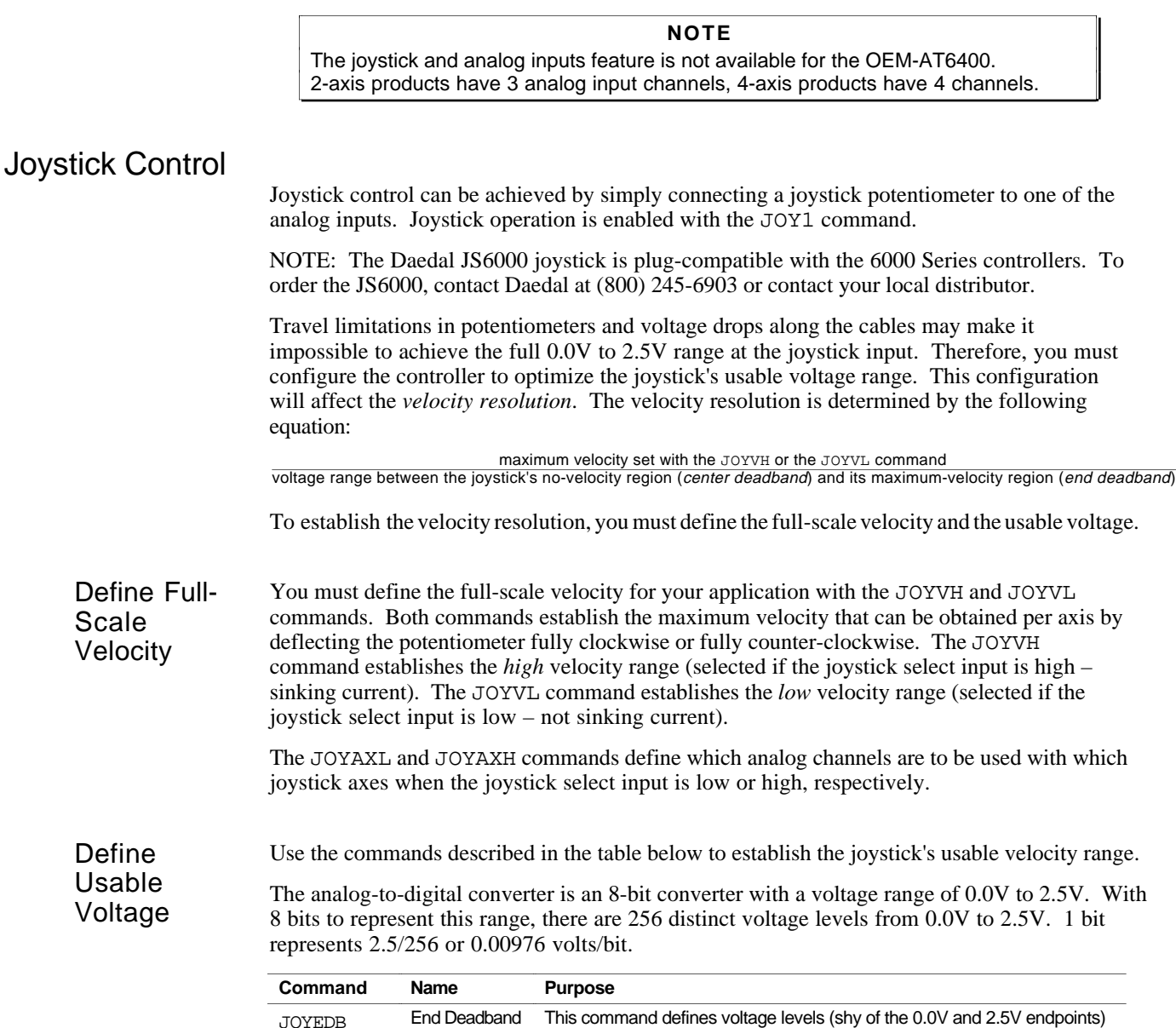

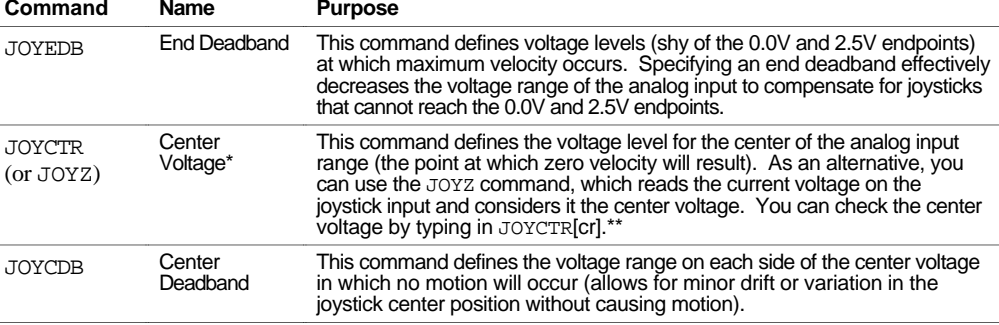

Because the center voltage can be set to a value other than the exact center of the potentiometer's voltage range, and because there could be two different velocity resolutions, the positive direction velocity resolution may be different than negative direction velocity resolution.

\*\* Because of finite voltage increments, the controller may not report back exactly what you specified with the JOYCTR command.

# Joystick Control Inputs

The table below describes the analog inputs available for joystick control (see diagram for connections). The status of each input is reported with the TINOF and TINO commands. The INO operator allows you to use an input's bit status in an assignment or comparison operation.

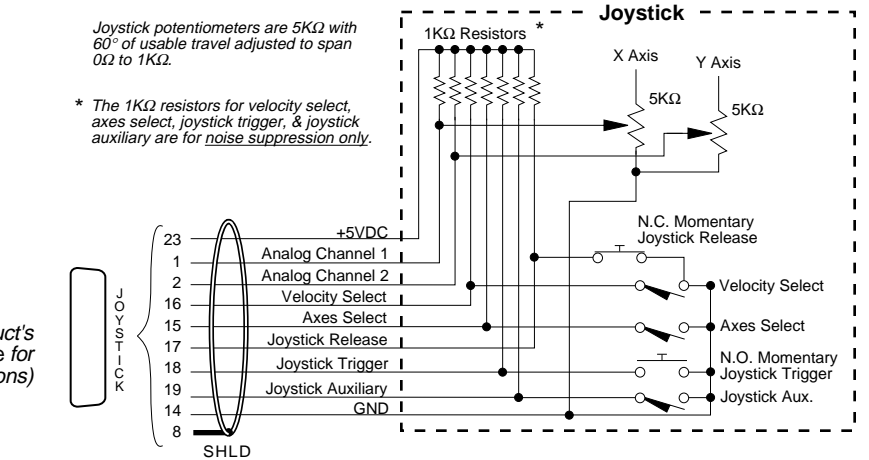

(see your product's Installation Guide for input specifications)

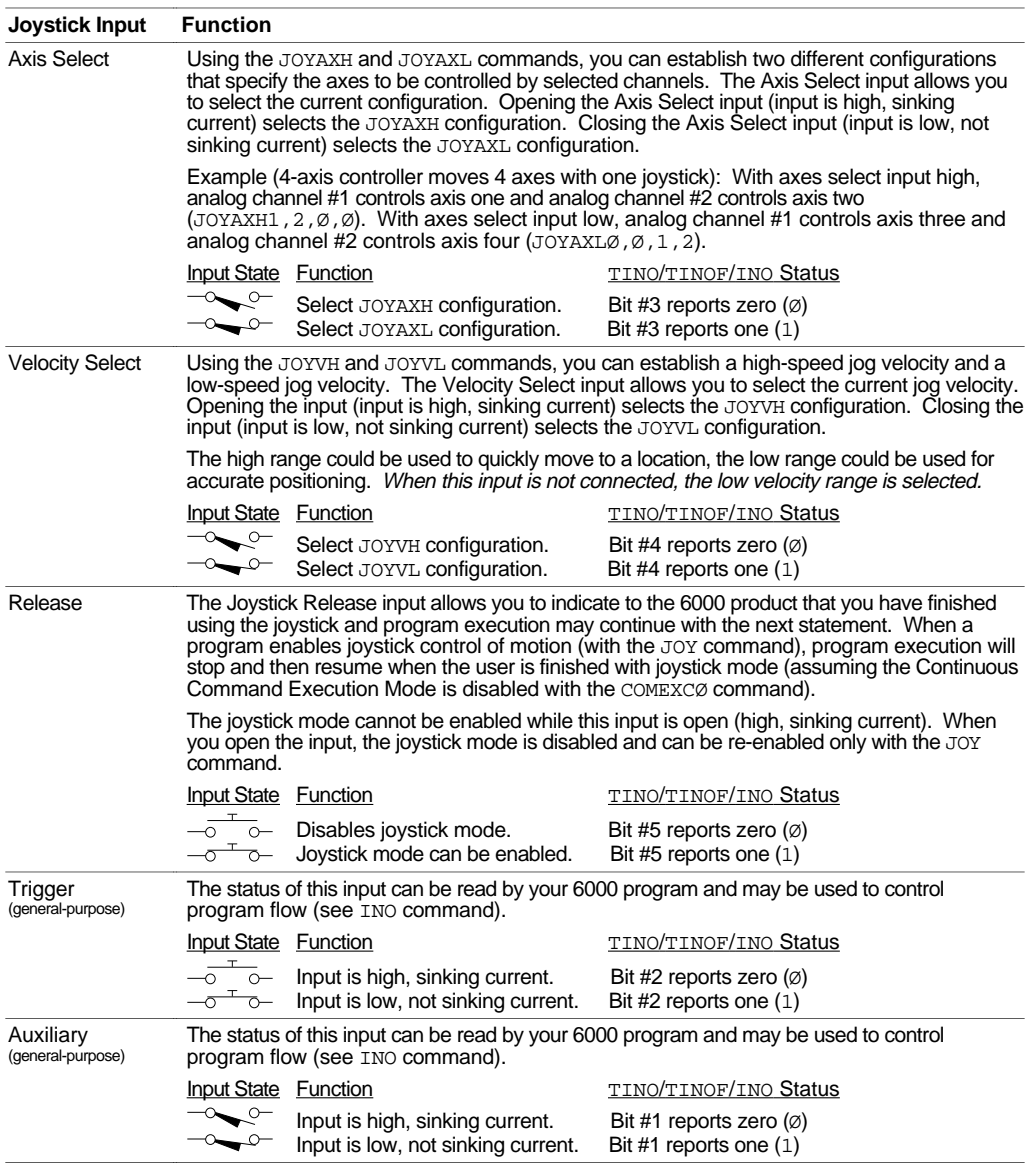

This example represents a typical two-axis joystick application in which a high velocity range is required to move to a region, then a low velocity range is required for a fine search. After the search is completed it is necessary to record the load positions, then move to the next region. The joystick trigger input can be used to indicate that the position should be read. The joystick release is used to exit the joystick mode and continue with the motion program.

The following table describes the requirements of the application (using rotary motors), and how the controller is configured to satisfy those requirements. The resulting joystick voltage configuration is illustrated below. One analog input channel is used for each axis.

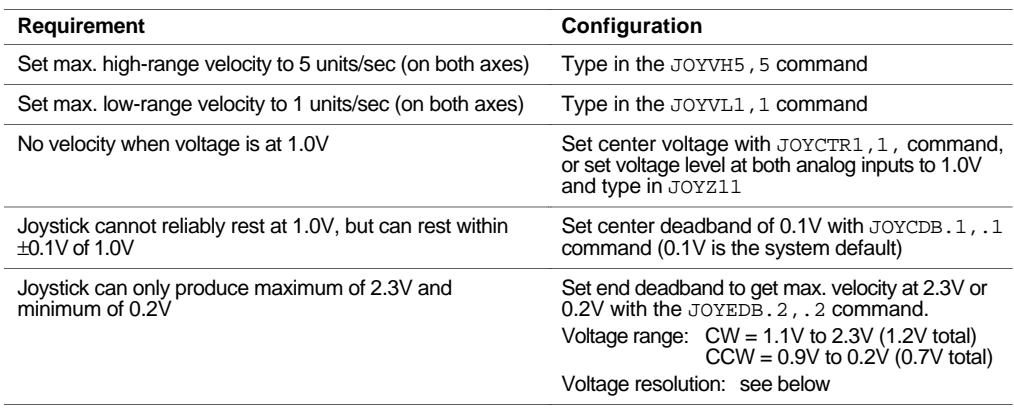

The high-range velocity resolutions (at 5 rps max.) are calculated as follows:

$$
CW: \frac{5 \text{ rps}}{\text{voltage range of 1.2V (122 counts)}} = 0.041 \text{ rps/count; CCW: } \frac{5 \text{ rps}}{\text{voltage range of 0.7V (72 counts)}} = 0.069 \text{ rps/count}
$$

The low-range velocity resolutions (at 1 rps max.) are calculated as follows:

```
CW: \frac{1 \text{ rps}}{\text{voltage range of 1.2V (122 counts)}} = 0.008 \text{ rps/count}; CCW: \frac{1 \text{ rps}}{\text{voltage range of 0.7V (72 counts)}} = 0.014 \text{ rps/count}
```
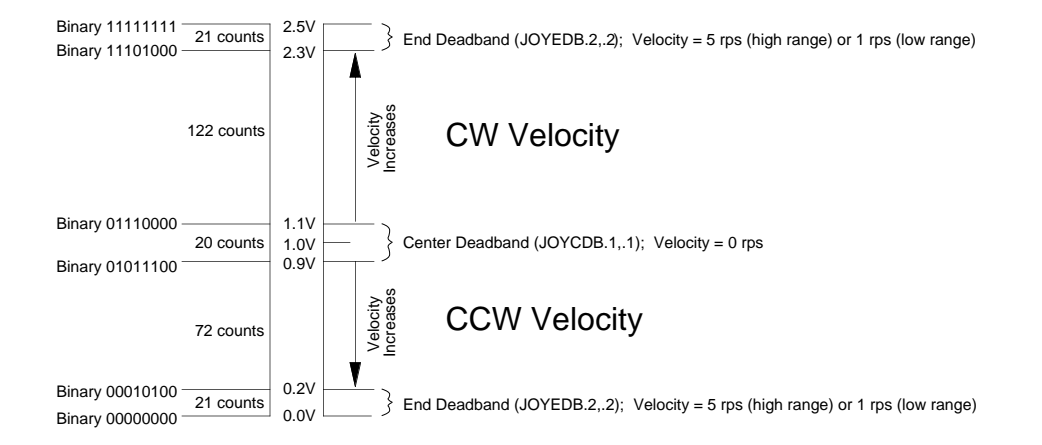

Analog Voltage Override Before you actually wire the analog inputs, you can simulate their activation in software by using the ANVO command. For instance, ANVO1.2,1.6,1.8,1.3 overrides the hardware analog input channels—1.2V on channel 1, 1.6V on channel 2, 1.8V on channel 3, and 1.3V on channel 4. The ANVO values are used in any command or function that references the analog input channels, but only those channels for which ANVOEN is set to 1 (e.g., Given ANVOENØ11Ø, the ANVO values 1.6V and 1.8V are referenced for channels 2 and 3 only.).

# Feedrate Override (multi-axis steppers only)

Feedrate override is used to synchronously scale all phases of motion on all axes (except distance). The amount of scaling is expressed in terms of percentage from 0 to 100. The percentage of feedrate can be controlled by an analog voltage or by the FRPER command.

When feedrate override is enabled, the frequency at which the controller's motion algorithm updates the velocity output varies according to the feedrate percentage specified. Without feedrate override, the motion algorithm is updated every 2 ms. At 100%, the velocity output is updated every 2 ms. At 50%, the velocity output is updated every 4 ms.

## **4-Axis Controllers** During feedrate override, axis 4 is used to perform the feedrate override function. This axis can no longer be used for motion, and must be disconnected. **Using Feedrate Override While Contouring** When you enter or exit the feedrate override mode with the FR command, you will have to recompile (PCOMP) any previously compiled contouring paths. Override (FR1) To adjust feedrate using an analog voltage, enable feedrate control with the FR1 command. The lower the voltage, the lower the feedrate percentage. The higher the voltage, the higher the feedrate percentage. The end-deadband (JOYEDB) for the analog input channel is in effect during feedrate control, but the center-deadband (JOYCDB) has no effect. If the end-deadband is zero, ØVDC commands 0% feedrate, and 2.5VDC commands 100% feedrate. The velocity update (2 ms at 100%) can be calculated as follows:  $\frac{2*(2.5 \cdot 2* \text{JOYEDB})}{\text{Analog Voltage - JOYEDB}}$ FRA50000 ; Set the feedrate acceleration to 50000 percent/sec/sec<br>FRH1 ; Control axes with analog input 1 when Axes Select Input FRH1 : Control axes with analog input 1 when Axes Select Input is closed<br>FRL2 : Control axes with analog input 2 when Axes Select Input is open FRL2 : Control axes with analog input 2 when Axes Select Input is open<br>FR1 : Enable feedrate override FR1 ; Enable feedrate override<br>A100 ; Set axis 1 acceleration t A100 ; Set axis 1 acceleration to 100 units/sec/sec<br>V10 ; Set axis 1 velocity to 10 units/sec V10 ; Set axis 1 velocity to 10 units/sec<br>D100000 ; Set axis 1 distance to 100000 units D100000 ; Set axis 1 distance to 100000 units<br>GO1 ; Initiate motion (axis 1). During mo ; Initiate motion (axis 1). During motion, if the voltage on

**Software** Feedrate Override (FR2)

**Hardware** Feedrate

> To adjust the feedrate using the FRPER command, enable feedrate control using the FR2 command. The feedrate percentage can then be specified directly. The command FRPER5Ø would set the feedrate to 50%, while FRPER1ØØ would set the feedrate to 100%. The velocity update (2 ms at 100%) can be calculated with the equation  $\frac{2 * FRI}{100}$  $2 *$ FRPER

; input 1 changes, the velocity of this move will change also.

The example below demonstrates using the software command FRPER to control axis 1 when feedrate override is enabled. Within the example, inputs 1, 2, and 3 are used to control the feedrate override percentage. When input #3 is activated, the original move velocity is doubled. When input #2 is activated, the move slows down to half its original velocity. Input #1 returns the move to its original velocity. Input #4 stops the move and continues command processing with the command after the NWHILE command.

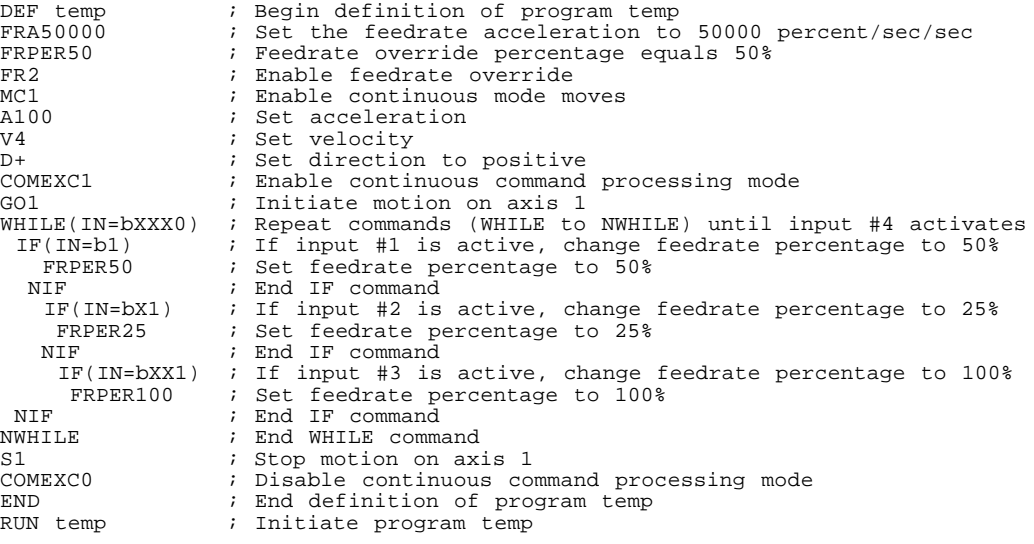

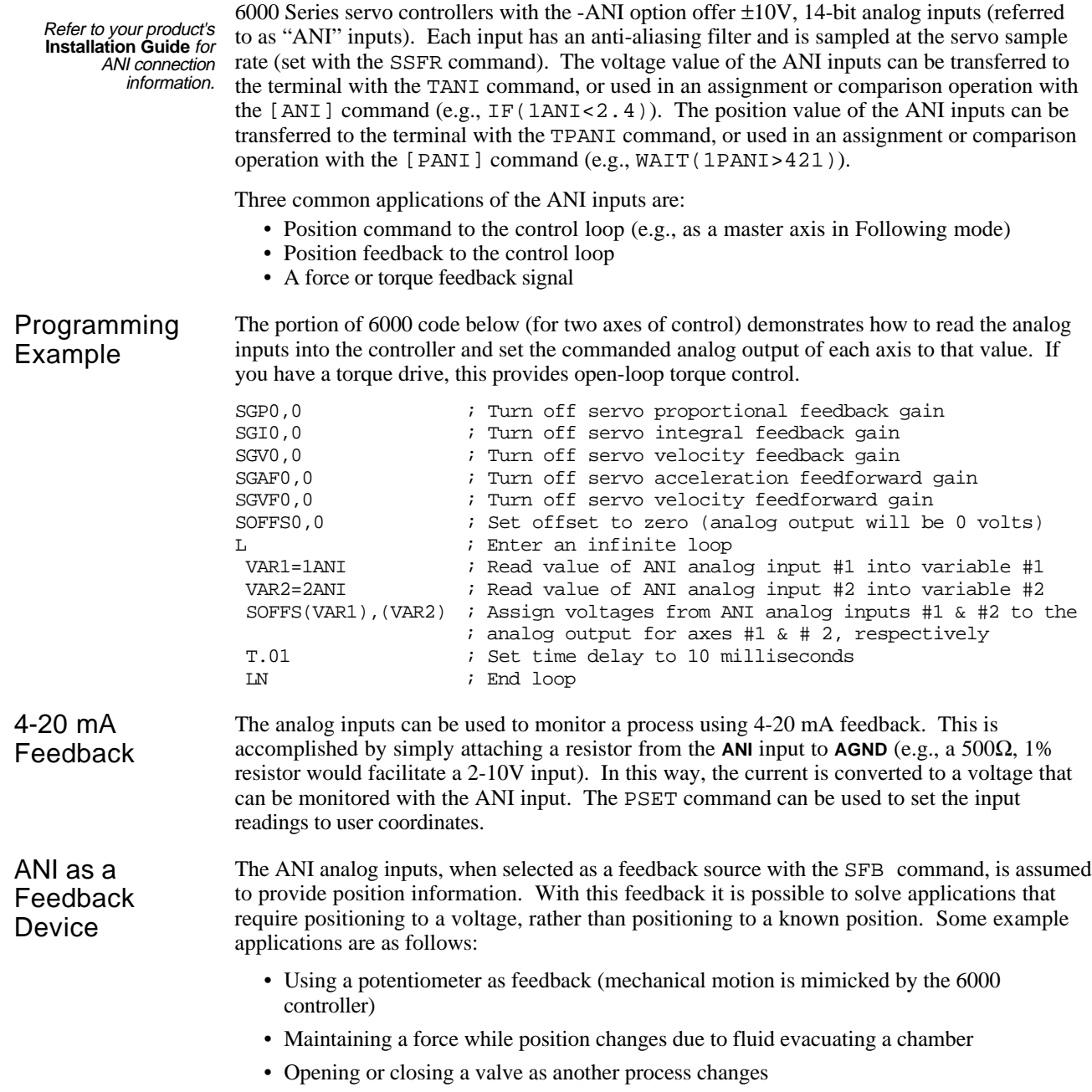

# Auxiliary Analog Output ("half axis" — AT6n50 only)

☞ See **Installation Guide** for connection instructions.

The AT6n50 offers an auxiliary analog output (**ANA**), located at terminal #3 on the **AUX** connector. This output provides  $\pm 10V$  with an accuracy of  $\pm 5%$ , and is derived from an 8-bit digital-to-analog converter.

To control the voltage at this output, use the OUTANA command. Syntax is  $OUTANA < r$ , where  $\langle r \rangle$  is the desired output in volts with a range of -10 to +10 (e.g., OUTANA5. $\emptyset \emptyset$  sets the analog output to +5.00 volts). The default output is zero volts. The **ANA** output is not affected by the state of the enable (**ENBL**) input.

Another choice for a user interface is to use a host computer and execute a motion program using the RS-232C serial interface. A host computer may be used to run a motion program interactively from a BASIC or C program (high-level program controls the 6000 product and acts as a user interface). A BASIC program example (for the 6250 product) is provided below.

```
10 ' 6000 Series Serial Communication BASIC Routine
12 ' 6000.BAS
1416 ' **************************************************************
18 '
20 ' This program will set the communications parameters for the
22 ' serial port on a PC to communicate with a 6000 series
24 ' stand-alone product.
26 '
28 ' **************************************************************
30 '
100 '*** open com port 1 at 9600 baud, no parity, 8 data bits, 1 stop bit
110 '*** activate Request to Send (RS), suppress Clear to Send (CS), suppress
120 '*** DATA set ready (DS), and suppress Carrier Detect (CD) ***
130 OPEN "COM1:9600,N,8,1,RS,CS,DS,CD" FOR RANDOM AS #1
140 '
150 '*** initialize variables ***
160 MOVE$ = "" ' *** commands to be sent to the product ***<br>170 RESPONSE$ = "" ' *** response from the product ***
                    1*** response from the product ***
180 POSITION$ = "" ' *** feedback position reported ***<br>190 SETUP$ = "" ' *** setup commands ***
                    1*** setup commands ***
200 '
210 '*** format the screen and wait for the user to start the program ***
220 CLS : LOCATE 12, 20
230 PRINT "Press any key to start the program"
240 '
250 '*** wait for the user to press a key ***
260 PRESS$ = INKEY$
270 IF PRESS$ = "" THEN 260
280 CLS
290 '
300 '*** set a pre-defined move to make ***
310 SETUP$ = "ECHO1:ERRLVL0:LH0,0:"
320 MOVE$ = "A100,100:V2,2:D50000,50000:GO11:TFB:"
330 '
340 '
400 '*** send the commands to the product ***
410 PRINT #1, SETUP$
420 PRINT #1, MOVE$
430 '
500 '*** read the response from the TFB command ***
510 ' *** the controller will send a leading "+" or "-" in response to the TFB command to
520 ' *** indicate which direction travel has occurred. ***
530 WHILE (RESPONSE$ <> "+" AND RESPONSE$ <> "-") ' *** this loop waits for the "+"
                                                  *** or "-" characters to be returned
550 WEND ' *** before reading the position ***
560 '
570 WHILE (RESPONSE$ <> CHR$(13)) ' *** this loop reads one character at a time
580 POSITION$ = POSITION$ + RESPONSE$ ' *** from the serial buffer until a carriage
590 RESPONSE$ = INPUT$(1, #1) ' *** return is encountered ***
600 WEND
610 '
620 '*** print the response to the screen ***
630 LOCATE 12, 20: PRINT "Position is " + POSITION$
640 '
650 'END
```
# Graphical User Interface (GUI) Development Tools

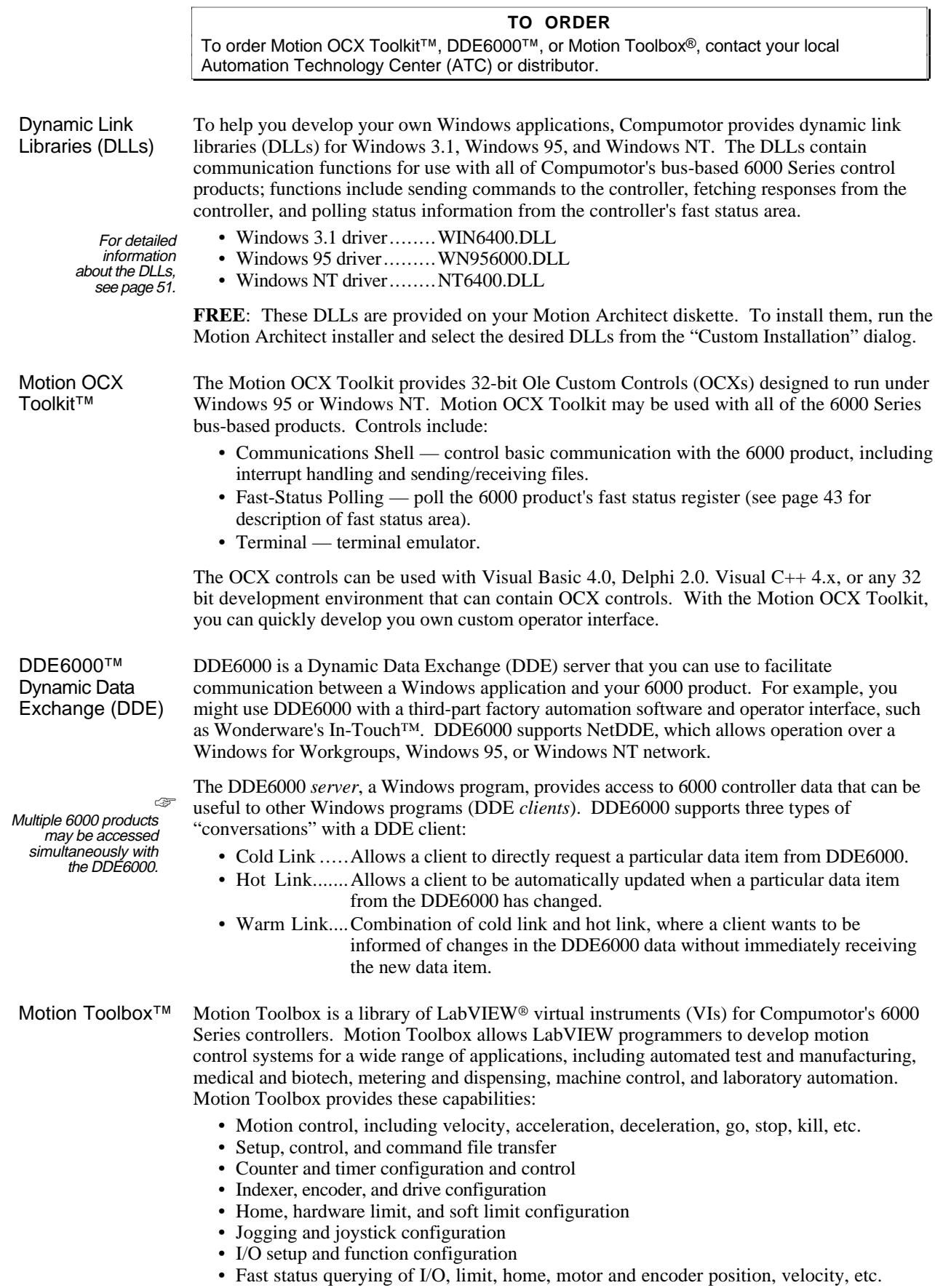

# CHAPTER FIVE

# CHAPTER FIVE **Custom Profiling**

# **IN THIS CHAPTER**

This chapter explains how to use these custom profiling features:

- S-Curve Profiling (servos only).........................146
- Streaming Mode (bus-based steppers only)......148
- Linear Interpolation 152 ....................................
- Contouring (circular interpolation) ................. 153
- Compiled Motion Profiling 163 .........................
- On-the-Fly Motion (pre-emptive GOs)............ 178
- Registration 182 ..............................................
- Synchronizing Motion 186 ................................

www.comoso.com

6000 servo controllers allow you to perform *S-curve* move profiles, in addition to the usual trapezoidal profiles. S-curve profiling provides smoother motion control by reducing the *jerk* (rate of change) in acceleration and deceleration portions of the move profile (see drawing below).

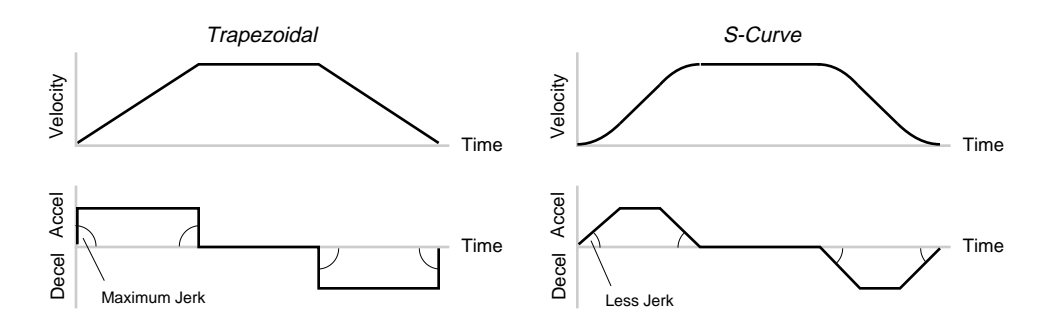

S-curves improve<br>position tracking.

S-curve profiling is not available during Contouring.

> position tracking. Because S-curve profiling reduces jerk, it improves position tracking performance in servo systems, especially in linear interpolation applications (not contouring).

S-curve programming

*programming* To program an S-curve profile, you must use the *average accel/decel* commands provided in the *requirements.* 6000 Series programming language. For event maximum accel/decel command (e.g., a.d.D. 6000 Series programming language. For every maximum accel/decel command (e.g., A, AD, HOMA, HOMAD, JOGA, JOGAD, etc.) there is an *average* command for S-curve profiling (see table below).

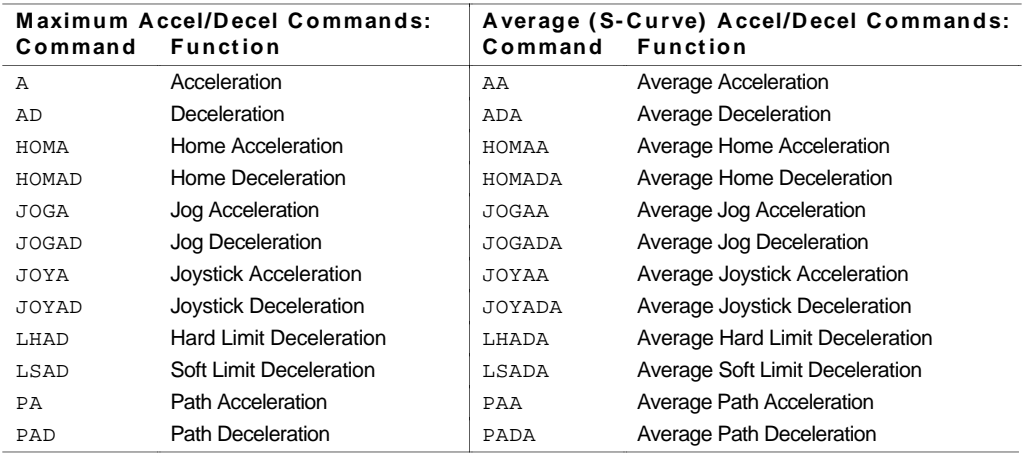

The command values for average accel/decel (AA, ADA, etc.) and maximum accel/decel (A, AD, etc.) determine the characteristics of the S-curve. To smooth the accel/decel ramps, you must enter average accel/decel command values that satisfy the equation  $1/2 A_{max} \leq A_{avg} < A_{max}$ , where  $A_{\text{max}}$  represents maximum accel/decel and  $A_{\text{avg}}$  represents average accel/decel. Given this requirement, the following conditions are possible:

- If  $A_{avg}$  > 1/2  $A_{max}$ , but  $A_{avg}$  <  $A_{max}$ , you have achieved an S-curve profile with a variable period of constant accel/decel (see drawing below).
- If A<sub>avg</sub> = 1/2 A<sub>max</sub>, you have achieved what is called a *Pure S-curve* profile in which there is no period of constant accel/decel and jerk is at an absolute minimum (see drawing below).

**146** 6000 Series Programmer's Guide

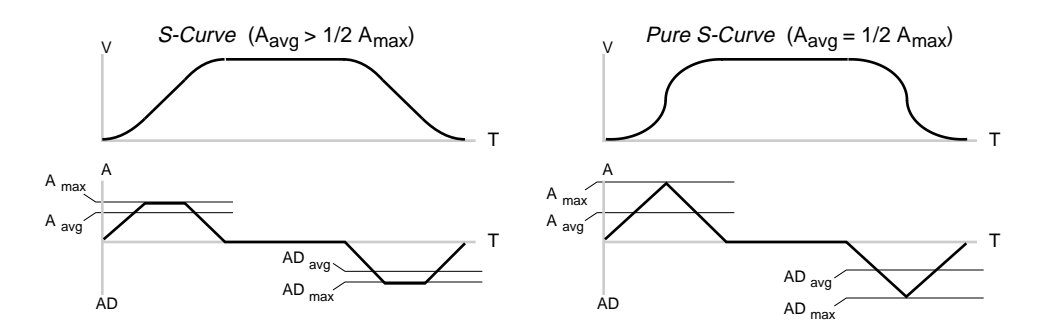

- Once you enter an  $A_{\text{avg}}$  value that is ≠ zero and satisfies 1/2  $A_{\text{max}} \le A_{\text{avg}}$  <  $A_{\text{max}}$ , S-curve profiling is enabled, but only in the operation that uses that particular  $A_{\text{ava}}$  command. For example, entering a HOMAA command enables S-curve acceleration profiling only for homing moves, not for other functions such as jogging (which would require the JOGAA command). To return to the default trapezoidal profiling mode, enter an  $A_{avg}$  value of zero, or set  $A_{avg} = A_{max}$ .
- If  $A_{\text{avg}} = A_{\text{max}}$ , a trapezoidal profile results, but can be changed to an S-curve by specifying a new  $A_{\text{avg}}$  value less than  $A_{\text{max}}$ , or set  $A_{\text{max}}$  greater than  $A_{\text{avg}}$ .
- If  $A_{\text{avq}}$  < 1/2  $A_{\text{max}}$ , or  $A_{\text{avq}} > A_{\text{max}}$ , when you try to initiate motion, the move will not be executed and an error message, \*INVALID CONDITIONS FOR S\_CURVE ACCELERATION-FIELD n, will be displayed.
- If  $A_{avg}$  = zero or if you never enter an  $A_{avg}$  command, the controller defaults to trapezoidal profiling and the  $A_{\text{ava}}$  command value will always match the  $A_{\text{max}}$  command value. However, if you enter an A<sub>avg</sub> deceleration of zero, you will receive the error message \*INVALID DATA—FIELD n, where n is the number of the data field.
- If you never enter the maximum  $(A_{max})$  or average  $(A_{avg})$  decel command values (AD or ADA, HOMAD or HOMADA, etc.), the average decel value will always match, or *track*, the average accel value (AA, HOMAA, etc.). However, once you change the maximum decel, the average decel will no longer track the average accel.
- If you increase the  $A_{avg}$  value above the pure S-curve level  $(A_{\text{avg}} > 1/2 A_{\text{max}})$ , the time required to reach the target velocity and the target distance decreases; however, increasing  $A_{avg}$  also increases jerk. After increasing  $A_{\text{ava}}$ , you can reduce the jerk by increasing  $A_{\text{max}}$  (see illustration); however, increasing  $A_{\text{max}}$ requires a greater torque to achieve the commanded velocity at the mid-point of the acceleration profile.

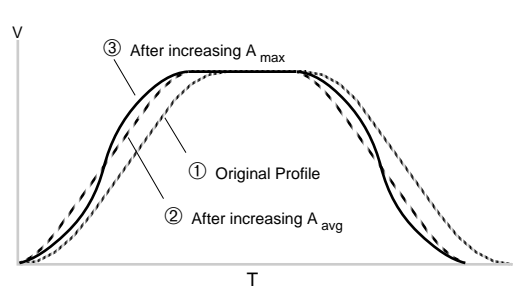

• You can calculate the profile's accel/decel time with the following equations (calculation method is identical for S-curve **and** trapezoidal):

Time of accel or decel = 
$$
\frac{\text{Velocity}}{\text{A}_{\text{avg}}}
$$
 or Time of accel or decel =  $\sqrt{\frac{2 * \text{Distance}}{\text{A}_{\text{avg}}}}$ 

• Accel/decel scaling (SCLA or PSCLA) affects  $A_{avg}$  the same as it does for  $A_{max}$ , regardless of if the profile is trapezoidal or S-curve (see *Scaling* section in Chapter 3).

Example In this example, Axis 1 executes a pure S-curve profile that takes 1 second to reach a velocity of 5 rps and 1 second to return to zero velocity. Axis 2 executes a trapezoidal profile that takes 0.5 seconds to reach a velocity of 5 rps and 0.5 seconds to return to zero velocity.

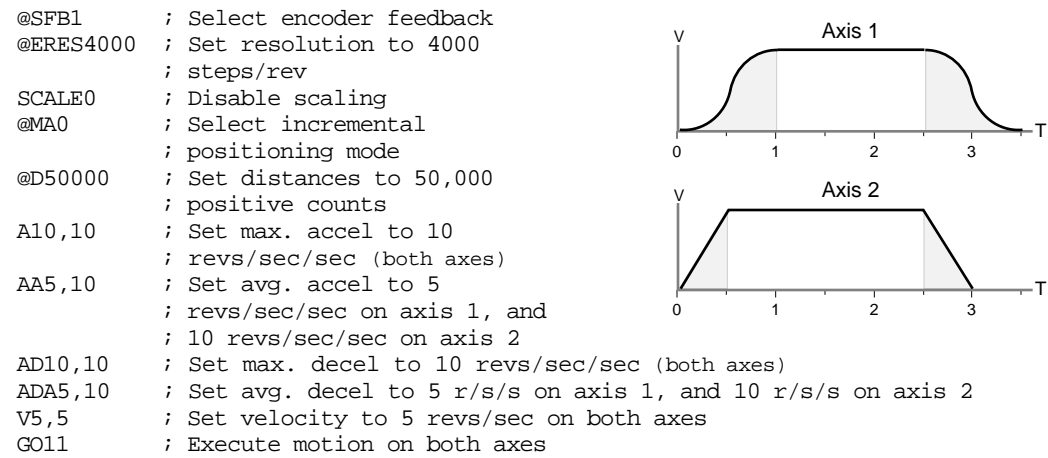

# Timed Data Streaming (bus-based steppers only)

The Timed Data Streaming (*Streaming*) modes allow you precise multi-axis distance and velocity control. Data streaming is accomplished by dividing the motion profile into small straight-line segments, allowing you to control the profile shape with greater accuracy.

*Time-distance streaming* (STREAM1) allows you to control the number of steps output over a given time period.

*Time-velocity streaming* (STREAM2) allows you to control the frequency of the step output over a given period of time.

To produce a data streaming profile, you must do the following:

- 1. Establish the streaming update interval (STD). This interval can be any multiple of 2 beginning with 10 milliseconds and ending with 50.
- 2. Enable the desired streaming mode. STREAM1 for time-distance streaming, or STREAM2 for time-velocity streaming.
- 3. Send datapoints via SD commands. Streaming Data (SD) commands allow you to change distance or velocity values and enable certain streaming functions (see table below). The SD command syntax is SD<i>, <i>, <i>, <i>, <i>, where each data or function assignment  $(\langle i \rangle)$  represents one *datapoint*. As many as four datapoints are possible per SD command—one for each axis. The nine types of datapoints are listed in the table below.

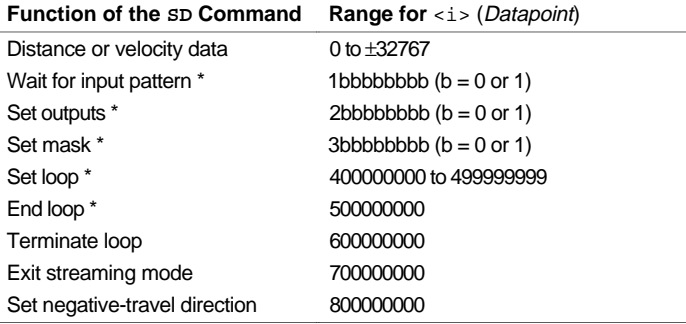

\* These functions must be assigned in the SD data field that corresponds to the first streaming axis. For example, if you enabled the Distance Streaming Mode for axes 3 & 4 (STREAM, , 1, 1), the Set Loop datapoint 400000012 must be entered in the third axis' data field (SD,, 400000012).

Greater in-depth discussions on each SD command function are provided in the *6000 Series Software Reference*.

## **CAUTION**

**Minimized Error Checking**: In both streaming modes, the SD commands are executed in the motion trajectory update. Because of processing time constraints, error checking is minimal. For instance, a 2 in a field designated for a 1 or 0 may turn on unexpected outputs. Entering data greater than the maximum distance or frequency will cause unexpected motor positioning. If incorrect data or no data is detected, the data is ignored and the last velocity value is output.

**Do not exceed update period**: When in the distance or velocity streaming mode, the last SD data point output will continue to be output on each succeeding update, unless a new SD data point is received. If you have all of your SD data points in a program that is contained in the controller, this will pose no problem; however, if you are sending each individual SD data point from an external program on the fly, be sure to not exceed the update period you specified with the STD command.

**Executing a pause (P command or pause input)**: The occurrence of a pause command or a pause input will stop motion and disable the streaming mode.

**Keep the pulse width settings equal**: All axes involved in the streaming mode (STREAM) must have the same PULSE setting  $(1 \mu s \text{ minimum})$ .

# Time-Distance Streaming Example

The example below illustrates a grinding application. The application involves two axes in an X-Y orientation. One axis controls the position of the grinding wheel relative to the part being ground (Y-axis). The other axis moves the grinding wheel parallel to the part being ground (X-axis). The motion on the Y-axis is accomplished with the standard motion commands (A, V, D, and GO). However, the motion on the X-axis is more complex, requiring time-distance streaming.

There are two parts that can be ground (see illustration below). The three faces labeled A, B, and C are to be ground at a speed of 2 rps, while traversing between each grind at 10 rps. The motion profiles for the X-axis of each part are shown.

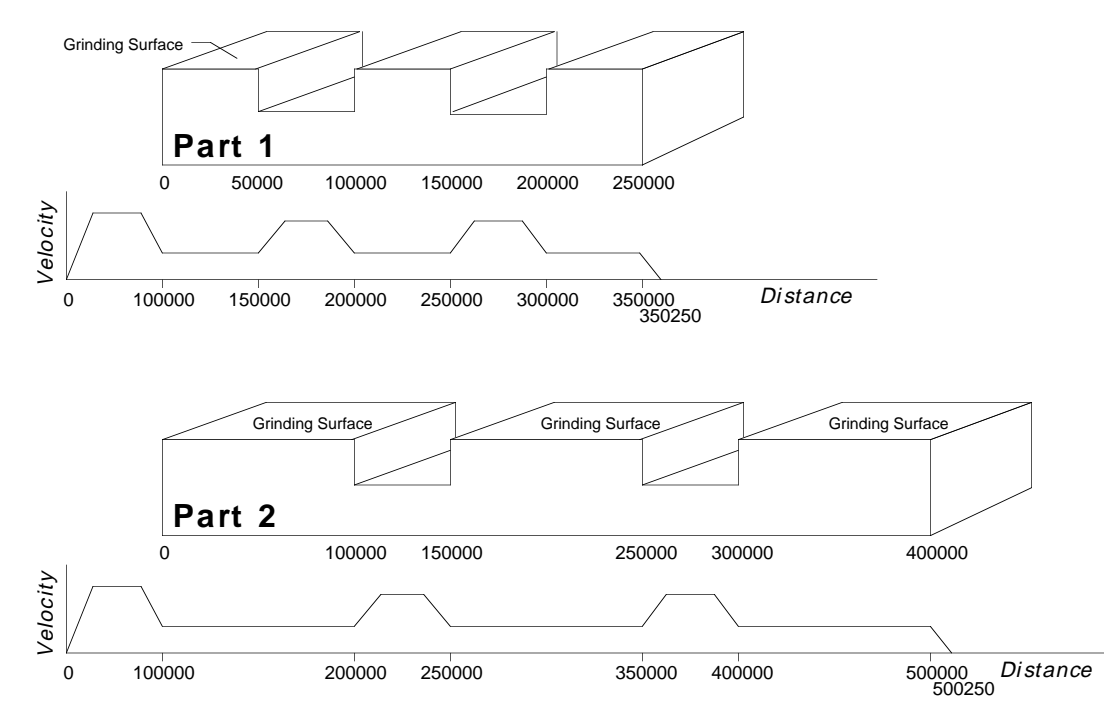

The grinding wheel is rotated by a constant velocity motor that is either on or off. The motor is controlled by a single output. During the X-axis traverse, the constant velocity motor is turned on just prior to grinding, and turned off immediately after grinding. Points ON and OFF in the above illustration are where the motor is turned on and off.

The whole process will be initiated by an input, and will loop continuously until a second input is toggled.

## **GRINDING PROGRAM:**

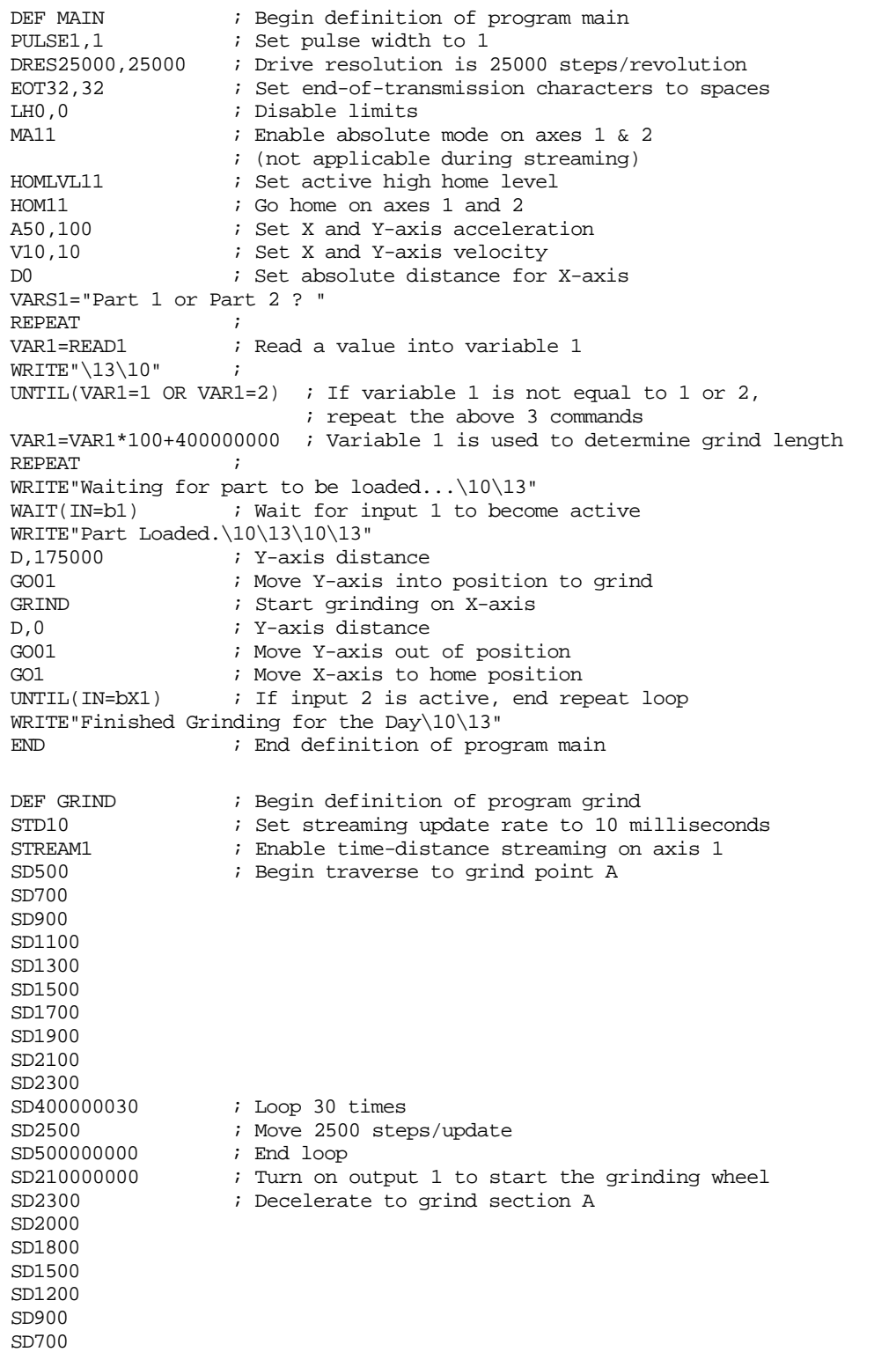

## **GRINDING PROGRAM** (continued)

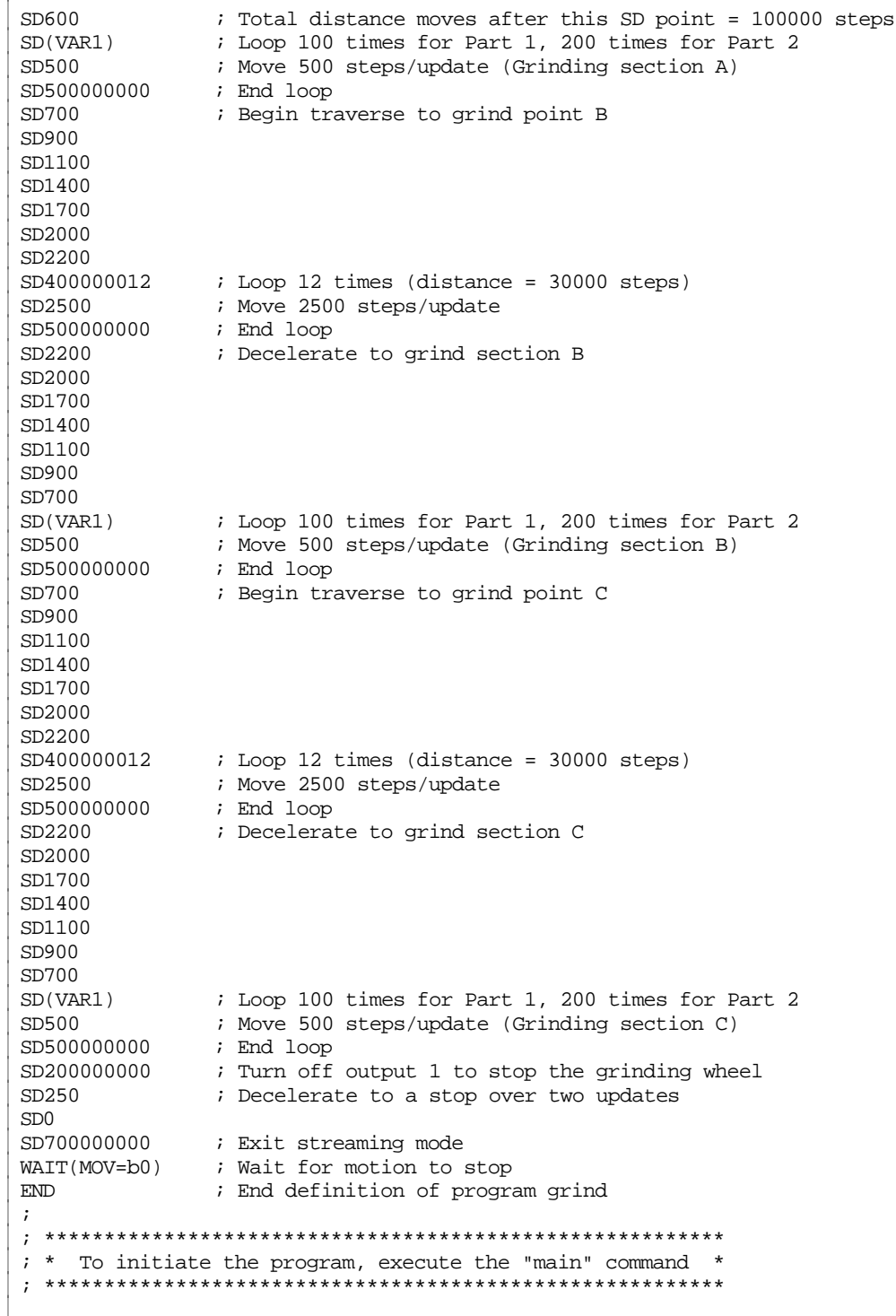

# Linear Interpolation

## **NOTE**

• Linear Interpolation is not applicable to single-axis products.

• 2-axis products can accommodate only 2 axis (X & Y) linear interpolation.

The controller allows you to perform *linear interpolation*, the process of moving two or three orthogonal (right angle) linear axes to achieve linear (straight line) motion; a fourth axis may also participate in the move profile. The task is to derive appropriate move parameters to move from a current location to a new location, where each position is specified by a set of *Cartesian coordinates*. All axes must start, accelerate, decelerate, and stop in a synchronized manner.

The Initiate Linear Interpolated Motion (GOL) command initiates linear interpolation moves based on the parameters set with the D, PA, PAD, and PV commands. You simply enter the desired path acceleration (PA), the path deceleration (PAD), and the path velocity (PV) to arrive at the point in space (*end point*) specified with the distance (D) command; the controller internally calculates each axis' actual move profiles to achieve a straight-line path with these parameters.

You can scale the acceleration, velocity, and distance with the PSCLA, PSCLV, and SCLD commands, respectively (see example below).

The GOL command starts motion on either or both axes. If the GOL command is issued without any arguments, motion will be started on both axes.

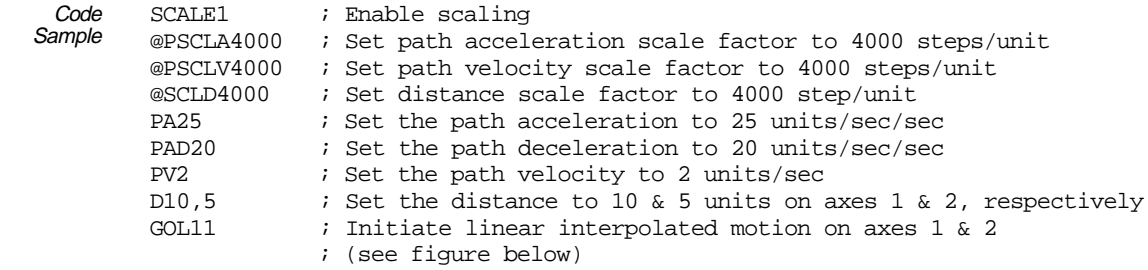

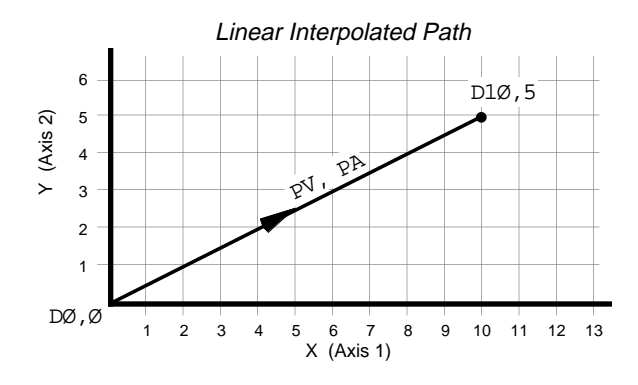

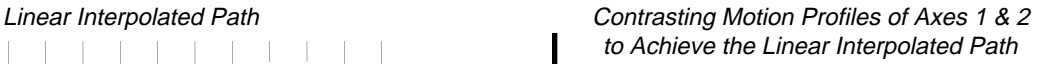

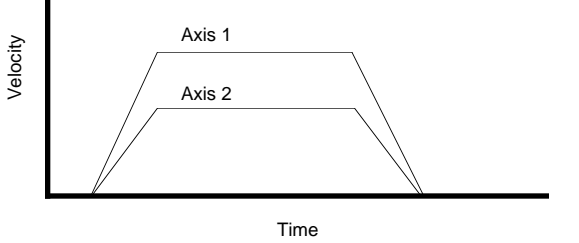

## **NOTE**

- • Contouring is not applicable to single-axis products.
- 2-axis products can accommodate only 2 axis (X & Y) contouring.

6000 Series controllers allow you to define and execute two-dimensional motion paths. A *path* refers to the path traveled by the load in an X-Y plane, and must be defined before any motion takes place along that path. The X and Y axes can be specified as any of the controller's two axes.

Four-axis controllers: A third axis, labeled the C axis, may be included to keep an angular position which changes linearly with the path direction. The path direction is the vector addition of the travel of axes X and Y. A fourth axis labeled the P axis may be included to keep a position which is proportional to the distance traveled along the path described by X and Y. The X, Y, C and P axes can be specified as any of the controller's four axes.

A *path* consists of one or more line or arc segments whose end-points are specified in terms of X and Y positions. The end-point position specifications may be made using either absolute or incremental programming. The segments may be lines or arcs, both of which are described in greater detail in the following sections. Each path segment is determined by the end-point coordinates, and in the case of arcs, by the direction and radius or center. It is possible to accelerate, decelerate or travel at constant velocity (feedrate) during any type of segment, even between segments. For each segment, the user may also specify an output pattern which can be applied to the programmable outputs at the beginning of that segment.

All paths are continuous paths, (i.e., the motion will not stop between path segments, but must stop at the end of a path). It is not possible to define a path that stops motion within the path definition and then continues that path. To achieve this result, two individual paths must be defined and executed. A path may, however, be stopped and resumed by using a *Pause/Resume input* (see page 111) while the path is executing. In this case, motion will be decelerated and resumed along the path without loss of position. If one axis is stopped due to any other reason, the other axis will stop abruptly, and motion may not be resumed. Causes for motion being stopped may include encountering an end-of-travel limit, issuing a Kill  $(1K)$ command, detecting a stall (steppers), exceeding the max. allowable position error (servos), etc.

# Path Definition

☞ Compiled GOBUF segments are also stored in compiled memory (see page 13).

Contouring paths are defined like programs (using the DEF and END commands), but are compiled with the PCOMP command and executed with the PRUN command. Programs intended to be compiled as paths are stored in *Program* memory. After they are compiled with the PCOMP command, they remain in program memory and the *segments* (PARCM, PARCOM, PARCOP, PARCP, and PLIN statements) from the compiled profile are stored in *Compiled* memory. The TDIR command reports which programs are compiled as a compiled profile.

The amount of RAM allocated for storing contouring path segments is determined by the MEMORY command setting. The table below identifies memory allocation defaults and limits for 6000 Series products. Further details on re-allocating memory are provided on page 12.

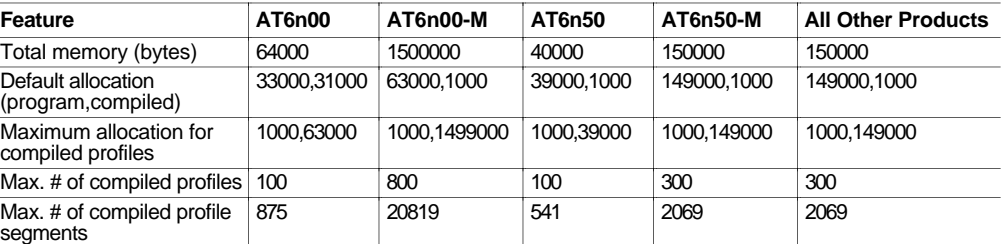

-M refers to the Expanded Memory Option

## **CAUTION**

Issuing a memory allocation command (e.g., MEMORY1ØØØ,39ØØØ) will erase all existing programs and compiled contouring path segments. However, issuing the MEMORY command by itself (i.e., MEMORY—to request the status of how the memory is allocated) will not affect existing programs or path segments.

You can store the maximum number of paths possible (see table above) as long as each path has at least one segment, and the sum of all the segments of all the paths does not exceed the controller's memory limitation for paths. All path definitions may be compiled and ready to execute at any time. Paths defined using 6000 commands are specified with a path name. Once a path definition is compiled, it may be executed repeatedly without being re-compiled.

Deleting (DEL) an existing path name will automatically delete the existing path compilation with that name. The PUCOMP command only deletes ("uncompiles") the path compilation, not the path program.

Example In the example commands below, storage space is made available for the definition of path WID3 by first deleting the compiled version of paths WID1 and WID2. The DEF statement begins the definition of the path WID3.

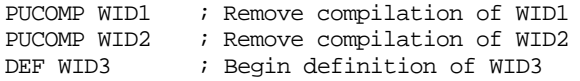

# Participating Axes

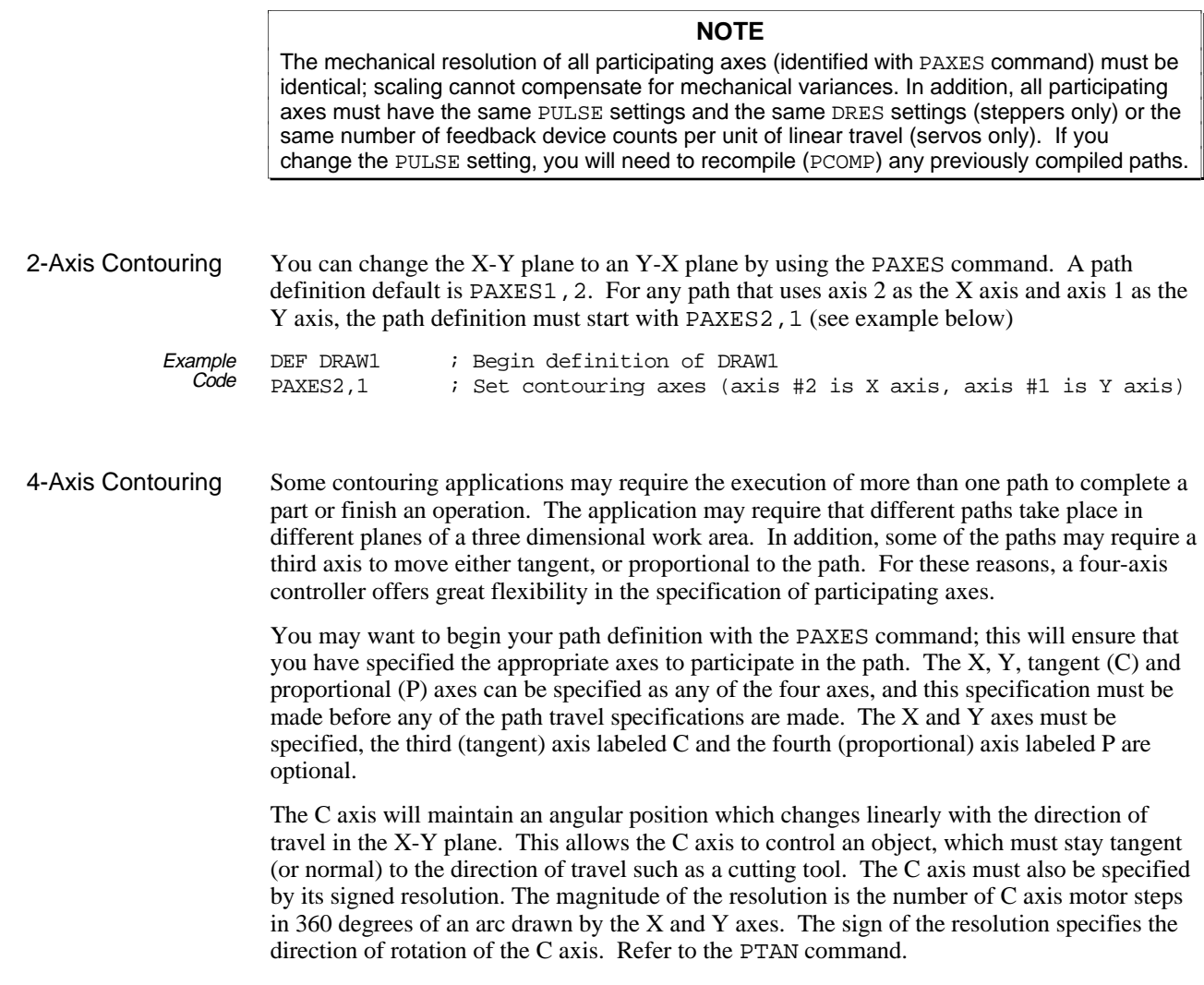

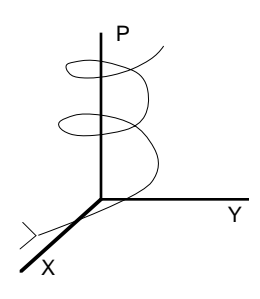

The P axis will keep a position that is proportional to the distance traveled along the X-Y path as the path is executed. This allows the P axis to act as the Z axis in *helical interpolation* (see drawing at left), or to control the motion of any object which moves with distance and velocity proportional to the path. The P axis must also be specified by the signed ratio of P axis travel to path travel. The magnitude of this ratio may range from 0.001 to 1000. The sign of this ratio specifies the direction of rotation of the P axis. Refer to the PPRO command.

A sewing machine application may require all four axes (X,Y,C, and P). The X and Y axes would direct the sewing head along the required path. The C axis would keep the sewing head pointed into the direction of travel. The P axis would control the speed of the needle, so that an even stitch is made, regardless of path speed.

Example<br>Code

The following example begins the definition of a path named DRAW1. The X and Y axes are specified to be axes 4 and 2. The path includes the C axis to be axis 1, with a resolution of 100,000 steps. It also includes the P axis to be axis 3, with a ratio of P axis travel to path travel specified as 2.5:1.

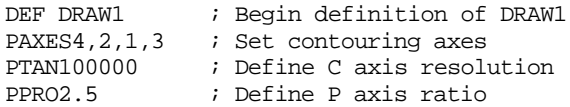

# Path Acceleration, Deceleration, and Velocity

A path may be composed of many segments, each with their own motion parameters. The path velocity, acceleration, and deceleration specifications currently in effect at the time a segment is defined will apply to that segment. This allows construction of a path that moves at one velocity for a section of the path, then moves at a different velocity for another section.

In most cases, it will be desirable to maintain a constant velocity throughout the path, but it is easy to define a path in which each segment has its own velocity. For example, this may be useful when a tool needs to slow down to round a corner, or to allow the rate of glue application to be controlled by the path speed. Acceleration and deceleration may also be specified separately.

Example<br>Code The short code example below illustrates the specification of velocity, acceleration, and deceleration in that order.

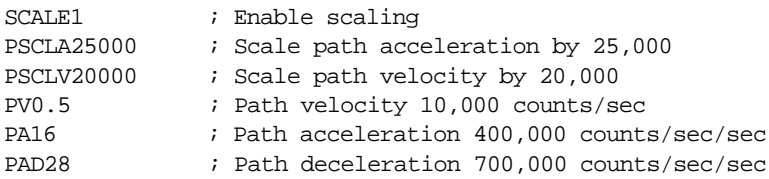

# Segment End-point Coordinates

Steppers: All end-point position specifications are in units of motors steps, regardless of the current state of the **ENC** command.

The end-point position specifications of lines and arcs may be either absolute or incremental. The controller stores the end-point data for all of its compiled segments internally as incremental, relative to the start of the segment. But in order to ease the programming task, absolute coordinates and multiple coordinate systems may be used.

When incremental coordinates are used to specify an end-point, the X and Y end-point values represent the distances from the X and Y start point of the segment being specified. Center specifications of an arc are always incremental (i.e., relative to the start of that arc segment). When absolute coordinates are used to specify an end-point, the X and Y end-point values represent that segment's position in the specified coordinate system. Incremental and absolute programming are specified with the PAB command. Incremental programming is the default state at the beginning of a path definition.

Coordinate systems allow the assignment of an arbitrary X-Y position as a reference position for subsequent absolute end-point specifications. The controller allows the use of two coordinate systems for use with absolute coordinate programming. These are called the *Work* coordinate system and the *Local* coordinate system. These are specified with the PWC and PLC commands. Neither coordinate system needs to represent the actual absolute position of the axes when the path actually executes.

The Work and Local coordinate systems are provided to allow absolute end-point definition of a segment without needing to know the actual position of each axis when the segment is executed. If no PWC command precedes the first segment command when a path definition begins, the controller will place the start of the first segment at location (0,0) in the Work coordinate system. By using the PWC xpos,ypos command, the programmer defines subsequent absolute end-points to refer to the Work coordinate system, and also locates that coordinate system such that the starting position of the next segment is at (xpos, ypos) of the Work coordinate system.

The Local coordinate system is provided so that if a section of a path is to appear in multiple locations along the path, the segments that compose that section can be programmed in absolute coordinates. By using the PLC xpos,ypos command, the programmer defines subsequent absolute end-points to refer to the Local coordinate system, and also locates that coordinate system such that the starting position of the next segment is at (xpos, ypos) of the Local coordinate system.

A single path definition may include both absolute and incremental programming, and be required to switch between Work and Local coordinates several times. At any point along a path definition, coordinates may be switched from absolute to incremental, or from incremental to absolute. When switching to absolute, all subsequent end-point specifications are assumed to be absolute with respect to the coordinate system in effect at that time. This remains true until the reference system is switched to incremental, or to a new absolute reference.

When switching from Work coordinates to Local coordinates, the Local X and Y start positions of the following segment must be specified with the PLC command. When starting a path definition with Work coordinates, or when switching to Work coordinates, the starting position of the next segment may either be specified or assumed. The controller toggles between the Work coordinate system and the Local coordinate system with the PL command.

Ease of programming results from the ability to switch between absolute and incremental, and to re-define the coordinate systems between sections of a path. This allows individual sections of path definition to have Local coordinate systems, yet still be integrated into the complete path.

# Line Segments

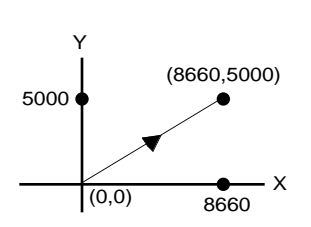

*Lines* are the simpler of the two path segment types. The placement, length, and orientation of the line is completely specified by the end-point of the line segment and the end-point of the previous segment. As described above, end-points can be specified with absolute or incremental coordinates.

The example below is specified with incremental coordinates and results in a line segment 10,000 steps in length, at 30 degrees in the X-Y plane.

PLIN8660,5000 ; Line segment to (8660,5000) — see illustration at left

# Arc Segments

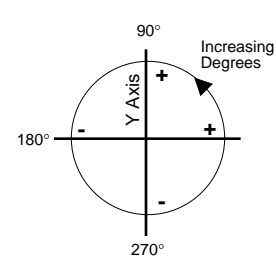

Radius Tolerance **Specifications** 

Arcs are more complex to specify than lines, because there are four possible ways to get from the start point to the end point. The radius of an arc may either be specified directly or implied by the center specification. In the controller, all path descriptions refer to the X-Y plane. The general convention describing the X-Y plane, as viewed from a drawing, is as follows. The X axis is shown as the left-right axis, with left being negative and right being positive. The Y axis is the up-down axis with down being negative and up being positive. Angles start at zero and increase in the CCW direction of rotation. A line segment, or the radius of an arc is at zero degrees if the incremental end-point has a positive X component and zero Y component. The angle is 90 degrees if the end-point has a positive Y component and zero X component.

All arcs have an associated radius. In the controller, the radius may either be specified explicitly, or implied by a center specification. In both cases, it is possible that the radius may not be consistent with the specified end-point of the arc. This could be a result of improper specification, user calculation error, or of round-off error in the internal arithmetic of the controller. For this reason, the controller allows the specification of a radius tolerance (PRTOL). The radius tolerance is specified in the same units as the radius and X and Y data.

The radius tolerance has a factory default of  $\pm$  one step, which is just enough to overcome round-off errors. The radius tolerance may be specified at any point along the path definition, and may be changed between one arc and the next. Each arc definition will be compared to the most recently specified radius tolerance. The radius tolerance should be about the same as the dimension tolerances of the finished product. The following paragraphs explain how the radius tolerance is used for the two types of arc specifications, and gives syntax examples for the radius tolerance specification.

Radius Specified Arcs

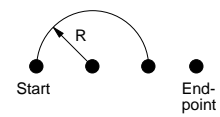

Specification of an arc using the radius method requires knowledge of the start point, the end point, and the sign and magnitude of the radius. The controller knows the start point to be either the start of the path, or the end of the previous segment. The end point and radius are provided by the user's program. It is possible to specify an impossible arc by specifying an end point that is more than twice the radius away from the start point (see drawing at left). In this case, the controller will automatically extend the radius to reach the end-point, provided that the automatic radius change does not exceed the user specified radius tolerance. If the required radius extension exceeds the radius tolerance, the controller will respond with an execution error, and no arc will be generated.

Example The following illustration shows the four possible ways to move from the start point to the end point using an arc of radius 1000. Arc 1 and 2 both travel in the CW direction, arc 3 and 4 both travel in the CCW direction. Arc 1 and 3 are both less than 180 degrees. An arc of 180 degrees or less is specified with a positive radius. Arc 2 and 4 are both greater than 180 degrees. An arc of more than 180 degrees is specified with a negative radius. The example code below shows the radius tolerance specification and the specifications of arcs 1, 2, 3, and 4 respectively.

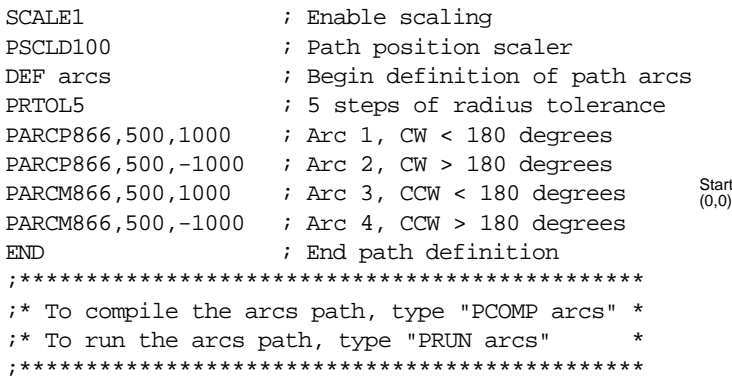

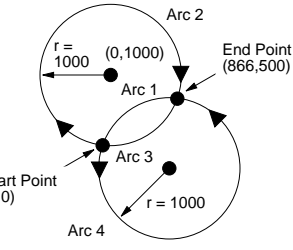

# **Center** Specified Arcs

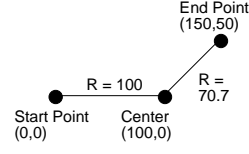

Specification of an arc using the center method requires knowledge of the start point, the end point, and the center point of the arc. The X coordinate of the center is referred to with the letter  $I$ , and the Y coordinate of the center is referred to with the letter  $J$ . When an arc is specified with the center, another potential problem arises.

It is possible to specify the center of an arc such that the radius implied by the start point does not equal the radius implied by the end point (see illustration on left). In this case, the controller will re-locate the center so that the resulting arc has a uniform radius and the starting and ending angles come as close as possible to those implied by the user's center specification. This automatic center relocation will take place only if the start point and end point radius difference does not exceed the user specified radius tolerance. If the radius tolerance is exceeded, an execute error will result, and the arc will not be included in the path.

While automatic center relocation will ensure a continuous path, it may result in an abrupt change in path direction. This happens because a new location for the center results in a new tangent direction for an arc about that center.

Example The example code below shows the specifications of arcs 1, 2, 3, and 4 for the drawing on the right. In the  $6000$  commands, the order of the data is  $X, Y, I, J$  from left to right.

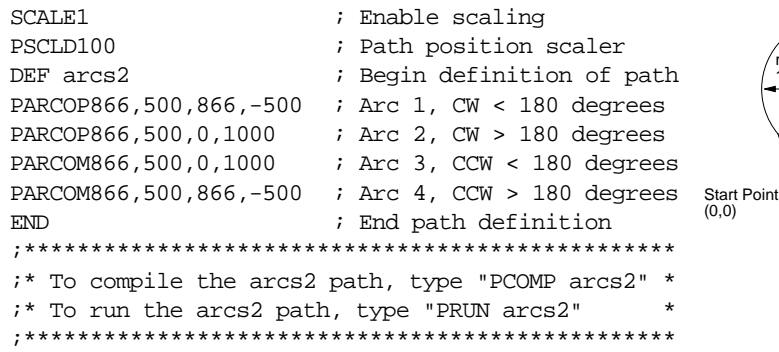

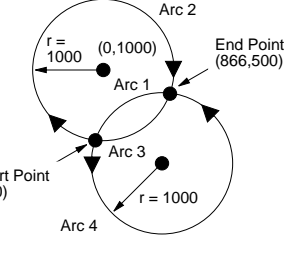

Circles A circle is a special case of an arc whose end-point is the same as the starting point. Because these two points are the same, it is impossible to determine the location of the circle's center from a radius specification. For this reason, an arc that is a complete circle must be specified using the arc center specification method. An arc with identical starting and ending points specified with the radius method will be ignored. The circle shown below is specified with the example below.

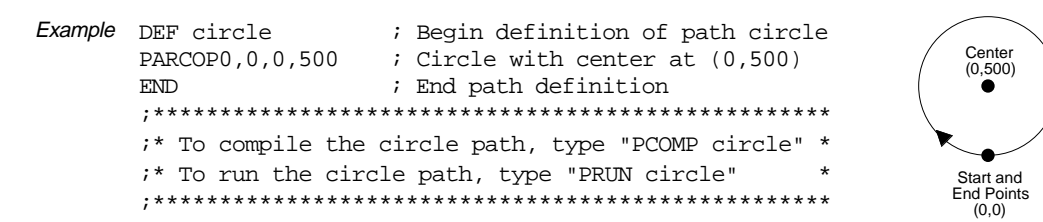

# Segment Boundary

So far, all the examples given have shown isolated line or arc segments. Most paths will consist of many segments put together. The point at which the segments are connected is called a *segment boundary* in this text. The controller automatically ensures that the path is continuous, in that segments are placed end-to-end.

The path velocity may either be constant or change from segment to segment, according to user specification. Velocity changes use the specified acceleration and deceleration and may take place even across segment boundaries.

The programmer should ensure that direction of travel is also continuous across segment boundaries (see Figure A). If the direction change is abrupt (as shown in Figure B) the X and Y axes will suffer abrupt acceleration or deceleration. The controller ensures that there will be no abrupt direction change within a segment, but the programmer is responsible for ensuring that the direction is continuous across segment boundaries. At low speeds, some motor and

mechanical configurations will tolerate such abrupt changes, and the controller will accept such a program; however, it is generally good practice to design paths with smooth direction changes. This may be done by designing a path using arcs to round corners.

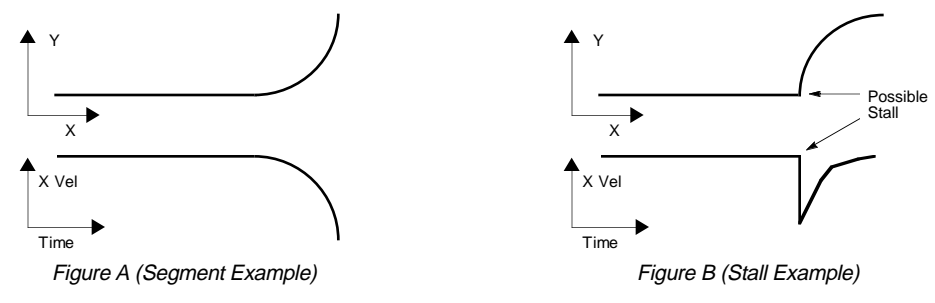

# Using the C Axis (4-axis products only)

The *C axis* is an axis whose position changes in a manner linearly related to the direction of travel in X and Y (i.e., the path direction). The C axis would be used in applications that require a work piece or tool to remain tangent or perpendicular to the path direction. Examples would be: a knife always pointing into the cut, or a welding head staying normal to the weld.

The magnitude of the C axis resolution refers to the number of steps of C axis position change for 360 degrees of direction change in the X-Y plane. This number may be the same as, or different from the C axis motor resolution, allowing any gearing that is convenient for the mechanics. If the C axis load is to be driven directly, the C axis resolution should be the same as the C axis motor resolution. This will cause the C axis motor and load to rotate once when a circle is drawn by the X and Y axes. If the C axis load is to be geared (e.g., 5:1), the C axis resolution specifications should be five times the C axis motor resolution. This will cause the actual motor to rotate five times and the load to rotate once when a circle is drawn by the X and Y axes.

The number may be positive or negative, allowing greater flexibility in C axis motor mounting orientation. If the sign is positive, the C axis will rotate in the positive direction when CCW arcs are drawn. If the sign is negative, the C axis will rotate in the negative direction when counter-clockwise arcs are drawn.

The C axis is assumed to be in the proper position when path execution begins. It will change position only as the direction of travel changes. The program must position the C axis before the path is executed. This can be done with the HOM command or a GO to a position.

Because the C axis position changes linearly with the direction of X-Y travel, it is important to avoid path definitions which result in an abrupt direction change between segments. The segment boundary considerations for the C axis are similar to those for the X and Y axes, except that abrupt direction changes will result in abrupt C axis position changes. The X and Y axis would only suffer large accelerations, which may cause a stall in steppers or exceed the maximum position error (SMPER value) in servos. The C axis will suffer impossibly high velocity commands, causing stall and position loss in steppers or position error in servos.

# Using the P Axis (4-axis products only)

The *P axis* is an axis whose position and velocity are proportional to the position and velocity traveled by the load along the path generated by X and Y. It can be used as the Z axis in helical interpolation, or to control other motion which must be proportional to the X-Y path motion. The proportionality of the P axis is specified as a ratio, with a range of  $\pm 0.001$  to ±1000. The sign of the ratio determines which direction the motor will turn. The magnitude specifies the ratio of P axis travel to path travel, regardless of path direction or segment type. This ratio is essentially a position ratio, but because the ratio is maintained at every instant it also becomes a velocity ratio.

The P axis only responds to the distance traveled along the path, and is not affected by direction changes in the path. *The only caution that must be observed comes when a high ratio is specified. In this case, path velocity and acceleration are amplified, which may result in impossible velocities or stalls (steppers) or excessive position error (servos).*

## www.comoso.com

# Outputs Along the Path

For each segment, you may also specify an output pattern (POUT), which is to be applied to the programmable outputs at the beginning of that segment and remains throughout that segment. These segment-defined output patterns are stored as part of the compiled path definition. These outputs will change state at some time between 1.5 ms before the beginning of the segment and 0.5 ms after the beginning of the segment. The programmable outputs may not be controlled more precisely than this, because the controller updates its path position every 2 ms for steppers and every system update for servos (see system update table in SSFR command description).

The path segment defined programmable outputs are provided so that plotting applications may raise and lower the pen, laser cutters may turn the laser on and off, glue applicators may be turned on and off, all at prescribed positions along the path. The output specification is stated before the segment definition, which holds that output state. In the example below, programmable outputs 2 and 4 are changed during the path segments.

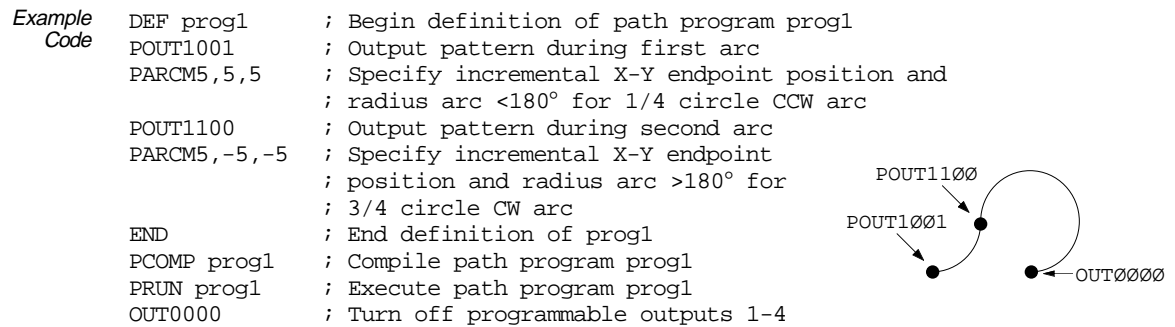

# Paths Built Using 6000 Series Commands

When defining a given path, the commands that specify all of the path definitions must be contained in a named block defining that path. Each path definition block has a unique name that is used to distinguish one path from another. Because the path definition is stored as a program, many different paths may be stored, each defined with a unique name. A path definition block begins with a DEF command (containing its name) and ends with an END command.

The controller offers a command to compile (PCOMP) a named path definition block, and a separate command to execute (PRUN) a named path. Once a named path is compiled, it may be executed repeatedly without delay.

# Compiling the Path

A PCOMP command will cause the controller to find the named path definition block and compile the path described by those commands, even if that pathname had been previously compiled. The use of variables (VAR) as parameters in path definition statements allow the same basic path to be re-defined with slightly different sizes and shapes. They may also be used to conditionally include or omit sections of the path.

Designed to allow compile-time determination of path parameters, there may be cases when the controller should prompt the operator or host computer for the value to be used for path velocity or segment end-points. Alternatively, these values may be read with the READ or DAT commands, allowing multiple calls of a single subroutine to define similar path sections with different data values. Commands that retrieve this data would be placed within the path definition, and would only prompt for the information when the path is compiled (e.g., PV(READ1)).

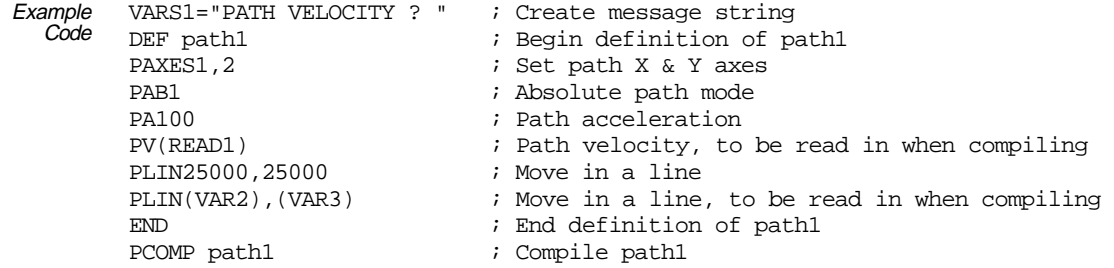

# Executing the Path

A PRUN command will cause the controller to find the named path definition block and execute the path described by those commands, if that pathname has already been compiled (PCOMP).

The use of variables as parameters in the path definition statement is a method of allowing segment parameters to take new values each time the path is compiled. When the path is executing, the values of the variables do not affect the path parameters. If a change in a variable value is intended to affect the path parameters, that path must be re-compiled. The PRUN command performs the equivalent of a GOSUB to the named path definition block.

# Possible Programming Errors

It is possible to create a situation in which the segment statements are interrupted. This could occur if an enabled ON condition becomes true. If an enabled ON condition (ONCOND) becomes true while running a compiled path, the branch to the ONP program will result. Motion from the path that was being executed will continue at the last segment velocity until it is stopped. Within the ONP program, a Stop command should be issued for all axes to stop the path from executing. For more information on program interrupts (ON conditions), see page 29.

# Programming Examples

Figure A and Figure B show two simple paths that illustrate most of the controller segment types. For both figures, axis 1 is X and axis 2 is Y. The C and P axes are not included.

Figure A specifies the end-points with absolute coordinates. The default Work coordinate system with start point of  $(0,0)$  is used, so no PLØ statement is needed.

Figure B specifies the end-points with incremental coordinates. The state of the programmable outputs needs to be different for Handles than for Knobs. No other controller actions take place during these paths.

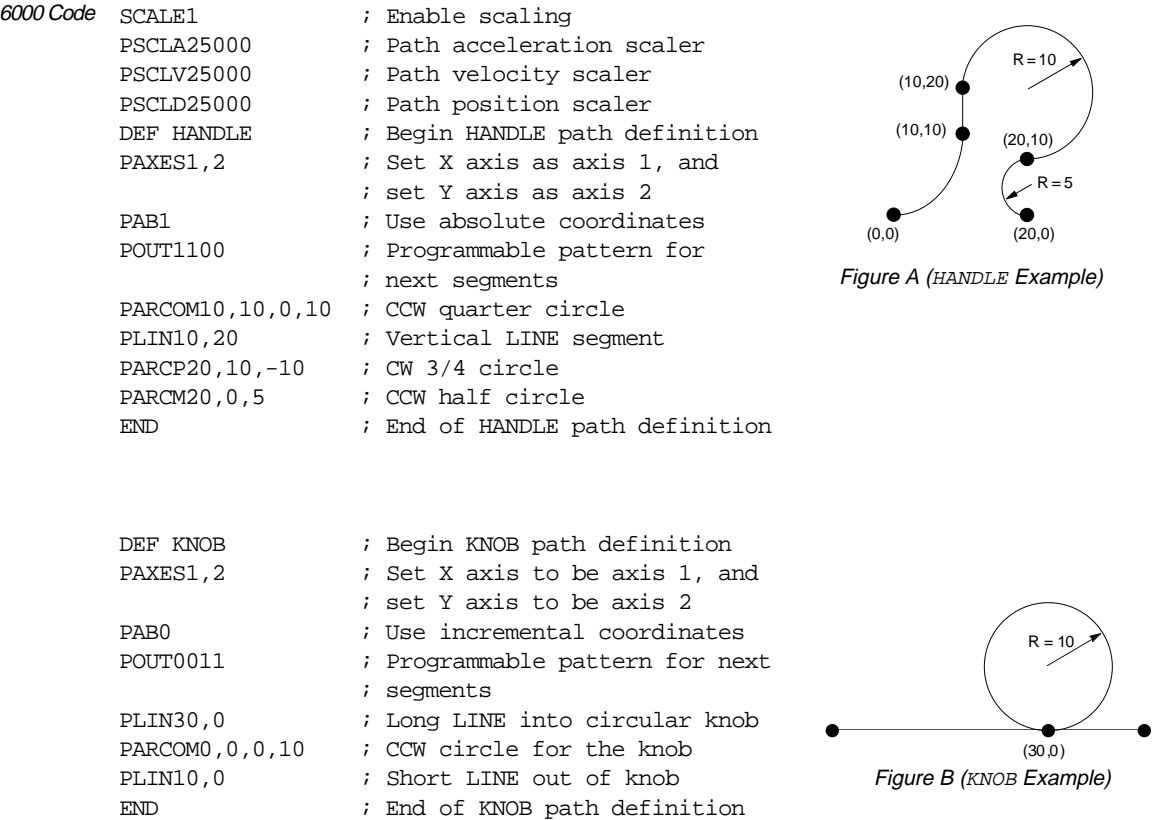

The third path consists of two pairs of the first two (see drawing below). Each pair is placed at variable locations within the Work coordinate system and the two pairs are connected with a Line segment. The Line leading into the first pair starts at (20,20) in the Work coordinate system. The first pair starts at (VAR1,2Ø) and the second pair starts at (VAR2,2Ø) in the Work coordinate system. HANDLE is defined using the Local coordinate system. Even though HANDLE is defined in absolute coordinates and appears in two different places along the path in PARTS, the statements describing it appear only once, in a path definition using local coordinates.

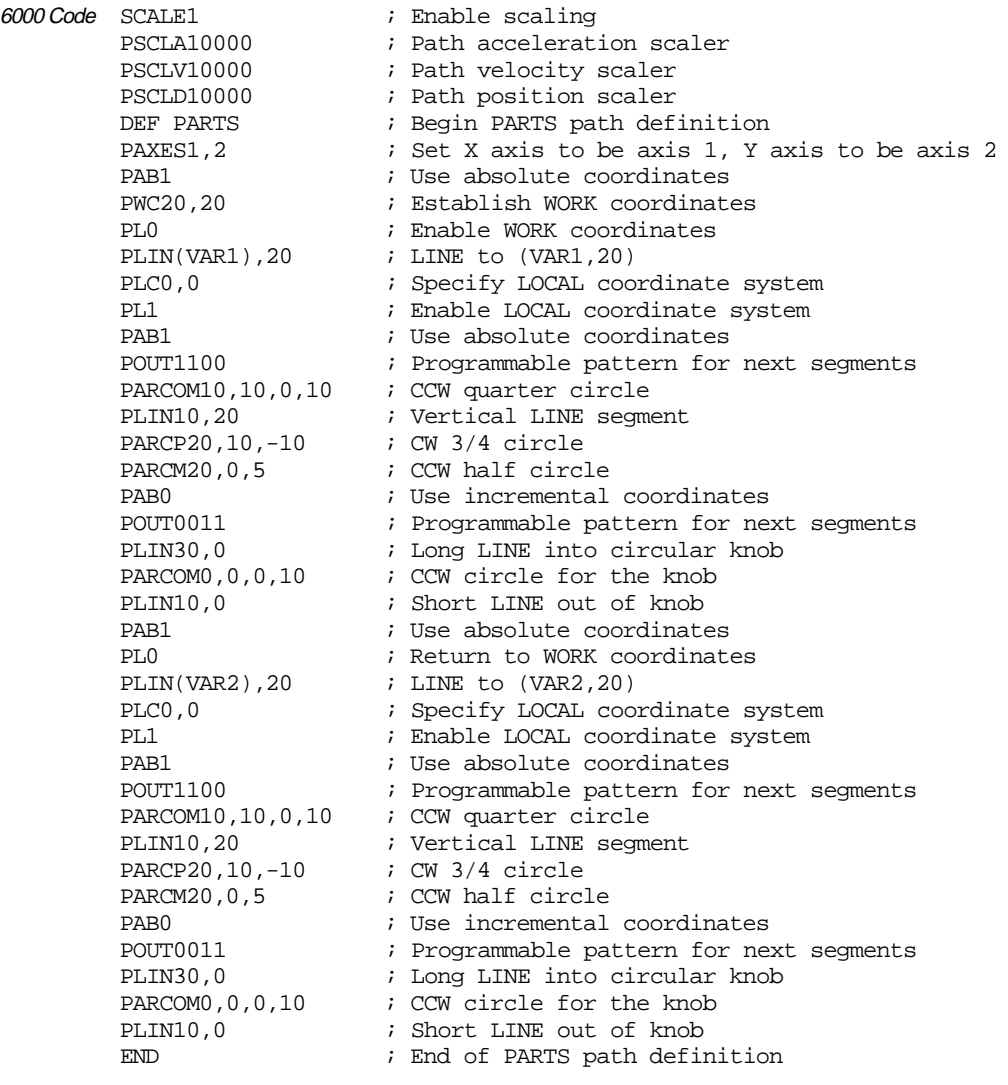

PCOMP PARTS : Compile PARTS path definition

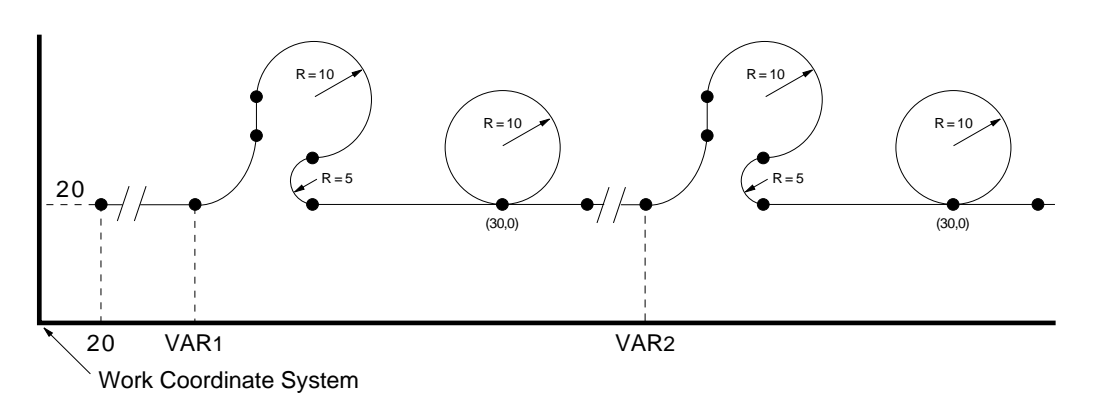

6000 Series products allow you to construct complex motion profiles for each individual axis. The profiles may contain:

- Sequences of motion
- Loops
- Programmable output changes
- Embedded dwells
- Direction changes
- Trigger functions

## **Related Commands:**

Brief descriptions of related commands are found on page 169. For detailed descriptions, refer to the 6000 Series Software Reference.

Compiled motion profiles are defined like programs (using the DEF and END commands); the commands used to construct the motion profile segments are stored in a program (stored in *Program* memory). This program is then compiled (using the PCOMP command) and the compiled profile *segments* (GOBUF, PLOOP, GOWHEN, TRGFN, POUTA, POUTB, POUTC, and POUTD statements) from the program are stored in *Compiled* memory. (**TIP**: The TDIR command reports which programs are compiled as a compiled profile.) You can then execute the compiled profile with the PRUN command.

☞ Contouring path segments are also stored in compiled memory (see page 13).

The amount of RAM allocated for storing compiled profile segments is determined by the MEMORY command setting. The table below identifies memory allocation defaults and limits for 6000 Series products. Further details on re-allocating memory are provided on page 12.

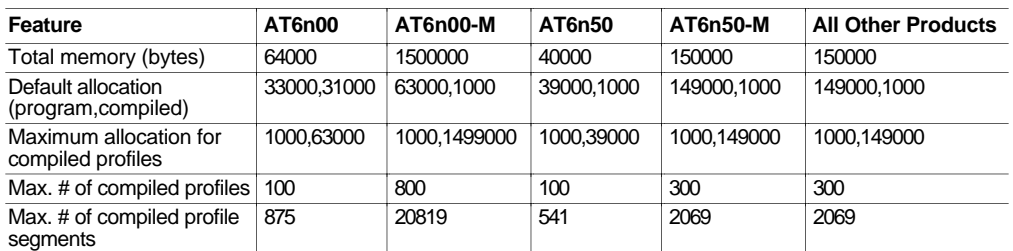

-M refers to the Expanded Memory Option

## **CAUTIONS**

- Issuing a memory allocation command (e.g., MEMORY1000, 39000) will erase all existing programs and compiled path segments. However, issuing the MEMORY command by itself (i.e., MEMORY—to request the status of how the memory is allocated) will not affect existing programs or segments.
- After compiling (PCOMP) and running (PRUN) a compiled profile. The profile segments will be deleted from compiled memory if you cycle power or issue a RESET command.

After compiling (PCOMP), you can execute the profiles with the PRUN command, and all of the motion and functions compiled into the profile are executed without any further commands during profile execution.

For multi-axis products, profiles on any combination of axes may be launched simultaneously with a single PRUN command. This provides a very powerful method of synchronizing the action of multiple axes with very simple programming. For example, in a four-axis product, one axis could be running a complex Following profile, while two other axes are contouring, and the fourth could be performing a multi-tiered velocity motion profile.

Because the motion and functions are *pre-compiled*, delays associated with command processing are eliminated during profile execution, allowing more rapid sequencing of actions than would be possible with programs which are not compiled. Command processing is then free to monitor other activities such as I/O and communications.

## **NOTE**

During compilation (PCOMP), most commands are executed the same as if no profile were being defined, even those which are not relevant to the construction of a profile. This is also true of non-compiled motion commands embedded in a compiled motion program during PCOMP. For this reason, it's good to limit commands between DEF and END to those which actually assist in the construction of the profile. Even for those that do actually assist in the construction of the profile, such as  $A$ ,  $V$ , and  $D$ , it is important to remember that the command is executed and data actually changes, and it is not restored after compilation is completed.

Each motion segment in a compiled motion profile may have its own distance, velocity, acceleration, and deceleration, as shown in the program example below:

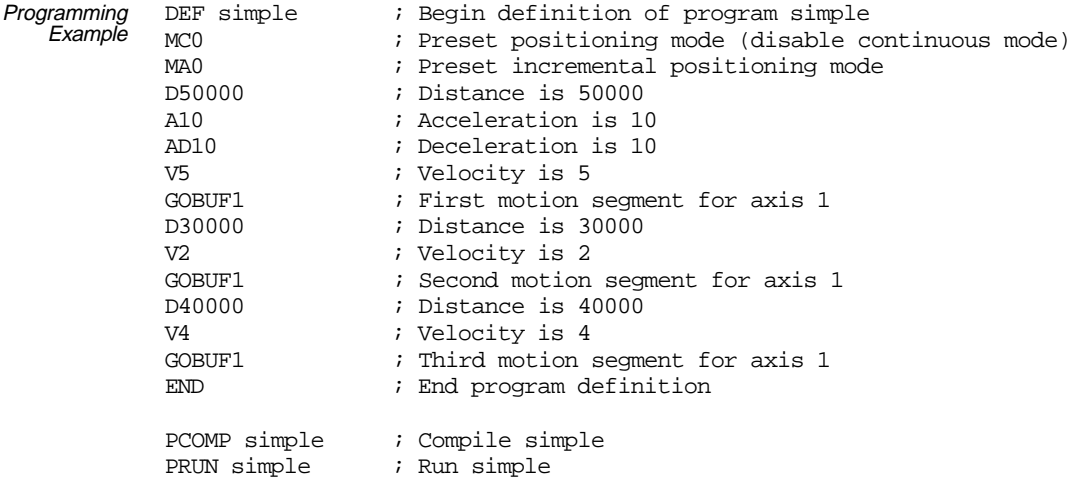

The resulting profile from the above program:

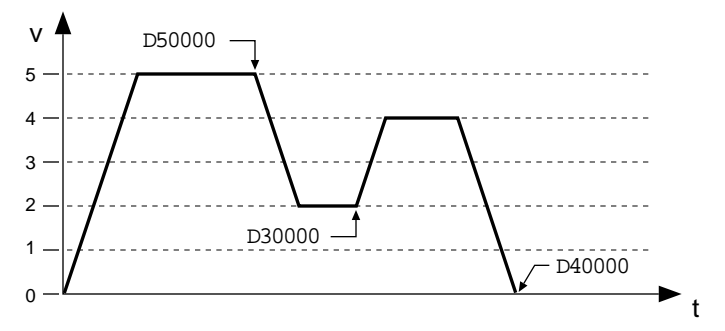

## **STATUS COMMANDS**:

Use these commands to check the status of compiled profiles.

System Status (TSSF, TSS, & SS commands):

- Bit #29 is set if compiled memory is 75% full.
- Bit #30 is set if compiled memory is 100% full.
- Bit #31 is set if a compile (PCOMP) failed; this bit is cleared on power-up, reset, or after a successful compile. Possible causes include:
	- Errors in profile design (e.g., change direction while at non-zero velocity, distance & velocity equate to <1 count/system update, preset move profile ends in non-zero velocity).
	- Profile will cause a Following error (see TFS & FS status).
	- Out of memory (see system status bit #30)
	- Axis already in motion at the time of the PCOMP command
	- Loop programming errors (e.g., no matching PLOOP or PLN, more than 4 embedded PLOOP/END loops)

TSEG & SEG: Reports the number of available segments in compiled memory.

TDIR: Identifies programs that are "compiled as a path" (compiled with the PCOMP command) and reports the percentage of remaining compiled memory.

Last Motion Segment Must End At Zero Velocity

When defining a profile, the last segment of motion in preset mode (MCØ) must end at zero velocity. When not using compiled loops (PLOOP), and when in preset mode (MCØ), the last GOBUF will automatically end at zero velocity. For example:

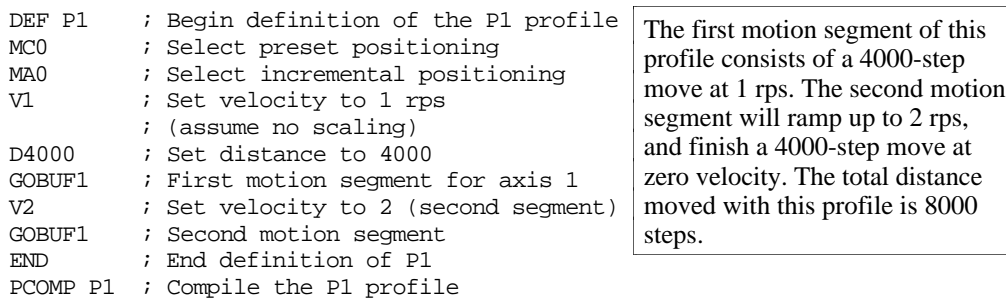

With compiled loops (PLOOP and PLN), the last segment within the loop must end at zero velocity or there must be a final segment placed outside the loop. Otherwise, an error ("ERROR: MOTION ENDS IN NON-ZERO VELOCITY–AXIS n") will be generated when you try to compile the program with the PCOMP command (see example below).

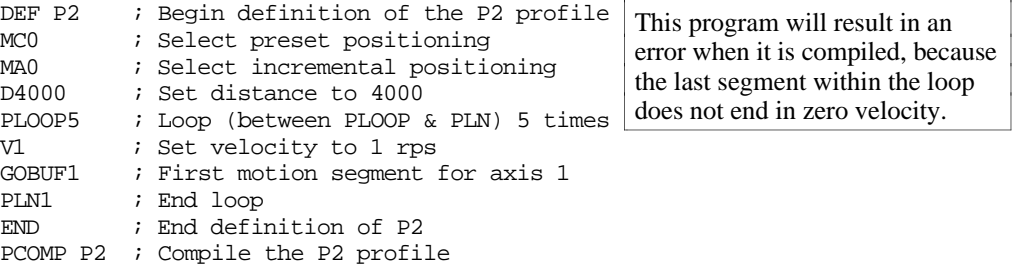

To avoid the compile error, you could change the loop to 4 (PLOOP4) and include a final GOBUF1 command outside the loop (after the PLN1 command):

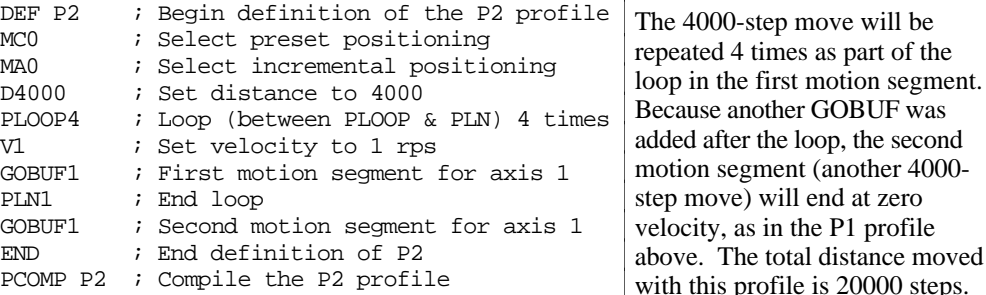

Another way to avoid the compilation error is to give the last segment in the loop a final velocity of zero (VFØ command). Note that in this programming example, each pass through the loop will end in a zero velocity.

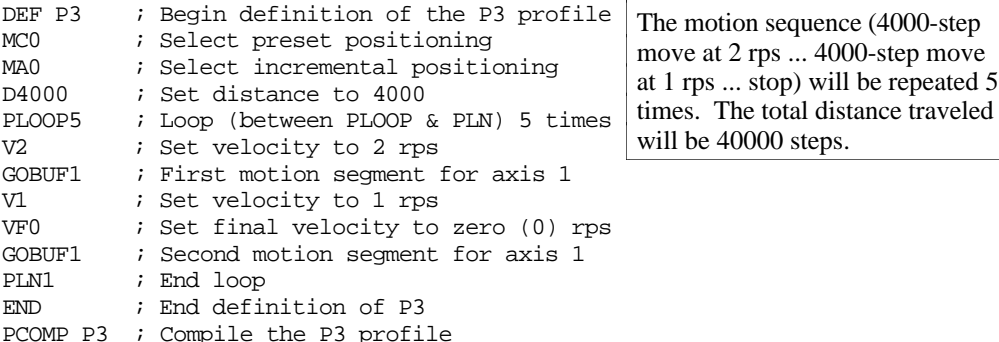

 $20000$  steps.
# Compiled Following Profiles

More details on Following are found in Chapter 6 (page 191).

The new FOLRNF command designates that the motor will move the load the distance designated in a preset GOBUF segment, completing the move at the specified final ratio. For the Revision 4.0 release of the 6000 series, the only allowable value for FOLRNF is zero (0). FOLRNF is allowed for a segment only if the starting ratio is also zero, i.e., it must be the first segment, or the previous segment must have ended in zero ratio. FOLRNF is only useful with compiled preset Following moves because the starting and final ratios are already zero for motion initiated with GO.

Compiled motion profiles may be constructed with any combination of preset or continuous motion segments. A continuous (MC1) Following segment will start with the final ratio of the previous segment, and end with the ratio given by FOLRN and FOLRD. The motion segment will consist of one ramp from the starting ratio to the final ratio. Just as with continuous Following ramps outside of a compiled profile, the master travel over which the ramp takes place is specified with FOLMD. The slave travel over which the ramp takes place is simply the product of master travel and average ratio. Because the slave travel is not specified explicitly, it is possible for arithmetic round-off errors to cause actual slave travel during a ramp to differ from theoretical calculations. For applications in which slave distance is important, preset segments should be used.

A preset (MCØ) Following segment will also start with the final ratio of the previous segment, but may end in one of two ways. FOLRNF specifies the final ratio of a preset Following segment. As previously described, with this Revision 4.0 release, the only valid value for FOLRNF is zero  $(0)$ . If FOLRNFØ is given before the GOBUF, the resulting motion segment will be constructed exactly as preset Following moves are outside of compiled profiles. In this case, the starting ratio must be zero, the final ratio will be zero, and the maximum intermediate ratio will be given by FOLRN and FOLRD. The relationships between ratio, master distance, and slave distance for this case are given on page 220 under the heading *Master and Slave Distance Calculations*. The FOLRNF command affects only the immediately subsequent preset Following segment, and must be given explicitly for each preset segment which is to end in zero ratio.

If FOLRNFØ is not given before the GOBUF, the segment will end with the ratio given by FOLRN and FOLRD, and need not start with zero ratio. This type of motion segment is constrained, however, to intermediate ratios which fall between the starting and final ratios.

Compiled profiles are built from motion segments created with the GOBUF command. For each individual axis, all motion segments in a compiled profile must use the same state of Following. That is, the motion segments may be all Following or all non-Following, but not a mixture of Following and non-Following (but at any point in time, separate axes may have different Following mode states).

The GOBUF command builds the appropriate type of motion segment based on the values of FOLMAS and FOLEN during compilation. These parameters may not be changed inside a compiled program after a GOBUF. The choice of zero or non-zero FOLMAS must be the same during PRUN as during PCOMP (if non-zero, the value can be changed, but still must be nonzero). If a non-zero FOLMAS is given, the value of FOLEN must be the same during PRUN as during PCOMP.

**Distance** Calculations For **Compiled** Following Moves

The graph below shows 6 possibilities of ratio change profiles for preset segments, with legal FOLMD and "D" values constrained by the requirement that the average ratio (given by "D"/FOLMD) is between R1 and R2. If the distance is outside these ranges, in the profile used to get from R1 to R2 over FOLMD (covering "D" slave distance), an error message will be generated during the PCOMP command. For the graphs shown, the constraints are expressed by:

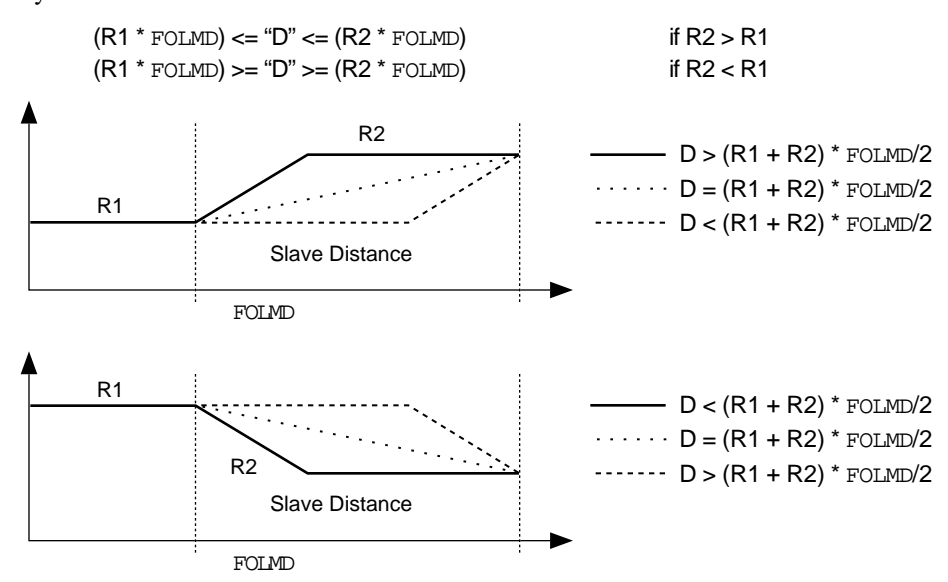

The two graphs above show the cases of R1<R2 or R1>R2, but the distance calculations of the ramp and constant ratio portions are the same for the two cases. For each graph, the heavy lined profile (first case) of these mimics the shape of the corresponding preset velocity change (FOLENØ) segments in that the ramp takes place before the constant ratio portion. The second case occurs only if the distance specified exactly matches the start and end ratios and FOLMD1. In the third case, the ramp takes place after the constant ratio portion. In the first and third cases, only two segments are built, and the slave and master distances traveled in each segment are easily calculated with the simple formulas shown below. These formulas are based on positive ratios and master and slave distances. In the construction of Following profiles, ratios and master distances are always positive, with direction implied by the sign of the slave distance. For calculations with negative slave distances, simply use the magnitude of "D" in the formulas below, and invert the sign of the resulting slave distances.

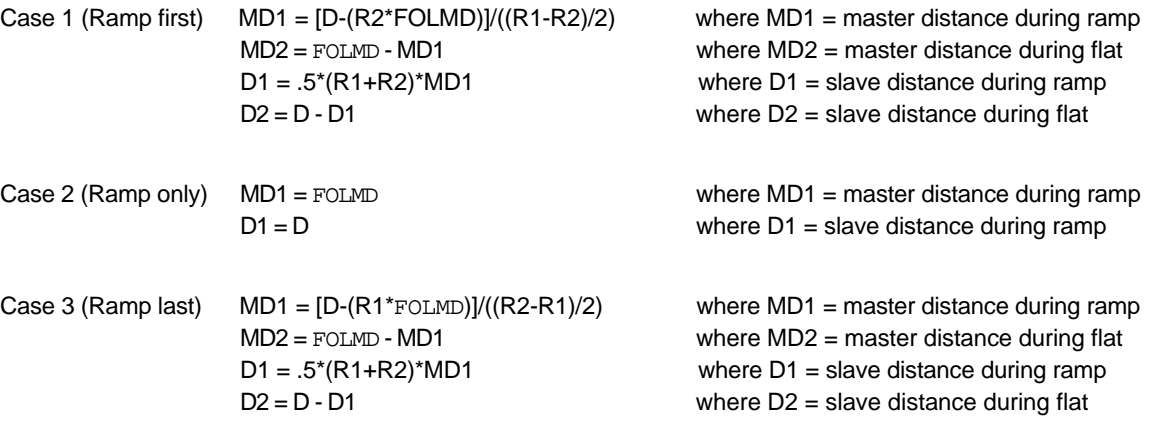

# Dwells and Direction Changes

Compiled profiles may incorporate changes in direction only if the preceding motion segment has come to rest. This may be achieved for non-Following segments either by creating a continuous segment with a goal velocity of zero, or by preceding a preset segment with VFØ. It may be achieved for Following segments either by creating a continuous or preset segment with a goal ratio of zero, or by preceding a preset segment with FOLRNFØ. In all cases, motion within the profile comes to rest, although the profile is not yet complete. Even though the motor is not moving, the axis status bit  $1$  (AS  $.1$ ) will remain set, indicating a profile is still underway. Only then can you change direction (using the D+ or D- command,  $D\sim$  is not allowed) within a profile. An attempt to incorporate changes in direction if the preceding motion segment has not come to rest will result in a compilation error.

In many applications, it may be useful to create a time delay between moves. For example, a machine cycle may require a move out, dwell for 2 seconds, and move back. To create this dwell, a compiled GOWHEN may be used between the two moves. The code within a compiled program may look like:

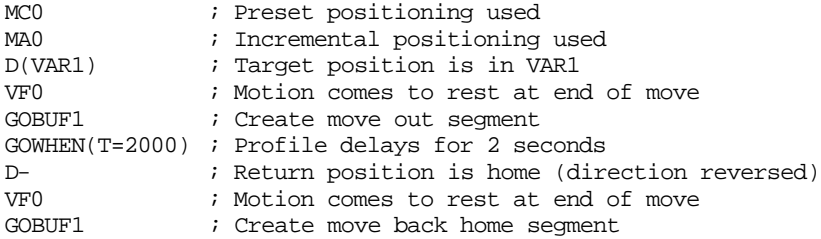

In Following applications, it may be more useful to create a master travel delay between moves. For example, a machine cycle replacing a cam may require a move out, dwell for 2000 master counts, and move back. To create this dwell, a compiled GOBUF of zero slave distance may be used between the two moves. The code within a compiled program may look like:

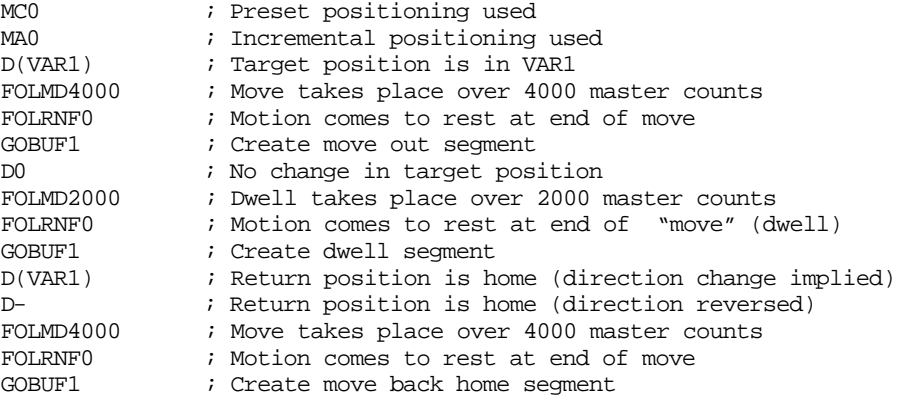

# Compiled Motion Versus On-The-Fly Motion

The two basic ways of creating a complex profile are with compiled motion or with on-the-fly pre-emptive GO commands. With compiled motion, portions of a profile are built piece by piece, and stored for later execution. Compiled motion is appropriate for profiles with motion segments of pre-determined velocity, acceleration and distance. Compiled motion profiles allow for shorter motion segments, which results in faster cycle times because there is no command processing and execution delay. The axes may perform their own motion control and coordination, freeing program flow for other tasks, such as I/O, machine control, and host requests. The disadvantages to pre-defined compiled motion profiles are the amount of memory use and limited run-time decision making and I/O processing.

With pre-emptive GO moves, the motion profile underway is pre-empted with a new profile when a new GO command is issued. The new GO command constructs and launches the preempting profile. Pre-emptive GOs are appropriate when the desired motion parameters are not known until motion is already underway.

The table below summarizes the differences between the use of compiled motion and on-the-fly motion.

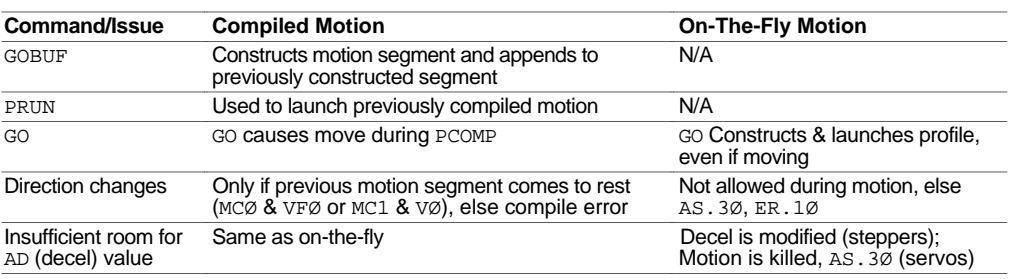

# Related Commands

#### GOBUF *Store a Motion Segment in Compiled Memory*:

The GOBUF command creates a motion segment as part of a profile and places it in a segment of compiled memory, to be executed after all previous GOBUF motion segments have been executed. An individual axis profile is constructed by sequentially appending motion segments using GOBUF commands. Each motion segment may have its own distance to travel, velocity, acceleration, and deceleration.

The end of a GOBUF motion segment in preset mode is determined by the distance or position specified. The end of a GOBUF motion segment in continuous mode is determined by the goal velocity specified. In both cases, the final velocity and position achieved by a segment will be the starting velocity and position for the next segment. If either type of segment is followed by a GOWHEN command, the segment's final velocity will be maintained until the GOWHEN condition becomes true.

#### PLOOP & PLN *Loop Start & Loop End (Compiled Motion only)*:

The PLOOP and PLN commands specify the beginning and end of an axis-specific profile loop, respectively. All segments defined between the PLOOP and PLN commands are included within that loop.

VF & FOLRNF *Final Velocity & Numerator of Slave-to-Master Final Ratio*:

The VF and FOLRNF commands are used to designate that the motor will move the load the distance designated in a preset GOBUF motion segment, completing the move at a final speed of zero. The VF command is used when the Following mode is disabled (FOLENØ). The FOLRNF command is used when the Following mode is enabled (FOLEN1).

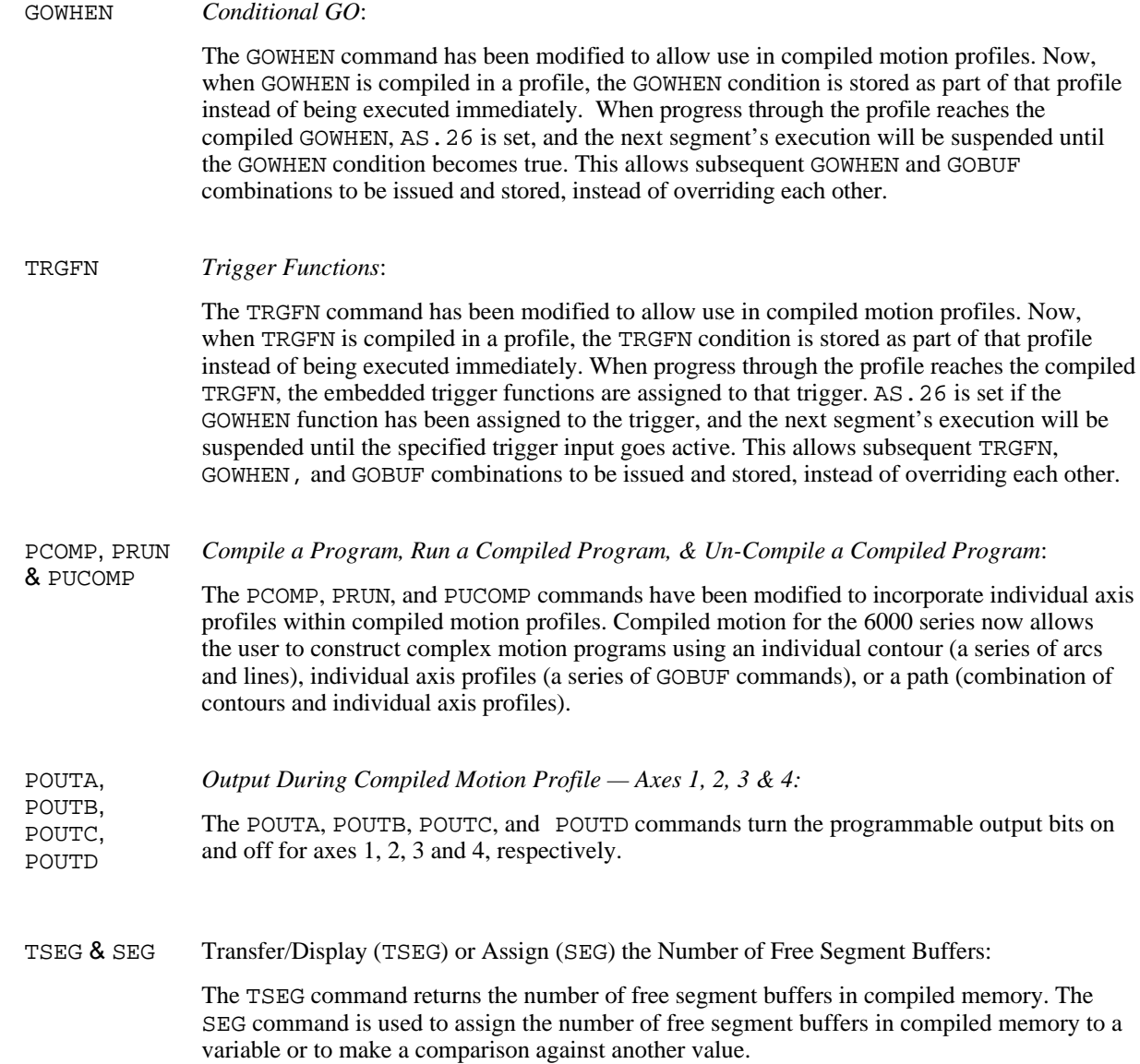

# Compiled Motion — Sample Application 1

A manufacturer has an application where wire is being wrapped onto a spindle. There is a motor controlling the rotational speed of the spindle. Every application of the spindle requires that the motor runs at a fast speed with a slow acceleration for the first few revolutions, a medium speed for the next couple of revolutions, and a slower speed as the spindle gets fuller to maintain somewhat of a constant velocity off the feed wire. The technician would like to use an RP240 to enter the velocity and number of revolutions for each stage of winding. Programmable outputs 1, 2 and 3 are wired to status LEDs, and should go on for the respective stages of winding (output 1 for stage 1, etc.).

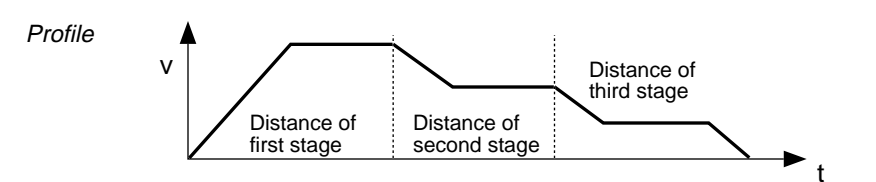

Program DEF PROFIL ; Define motion profile program VAR10 = 4000 \* VAR4 ; Get distance of first stage ; (assuming 4000 steps/revolution) D(VAR10)  $\qquad \qquad ;$  Set distance V(VAR1) ; Set velocity of first stage ; Turn output 1 on GOBUF1 **Fig.**  $\qquad$  i Build motion VAR10 = 4000 \* VAR5 ; Get distance of second stage D(VAR10) ; Set distance V(VAR2)  $\qquad$  ; Set velocity of second stage POUTA01 ; Turn output 1 off and output 2 on GOBUF1 ; Build motion VAR10 =  $4000 * VAR6$  ; Get distance of third stage D(VAR10)  $\qquad \qquad ;$  Set distance V(VAR3)  $\qquad$  ; Set velocity of third stage<br>POUTAx01  $\qquad$  ; Turn output 2 off and output ; Turn output 2 off and output 3 on GOBUF1 ; Build motion<br>POUTA.3-0 ; Turn off out ; Turn off output 3 END  $\qquad \qquad ;$  End motion profile program DEF EXMPL1  $\qquad \qquad ;$  Define program example 1 L ; Continual loop of program execution DCLEARO ; Clear all lines on RP240 display DPCUR1,1  $\qquad \qquad ;$  Position cursor at line 1, column 1 DWRITE"ENTER VELOCITY STAGE 1" ; Prompt user VAR1 = DREAD ; Get 1st velocity from RP240 entry DCLEAR1  $\qquad \qquad ;$  Clear line 1 on RP240 display DPCUR1,1  $\qquad \qquad ;$  Position cursor at line 1, column 1 DWRITE"ENTER VELOCITY STAGE 2" ; Prompt user VAR2 = DREAD : Get 2nd velocity from RP240 entry DCLEAR1  $\qquad$  ; Clear line 1 on RP240 display DPCUR1,1 ; Position cursor at line 1, column 1 DWRITE"ENTER VELOCITY STAGE 3" ; Prompt user  $VAR3$  = DREAD  $i$  Get 3rd velocity from RP240 entry DCLEAR1  $\qquad$  ; Clear line 1 on RP240 display DPCUR1,1 ; Position cursor at line 1, column 1 DWRITE"ENTER REVOLUTIONS STAGE 1" ; Prompt user VAR4 = DREAD  $\begin{array}{ccc} i & \text{Get} & \text{H} & \text{of} & \text{winding} & 1 \text{st} & \text{step from RP240 entry} \\ \text{DCLEAR1} & i & \text{Clear line 1 on RP240 display} & \text{display} \end{array}$ ; Clear line 1 on RP240 display DPCUR1,1  $\qquad \qquad ;$  Position cursor at line 1, column 1 DWRITE"ENTER REVOLUTIONS STAGE 2" ; Prompt user VAR5 = DREAD : Get # of windings 2nd stage from RP240 entry POLEAR1 ; Clear line 1 on RP240 display<br>DPCTE1 1 : Clear line 1 on RP240 display DPCUR1,1 ; Position cursor at line 1, column 1 DWRITE"ENTER REVOLUTIONS STAGE 3" ; Prompt user VAR6 = DREAD ; Get # of windings 3rd stage from RP240 entry PCOMP PROFIL ; Re-compile profile with new vel/dist info \$AGAIN ; Label for repeating same profile PRUN PROFIL  $\qquad \qquad ;$  Execute profile DCLEAR1  $\qquad$  ; Clear line 1 on RP240 display DPCUR1,1  $\qquad \qquad ;$  Position cursor at line 1, column 1 DWRITE"SAME DATA (1=YES,2=NO)" ; Prompt user if perform again with old data  $VAR7 = DREAD$  ; Get response IF(VAR7=1) ; If user wants to perform same profile GOTO AGAIN  $\qquad$  ; perform again NIF  $\qquad \qquad ;$  End conditional LN ; End command execution loop END  $\qquad \qquad ;$  End definition program example 1 ; \*\*\*\*\*\*\*\*\*\*\*\*\*\*\*\*\*\*\*\*\*\*\*\*\*\*\*\*\*\*\*\*\*\*\*\*\*\*\*\*\*\* ; \* To begin, execute the EXMPL1 program

; \*\*\*\*\*\*\*\*\*\*\*\*\*\*\*\*\*\*\*\*\*\*\*\*\*\*\*\*\*\*\*\*\*\*\*\*\*\*\*\*\*\*

## Compiled Motion — Sample Application 2

Here's an example of replacing a mechanical cam using a compiled Following profile. There is evenly spaced product coming in on a feeder belt. The feeder belt may vary in speed. The cam that you are replacing controls a push arm that will push the product into a box for shipping. You would also like the arm to retract at a faster rate than it extends. In other words, you would like to have a smooth push to load and a fast retract to set up for the next product. Since this is a cam, this profile must repeat continuously for each product or master cycle but won't start until the first product is detected.

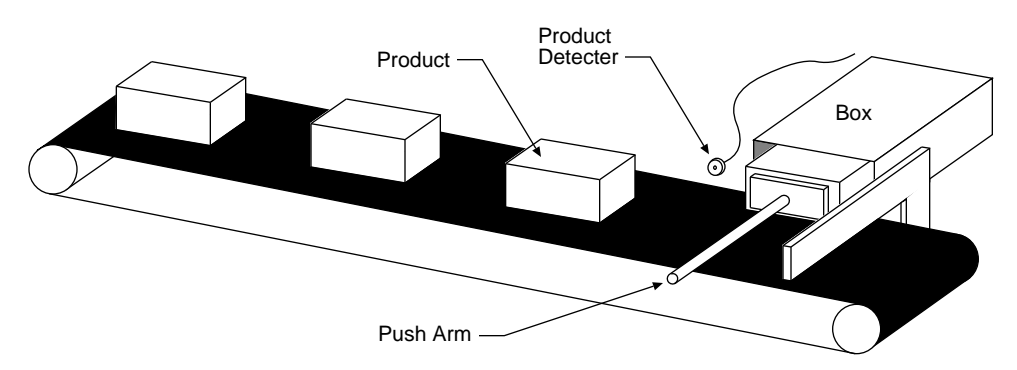

The feeder belt is the master and the master cycle length (space from the front of one product to the front of the next) is 12000 master (encoder) counts on the feeder belt. The push of the product will start 2000 counts into the master cycle. The push will take place over 6000 master counts, and the retract over 2000 master counts. The distance the push arm (slave) must travel is 4000 counts. Assume the detector is wired to trigger A. Below is a graph of this Following profile.

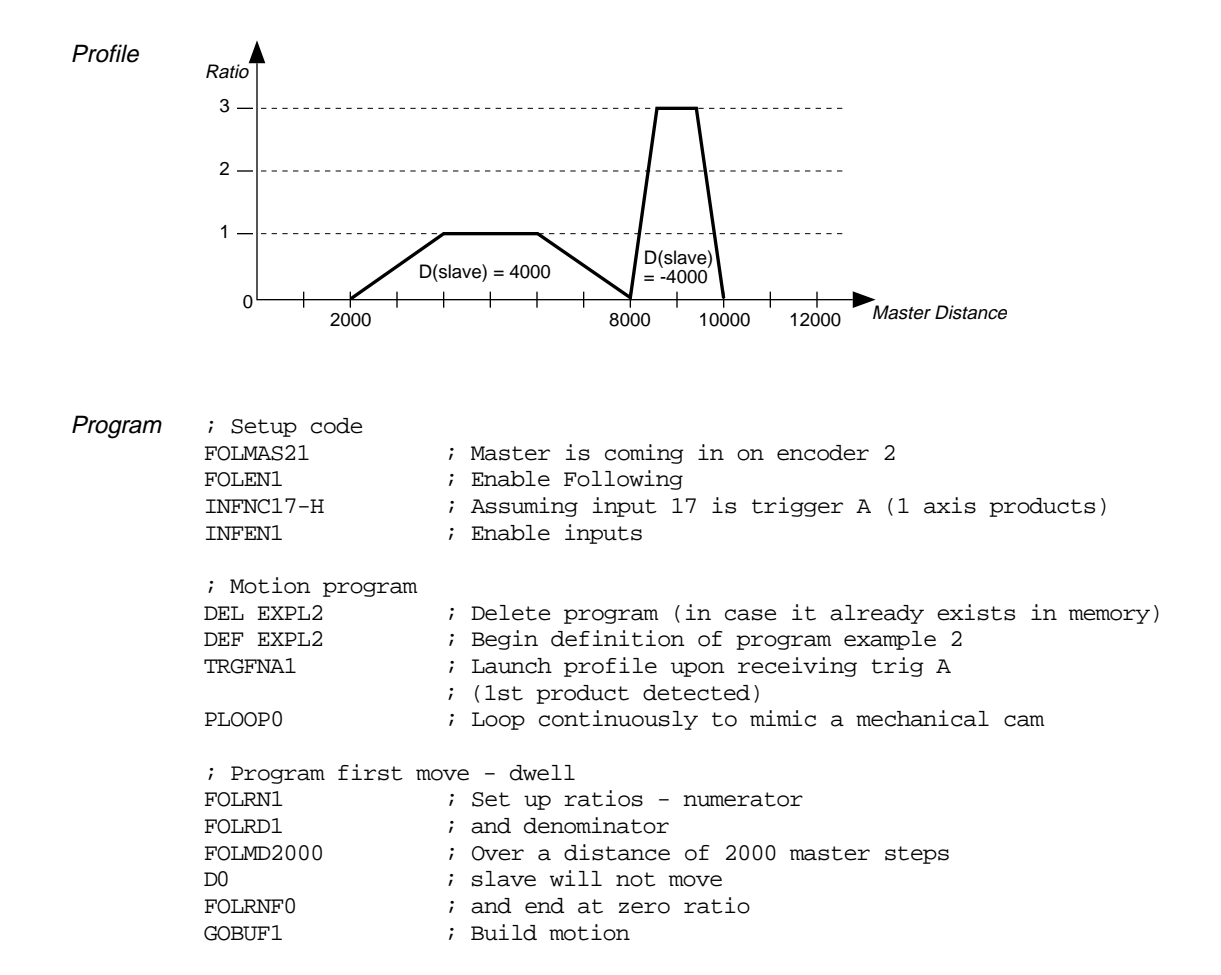

; Program second move - positive slave move FOLMD6000 ; Over a distance of 6000 master steps<br>D4000 ; slave will move 4000 steps ; slave will move 4000 steps FOLRNF0  $\qquad$  ; and end at zero ratio GOBUF1 ; Build motion ; Program third move - negative slave move FOLRN3 ; New ratio to accommodate larger distance of slave travel<br>FOLMD2000 ; Over a distance of 2000 master steps<br> $\frac{1000 \text{ m} + \text{cm}}{2000 \text{ m}}$ FOLMD2000 ; Over a distance of 2000 master steps D-4000 **b-4000** ; slave will move -4000 steps FOLRNF0  $\qquad$  ; and end at zero ratio GOBUF1 ; Build motion ; Program last move - dwell FOLMD2000 ; Over a distance of 2000 master steps D0 <br>  $\begin{array}{ccc} \text{D0} & \text{if } x \text{ is a } \text{or } x \text{ is a } \text{or } x \text{ is$ ; and end at zero ratio GOBUF1 ; Build motion<br>PLN1 ; Close cam loo PLN1 ; Close cam loop ; End program example 2 PCOMP EXPL2  $\qquad \qquad ;$  Compile program EXPL2 ; \*\* To execute the program, enter the PRUN EXPL2 command \*\*

Program Modification Let's now modify the constraints of the system. Let's say that the product will be spaced roughly 12000 master counts apart. It may or may not be exactly 12000, but it will never be less than 10000 (just to make sure the retraction finishes before the next product is detected). We can then modify the program to wait for the product to be detected each cycle. We can also take the extra "dwell" or zero distance move out of the end of the profile. See program below:

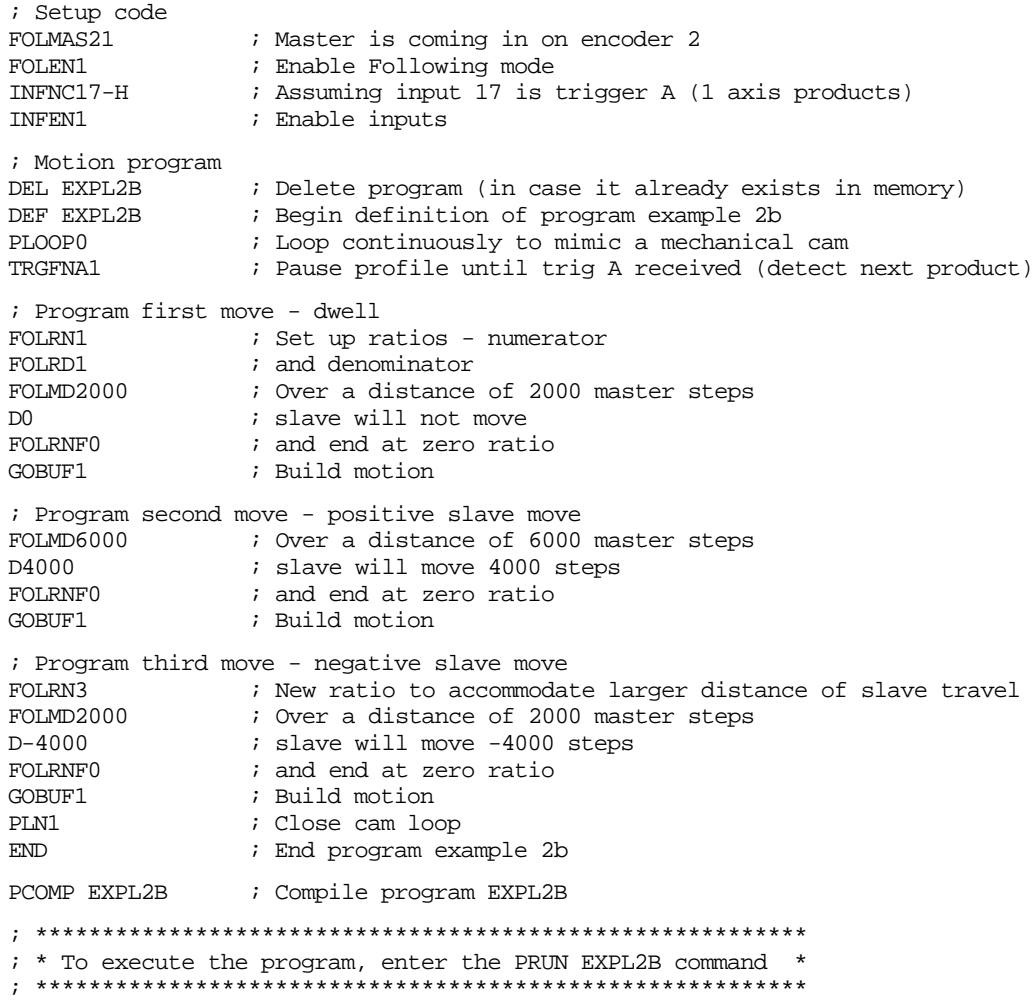

## Compiled Motion — Sample Application 3

In this application, there is a wheel that stamps a logo onto the product. The product is assumed to be entering at a constant and fixed spacing, each product is 4 inches in length with 2 inches separating each unit. The stamp wheel has a circumference of 9 inches, and must be traveling at a 1 to 1 ratio with the product at the time of stamping. The stamp wheel must then travel five inches in just 2 inches of master travel. There is a sensor wired to trigger A of the 6000 controller to detect the first product and start the cycling. At the time of the trigger the product is 1 inch away from contact with the stamp wheel. Assume that the home position of the slave is 0.5" away from a stamp. The mechanics of the system give 3000 steps of master travel per inch and 1500 steps of slave travel per inch.

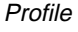

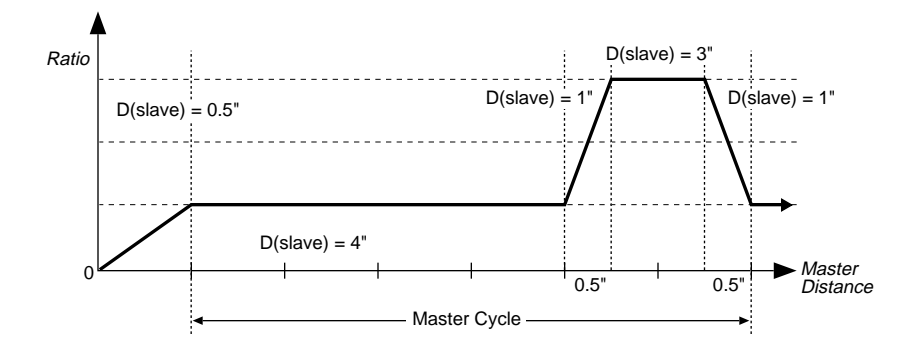

As you can see above, we have a multi-tiered Following profile. By multi-tiered we mean that ratio is changing from a non-zero value to another non-zero value. To program this profile effectively, we will break the profile into pieces as shown with the dotted lines in the above illustration:

```
Program FOLMAS21 ; Define the master as encoder on axis 2<br>FOLEN1 ; Enable Following
                         ; Enable Following
        INFEN1 ; Enable input functions
        INFNC25-H ; Trigger interrupt on trigger A
        SCLMAS3000 : Set scaling of master steps per inch
        SCLD1500 ; Set scaling of slave steps per inch
        SCALE1 \qquad \qquad ; Enable scaling
        DEF EXMPL3 \qquad ; Start definition of example program 3
        TRGFNA1 ; Launch profile when trigger A occurs
        ; Program first ramp from ratio 0 to ratio 1
        FOLRD1 \qquad ; Set Following ratio - denominator
        FOLRN1 \qquad ; Set the Following ratio at 1 to 1
        FOLMD1 \qquad \qquad ; Over a master distance of 1"
        DO.5 \qquad \qquad ; Slave will travel 0.5"
        GOBUF1 ; Build motion
        PLOOP0 \qquad ; Start the continuous loop
        ; Program constant ratio
        FOLRN1 ; At a 1 to 1 ratio
        FOLMD4 : Over a master distance of 4"
        D4 : Slave will travel 4"
        GOBUF1 ; Build motion
        ; Program ramp to new ratio
        FOLRN3 ; Go to a 3 to 1 ratio
                         ; Over a master distance of 0.5"
        D1 \qquad \qquad ; Slave will travel 1"
        GOBUF1 ; Build motion
```

```
; Program second constant ratio
FOLRN3 ; At a 3 to 1 ratio<br>FOLMD1 ; Over a master dis
                  ; Over a master distance of 1"
D3 b i Slave will travel 3"
GOBUF1 : Build motion
; Program ramp to lower ratio
FOLRN1 \qquad ; Go to a 1 to 1 ratio
FOLMD0.5 ; Over a master distance of 0.5"D1 : Slave will travel 1"
GOBUF1 ; Build motion
PLN1 \qquad \qquad ; Close motion loop
; Define the exit motion
FOLRN0 \qquad \qquad ; Stop slave at zero ratio (and zero velocity)
FOLMD1 \qquad \qquad ;\qquad Over a master distance of 1"
D0.5 \blacksquare ; And a slave distance of 0.5"
GOBUF1 : Build motion
END \qquad \qquad ; End definition of example program 3
PCOMP EXMPL3 \qquad ; Compile example program 3
; **********************************************************
; * To execute the program, enter the PRUN EXMPL3 command
 ; **********************************************************
```
**NOTE**: The GOBUF command has been added to the "Define the exit motion" portion of the program despite the fact that an infinite loop has been programmed earlier in the program. This is to avoid an error message when the program is compiled.

## Compiled Motion — Sample Application 4

A manufacturer of stamped molds needs to make a machine which will stamp molds into a continuous flow of extruded plastic material. The stamp must be lowered 0.5 inches into the plastic to leave the correct impression. Because the flow is continuous, the stamp must also move in synchronization with plastic in the direction of flow as it is lowered and raised. The initial design approach to the machine required two axes of motion. One was needed to lower and raise the stamp, the other to allow the stamp to follow the plastic. With the availability of complex Following cam profiles the job can done with a single axis.

In the drawing below, the stamp is attached to a rotating arm in such a way that the stamp remains level as the arm rotates. The length of the arm at the stamp fixture, or radius of rotation, is exactly one inch. The arm is mounted above the plastic so that at the bottom of its rotation (270 degrees), the stamp will be 0.5 inches into the plastic. Using trigonometry, the horizontal and vertical positions and speeds may be calculated at other arm angles. Because the stamp must follow the flow of the plastic, we must adjust the ratio of rotational speed to plastic speed so that the horizontal velocity component of the arm stays at 1:1 with the plastic while the stamp is in the plastic.

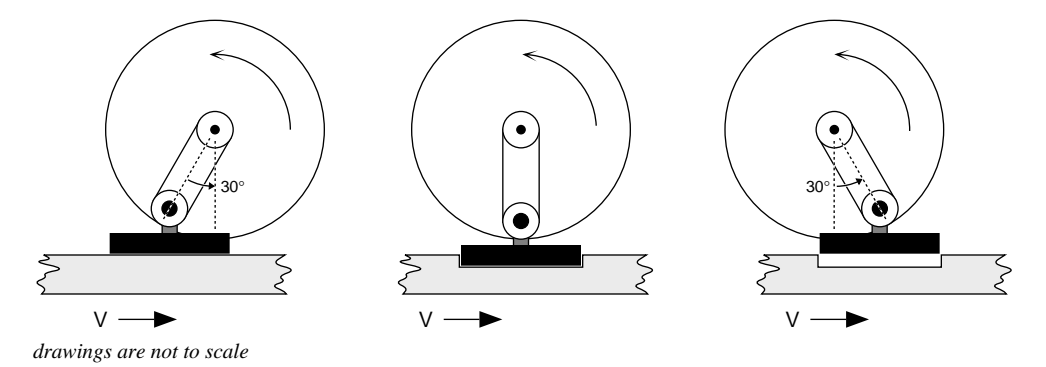

The table below shows these relationships. The arm is directly driven with a servo motor having 4096 steps per revolution. The table shows increments of 30 degrees, which is about 341 servo motor steps, or about .524 slave inches measured around the circumference described by rotation of the arm. The plastic flow is measured with an encoder giving 1000 steps per inch of flow. To maintain ratios in terms of inches, FOLRD will always be 1000. The required FOLRN value is simply the inverse of the arm's horizontal velocity component multiplied by the number of slave steps per inch. The corresponding ratio in terms of surface speeds is given in parentheses. The required FOLMD is the number of master steps corresponding to the horizontal component of slave rotation.

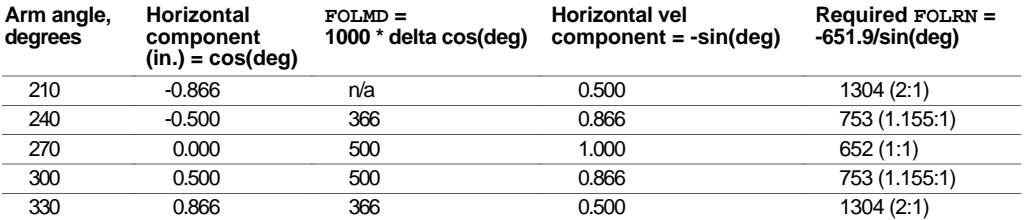

The profile that we construct from these number is meant to approximate the inverse sine function in the last column, but of course, will actually be a series of ramps and constant ratio segments. Let's review the Compiled Following Move Distance Calculations to determines the exact shape and error in the first motion segment( from 210 to 240 degrees). First, we need to determine if the ramp or constant ratio is first for that segment. Using ratios and distances in inches, we have:

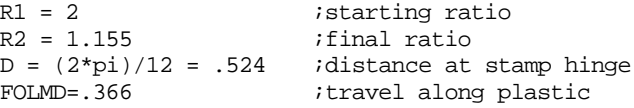

We find (R1+R2) \* FOLMD/2 = .577, which is greater than D, so the "Ramp First" equations apply to this segment. Let's examine the error at the junction between the ramp and constant ratio portion of this segment.

 $MD1 = [D - (R2 * FOLMD)] / ( (R1 - R2) / 2) = 0.239$  master inches  $D1 = 0.5 * (R1 + R2) * MD1 = 0.377$  slave inches at circumference = 21.6 degrees  $\cos(210+21.6) - \cos(210) = -0.621 - (-0.866) = 0.245$  inches slave horizontal travel error = horizontal slave travel - master travel =  $0.245 - 0.239 = 0.006$  inches

A similar calculation may be done for the "elbow" of the next of the next segment, and symmetry indicates these errors will be the same between 270 and 330 degrees. The error along intermediate points may be found with linear interpolation of ratio and master distance. In this case, the errors fall within manufacturing tolerance. If the errors were too large, the travel could be broken into more segments, each with exactly correct positions and ratios at their boundaries.

So far, we have only discussed the portion of the profile which lowers and raises the stamp. During the remainder of the profile, the arm must continue its rotation to bring the stamp to its starting position in time for the next mold. The mold is 3 inches long, and .4 inches are needed between molds for strength at the edges. This makes the total master cycle 3.4 inches long. The total slave cycle must be 4096 steps, so the segments required to bring the arm around must complete the portions of master and slave cycles not already accounted for. We will create two segments, which divide the remaining master and slave travels in two, and are mirror images of each other. The average ratio of these two segments must simply be slave travel divided by master travel, i.e., (D / FOLMD). As previously determined, the FOLRN value for the boundaries of the stamping portion of the profile is 638. From this value and the average ratio, we can calculate the peak FOLRN value.

```
D = 0.5 * remaining slave = 0.5 * (4096 - 4 * 341) = 1366
FOLMD = 0.5 * remaining master = 0.5 * [1000 * (3.4 - 2 * 0.866)] = 834peak ratio = FOLRN/10000.5 * (FOLRN/1000 + 1304/1000) = average ratio = D / FOLMD = 1366 / 834 = 1.638
FOLRN = 1972 (solved from above)
```
Finally, we need to design a segment used to create a smooth entry into the repetitive portion of the profile. We'll assume that the home position of the arm is at 180 degrees, so it needs to achieve the FOLRN ratio of 1304 in 30 degrees (341 slave steps). Using the same averaging arithmetic as above, the required master distance for the entry segment is 523 steps. A sensor is positioned with this entry segment in mind, and wired to **TRG-A**. A function to start motion when the sensor is triggered will be imbedded inside the profile. The motion segments for the stamping portion and recovery portions of the profile must be enclosed in a loop, and may be programmed by picking the numbers from the table and equations above. Because the ratio denominators are the same for all segments, and the slave distances are the same for the entry and each of the stamping segments, these are commanded only when the values change.

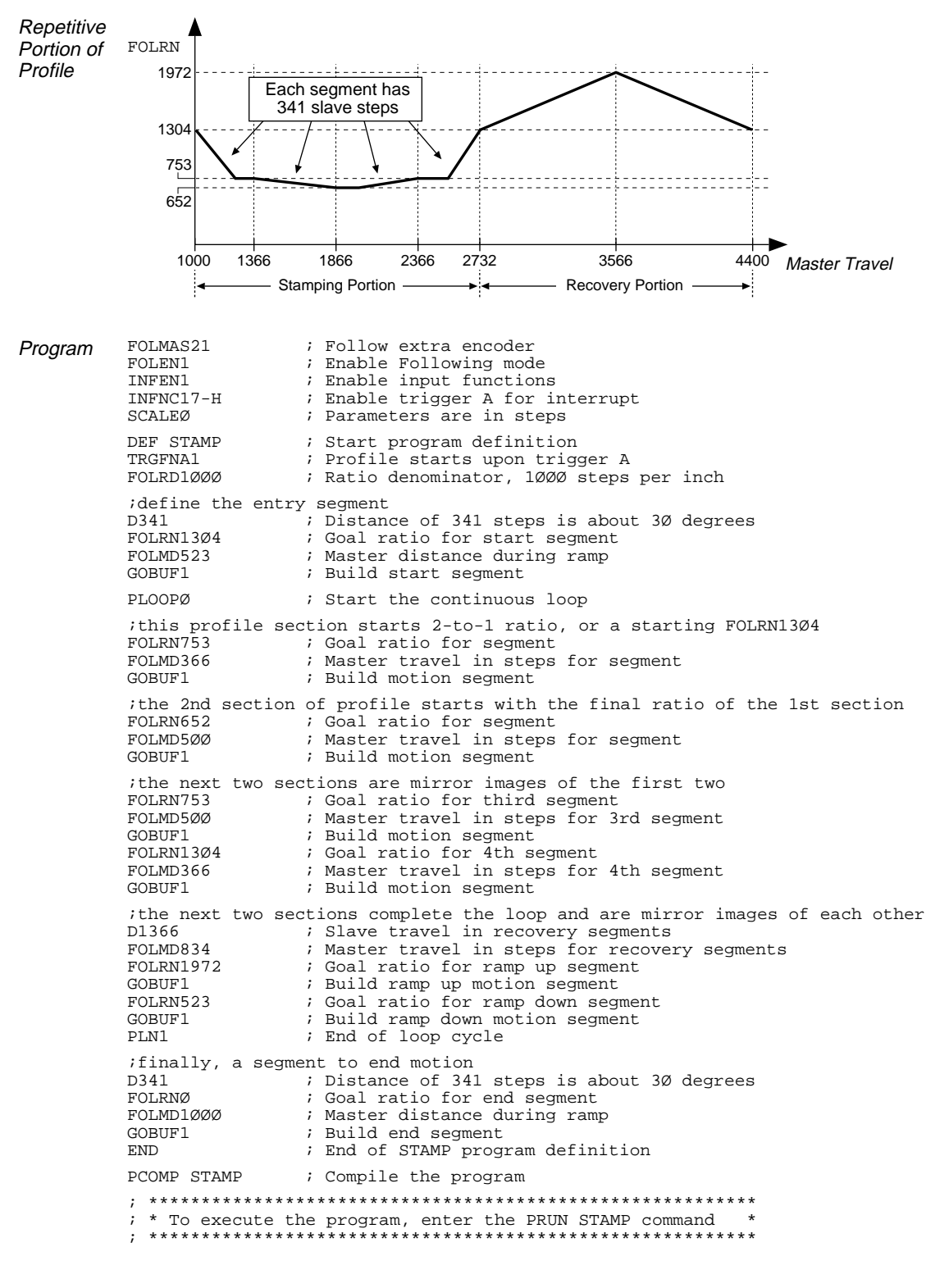

While motion is in progress, you can change these motion parameters to affect a new profile:

- Acceleration and S-curve Acceleration (A and AA)
- Deceleration and S-curve Deceleration (AD and ADA)
- Velocity (V)
- Distance (D)
- Preset or Continuous Positioning Mode Selection (MC)
- Incremental or Absolute Positioning Mode Selection (MA)
- Following Ratio Numerator and Denominator (FOLRN and FOLRD, respectively)

The motion parameters can be changed by sending the respective command (e.g., A, V, D, MC) followed by the GO command. If the continuous command execution mode is enabled (COMEXC1), you can execute buffered commands; otherwise (COMEXCØ), you must prefix each command with an immediate command identifier (e.g., !A, !V, !D, !MC, followed by !GO).

The new GO command pre-empts the motion profile in progress with a new profile based on the new motion parameter(s). On-the-fly motion changes are applicable only for motion started with the GO command, and not for motion started with other commands such as HOM, JOG, JOY, PRUN or GOL.

On-the-fly motion changes are most likely to be used to change the velocity and/or goal position of a preset move already underway. In the event that the goal position is completely unknown before motion starts, a move may be started in continuous mode (MC1), with a switch to preset mode (MCØ), a distance command (D), and a GO given later. In absolute positioning mode (MA1) the new goal position given with a pre-emptive GO is explicit in the D command. In incremental positioning (MAØ) the distance given with a new pre-emptive GO is always measured from the at-rest position before the original GO. If a move is stopped (with the S command), and then resumed (with the C command), this resumed motion is considered to be part of the original GO. A subsequent distance given with a new pre-emptive GO is measured from the at rest position before the original GO, not the intermediate stopped position.

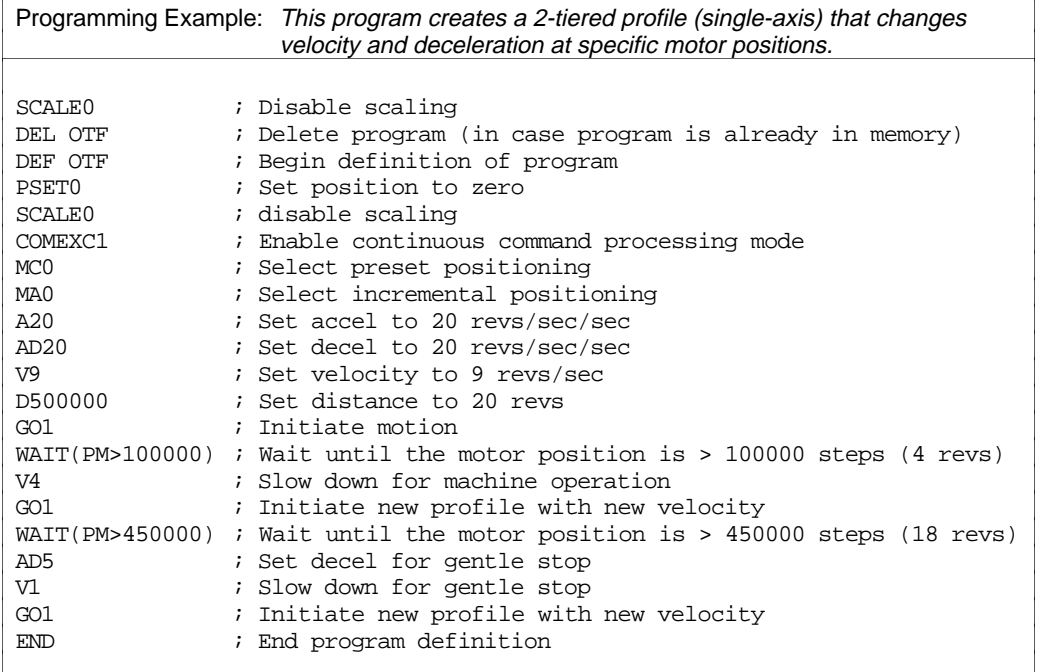

The table below summarizes the restrictions on pre-emptive GOs.

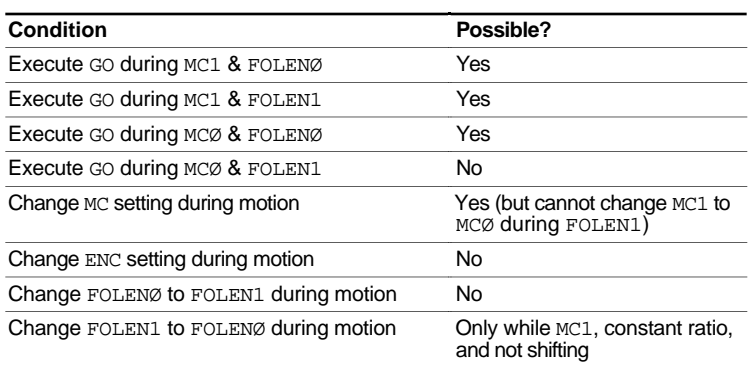

## OTF Error Conditions

Further instructions about handling error conditions are provided on page 30. The ability to change the goal position on the fly raises the possibility that the new position goal of an on-the-fly GO cannot be reached with the current direction, velocity, and deceleration. If this happens, an error condition is flagged in axis status bit #30 (AS.3Ø) for that axis and in error status bit  $#10$  (ER.1 $\emptyset$ ).

If the direction of the new goal position is opposite that of current travel, the 6000 controller will kill motion (stop motion abruptly) and set AS.3Ø and ER.1Ø.

If there has not yet been an overshoot, but it is not possible to decelerate to the new distance from the current velocity using the specified AD value, the action taken by stepper controllers is different from that taken by servo controllers:

- With steppers, the deceleration will be modified to avoid overshoot (as shown in *Scenario #2* below) and the AS.3Ø and ER.1Ø status bits will not be set.
- With servos, this case is considered an overshoot, the controller with kill the move, and the AS.3Ø and ER.1Ø status bits will be set.

#### **RELATED STATUS COMMANDS**

Axis Status — Bit #30: (this status bit is cleared with the next GO command)

AS. 3Ø .. Assignment & comparison operator — use in a conditional expression (see pg. 25). TASF.... Full text description of each status bit. (see "Preset Move Overshot" line item) TAS ..... Binary report of each status bit (bits 1-32 from left to right). See bit #30.

**Error Status — Bit #10**: The error status is monitored and reported only if you enable error-checking bit #10 with the ERROR command (e.g., ERROR.1Ø-1). NOTE: When the error occurs, the controller with branch to the error program (assigned with the ERRORP command). (this status bit is cleared with the next GO command)

ER.1Ø.. Assignment & comparison operator — use in a conditional expression (see pg. 25). TERF....Full text description of each status bit. (see "Preset Move Overshot" line item) TER ..... Binary report of each status bit (bits 1-32 from left to right). See bit #10.

#### Error Condition Scenarios

Scenario #1: OTF change of velocity and distance, where new commanded distance  $(D_2)$  is greater than the original distance  $(D_1)$  that was pre-empted  $[D_2>D_1]$ . The distances are the areas under the profiles, starting at  $t_0$  for both. If the original move had continued,  $D_1$  would have been reached at time  $t_1$ .  $D_2$  is reached at time  $t_2$ .

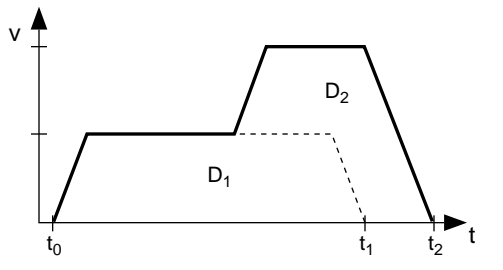

Scenario #2: OTF change of distance, where new commanded distance  $(D<sub>2</sub>)$  is less than the original distance  $(D_1)$  that was pre-empted  $[D_2 < D_1]$ . In this example,  $D<sub>2</sub>$  is beyond the position where the OTF change was entered, however  $D_2$  can not be reached with the commanded deceleration. In steppers, an instantaneous velocity change is made such that  $D_2$  can be reached with the commanded deceleration (in servos, motion is killed if the new destination cannot be reached with the commanded deceleration).

Scenario #3: OTF change of distance, where new commanded distance  $(D_2)$  is less than the original distance  $(D_1)$  that was pre-empted  $[D_2 < D_1]$ . In this example, the position where the OTF change was entered is already beyond  $D<sub>2</sub>$ . In the event of an overshoot (steppers only), motion is killed and AS.3Ø and ER.1Ø bits are set.

Scenario #4: OTF change of velocity. Note that motion must continue for a longer time at the reduced velocity to reach the original commanded distance than if it had continued at the original velocity  $(t_2 > t_1)$ .

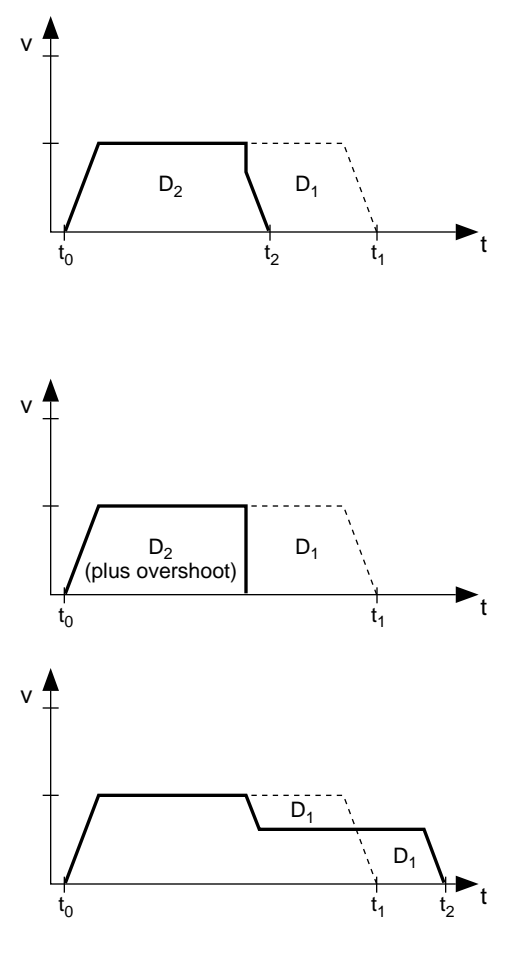

## On-The-Fly Motion — Sample Application

A manufacturer of three products wishes to produce a "sampler-pak" package which will contain a few of each of his products. The products all have the same width and length, but are 3, 4, and 5 inches high respectively. The 3 products are fed from individual lines into a common conveyor, and arrive at a stacking and wrapping station. At this station, a tray accepts a product and must have moved down by that product's height by the time the next product arrives. This means that each time a new product arrives, the velocity of the tray must be changed to match the height of that product. Although product spacing will be regular, the ordering of product type on the common conveyor will be random, due to variations in the input lines. Also, a finished sampler-pak should contain 5 products or be at least 18 inches high, whichever occurs first. This means that the total move distance of the tray will be unknown until the last product arrives. When the last product is stacked, an output is asserted which will pause the conveyor and start the wrapping process. When wrapping is complete, the sampler-pak is removed from the tray, and the tray returns to the starting position.

The basic problems in this application are that the move distance is not known until near the end, and the velocity must change on the fly. As the products approach the tray, they are detected with a near vertical arrangement of three sensors. Products of heights 3, 4, and 5 inches are detected by 1, 2, or all 3 sensors respectively. Input 1 always detects a product, and switches last, so that the others will be stable. When each product is identified, the motion profile is modified accordingly.

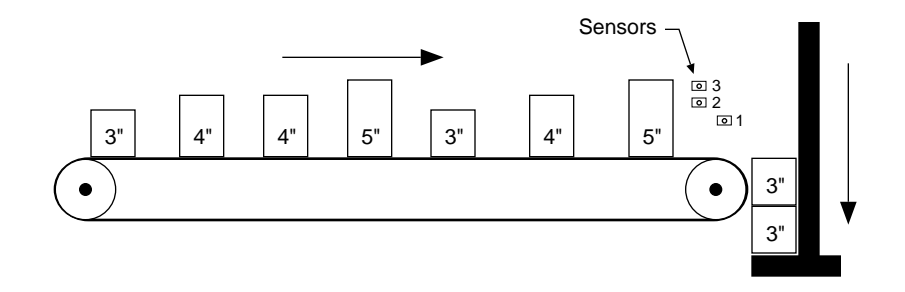

Program (portion only) VAR1=0  $VAR2=0$  ; Initialize product count VAR2=0  $VAR2=0$  ; Initialize move distance ; Initialize move distance variable VAR3=0  $;$  Initialize velocity A10  $\longrightarrow$  Moderate acceleration<br>  $MCO$   $\longrightarrow$   $MCO$ ; Start with preset move WHILE(VAR1<5 AND VAR2<18) ; Loop until cycle complete<br>WAIT(IN.1=B1) ; Wait for start of next pro ; Wait for start of next product VAR1=VAR1+1  $\qquad \qquad ; \quad$  Update product count IF(IN.2=B1)  $\qquad \qquad ;$  If not a 3" product  $\begin{tabular}{lllllllll} \texttt{IF(IN.3=B1)} & \hspace*{2.5cm} & \hspace*{2.5cm} & \texttt{if it is a 5" product} \end{tabular}$ VAR3=5  $;$  Set velocity VAR2=VAR2+5 ; Update distance ELSE  $\qquad \qquad ; \quad$  If not 5", must be 4" VAR3=4  $;$  Set velocity VAR2=VAR2+4 ; Update distance<br>NIF ; End of 5" case ; End of 5" case check ELSE  $\qquad \qquad ; \quad 3" \text{ inch case}$ VAR3=3 ; Set velocity<br>VAR2=VAR2+3 ; Update dista VAR2=VAR2+3 ; Update distance<br>NIF ; End of 3" case ; End of 3" case check V(VAR3)  $\qquad \qquad ;$  New velocity D(VAR2) ; New distance<br>
WAIT(IN.1=B0) ; Wait for end WAIT(IN.1=B0) ; Wait for end of this product<br>
(301) ; Implement new distance and v GO1 ; Implement new distance and velocity ; Sampler-pak completed product detection WAIT(AS.1=B0)  $\qquad \qquad ;$  Wait for move to complete OUT1  $\qquad \qquad ;$  Output to indicate stacking complete

When a *registration input* (assigned trigger input) is activated, the motion profile currently being executed is replaced by the registration profile with its own distance (REG), acceleration (A  $\&$ AA), deceleration (AD & ADA), and velocity (V) values, and, if using a stepper, the positioning mode (ENC). The registration move may interrupt any preset, continuous, or registration move in progress.

The registration move does not alter the rest of the program being executed when registration occurs, nor does it affect commands being executed in the background if the controller is operating in the continuous command execution mode (COMEXC1).

Registration moves will not be executed while the motor is not performing a move, while in the joystick mode (JOY1), or while decelerating due to a stop, kill, soft limit, or hard limit.

#### Registration Move Accuracy (see also Registration Move Status below)

The registration move distance (specified with the REG command) is based on the actual position captured when the registration input is activated. Therefore, the accuracy of the registration move is determined by the slight lapse between activating the registration input and capturing the position. The accuracy is calculated as 50µs ∗ the velocity of the axis at the time the input was activated. The exception to this rule is if you are using a servo product's dedicated hardware latch triggers (triggers A-D are dedicated to encoders 1-4, respectively), in which case the registration move accuracy is  $\pm 1$  encoder count.

RULE OF THUMB: To prevent position overshoot, make sure the REG distance is greater than 4 ms multiplied by the incoming velocity.

The lapse between activating the registration input and commencing the registration move (this does not affect the move accuracy) is less than one *position sample period*. The sample period for steppers is 2 ms. The sample period for servos is determined by the SSFR and INDAX command settings (refer to the *System Update* column in the table in the SSFR command description to ascertain your controller's sample period).

The REG distance will be scaled by the distance scale factor (SCLD value) if scaling is enabled (SCALE1).

## Preventing Unwanted Registration Moves

There are several methods of preventing unwanted registration moves:

• Registration Input Debounce: The registration input is debounced for 50 ms (steppers) or 24 ms (servos) before another input on the same trigger is recognized. Therefore, the maximum rate that a registration input can initiate registration moves is 20 times per second (steppers) or 41 times per second (servos).

If your application requires a shorter debounce time, you can change it with the INDEB command (refer to page 109 or to the INDEB command description for details).

- Registration Single-Shot: The REGSS command allows you to program the 6000 controller to ignore any registration commands after the first registration move has been initiated. Refer to *Sample Application 2* below.
- Registration Lockout Distance: The REGLOD command specifies what distance an axis must travel before any trigger assigned as a registration input will be recognized. If more than one axis is using the same trigger for registration, and one or all have a registration lockout distance defined, then that trigger will be ignored until all axes have traveled the lockout distances. Refer to *Sample Application 3* below.

## Registration Move Status & Error Handling

**Axis Status — Bit #28**: This status bit is set when a registration move has been initiated by any registration input (trigger). This status bit is cleared with the next GO command.

AS. 28 ...... Assignment & comparison operator — use in a conditional expression (see pg. 25). TASF........ Full text description of each status bit. (see "Reg Move Commanded" line item) TAS ......... Binary report of each status bit (bits 1-32 from left to right). See bit #28.

**Axis Status — Bit #30**: If, when the registration input is activated, the registration move profile cannot be performed with the specified motion parameters, the 6000 controller will kill the move in progress and set axis status bit #30. This status bit is cleared with the next GO command.

AS. 3Ø ...... Assignment & comparison operator — use in a conditional expression (see pg. 25). TASF ........ Full text description of each status bit. (see "Preset Move Overshot" line item) TAS ......... Binary report of each status bit (bits 1-32 from left to right). See bit #30.

**Error Status — Bit #10**: This status bit may be set if axis status bit #30 is set. The error status is monitored and reported only if you enable error-checking bit #10 with the ERROR command (e.g., ERROR.  $1\varnothing - 1$ ). NOTE: When the error occurs, the controller with branch to the error program (assigned with the ERRORP command). This status bit is cleared with the next GO command.

ER.1Ø...... Assignment & comparison operator — use in a conditional expression (see pg. 25). TERF........ Full text description of each status bit. (see "Preset Move Overshot" line item) TER ......... Binary report of each status bit (bits 1-32 from left to right). See bit #10.

**System Status — Bits #25-28:** System status bits 25-28 are set when a registration move has been initiated by trigger inputs A through D, respectively. This also indicates that the positions of all axes has been captured. As soon as the captured information is transferred or assigned/compared (see page 112), the respective system status bit is cleared (set to  $\emptyset$ ).

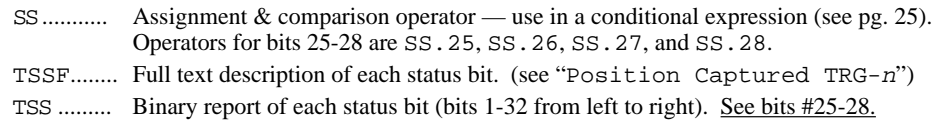

# How to Set up a Registration Move

Before you can initiate a registration move, you must program these elements (refer also to the programming examples below):

- Configure one of the trigger inputs (**TRG-A** through **TRG-D**) to function as a trigger interrupt input; this is done with the INFNCi-H command, where i is the input bit number representing trigger inputs A through D (input number assignments vary by product – see page 112). NOTE: When configured as Trigger Interrupts, the triggers cannot be affected by the input enable (INEN) command.
- Issue the INFEN1 command to enable the trigger interrupt/registration function defined with the INFNCi-H command.
- Specify the distance of the registration move with the REG command; then you can enable the registration function with the RE command. Registration is performed only on the axis or axes with the registration function enabled, and with a non-zero distance specified in the respective axis-designation field of the REG command; the other axes will not be affected. Each trigger has a distinct move defined for each axis; therefore, with 4 trigger inputs and 4 axes available, 16 different registration moves can be stored.

**NOTE**: The registration move is executed using the A, AA, AD, ADA, and V values that were in effect when the REG command was entered. Stepper products: The position captured (motor or encoder) and the positioning mode (motor steps or encoder steps) used for registration are determined upon the ENC command setting in effect when the registration move was first defined with the REG command.

Further instructions about handling error conditions are provided on page 30.

# Registration – Sample Application 1

In this example, two-tiered registration is achieved (see illustration below). While axes 1 is executing it's 50,000-unit move, trigger input A is activated and executes registration move A to slow the load's movement. An open container of volatile liquid is then placed on the conveyor belts. After picking up the liquid and while registration move A is still in progress, trigger input B is activated and executes registration move B to slow the load to gentle stop.

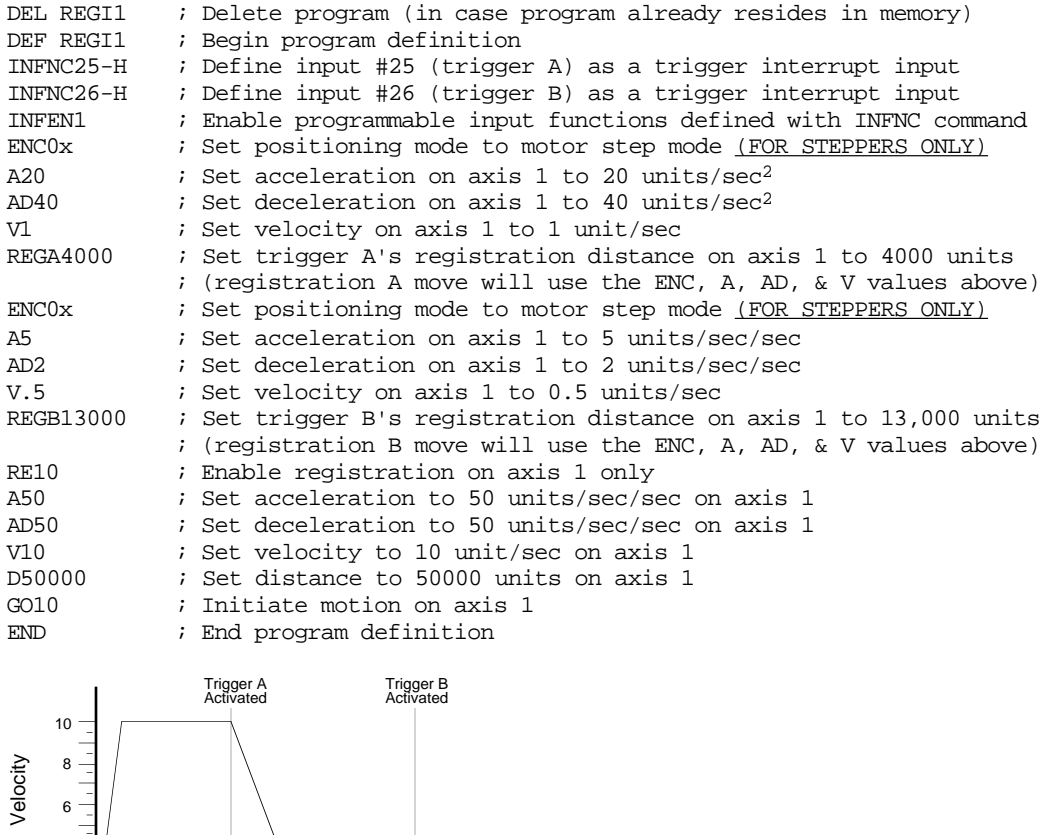

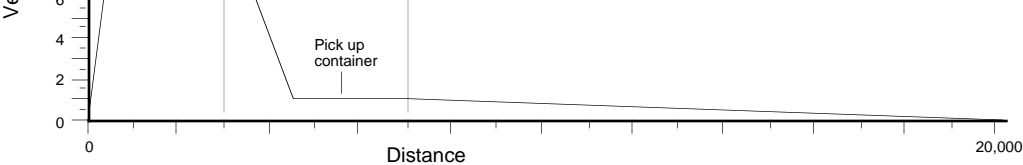

# Registration – Sample Application 2

A user has a line of material with randomly spaced registration marks. It is known that the first mark must initiate a registration move, and that each registration move cannot be interrupted or the end product will be destroyed. Since the distance between marks is random, it is impossible to predict if a second registration mark will occur before the first registration move has finished.

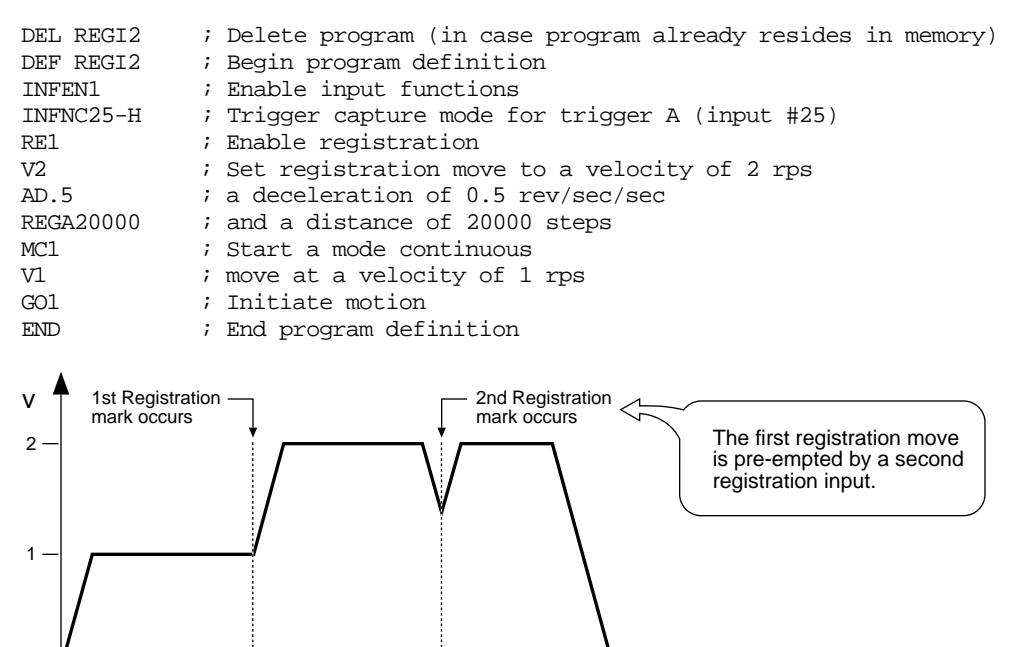

In order to stop the second registration from occurring, REGSS can be used:

 $\overrightarrow{a}$  0  $\overrightarrow{b}$  t

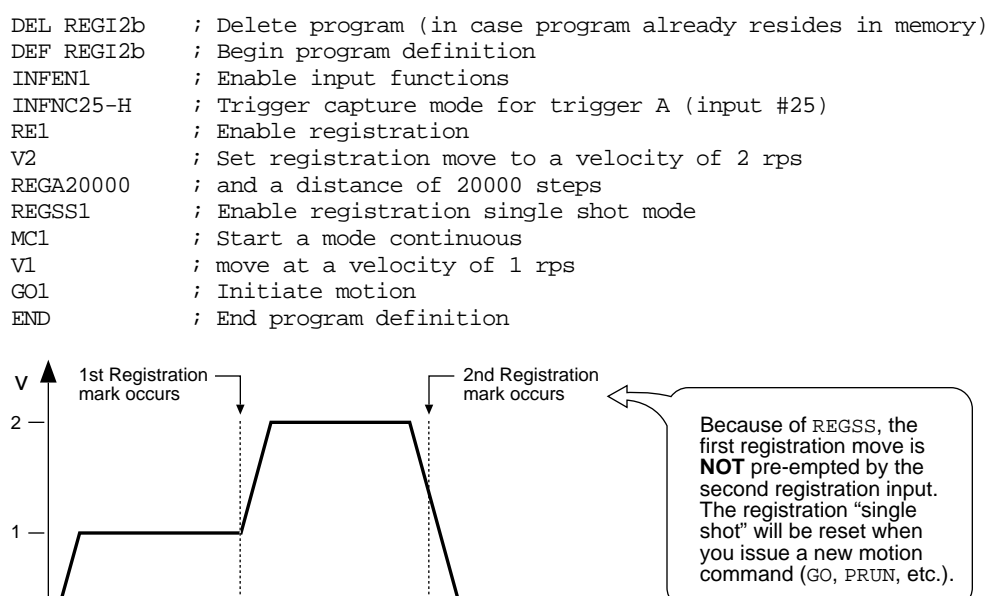

 $\overrightarrow{a}$  0 -  $\overrightarrow{b}$  t

# Registration – Sample Application 3

A print wheel uses registration to initiate each print cycle. From the beginning of motion, the controller should ignore all registration marks before traveling 2000 steps. This is to ensure that the unit is up to speed and that the registration mark is a valid one.

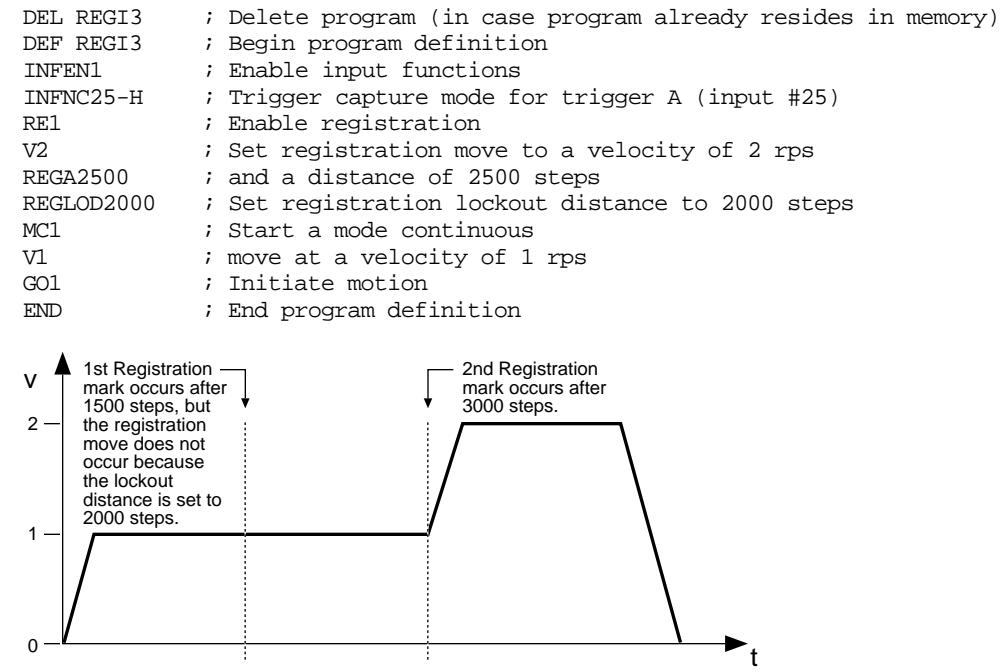

# Synchronizing Motion (GOWHEN and TRGFN operations)

GOWHEN and TRGFN allow you to synchronize the execution of motion on one or more axes:

- GOWHEN synchronize execution of the subsequent start-motion command (GO, GOL, FSHFC, or FSHFD) to:
	- Position (commanded, feedback device, motor, master, slave, Following shift)
	- Master cycle number
	- Input status
	- Time delay (dwell)
- TRGFN:
	- Suspend execution of the next start-motion command (GO, GOL, FSHFC, or FSHFD) until the specified trigger input goes active.
	- Suspend beginning a new Following master cycle until the specified trigger input goes active.

## Conditional "GO"s (GOWHEN)

The GOWHEN command is used to synchronize a motion profile of an axis with a specified position count, input status, dwell (time delay), or master cycle number on that axis or other axes. Command processing does not wait for the GOWHEN conditions (relational expressions) to become true during the GOWHEN command. Rather, the motion from the subsequent startmotion command (GO, GOL, FSHFC, and FSHFD) will be suspended until the condition becomes true.

Start-motion type commands that **cannot** be synchronized using the GOWHEN command are: HOM, JOG, JOY, and PRUN. A preset GO command that is already in motion can start a new profile using the GOWHEN and GO sequence of commands. Continuous moves (MC1) already in progress can change to a new velocity based upon the GOWHEN and GO sequence. Both preset and continuous moves can be started from rest with the GOWHEN and GO sequence.

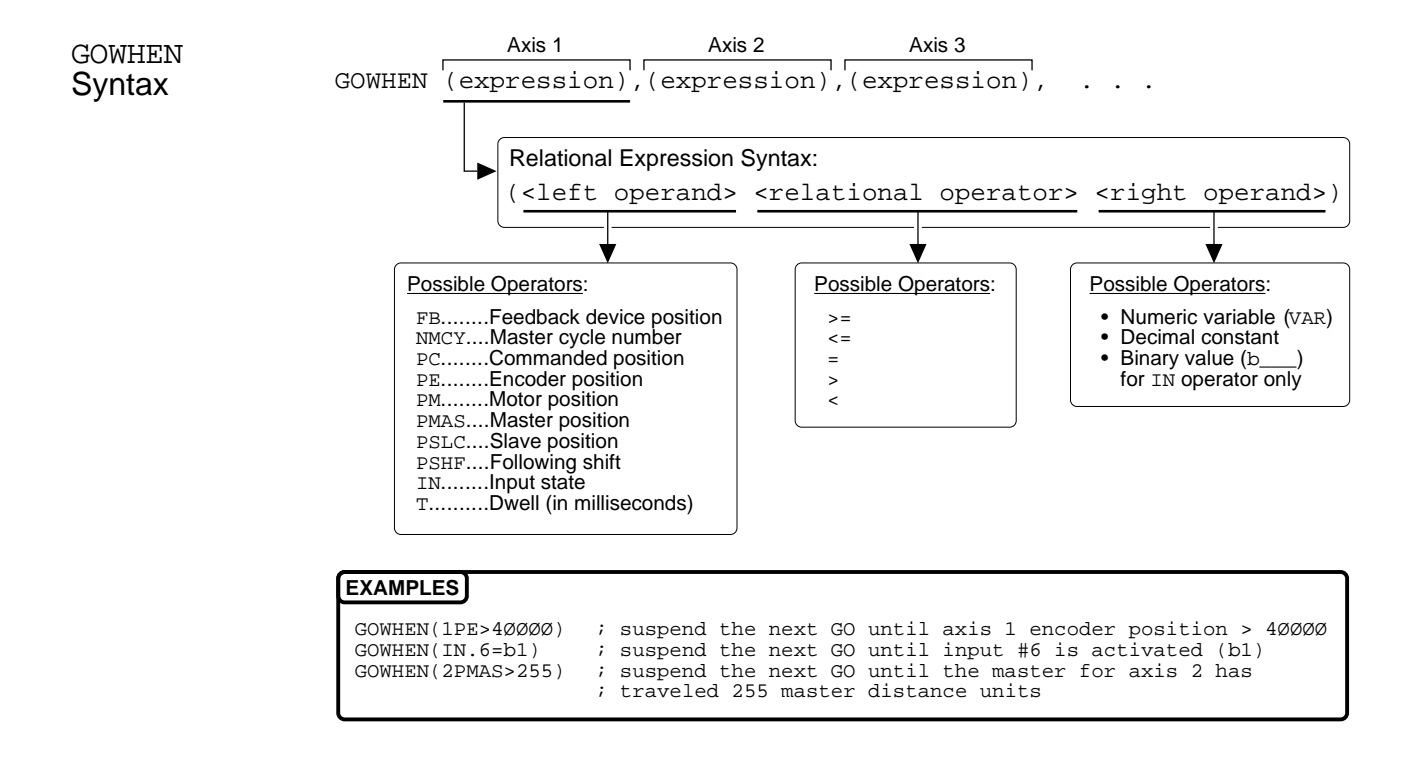

#### **SCALING**

If scaling is enabled (SCALE1), the right-hand operand is multiplied by SCLD if the left-hand operand is FB, PC, PE, PM, PSLV, or PSHF. The right-hand operand is multiplied by the SCLMAS value if the left-hand operand is PMAS. (The SCLD or SCLMAS values used correlate to the axis specified with the variable–e.g., a GOWHEN expression with 3PE scales the encoder position by the SCLD value specified for axis 3.)

GOWHEN Status

> Further instructions about handling error conditions are provided on page 30.

**Axis Status — Bit #26**: Bit #26 is set when motion has been commanded by a GO, GOL, FSHFC, or FSHFD command, but is suspended due to a pending GOWHEN condition. This status bit is cleared when the GOWHEN condition is true or when a stop (!S) or kill (!K or ^K) command is executed. An individual axis' GOWHEN command can be cleared using an axis-specific S or K command (e.g., !S11XØ or !KØXX1).

AS. 26 ...... Assignment & comparison operator — use in a conditional expression (see pg. 25). TASF ........ Full text description of each status bit. (see "Gowhen is Pending" line item) TAS ......... Binary report of each status bit (bits 1-32 from left to right). See bit #26.

**Error Status — Bit #14**: Bit #14 is set if the position relationship specified in the GOWHEN command is already true when the GO, GOL, FSHFC, or FSHFD command is issued. The error status is monitored and reported only if you enable error-checking bit #14 with the ERROR command (e.g., ERROR.14-1). NOTE: When the error occurs, the controller with branch to the error program (assigned with the ERRORP command).

ER. 14 ...... Assignment & comparison operator — use in a conditional expression (see pg. 25). TERF........ Full text description of each status bit. (see "GOWHEN condition true" line item) TER ......... Binary report of each status bit (bits 1-32 from left to right). See bit #14.

GOWHEN ... On A Trigger Input

If you wish motion to be triggered with a trigger input, use the TRGFNc1xxxxxxx command. The TRGFNc1xxxxxxx command executes in the same manner as the GOWHEN command, except that motion is executed when the specified trigger input (c) is activated. For more information, refer to *Trigger Functions* below.

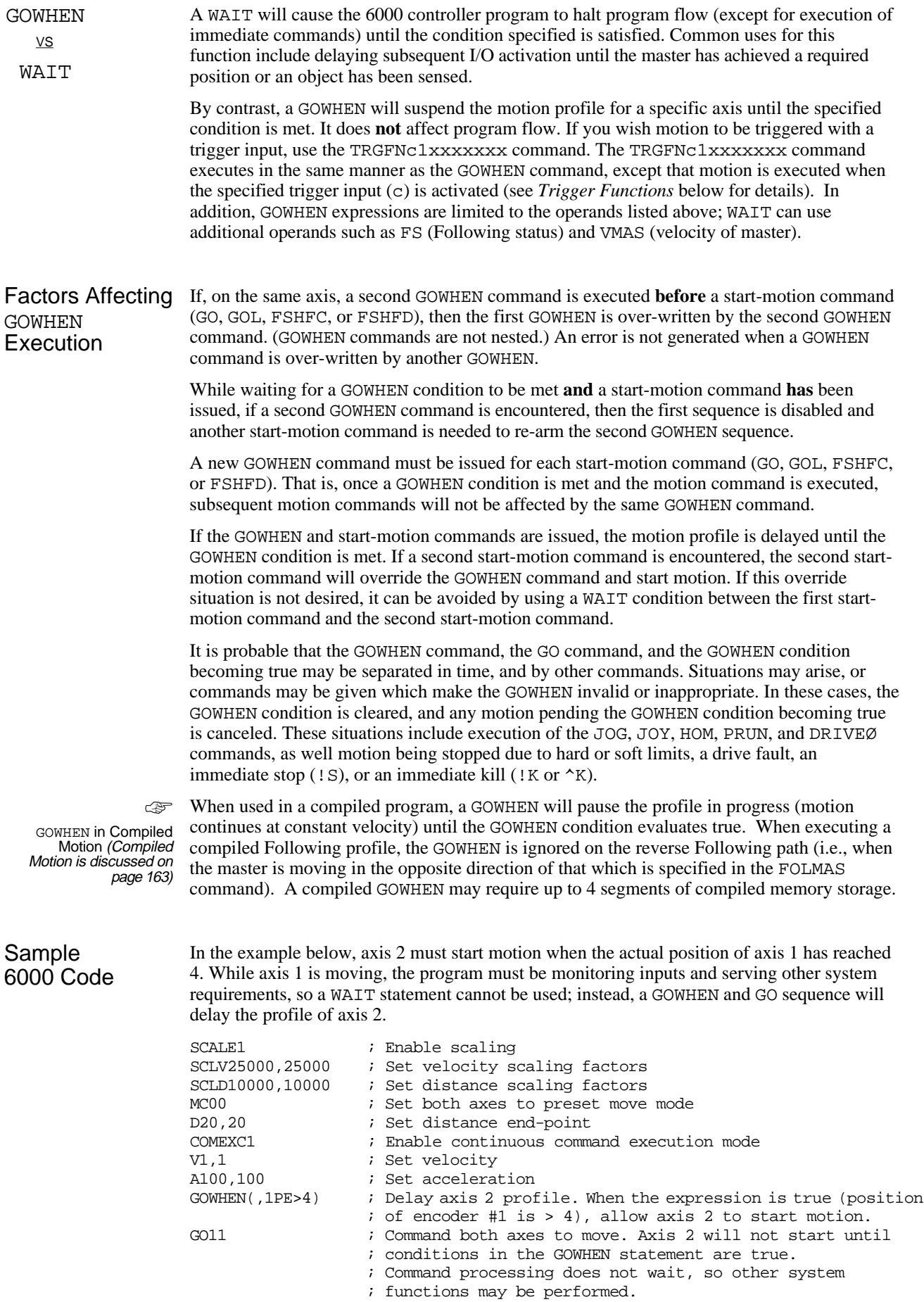

# Trigger Functions (TRGFN)

The Trigger Functions command (TRGFN) allows you to assign additional functions to trigger inputs that have been defined as trigger interrupt inputs (INFNCi-H):

In the TRGFN command syntax, each field of 8 enable bits is for one axis. The "c" in the first data field is for specifying the trigger input (**TRG-A** through **TRG-D**). There are two possible functions, corresponding to the first 2 enable bits in the syntax—the other 6 enable bits per axis are reserved ("1" enables the function, "0" disables the function, "x" leaves the function bit unchanged):

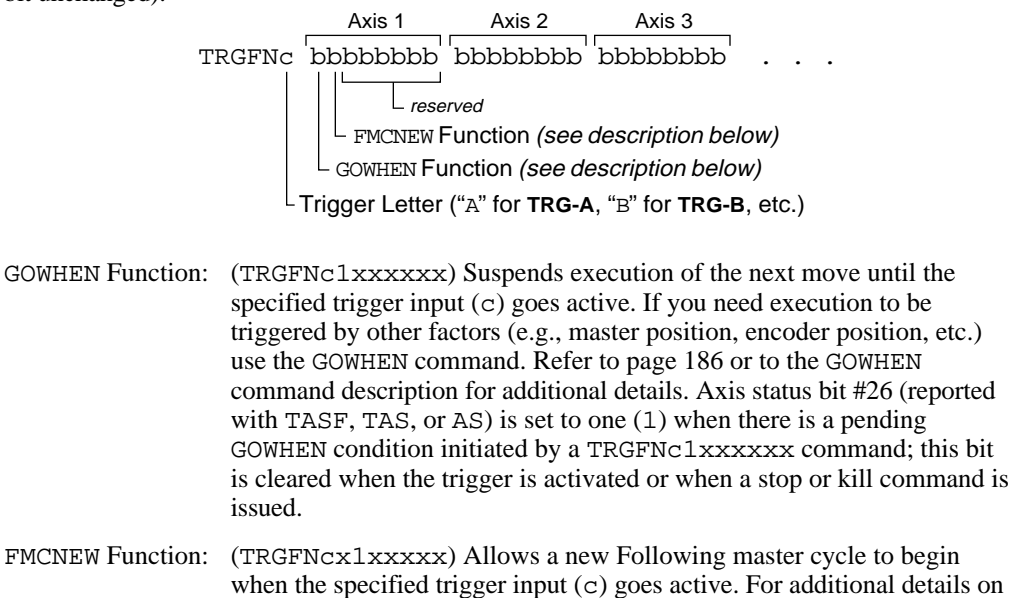

These trigger functions are cleared once the function is complete. To use the trigger to perform a GOWHEN function again, the TRGFN command must be given again.

master cycles, refer to page 208 or to the FMCNEW command description.

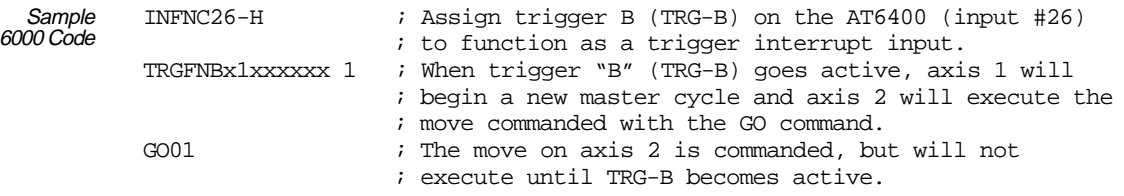

CHAPTER SIX

# CHAPTER SIX **Following**

# **IN THIS CHAPTER**

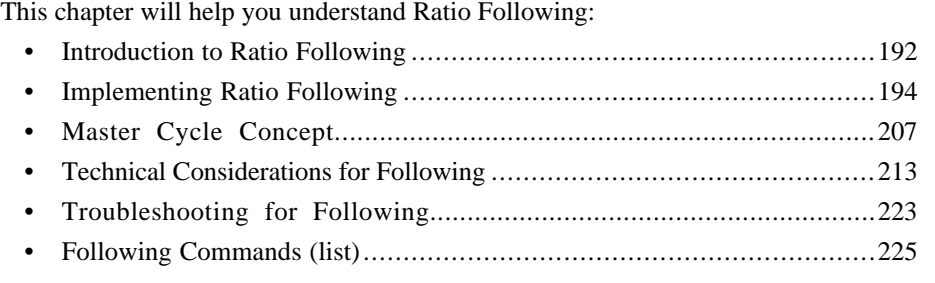

**Compiled Profiles**

for details.

You can pre-compile Following profiles (saves processing time). See page 166 As part of its standard features, the 6000 Series Controller family allows you to solve applications requiring *Ratio Following*.

Ratio Following is, essentially, controlled motion based on the measurement of external motion. This includes concepts such as an electronic gearbox, trackball, slave feed-to-length, as well as complex changes of ratio as a function of master position. Ratio Following can include continuous, preset, and registration-like moves in which the velocity is replaced with a ratio.

The slave may follow in either direction and change ratio while moving, with phase shifts allowed during motion at otherwise constant ratio. Ratio changes or new moves may be dependent on master position or based on receipt of a trigger input. Also, a slave axis may perform Following moves or normal time-based moves in the same application because Following can be enabled and disabled at will. *Product cycles* (operations which repeat with periodic master travel) can be easily specified with the master cycle concept (see page 207).

In Ratio Following, acceleration ramps between ratios will take place over a user-specified master distance. Product cycles can be easily specified with the master cycle concept.

This chapter highlights the capabilities of the 6000 Following features and provides application examples. If you need more details on the operation or syntax of a particular command, please refer to the *6000 Series Software Reference*.

Before delving into the specifics of Ratio Following, read on to gain a basic understanding of how the 6000 controller *follows*.

## What can be a master?

Any axis on the 6000 controller can be slaved to any transducer device input or commanded position of any other axis. This source is known as the *master input*, or *master*. Up to 4 axes (depending on which 6000 product you have) can be following at the same time with the same or different master.

The options available for master input sources differ by product (see table).

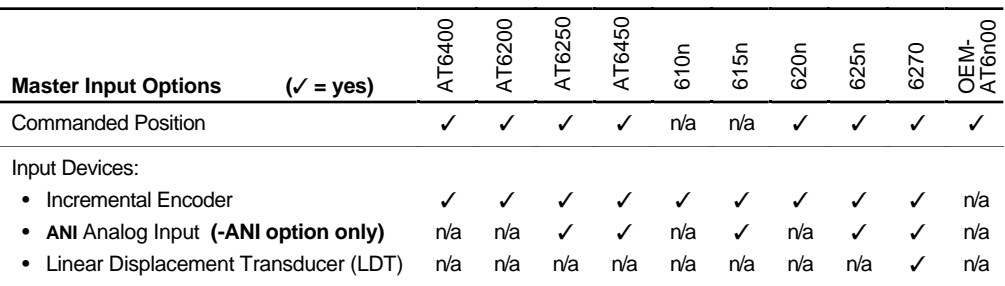

**SERVOS:** For servo controllers, an axis may not be slaved to its own feedback device input.

**STEPPERS**: For stepper controllers, an axis may be slaved to its own encoder input, as long as that axis does not need encoder feedback for encoder positioning (ENC1 mode) or stall detection (EPM1 mode).

For more information on assigning a master for a particular slave, refer to *Define the Master and Slave Axes* (page 194), or refer to the FOLMAS command description in the *6000 Series Software Reference*.

# Performance Considerations (see also page 33)

**Position Sampling Period** Steppers – 2 milliseconds.

Servos – system update period (depends on SSFR and INDAX command values – see SSFR command description).

When a slave is following a master, the 6000 controller does not simply measure the master velocity to derive slave velocity. Instead, the 6000 controller samples the master position (*position sampling period*) and calculates the corresponding slave position command. This is true even if the slave is in the process of changing ratios. A slave is not simply following velocity, but rather position. With this algorithm, the master and slave position or phase relationship is maintained indefinitely, without any drift over time due to velocity measurement errors.

The 6000 controller also measures master velocity by measuring the change in master position over a number of sample periods. The present master velocity and position may be used to calculate the next commanded slave position, so the slave has no velocity-dependent phase delay. This concept is known as *Master Position Prediction* and may be enabled or disabled as needed with the FPPEN command.

#### **GREATER DETAIL** ... on the technical aspects of Following can be found on page 213, or in the associated command descriptions in the 6000 Series Software Reference.

The 6000 controller's default Following algorithm should work well for most applications; however, you can change the Following algorithm to meet application-specific needs. For instance, suppose that the speed of the master is very slow, or has some vibration. For a case like this, the 6000 controller allows you to filter the master position signal to generate a smooth slave position command. This is known as *Master Position Filtering* and is programmed with the FFILT command.

# Following Status (TFSF, TFS & FS Commands)

Many of the Following features described in this document have associated status bits that can be displayed (with the TFSF and TFS commands) or used in assignment or comparison operations (with the FS operator). The portions of this document which describe those features also summarize the related status bits.

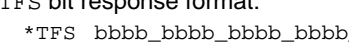

 $T_{\text{F}}$ s bit response format:

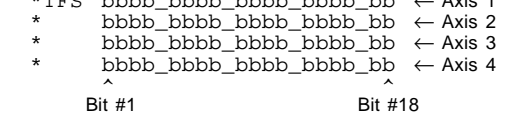

 $T = T$ 

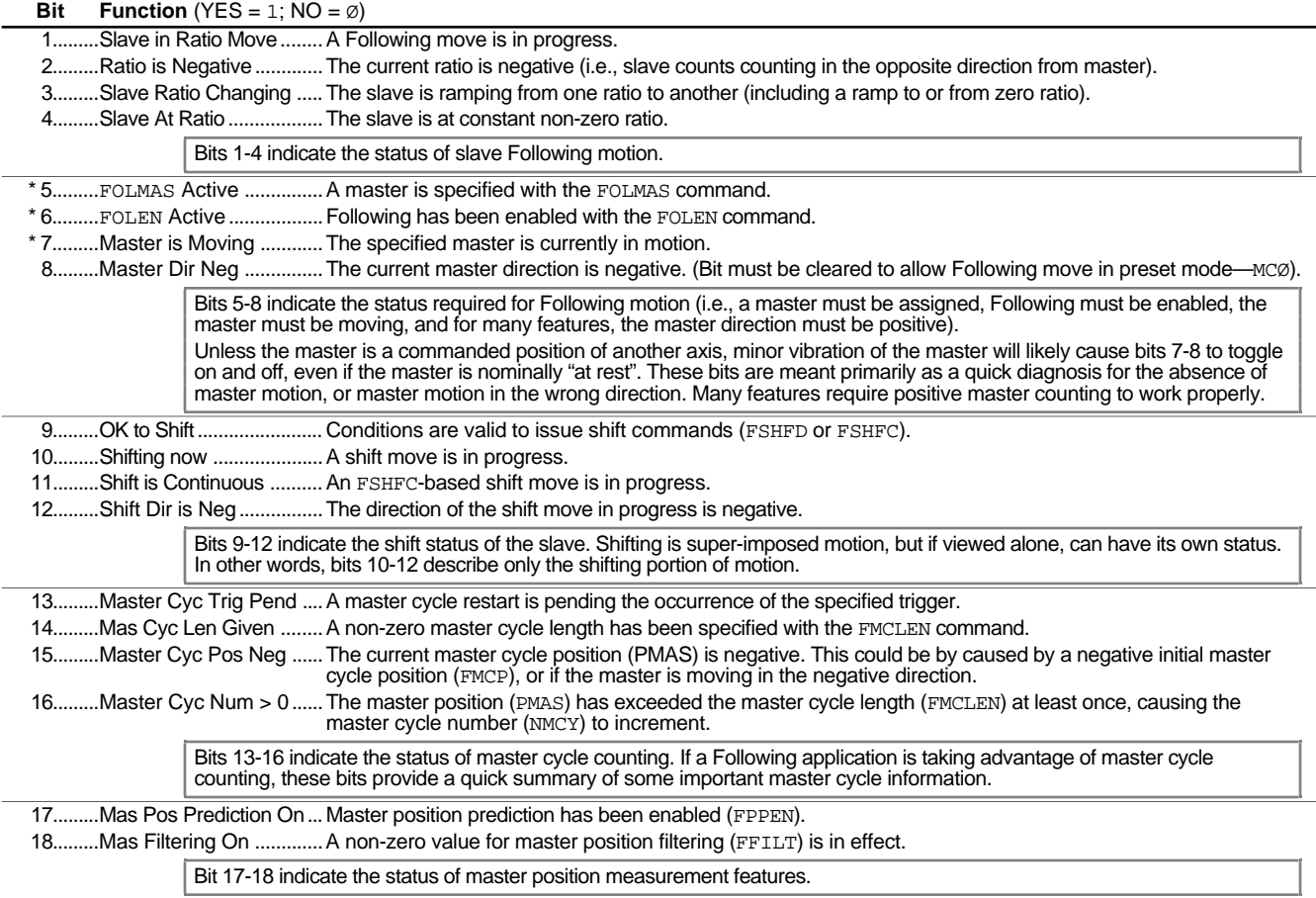

\* All these conditions must be true before Following motion will occur.

This section covers the basic elements of implementing Ratio Following:

- Applying Following setup parameters
- Move profiles
- Performing phase shifts (FSHFC and FSHFD)
- Application scenarios:
	- Electronic gearbox
	- Trackball

#### Ratio Following Setup Parameters

Prior to executing a Following move, there are several setup parameters that must be specified. These parameters may be established:

- ☞ Programming examples — see application examples later in this chapter.
- Define the *master* and *slave* axes (FOLMAS)
- Define master & slave scaling factors (SCLMAS, SCLA, SCLD, and SCLV) *if required*
- Define the slave-to-master Following ratio (FOLRN and FOLRD)
- Define the master distance (FOLMD) *define scaling first*
	- Enable the Following Mode (FOLEN)

## Following

Status (see TFSF, TFS and FS commands)

Following Status bits 5-8 (see table below) are meant to indicate the status required for Following motion (i.e., a master must be assigned, Following must be enabled, the master must be moving, and for many features, the master direction must be positive). Bits 7-8 represent master motion and master direction respectively. Unless the master is a

commanded position of another axis, it is likely that minor vibration of the master will cause these bits to toggle on and off, even if the master is nominally "at rest". These bits are meant primarily as a quick diagnosis for the absence of master motion, or master motion in the wrong direction. Many features require positive master counting to work properly.

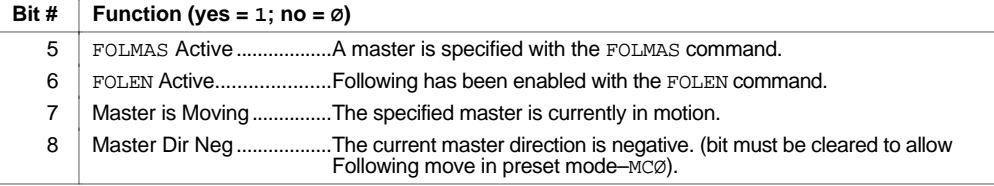

#### Define the Master and Slave Axes (FOLMAS)

The FOLMAS command defines the masters and the slaves. The command syntax is FOLMAS<±ii>,<±ii>,<±ii>,<±ii>, where each <±ii> represents the configuration for axes 1 through 4, from left to right. *(Note that the number of axes available differs by product*). The configuration for each axis  $(\pm i i)$  is further defined as follows:

- Sign bit  $(\pm)$ : Specifies the count direction of the master source which will result in positive master travel counts. The sign bit is not meant to be used simply to change the direction of slave motion. That function can be done with the sign of the D command. Rather, the sign bit is used to allow forward motion of the physical master (e.g., conveyor belt, rotating wheel, or the continuous feed of material or product) to result in positive counts. Several features described later in this document require increasing master counts for proper operation. These include Following motion in preset positioning mode ( $M\text{C}\varnothing$ ), master cycle counting, and executing GOWHEN based on master cycle position.
- First i: Selects the master input axis number (1 through 4) that you are assigning to the slave.
- Second i: Selects the master input (input device or commanded position) according to the axis number specified with the first i. The availability of master input sources differs by product, as indicated in the table below.

#### **NOTE**

- Servo controllers: The slave axis cannot use its own commanded position or its currently selected feedback device (encoder, ANI, or LDT) as the master input.
- Stepper controllers: The slave axis cannot use its own commanded (motor) position as the master input. Also, a slave axis that is using the encoder step mode (ENC1) cannot use its own encoder as the master input.
- Multiple axes may be slaved to the same count source (e.g., encoder) from the same master. However, multiple axes may not be slaved to different count sources (e.g., encoder and commanded position) from the same master.

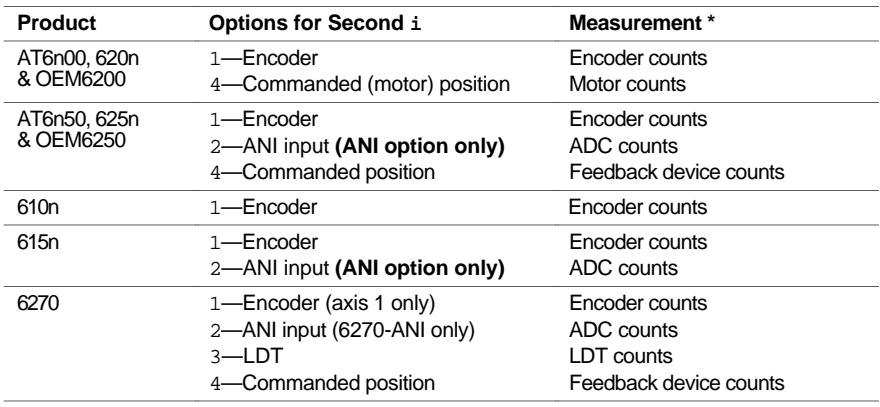

**\*** If scaling is enabled (SCALE1), the measurement of the master is scaled by the SCLMAS value.

**As an example**, suppose the **ENCODER 3** input is to be the master input for slave axis 1, and forward travel of the physical master (e.g., conveyor belt) results in negative counts on **ENCODER 3**. Given these operating constraints, you would use the FOLMAS-31,,, command.

The default setting is that all axes are disabled from being slaves (FOLMAS+Ø, +Ø, +Ø, +Ø). If you do not want a particular axis to be a slave, simply leave it not configured (e.g., FOLMAS,+31,, command configures only axis #2 as a slave to encoder #3; the rest of the axes are left in the default state—not slaved). If an axis is currently configured as a slave, you can disable its slave status by putting a zero  $(\emptyset)$  in the parameter field (e.g., the FOLMAS,  $\varnothing$ , command disables axis 2 from being a slave axis).

As soon as the master/slave configuration is specified with the FOLMAS command, a continuously updated relationship is maintained between the slave's position and the master's position. The update period for stepper controllers is 2 ms. The update period for servo controllers (*system update*) depends on the current SSFR and INDAX command values (see SSFR command description in the *6000 Series Software Reference* .)

#### **FOLMAS Setting Not Saved in Non-Volatile Memory**

The FOLMAS configuration is not saved in non-volatile memory. Therefore, you may wish to include it in the power-up program (STARTP) for serial-based controllers, or in the first program downloaded for bus-based controllers.

#### **Notes for Stepper Controller Users**

- $\bullet$  If the slave axis is in encoder step mode ( $ENCL$ ), then the encoder resolution ( $ERES$ ) of the slave axis is also used. For that reason, the encoder resolution may not be changed after the FOLMAS command configures an axis as a slave.
- If the slave axis is in encoder step mode (ENC1), or if stall detect is enabled (ESTALL1), or if position maintenance is enabled (EPM1), that axis cannot use its own encoder input as the master.

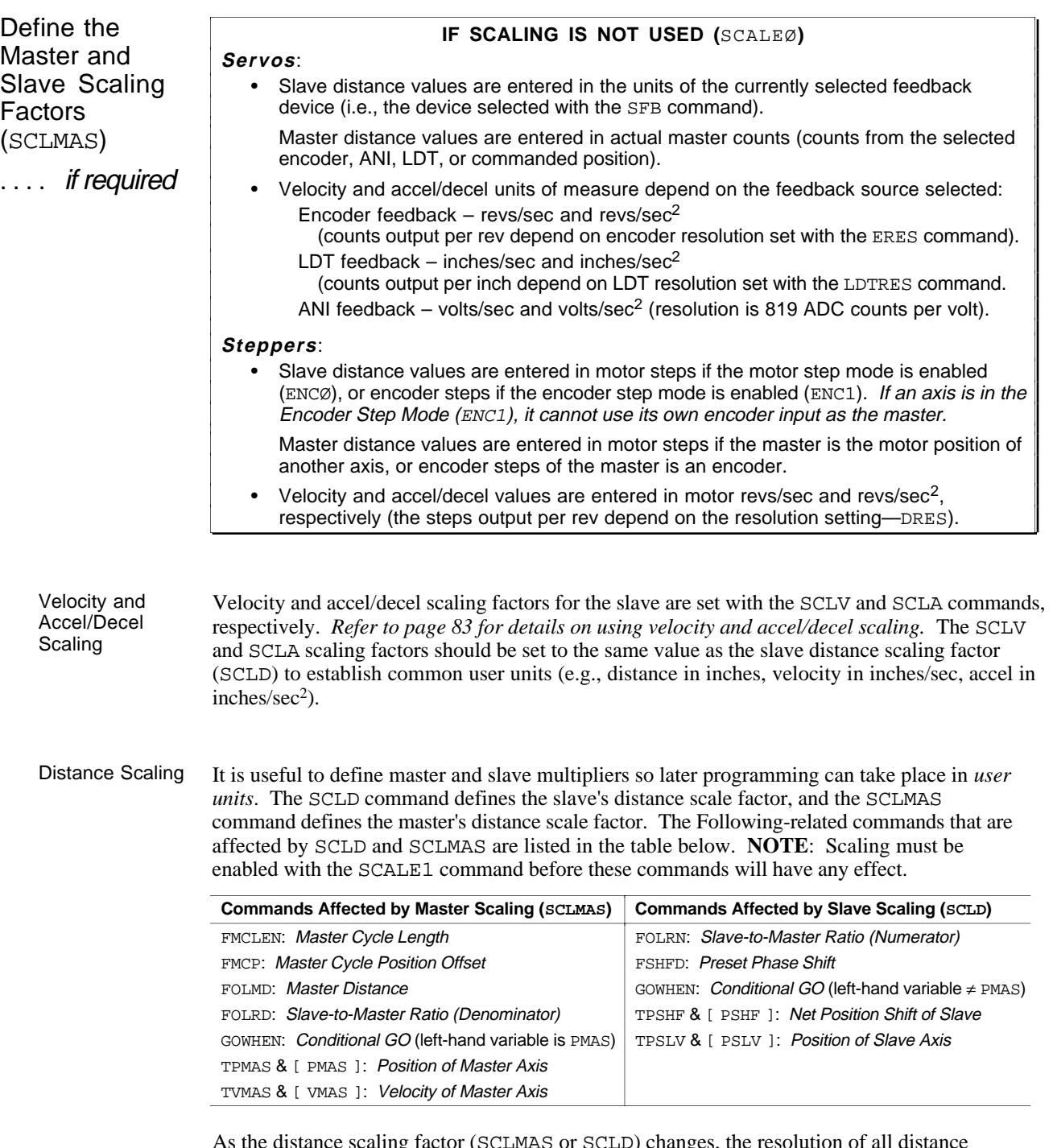

As the distance scaling factor (SCLMAS or SCLD) changes, the resolution of all distance commands and the number of positions to the right of the decimal point also change (see table below). A distance value with greater resolution than allowed will be truncated (e.g., if scaling is set to SCLD25ØØØ, the FSHFD1.99999 command would be truncated to FSHFD1.9999). 6270 users: shift the values in the "Distance Range" column one decimal place to the left.

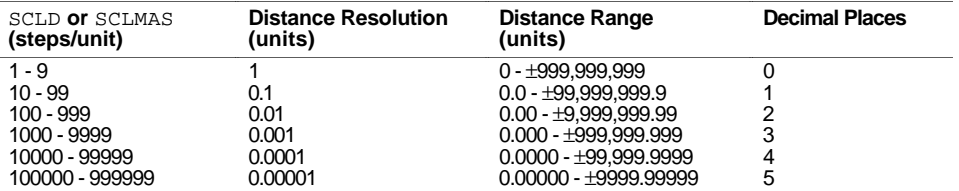

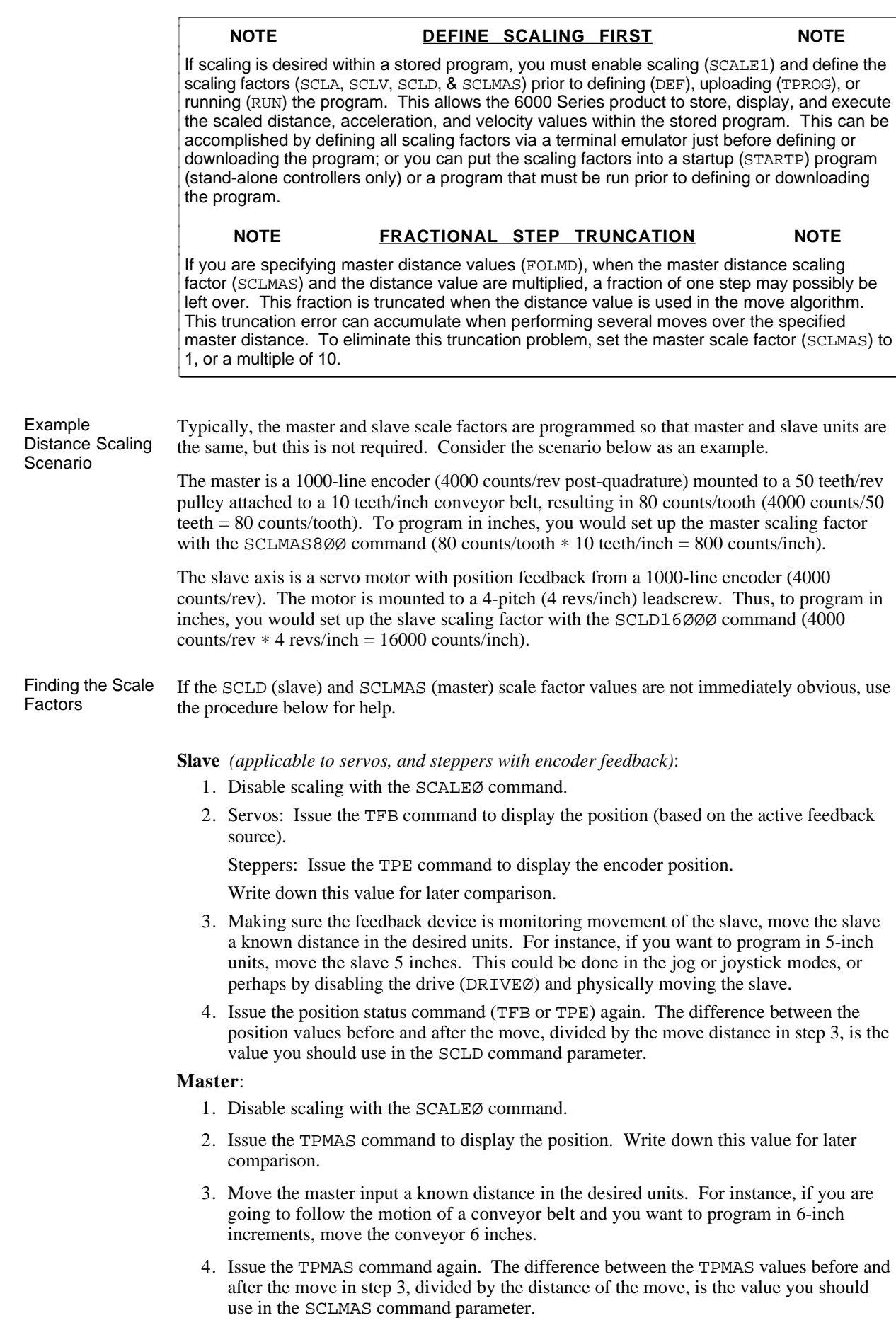

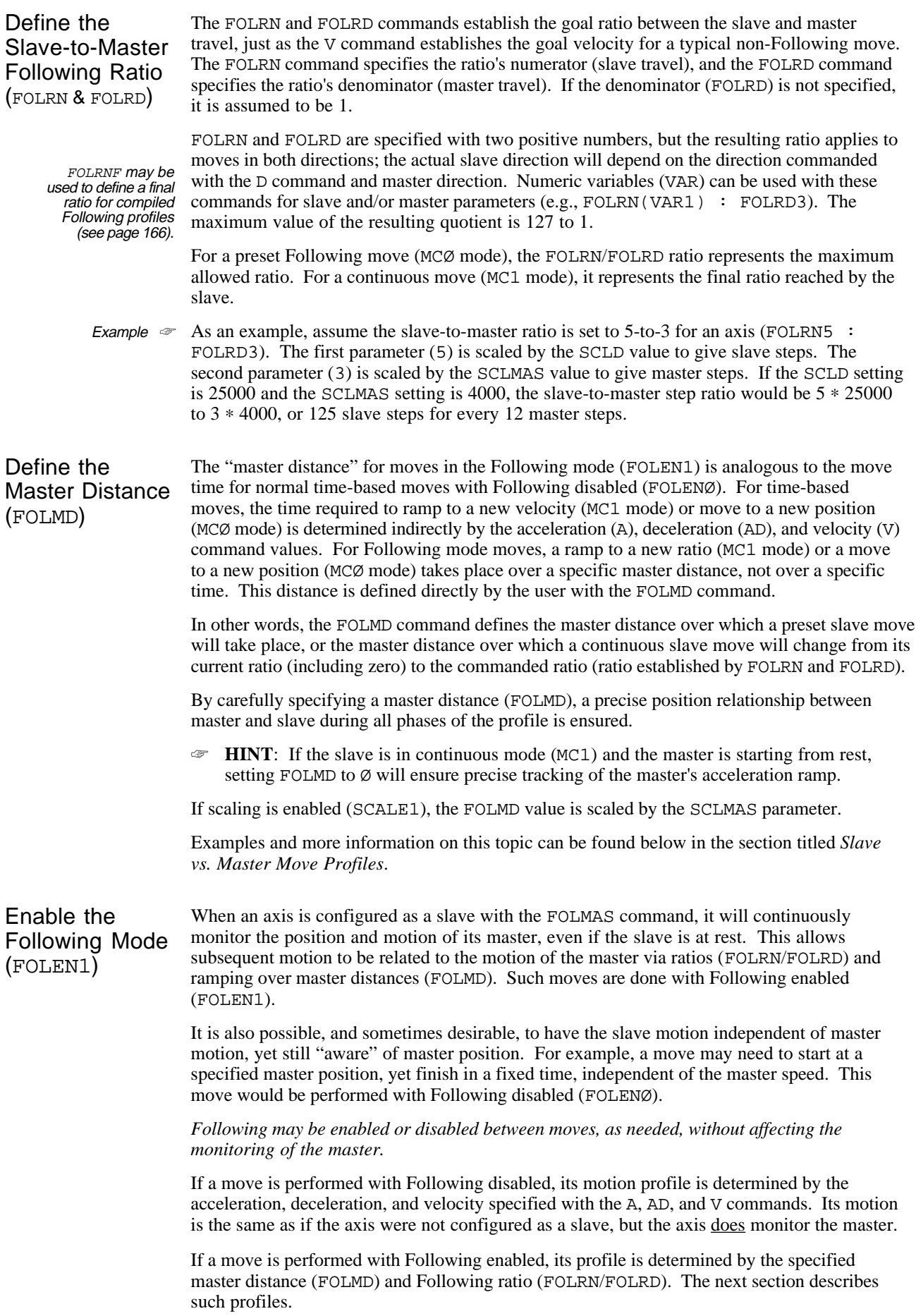

## Slave vs. Master Move Profiles

Following Status (TFSF, TFS, and FS) bits 1-4 indicate the status of slave following motion. They mimic the meaning and organization of Axis Status (TASF and AS) bits 1-4, except that each bit indicates the current state of the ratio, rather than the current state of the velocity:

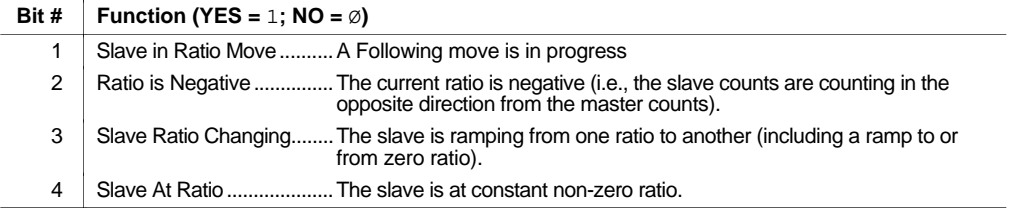

#### **Continuous Positioning** Mode Moves

For Following moves in the continuous positioning mode (MC1), FOLMD specifies the exact master travel distance over which the slave ratio changes. This will be required for any application that uses multiple ratios and continuous moves for the construction of precisely defined multi-segment moves.

☞ **HINT**: If the slave is in continuous mode (MC1) and the master is starting from rest, setting FOLMD to Ø will ensure precise tracking of the master's acceleration ramp.

In the profile below, the first two moves each change ratio over one master inch, and the final ramp to zero takes place over two master inches.

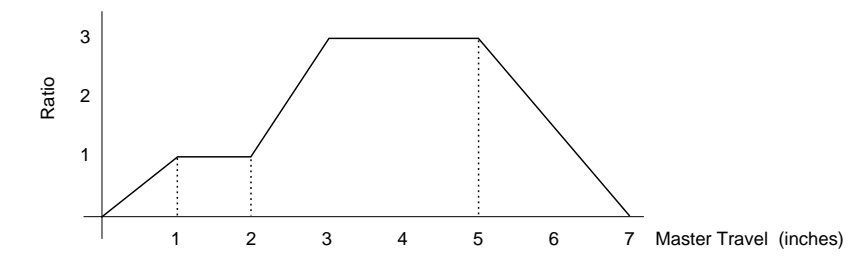

Example  $\infty$  In the sample 6000 code below, assume the slave has a 1000-line encoder on axis 1, connected to a 2-pitch leadscrew. This gives 8000 slaves steps per inch. The master is a toothed belt with a pulley connected to encoder 2, such that there are 800 master steps per inch.

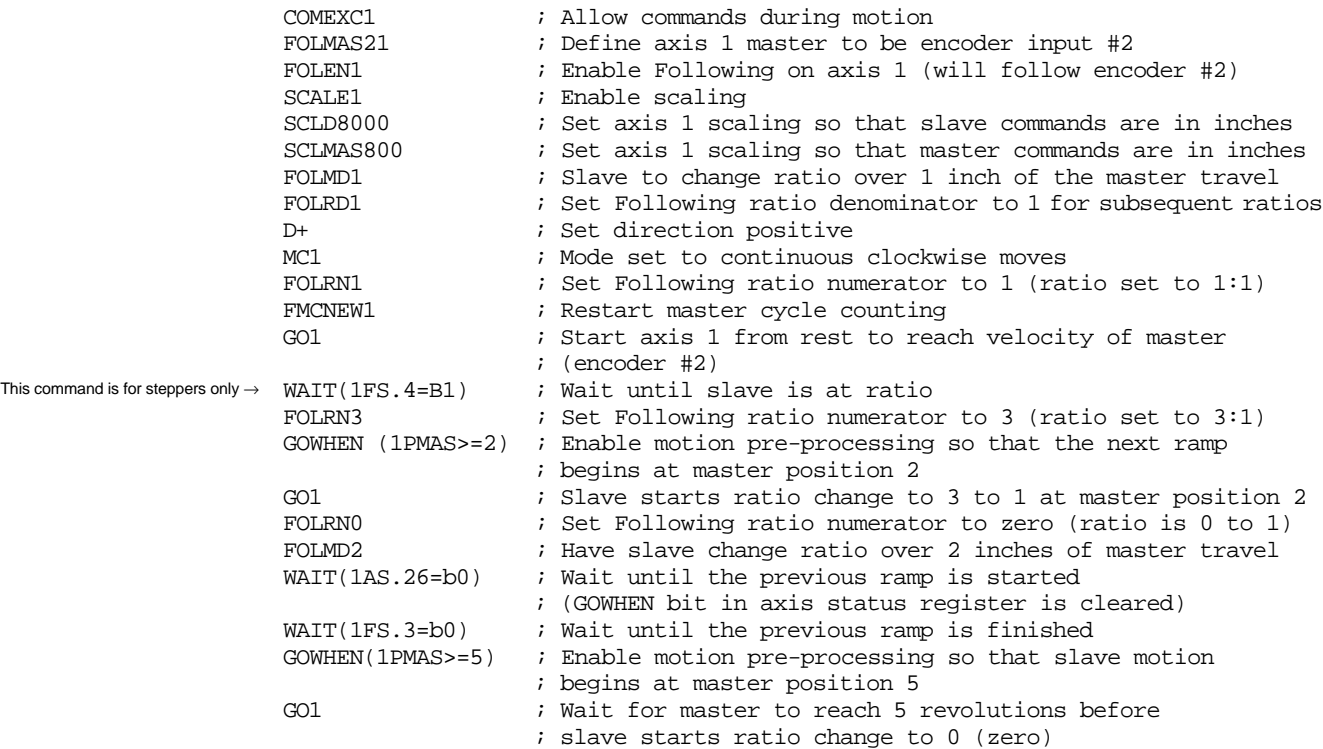

#### Preset Positioning Mode Moves

For preset positioning mode (MCØ) moves, the FOLMD parameter is the master distance over which the entire slave move is to take place.

As an example, a slave is to move 20 inches over a master distance of 25 inches with a maximum ratio of 1:1 (ratio set with the FOLRN1 and FOLRD1 commands). The program and a diagram of the move profiles are provided below.

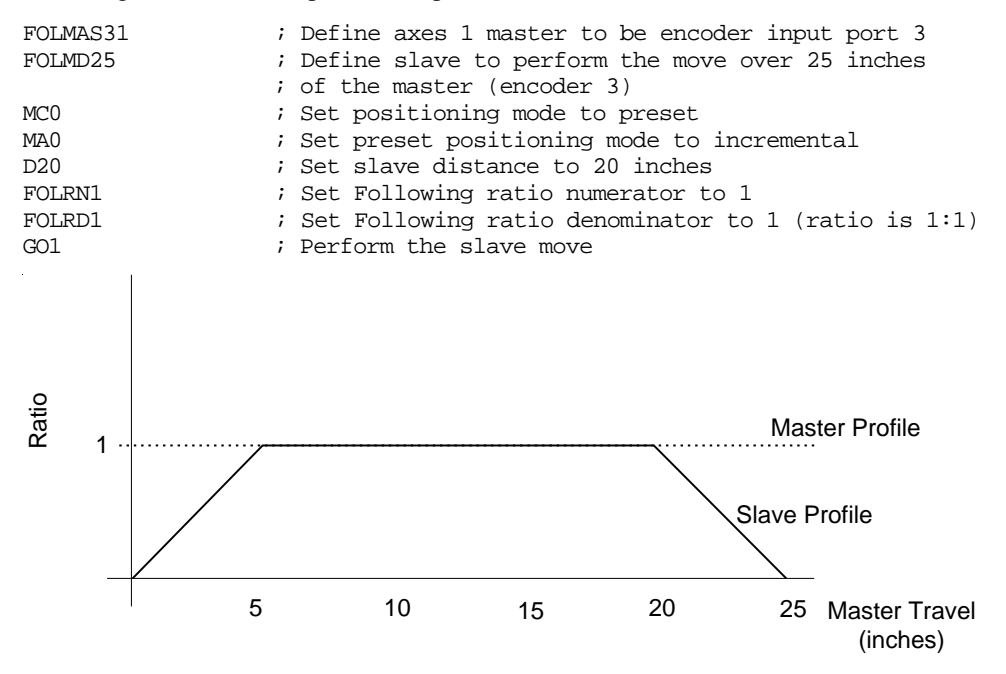

If the master distance specified is too large for the slave distance and ratio (FOLRN and FOLRD) commanded, the slave will never actually reach the commanded ratio, and the move profile will look similar to that below. Here, the FOLMD is 25 inches and the slave is commanded to move 10 inches:

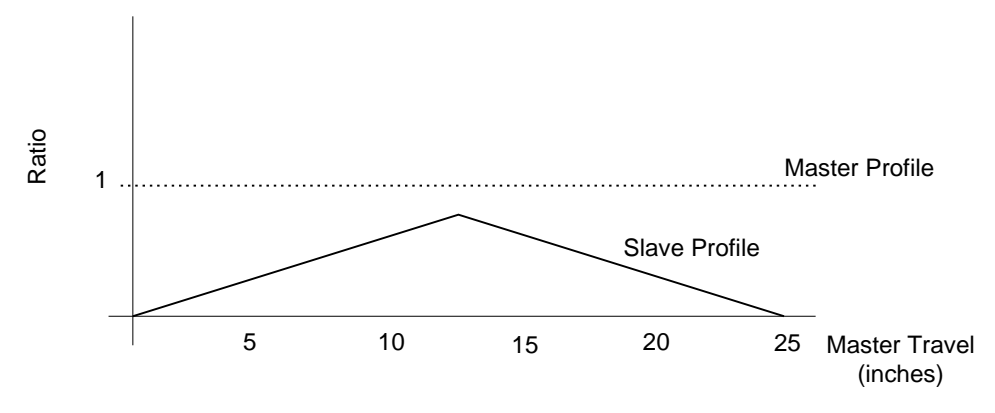

If the master distance is too small for the slave distance and ratio commanded, the 6000 controller will not perform the move at all. For example, if the FOLMD is 25, the ratio is 1:1, and the slave is commanded to move 30 inches, the move will not even be attempted. The error message "INVALID DATA" will be displayed (depending on the ERRLVL setting) and program execution will continue.

# Performing Phase Shifts

Following Status (TFSF, TFS and FS) bits 9-12 indicate the shift status of the slave. Shifting is super-imposed motion, but if viewed alone, can have its own status. In other words, bits 10- 12 describe only the shifting portion of motion.

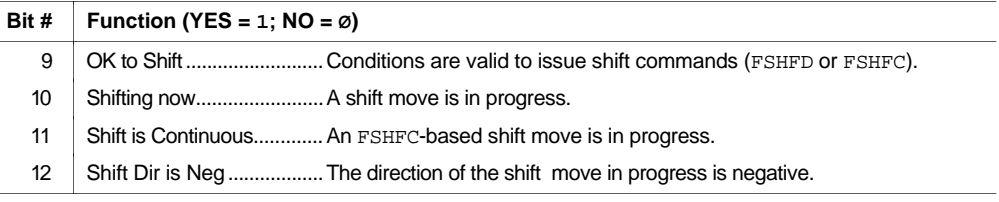

When a slave is following a master continuously, it may be necessary to adjust, or *shift*, the Following *phase* (slave's position with respect to the master) independent of motion due to ratio moves. The FSHFC and FSHFD commands allow time-based slave moves to be superimposed upon ratio Following moves. Because phase shifts are time-based, they are independent of master motion; in fact, the master may be at rest and a shift may still be performed.

Use the FSHFD command to perform a preset shift move with a specific change in slave phase. The FSHFD distance value will be scaled by SCLD if scaling is enabled (SCALE1).

Use the FSHFC command to superimpose a continuous shift move in the positive (FSHFC1) or negative (FSHFC2) direction. The FSHFC parameters stop  $(\emptyset)$  and kill (3) can be used to halt a continuous FSHFC move or a preset FSHFD move without affect the ratio motion.

The most recently defined velocity and acceleration (i.e., the V and A values) for the slave will determine the basis for the superimposed shift move profile for both FSHFC and FSHFD moves. The commanded velocity of the FSHFC or FSHFD move will be added to the current velocity at which the slave is performing the Following move. For example, assume a slave is traveling at 1 rps in the positive direction as a result of following a master. If a FSHFC move is commanded in the positive direction at 2 rps, the slave's actual velocity (after acceleration) will be 3 rps.

For servos, shifting may be performed whenever Following is enabled (FOLEN1). For steppers, this may only be done while Following is enabled and the slave is either not in a move, or is in continuous positioning mode (MC1) and moving at constant ratio. For both products, TFS/FS bit 9 indicates when a shift is allowed.

The current slave position (TPSLV value) and the net slave shift accumulated since the most recent FOLEN1 command (TPSHF value) may be read into numeric variables (VAR) using the PSLV and PSHF commands, respectively (e.g., VAR6=2PSLV). They may also be used for subsequent decision making (e.g., IF(3PSHF<6), GOWHEN(1PSLV>VAR2), etc.).

The TPSHF and PSHF values are set to zero each time the Following mode is enabled (FOLEN1), even if the slave is already in Following mode. This provides a way of clearing these values for programming convenience.

Note that the distance traveled during the time-based deceleration due to stop, kill, or limits is included in the PSHF value. By comparing "before and after" values of PSHF, a 6000 program may calculate how much shift was required to perform visual- or sensor-based alignment of a master/slave phase relationship.
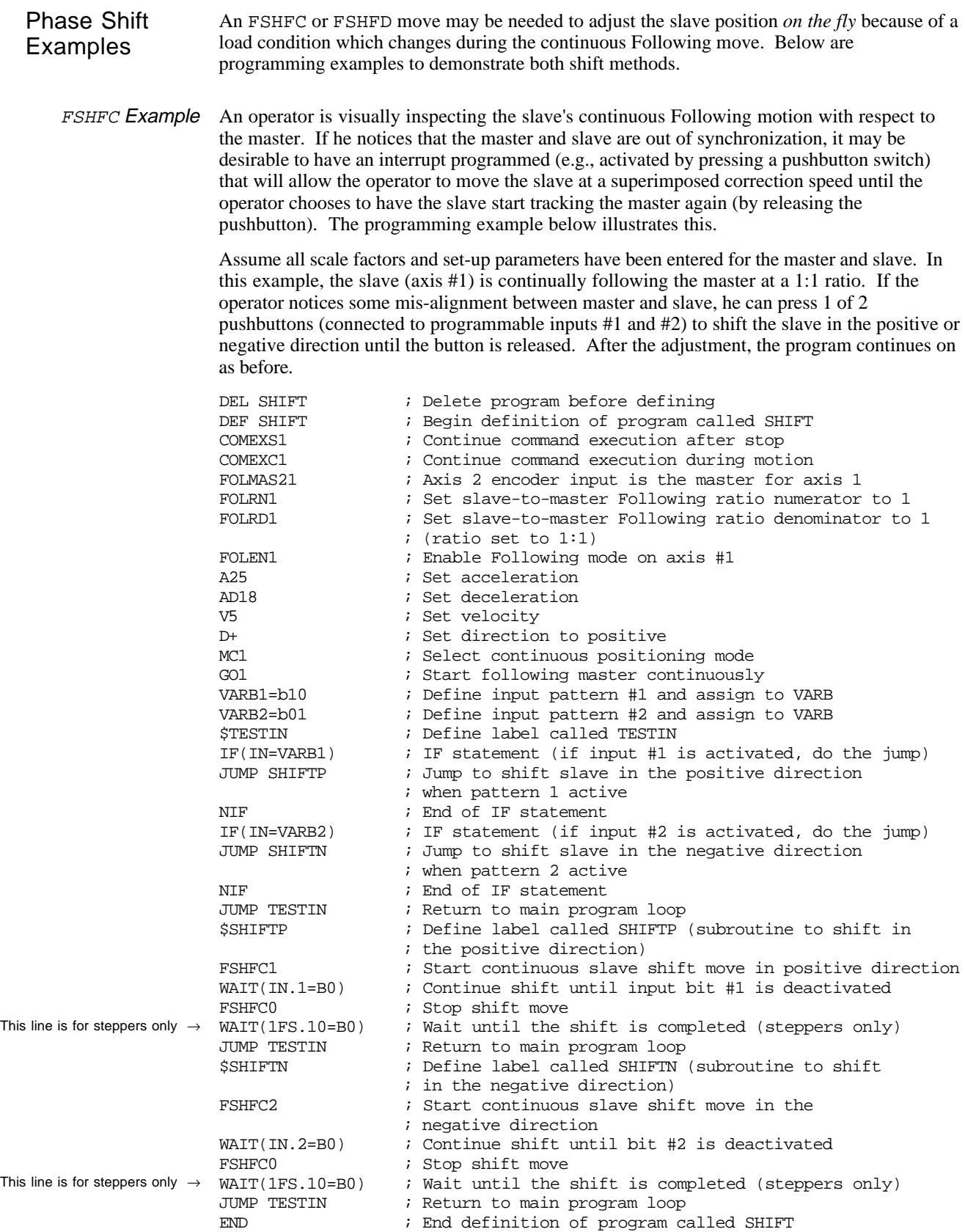

FSHFD Example In this example, the slave follows a master that moves in a continuous cycle. Once each cycle, the master and slave both pick parts. The master's part is detected by a sensor connector to trigger B, and the slave's part is detected by a sensor connected to trigger A. After both parts are detected, they must be aligned. The sensors are mounted 2 inches apart from each other, so that proper alignment would result in 2 inches of slave travel between detection of the master's part and detection of the slave's part.

> The slave position is sampled when each of the sensors activates. The difference between the slave positions is compared to the required 2 inches. If the measured difference is greater than or less than 2 inches, then a shift move to correct the alignment is made. At that point, the slave will then start tracking the master again. The slave (axis #1) is continually following the master at a 1:1 ratio.

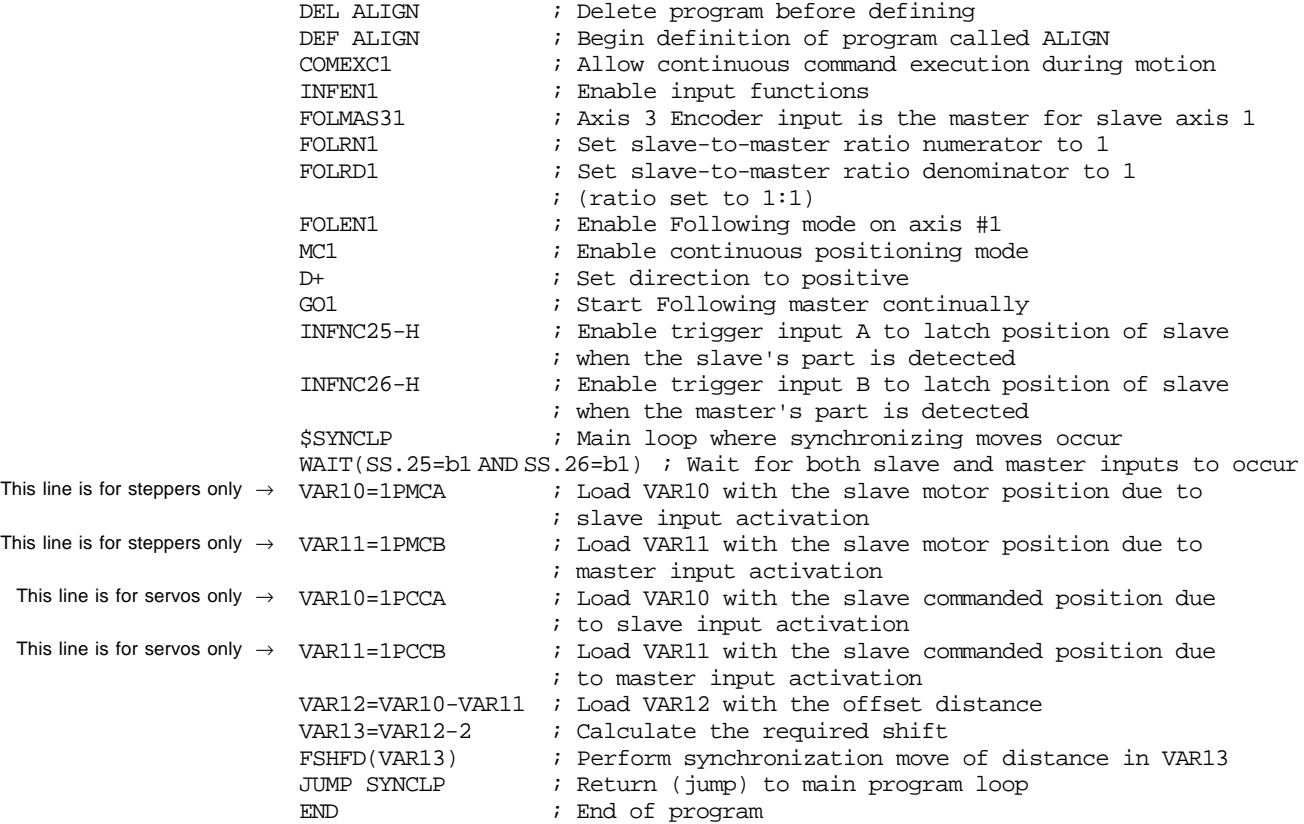

# Summary of Ratio Following Commands

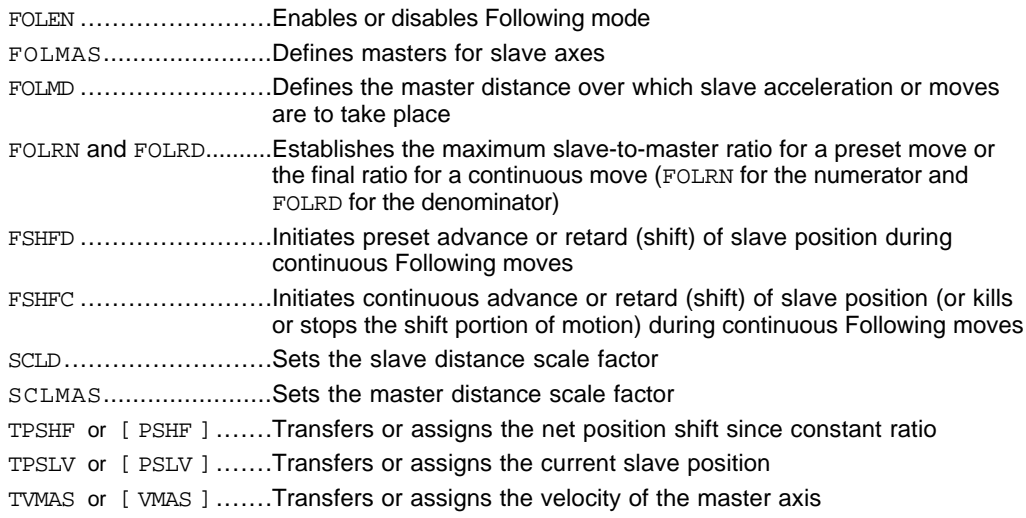

# Electronic Gearbox Application for Ratio Following

An electronic gearbox is a classic application for Ratio Following. Suppose we need a threeoutput gearbox, with all three outputs geared off the same input. Also, each gear ratio must be individually programmed. In this example, a 1000-line encoder is mounted to the input shaft of a master motor, giving 4000 master counts per revolution after quadrature. This encoder is fed into the encoder input on axis #4 (**ENCODER 4** connector) of the 6000 controller. The motors on axes 1, 2, and 3 have resolutions of 2000, 4000, and 5000 steps/revolution.

In this example, a precise position relationship is not required between master and slaves, but a ratio change during motion is required. The ratio change will take place over one master revolution in order to avoid abrupt acceleration of the slave. The slaves will accelerate to their initial ratios (in terms of revolutions), and after 10 seconds the gear ratio on each axis will change to their final ratios.

In this example, **ENCODER 4** is specified as the master. This means that this *external* master encoder is wired to the 6000 controller's axis #4 encoder input.

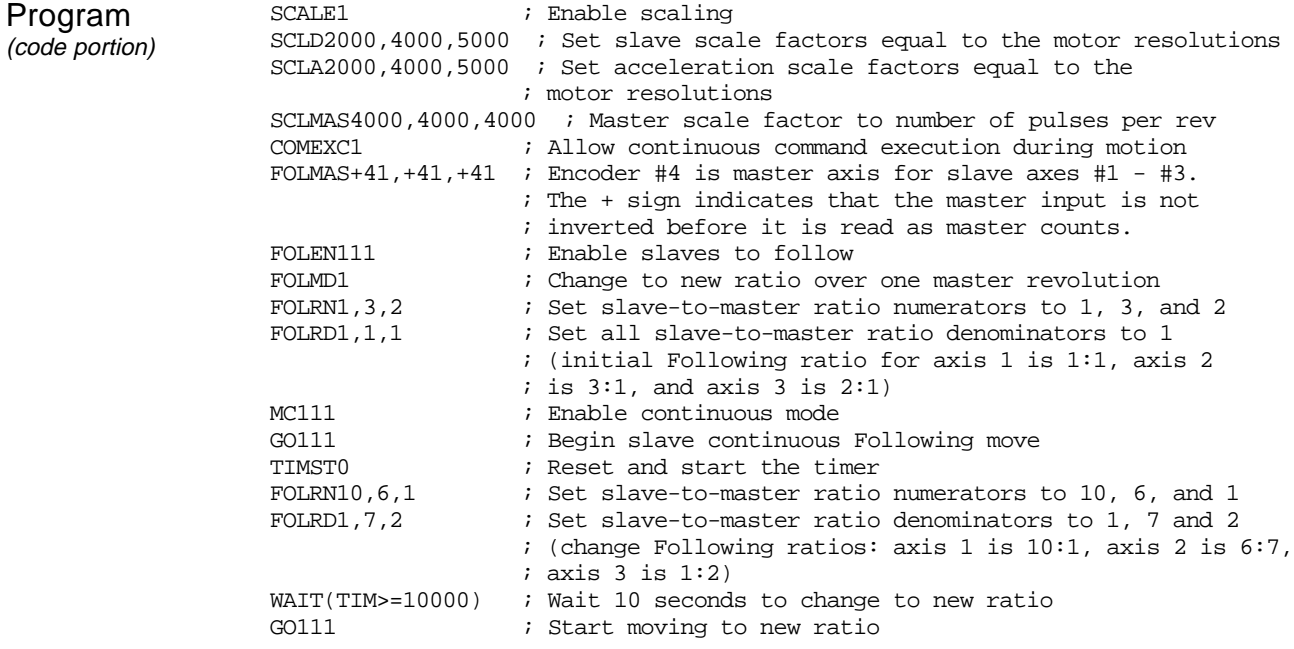

# Trackball Application for Ratio Following Motion

A trackball is a two-axis, two-dimensional positioning device; just as a mouse is used to position the cursor on a computer screen, a trackball could be used to position an X-Y stage.

In this example, a two-axis trackball is needed which can do fine and coarse positioning of an X-Y stage. The fine or coarse setting is selected by the user with a two-position switch connected to programmable input #1 on the 6000 controller. Programmable input #2 on the 6000 controller is used to switch back and forth from trackball to standard point-to-point positioning mode. *Unlocking* the stage from the trackball is necessary because of other pointto-point move requirements elsewhere in the 6000 controller program.

The trackball housing has two encoders mounted at 90 degrees to each other which are driven by rubber wheels in contact with the ball. The stage is driven by motors and leadscrews.

For one inch of trackball motion to result in one inch of stage motion, the slave-to-master ratio must be 10-to-1; this will be the ratio for coarse positioning. The fine positioning ratio will be one tenth of that, or 1-to-1. When programmable input #1 is low, coarse positioning is selected, and when programmable input #2 goes low, the stage becomes locked to the trackball. Each change of state of inputs #1 and #2 calls a different subroutine in the 6000 controller program; however, the ratios can only change if the stage is locked to the trackball positioning mode.

The trackball is initially unlocked and fine positioning is selected.

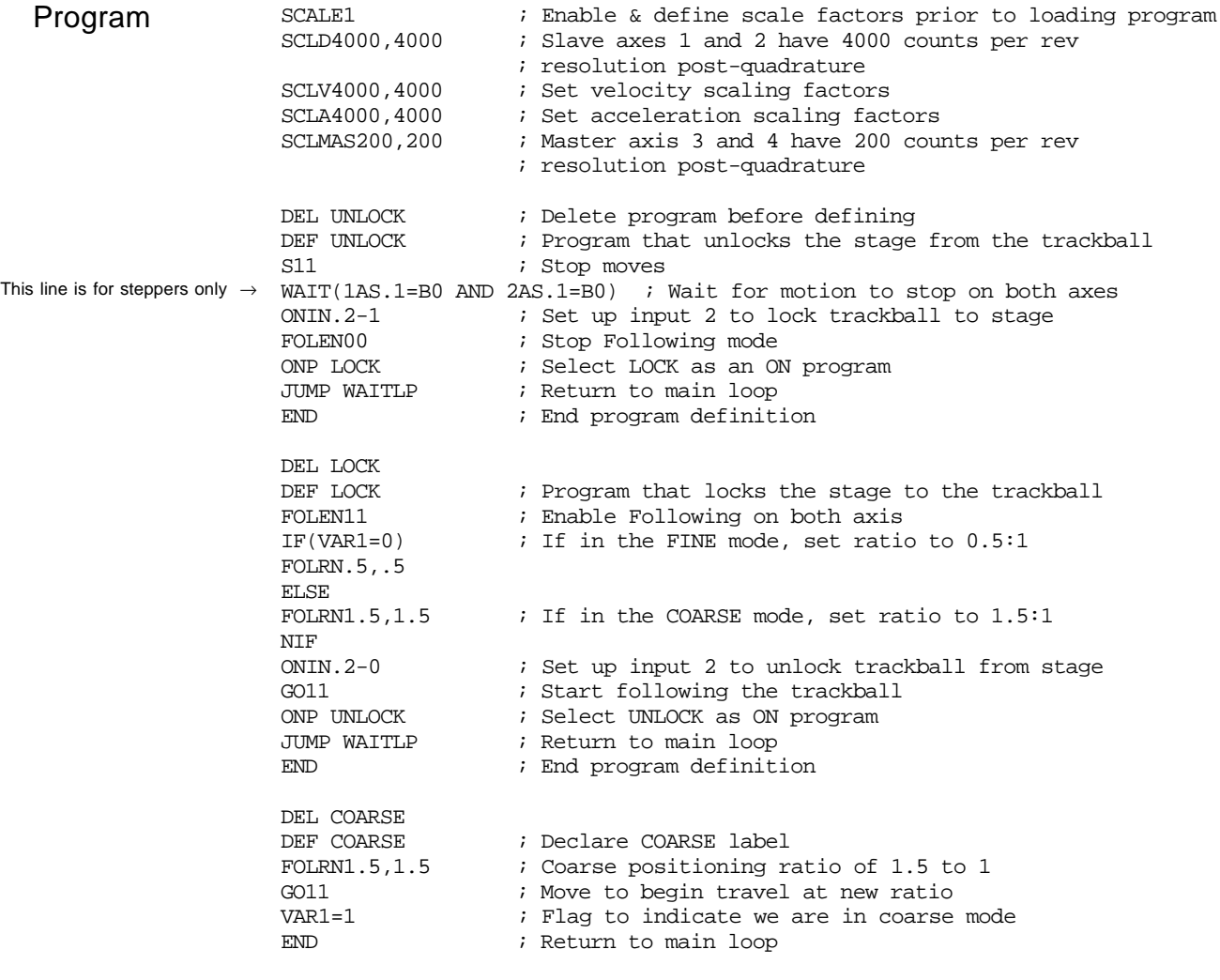

(Continued)

### **Trackball Program** (Continued)

```
DEL FINE
DEF FINE : Subroutine to assign fine positioning<br>FOLRN.5..5 : Fine positioning ratio is 0.5:1
                ; Fine positioning ratio is 0.5:1GO11 6011 SMOVE to begin travel at new ratio
VAR1=0 ; Flag to indicate we are in fine mode
END ; Return to main loop
DEL TRACK
DEF TRACK \qquad \qquad ; Main track ball program
IF(IN.1=b1 AND VARI=0) ; If input 1 is set to 1 and we are
                         ; currently in fine mode, then enter coarse mode
 GOSUB COARSE \qquad \qquad ; Set high ratio
NTF
IF(IN.1=b0 AND VAR1=1) ; If input 1 is set to 0 and we are
                         ; currently in coarse mode, then enter fine mode
  GOSUB FINE ; Set low ratio
NIF
IF(LIM.1=b0 OR LIM.2=b0) ; If a limit is hit, allow track ball to move off
D~ ; Back off of the limit, axis 1
GO<sub>1</sub>
NIF
IF(LIM.4=b0 OR LIM.5=b0)
D,~ ; Back off of the limit, axis 2
GOX1
NIF
END
DEL MAIN
DEF MAIN : Begin definition of main program
V1,1 \qquad \qquad ; Set non-Following move parameters
A99,99
LH3,3,0,0
FOLMAS+31,+41 ; Encoder #3 is master axis for slave axes #1 and
                  ; Encoder #4 is master axis for slave axes #2.
                  ; The slave axes will move in the same direction as
                  ; the master.
FOLRN.5,.5
INDEB25,250 ; Noisy switch debounce of 250 milliseconds
INDEB26,250
FOLRD1,1 ; Initial slave-to-master ratio is set to fine
                  ; positioning (0.5:1)
VAR1=0 ; Flag set to fine positioning
MC11 \qquad \qquad ; Set both axes 1 and 2 to continuous positioning mode
FOLEN00 ; Following is initially disabled
COMEXC1 ; Continue command execution during motion.
COMEXS1 ; Continue command execution after stop
COMEXL11 \qquad \qquad ; Continue command execution after a limit is hit
INFEN1 ; Enable input functions
SGP20,20 ; Set servo gains
SGV5, 5DRIVE1100 ; Enable drives
DRFLVL11XX but is set drive fault level for Compumotor 670-T drives
ONP LOCK ; Select LOCK as an ON program
ONIN.26-1 ; Trigger B locks trackball to stage<br>ONCOND1000 ; Inputs enabled for interrupts
                 ; Inputs enabled for interrupts
$WAITLP ; Main program loop<br>IF(IN.26=b1) ; If trigger input
                  ; If trigger input B is set to 1 (stage locked),
                  ; enter trackball mode
  GOSUB TRACK
NIF : End of IF statement
; *************************************************************
; * Other user programs can be added here for performing *; * motion when the stage is not locked to the trackball. *
; *************************************************************
JUMP WAITLP \begin{array}{ccc} \text{JUMP } \text{WATTLP} \\ \text{FMD} \end{array} ; Return to main loop
                  ; End program definition
```
Ratio Following can also address applications that require precise programming synchronization between moves and I/O control based on master positions or external conditions. The concept of the master cycle greatly simplifies the required synchronization.

A master cycle is simply an amount of master travel over which one or more related slave events take place. The distance traveled by the master in a master cycle is called the *master cycle length*. A *master cycle position* is the master position relative to the start of the current master cycle. The value of master cycle position increases as positive-direction *master cycle counts* are received, until it reaches the value specified for master cycle length. At that point, the master cycle position becomes zero, and the *master cycle number* is incremented by one this condition is called *rollover*.

The master cycle concept is analogous to minutes and hours on a clock. If the master cycle is considered an hour, then the master cycle length is 60 minutes. The number of minutes past the hour is the master cycle position, and current hour is the master cycle number. In this analogy, the master cycle position decrements from 59 to zero as the hour increases by one.

By specifying a master cycle length, periodic actions may be programmed in a loop or with subroutines which refer to cycle positions, even though the master may be running continuously. To accommodate applications where the feed of the product is random, the start of the master cycle may be defined with trigger inputs. Two types of *waits* are also programmable to allow suspension of program operation or slave moves based on master positions or external conditions.

# Master Cycle Commands

Following Status (TFSF, TFS and FS) bits 13-16 indicate the status of master cycle counting. If a following application is taking advantage of master cycle counting, these bits provide a quick summary of some important master cycle information:

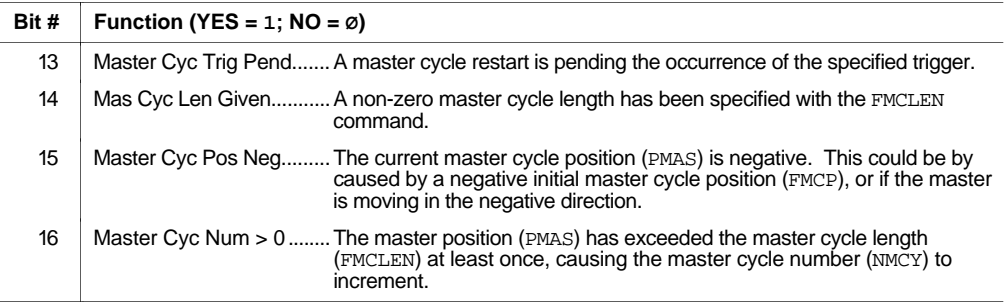

### Master Cycle Length (FMCLEN) The FMCLEN command is used to define the length of the master cycle. The value entered with this command is scaled by the SCLMAS parameter to allow specification of the master cycle length in user units. This parameter must be defined before those commands which wait for periodically repeating master positions are executed.

The default value of FMCLEN is zero, which means the master cycle length is practically infinite (i.e., 4,294,967,246 steps, after scaling). If a value of zero is chosen, the master cycle position will keep increasing until this very high value is exceeded or a new cycle is defined with the FMCNEW command (or triggered after a TRGFNcx1 command) described below. If a non-zero value for FMCLEN is chosen, the internally maintained master cycle position will keep increasing until it reaches the value of FMCLEN. At this point, it immediately rolls over to zero and continues to count.

The master cycle length may be changed with the FMCLEN command even after a master cycle has been started. The new master cycle length takes affect as soon as it is issued. If the new master cycle length is greater than the current master cycle position, the cycle position will not change, but will rollover when the new master cycle length is reached. If the new master

cycle length is less than the current master cycle position, the new master cycle position becomes equal to the old cycle position minus one or more multiples of the new cycle length.

Example Code FMCLEN23,10,12,22 ; Set master cycle length for all four axes: ; (axis 1: 23 units; axis 2: 10 units; ; axis 3: 12 units; and axis 4: 22 units)

Restart Master Cycle Counting (FMCNEW or TRGFNcx1xxxxxx) Once the length of the master cycle has been specified with the FMCLEN command, master cycle counting may be restarted immediately with the FMCNEW command, or based on activating a trigger input as specified with the TRGFNcx1xxxxxx command. The new master cycle count is started at an initial position specified with the FMCP command (see below).

> When the TRGFNcx1 command is used, the restart of master cycle counting is pending activation of the specified trigger. If an FMCNEW command is issued while waiting for the specified trigger to activate, counting is restarted immediately with the FMCNEW command, and the TRGFNcx1xxxxxx command is canceled.

### When using TRGFNcx1xxxxxx

- Before the TRGFN command can be used, you must first assign the trigger interrupt function to the specified trigger input with the  $INFNCi-H$  command, where "i" is the input number of the trigger input desired for the function (input bit assignments vary by product).
- Because the 6000 controller program will not wait for the trigger to occur before continuing on with normal program execution, a WAIT or GOWHEN condition based on PMAS will not evaluate true if the restart of master cycle counting is pending the activation of a trigger. To halt program operation, the WAIT command can be used.

A new master cycle will restart automatically when the total master cycle length (FMCLEN value) is reached. This is useful in continuous feed applications.

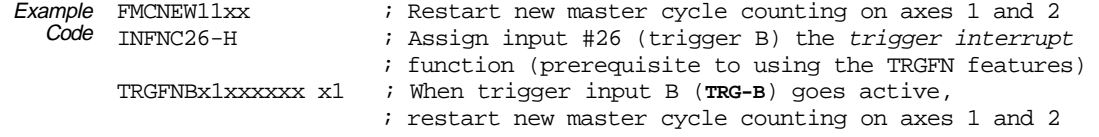

Initial Master Cycle Position (FMCP) The FMCP command allows you to assign **for the first cycle only**, an initial master cycle position to be a value other than zero. When master cycle counting is restarted with the FMCNEW command or with the trigger specified in the TRGFNcx1 command, the master cycle position takes the initial value previously specified with the FMCP command. The value for FMCP is scaled by SCLMAS if scaling is enabled (SCALE1)

> FMCP was designed to accommodate situations in which the trigger that restarts master cycle counting occurs either before the desired cycle start, or somewhere in the middle of what is to be the first cycle. In the former case, the FMCP value must be negative. The master cycle position is initialized with that value, and will increase right through zero until it reaches the master cycle length (FMCLEN). At that point, it will roll over to zero as usual.

> The continuous cut-to-length example below illustrates the use of a negative FMCP (a trigger that senses the motion of the master is physically offset from the master position at which some action must take place). If it is desired that the first cycle is defined as already partially complete when master cycle counting is restarted, the FMCP value must be greater than zero, but less than the master cycle length.

> To give a value for FMCP which is greater than master cycle length is meaningless since master cycle positions are always less than the master cycle length. The 6000 controller responds to this case as soon as a new master cycle counting begins by using zero instead of the initial value specified with FMCP.

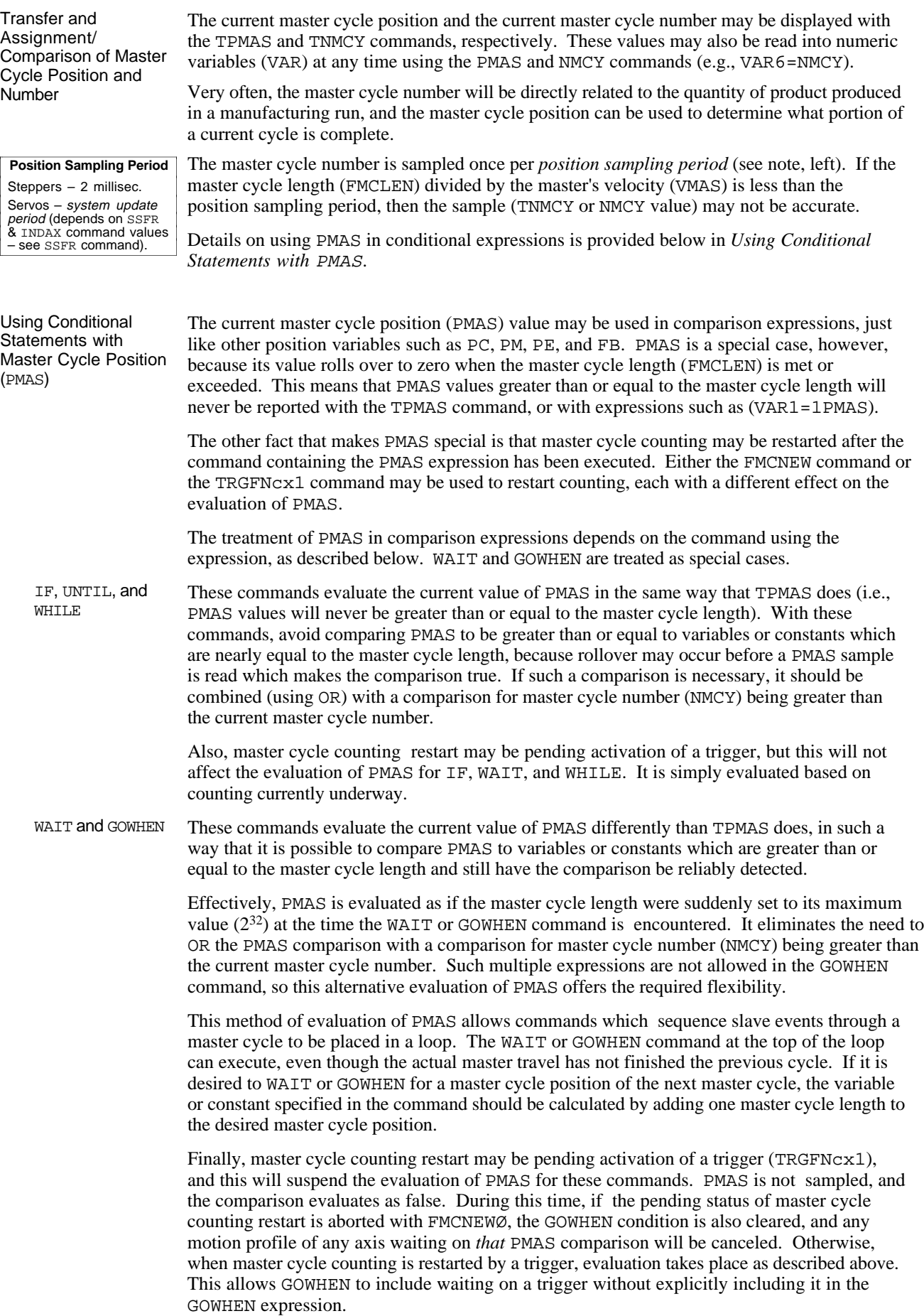

Synchronizing Following Moves with Master Positions

A final special case allows perfect synchronization between the start of a Following motion profile of a slave axis and a specified position of its master. If a GOWHEN( $nPMAS$ )  $\ge$  = xxx) expression is used to synchronize a slave with its own master, with the operator specifically ">=", a special synchronization occurs. Although it may be impossible for the 6000 product to sample the exact master position specified, the Following motion profile is calculated from master travel based on that position. This allows for the construction of profiles in which the synchronization of master and slave positions is well defined and precisely maintained. This feature requires positive travel of the master, which can be achieved with the appropriate sign for the FOLMAS specification.

# Summary of Master Cycle and Wait Commands

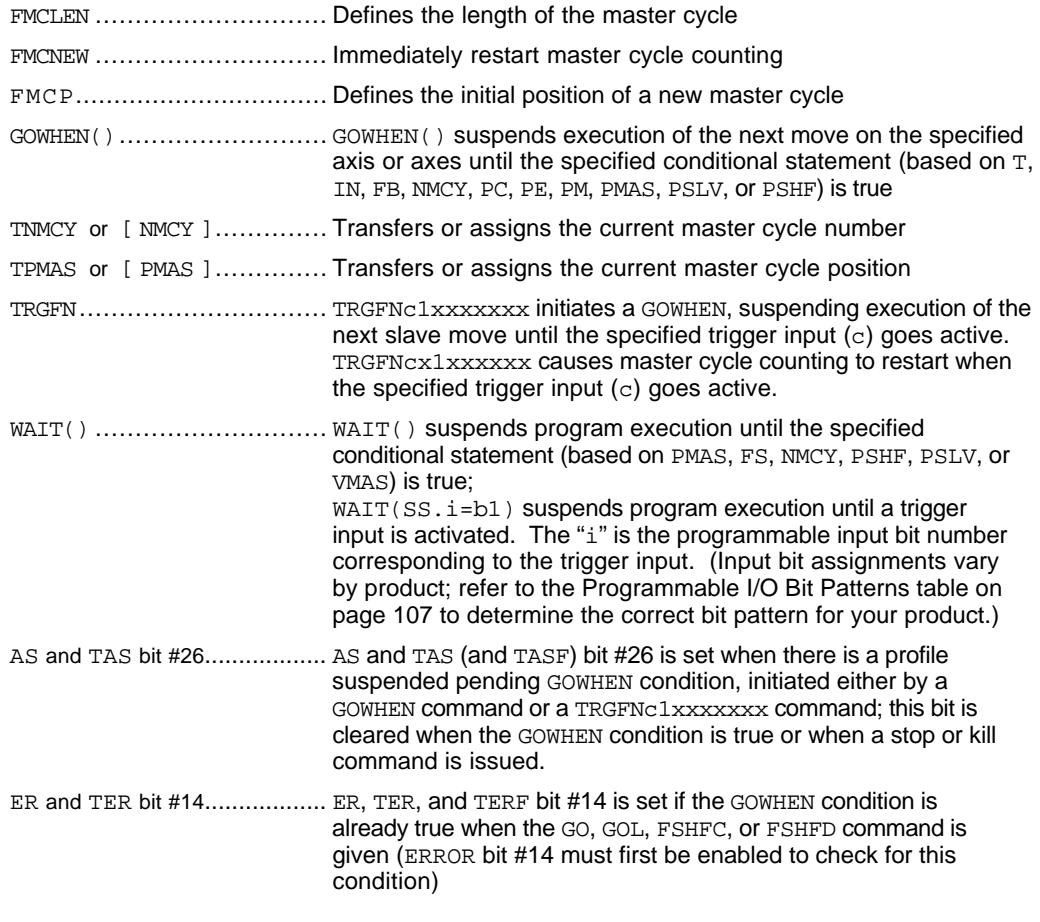

### **NOTE**

The continuous cut-to-length application example below illustrates the use of the master cycle concept and the commands above.

# Continuous Cut-to-Length Application

This application requires automobile trim to be cut to a pre-defined length. The saw is controlled by axes #1 and #2 on the 6000 controller. It must be moving with the material while the cut is being made (axis  $#1$ ), and also move perpendicular to the trim (axis  $#2$ ) to actually make the cut. The trim comes in long stock which moves continuously under the cutting area.

The leading edge of the trim stock is detected with a sensor connected to trigger #1 which is located 4 inches from the home position of the saw. Axis #1 will be following the trim based on an encoder mounted on the trim via a friction wheel. The encoder is a 1000-line encoder and the wheel is geared to give 2 revolutions per inch of trim, resulting in 8,000 postquadrature steps per inch of trim. Axis #1 has a resolution of 4,000 steps per rev and is connected to a 2-pitch leadscrew 24 inches in length. Axis #2 is similar in mechanics but its length is 10 inches. The travel on Axis #1 will be controlled by the speed at which axis #2 makes its cut. The travel on axis #2 is a fixed speed of 5 inches per second, with a fixed cross stroke of 5 inches. Limit switches are in place for safety.

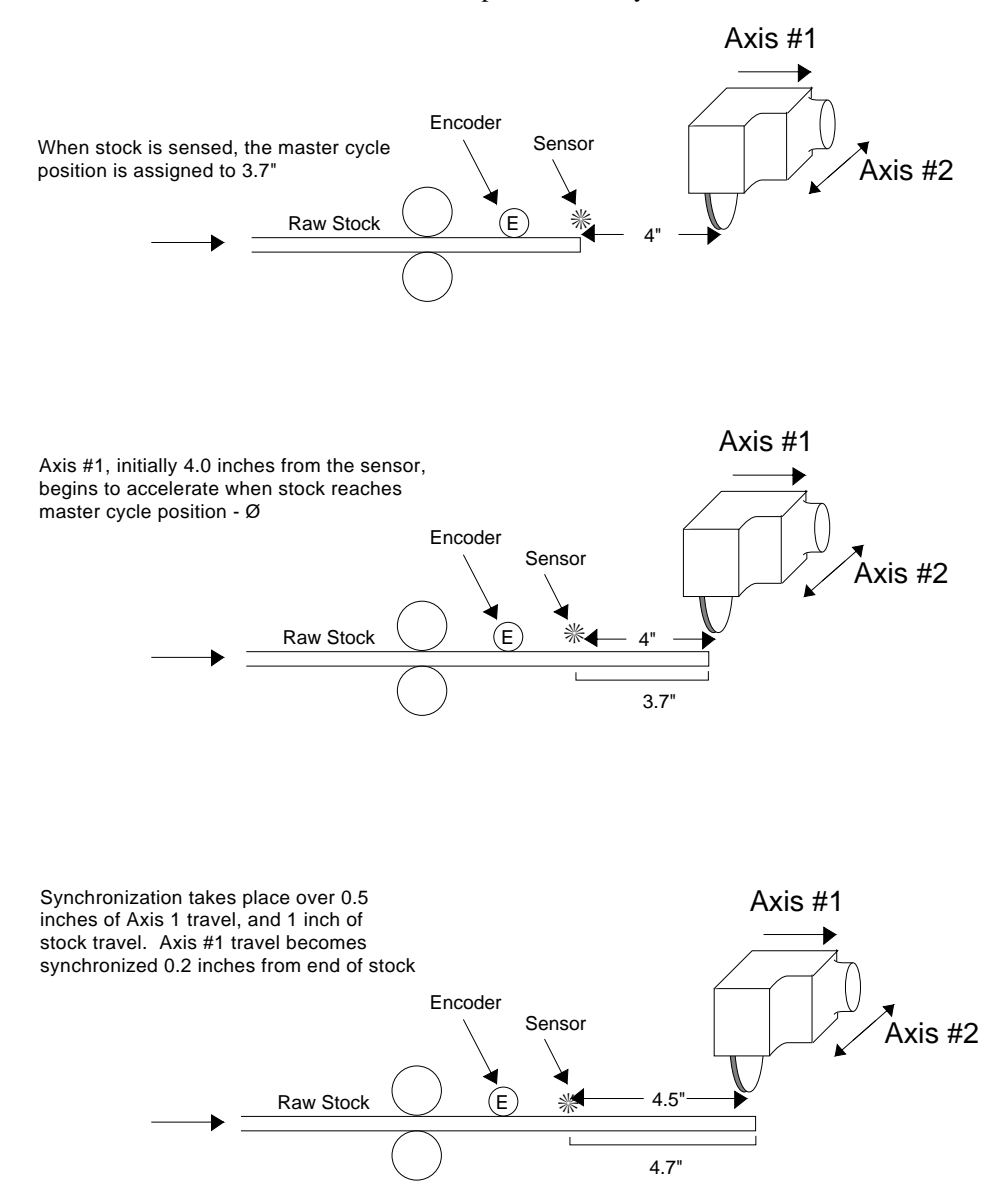

The master cycle length will be set equal to the desired cut length (36" in the example below), which the operator can change by modifying variable VAR1. The cut cycle will be a continuous loop, but the first cut will be made 0.2 inches from the end of the stock to ensure an even first edge. Axis #1 will accelerate to the desired tracking ratio over 1 inch of master travel for all cuts. Assume that the home position of both axes is at position 0 inches.

The Cut-to-Length example takes advantage of being able to change master cycle length, while being careful to change it only at the beginning of a current cycle. This ensures that the current master cycle position will be less than the new master cycle length, and will not change as a result of a change in cycle length. In this example, the master cycle length and corresponding waits are redefined every cycle to the current value of VAR1. The value of VAR1 becomes the cut length, and can be changed via remote command during program execution. With minor modifications, the cut lengths and the number of iterations could be read from DATA commands (e.g., in a teach mode application).

## Program SCALE1 ; Enable scaling

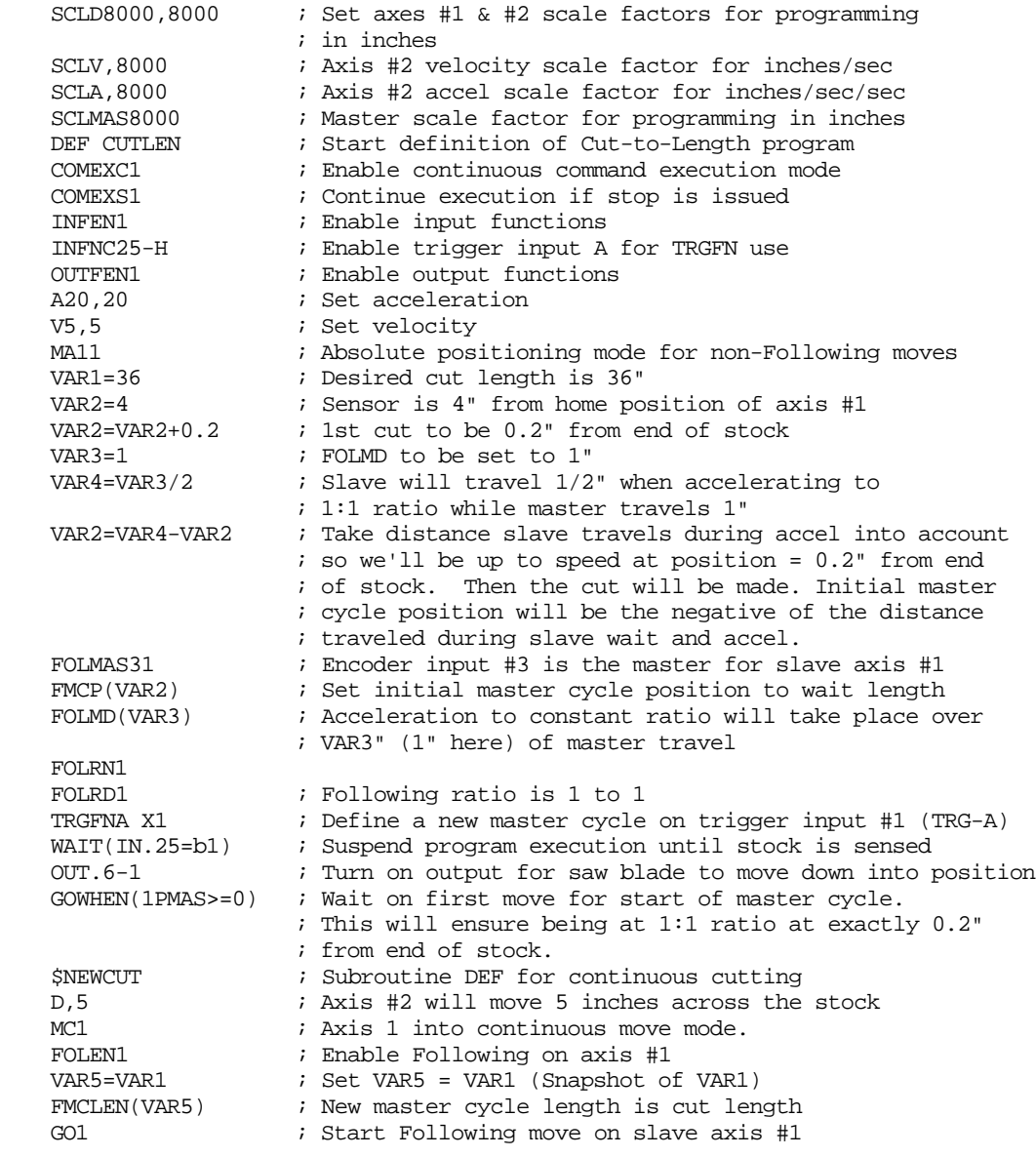

(Continued)

### **Continuous Cut-to-Length Program** (Continued)

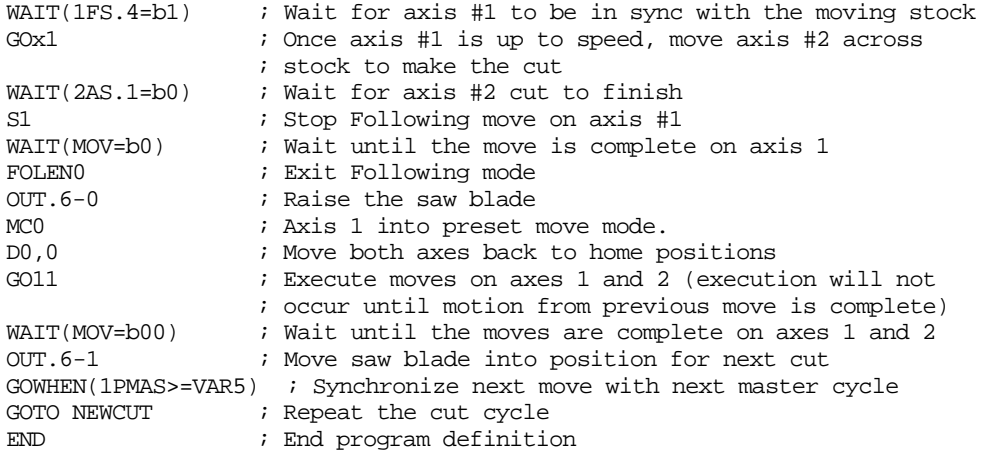

# Technical Considerations for Following

In the introduction to Following (see page 192), the algorithm for 6000 controller Following was briefly discussed. Here we will address some of the more technical aspects of Following:

- Master Position Prediction
- Master Position Filtering
- Following error
- Maximum acceleration and velocity (steppers only)
- Dynamic position maintenance (steppers only)
- Factors affecting Following accuracy
- Preset vs. Continuous Following moves
- Master and slave distance calculations
- Using other features with Following

**\*\****Keep in mind that in all cases, the slave position is calculated from a sampled master position.*

**Following Status** (TFSF, TFS, and FS) bits 17 and 18 indicate the status of master position measurement features:

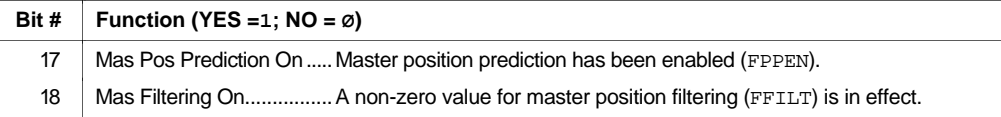

# Master Position Prediction

*Master Position Prediction* is a technique used to compensate for the fact a slave's position command cannot be calculated and implemented infinitely fast.

The master position prediction mode is enabled by default (FPPEN1) in the Following algorithm, but can be turned off as desired with the FPPENØ command.

**Position Sampling Period** Steppers – 2 milliseconds.

Servos – system update period (depends on SSFR and INDAX command values – see SSFR command description).

The 6000 controller measures master position once per *position sampling period*, and calculates a corresponding slave position command. This calculation and achieving the subsequent slave commanded position requires 2 sample periods.

If master position prediction mode is disabled (FPPENØ), waiting 2 sample periods results in a slave position lag. That is, by the time the slave reaches the position that corresponds to the sampled master position, 2 sample periods have gone by, and the master may be at a new position. Measured in time, the lag is 2 sample periods. Measured in position, the lag is 2 sample periods  $*$  current slave velocity.

For example (stepper controller), suppose the slave is traveling at a speed of 25000 counts per second. If master position prediction mode is disabled (FPPENØ), the slave will lag the master by 100 counts (25000 counts/sec  $*$  4 ms = 100 counts).

By measuring the change in master position over sequential sample periods, the master's present velocity is calculated. The present master velocity and position are used to predict future master position. If master position prediction mode is enabled (FPPEN1, the predicted future master position is used to determine the slave's position command. In this case the slave has no velocity-dependent phase delay. The slave's velocity for a given sample will always be the velocity required to move from its current position to the next calculated position command.

If the master motion is fairly smooth and velocity is not very slow, the measurement of its recent velocity will be very accurate, and a good way of predicting future position. But the master motion may be rough, or the measurements may be inaccurate if there is no filtering (see *Master Position Filtering* below). In this case, the predicted master position and the corresponding slave position command will have some error, which may vary in sign and magnitude from one sample to the next. This random variation in slave position command error results in rough motion. The problem is particularly pronounced if there is vibration on the master.

It may be desirable to disable the master position prediction mode (FPPENØ) when maximum slave smoothness is important and minor phase delays can be accommodated.

If master filtering is enabled (FFILT≠Ø), then the prediction algorithm would be used on the filtered master position, resulting in a smoother slave position command. However, due to the delay introduced by the filtering, the prediction algorithm would not compensate for the total delay in the slave's tracking command. (See also *Master Position Filtering* below.)

# Master Position Filtering

### **Position Sample Period**

Steppers – 2 milliseconds.

Servos – system update period (depends on SSFR and INDAX command values – see SSFR command description).

The slave axis' position command is calculated at each *position sample period*. This calculation is a function of the master position and the master velocity estimated from the change in master position over 2 position sample periods.

The *Master Position Filter* feature allows you to apply a low-pass filter to the measurement of master position. Master position filtering is used in these situations:

- Measurement of master position is contaminated by either electrical noise (when analog input is the master) or mechanical vibration.
- Measurement noise is minimal, but the motion that occurs on the master input is oscillatory. In this case, using the filter can prevent the oscillatory signal from propagating into the slave axis (i.e., ensuring smoother motion on the slave axis).

The bandwidth of the low-pass filter is controlled with the FFILT command:

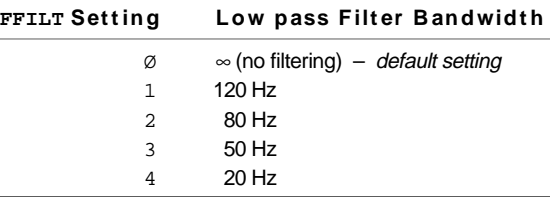

### **NOTE**

Increasing the FFILT command value increases the filtering effect (lowers the bandwidth), but at the expense of increasing the phase tracking error (phase lag) of the slave axis. For more information on phase tracking, refer to Factors Affecting Following Accuracy below.

When considering whether or how much master position filtering to use, consider the application requirement itself. The application requirements related to filtering can be categorized into these three types:

- Type I: If an application requires smooth motion but also high slave tracking accuracy, then a heavy filtering should **not** be used. It should not be used because it may introduce too much phase lag, although the motion may be smooth. In other words, the master axis in the first place should produce very smooth motion and low sensor measurement noise such that a higher level of master filtering is not needed.
- Type II: If slave tracking error is not critical but smooth slave axis motion is desired, then you can use a higher level of master filtering to deal with sensor noise or master vibration problems.
- Type III: If it is determined that under certain dynamic conditions the master position's oscillatory measurement is purely caused by its vibration motion (noise is insignificant), and it is necessary for the slave to follow such motion, then the filter command should not be used or only use the highest bandwidth (FFILT1).

# Following Error

As soon as an axis becomes configured as a slave, the slave's position command is continuously updated and maintained. At each update, the position command is calculated from the current master position and velocity, and the current ratio or velocity of the slave.

**Steppers only**: This continuously updated position command is used as the target position for the *Dynamic Position Maintenance* feature, described on page 216.

Whenever the commanded position is not equal to the actual slave position, a *Following error* exists. This error, if any, may be positive or negative, depending on both the reason for the error and the direction of slave travel. Following error is defined as the difference between the commanded position and the actual position.

Following Error = Commanded position - Actual position

If the slave is traveling in the positive direction and the actual position lags the commanded position, the error will be positive. If the slave is traveling in the negative direction and the actual position lags the commanded position, the error will be negative. This error is always monitored, and may be read into a numeric variable (VAR) at any time using the PER command. The error value in slave steps is scaled by SCLD for the axis. This value may be used for subsequent decision making, or simply storing the error corresponding to some other event.

# Maximum Velocity and Acceleration (Steppers Only)

The slave's attempt to faithfully follow the master may command velocities and accelerations that the slave axis is physically not able to complete. Therefore, the FMAXV and FMAXA commands are provided to set the maximum velocity and acceleration at which the slave will be allowed to move.

If the slave is commanded to move at rates beyond the defined maximums, the slave will begin falling behind it's commanded position. If this happens, a correction velocity will be applied to correct the position error as soon as the commanded velocity and acceleration fall within the limitation of FMAXV and FMAXA.

The FMAXA and FMAXV commands should be used only to protect against worst case conditions, and should be avoided altogether if they are not needed. If an axis is not able to follow its profile because of limitations imposed by these commands, some correction motion will occur. This is due to the Following error and the resulting *Dynamic Position Maintenance* (see below). If the maximum acceleration (FMAXA value) is set very low, some oscillation about the commanded position may occur because the slave is not allowed to decelerate fast enough to prevent overshoot.

# Dynamic Position Maintenance (Steppers Only)

Even while following a master, a slave axis can be in encoder mode with stall detection, position maintenance, and/or deadband wait enabled. In this mode of operation, a difference between actual slave position and the desired slave position may arise just as it may with normal encoder mode moves. Systems with an encoder mounted on a load where mechanical backlash or product stretching is present will be most prone to these desired vs. actual position differences.

An axis becomes a slave by specifying a master with the FOLMAS command. When an axis in encoder step positioning mode (ENC1) becomes a slave axis, it automatically begins the equivalent of position maintenance. This remains true even if the EPMØ (disable position maintenance mode) command is given, and even while the axis is in motion.

There is a very important reason for the continuous dynamic position maintenance. In regular time based moves, the axis has no defined position relationship with anything while it is moving, but it does have a position goal while at rest. Therefore, position maintenance is only meaningful when the axis is not moving. When a slave axis is following a master, there is always a defined position command, calculated from the position of the master. Therefore, position maintenance occurs even while the axis is moving.

The position error in each sample period is usually very small, so only a small correction velocity is added to that required for the slave to follow the master at the commanded ratio. The 6000 product limits the maximum correction velocity to that specified with the EPMV command.

# Factors Affecting Following Accuracy

There are additional accuracy requirements of Following applications beyond those of standard positioning. The slave must maintain positioning accuracy while in motion, not just at the end of moves, because it is trying to stay synchronized with the master.

Assuming parameters such as master and slave scaling and ratios have been specified correctly, the overall positioning accuracy for an application depends on several factors:

- Resolution of the master
- Resolution of the slave
- Position sampling accuracy
- Accuracy of the slave motor and drive
- Accuracy of load mechanics
- Master position prediction
- Master velocity relative to master position prediction & master position filtering
- Tuning (servos only)
- Dynamic position maintenance (steppers only)
- Repeatability of the trigger inputs and sensors

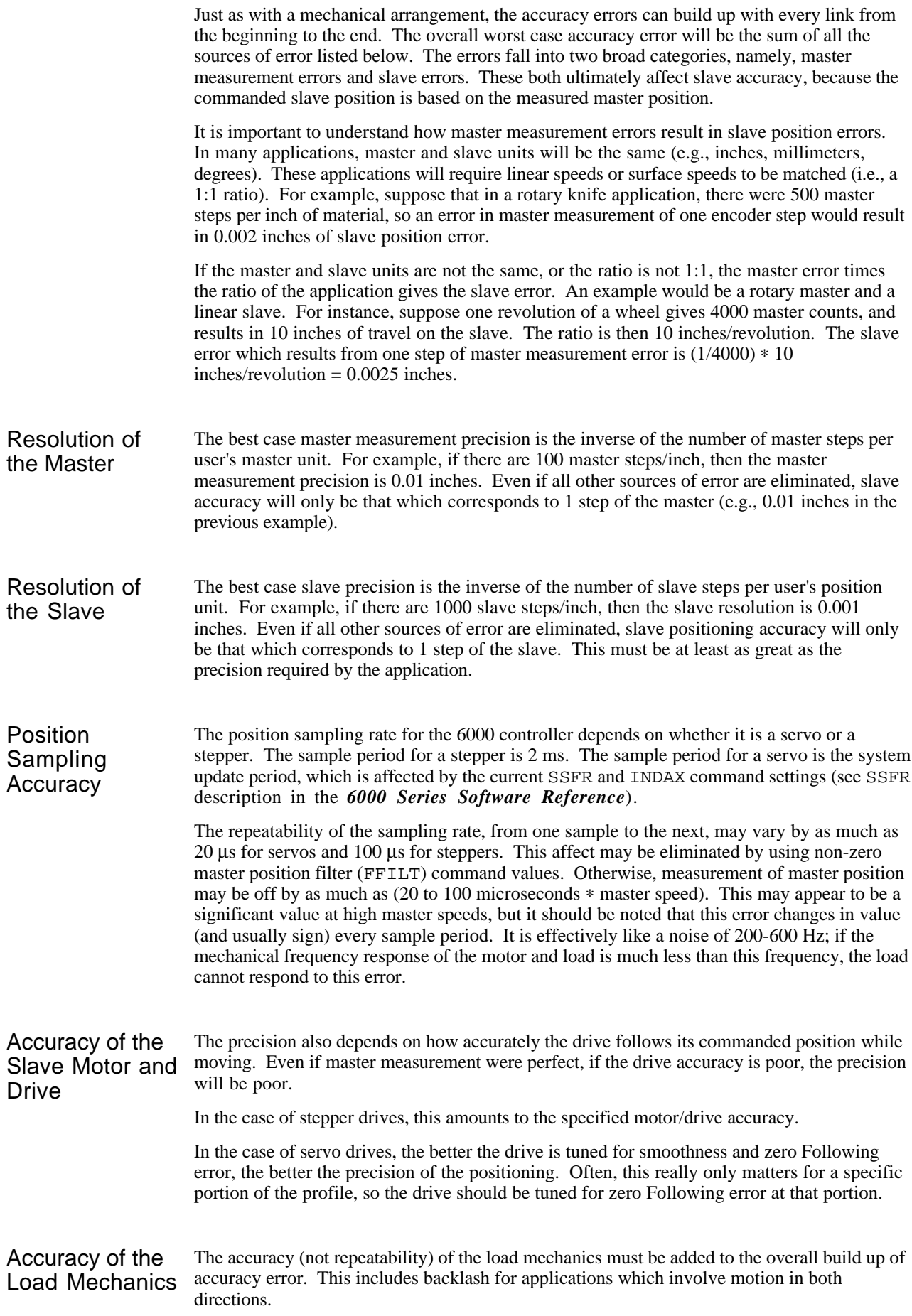

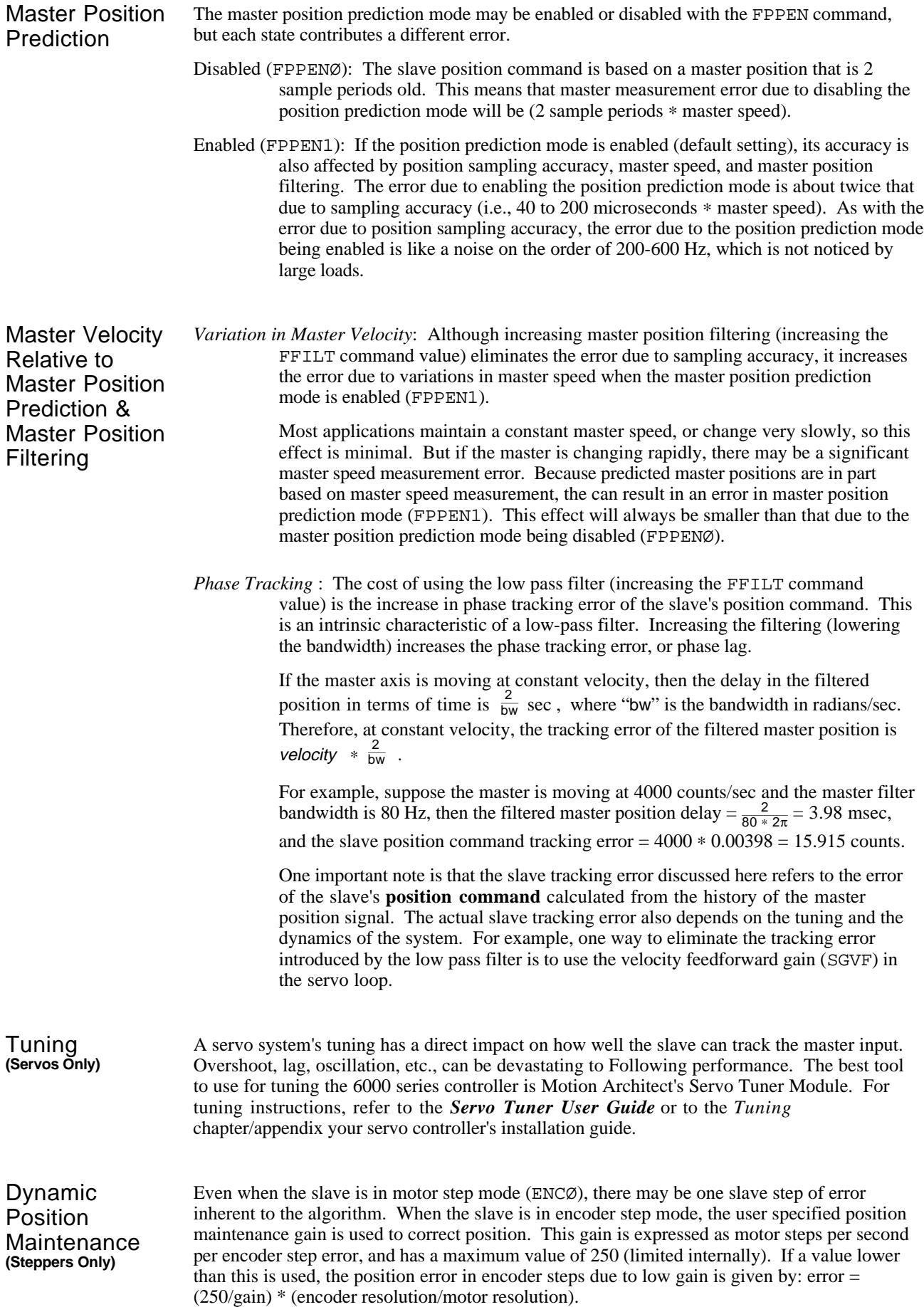

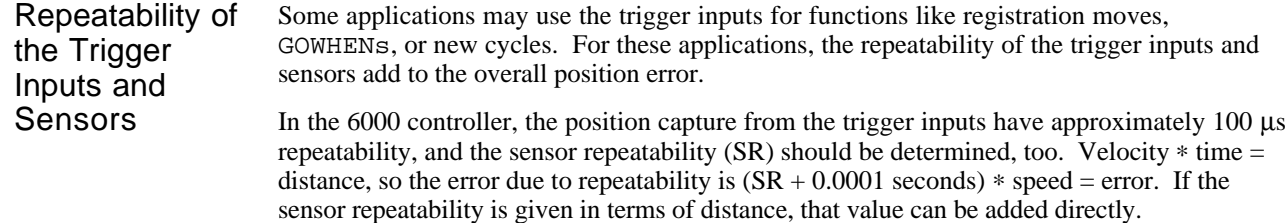

# Preset vs. Continuous Following Moves

When a slave performs a preset (MCØ) move in Following mode (FOLEN1), the commanded position is either incremental or absolute in nature, but it does have a commanded endpoint. The direction traveled by the slave will be determined by the commanded endpoint position, and the direction the master is counting.

Let's illustrate this with an example. Assume all necessary set-up commands have been previously issued for our slave (axis #1) and master so that distances specified are in revolutions:

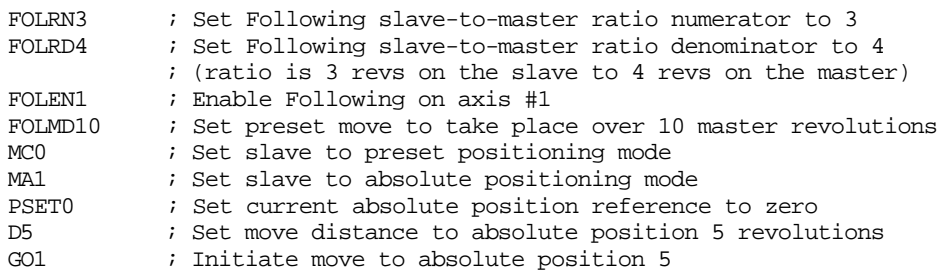

If the master is stationary when the GO1 command is executed, the slave will remain stationary also. If the master begins to move and master pulses are positive in direction, the slave will begin the preset move in the positive direction. If the master pulses stop arriving before 10 master revolutions have been traveled, the slave will also stop moving, but that GO1 command will not be completed. If the master then starts to count in the negative direction, the slave will follow in the negative direction, but only as far as it's starting position. If the master continues to count negative, the slave will remain stationary. The GO1 command will not actually be completed until the master has traveled at least 10 revolutions in the positive direction from where it was at the time the GO1 command was executed. If the master oscillates back and forth between it's position at the start of the GO1 command to just under 10 revolutions, the slave will oscillate back and forth as well.

The master must be counting in the positive direction for any preset (MCØ) GO1s commanded on the slave to be completed. If mechanics of the system dictate that the count on the source of the master pulses is negative, a minus (-) sign should be entered in the FOLMAS command so that 6000 controller sees the master counts as positive.

Continuous slave moves (MC1) react much differently to master pulse direction. Whereas a preset move will only start the profile if the master counts are counting in the positive direction, a continuous move will begin the ramp to its new ratio following the master in either direction. As long as the master is counting in the positive direction, the direction towards which the slave starts in a continuous move is determined by the argument (sign) of the D command. The slave direction is positive for  $D+$  and negative for  $D-$ .

If the master is counting in the negative direction when slave begins a continuous move, the direction towards which the slave moves is opposite to that commanded with the D command. The slave direction is positive for D- and negative for D+.

If the master changes direction during a continuous slave move, the slave will also reverse direction. As with standard continuous moves, the GO1 will continue until terminated by S, K, end-of-travel limits, stall condition, or command to go to zero velocity. As with preset moves, the sign on the FOLMAS command determines the direction of master counting with respect to the direction of actual counting on the master input.

# Master and Slave Distance Calculations

The formulas below show the relationship between master move distances and the corresponding slave move distances. These relationships may be used to assist in the design of Following mode moves in which both the position and duration of constant ratio are important.

In such calculations, it is helpful to use SCLMAS and SCLD values which allow the master and slave distances to be expressed in the same units (e.g., inches or millimeters). In this case, many applications will be designed to reach a final ratio of 1:1, and the distances in these figures can be easily calculated.

☞ **HINT**: For a trapezoidal preset slave move with a maximum ratio of 1:1, the master and slave distances during the constant ratio portion will be the same. The slave travel during acceleration will be exactly half of the corresponding master travel, and it will also occur during deceleration.

| <b>Master Distance (FOLMD)</b>                                                                                                    |
|----------------------------------------------------------------------------------------------------|
| If the slave is in continuous positioning mode (MC1), FOLMD is the master distance over which<br>the slave is to accel or decel from the current ratio to the new ratio. If the slave is in preset<br>positioning mode (MCØ), FOLMD is the master distance over which the slave's entire move will<br>take place. |

When the Slave is in Continuous Positioning Mode (MC1)

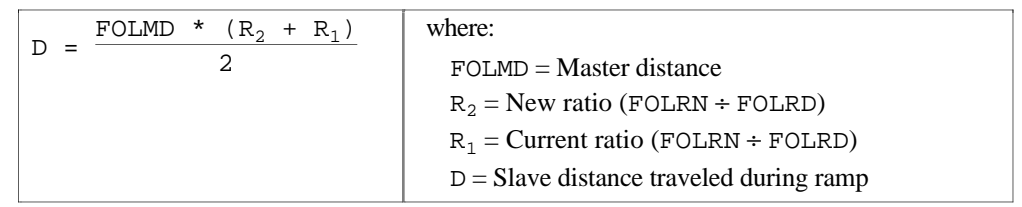

When the Slave is in Preset Positioning Mode (MCØ)

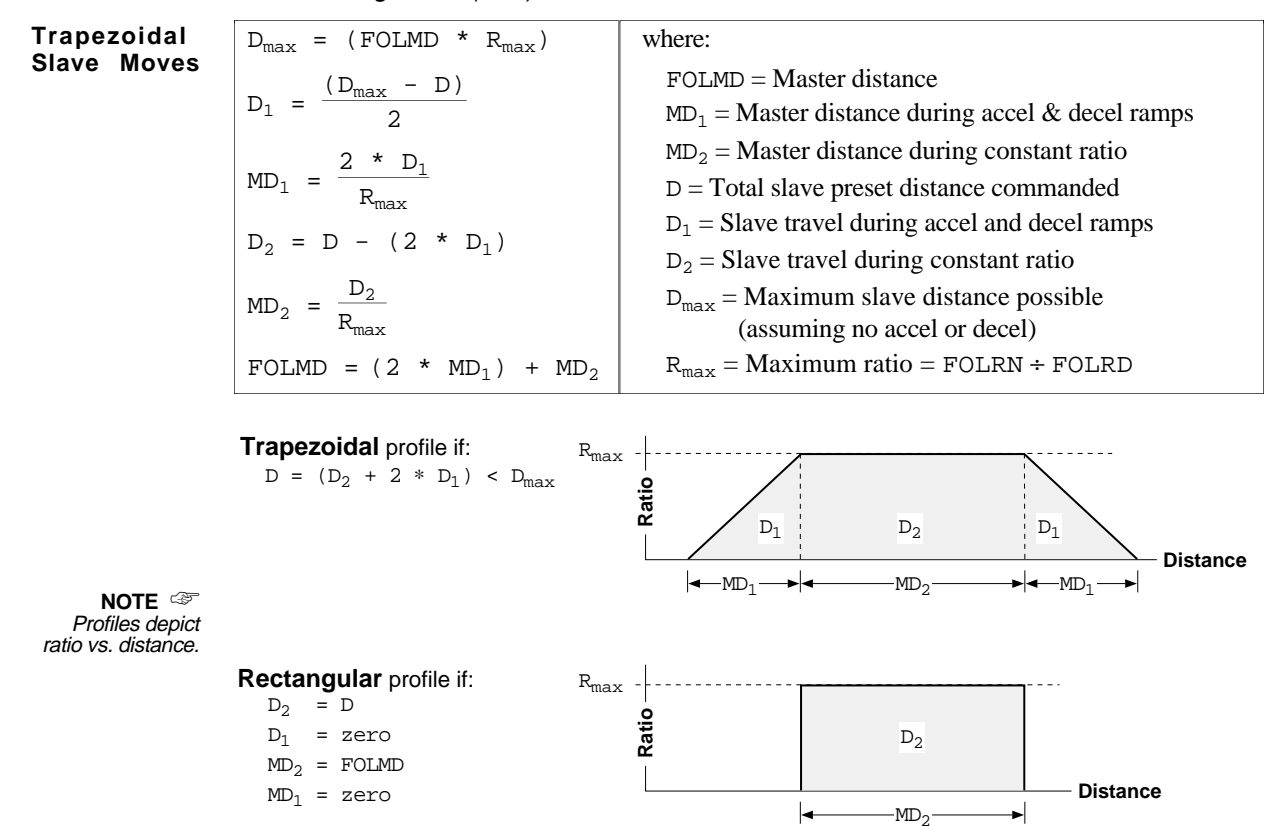

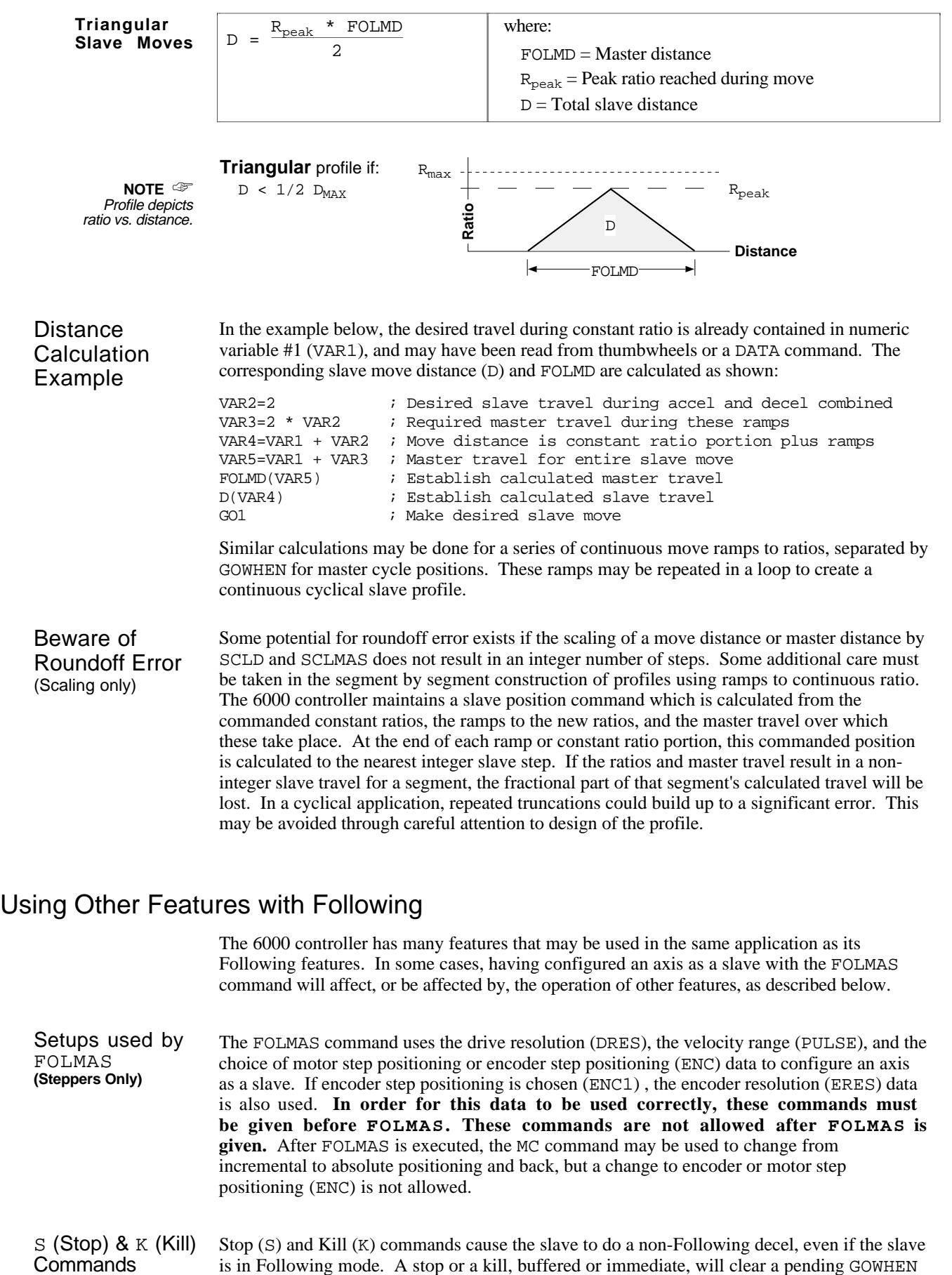

condition (clears AS bit #26).

is in Following mode. A stop or a kill, buffered or immediate, will clear a pending GOWHEN

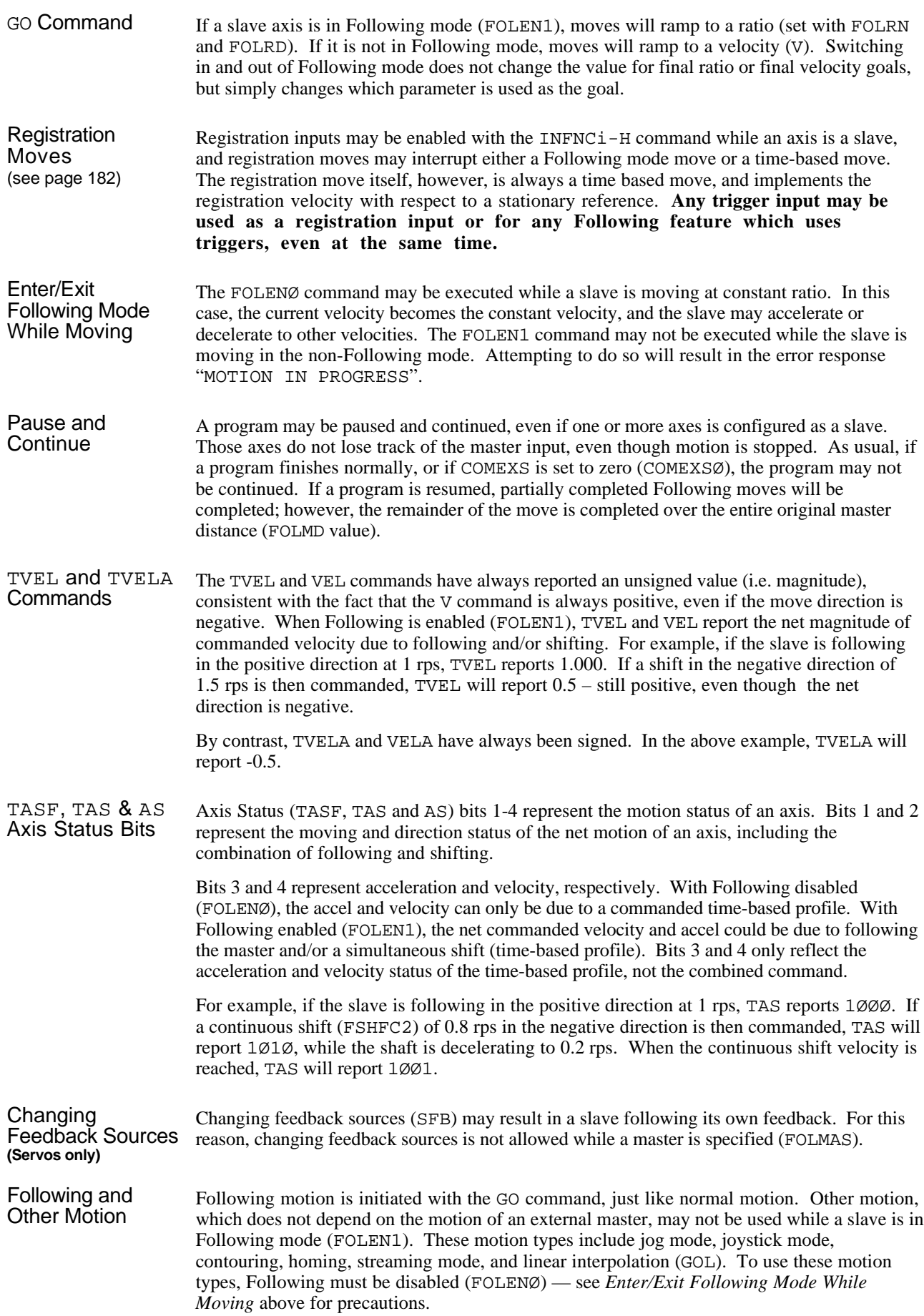

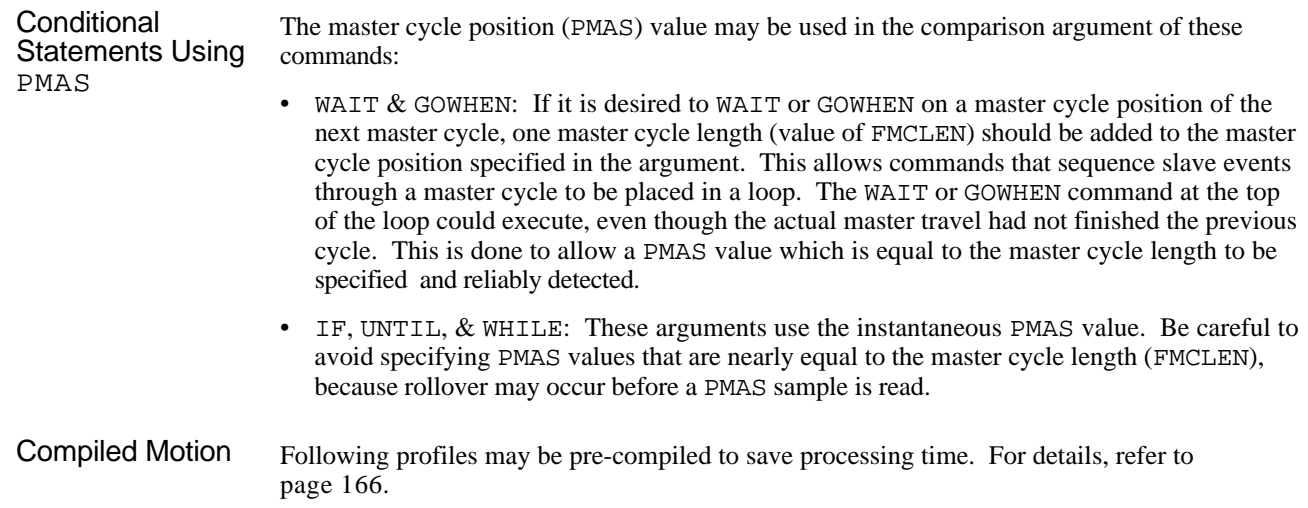

# Troubleshooting for Following (see also Chapter 7)

The table below offers some possible reasons for troubles which may be encountered in achieving the desired slave motion.

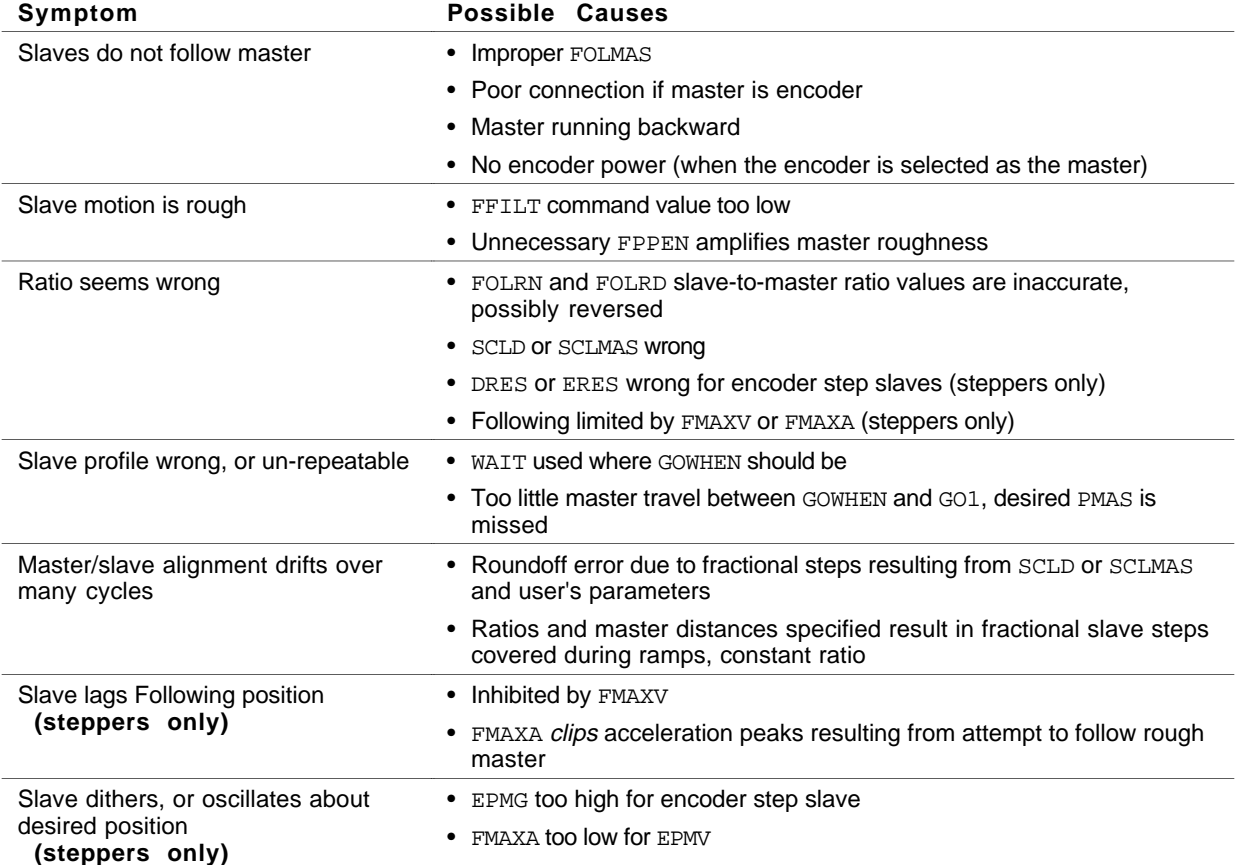

# Error Messages

If an illegal programming condition is discovered while programming or executing programs, the 6000 controller responds with an error message. If a program execution error is detected, the program is aborted.

The table below lists all the error messages that relate to Following, and indicates the command and cause that may generate them. These error messages are displayed only if the error level is set to level 4 with the ERRLVL4 command (this is the default setting).

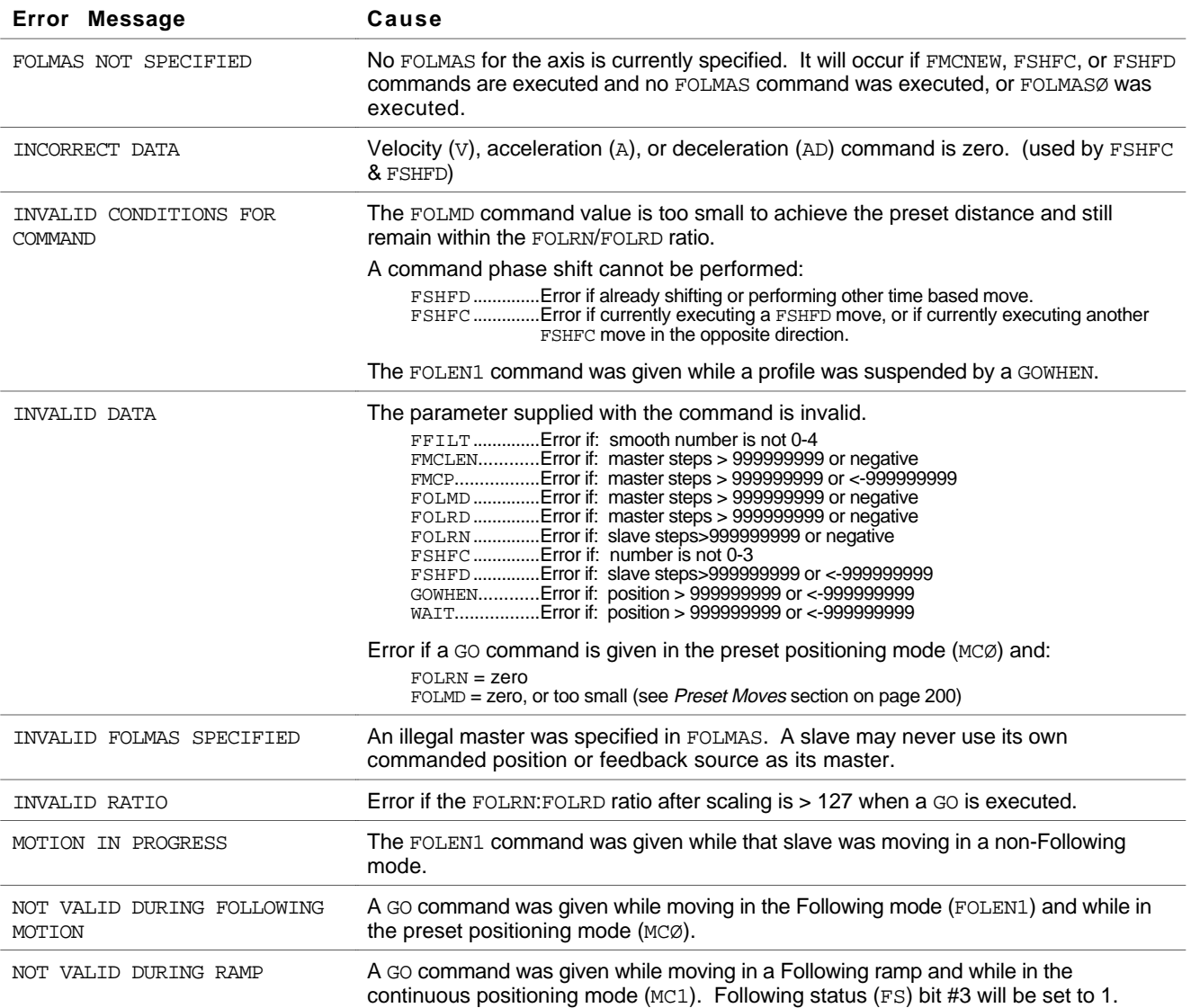

Detailed information about these commands is provided in the **6000 Series Software Reference**.

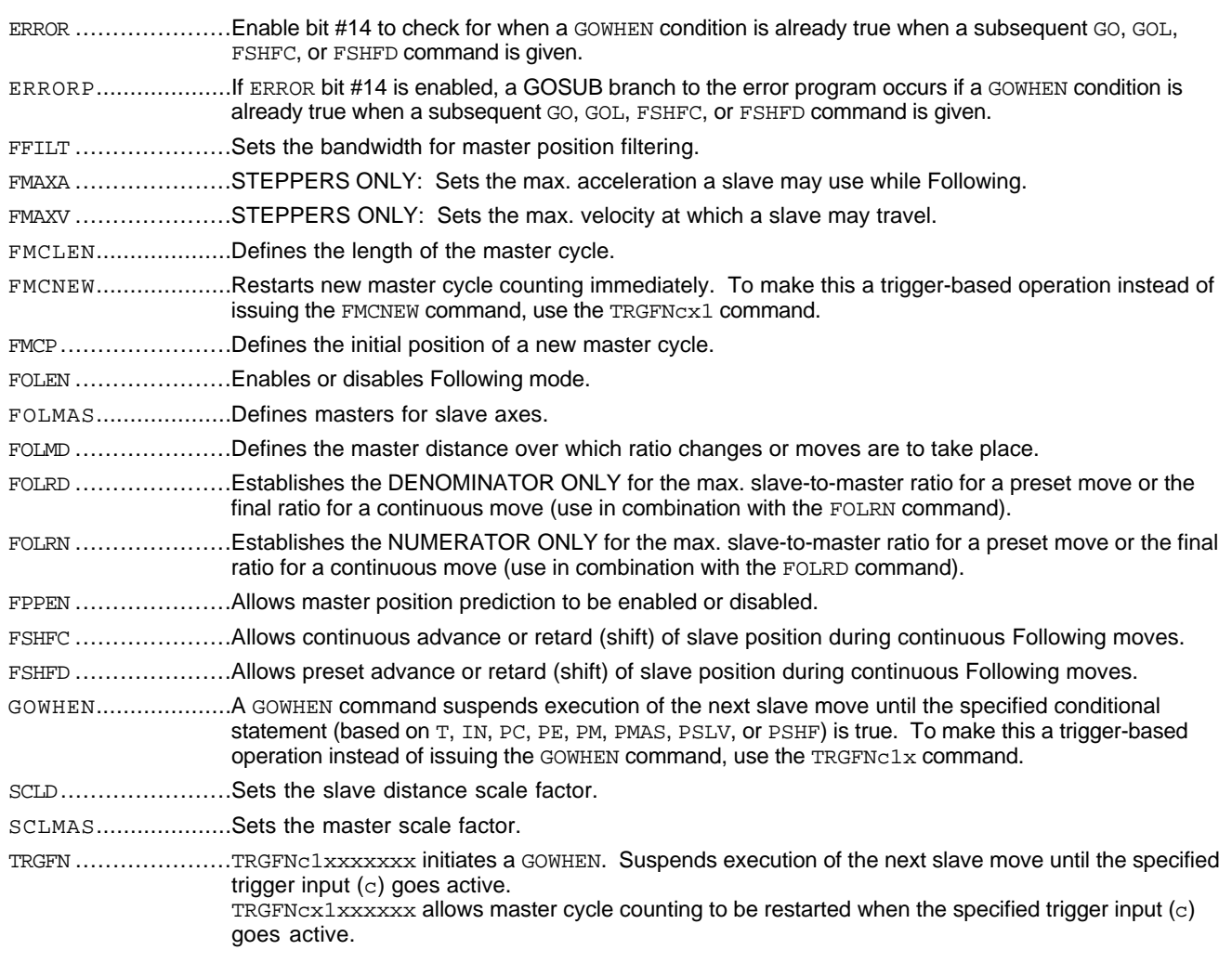

### **Status and Assignment Commands:**

TASF, TAS & [AS ]  $\ldots$  Bit 26 of each axis status is set (1) if a motion profile suspended by a GOWHEN (including TRGFNc1x) is pending on that axis. The bit is cleared when the GOWHEN is true, or when a stop  $(S)$  or kill  $(K)$  command is executed.

- TERF, TER & [ER]....Bit 14 is set if the GOWHEN condition is already true when a subsequent GO, GOL, FSHFC, or FSHFD command is given. (The corresponding error-checking bits must be enabled with the ERROR command before the error will be detectable.)
- TFSF, TFS & [ FS ] .....Transfers or assigns/compares the Following status or each axis.
- TNMCY and  $[$  NMCY  $]$ ...Transfers or assigns the current master cycle number.
- TPMAS and [ PMAS ]...Transfers or assigns the current master cycle position.
- TPSHF and [ PSHF ]...Transfers or assigns the net position shift since constant ratio.
- TPSLV and [ PSLV ]...Transfers or assigns the slave's current commanded position.
- $TVMAS$  and  $[VMAS]$ ... Transfers or assigns the current velocity of the master axis.
- WAIT.............................. A WAIT command suspends program execution until the specified conditional statement (based on PMAS, FS, NMCY, PSHF, PSLV, or VMAS) is true;

WAIT(SS.i=b1) suspends program execution until a trigger input is activated ("i" is the input bit number corresponding to the trigger input—refer to the **6000 Series Software Reference** ).

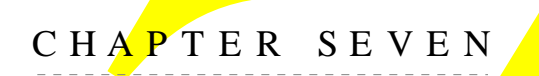

# CHAPTER SEVEN **Troubleshooting**

# **IN THIS CHAPTER**

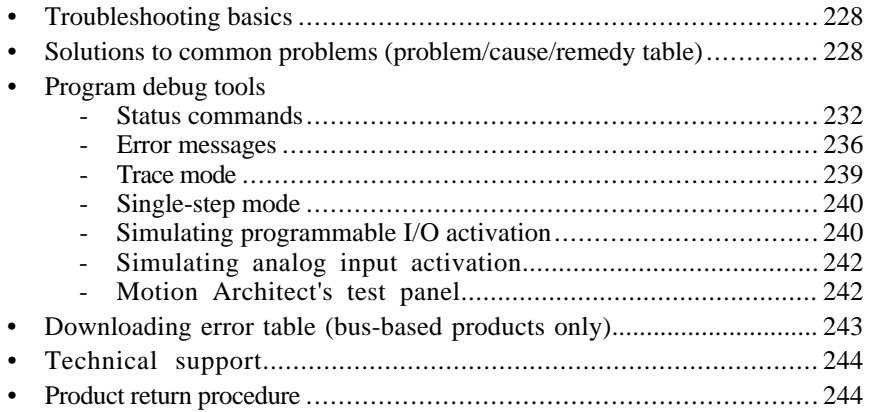

When your system does not function properly (or as you expect it to operate), the first thing that you must do is identify and isolate the problem. When you have accomplished this, you can effectively begin to resolve the problem.

The first step is to isolate each system component and ensure that each component functions properly when it is run independently. You may have to dismantle your system and put it back together piece by piece to detect the problem. If you have additional units available, you may want to exchange them with existing components in your system to help identify the source of the problem.

Determine if the problem is mechanical, electrical, or software-related. Can you repeat or recreate the problem? Random events may appear to be related, but they are not necessarily contributing factors to your problem. You may be experiencing more than one problem. You must isolate and solve one problem at a time.

Log (document) all testing and problem isolation procedures. Also, if you are having difficulty isolating a problem, be sure to document all occurrences of the problem along with as much specific information as possible. You may need to review and consult these notes later. This will also prevent you from duplicating your testing efforts.

Once you isolate the problem, refer to the problem solutions contained in this chapter. If the problem persists, contact your local technical support resource (see *Technical Support* below).

### **Electrical Noise**

If you suspect that the problems are caused by electrical noise, refer to your 6000 product's **Installation Guide** for help.

# Solutions to Common Problems

### **NOTES**

- Some hardware-related causes are provided because it is sometimes difficult to identify a problem as either hardware or software related.
- Refer to other sections of this manual for more information on controller programming guidelines, system set up, and general feature implementation. You may also need to refer to the command descriptions in the **6000 Series Software Reference**. Refer to your product's **Installation Guide** for hardware-related issues.

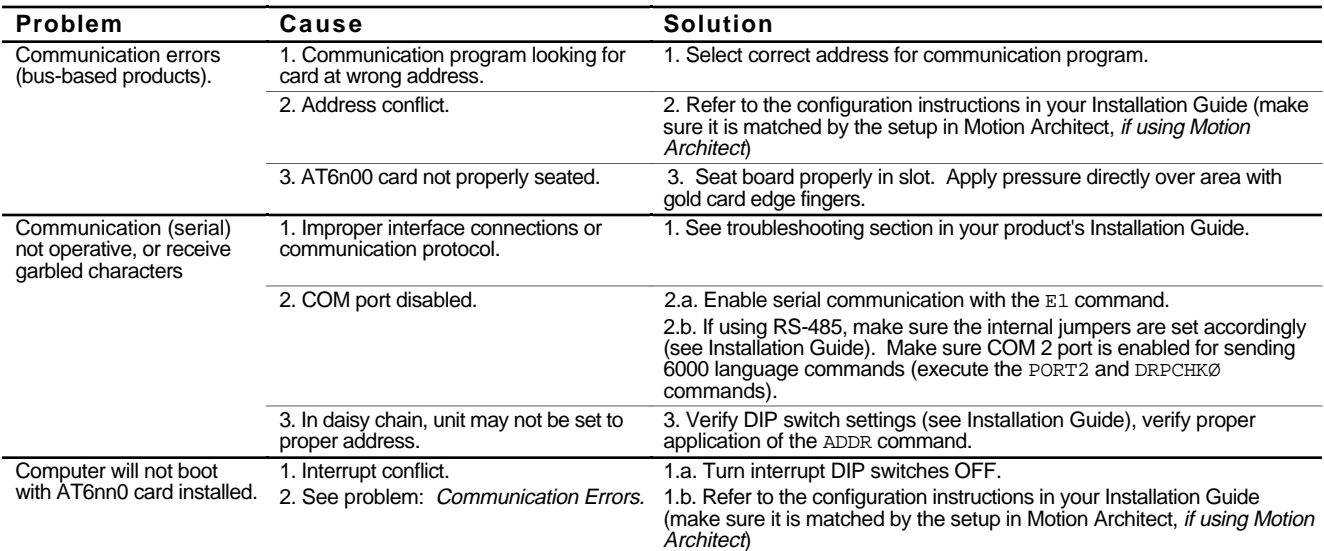

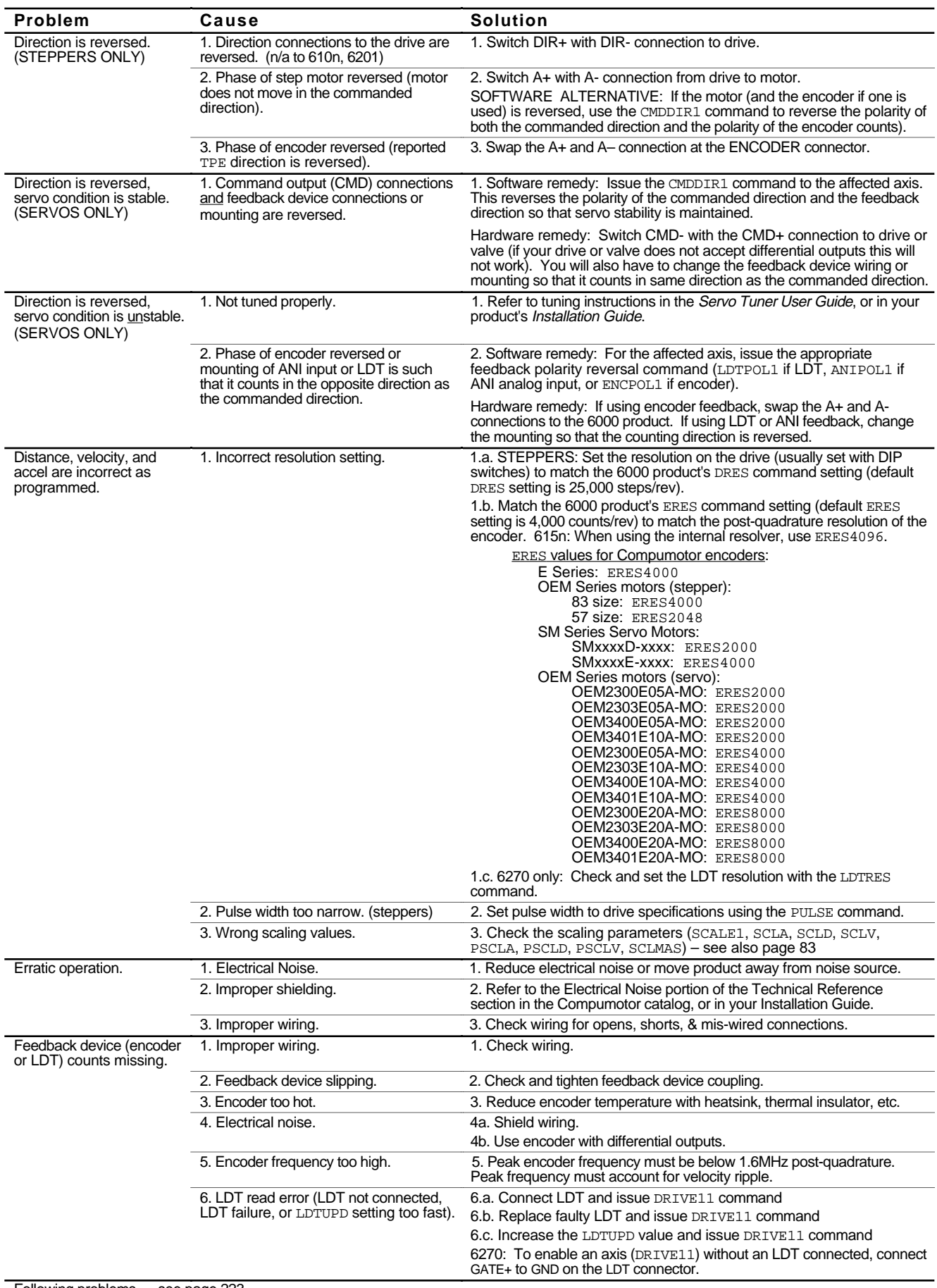

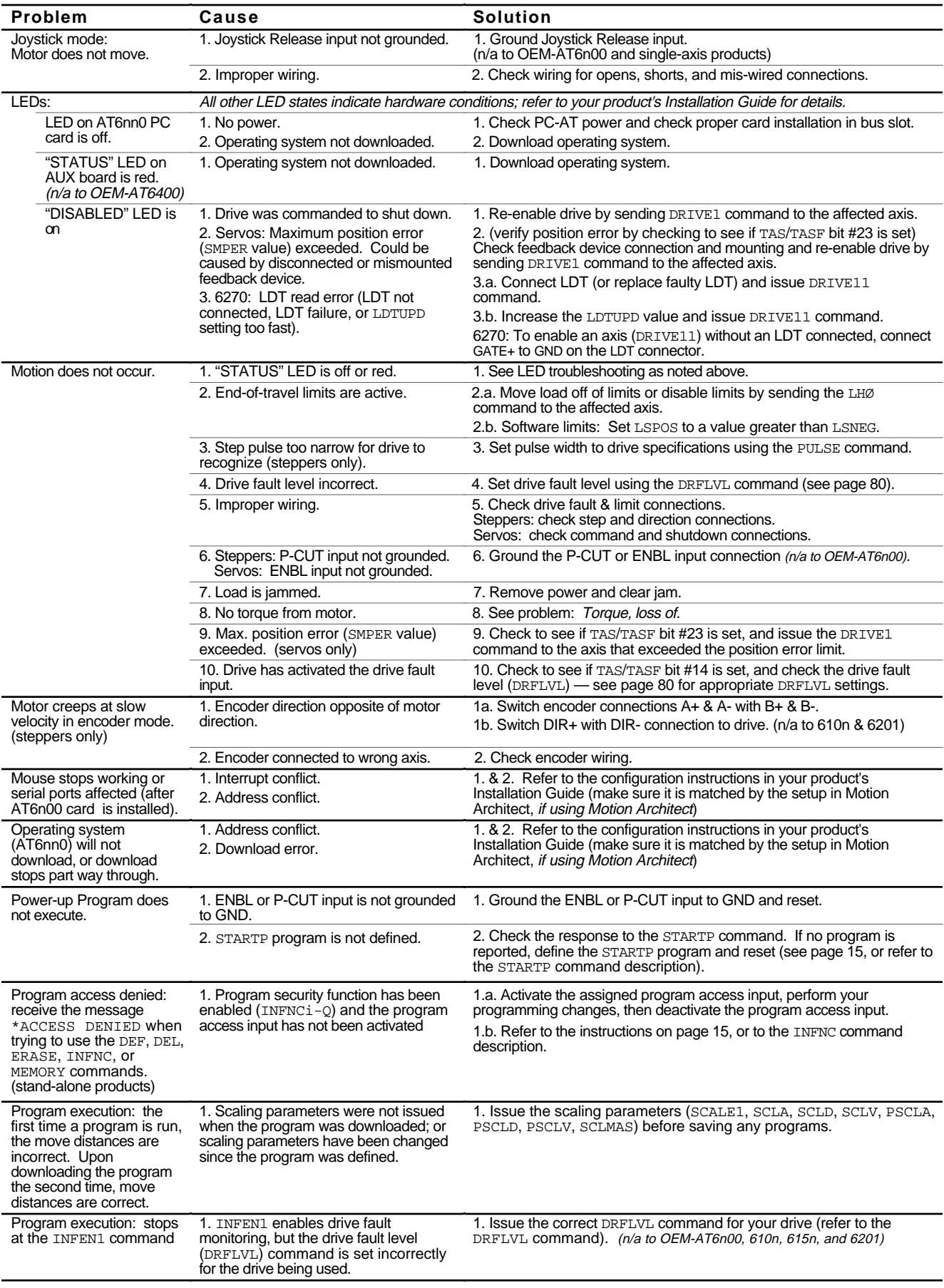

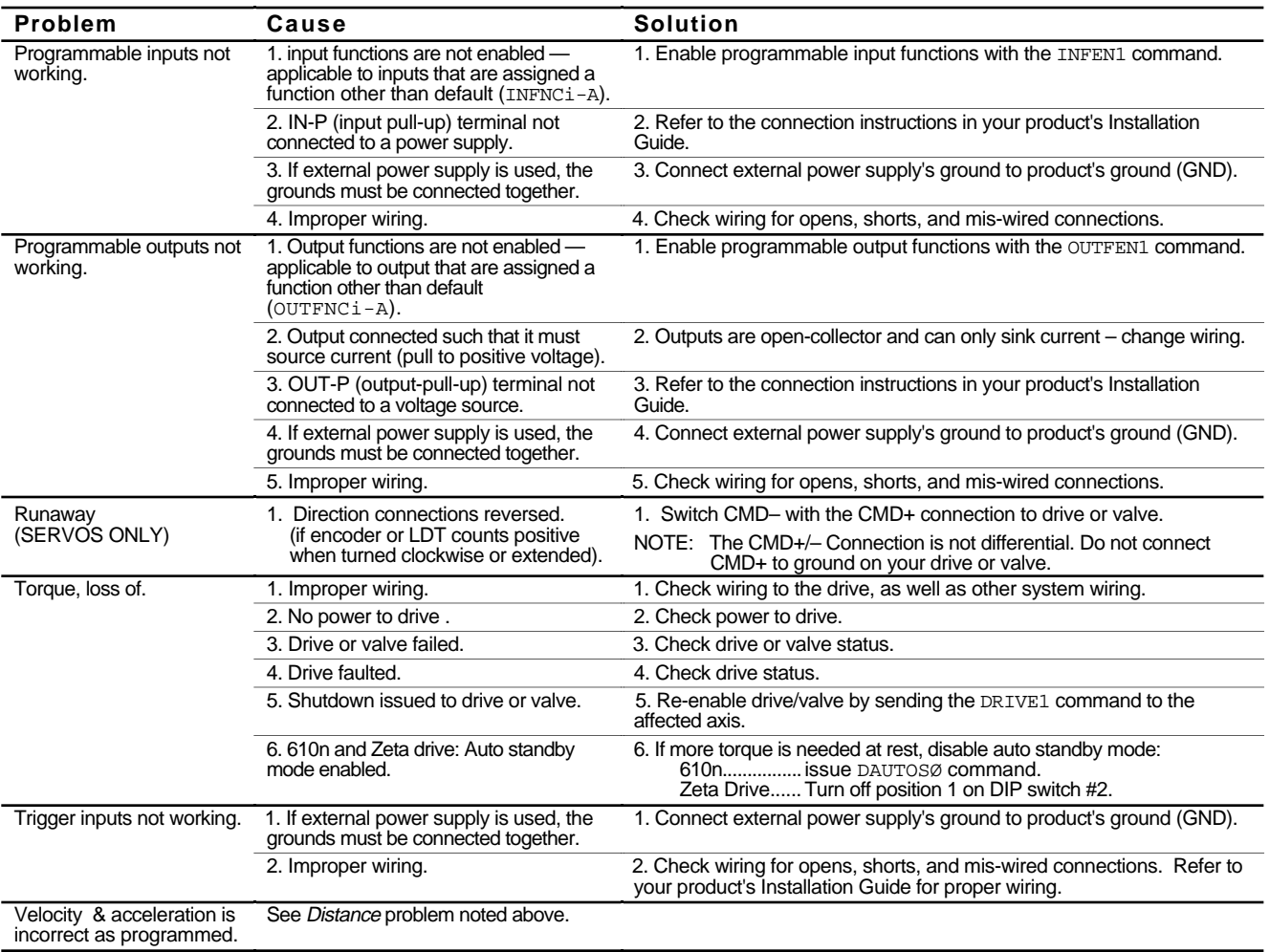

# Program Debug Tools

After creating your programs, you may need to debug the programs to ensure that they perform as expected. The 6000 controller provides several debugging tools. Detailed descriptions are provided on the following pages.

- **Status Commands**: Use the "Transfer" commands (e.g., TAS, TSS, TIN) to display various controller status information.
- **Error Messages**: You can enable the 6000 controller to display error messages when it detects certain programming errors as you enter them or as the program is run. When the controller detects an error with a command, you can issue the TCMDER command to find out which command caused the error.
- **Trace mode**: Trace a program as it is executing.
- **Single-Step mode**: Step through the program one command at a time.
- **Simulate Programmable I/O Activation**: You can set the desired state of the 6000 controller's 's inputs and outputs via software commands.
- **Simulate Analog Input Activation**: Without an actual voltage present, you can simulate a specific voltage on the 6000 controller's analog input channels using the ANVO command.
- **Motion Architect's Panel Module**: Motion Architect's Panel Module allows you to create custom test panels to verify various system I/O and operating parameters.

# Status Commands

Status commands are provided to assist your diagnostic efforts. These commands display status information such as, axis-specific conditions, general system conditions, error conditions, etc.

### **Checking Specific Setup Parameters**

One way to check the conditions that are established with a specific setup command is to simply type in the command name without parameters. For example, type "ERES" to check the encoder resolution setting; the response would look something like: \*ERES4ØØØ.

Refer to page 78 for a list of most setup parameters and their respective commands.

**TIP**: To send a status command to the 6000 product during program execution, prefix the command with an exclamation mark (e.g., !TPER).

Below is a list of the status commands that are commonly used for diagnostics. Additional status commands are available for checking other elements of your application (see *List of All Status Commands* below). For more information on each status command, refer to the respective command description in the *6000 Series Software Reference*.

### **SPECIAL NOTATIONS**

- The command has a binary report version (just leave the " $F$ " off when you type it in—e.g., TAS). This is used more by experienced 6000 programmers. Using the binary report command, you can check the status of one particular bit (e.g., The  $2TAS.1$  command reports "1" if axis #2 is moving or " $\varnothing$ " if it is not moving.). In the binary report the bits are numbered left to right, 1 through n. A "1" in the binary report correlates to a "YES" in the full text report, and a "Ø" correlates to a "NO" in the full text report.
- † The command has an assignment/comparison operator that uses the bit status for conditional expressions and variable assignments. For example, the WAIT(2AS.1=bØ) command pauses program execution until axis #2's status bit number 1 ( $2AS.1$ ) reports a binary zero value (indicates that the axis is notmoving). See page 6 and page 25 for more information on using assignment and comparison operators in conditional expressions and variable assignments.

**TSTAT** Reports general system setup and current conditions.

Sample response for the ZETA6104:

```
*6104 Revision 92-014630-01-4.0 6104
*Participating Axes 1
*Current Motor Position +0
*Hard Limit Enable LH3; Soft Limit Enable LS0
*16 Programs Defined; Scale Enabled 0; Inputs Enabled 1; Outputs Enabled 0
*Drive Resolution DRES25000
*Encoder Resolution ERES4000
*Acceleration Scaler 25000
*Distance Scaler 1
*Velocity Scaler 25000
*Acceleration A10.0000
*Deceleration AD10.0000
*Velocity V1.0000
*Distance D+25000
*Input Configuration AAAA_AAAA_AAAA_AAAA_AA
                      0100_0000_0000_0000_11<br>AAAA_AAAA_A
*Output Configuration AAAA_AAAA_A
*Output State
*System Status 1000_1100_0000_0000_0000_1000_0000_0000
*Axis#1 Status 0000_0000_0000_0000_0010_0001_0000_0000
```
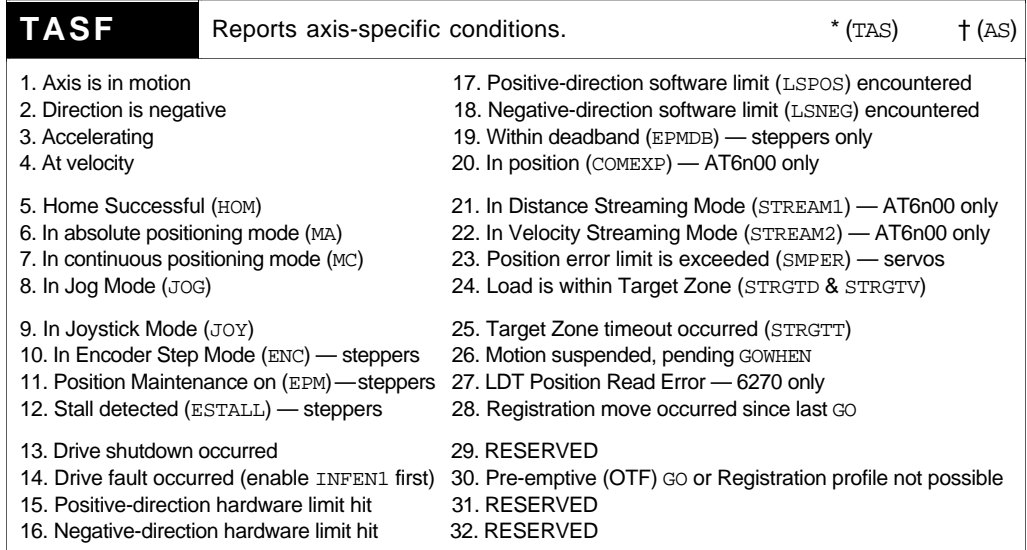

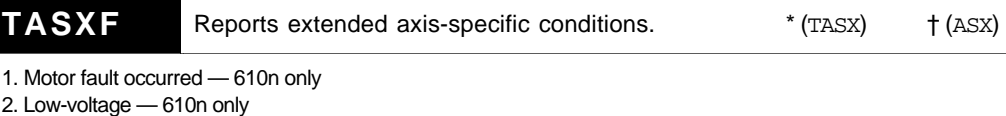

- 3. Overtemperature fault 610n only
- 4. Drive Fault input is active (hardware state is recognized whether or not the drive is enabled)

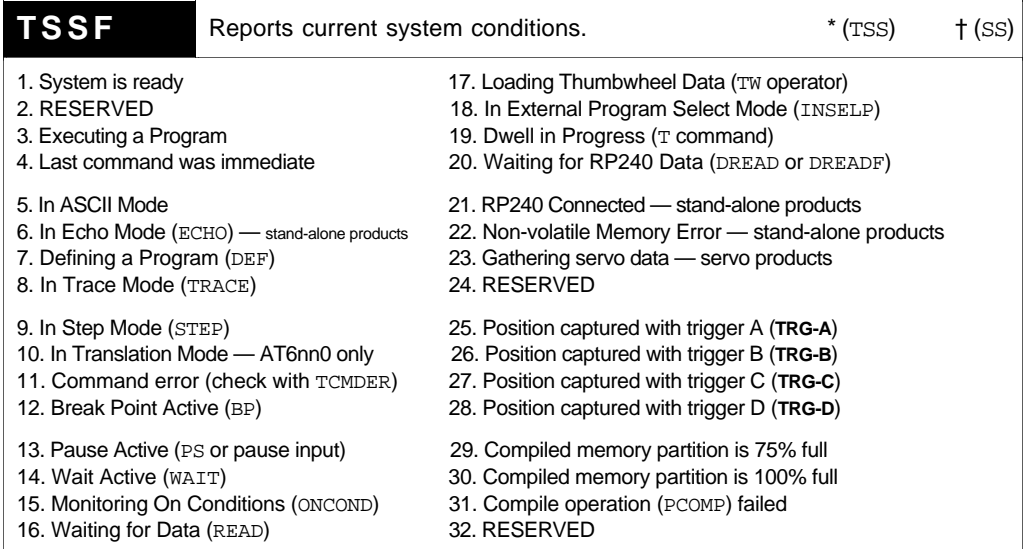

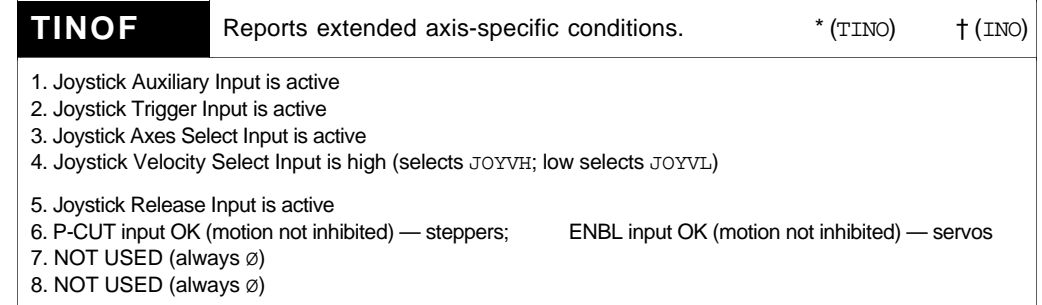

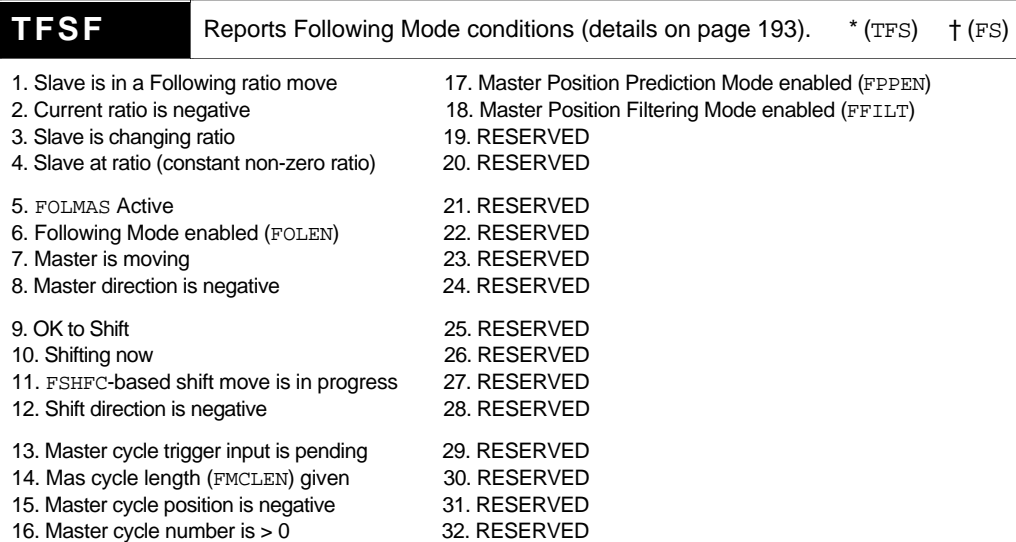

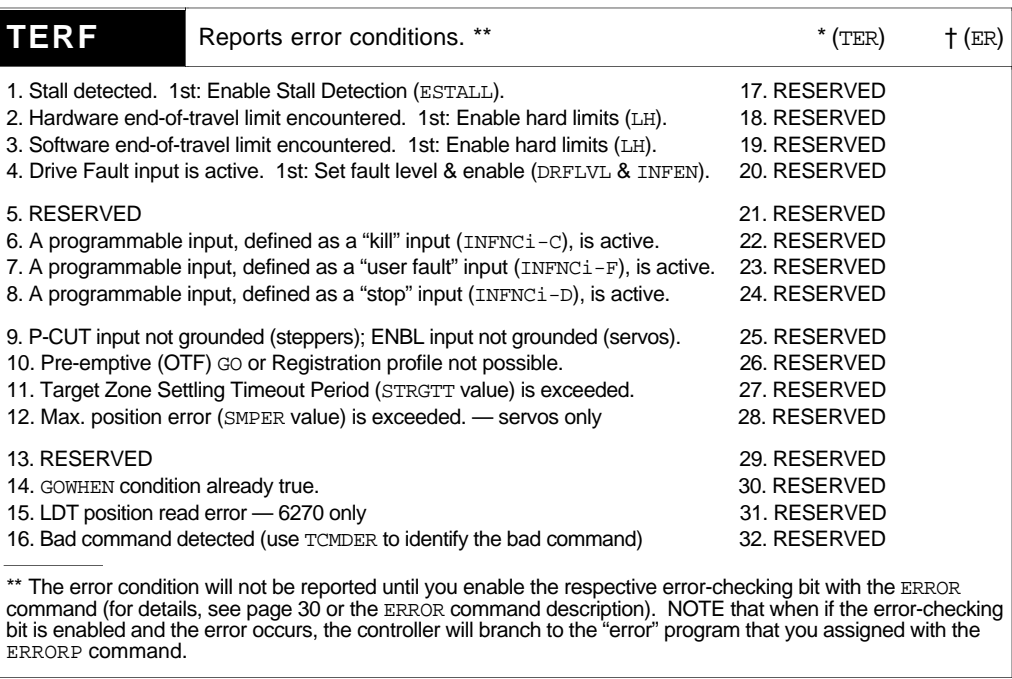

### **Other status commands commonly used for diagnostics:**

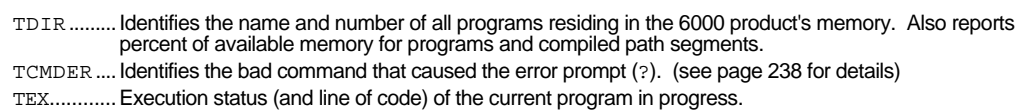

- 
- TIN............ Binary report of all programmable and trigger inputs ("1" = active, "Ø" = inactive). INFNC also reports the state and programmed function of each input. (see page 107 for bit assignments)
- TOUT ......... Binary report of all programmable and auxiliary outputs ("1" = active, "Ø" = inactive). OUTFNC also<br>reports the state and programmed function of each output. (see page 107 for bit assignments)

TPER Reports the difference between the commanded position and the actual position as measure by the ......... feedback device. Steppers: this command may be used only when the controller is in encoder step mode (ENC1).

- TPM............ Current position of the motor. (steppers only)
- TPE............ Current position of the encoder.
- TFB............ Current position of the feedback device selected with the last SFB command. (servos)
- TPMAS....... Current position of the Following master axis.
- TPSLV....... Current position of the Following slave axis.
- TNMCY....... Current master cycle number.

### **SPECIAL NOTATIONS**

- \* The command responds with a binary report. This is used more by experienced 6000 programmers. Using the bit select operator (.), you can check the status of one particular bit (e.g., The 2TAS.1 command reports "1" if axis #2 is moving or "Ø" if it is not moving.). In the binary report, the bits are numbered left to right, 1 through  $n$ . A "1" in the binary report correlates to a "YES" in the full text report, and a "Ø" correlates to a "NO" in the full text report.
- ∆ The command has a full-text report version (just add an "F" when you type it in—e.g., TASF). This makes it easier to check status information without having to look up the purpose of each status bit. (see full-text descriptions on pages 232-234)
- † The command has an assignment/comparison operator that uses the bit status for conditional expressions and variable assignments. For example, the  $\texttt{WAIT}(2AS.1=b\emptyset)$ pauses progress execution until axis #2's status bit number 1 (2AS.1) reports a binary zero value (indicates that the axis is not-moving). See page 6 and page 25 for more information on using assignment and comparison operators in conditional expressions and variable assignments.

### COMMAND STATUS SUBJECT

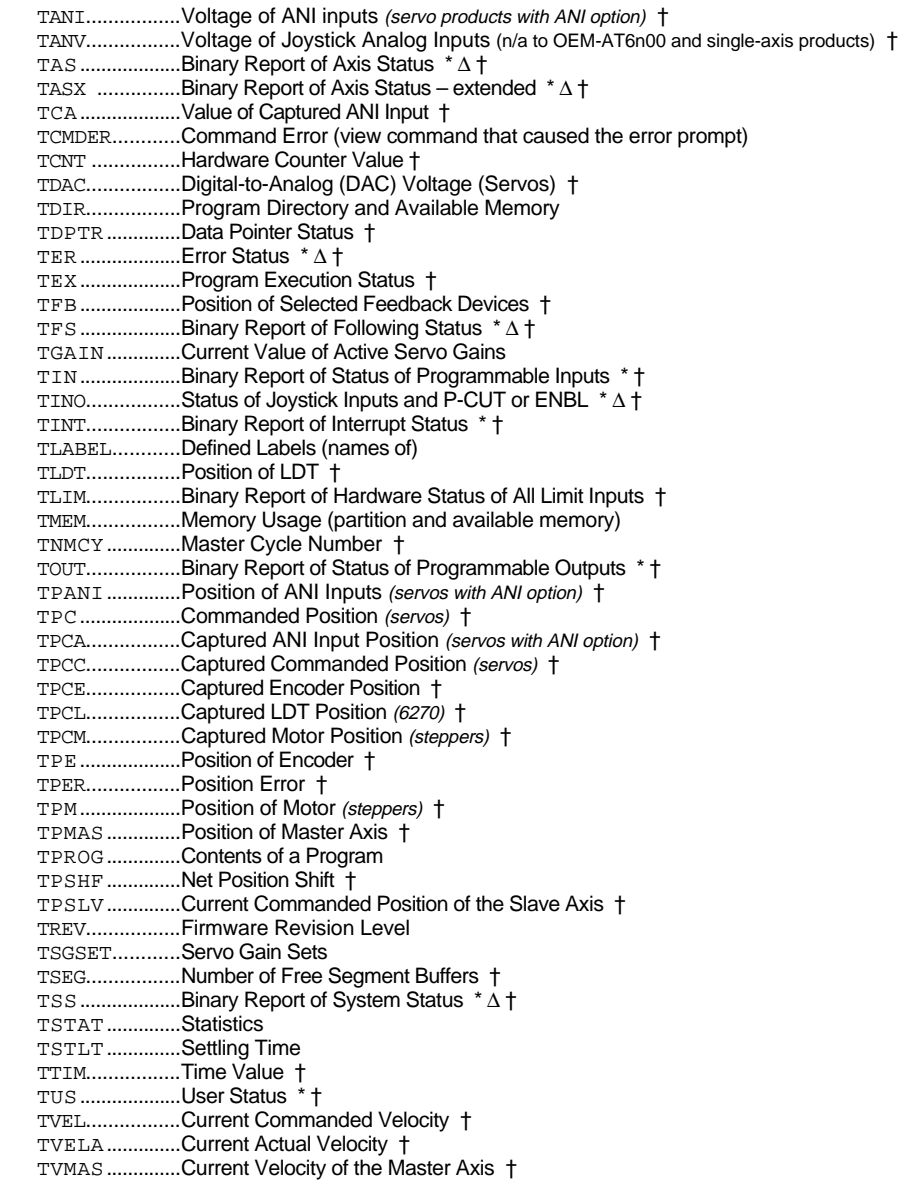

# Error Messages

Depending on the error level setting (set with the ERRLVL command), when a programming error is created, the 6000 controller will respond with an error message and/or an error prompt. A list of all possible error messages is provided in a table below. The default error prompt is a question mark (?), but you can change it with the ERRBAD command if you wish.

At error level 4 (ERRLVL4—the factory default setting) the 6000 controller responds with both the error message and the error prompt. At error level 3 (ERRLVL3), the 6000 controller responds with only the error prompt.

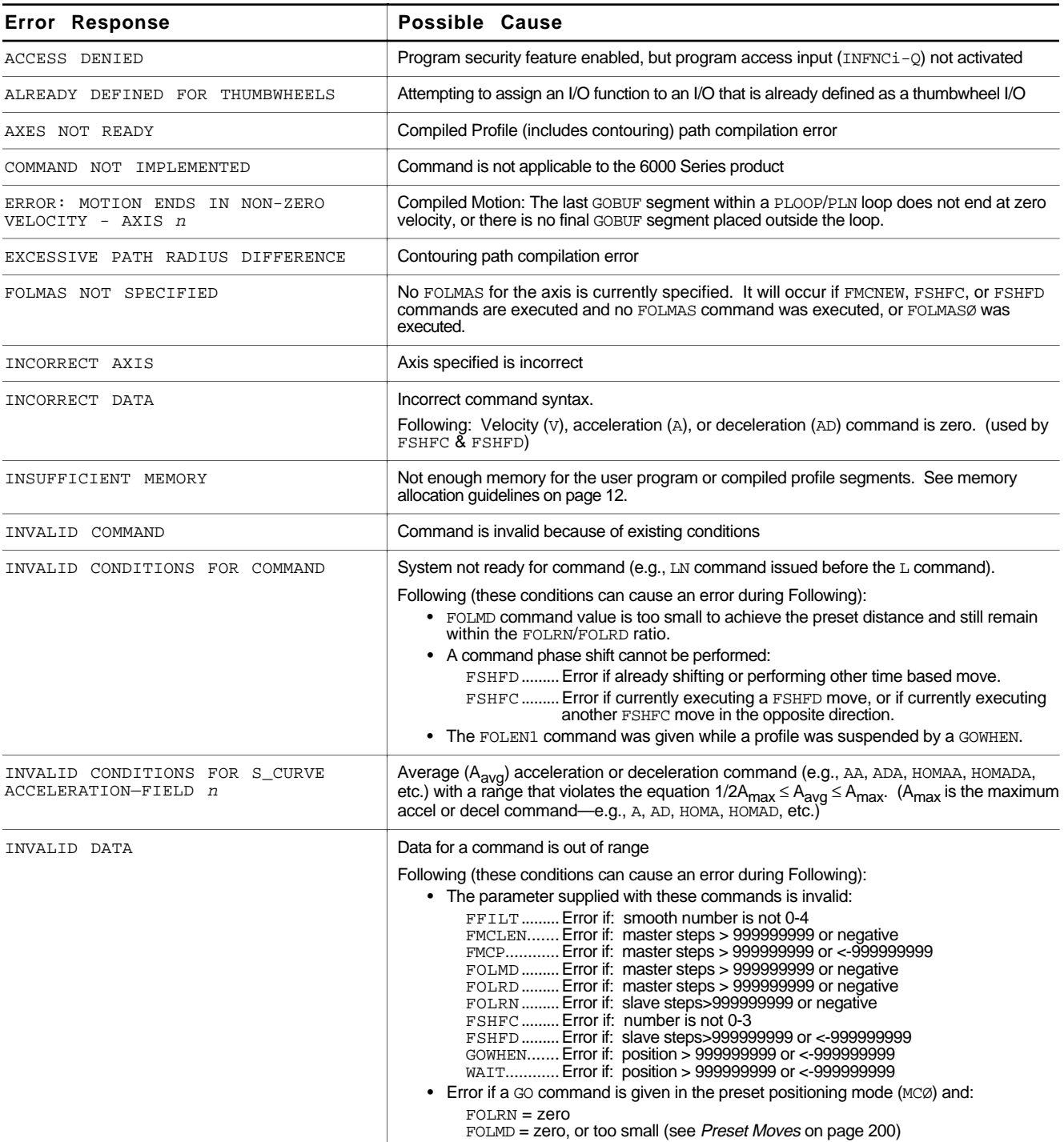

## **Error Responses** (continued)

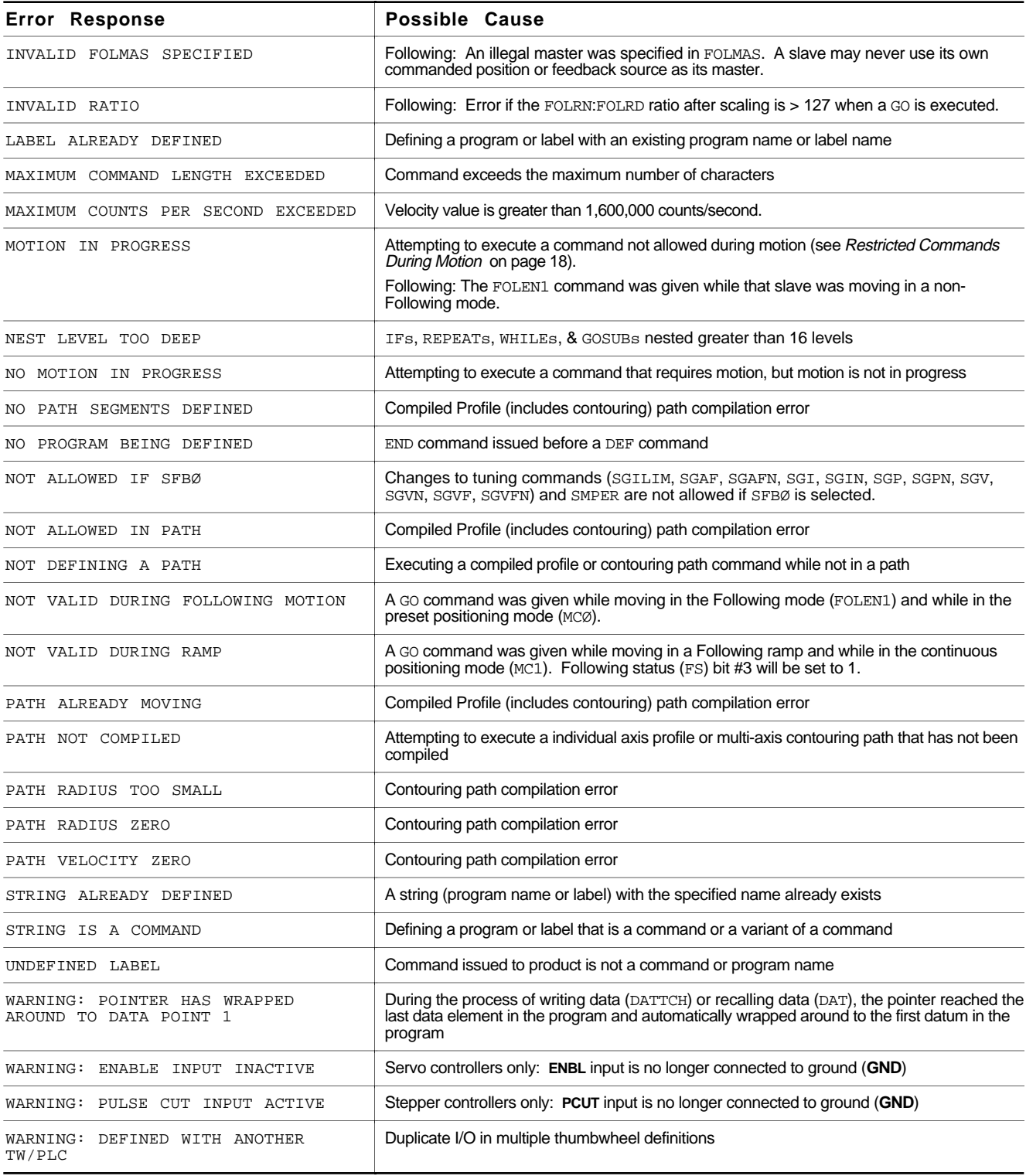
#### Identifying Bad Commands

To facilitate program debugging, the Transfer Command Error (TCMDER) command allows you to display the first command that the controller detects as an error. This is especially useful if you receive an error message when running or downloading a program, because it catches and remembers the command that caused the error.

Using Motion Architect:

If you are typing the command in a live Motion Architect terminal emulator session, the controller will detect the bad command and responds with an error message, followed by the ERRBAD error prompt (?). If the bad command was detected on download, the bad command is reported automatically (see example below).

**NOTE**: If you are not using Motion Architect, you'll have to type in the TCMDER command at the error prompt to display the bad command.

Once a command error has occurred, the command and its fields are stored and system status bit #11 (reported in the TSSF, TSS and SS commands) is set to 1, and error status bit #16 (reported in the TERF, TER and ER commands) is set to 1. The status bit remains set until the TCMDER command is issued.

Example Error<br>Scenario 1. In Motion Architect's program editor, create and save a program with a programming error:

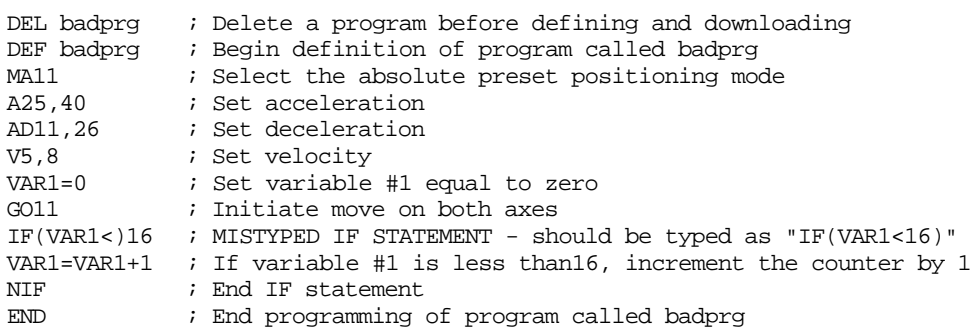

2. Using Motion Architect's terminal emulator, download the program to the 6000 Series product. Notice that an error response identifies the bad command as an "INCORRECT DATA" item and displays it:

> \*NO ERRORS \*INCORRECT DATA > \*IF(VAR1<)16 >

#### Trace Mode

You can use the Trace mode to debug a program. The Trace mode allows you to track, command-by-command, the entire program as it runs. The 6000 controller will display all of the commands as they are executed. For stand-alone controller users, program tracing is also available on the RP240 display (see page 134).

The example below demonstrates the Trace mode.

Step 1 Create a program called prog1:

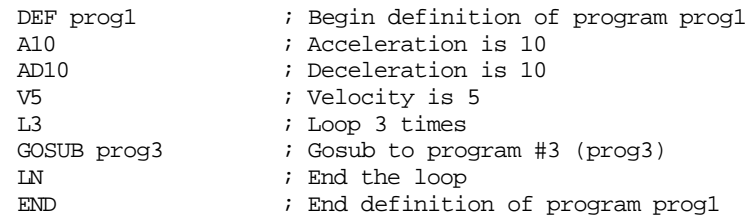

Step 2 Create program prog3:

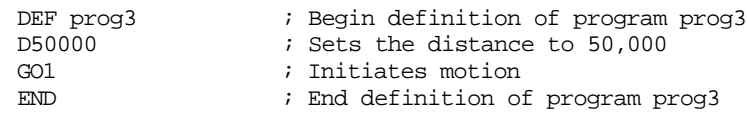

Step 3 Enable the Trace Mode: TRACE1  $\qquad \qquad ;$  Enables the Trace mode

Step 4 Execute the program  $proj1$ : (each command in the program is displayed as it is executed)

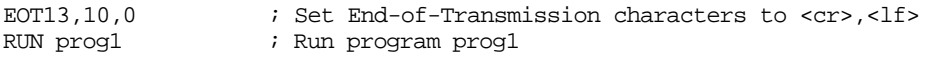

The response will be:

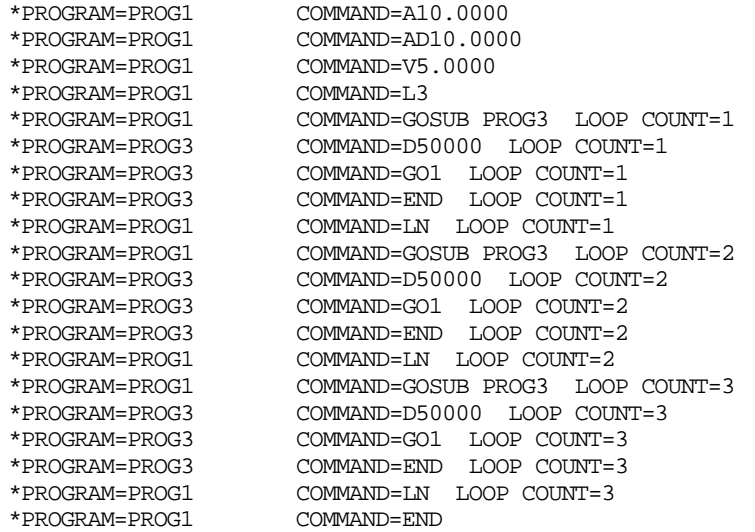

The format for the Trace mode display is:

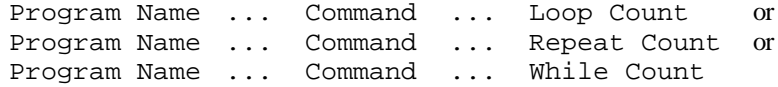

Step 5 Exit the Trace Mode.

TRACE0  $\qquad \qquad ;$  Disables the Trace mode

#### Single-Step Mode

The Single-Step mode allows you to execute one command at a time. Use the STEP command to enable Single-Step mode. To execute a command, you must use the !# sign. By entering a !# followed by a delimiter, you will execute the next command in the sequence. If you follow the  $!$  # sign with a number  $(n)$  and a delimiter, you will execute the next *n* commands. The Single-Step mode is demonstrated below (using the programs from the Trace mode above).

Step 1 Enable the Single-Step Mode:

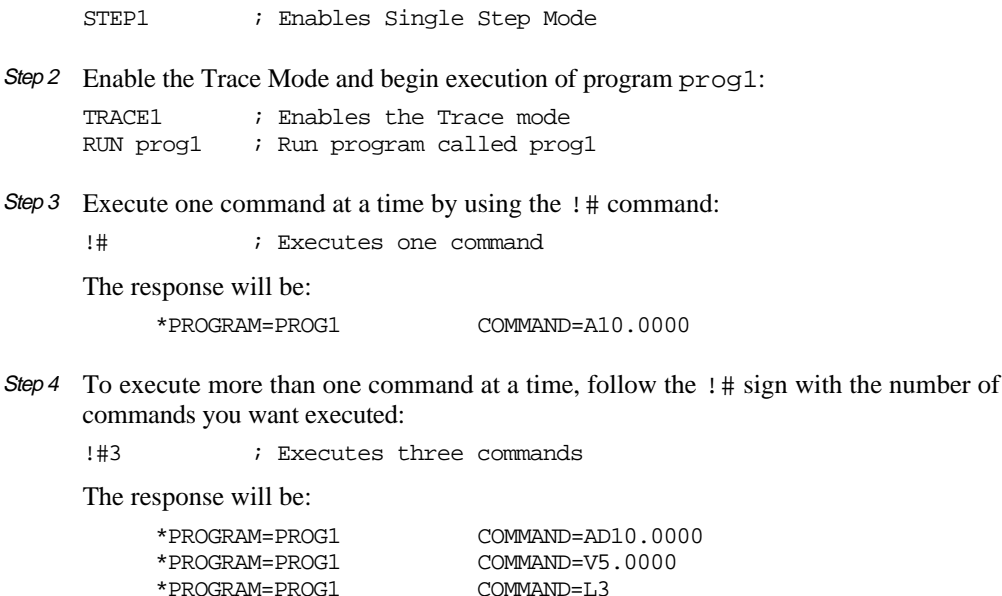

To complete the sequence, use the # sign until all the commands are completed (!#16 would complete the example).

Step 5 To exit Single-Step mode, type:

STEP0 : Disables Single Step Mode

#### Simulating I/O Activation

If your application has inputs and outputs that integrate the 6000 controller with other components in your system, you can simulate the activation of these inputs and outputs so that you can run your programs without activating the rest of your system. Thus, you can debug your program independent of the rest of your system.

There are two commands that allow you to simulate the input and output states desired. The INEN command controls the inputs and the OUTEN command controls the outputs.

#### **Servo Products**

The INEN command has no effect on the trigger inputs (**TRG-A** through **TRG-D**) when they are configured as *trigger interrupt* (position latch) inputs with the  $INFNCi-H$  command.

The OUTEN command has no effect on the auxiliary outputs (**OUT-A** through **OUT-D**) when they are configured as *output-on-position* outputs with the OUTFNC<sub>1</sub>-H command.

You will generally use the INEN command to cause a specific input pattern to occur so that a program can be run or an input condition can become true. Use the OUTEN command to simulate the output patterns that are needed, and to prevent an external portion of your system from being initiated by an output transition. When you execute your program, the OUTEN command overrides the outputs and holds them in a defined state.

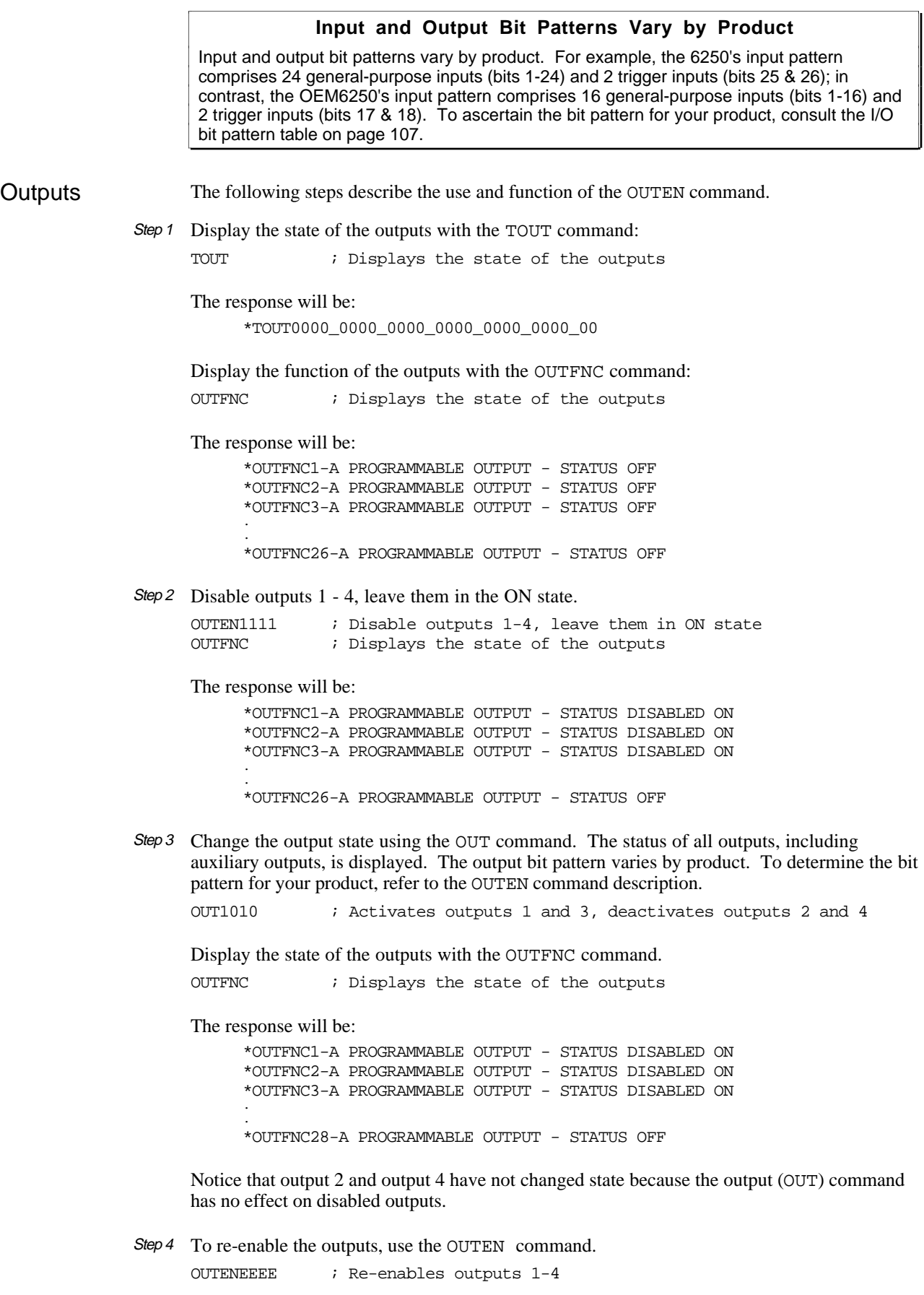

Inputs The steps below describe the use and function of the INEN command. You can use it to cause an input state to occur. The inputs will not actually be in this state but the 6000 controller treats them as if they are in the given state and will use this state to execute its program.

Step 1 This program will wait for an input state to occur and will then make a preset move:

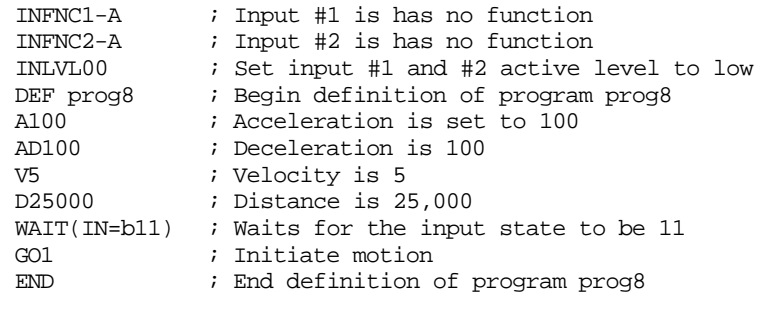

Step 2 Enable the Trace mode so that you can view the program as it is executed:

TRACE1  $\qquad$  ; Enables the trace mode

Step 3 Execute the program:

RUN prog8 ; Runs program prog8

Step 4 The program will execute until the WAIT (IN=b11) command is encountered. The program will then pause, waiting for the input condition to be satisfied. Simulate the input state using the INEN command. Inputs with an E value are not affected. Note that the input bit pattern varies by product. To determine the bit pattern for your product, refer to the INEN command description.

!INEN11 ; Disables inputs 1 and 2, leaving them in the ON state

The motor will now move for 25000 steps.

Step 5 Deactivate the input simulation:

INENEE ; Re-enables inputs 1 and 2

#### Simulating Analog Input Channel Voltages

Without actually applying any voltage, you can test any command or function that references the voltage on the analog channels found on the **JOYSTICK** connector. For example, ANVO1.2,1.6,1.8 overrides the hardware analog input channels 1 through 3 as follows: 1.2V on channel 1, 1.6V on channel 2, and 1.8V on channel 3.

The ANVO values will be recognized only for those analog input channels for which ANVOEN is set to 1 (e.g., Given ANVOENØ11, the ANVO values 1.6V and 1.8V will be referenced for analog channels 2 and 3 only.).

Another application for the ANVO command may be to use it in an ERRORP program to override the analog input voltage in response to a fault.

#### Motion Architect's Panel Module

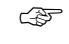

Motion Architect's Panel module provides tools to create custom test panels to test your programs and monitor the following:

User instructions are provided in the Motion Architect User Guide.

- I/O (programmable I/O, analog I/O, limits)
- Motion (motor and feedback device position, velocity)
- Status (axis, system, interrupt, user-defined, Following)
- Timer and counter values
- Terminal (direct communication with the product, to check for error messages, etc.)

## Downloading Error Table (bus-based controllers only)

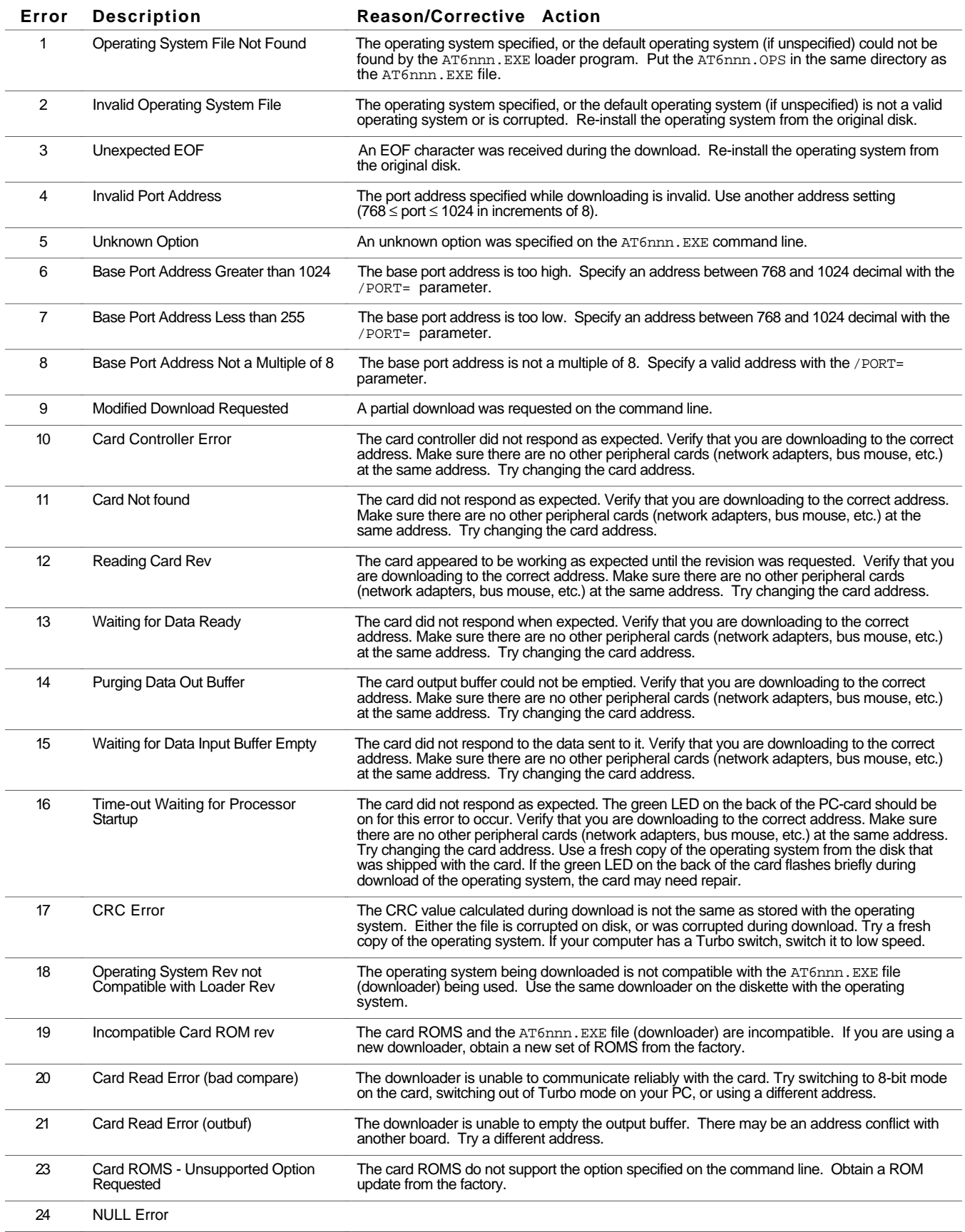

For solutions to your questions about implementing 6000 product software features, first look in this manual. Other aspects of the product (command descriptions, hardware specs, I/O connections, graphical user interfaces, etc.) are discussed in the respective manuals listed above in *Reference Documentation* (see page ii).

If you cannot find the answer in this documentation, contact your local Automation Technology Center (ATC) or distributor for assistance.

If you need to talk to our in-house application engineers, please contact us at the numbers listed on the inside cover of this manual. (The phone numbers are also provided when you issue the HELP command to the 6000 controller.)

#### Product Return Procedure

If you must return your 6000 Series product to affect repairs or upgrades, use this procedure:

- Step 1 Get the serial number and the model number of the defective unit, and a purchase order number to cover repair costs in the event the unit is determined by the manufacturers to be out of warranty.
- Step 2 Before you return the unit, have someone from your organization with a technical understanding of the 6000 Series product and its application include answers to the following questions:
	- What is the extent of the failure/reason for return?
	- How long did it operate?
	- Did any other items fail at the same time?
	- What was happening when the unit failed (e.g., installing the unit, cycling power, starting other equipment, etc.)?
	- How was the product configured (in detail)?
	- What, if any, cables were modified and how?
	- With what equipment is the unit interfaced?
	- What was the application?
	- What was the system environment (temperature, enclosure, spacing, unit orientation, contaminants, etc.)?
	- What upgrades, if any, are required (hardware, software, user guide)?
- Step 3 Call for a return authorization. Refer to the Technical Support phone numbers provided on the inside cover of this manual. The support personnel will also provide shipping guidelines.

# I N D E X

16-bit mode 39 6000 DOS Support Disk 37 8-bit mode 39

#### **A**

absolute position absolute positioning mode 88 absolute zero position 88 establishing 88 status 88 acceleration change on the fly 87, 178 maximum (steppers) 216 S-curve profiling 146 scaling 84, 196 units of measure 87 access to RP240 functions 137 accuracy Following, factors affecting 216 position capture 113, 182 active damping 82 address conflict 228 daisy chain (RS-232) 72 downloading to 39 multi-drop (RS-485) 75 ANA output, use of 142 analog inputs (joystick) override voltage 140, 242 status from RP240 136 analog output (servos) add a square wave (dither) 101 aux. output (ANA) 142 offset 102 setting max & min limits 102 ANI input 142 4-20 mA feedback 142 position 136 anti-resonance 82

application examples cam profiling (using compiled Following) 172, 175 continuous cut-to-length 211 continuous phase shift 202 contouring 161 electronic gearbox 204 grinding (using distance streaming) 149 packaging (using on-the-fly motion) 180 PLC 127 preset phase shift 203 registration 184, 185, 186 scaling setup 86 servo setup 103 spindle (using compiled motion) 170 stamping (using compiled Following) 174 teaching data points 122 trackball 205 using ANI inputs 127 using joystick 127 using programmable I/O 127 using RP240 127 application program developing your own 42 downloading from 40 downloading from DOS prompt 41 terminal emulation 41 arc segments 153, 157 assignment & comparison operators 6 used in conditional expressions 24 assignment of master and slave 194 assumptions, skills required to implement features ii AT6n00 reference iii auxiliary programmable outputs 119 axes, participating 79

axis moving status 233 axis scaling 83 axis status 135, 233 extended 233 axis status, relative to Following 222

#### **B**

background polling loop 68 base address 43 BCD program select input 110 before you start programming iii begin program definition (DEF) 9 binary variable (VARB) 25 binary variables (VARB) 18, 22 bit patterns, programmable I/O 107 bit select operator (.) 5, 7 bitwise operations (and, or, not, etc.) 22 Boolean operations 21 Borland Turbo C 2.0 38 Borland Turbo PASCAL 5.0 38 branching 23 conditional 24 unconditional 23 buffers buffered commands control execution of 16 executed during motion 89, 178 stored in a program 8 command 89, 111 input 63 output 42, 63, 67 ring 68 bus communication registers 43 bus-based controllers device driver (DLL) 51 interrupt path 63 operating system, see operating system

#### **C**

C (tangent) axis, contouring 154, 159 C program, downloading from 40 CAD-to-motion software iv, 2 capture positions (motor, encoder, ANI, LDT, commanded) 112 carriage return, command delimiter 5 case sensitivity 5 CCW end-of-travel limits, see limits, end-of-travel center joystick position 138 center specified arcs 158 change summary i characters command delimiters 5 comment delimiter 5 field separators 5 limit per line 5 neutral (spaces) 5 checksum 33 circles 158 circular buffers 68 closed-loop operation, steppers 95 COM ports, controlling 70 commanded direction polarity servos 101 steppers 97 commanded position absolute position reference 88 slave, tracking error 215 status 234 commands 4.x (new), see Change Summary buffer 89, 111 after pause 111 after stop 111 command buffer execution after end-of-travel limit (COMEXL) 17 after in-position signal (COMEXP) 17 after kill (COMEXK) 16 after pause/continue input (COMEXR) 17 after stop (COMEXS) 17 continuous (COMEXC) 16 command value substitutions 6 delimiters 3, 5 errors in programming 238 executed during motion 178 Following (list of) 225 immediate 3, 89 restricted execution during motion 18 setup command list 78 status 232 syntax 3 comment delimiter 3, 5 communication AT bus registers 43 controlling multiple serial ports 70 DDE server 50 DLLs 51 DOS support software iv, 37 downloading 39 terminal emulation 41 interrupt 63 Motion Architect iii

communication (continued) OCX toolkit 62 problems 228 RS-232C daisy-chaining 72 RS-485 multi-drop 75 via RP240 terminal 131 compiled motion 163 compare with on-the-fly motion changes 169 Following profiles 166 related commands 169 sample applications 170 CompuCAM™ iv, 2 computer interrupts 63 conditional branching 24, 28 conditional expression examples 25 conditional GO 186 pending trigger input 113, 189 conditional looping 24, 28 conditional statements using PMAS 209 configuration 6104 internal drive 82 address 73 closed-loop stepper setup 95 DAC output limits 102 disable drive on kill 82 dither 101 drive fault level 80 drive resolution 81 end-of-travel limits 90 feedback device polarity 100 Following setup 194 homing 91 inputs 108 jogging 114 joystick 138 memory allocation 12 outputs 116 participating axes 79 positioning modes 87 scaling 83 servo control signal offset 102 servo setup 98 setup commands, list 78 setup program 14 start/stop velocity 82 step pulse (steppers) 81 target zone 105 thumbwheel 129 tuning 99 variable arrays 120 continue (!C) 111 continue execution on pause/resume (COMEXR) 17, 111 continue execution on stop (COMEXS) 17, 111 continue input 111 continue key on RP240 130 continue, effect on Following motion 222 continuous command execution mode (COMEXC) effect in continuous positioning mode 89 continuous cut-to-length application 211

continuous positioning mode 87, 89 Following 199, 219 distance calculations 220 contouring 153 acceleration 155 scaling 84 affected by drive resolution 81, 154 affected by pulse width 81 arcs 157 C axis 153, 154, 159 circles 158 compiling a path 160 deceleration 155 scaling 84 defining a path 153 distance, scaling 85 effected by pulse width 154 endpoints 155 executing a path 161 helical interpolation 155, 159 lines 156 local coordinates 156 memory allocation 12 outputs along path 160 P (proportional) axis 153, 154, 159 participating axes 154 programming errors 161 scaling 83 segment boundary 158 stall 159 velocity 155 scaling 84 work coordinates 156 controlling multiple serial ports 70 correction, velocity 216 counter 96 value, assignment/comparison (CNT) 26 counting, master cycle, see master, master cycle current standby mode 82 current waveform 82 CW end-of-travel limits, see limits, endof-travel

#### **D**

DAC output, limiting 102 daisy-chain 72 including RP240 74 data fields, in command syntax 4 read from serial port or PC bus 26 read from the RP240 26 teach to variable arrays 120 datapoint, streaming 148 DDE6000 (DDE server) 50, 144 deadband joystick 138 position maintenance 95 stall 96 debounce time position capture 112 program select input 110 programmable inputs 109 registration input 182

debugging tools 231 analog channel voltages, simulating 242 error messages 236 from RP240 134 I.D. bad command 238 I/O activation, simulating 240 problem/cause/solution table 228 single-step mode 240 status commands 232 trace mode 239 deceleration change on the fly 87, 178 S-curve profiling 146 scaling 84 scaling, Following 196 units of measure 87 defining a program 9 delimiters command 5 comment 5 detecting a stall 96 stall indicator output 118 device address, see address device driver, dynamic link library (DLL) 51 direction, changes in compiled motion 168 distance calculations, Following 220 compiled moves 167 change on the fly 87, 178 fractional step truncation 85, 197 registration 182 scaling, see scaling streaming 148 status 233 units of measure 87 dithering motors & hydr valves & 101 DLL 51, 144 function descriptions for Visual Basic 52 function descriptions for Visual C++ 58 DOS support software iv, 37 download program (from Motion Architect) 10 downloading application programs from DOS prompt 41 downloading, operating system from application programs 40 from DOS 39 C 40 error 39, 243 methods 39 PASCAL 40 from Motion Architect iii LED status 230 problems 230 drive 126 6104 internal drive config. 82 fault input active level (DRFLVL) 80 enable 80 status 233 on/off status 137 resolution 81 effect on contouring 81, 154 effect on Following 221

drive (continued) shutdown LED status 230 on kill 82, 111 dwells & direction changes, compiled motion 168 dynamic data exchange (DDE) server 50 dynamic link libraries (DLLs) 51 dynamic position maintenance 216 effect on accuracy 218

#### **E**

electrical noise, see Installation Guide electronic gearbox application 204 electronic I/O devices 130 electronic viscosity 82 electronics concepts ii enable input as safety feature 126 status 233 enable or disable Following 198 status 193 while moving 222 encoder encoder step mode (ENC1) 95 feedback for steppers 95 polarity reversal servos 100 steppers 97 position 136 capture 112 resolution 95 setup example servos 103 steppers 96 Z channel 91 end point contouring 155 linear interpolation 152 end program/subroutine/path definition (END) 9 end-of-move settling 105 end-of-travel limits, see limits, end of travel error clearing 31 error handling 30 downloading errors 243 error level for daisy chains 72 related to safety 126 error messages 236 Following specific 224 Following (PER) 215 position (dynamic pos. maintenance) 216 program, assignment 30 status 234 example programs ii executing programs see program,

#### **F**

fast status registers 43 customizing 48 fault output 118

execution options

feedback about this manual i feedback source, changing (servos) 222 feedrate override 141 field separator (,) 5 filtering, master position, see master, master position filtering firmware revision, check with RP240 137 Following 192 commands, list of 225 compiled Following profiles 166 conditions used in conditional expressions 27 enable or disable 198 status 193 while moving 222 error 215 performance considerations 193 prerequisites to Following motion 194 Ratio Following introduction 192 set-up parameters 194 status 193, 234 technical considerations 213 fractional step truncation 197 full or half step start/stop velocity 82

#### **G**

gains, servo tuning 99 view & edit from RP240 133 general purpose interrupt 68 global command identifier (@) 5 GOSUB 23 GOTO 23 GOWHEN 186 cleared by stop or kill 221 error condition 234 using PMAS 209, 223 via trigger input 113, 189 GUI development tools 144

#### **H**

hard limit, see limits, end-of-travel hardware interrupts 64 head pointer 68 helical interpolation 155, 159 Help (technical support services) iv, 244 hexadecimal identifier (h) 22 Homing 91 home limit, see limits, home status 233 zeroing the absolute position 91 host computer operation 143

#### **I**

I/O activation (simulation) 240 I/O device interface 128 IF 24 using PMAS 209, 223 IM32 module 129 immediate commands 3, 89 not stored in programs 8 immediate data read from RP240 27 immediate stop 89

in position input, effect on command execution 17 in position output 117 incremental positioning mode 88 initial master cycle position 208 input buffer is 256 bytes 50 input ring buffer 68 input-buffer-is-empty interrupt 68 inputs 107 analog 138, 141 ANI option 142 application example 127 overriding 140 bit patterns 107 drive fault 126 active level (DRFLVL) 80 status 233 enable (ENBL) 126 status 233 encoder, see encoder end-of-travel limits 89, 90, 126 home limits 91 jogging 114 joystick 138 kill 111 limits 90 no function 109 one-to-one program select 115 pause/continue 111 PLC 130 program security 116 program select 110, 115 programmable 106, 128 bit patterns 107 debounce time 109 enable functions (INFEN), effect on system performance 33 function assignments 108 interrupt to PC-AT 114 kill 89 operand (IN) 25 pause/continue, effect on command buffer 17 polarity 106 problems 231 program security 15 simulating activation 240 status 106, 108, 136 stop 89 update rate 106 pulse cut (P-CUT) 126 status 233 stop 111 thumbwheel 129 triggers debounce time 109 position capture 112 problems 231 programmed functions (TRGFN) 113 update rate 106 user fault 112, 126 interface options 127 interface routines 42 interpolation circular/contouring (see contouring) linear (see linear interpolation)

interrupts conflict 228 enable within AT6nnn 63 enable within PC-AT 64 general-purpose 67 how to use (step-by-step) 65 important considerations 67 input-data-buffer-empty 67 interrupt driver 69 interrupt path 63 interrupt service routine (ISR) 63 maskable 64 output-buffer-has-data 67 PC-AT 63 programmable input function 114 program (ON conditions) 29 status-update 67 terminal emulator 68 vectors 64

#### **J**

jerk, acceleration, reducing 146 jogging 114 negative direction (INFNCi-aK) 114 positive direction (INFNCi-aJ) 114 RP240 jog mode 134 speed select hi/low (INFNCi-aL) 114 status 134 velocity 134 high (JOGVH) 114 low (JOGVL) 114 joystick analog inputs 138 status from RP240 136 voltage override 140 application example 122, 127 center deadband 138 center voltage 138 Daedal JS6000 138 inputs 139 status 233 status from RP240 136 interface 127, 138 problems 230 select input 138 velocity resolution 138 voltage override 140, 242 JS6000 joystick 138 JUMP 23

#### **K**

kill assigned input function 89, 111 effect on command execution 16 effect on drive 82, 111 effect on Following motion 221 kill on stall 96

#### **L**

labels (\$) 23 LabVIEW VIs 144 last motion segment, compiled motion165 LDT distance scaling 85 position 136 read error 229, 234

LEDs 230 RP240 130 left-to-right math 5 length, master cycle 207 limit to DAC output 102 limits end-of-travel 90, 126 effect on command buffer and program execution 17 status 233 used as basis to activate output 118 home 91 status 136 line feed, command delimiter 5 line segments 153, 156 linear interpolation 152 acceleration scaling 84 distance scaling 85 end point 152 velocity scaling 84 local coordinate system 156 lockout distance for registration 182 logical operators 25 loops conditional 27 unconditional 23

#### **M**

master definition of 194 status 193 direction, status of 193 distance move calculations 220 programming (FOLMD) 198 master cycle concept 207 counting 207 restart 208 status 207 length 207 number 209 position 207 assignment/comparison (PMAS) 209 initial 208 rollover 207, 223 synchronizing 210 transfer (TPMAS) 209 status 193 master input (A.K.A.) 192 master position filtering 193, 214 effect on accuracy 218 effect on phase tracking 218 effect on position accuracy 217 status 193, 213 master position prediction mode193, 214 effect on accuracy 218 status 193, 213 move profiles 199 moving, status of 193 ratio to slave 198 status 193 resolution 217 scaling 196 velocity 193, 214

master/slave daisy-chain 72, 74 mathematical operations 19 maximum acceleration (steppers) 216 maximum position error establishing 99 output to indicate when exceeded 118 maximum velocity (steppers) 216 memory allocation 12 compiled motion 163 contouring 153 cleared on bad checksum 33 expanded (-M option) 13 locking 15, 116 non-volatile 33 status 13 menus, RP240 133 messages, error 236 Microsoft ASSEMBLY 5.1 38 Microsoft C 6.0 38 Microsoft QuickBASIC 4.5 38 motion Following motion status 194 motion control concepts ii parameters used in conditional expressions 25 pre-compiled profiles, see compiled motion restrictions while in Following 222 rough 223 synchronize conditional GOs 186 registration 182 triggered conditional GOs 186 triggered start of master cycle 186 with PMAS 210 Motion Architect iii, 2 manual is on web (www.compumotor.com) ii programming scenario 8 servo tuner option 99 setup program tool 14 Motion Builder iv Motion OCX Toolkit 62, 144 Motion Toolbox 144 motor dithering 101 fault, status (610n) 233 inductance setting 82 motor step mode (ENCØ) 95 position 26 capture 112 static torque setting 82 stiction 101 move completion criteria 105 moving/not moving status 117, 233 multi-drop, RS-485 75 multiple serial ports, controlling 70

#### **N**

negative-direction end-of-travel limits, see limits, end-of-travel neutral characters 5 no function input 109 noise, electrical, see installation guide numeric variables 18 in conditional expression 25 NWHILE 28

#### **O**

OCX toolkit 62, 144 on conditions (program interrupts) 29 effect on system performance 33 on-line help for Windows 2 on-line manuals ii on-the-fly motion changes 87, 178 compare with compiled motion 169 one-to-one program select input 115 operating system, downloading from DOS 39 errors 243 from Motion Architect iii LED status 230 problems 230 operator interface create your own GUI 144 host computer program 143 RP240 remote panel 130 operators assignment & comparison 6 used in cond. expressions 24 bit select 7 bitwise 8 logic 8 math 8 relational 8 output buffer output-buffer-has-data interrupt 68 prevent from filling up (reading) 42 output on position 119 output ring buffer 68 outputs 107 activate on position 116, 119 ANA 142 bit patterns 107 configuration 116 contouring path 160 fault output 118 limit encountered 118 maximum position error exceeded 118 moving/not moving (in position) 117 OUT-A 119 OUT-B 119 OUT-C 119 OUT-D 119 program in progress 118 programmable 106, 128 bit pattern 107 enable functions (OUTFEN), effect on system performance 33 function assignments 116 operand (OUT) 25 polarity 106 problems 231 simulating activation 240 status 106, 117, 136 update rate 106 shutdown 126 stall indicator 118 update rate 106

#### **P**

P axis, contouring 153, 154, 159 participating axes 79 for contouring 154

partitioning memory 12 PASCAL program, downloading from 40 password, RP240 137 paths (see contouring) pause active, status 233 pause key on RP240 130 pause, effect on Following motion 222 pause/continue input 111 effect on motion & program execution 17 PC-AT interrupts 63 programmable input function 114 performance, effects on 33 performance, Following 193 phase, shift 201 status 201 phase, tracking 218 PLC interface 130 application example 127 point-to-point move 88 polarity ANI inputs 100 commanded direction causes reversed direction 229 servos 101 steppers 97 encoder servos 100 steppers 97 feedback device, servos 100 LDT 100 programmable I/O 106 position absolute 88 establish with PSET 88 accuracy, Following 217 ANI 136, 142 capture 112 capture 112 encoder 233 motor 233 registration 182 commanded 136 capture 112 commanded position calculation, Following 215 dynamic position maintenance 216 effect on accuracy 218 encoder 26, 136 capture 112 error 136, 216, 229 exceeded max. limit status 233 max. allowable 99, 126 incremental 88 LDT 26, 136 read error 234 master, see master motor 26 capture 112 position maintenance, steppers 95 positioning modes 87 change on the fly 87, 178 sampling period 193 effect on Following accuracy 217 slave 201 status via RP240 136 used to activate output 119 zeroed after homing 91

positive-direction end-of-travel limits, see limits, end-of-travel potentiometer, joystick 138 power-up start program (STARTP) 15 clear RP240 menus 132 Following setup commands 195 will not execute 230 pre-emptive GOs, see on-the-fly motion prediction of master position, see master, master position prediction preset positioning mode 88 Following 200, 219 distance calculations 220 priority levels, PC-AT interrupts 64 product naming convention iii profiling, custom 145 program branch conditionally 24 unconditionally 23 buffer 9 comments 3, 5 debug tools 231 definition 9 download from Motion Architect 10 editing in Motion Architect 2, 11 error handling 30 error responses 236 examples, using ii execution controlling 16 from Motion Architect 11 from RP240 menu 134 options 14 status 233 flow control 23 interrupts 29 labels (\$) 23 loop conditionally 24 unconditionally 23 memory allocation 12 power-up program 15 program development scenario 8 programming guidelines 1 saving to disk 10 security 15 setup (configuration) program 14 storage 12 program in progress 118 programmable inputs, see inputs, programmable programmable outputs, see outputs, programmable programming ASSEMBLY language iv BASIC language iv C language iv contouring errors 161 contouring examples 161 debug tools 231 debugging via RP240 134 defining a program 9 develop your own DOS application program 42 downloading programs errors 243 from DOS 39 from Motion Architect iii, 10

programming (continued) edit in Motion Architect 11 error messages 236 error programs 32, 126 examples, using ii executing programs from Motion Architect 11 options 14 languages DOS Support Disk subdirectories 38 samples 38 PASCAL language iv preparing to program iii program development scenario 8 program security 116 program selection BCD 110 debounce time 110 one-to-one 115 sample programs on DOS support disk 38 sample programs provided ii saving programs to disk 10 set-up program 14, 79 skills required ii storing programs 12 proportional axis, contouring 153, 154, 159 pulse width 81 effect on contouring 154 effect on streaming 149 pulse-cut input as safety feature 126 status 233

#### **R**

radius specified arcs 157 radius tolerance specifications 157 ratio of slave to master 198 status 193 reading from the AT6nnn 50 inputs and outputs 106 thumbwheel data 129 output buffer 42 reentrance 64 reference documentation ii registers communication 43 fast status 43 hardware 96 registration 182 effect on Following 222 sample application 184, 185, 186 status 183 related documentation ii relational operators 25 REPEAT 24 repeatability, Following position sampling rate 217 sensors 219 trigger inputs 219 resetting the controller 79 via the RP240 137

resolution drive 81 effect on Following 221 encoder 95 joystick 138 master 217 slave 217 responses, error 236 restart master cycle counting 113, 189, 208 restricted commands during motion 18 return procedure 244 revision levels (product, DSP & RP240) 137 ring buffers 68 rollover of master cycle position 207, 209, 223 rough Following motion 223 RP240 130 access security, password 137 application example 127 COM port setup 71, 131 connection verified 233 data read 26 front panel description 130 in daisy chain 74 menu structure 133 send text via the connector 131 RS-232C communication daisy-chaining 72 RP240 connector 131 RS-485 multi-drop 75 runaway motor 231

#### **S**

safety features 126 sample programs ii saving programs to disk 10 scaling 83, 87 acceleration & deceleration 84 distance 85 effect on system performance 33 master 196 slave 196 velocity 84 security, program 15, 116 segment boundary 158 segment, definition of 13 serial ports, controlling 70 servo data gathering, status 233 sampling rate, effect on system performance 33 setup 98 code examples 103 tuning 99 updates rates, see change summary Servo Tuner™ iv, 2, 99 set-up commands 78 set-up program 14, 79 bus-based controllers 15 stand-alone controllers 15 settling time, actual 105 shift continuous 201 preset 201 status 193, 201

shift left to right (>>) 22 shift right to left (<<) 22 shutdown 126 LED status 230 on kill 82, 111 side-by-side editor and terminal 2 simulating analog input voltages 242 single-shot registration 182, 185 single-step mode 134, 240 status 233 slave commanded position 201 Following error 215 conditional go 186 definition of 194 distance move calculations 220 scaling 196 motor/drive accuracy 217 move profiles 199 ratio to master 198 status 193 resolution 217 scaling 196 shift, see shift soft limit, see limits, end-of-travel space (neutral character) 5 square-wave signal (dither) 101 stall deadband 96 stall detection 96 stall indicator output 118 stand-alone operation 127 start-up program (STARTP) 15 examples for servos 103 include setup parameters 79 problems 230 start/stop velocity 82 statistics, controller config, status 232 status absolute position 88 assigned to binary variable 19 axis 135, 136 extended 233 relative to Following 222 command error 238 commands diagnostics related 232 list of 235 compiled motion 164 error conditions 234 fast status registers 43 Following 193, 234 GOWHEN 187 inputs 108, 136 enable (ENBL) 233 pulse cut (P-CUT) 233 joystick inputs 136, 233 LEDs 230 limits 136, 233 master cycle number (TNMCY) 209 master cycle position (TPMAS) 209 motion 25, 233 OTF profiling conditions 179 outputs 117, 136 pause 233 position 234, 235 captured 112, 233 RP240 display 136 program execution 233

status (continued) registration 183 RP240 displays 135, 136 setup parameters, basic 78 statistics (TSTAT) 232 system 135, 136, 233 wait 233 step output pulse width 81 stiction 101 stop assigned input function 89 effect on Following motion 221 effect on program execution 17, 111 stop key on RP240 130 storing programs in controller memory 12 storing variable data to arrays 120 streaming mode 148 affected by pulse width 81 streaming data (SD) 148 datapoint 148 string variables 18 subroutine, definition of 8 substitutions, command values 6 support software CompuCAM iv DDE6000™ 50, 144 DLLs 51, 144 DOS support disk 38 Motion Architect iii Motion OCX Toolkit<sup>™</sup> 62, 144 Motion Toolbox™ 144 Servo Tuner iv support, technical iv synchronizing motion conditional GOs (GOWHEN) 186 Following (slave-to-master) 210 registration 182 trigger functions conditional GO 189 start new master cycle 189 syntax 4 guidelines 5 system performance 33 system status 135, 233 system update period (servos) 193

#### **T**

tail pointer 68 tangent axis, contouring 153, 154, 159 target zone 105 affects moving/not moving output 117 status (within zone) 233 timeout error 105 status 233 teach mode 120 technical considerations for Following 213 technical support iv, 244 terminal emulation 2 DOS support disk programs 41 interrupt-driven 68 Motion Architect iii testing AT6n00 test program (TEST.EXE) 38 program debug tools 231 test programs, Motion Arch. 2, 242

thumbwheels application example 127 connections 129 TM8 module 129 use of 129 timed data streaming, see streaming timeout, target zone 105 status 233 trace mode 134, 239 status 233 trackball application 205 trigger inputs I/O bit pattern 107 position capture 112 status 233 programmed conditional GO (GOWHEN) 113, 189 restart master cycle counting 113, 189, 208 status 193 repeatability 219 trigonometric operations 20 troubleshooting common problems and solutions 228 controller statistics 232 debug tools 231 downloading, error messages 243 ENBL status 233 error messages 236 Following 223 I.D. bad command 238 methods 228 P-CUT status 233 status commands 232 test panels, Motion Architect 242 truncation, distance 85, 196 tuning 99 effect on Following accuracy (servos) 218

#### **U**

UNTIL 24 using PMAS 209, 223 update rate, programmable I/O 106 user fault input 112, 118, 126 user interface options 127 GUI development tools 144 user programs, memory allocation 12

### **V**

value substitution, command fields 6 valve dithering 101 stiction 101 variables binary 18, 22 in conditional expression 25 conversion between binary & numeric 19 numeric 18 in conditional expression 25 teach data 120 string 18 variable arrays 120 view & edit from RP240 133

velocity change on the fly 87, 178 correction 216 maximum (steppers) 216 range due to PULSE (steppers) 221 resolution 138 scaling 84, 196 start/stop 82 streaming 148 status 233 TVEL & TVELA responses relative to Following 222 units of measure 87 Visual Basic support files 52 Visual C++ support files 58

#### **W**

WAIT 24 compared to GOWHEN 188 status 233 using PMAS 209, 223 watchdog timer 126 web site (www.compumotor.com) ii WHILE 24, 28 using PMAS 209, 223 Windows-based application development 51 work coordinate system 156 writing to the AT6nnn 50

#### **X-Z**

X-Y linear interpolation 152 XON/XOFF, controlling 70 Z channel 91, 94 zero position after homing 91

# **6000 Series Programmer's Guide**

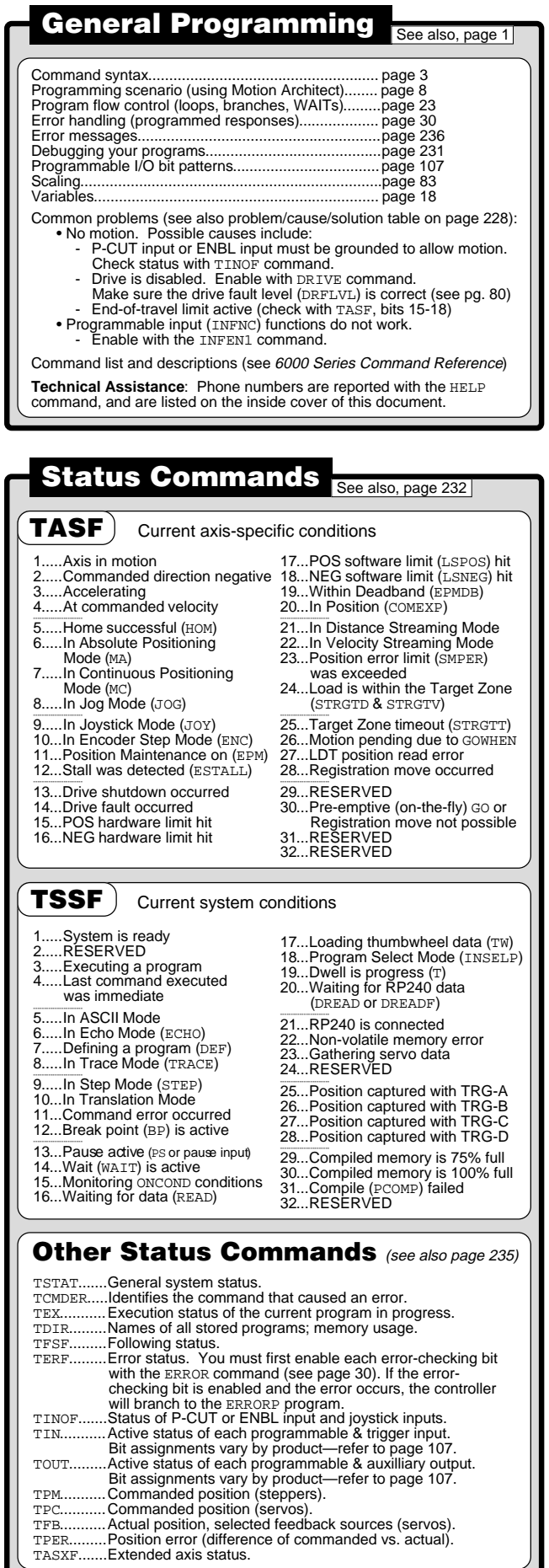

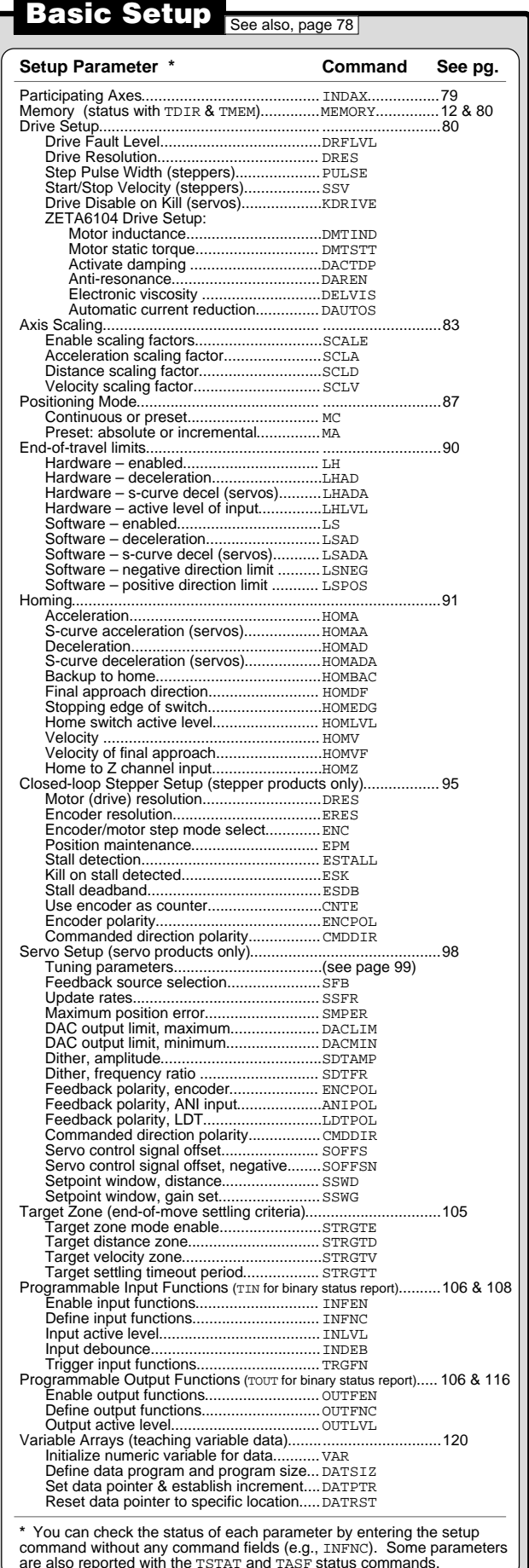